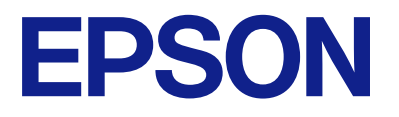

# **WF-M5899 Series Ръководство на потребителя**

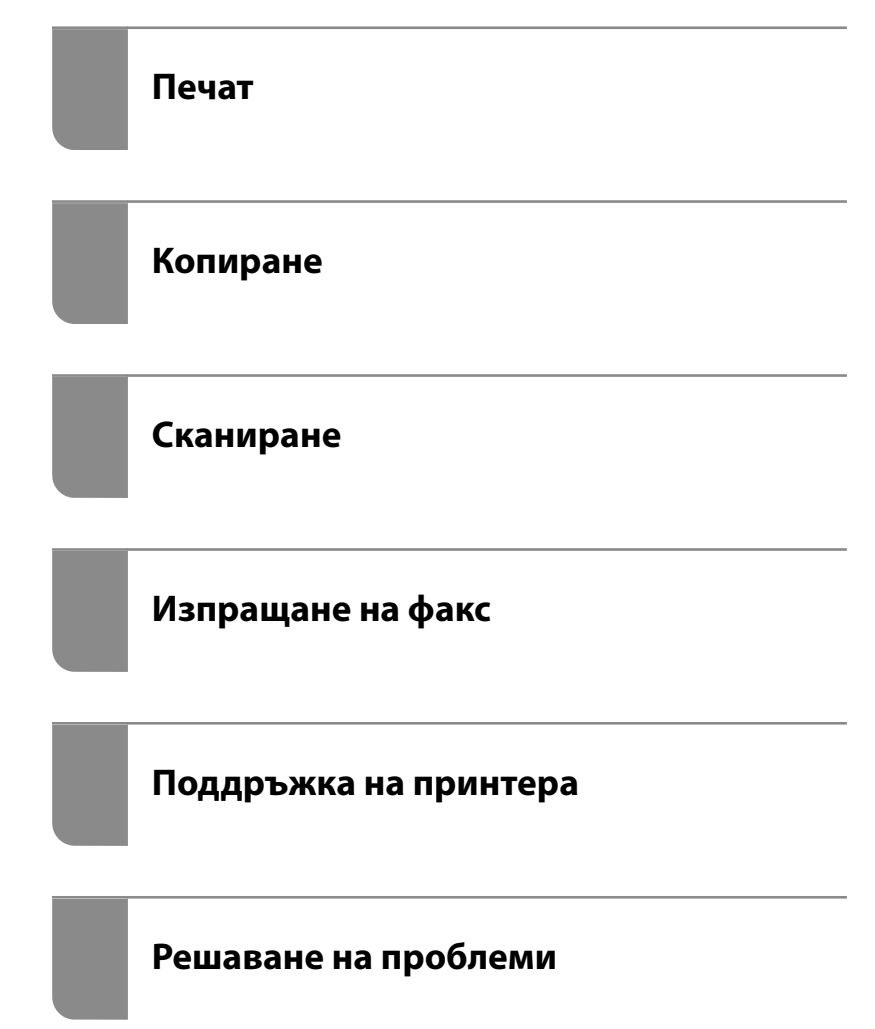

## *Съдържание*

## *[Упътване към това ръководство](#page-7-0)*

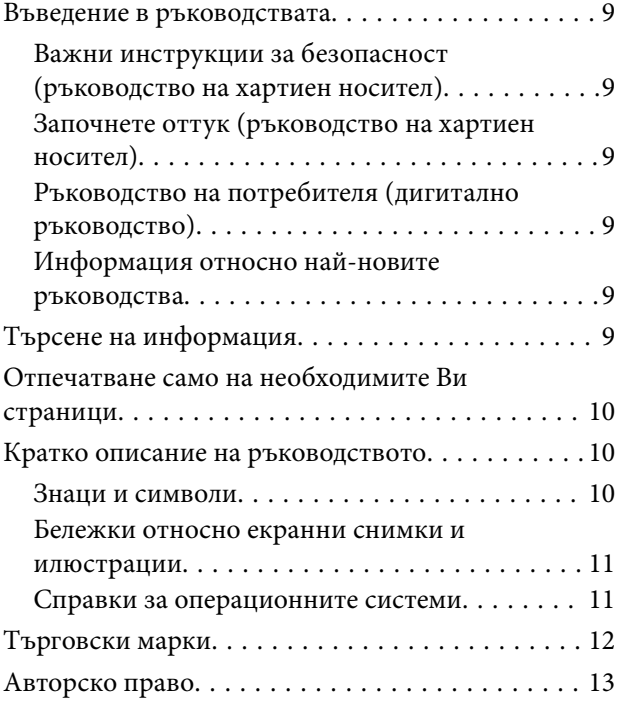

### *[Важни инструкции](#page-14-0)*

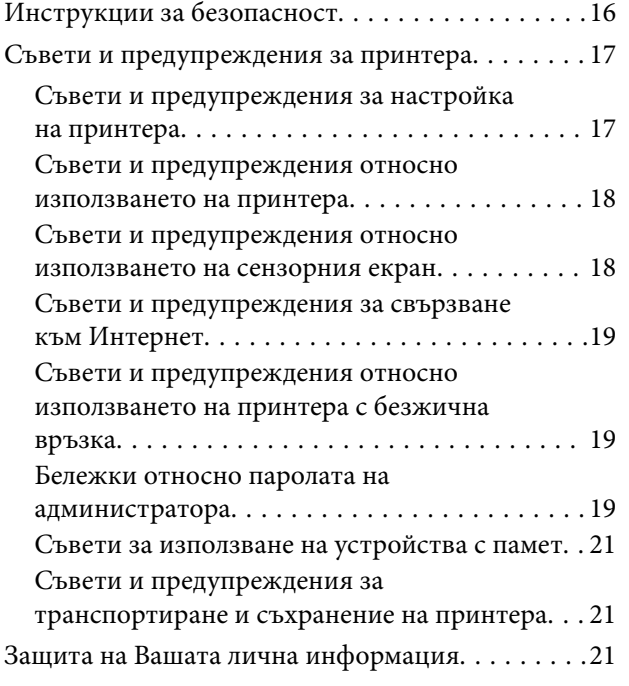

## *[Наименования и функции на](#page-21-0)  [частите](#page-21-0)*

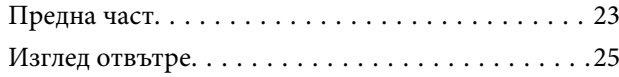

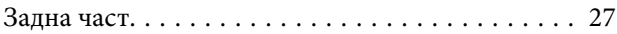

### *[Упътване за контролния панел](#page-27-0)*

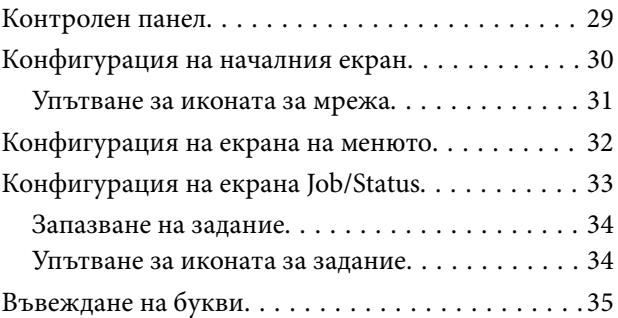

## *[Подготовка на принтера и](#page-36-0)  [извършване на първоначални](#page-36-0)  [настройки](#page-36-0)*

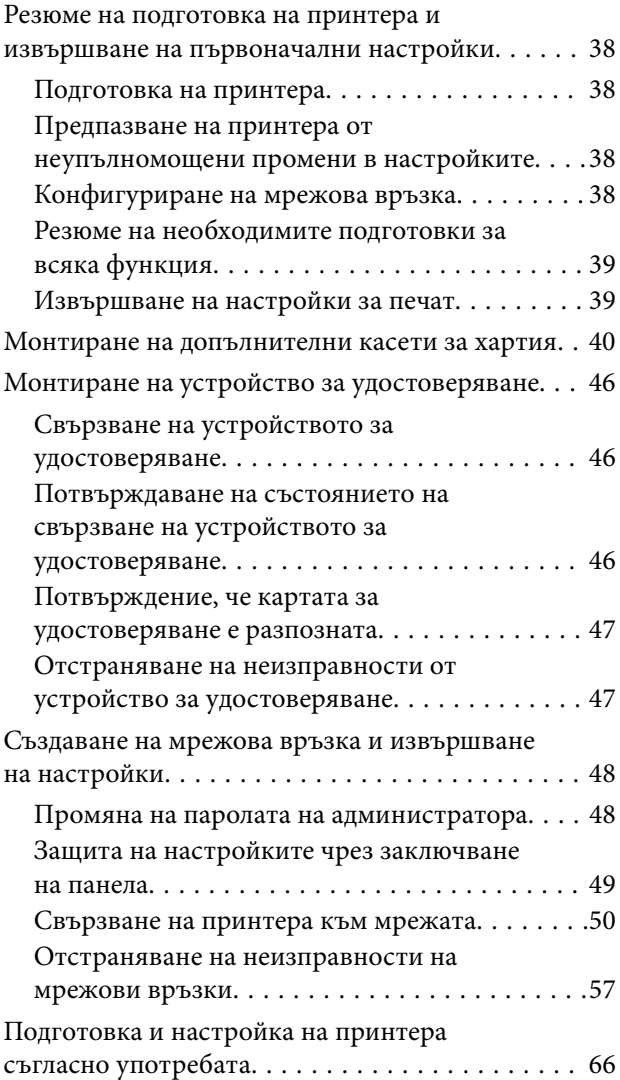

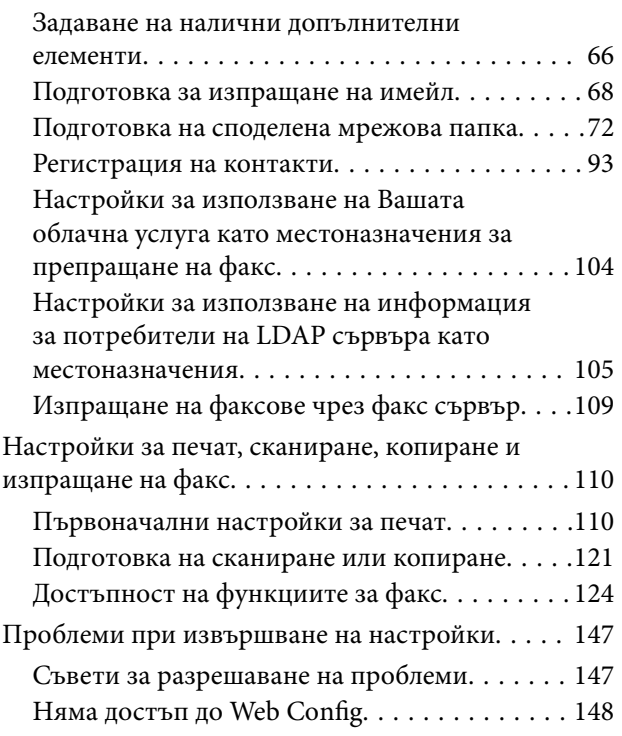

## *[Зареждане на хартия](#page-149-0)*

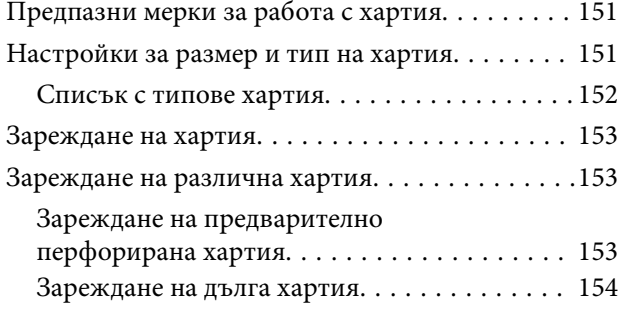

## *[Поставяне на оригинали](#page-155-0)*

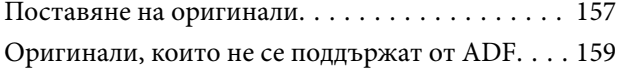

## *[Поставяне и отстраняване на](#page-159-0)  [устройство с памет](#page-159-0)*

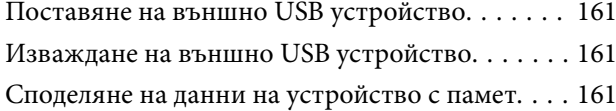

## *[Печат](#page-162-0)*

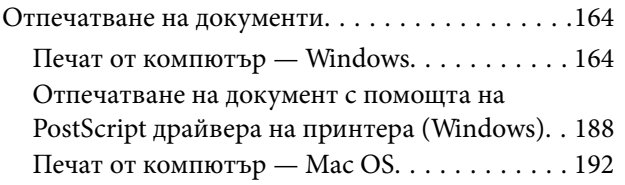

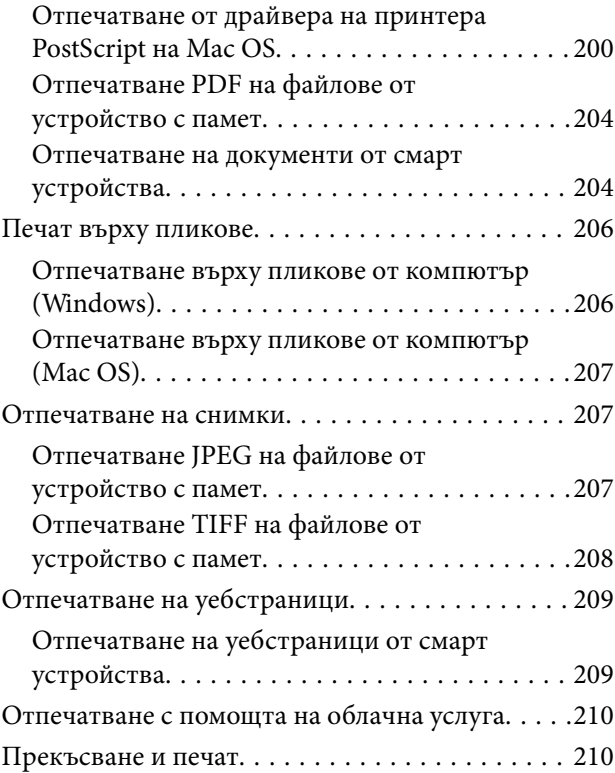

## *[Копиране](#page-211-0)*

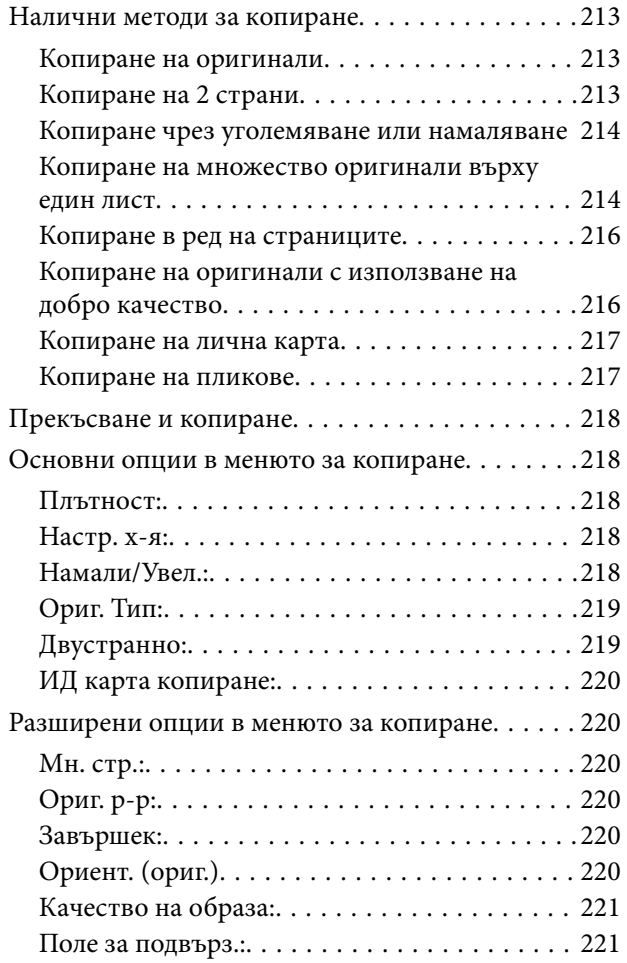

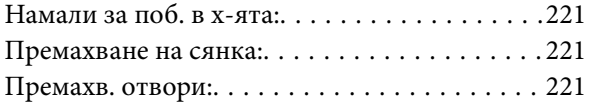

## *[Сканиране](#page-221-0)*

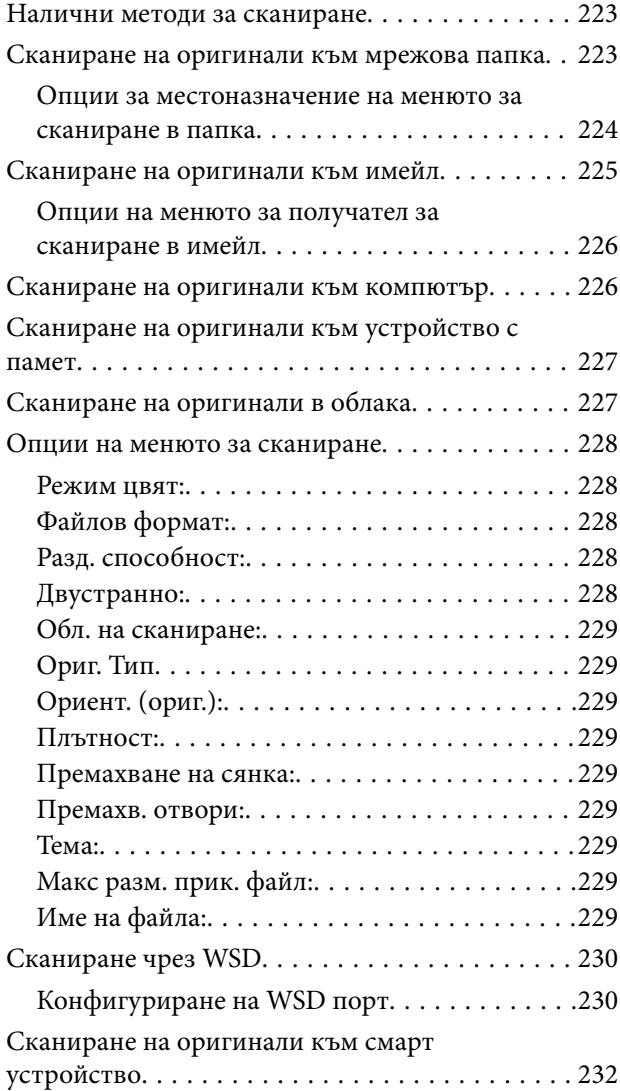

### *[Изпращане на факс](#page-232-0)*

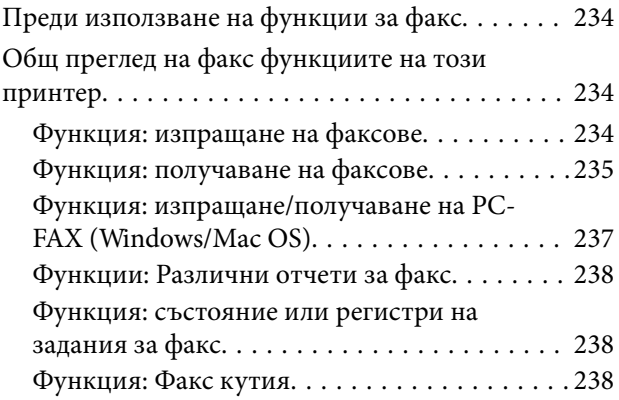

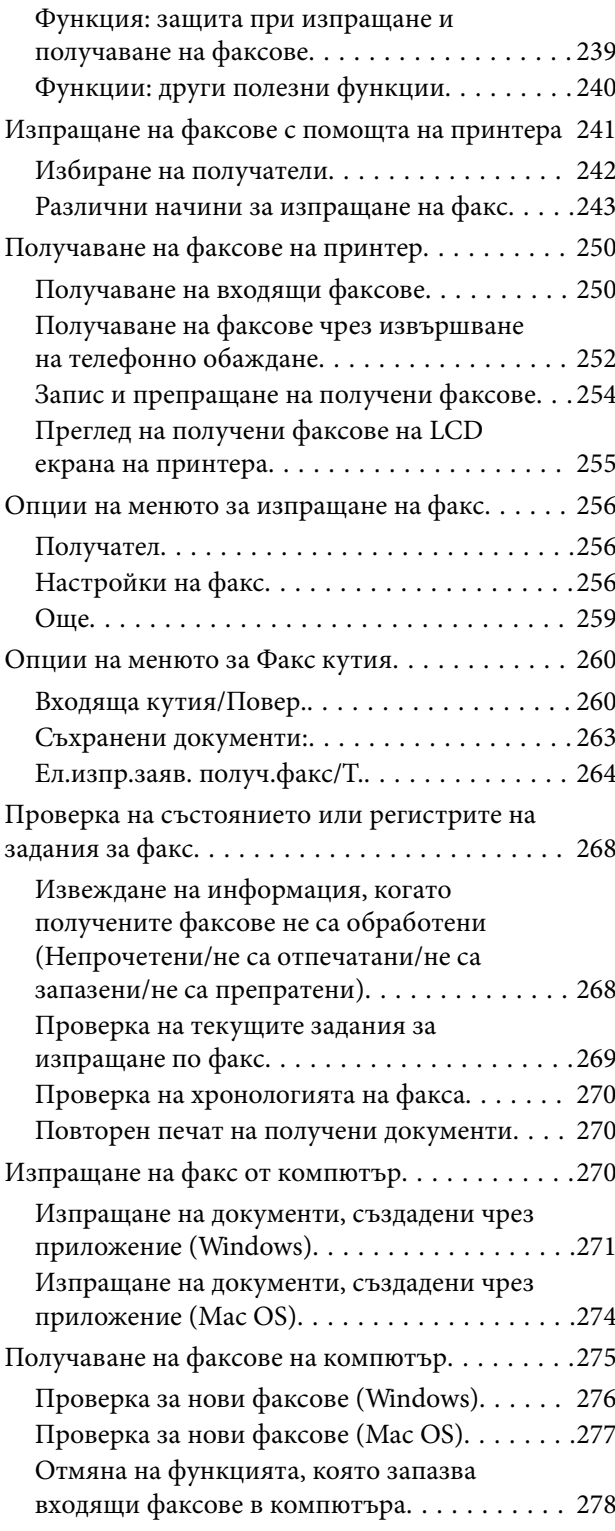

## *[Поддръжка на принтера](#page-278-0)*

[Проверка на състоянието на консумативи. . . . .280](#page-279-0) [Подобряване на качеството на печат,](#page-280-0) [копиране, сканиране и изпращане на факс. . . . 281](#page-280-0) [Регулиране на качеството на печат. . . . . . . . .281](#page-280-0) [Проверка и почистване на печатащата глава 282](#page-281-0) [Предотвратява запушване на дюзата. . . . . . . 283](#page-282-0)

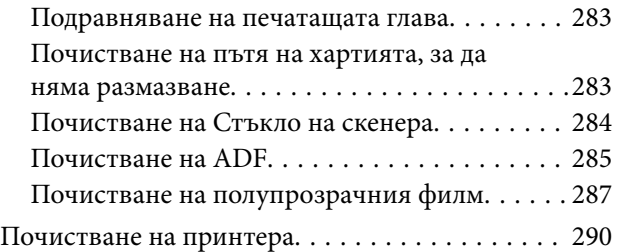

## *[В тези ситуации](#page-290-0)*

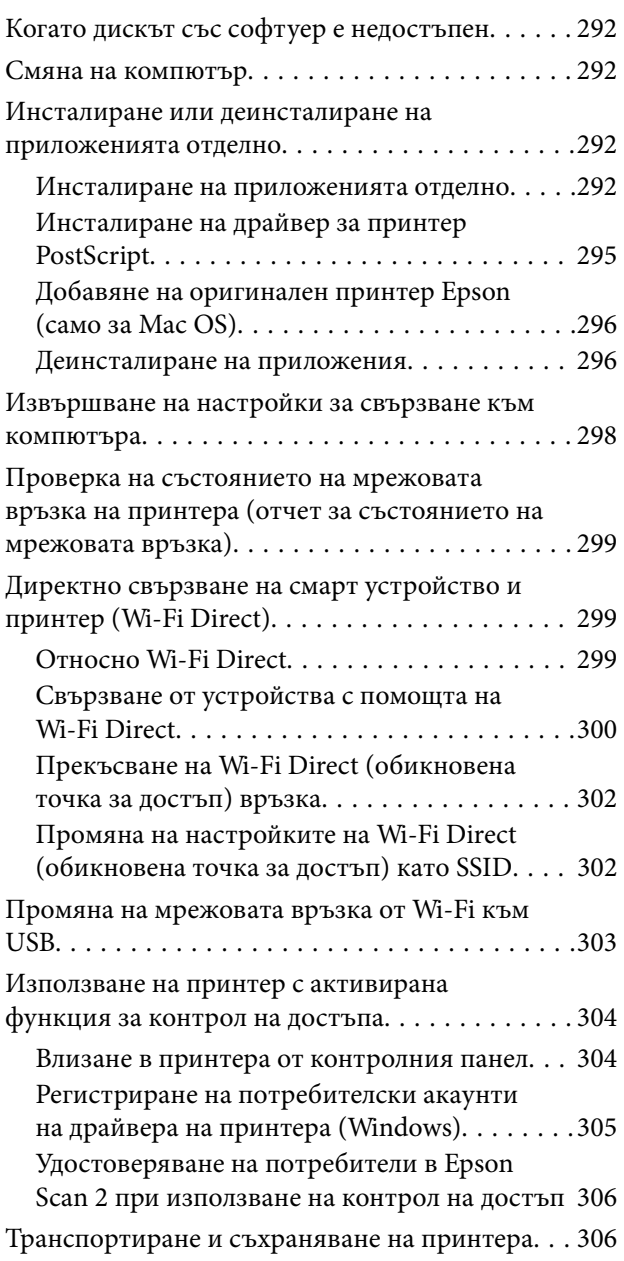

## *[Решаване на проблеми](#page-310-0)*

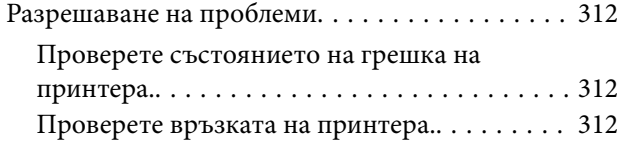

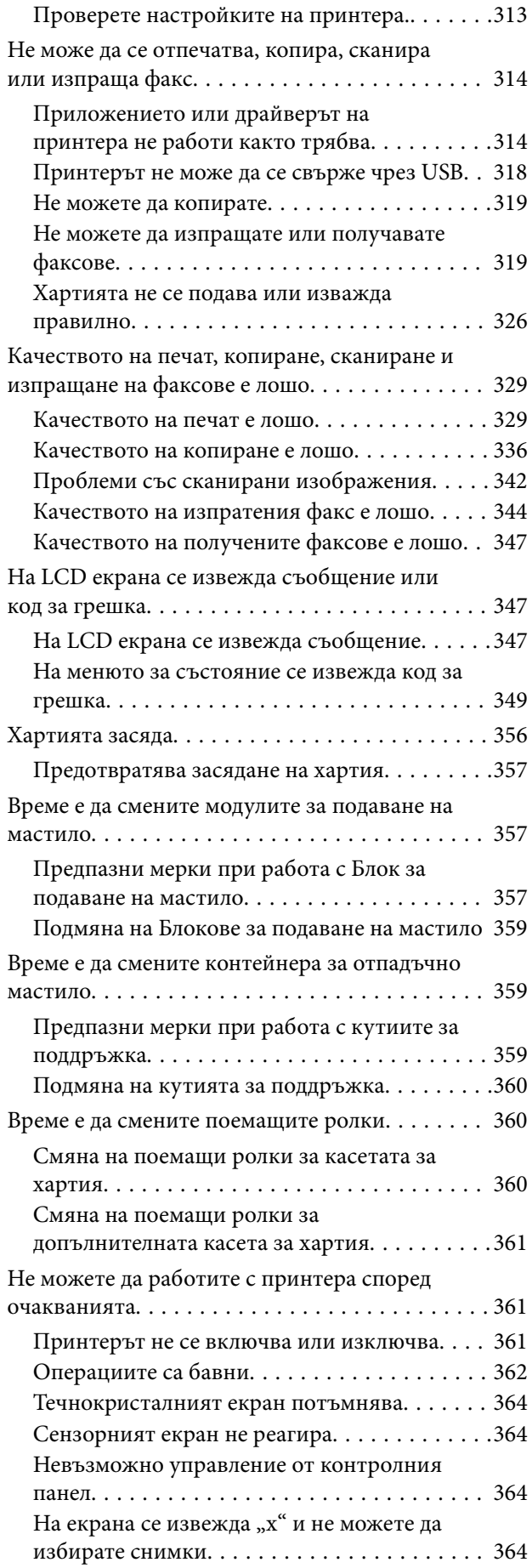

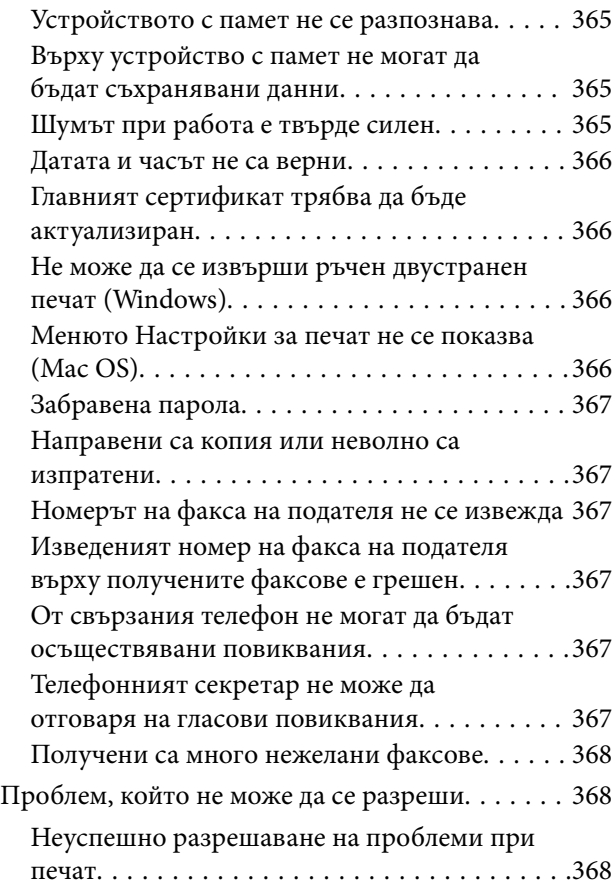

## *[Информация за продукта](#page-369-0)*

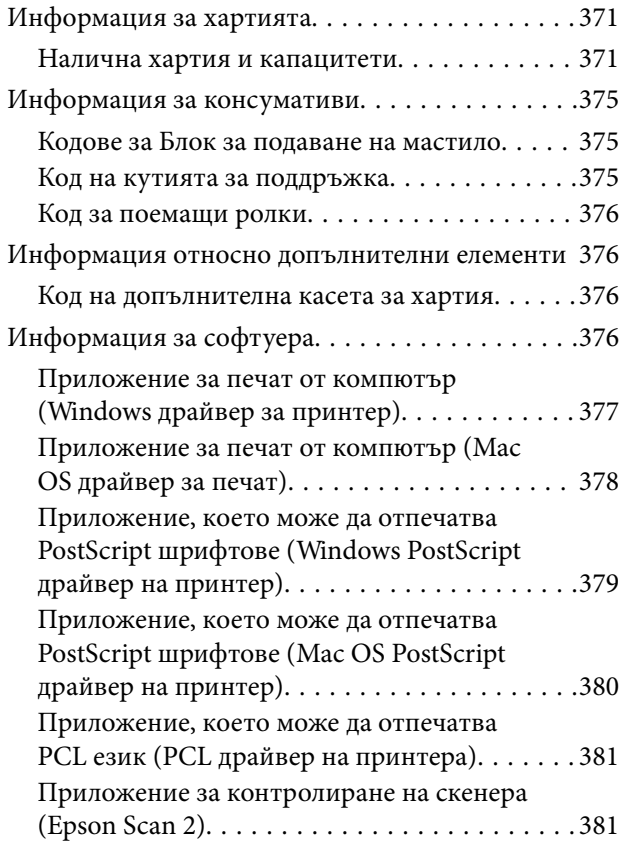

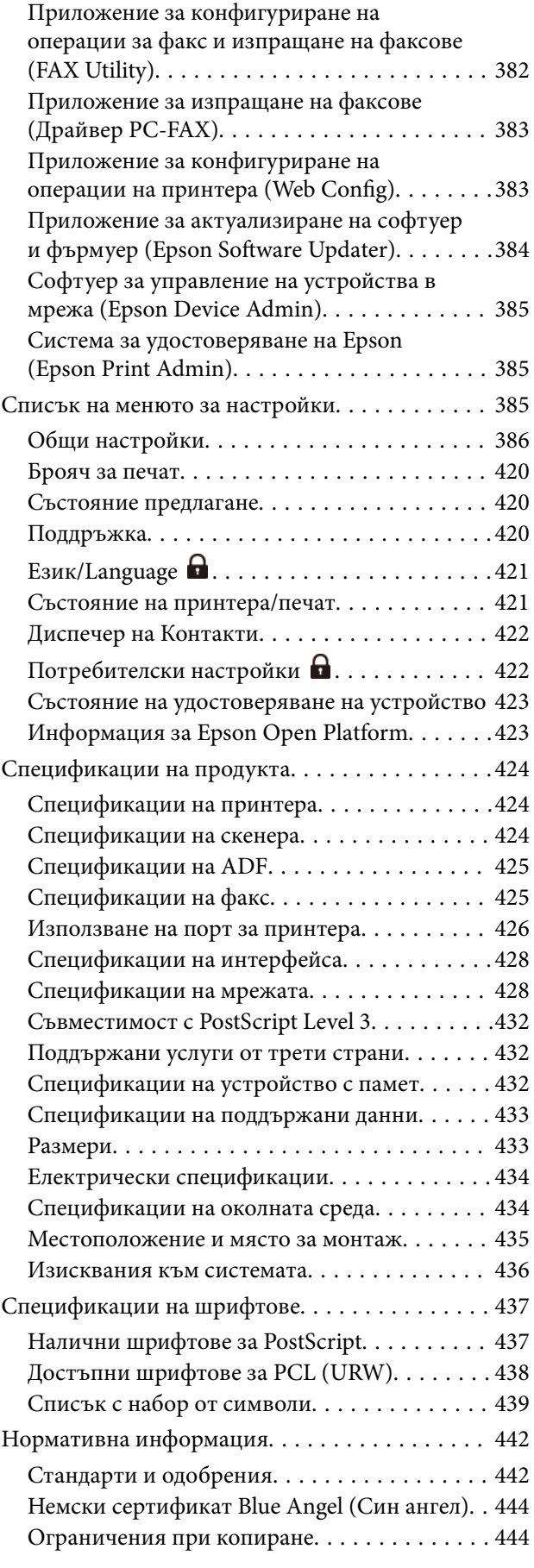

## *[Информация за администратор](#page-444-0)*

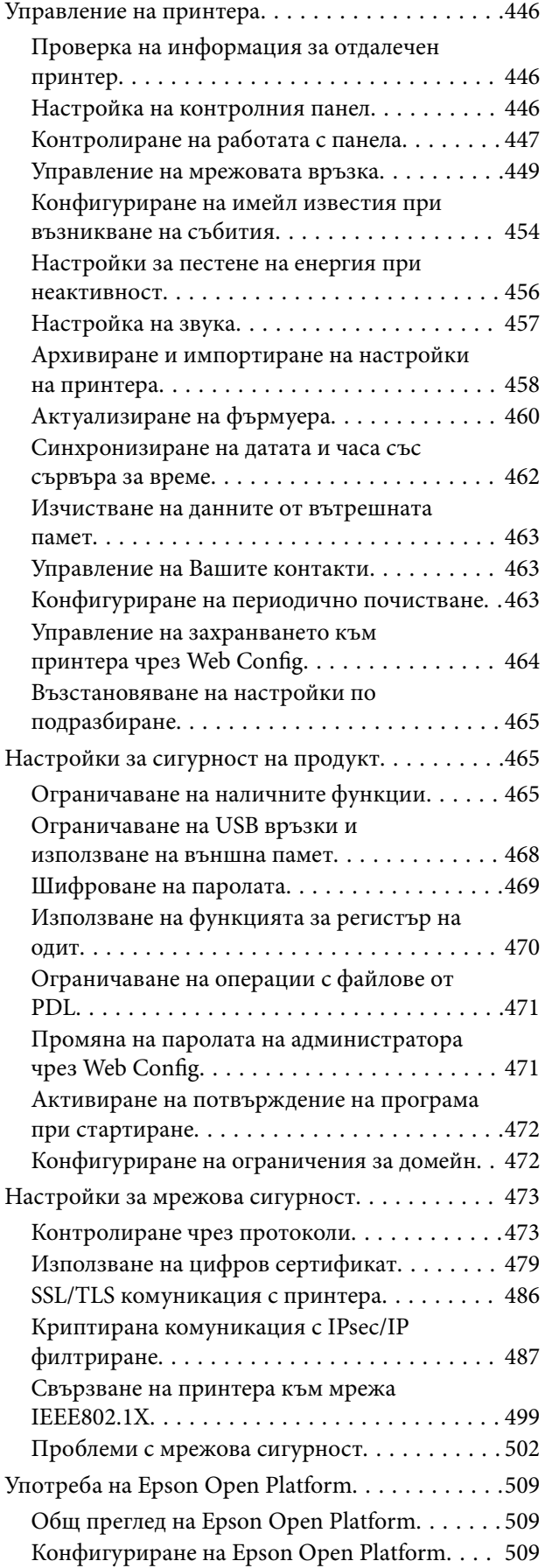

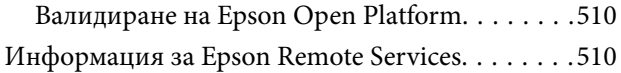

## *[Къде можете да получите помощ](#page-510-0)*

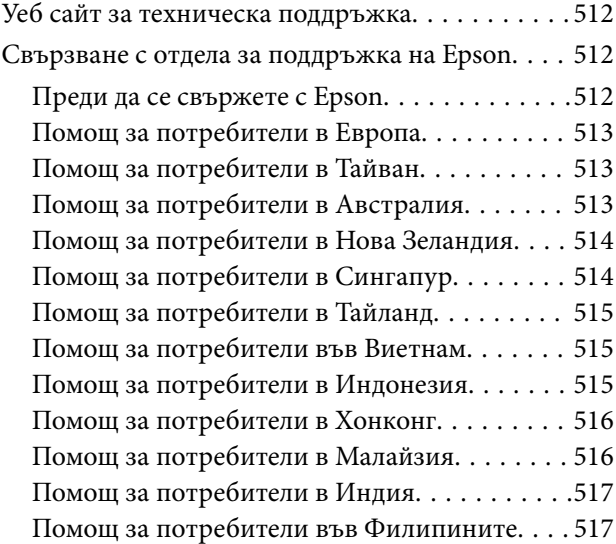

# <span id="page-7-0"></span>**Упътване към това ръководство**

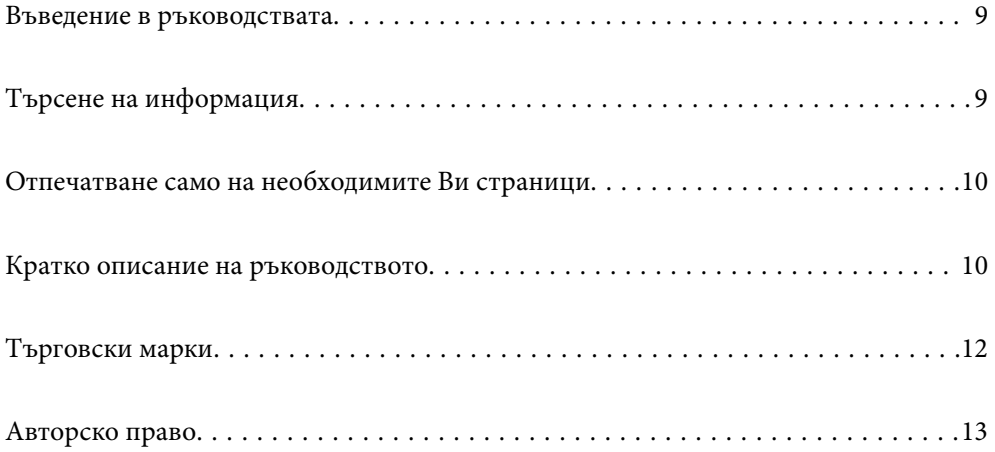

## <span id="page-8-0"></span>**Въведение в ръководствата**

Следните ръководства се доставят заедно с Вашия принтер Epson. Освен ръководствата прочетете и различните видове помощна информация, налична на самия принтер или в приложенията на Epson.

Важни инструкции за безопасност (ръководство на хартиен носител)

Предоставя указания, гарантиращи безопасната употреба на този принтер.

Започнете оттук (ръководство на хартиен носител)

Предоставя информация относно настройката на принтера и инсталирането на софтуера.

Ръководство на потребителя (дигитално ръководство)

Това ръководство. Налично като PDF и уеб ръководство. Осигурява подробна информация и инструкции за използване на принтера и за разрешаване на проблеми.

### Информация относно най-новите ръководства

❏ Ръководство на хартия

Посетете уебсайта Epson Europe на адрес<http://www.epson.eu/support>или глобалния уебсайт за поддръжка на Epson на адрес <http://support.epson.net/>.

❏ Дигитално ръководство

Посетете следния уеб сайт, въведете името на продукта, след което отидете на **Поддръжка**. <https://epson.sn>

## **Търсене на информация**

PDF ръководството Ви позволява да търсите информация с помощта на ключова дума или да отидете направо до конкретни раздели с помощта на отметките. В този раздел е разяснено как да използвате PDF ръководство, което е било отворено в Adobe Acrobat Reader DC на Вашия компютър.

### **Търсене по ключова дума**

Щракнете върху **Редактиране** > **Разширено търсене**. Въведете ключовата дума (текст) за информацията, която искате да намерите, в прозореца за търсене и след това щракнете върху **Търсене**. Резултатите се извеждат във вид на списък. Щракнете върху един от изведените резултати, за да отидете на тази страница.

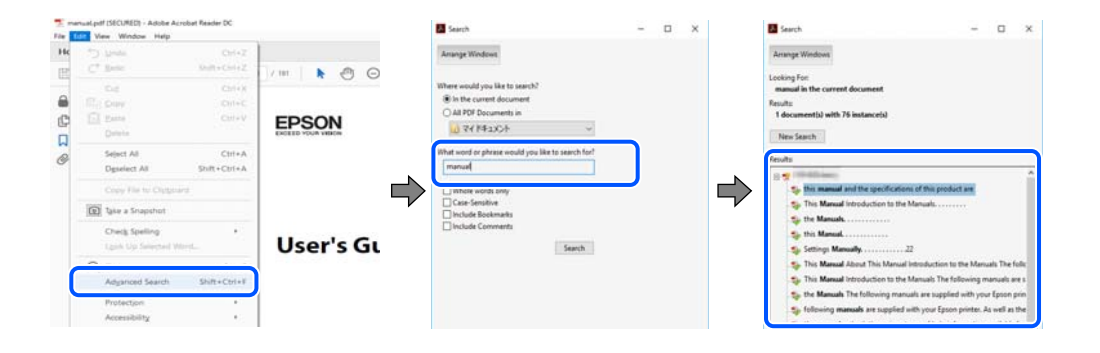

#### <span id="page-9-0"></span>**Прескачане директно от отметки**

Щракнете върху дадено заглавие, за да прескочите до тази страница. Щракнете + или >, за да прегледате заглавията от по-ниски нива в този раздел. За да се върнете на предишната страница, извършете следната операция на Вашата клавиатура.

- ❏ Windows: задръжте натиснат **Alt**, след което натиснете **←**.
- ❏ Mac OS: задръжте натиснат клавиша за команда и след това натиснете **←**.

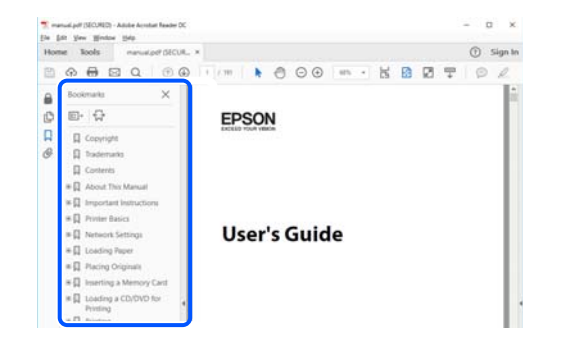

## **Отпечатване само на необходимите Ви страници**

Можете да извличате и отпечатвате само необходимите Ви страници. Щракнете върху **Печат** в менюто **Файл** и след това посочете страниците, които искате да отпечатате в **Страници**, в **Страници за печат**.

❏ За да посочите серия от страници, въведете тире между началната и крайната страница.

Пример: 20-25

❏ За да посочите страниците, които не са в серия, разделете страниците със запетаи.

Пример: 5, 10, 15

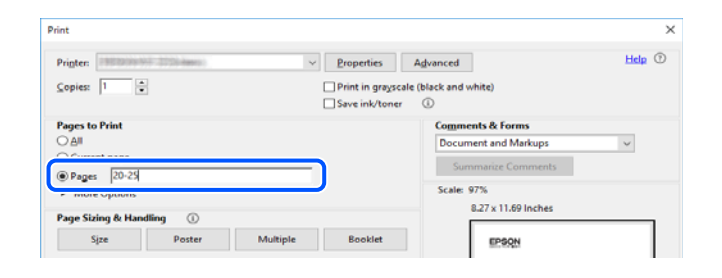

## **Кратко описание на ръководството**

В този раздел е обяснено значението на използваните в това ръководство маркировки и символи, бележки относно описания и референтна информация за операционната система.

### **Знаци и символи**

!*Внимание:*

Инструкции, които трябва да се спазват внимателно, за да се избегнат телесни наранявания.

<span id="page-10-0"></span>c*Важно:*

Инструкции, които трябва да се спазват, за да се избегне повреда на оборудването.

### *Забележка:*

Предоставя допълнителна и референтна информация.

### **Още по темата**

& Връзки към свързани раздели.

Осигурява Уеб филми наръчници с инструкции за работа. Вижте препратката със свързана информация.

Елементите на менюто на контролния панел, които са ограничени, когато заключването от администратора е активирано.

### **Бележки относно екранни снимки и илюстрации**

- ❏ Екранните снимки от драйвера на принтера са от Windows 10 или macOS High Sierra(10.13). Съдържанието, показвано на екраните, варира в зависимост от модела и ситуацията.
- ❏ Илюстрациите, използвани в това ръководство, са само примерни. Въпреки че може да има малки разлики в зависимост от модела, методът на работа е същият.
- ❏ Някои от елементите на менюто на LCD екрана се различават в зависимост от модела и настройките.
- ❏ Можете да прочетете QR кода посредством специално приложение за това.

### **Справки за операционните системи**

#### **Windows**

Употребените в това ръководство термини, като например "Windows 11", "Windows 10", "Windows 8.1", "Windows 8", "Windows 7", "Windows Vista", "Windows XP", "Windows Server 2022", "Windows Server 2019", "Windows Server 2016", "Windows Server 2012 R2", "Windows Server 2012", "Windows Server 2008 R2", "Windows Server 2008", "Windows Server 2003 R2" и "Windows Server 2003" се отнасят за следните операционни системи. В допълнение, "Windows" се отнася към всички версии.

- ❏ Операционна система Microsoft® Windows® 11
- ❏ Операционна система Microsoft® Windows® 10
- ❏ Операционна система Microsoft® Windows® 8.1
- ❏ Операционна система Microsoft® Windows® 8
- ❏ Операционна система Microsoft® Windows® 7
- ❏ Операционна система Microsoft® Windows Vista®
- ❏ Операционна система Microsoft® Windows® XP
- ❏ Операционна система Microsoft® Windows® XP Professional x64 Edition
- ❏ Операционна система Microsoft® Windows Server® 2022
- <span id="page-11-0"></span>❏ Операционна система Microsoft® Windows Server® 2019
- ❏ Операционна система Microsoft® Windows Server® 2016
- ❏ Операционна система Microsoft® Windows Server® 2012 R2
- ❏ Операционна система Microsoft® Windows Server® 2012
- ❏ Операционна система Microsoft® Windows Server® 2008 R2
- ❏ Операционна система Microsoft® Windows Server® 2008
- ❏ Операционна система Microsoft® Windows Server® 2003 R2
- ❏ Операционна система Microsoft® Windows Server® 2003

### **Mac OS**

В настоящото ръководство "Mac OS" се отнася до Mac OS X 10.9.5 или по-нови версии, както и до macOS 11 или по-нови версии.

## **Търговски марки**

- ❏ Microsoft®, Windows®, Windows Server®, and Windows Vista® are registered trademarks of Microsoft Corporation.
- ❏ Apple, Mac, macOS, OS X, Bonjour, ColorSync, Safari, AirPrint, iPad, iPhone, iPod touch, TrueType, and iBeacon are trademarks of Apple Inc., registered in the U.S. and other countries.
- ❏ Use of the Works with Apple badge means that an accessory has been designed to work specifically with the technology identified in the badge and has been certified by the developer to meet Apple performance standards.
- ❏ Chrome, Chrome OS, Google Play and Android are trademarks of Google LLC.
- ❏ Albertus, Arial, Coronet, Gill Sans, Joanna and Times New Roman are trademarks of The Monotype Corporation registered in the United States Patent and Trademark Office and may be registered in certain jurisdictions.
- ❏ ITC Avant Garde Gothic, ITC Bookman, Lubalin Graph, Mona Lisa, ITC Symbol, Zapf Chancery and Zapf Dingbats are trademarks of International Typeface Corporation registered in the U.S. Patent and Trademark Office and may be registered in certain other jurisdictions.
- ❏ Clarendon, Eurostile and New Century Schoolbook are trademarks of Linotype GmbH registered in the U.S. Patent and Trademark Office and may be registered in certain other jurisdictions.
- ❏ Wingdings is a registered trademark of Microsoft Corporation in the United States and other countries.
- ❏ CG Omega, CG Times, Garamond Antiqua, Garamond Halbfett, Garamond Kursiv, Garamond Halbfett Kursiv are trademarks of Monotype Imaging, Inc. and may be registered in certain jurisdictions.
- ❏ Antique Olive is a trademark of M. Olive.
- ❏ Marigold and Oxford are trademarks of AlphaOmega Typography.
- ❏ Helvetica, Optima, Palatino, Times and Univers are trademarks of Linotype Corp. registered in the U.S. Patent and Trademark Office and may be registered in certain other jurisdictions in the name of Linotype Corp. or its licensee Linotype GmbH.
- ❏ ITC Avant Garde Gothic, Bookman, Zapf Chancery and Zapf Dingbats are trademarks of International Typeface Corporation registered in the United States Patent and Trademark Office and may be registered in certain jurisdictions.
- ❏ PCL is the registered trademark of Hewlett-Packard Company.

<span id="page-12-0"></span>❏ Adobe, Acrobat, Photoshop, PostScript®3™, and Reader are either registered trademarks or trademarks of Adobe in the United States and/or other countries.

### ❏ Arcfour

This code illustrates a sample implementation of the Arcfour algorithm.

Copyright © April 29, 1997 Kalle Kaukonen. All Rights Reserved.

Redistribution and use in source and binary forms, with or without modification, are permitted provided that this copyright notice and disclaimer are retained.

THIS SOFTWARE IS PROVIDED BY KALLE KAUKONEN AND CONTRIBUTORS ''AS IS'' AND ANY EXPRESS OR IMPLIED WARRANTIES, INCLUDING, BUT NOT LIMITED TO, THE IMPLIED WARRANTIES OF MERCHANTABILITY AND FITNESS FOR A PARTICULAR PURPOSE ARE DISCLAIMED. IN NO EVENT SHALL KALLE KAUKONEN OR CONTRIBUTORS BE LIABLE FOR ANY DIRECT, INDIRECT, INCIDENTAL, SPECIAL, EXEMPLARY, OR CONSEQUENTIAL DAMAGES (INCLUDING, BUT NOT LIMITED TO, PROCUREMENT OF SUBSTITUTE GOODS OR SERVICES; LOSS OF USE, DATA, OR PROFITS; OR BUSINESS INTERRUPTION) HOWEVER CAUSED AND ON ANY THEORY OF LIABILITY, WHETHER IN CONTRACT, STRICT LIABILITY, OR TORT (INCLUDING NEGLIGENCE OR OTHERWISE) ARISING IN ANY WAY OUT OF THE USE OF THIS SOFTWARE, EVEN IF ADVISED OF THE POSSIBILITY OF SUCH DAMAGE.

- ❏ QR Code is a registered trademark of DENSO WAVE INCORPORATED in Japan and other countries.
- ❏ Firefox is a trademark of the Mozilla Foundation in the U.S. and other countries.
- ❏ Mopria® and the Mopria® Logo are registered and/or unregistered trademarks and service marks of Mopria Alliance, Inc. in the United States and other countries. Unauthorized use is strictly prohibited.
- ❏ microSDHC Logo is a trademark of SD-3C, LLC.

Note: microSDHC is built into the product and cannot be removed.

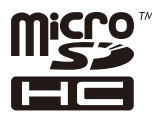

❏ Обща бележка: Другите имена на продукти, които се използват тук, са само за информация и е възможно да са търговски марки на съответните собственици.Epson не разполага с никакви права над тези марки.

## **Авторско право**

Никоя част от тази публикация не може да се възпроизвежда, съхранява в система за обработка или да се прехвърля под каквато и да е форма или с каквито и да е средства — електронни, механични, фотокопиране, записване или по друг начин — без предварителното писмено разрешение от Seiko Epson Corporation. Не се поема никаква патентна отговорност по отношение на употребата на съдържащата се тук информация. Не се поема отговорност за повреди, дължащи се на използването на информацията тук. Информацията в настоящия документ е предназначена само за използване с този продукт на Epson. Epson не носи отговорност за използването на тази информация по отношение на други продукти.

Нито Seiko Epson Corporation, нито нейните свързани дружества носят отговорност към купувача на този продукт или към трети страни за щети, загуби или разходи, понесени от купувача или от трети страни, в резултат на инцидент, неправилна употреба или злоупотреба с този продукт, или неупълномощени модификации, ремонти или промени на този продукт, или (с изключение на САЩ) липса на стриктно спазване на инструкциите за експлоатация и поддръжка на Seiko Epson Corporation.

Seiko Epson Corporation и нейните филиали не носят отговорност за повреди или проблеми, възникнали от употребата на каквато и да е опция или консумативи, различни от указаните като оригинални продукти на Epson или одобрени от Epson продукти от Seiko Epson Corporation.

Seiko Epson Corporation не носи отговорност за повреди, възникнали в резултат на електромагнитни смущения, които възникват от употребата на интерфейсни кабели, различни от обозначените като одобрени от Epson продукти от Seiko Epson Corporation.

© 2023 Seiko Epson Corporation

Съдържанието на това ръководство и спецификациите на този продукт подлежат на промяна без предизвестие.

# <span id="page-14-0"></span>**Важни инструкции**

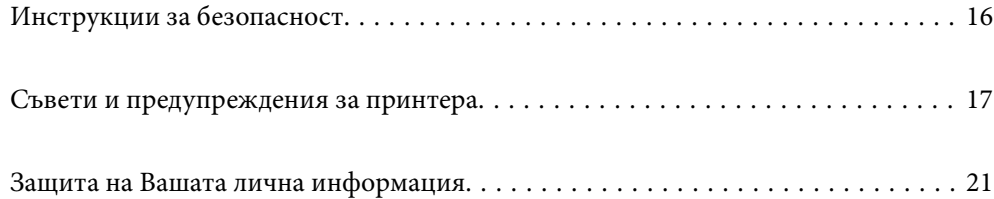

## <span id="page-15-0"></span>**Инструкции за безопасност**

Прочетете и следвайте тези инструкции, за да се гарантира безопасната употреба на този принтер. Непременно запазете това ръководство за бъдещи справки. Също така, не забравяйте да следвате всички предупреждения и инструкции върху принтера.

❏ Някои от символите, използвани в този принтер, целят да гарантират безопасността и правилното използване на принтера. Посетете следния уеб сайт, за да научите повече за значението на символите.

<http://support.epson.net/symbols/>

- ❏ Използвайте само захранващия кабел, доставен с принтера, и не го използвайте с друго оборудване. Използването на други кабели с този принтер или използването на доставения захранващ кабел с друго оборудване може да причини пожар или токов удар.
- ❏ Уверете се, че AC захранващият кабел отговаря на съответните местни стандарти за безопасност.
- ❏ Никога не разглобявайте, не модифицирайте и не се опитвайте да ремонтирате захранващия кабел, щепсела, печатащото устройство, скенерното или друго устройство сами, освен ако не е специално описано в ръководствата на принтера.
- ❏ Изключете захранването на принтера и потърсете квалифициран сервизен персонал при следните обстоятелства:

Захранващият кабел или щепселът са повредени; в принтера е навлязла течност; принтерът е падал или корпусът е повреден; принтерът не работи нормално или показва някакви промени в работата. Не настройвайте средства за управление, които не са посочени в инструкциите за работа.

- ❏ Поставете принтера близо до стенен контакт, така че щепселът да може лесно да бъде изключен.
- ❏ Не поставяйте или не съхранявайте принтера навън, близо до прекомерно замърсяване или запрашване, вода, източници на топлина или на места, подложени на удари, вибрации, висока температура или влажност.
- ❏ Внимавайте да не разлеете течност върху принтера и не работете с него с мокри ръце.
- ❏ Този принтер трябва да бъде на най-малко 22 cm разстояние от сърдечни пейсмейкъри. Радиовълните от този принтер могат да нарушат работата на сърдечни пейсмейкъри.
- ❏ Ако течнокристалният екран е повреден, свържете се с търговеца, от който сте закупили продукта. Ако разтворът от течните кристали попадне върху ръцете ви, измийте ги обилно със сапун и вода. Ако разтворът от течните кристали попадне в очите ви, наплискайте ги незабавно с вода. Ако усетите дискомфорт или проблеми със зрението, след като сте ги измили обилно, потърсете незабавно лекар.
- ❏ Избягвайте да използвате телефон по време на електрическа буря. Може да има известен риск от токов удар при гръмотевици.
- ❏ Не използвайте телефон, за да съобщите за изтичане на газ в близост до теча.

<span id="page-16-0"></span>❏ Принтерът е тежък и не бива да бъде повдиган или носен от по-малко от двама души. Ако се монтират касети за хартия, различни от Касета за хартия 1, демонтирайте ги, преди да вдигнете принтера. При повдигане на принтера двама или повече души трябва да заемат правилни позиции, както е показано по-долу.

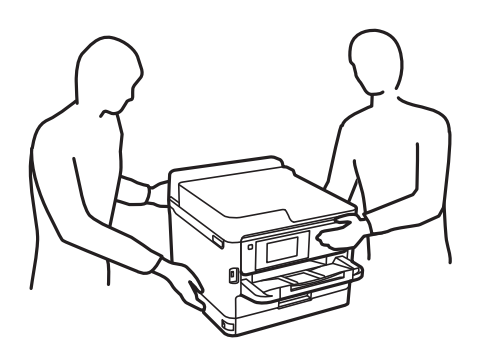

- ❏ Бъдете внимателни, когато боравите с използвани блокове за подаване на мастило, тъй като може да има мастило около отвора за подаване на мастило.
	- ❏ Ако върху кожата Ви попадне мастило, измийте мястото обилно със сапун и вода.
	- ❏ Ако в очите Ви попадне мастило, измийте ги незабавно с вода. Ако усетите дискомфорт или проблемите със зрението продължат след като сте измили очите си обилно, потърсете незабавно лекар.
	- ❏ В случай че в устата Ви попадне мастило, незабавно посетете лекар.
- ❏ Не разглобявайте Блок за подаване на мастило и кутията за поддръжка, в противен случай мастило може да попадне в очите или по кожата ви.
- ❏ Не разклащайте блокове за подаване на мастило твърде енергично, в противен случай от блокове за подаване на мастило може да изтече мастило.
- ❏ Съхранявайте блокове за подаване на мастило и кутията за поддръжка на място, недостъпно за деца.

## **Съвети и предупреждения за принтера**

Прочетете и следвайте тези инструкции, за да избегнете повреда на принтера или собствеността ви. Непременно запазете този наръчник за бъдещи справки.

### **Съвети и предупреждения за настройка на принтера**

- ❏ Не блокирайте и не покривайте вентилационните отвори на принтера.
- ❏ Използвайте захранващ източник само от типа, посочен върху етикета на принтера.
- ❏ Избягвайте използването на контакти в една и съща верига с фотокопирни машини или климатизатори, които редовно се включват и изключват.
- ❏ Избягвайте електрически контакти, контролирани от стенни превключватели или автоматични таймери.
- ❏ Цялата компютърна система трябва да се държи далеч от потенциални източници на електромагнитни смущения, например високоговорители или бази на безжични телефони.
- <span id="page-17-0"></span>❏ Захранващите кабели трябва да бъдат поставени така, че да се избягва триене, прорязване, износване, прегъване и пречупване. Не поставяйте предмети върху захранващите кабели и не допускайте те да бъдат настъпвани или прегазвани. Бъдете особено внимателни за това всички краища на захранващите кабели да са прави.
- ❏ Ако използвате разклонител с принтера, се уверете, че общият номинален ампераж на устройствата, включени в разклонителя, не надвишава номиналния му ампераж. Потвърдете също така, че общият номинален ампераж на всички устройства, включени в стенния контакт, не надвишава номиналния му ампераж.
- ❏ Ако планирате да използвате принтера в Германия, инсталацията на сградата трябва да бъде защитена с прекъсвач от 10 или 16 ампера, за да осигури подходяща защита срещу късо съединение и претоварване с ток на принтера.
- ❏ Когато свързвате принтера към компютър или друго устройство с кабел, уверете се, че правилно сте ориентирали конекторите. Всеки конектор има само една правилна ориентация. Поставянето на конектор в грешна ориентация може да повреди и двете устройства, свързани с кабела.
- ❏ Поставете принтера на равна, стабилна повърхност, по-голяма от основата му във всички посоки. Принтерът няма да работи правилно, ако е наклонен под ъгъл.
- ❏ Оставете място над принтера, така че капакът за документи да може да се отваря напълно.
- ❏ Оставете достатъчно пространство пред принтера, за да може хартията да излиза напълно.
- ❏ Избягвайте места, където възникват бързи промени в температурата и влажността. Също така, дръжте принтера далеч от директна слънчева светлина, силна светлина или източници на топлина.

### **Съвети и предупреждения относно използването на принтера**

- ❏ Не поставяйте предмети в отворите на принтера.
- ❏ Не поставяйте ръката си вътре в принтера по време на печат.
- ❏ Не докосвайте белия плосък кабел, който се намира в принтера.
- ❏ Не използвайте аерозолни продукти, които съдържат лесно запалими газове в или около принтера. Това може да причини пожар.
- ❏ Не местете печатащата глава с ръка; в противен случай може да повредите принтера.
- ❏ Внимавайте да не притиснете пръстите си при затварянето на скенерното устройство.
- ❏ Не натискайте прекалено силно стъкло на скенера, когато поставяте оригинали.
- ❏ Винаги изключвайте принтера от бутона P. Не изключвайте принтера от контакта и не изключвайте захранването в контакта, докато индикаторът на  $\mathbb O$  не спре да мига.
- ❏ Ако няма да използвате принтера продължително време се уверете, че сте изключили захранващия кабел от електрическия контакт.

## **Съвети и предупреждения относно използването на сензорния екран**

- ❏ LCD екранът може да съдържа няколко малки светли или тъмни петна, и поради характеристиките си, може да има разлика в яркостта. Това е нормално и не показва, че е повреден по някакъв начин.
- ❏ Използвайте само суха, мека кърпа за почистване. Не използвайте течни или химически почистващи препарати.
- <span id="page-18-0"></span>❏ Външният капак на сензорния екран може да се счупи ако бъде подложен на силен удар. Свържете се с вашия търговец ако повърхността на панела се напука или нащърби; не докосвайте и не се опитвайте да свалите счупените парчета.
- ❏ Натискайте сензорния екран леко с пръст. Не упражнявайте сила и не използвайте ноктите си.
- ❏ Не използвайте остри предмети като химикалки или остри моливи за извършване на операции.
- ❏ Кондензът вътре в сензорния екран, образуван поради резки промени в температурата или влажността, може да влоши работата му.

### **Съвети и предупреждения за свързване към Интернет**

Не свързвайте този продукт директно към Интернет. Свържете го в мрежа, защитена от маршрутизатор или защитна стена.

## **Съвети и предупреждения относно използването на принтера с безжична връзка**

- ❏ Радиовълните от този принтер могат да окажат отрицателно въздействие върху функционирането на медицинско електронно оборудване и да причинят неизправност.При използване на този принтер в медицински заведения или в близост до медицинско оборудване спазвайте указанията на оторизираните лица, представляващи медицинските заведения, и всички предупреждения и указания за медицинското оборудване.
- ❏ Радиовълните от този принтер може да окажат отрицателно въздействие върху автоматично управлявани устройства, като автоматични врати или противопожарни аларми, и могат да доведат до злополуки поради неизправност.Когато използвате този принтер в близост до автоматично управлявани устройства, спазвайте всички предупреждения и указания за тези устройства.

### **Бележки относно паролата на администратора**

Принтерът Ви дава възможност да зададете парола на администратора, за да предотвратите неразрешен достъп или промени в настройките на устройството и мрежовите настройки, съхранени в продукта, когато се свързвате с мрежа.

### **Стойност по подразбиране на паролата на администратора**

Стойността по подразбиране на паролата на администратора е отпечатана на етикета на самия продукт, както е показано. Позицията, където е прикрепен етикетът, зависи от продукта, като например страната, където се отваря капакът, гърба или дъното.

Следната илюстрация е пример за позиция на прикрепване на етикета отстрани на принтера, където се отваря капакът.

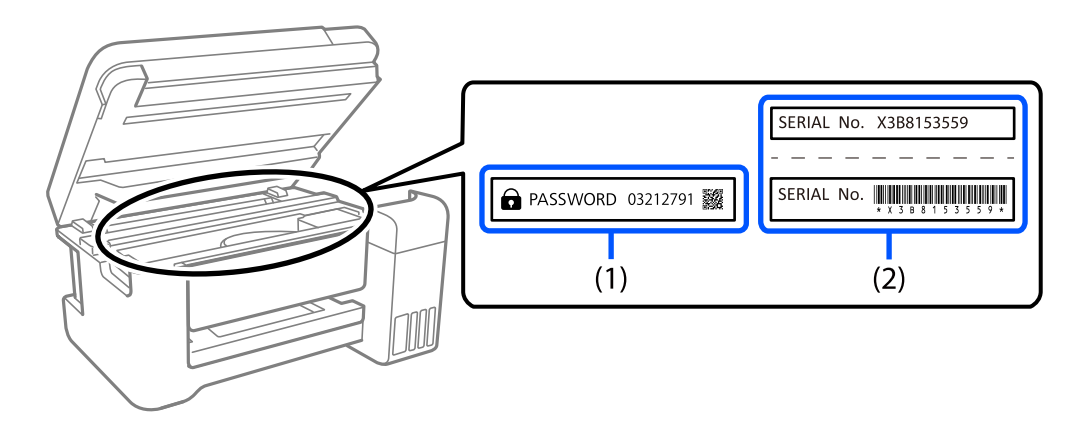

Ако са прикрепени и двата етикета (1) и (2), стойността до PASSWORD, написана на етикета в (1) е стойността по подразбиране. В този пример стойността по подразбиране е 03212791.

Ако е прикрепен само етикет (2), серийният номер, отпечатан на етикета в (2) е стойността по подразбиране. В този пример стойността по подразбиране е X3B8153559.

### **Промяна на паролата на администратора**

Тя може да се промени от контролния панел на принтера и Web Config. При промяна на паролата, задайте парола с най-малкo 8 еднобайтови буквено-цифрови знаци и символи.

### **Още по темата**

- $\rightarrow$  ["Промяна на паролата на администратор от контролния панел" на страница 48](#page-47-0)
- & ["Промяна на паролата на администратор от компютъра" на страница 48](#page-47-0)

### **Операции, които изискват въвеждане на администраторска парола**

Ако бъдете подканени да въведете парола на администратора, когато извършвате следните операции, въведете паролата на администратора, зададена на принтера.

- ❏ Когато актуализирате фърмуера на принтера от компютър или смарт устройство
- ❏ При влизане в разширените настройки на Web Config
- ❏ При настройка с приложение, като Помощна програма за факс, което може да промени настройките на принтера.
- ❏ При избор на меню в контролния панел на принтера, който е заключен от Вашия администратор.

### **Още по темата**

& ["Целеви елементи за Заключване на настройка" на страница 447](#page-446-0)

### <span id="page-20-0"></span>**Инициализиране на паролата на администратора**

Можете да върнете настройките по подразбиране на паролата на администратора от менюто за настройка на паролата на администратора. Ако сте забравили паролата си и не можете да върнете настройките по подразбиране, трябва да се свържете с Epson Support и да заявите услуга.

### **Още по темата**

- & ["Промяна на паролата на администратор от контролния панел" на страница 48](#page-47-0)
- & ["Промяна на паролата на администратор от компютъра" на страница 48](#page-47-0)
- & ["Къде можете да получите помощ" на страница 511](#page-510-0)

## **Съвети за използване на устройства с памет**

Когато свързвате устройство с памет към принтера, всяко устройство, което е на същата мрежа като на принтера, може да има достъп до данните на устройството с памет.

За да предотвратите достъпа, трябва да дезактивирате следната настройка в Web Config.

Раздел **Network** > **MS Network** > **File Sharing**

## **Съвети и предупреждения за транспортиране и съхранение на принтера**

- ❏ Когато съхранявате или транспортирате принтера, избягвайте да го накланяте, да го поставяте вертикално или да го обръщате с горната страна надолу; в противен случай мастилото може да протече.
- ❏ Преди да транспортирате принтера, се уверете, че печатащата глава е в начална позиция (най-вдясно) и че Блок за подаване на мастило е монтиран.

## **Защита на Вашата лична информация**

Когато давате принтера на друго лице или го изхвърляте, изтрийте цялата лична информация, съхранена в паметта на принтера, като изберете **Настройки** > **Общи настройки** > **Системна администрация** > **Възстановяване на настройки по подразбиране** > **Изчисти всички данни и настройки** от контролния панел. Освен това не забравяйте да изтриете данните от вътрешната памет на принтера, като изберете **Настройки** > **Общи настройки** > **Системна администрация** > **Изчистване на данни във вътр. памет** > **PDL шрифт, макрос и работна площ** от контролния панел.

# <span id="page-21-0"></span>Наименования и функции на частите

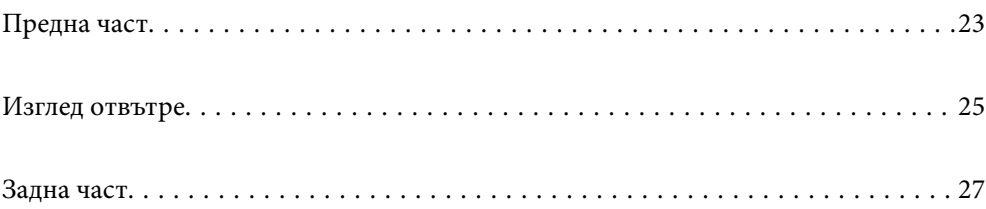

# <span id="page-22-0"></span>**Предна част**

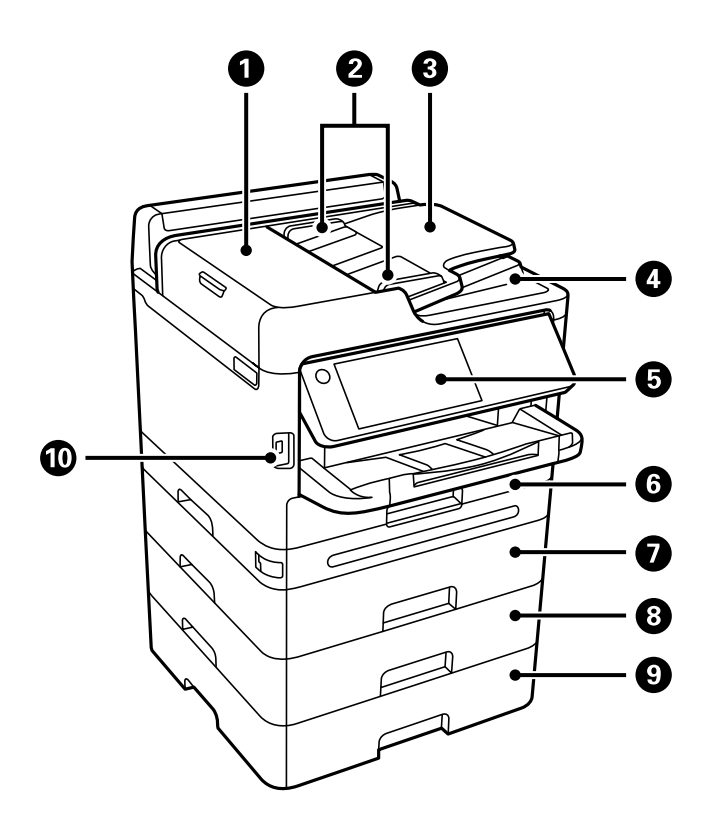

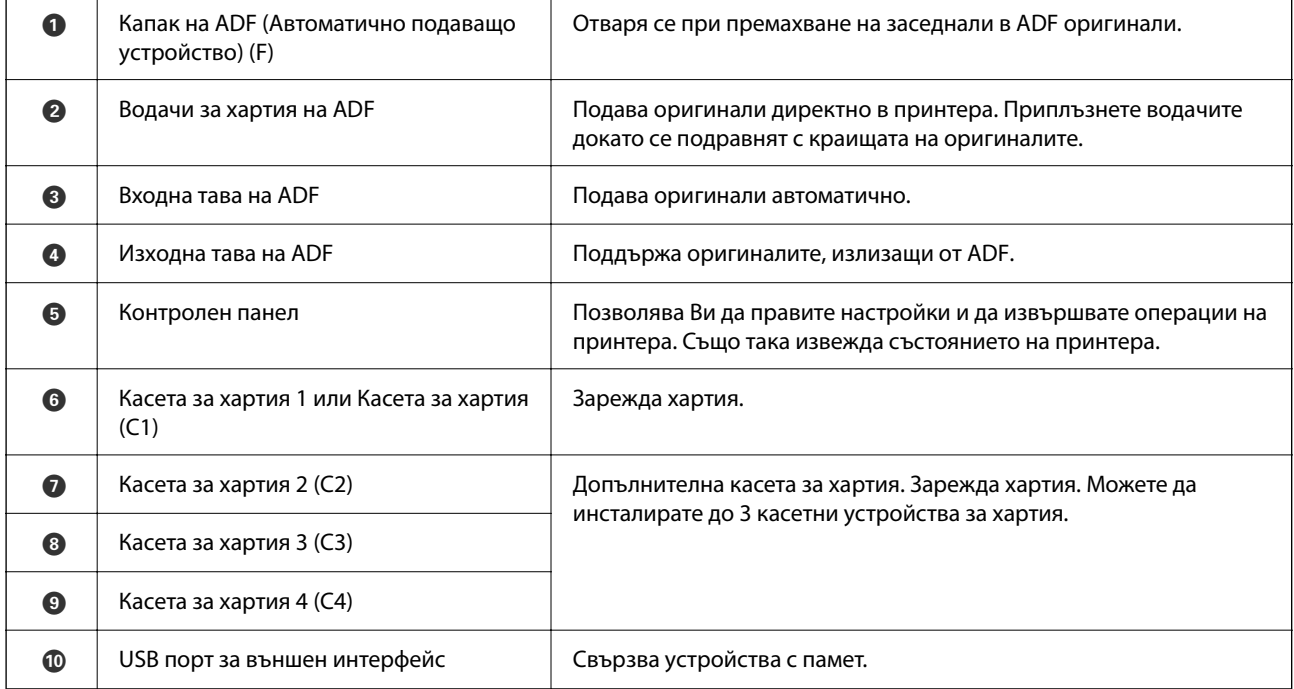

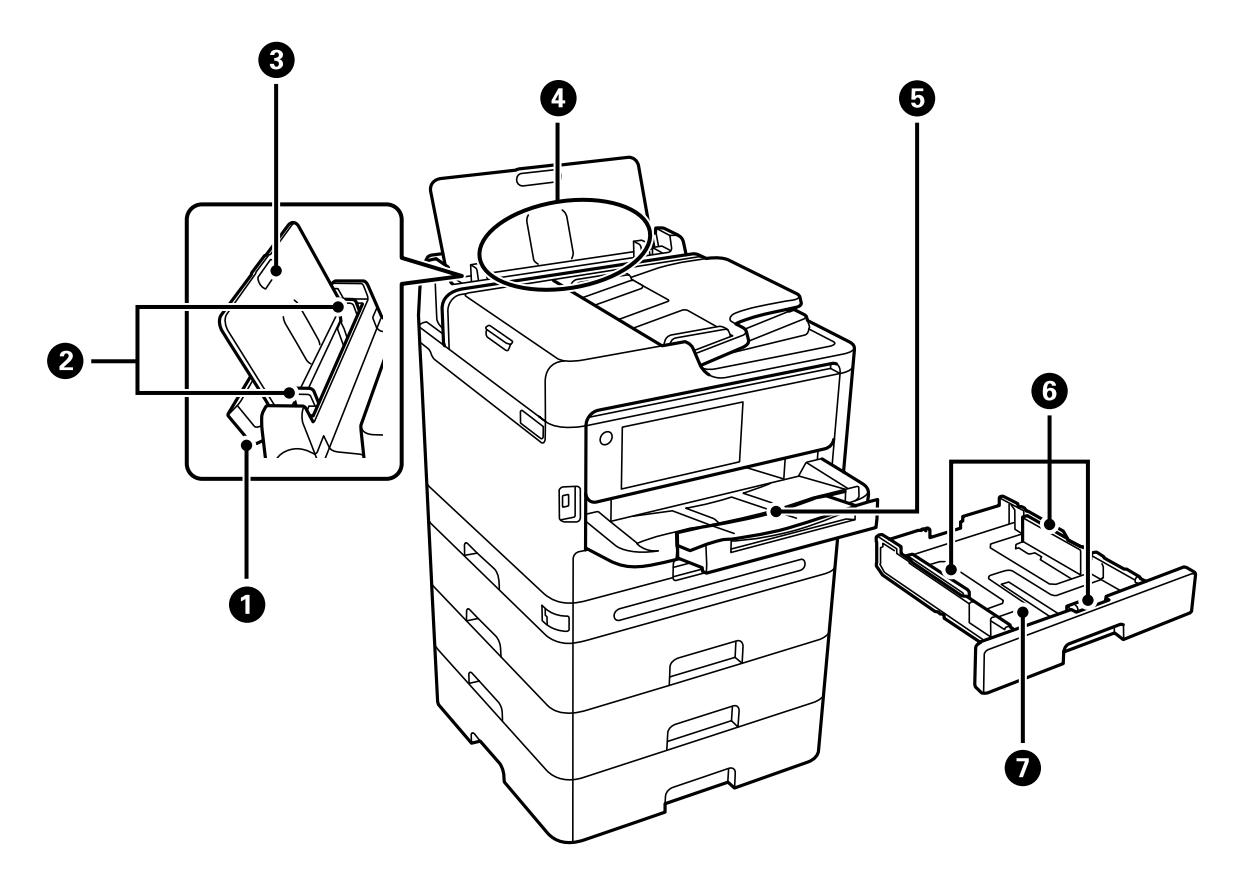

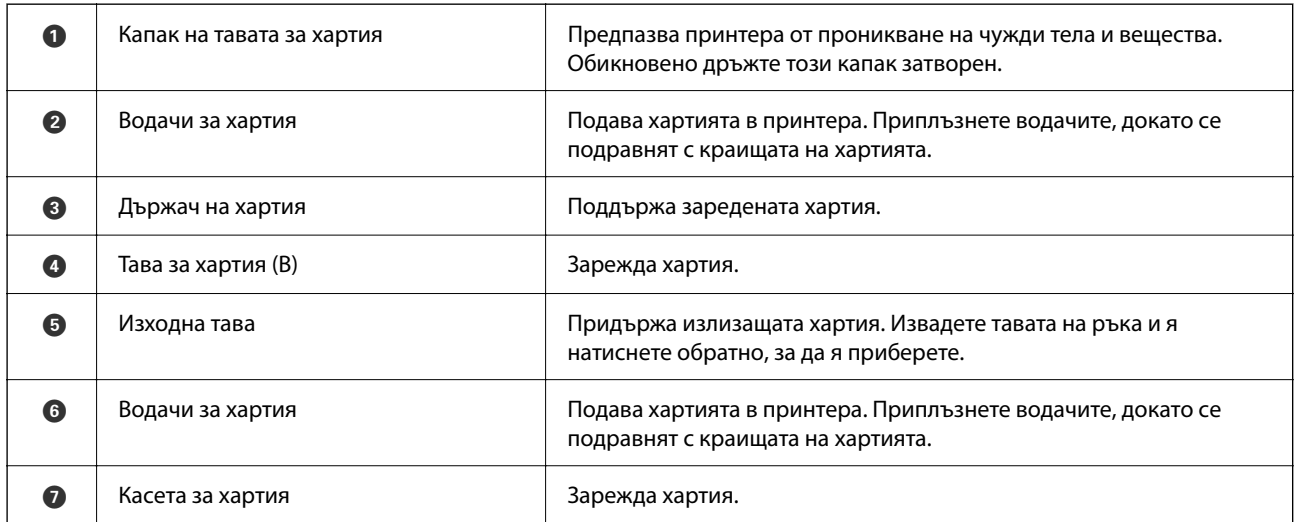

# <span id="page-24-0"></span>**Изглед отвътре**

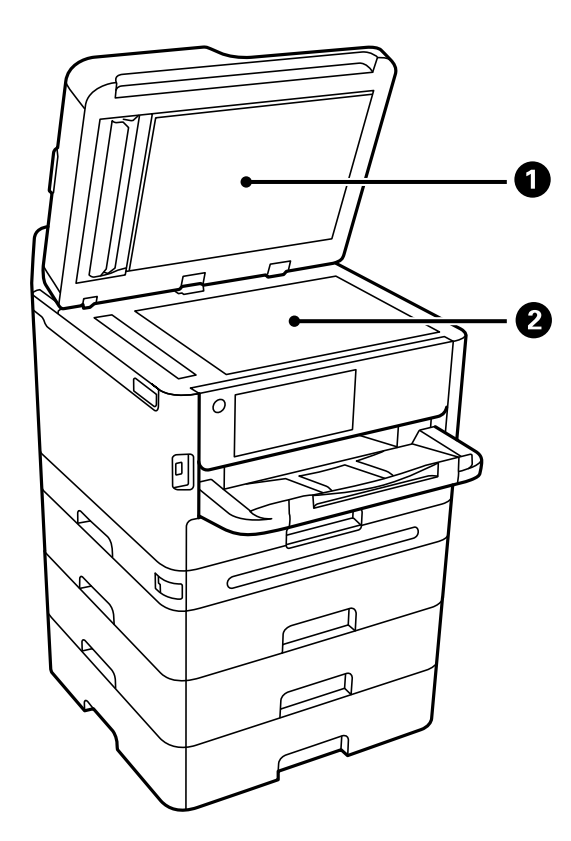

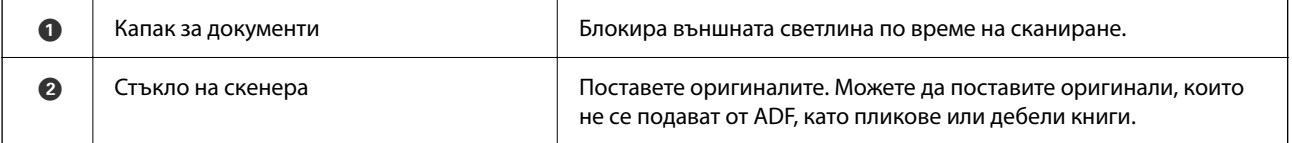

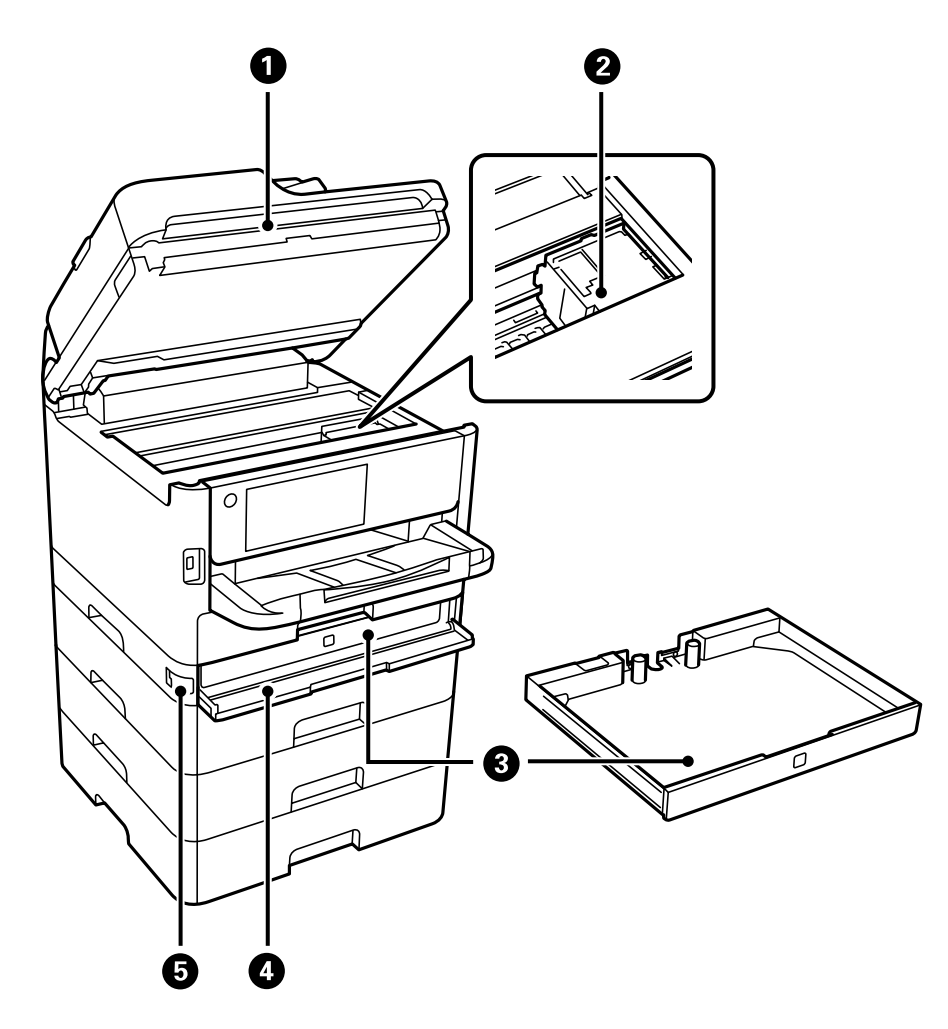

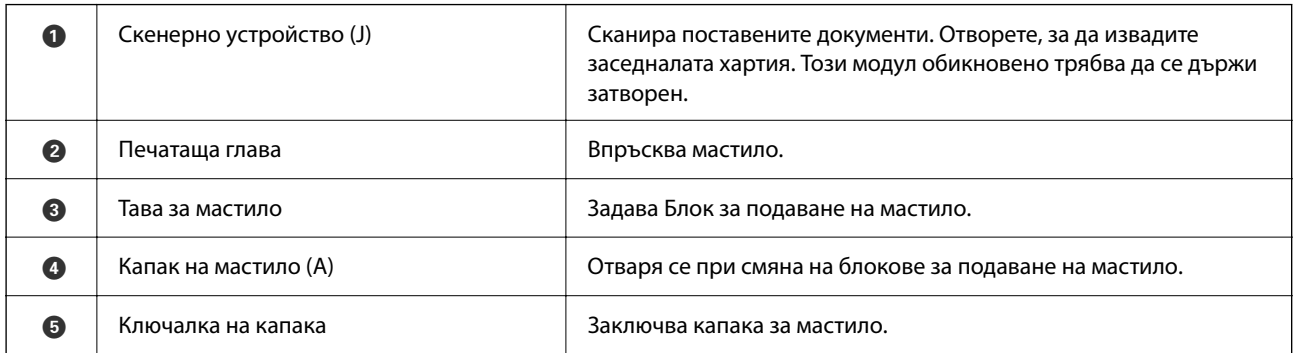

<span id="page-26-0"></span>**Задна част**

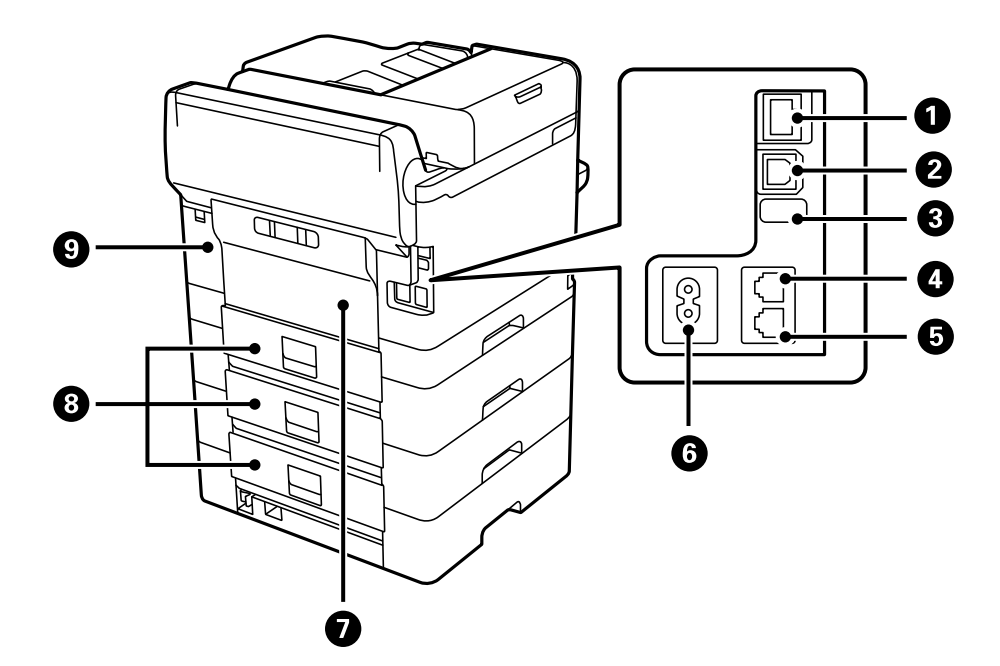

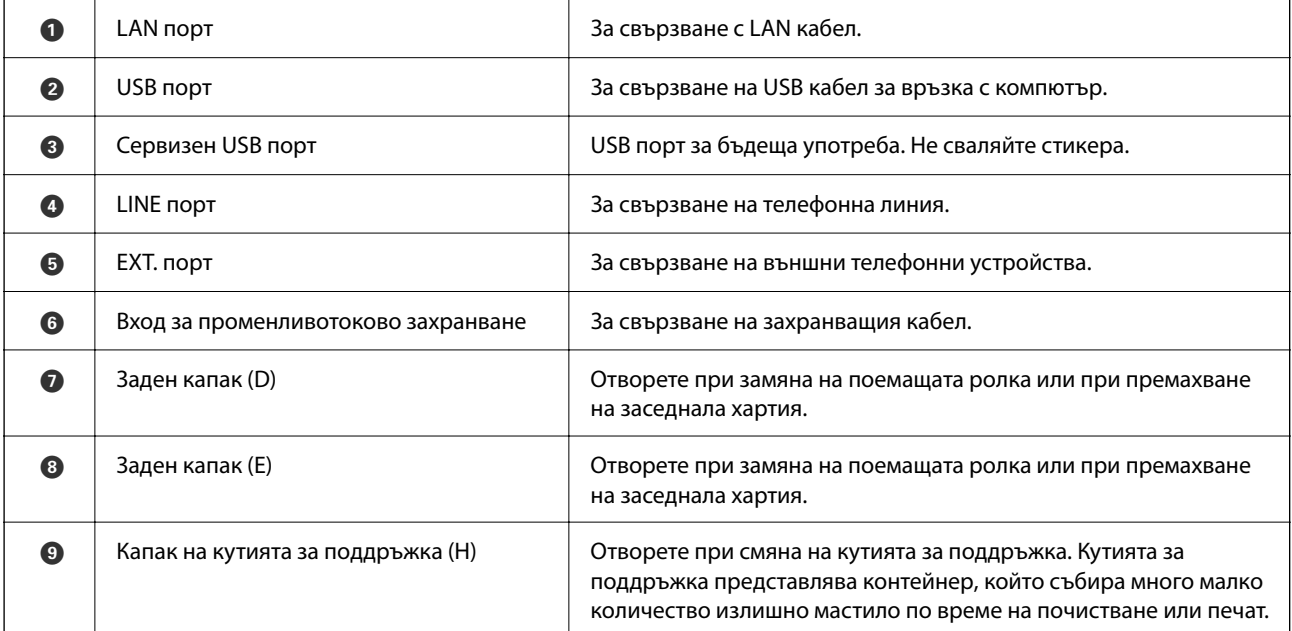

# <span id="page-27-0"></span>**Упътване за контролния панел**

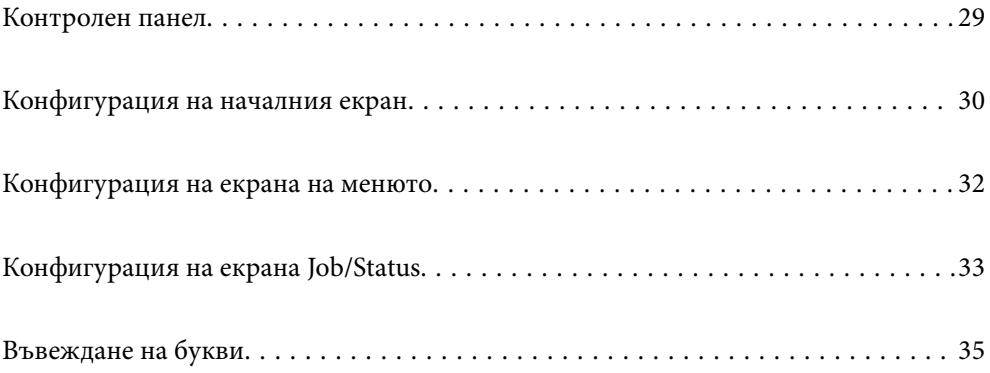

#### <span id="page-28-0"></span>**Контролен панел**  $\bullet$  $\bullet$  $\bullet$  $\ddot{\mathbf{0}}$ 2  $\bullet$ Contacts<br>(a)  $\overline{\mathbb{C}}$ Interrupt  $\mathcal{D}_{\text{symb}}$  $\left(\begin{matrix}3\\605\end{matrix}\right)$ ŏ  $\overline{\mathbf{f}}$  $\binom{2}{\text{ABC}}$  $\frac{1}{17}$  $\overline{\overline{\text{Res}}}$  $\begin{pmatrix} 4 \\ 6H \end{pmatrix}$  $\begin{pmatrix} 6 \\ 100 \end{pmatrix}$  $\widehat{\mathbb{F}}$  $\overline{\mathscr{L}}$  $\bullet$  $\overbrace{\bullet}^{\text{Paper Setting}}$ ń  $\left(\begin{matrix} \overline{1} \\ PQRS \end{matrix}\right)$  $\begin{pmatrix} 8 \\ \frac{1}{100} \end{pmatrix}$  $\mathcal{Q}$ ନ୍ମ  $\overline{C}$ Job/Status<br>
Fror Data  $\bigcirc$  $\left(\begin{matrix} \text{ } & \\ \text{ } & \\ \text{ } & \\ \end{matrix}\right)$  $(\widetilde{\ast})$  $\frac{d}{d}$ **O** ©  $\mathbf{\Phi}$  $\mathbf 0$   $\mathbf 0$  $\mathbf \Phi$  $\boldsymbol{\Theta}$  $\boldsymbol{\Theta}$ ➊

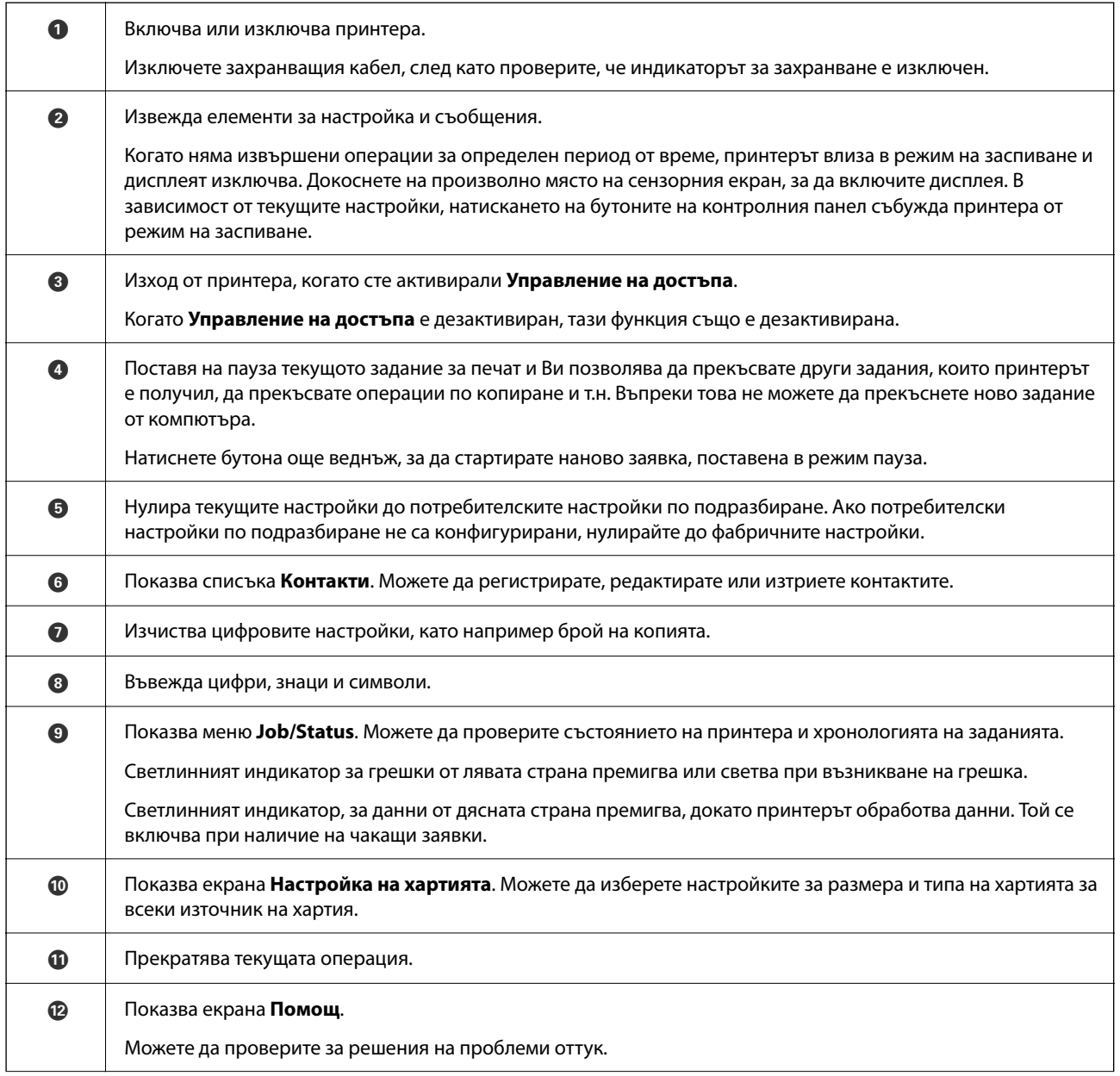

<span id="page-29-0"></span>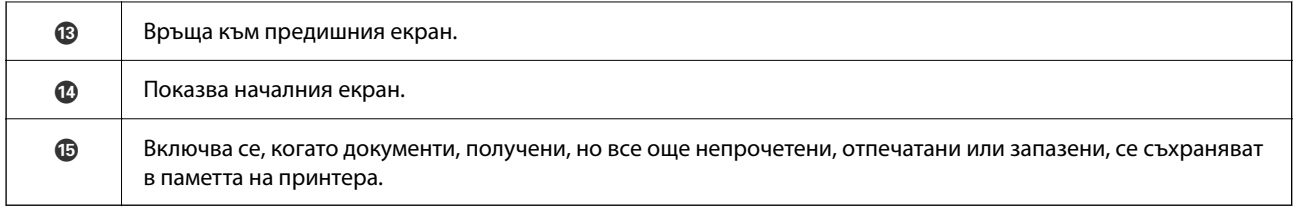

# **Конфигурация на началния екран**

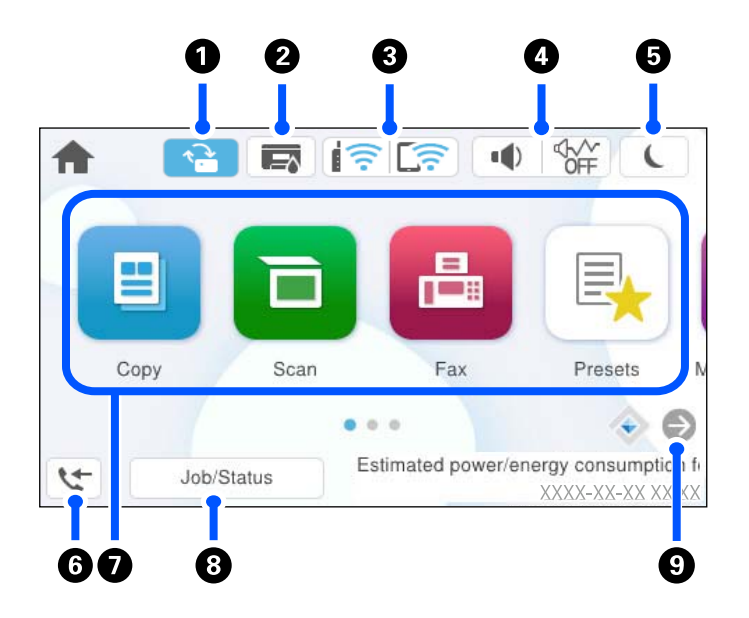

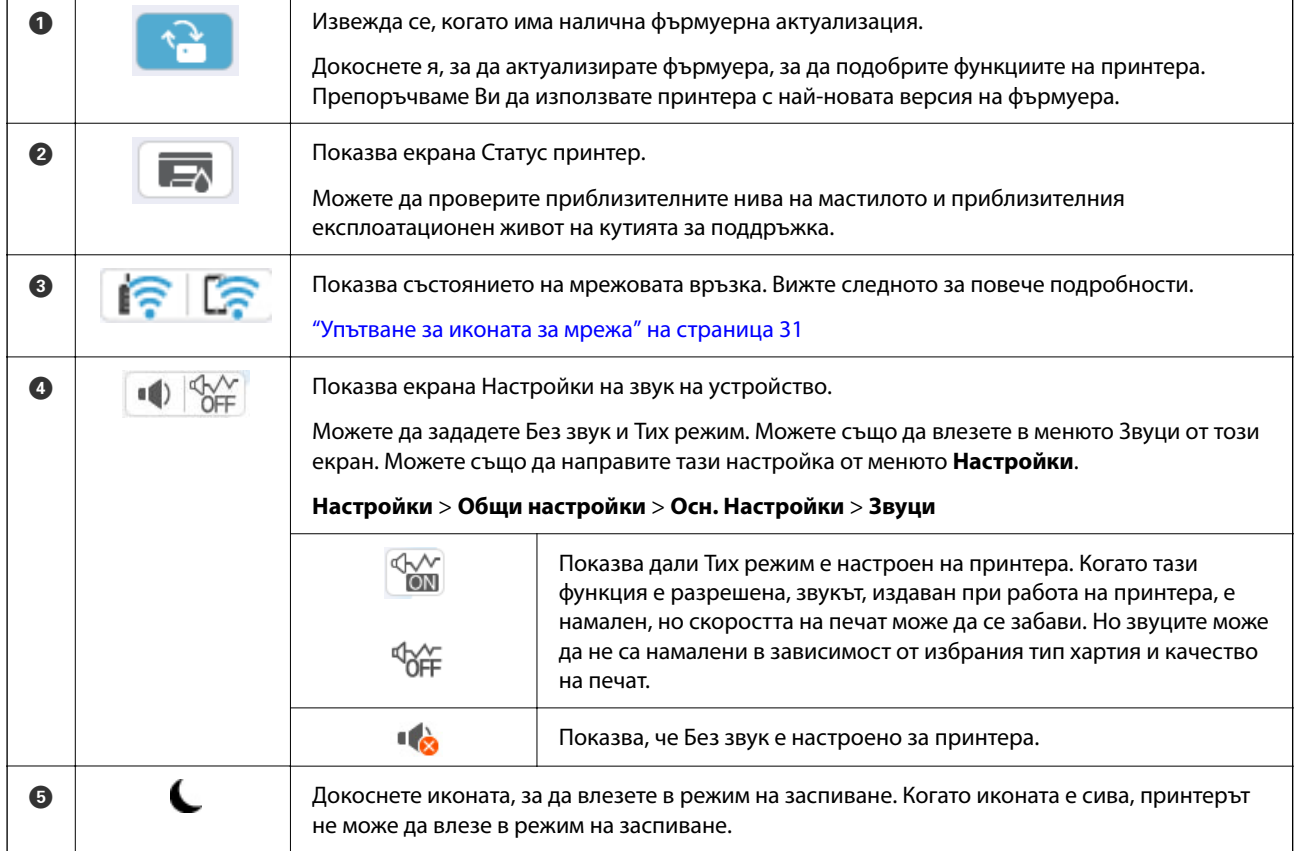

<span id="page-30-0"></span>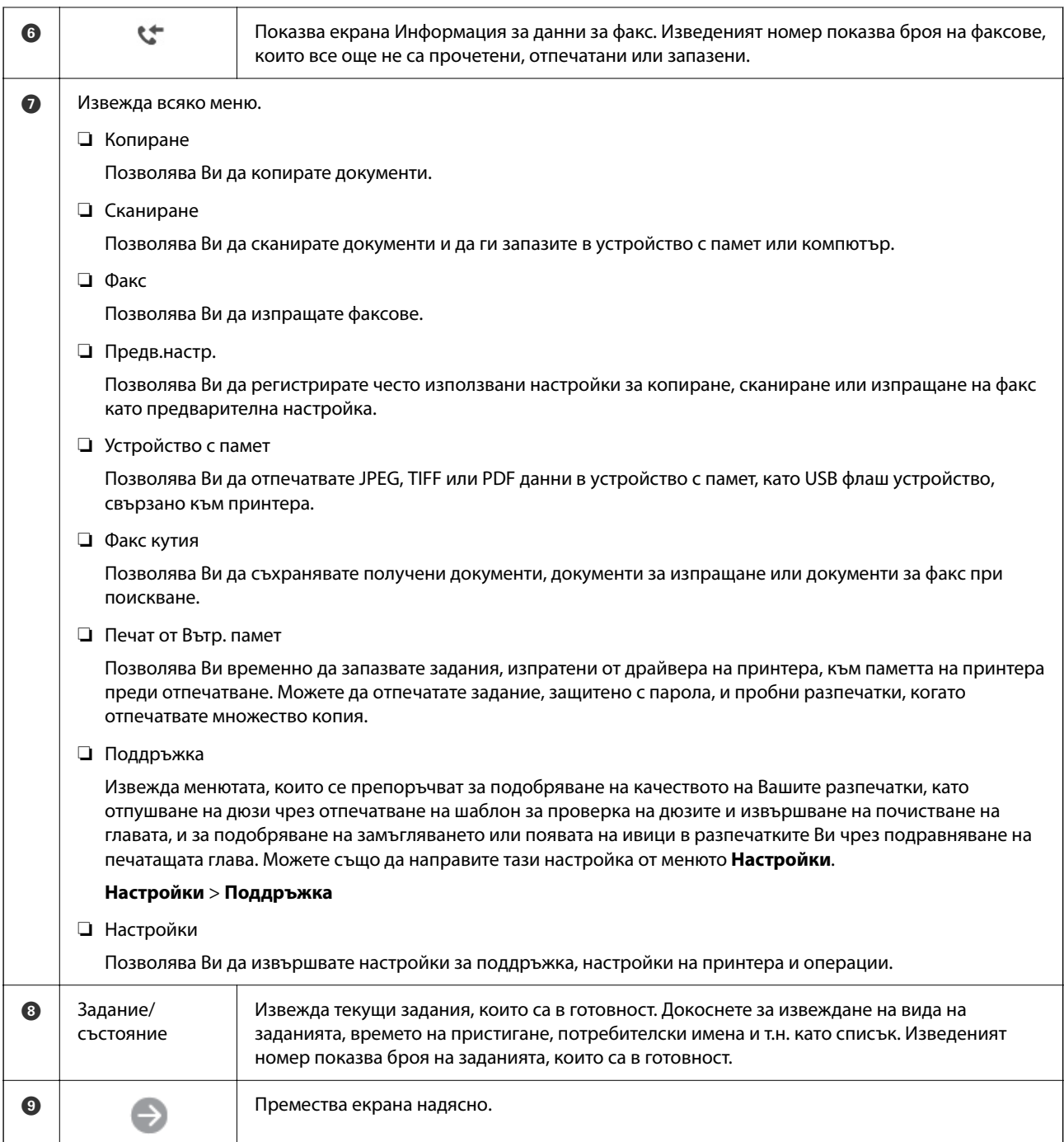

## **Упътване за иконата за мрежа**

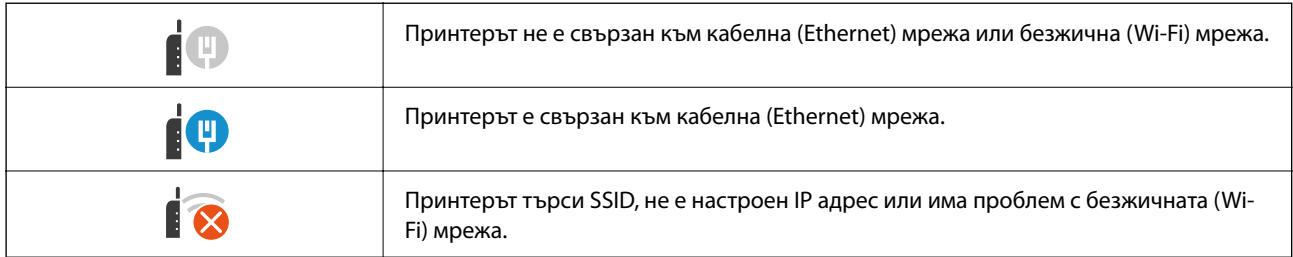

<span id="page-31-0"></span>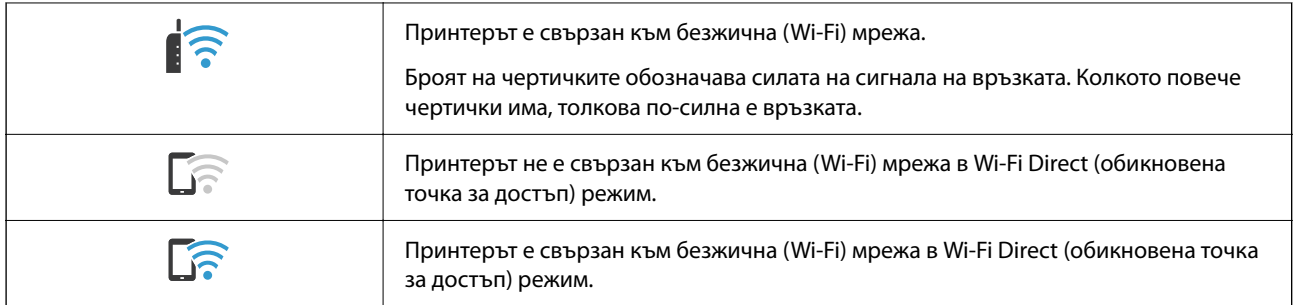

## **Конфигурация на екрана на менюто**

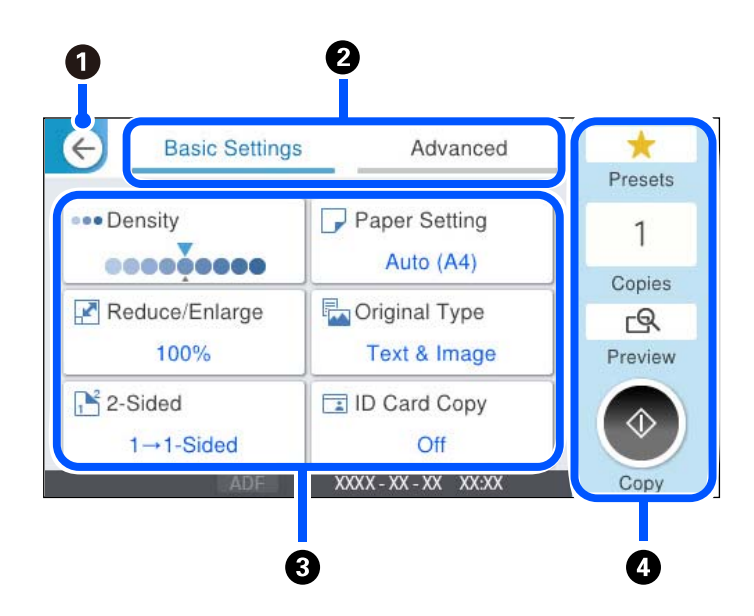

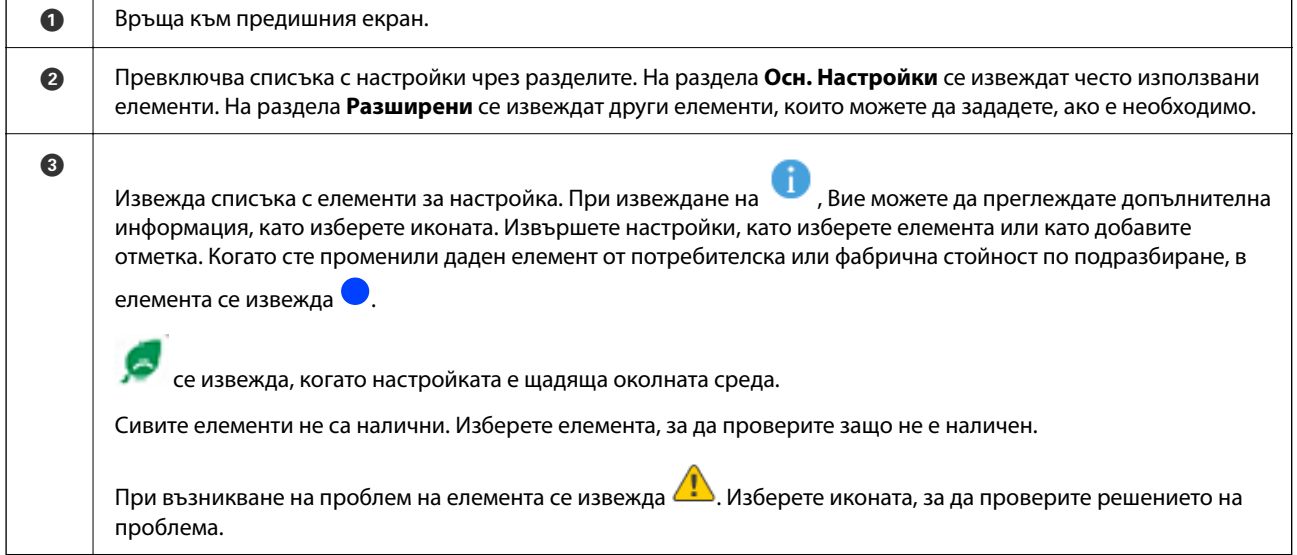

<span id="page-32-0"></span>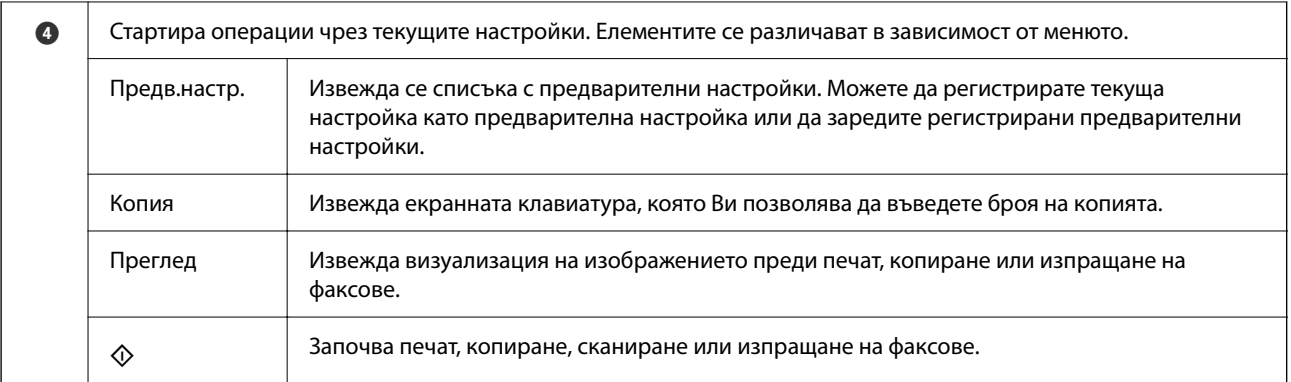

# **Конфигурация на екрана Job/Status**

Натиснете бутона  $\overline{\mathbf{1}}$ за показване на менюто Job/Status. Можете да проверите състоянието на принтера или на заданията.

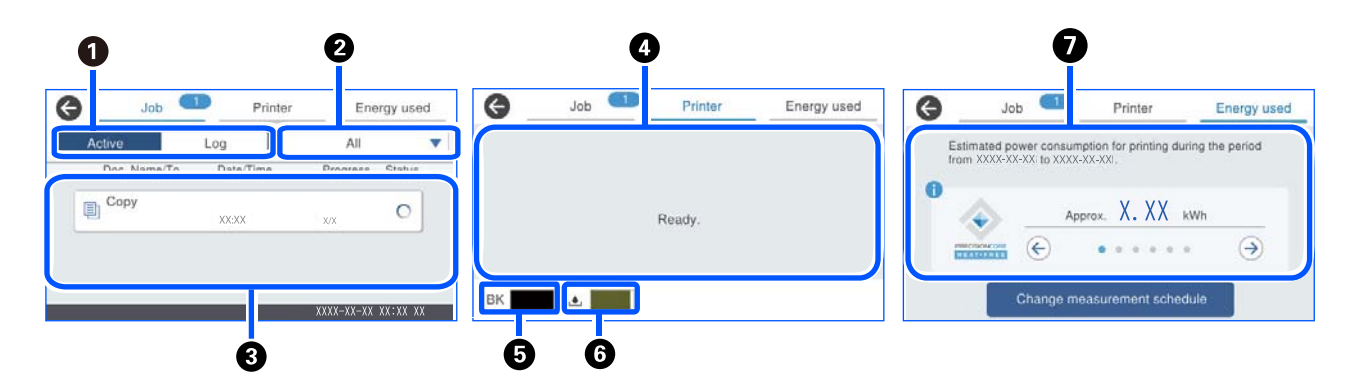

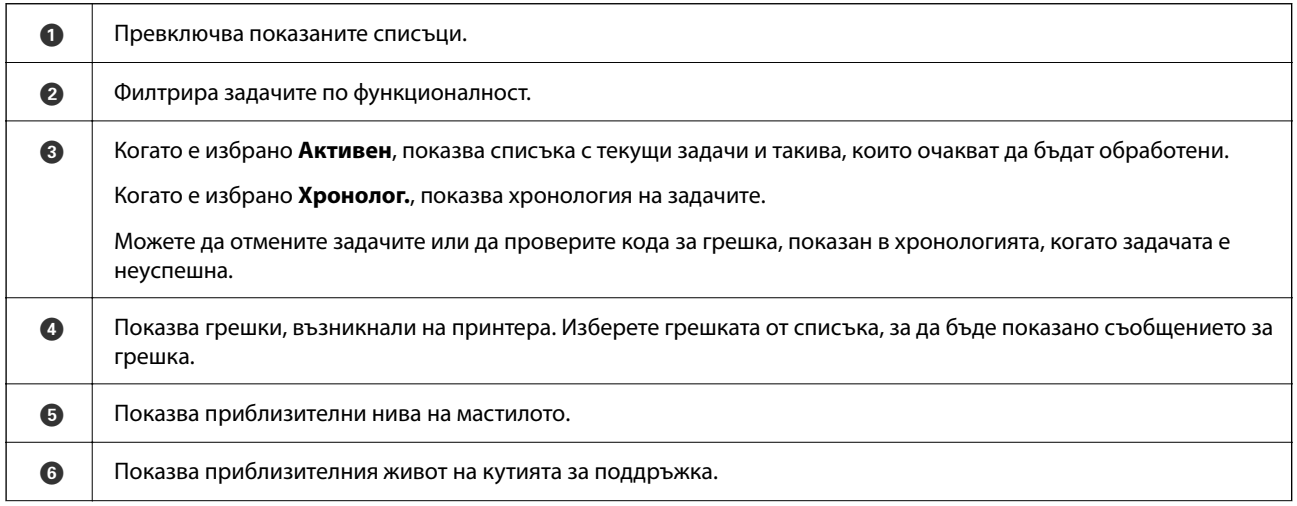

<span id="page-33-0"></span>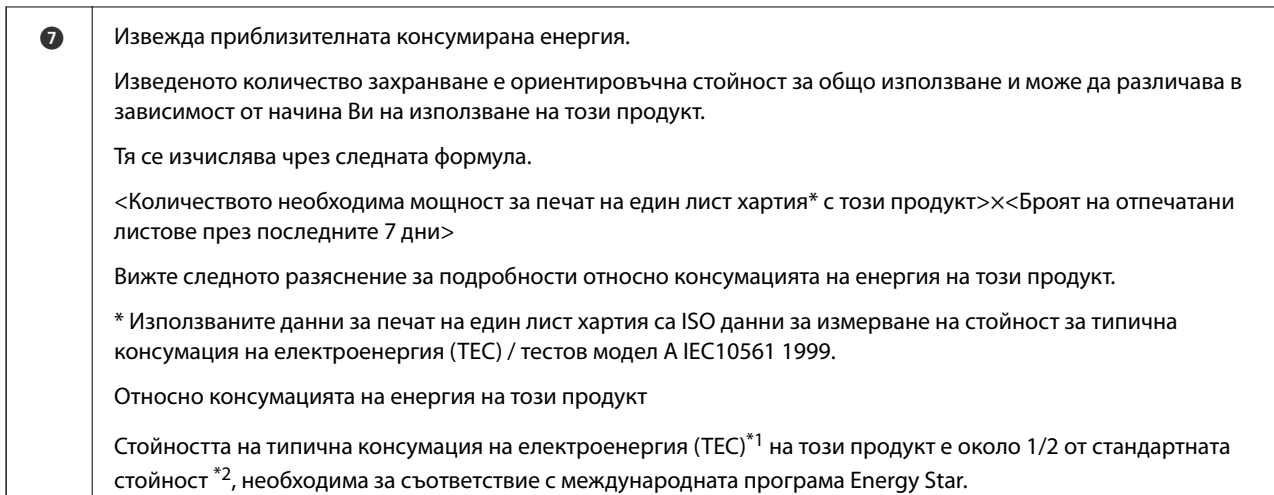

\*1 TEC е съкращение от Типична консумация на електроенергия и е консумацията на енергия (kWh) за една стандартна седмица (5 дни на непрекъсната работа и сън / изкл. + 2 дни сън / изкл). Тази стойност се използва като референтна стойност за изпълнение на изискванията на "Международна програма Energy Star".

 Стойността на този продукт се изчислява независимо от Epson въз основа на стандарта TEC на метода за измерване на Международната програма Energy Star. Вижте уебсайта на Epson или се свържете се с отдела за поддръжка на Epson за стойността на TEC на този продукт и условията на измерване.

\*2 Стандартните стойности за изпълнение на изискванията на Международната програма Energy Star са изложени така, че първите 25% от продуктите с отлична енергоспестяваща ефективност изпълняват този стандарт.

### **Още по темата**

& ["На менюто за състояние се извежда код за грешка" на страница 349](#page-348-0)

### **Запазване на задание**

Можете да запазвате задания по време на копиране или отпечатване, когато не използвате ADF или стъклото на скенера.

Не е необходимо да извършвате специални дейности за запазване на задания. Ако изберете  $\lozenge$  по време на нормална работа, заданието се изпълнява веднага след завършване на текущото задание.

Можете да запазвате до 150 от следните типове задания, включително текущото задание.

- ❏ Печат
- ❏ Копиране
- ❏ Изпращане на факс

### **Упътване за иконата за задание**

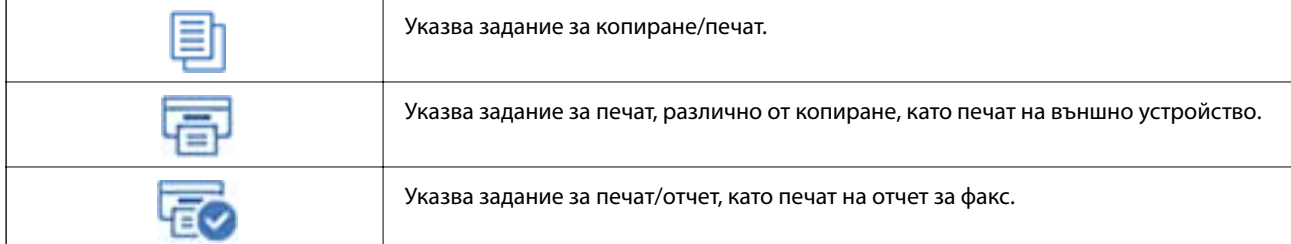

<span id="page-34-0"></span>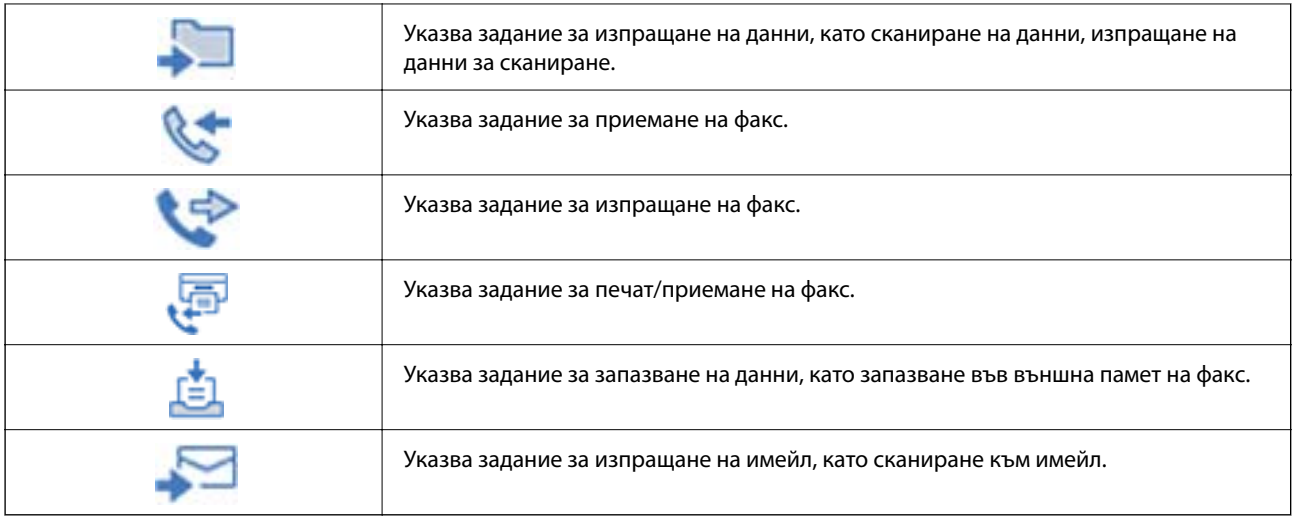

## **Въвеждане на букви**

Можете да въвеждате знаци и символи, като използвате клавиатурата на екрана, при извършване на мрежови настройки и т.н.

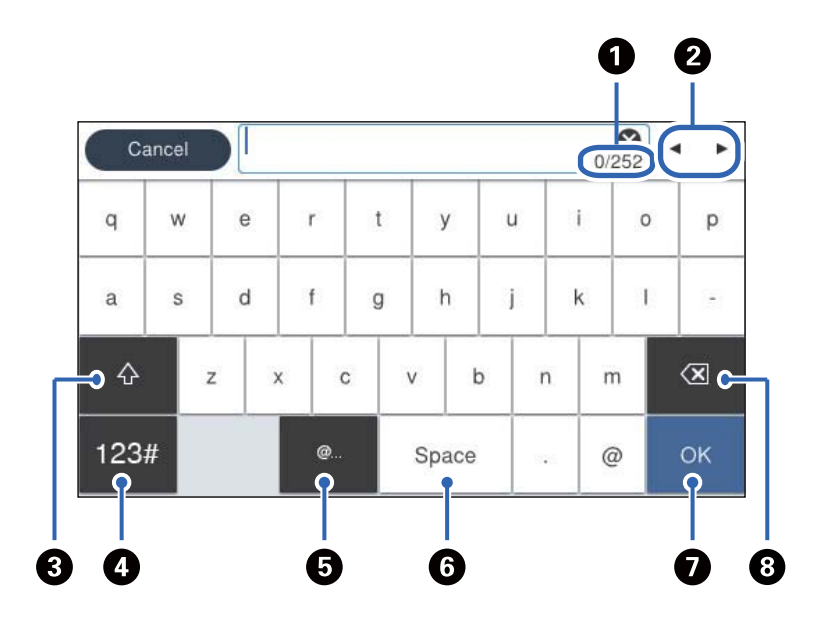

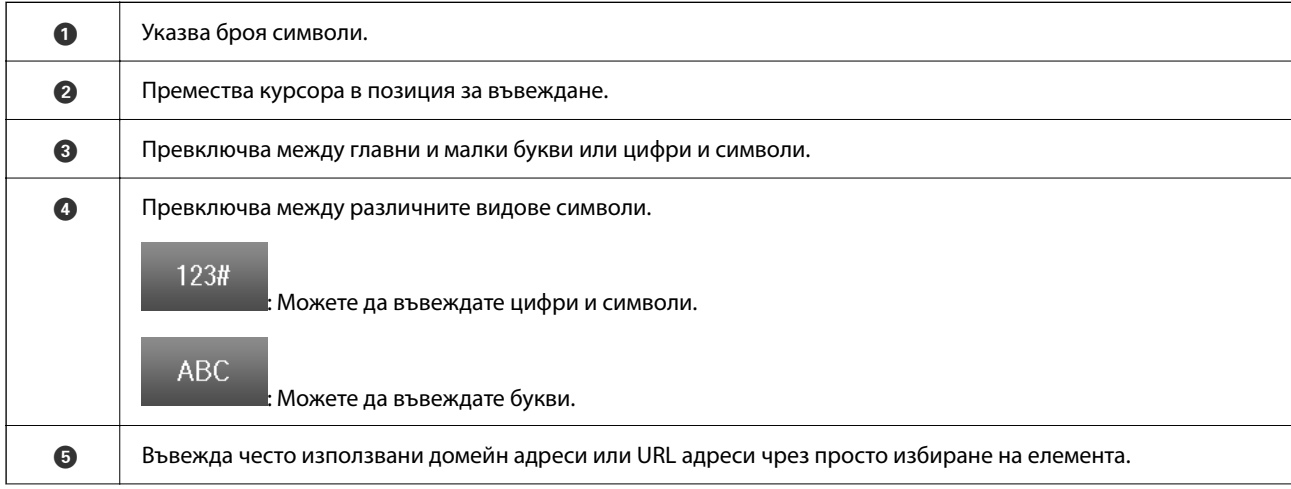

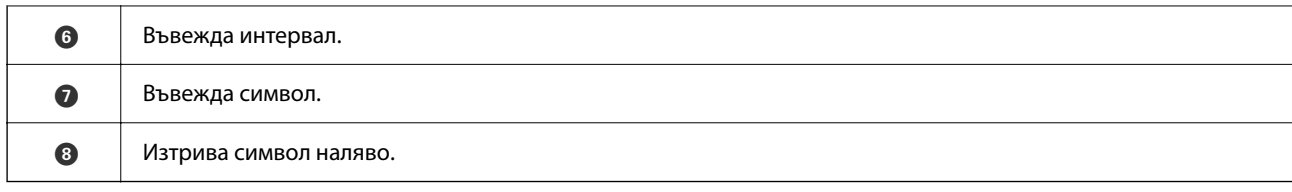
# <span id="page-36-0"></span>**Подготовка на принтера и извършване на първоначални настройки**

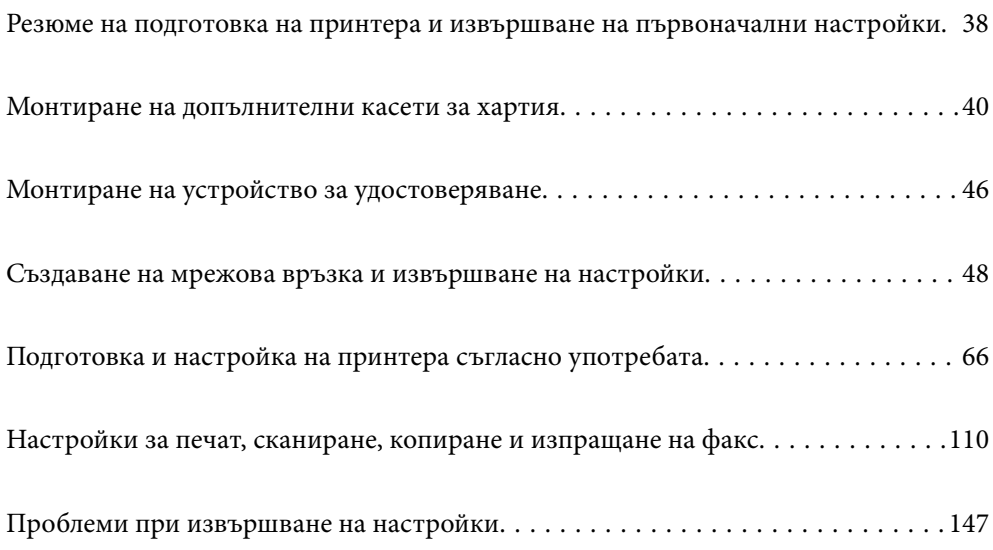

# <span id="page-37-0"></span>**Резюме на подготовка на принтера и извършване на първоначални настройки**

Този раздел разяснява необходимата дейност за свързване на принтера към мрежа и използването му като споделен принтер.

Тази дейност трябва да се извърши от администратора на принтера.

### **Още по темата**

- & "Подготовка на принтера" на страница 38
- & ["Защита на настройките чрез заключване на панела" на страница 49](#page-48-0)
- & "Конфигуриране на мрежова връзка" на страница 38
- & ["Резюме на необходимите подготовки за всяка функция" на страница 39](#page-38-0)
- & ["Извършване на настройки за печат" на страница 39](#page-38-0)

## **Подготовка на принтера**

По време на подготвителния етап инсталирайте допълнителни елементи или устройство за удостоверяване, ако е необходимо.

#### **Още по темата**

- & ["Монтиране на допълнителни касети за хартия" на страница 40](#page-39-0)
- & ["Свързване на устройството за удостоверяване" на страница 46](#page-45-0)

# **Предпазване на принтера от неупълномощени промени в настройките**

Препоръчваме Ви да извършите следната операция, за да не позволите на потребителя да променя настройките на принтера.

- ❏ Промяна на паролата на администратора
- ❏ Вижте **Panel Lock**, функция, която позволява на администратора на принтера да заключва елементи на менюто на контролния панел.

#### **Още по темата**

- & ["Промяна на паролата на администратора" на страница 48](#page-47-0)
- & ["Защита на настройките чрез заключване на панела" на страница 49](#page-48-0)

# **Конфигуриране на мрежова връзка**

Свържете принтера към мрежа, за да може да се използва като споделен принтер.

Когато свързвате към мрежа, която позволява външни връзки като настройки на TCP/IP и интернет връзка, задайте прокси сървъра като задължителен.

<span id="page-38-0"></span>& ["Създаване на мрежова връзка и извършване на настройки" на страница 48](#page-47-0)

# **Резюме на необходимите подготовки за всяка функция**

Извършете следните операции съгласно начина Ви на използване на принтера и средата, в която ще се използва.

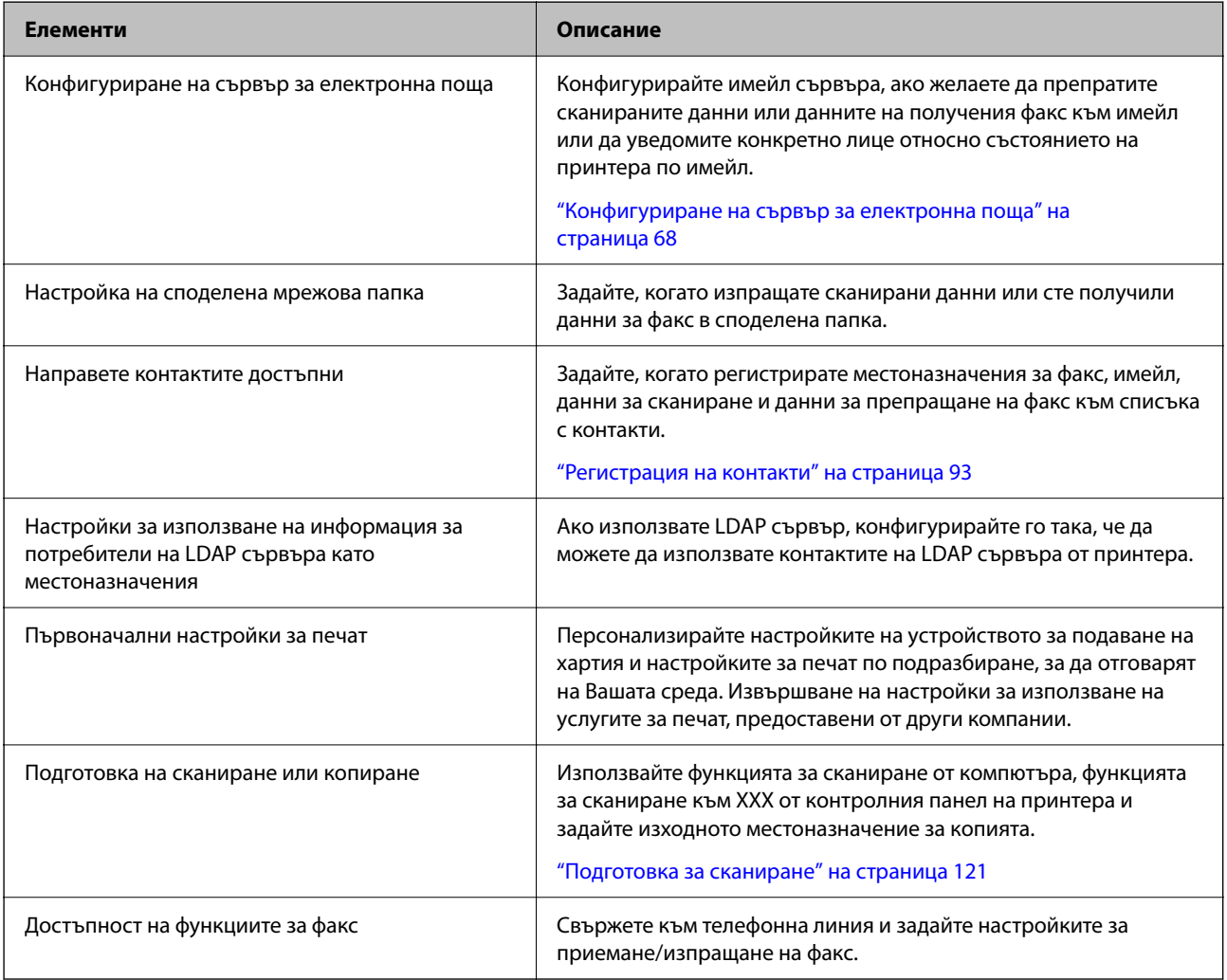

За настройки на сигурността и други настройки на управление на принтера вижте съответната връзка с информация по-долу.

### **Още по темата**

- & ["Подготовка и настройка на принтера съгласно употребата" на страница 66](#page-65-0)
- & ["Настройки за печат, сканиране, копиране и изпращане на факс" на страница 110](#page-109-0)
- & ["Информация за администратор" на страница 445](#page-444-0)

# **Извършване на настройки за печат**

Има налични няколко метода, когато извършвате настройки за принтера.

- <span id="page-39-0"></span>& "Конфигуриране от контролния панел на принтера" на страница 40
- & "Настройка чрез Web Config от компютър" на страница 40
- $\blacklozenge$  "Настройка чрез Epson Device Admin от компютър (само за Windows)" на страница 40

### **Конфигуриране от контролния панел на принтера**

Ако сте активирали заключване на панела, имате нужда от парола на администратора, за да управлявате заключените елементи.

Вижте свързаната информация за повече подробности.

#### **Още по темата**

 $\rightarrow$  ["Промяна на паролата на администратора" на страница 20](#page-19-0)

### **Настройка чрез Web Config от компютър**

Web Config е вградена уебстраница на принтера за конфигуриране на настройките на принтера. Можете да управлявате принтера, свързан към мрежата, от компютъра.

За да влезете в Web Config, трябва първо да имате назначен IP адрес към принтера.

#### *Забележка:*

- $□$  Преди да конфигурирате IP адреса, можете да отворите Web Config, като свържете компютъра и принтера директно с LAN кабел и като посочите IP адреса по подразбиране.
- ❏ Тъй като принтерът използва самоподписан сертификат при влизане в HTTPS, на браузъра се извежда предупреждение, когато стартирате Web Config; това не указва проблем и може безопасно да се игнорира.
- $\Box$  За да отворите административната страница след стартиране на Web Config, трябва да влезете в принтера с паролата на администратора.

Вижте свързаната информация за повече подробности.

#### **Още по темата**

- & ["Промяна на паролата на администратора" на страница 20](#page-19-0)
- & ["Приложение за конфигуриране на операции на принтера \(Web Config\)" на страница 383](#page-382-0)

### **Настройка чрез Epson Device Admin от компютър (само за Windows)**

Използвайте Epson Device Admin, когато конфигурирате множество принтери в една партида.

# **Монтиране на допълнителни касети за хартия**

Можете да монтирате до 3 касетни устройства за хартия.

# !*Внимание:*

- ❏ Уверете се, че преди да започнете монтажа сте изключили принтера и сте извадили захранващия кабел и всички останали проводници от принтера. Ако не го направите захранващият кабел може да се повреди и това да предизвика токов удар или пожар.
- ❏ Принтерът е тежък и не бива да бъде повдиган или носен от по-малко от двама души. Ако се монтират касети за хартия, различни от Касета за хартия 1, демонтирайте ги, преди да вдигнете принтера. При повдигане на принтера двама или повече души трябва да заемат правилни позиции, както е показано по-долу.

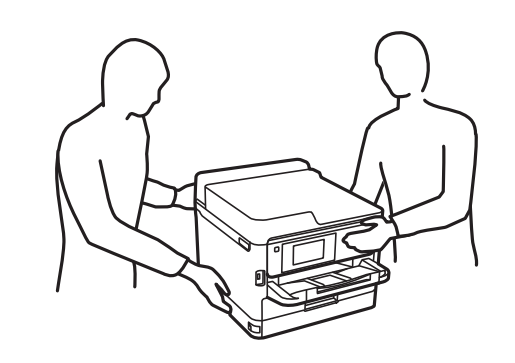

### **P** Важно:

- $□$  Подгответе си отвертка, за да монтирате или демонтирате допълнителните касети.
- ❏ Използвайте отвертка с подходящ размер и тип. В противен случай е възможно да не успеете да завъртите винта или може случайно да отстраните друг винт.
- 1. Изключете принтера с натискане на бутон  $\mathcal{O}$ , след което изключете захранващия кабел от електрическата мрежа.
- 2. Изключете всички свързани кабели.
- 3. Ако има монтирани друга допълнителни касети за хартия, демонтирайте ги с отвертка.

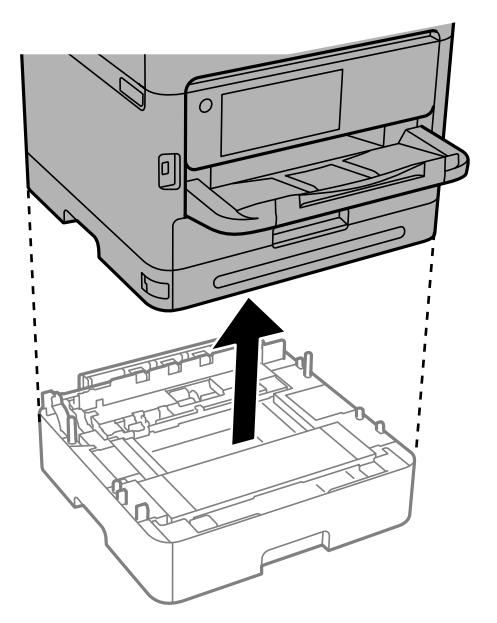

4. Свалете частта в задната част на принтера.

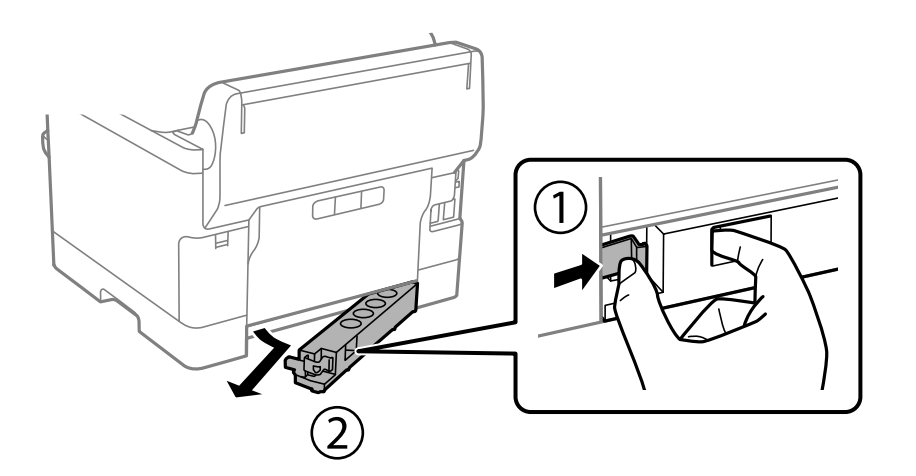

- 5. Извадете допълнителната касета за хартия от кутията й и махнете всички защитни материали от нея.
- 6. Проверете предоставените елементи.

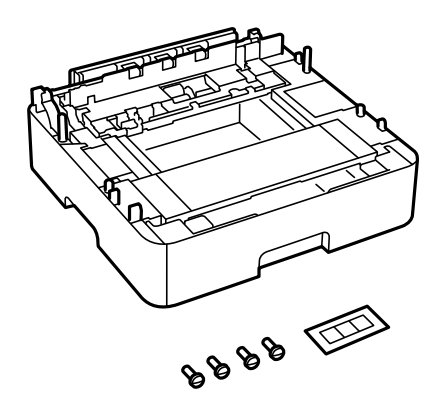

- 7. Поставете най-долната допълнителна касета за хартия на мястото, на което желаете да разположите принтера.
- 8. Ако използвате само една допълнителна касета за хартия, преминете към стъпка 11. Ако използвате две или три допълнителни касети, преминете към следващата стъпка.

9. Поставете допълнителните касети за хартия върху най-долната допълнителна касета за хартия, след което ги закрепете с винтовете с помощта на отвертка.

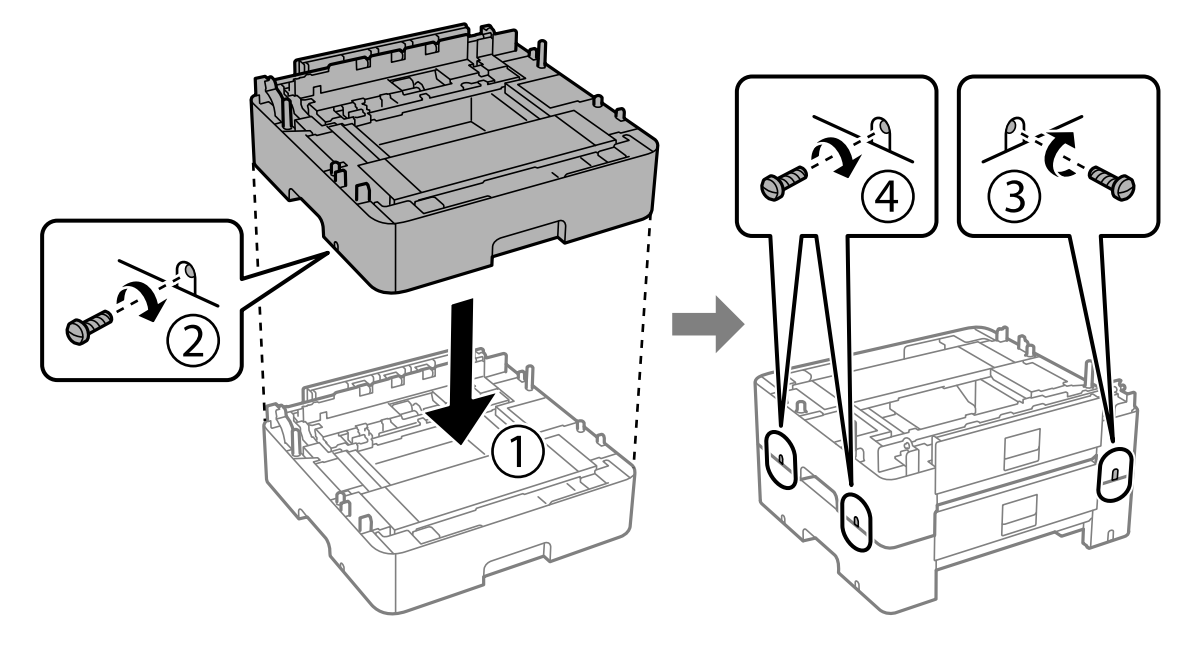

10. Повторете предишната стъпка, за да добавите още допълнителни касети за хартия.

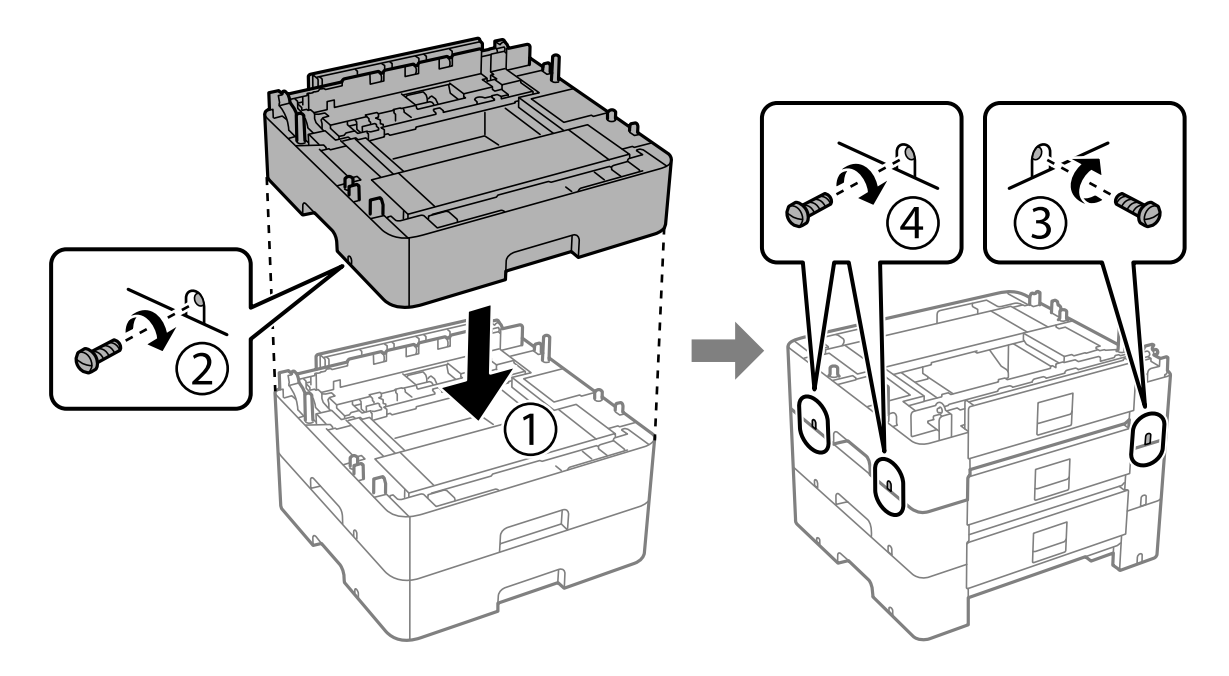

11. Спуснете внимателно принтера върху допълнителните касети за хартия по такъв начин, че ъглите да са подравнени, след което ги прикрепете с винтовете и отвертка.

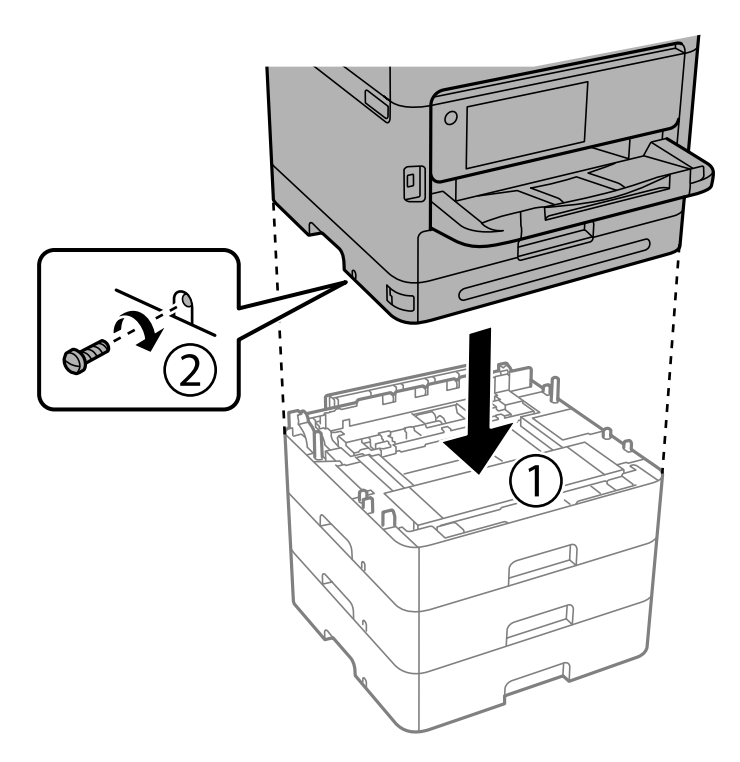

12. Закрепете допълнителната касета за хартия и принтера от задната им и дясната страна с помощта на винтовете и отвертка.

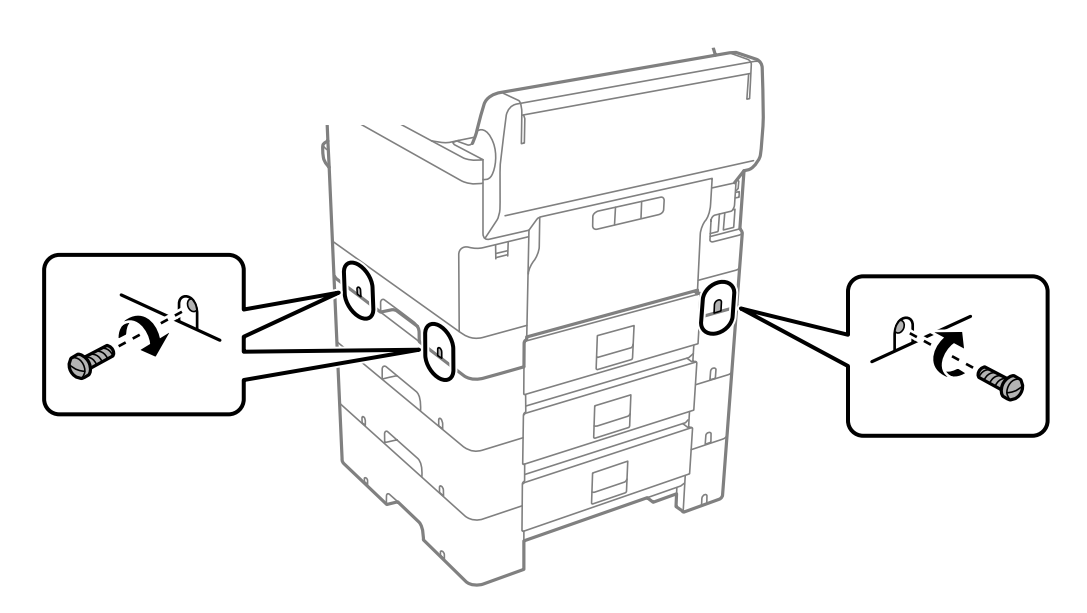

13. Закрепете частта, която отстранихте в стъпка 4, към задната част на най-долната допълнителна касета за хартия.

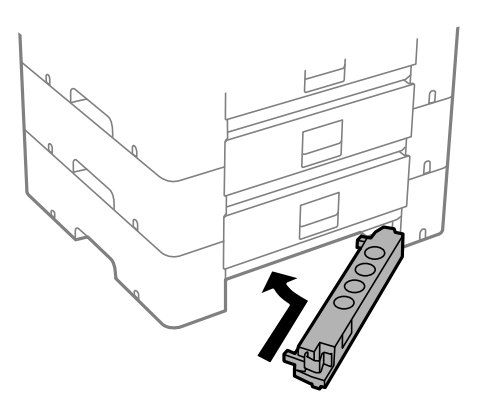

14. Залепете стикер, показващ номера на касетата.

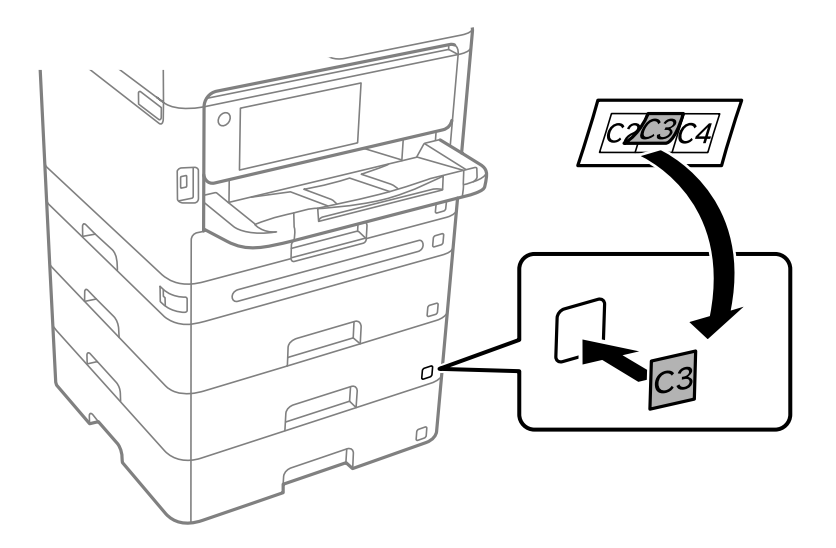

- 15. Свържете наново захранващия кабел и всички останали проводници, след което го включете в електрическата мрежа.
- 16. Включете принтера, като натиснете бутон $\mathcal O$ .
- 17. Извадете и поставете отново допълнителната касета за хартия, за да проверите дали се показва върху екрана **Настройка на хартията**.

#### *Забележка:*

При демонтиране на допълнителната касета за хартия изключете принтера, извадете захранващия кабел, изключете всички проводници и след това изпълнете процедурата по монтаж в обратен ред.

Продължете с настройките на драйвера на принтера.

#### **Още по темата**

- & ["Задаване на налични допълнителни елементи" на страница 66](#page-65-0)
- & ["Код на допълнителна касета за хартия" на страница 376](#page-375-0)

# <span id="page-45-0"></span>**Монтиране на устройство за удостоверяване**

# **Свързване на устройството за удостоверяване**

Можете да се свържете устройството за удостоверяване чрез USB кабел.

#### *Забележка:*

Устройството за удостоверяване може да се използва, когато използвате система за удостоверяване.

### !*Внимание:*

Свържете устройство за удостоверяване със същия номер на модел като на устройството за удостоверяване, което е било използвано за потвърждение на картата за удостоверяване.

1. Обелете стикера за сервизния порт (a) отзад на принтера.

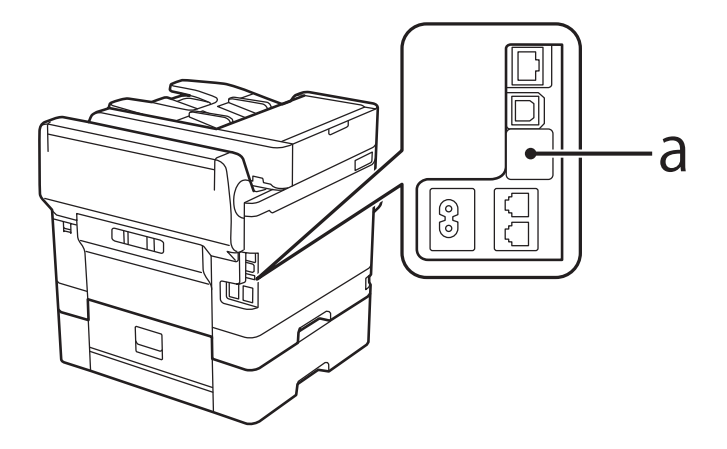

2. Свържете USB кабел за устройството за удостоверяване към сервизния порт.

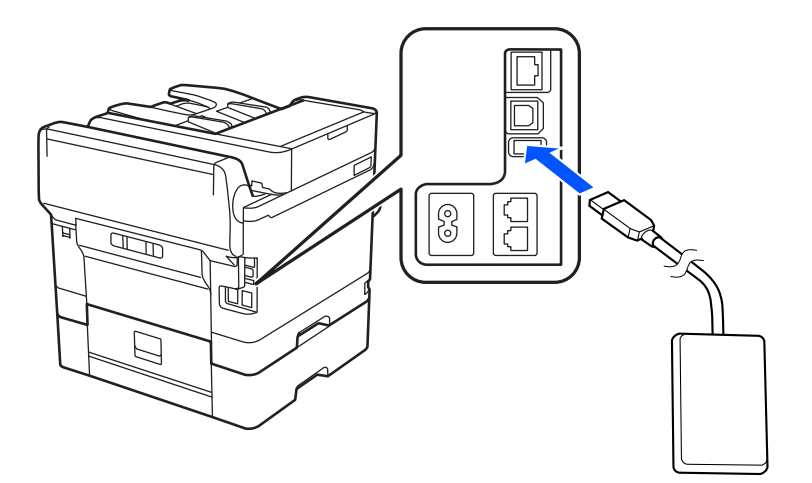

# **Потвърждаване на състоянието на свързване на устройството за удостоверяване**

Можете да използвате няколко метода за потвърждение на състоянието на свързване на устройството за удостоверяване.

### **Контролен панел на принтера**

**Настройки** > **Състояние на удостоверяване на устройство**

### **Web Config**

Можете да потвърдите от едно от следните менюта.

- ❏ Раздел **Status** > **Product Status** > **Card Reader Status**
- ❏ Раздел **Device Management** > **Card Reader** > **Check**

## **Потвърждение, че картата за удостоверяване е разпозната**

Можете да проверите дали картите за удостоверяване могат да бъдат разпознати с помощта на Web Config.

1. Въведете IP адреса на принтера в браузъра за достъп до Web Config.

Въведете IP адреса на принтера от компютър, който е свързан към същата мрежа като принтера.

Можете да проверите IP адреса на принтера от следното меню.

**Настройки** > **Общи настройки** > **Настройки на мрежата** > **Мрежов статус** > **Състояние на кабелна LAN/Wi-Fi връзка**

- 2. Въведете паролата на администратора, за да влезете като администратор.
- 3. Изберете в следния ред.

Раздел **Device Management** > **Card Reader**

- 4. Задръжте картата за удостоверяване над устройството за удостоверяване.
- 5. Щракнете върху **Check**.

Резултатът се извежда.

# **Отстраняване на неизправности от устройство за удостоверяване**

### **Не може да се чете картата за удостоверяване**

Проверете посоченото по-долу.

- ❏ Проверете дали устройството за удостоверяване е свързано правилно към принтера. Уверете се, че сте свързали устройството за удостоверяване към сервизния порт на принтера.
- ❏ Проверете дали устройството за удостоверяване и картата за удостоверяване са сертифицирани. Свържете се с Вашия търговец за информация относно поддържани устройства и карти за удостоверяване.

# <span id="page-47-0"></span>**Създаване на мрежова връзка и извършване на настройки**

Този раздел разяснява необходимите настройки, за да могат потребители в една и съща мрежа да използват принтера.

## **Промяна на паролата на администратора**

Парола на администратор е зададена за принтера. Препоръчваме Ви да промените първоначалната парола, преди да използвате принтера.

Ако забравите паролата на администратор, няма да можете да променяте настройките за елементи, които са заключени чрез **Panel Lock**, и ще трябва да се свържете с отдела за поддръжка, за да ги отключи.

### **Още по темата**

- & ["Бележки относно паролата на администратора" на страница 19](#page-18-0)
- & "Промяна на паролата на администратор от контролния панел" на страница 48
- & "Промяна на паролата на администратор от компютъра" на страница 48

### **Промяна на паролата на администратор от контролния панел**

- 1. Изберете **Настройки** на контролния панел на принтера.
- 2. Изберете **Общи настройки** > **Системна администрация** > **Настройки за сигурност** > **Администраторски настройки** > **Администраторска парола** > **Промяна**.
- 3. Въведете настоящата парола.

#### *Забележка:*

Вижте свързаната информация по-долу за паролата на администратор по подразбиране.

4. Следвайте инструкциите на екрана, за да зададете нова парола.

#### *Забележка:*

За да възстановите паролата на администратор до паролата по подразбиране, изберете следните менюта от контролния панел.

*Общи настройки* > *Системна администрация* > *Настройки за сигурност* > *Администраторски настройки* > *Администраторска парола* > *Възстановяване на настройки по подразбиране*

### **Още по темата**

& ["Промяна на паролата на администратора" на страница 20](#page-19-0)

### **Промяна на паролата на администратор от компютъра**

Можете да зададете паролата на администратор чрез Web Config. Когато използвате Web Config, е необходимо да свържете принтера към мрежата. Ако принтерът не е свързан към мрежата, свържете директно към компютър с ethernet кабел.

<span id="page-48-0"></span>1. Въведете IP адреса на принтера в браузъра за достъп до Web Config.

Въведете IP адреса на принтера от компютър, който е свързан към същата мрежа като принтера.

Можете да проверите IP адреса на принтера от следното меню.

### **Настройки** > **Общи настройки** > **Настройки на мрежата** > **Мрежов статус** > **Състояние на кабелна LAN/Wi-Fi връзка**

2. Въведете паролата на администратора, за да влезете като администратор.

Изберете **Log in**, след което въведете паролата на администратор и щракнете върху **OK**.

- 3. Изберете **Product Security**-**Change Administrator Password**.
- 4. Въведете парола в **Current password** и **New Password**, и **Confirm New Password**. Въведете потребителското име, ако е необходимо.

#### *Забележка:*

Вижте свързаната информация по-долу за паролата на администратор по подразбиране.

5. Изберете **OK**.

#### *Забележка:*

За да възстановите паролата на администратор към първоначалната, изберете *Restore Default Settings* на екрана *Change Administrator Password*.

### **Още по темата**

 $\rightarrow$  ["Промяна на паролата на администратора" на страница 20](#page-19-0)

# **Защита на настройките чрез заключване на панела**

За да не позволяват на неупълномощени потребители да преглеждат или променят настройките на принтера или мрежовите настройки при свързване към мрежата, администраторите могат да заключват елементи от менюто на контролния панел с помощта на функцията Заключване на панела. Трябва да сте влезли като администратор, за да управлявате заключените елементи на менюто.

### *Забележка:*

Можете да промените паролата по-късно.

### **Още по темата**

& ["Настройка на контролния панел" на страница 446](#page-445-0)

### **Активиране на Заключване на настройка от контролния панел**

- 1. Изберете **Настройки** на контролния панел на принтера.
- 2. Изберете **Общи настройки** > **Системна администрация** > **Настройки за сигурност** > **Администраторски настройки**.
- 3. Изберете **Вкл.** в **Заключване на настройка**.

Проверете дали се извежда  $\Box$  на началния екран.

& ["Стойност по подразбиране на паролата на администратора" на страница 19](#page-18-0)

### **Активиране на Заключване на настройка от компютър**

1. Въведете IP адреса на принтера в браузъра за достъп до Web Config.

Въведете IP адреса на принтера от компютър, който е свързан към същата мрежа като принтера.

Можете да проверите IP адреса на принтера от следното меню.

**Настройки** > **Общи настройки** > **Настройки на мрежата** > **Мрежов статус** > **Състояние на кабелна LAN/Wi-Fi връзка**

- 2. Въведете паролата, след което щракнете върху **OK**.
- 3. Изберете в следния ред. Раздел

**Device Management** > **Control Panel**

- 4. От **Panel Lock**, изберете **ON**.
- 5. Щракнете върху **OK**.
- 6. Проверете дали се извежда <sup>+</sup> на началния екран на контролния панел на принтера.

### **Още по темата**

- & ["Стойност по подразбиране на паролата на администратора" на страница 19](#page-18-0)
- & ["Приложение за конфигуриране на операции на принтера \(Web Config\)" на страница 383](#page-382-0)

## **Свързване на принтера към мрежата**

Можете да свържете принтера към мрежата по няколко начина.

- ❏ Свържете с помощта на разширени настройки на контролния панел.
- ❏ Свържете с помощта на инсталационната програма на уебсайта или на софтуерния диск.

В този раздел е разяснена процедурата за свързване на принтера към мрежата чрез контролния панел на принтера.

### **Преди извършване на мрежова връзка**

За да се свържете към мрежата, проверете предварително метода на свързване и информацията за настройка за връзката.

### *Събиране на информация относно настройката за свързване*

Подгответе необходимата информация за настройка за свързване. Проверете предварително следната информация.

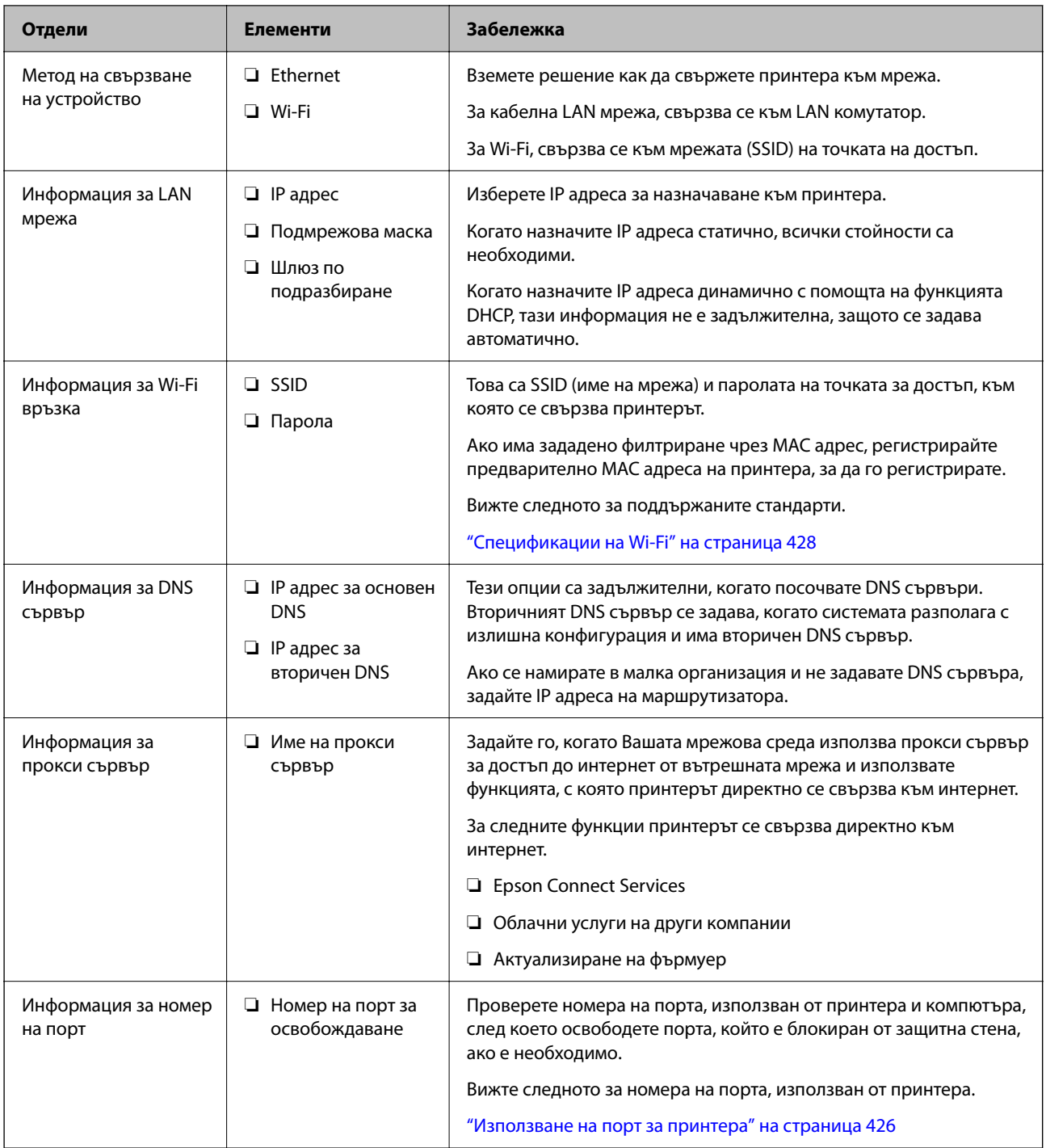

### *Назначаване на IP адрес*

Това са следните типове назначаване на IP адрес.

### **Статичен IP адрес:**

Назначете ръчно предварително определения IP адрес на принтера (хост).

Информацията за свързване към мрежата (маска на подмрежа, шлюз по подразбиране, DNS сървър и т.н.) трябва да бъдат зададени ръчно.

IP адресът не се променя дори когато устройството е изключено, така че това е полезно, когато искате да управлявате устройства със среда, в която не можете да променяте IP адреса или искате да управлявате

<span id="page-51-0"></span>устройства с помощта на IP адреса. Препоръчваме настройки на принтера, сървъра и т.н., до които имат достъп много компютри. Освен това, когато използвате функции за сигурност, като IPsec/IP филтриране, назначете фиксиран IP адрес, така че IP адресът да не се променя.

### **Автоматично назначаване с помощта на DHCP функция (динамичен IP адрес):**

Назначете IP адреса автоматично към принтера (хост), като използвате DHCP функцията на DHCP сървъра или маршрутизатора.

Информацията за свързване към мрежата (маска на подмрежа, шлюз по подразбиране, DNS сървър и т.н.) се задава автоматично, за да можете лесно да свързвате устройството към мрежата.

Ако устройството или маршрутизаторът са изключени или в зависимост от настройките на DHCP сървъра, IP адресът може да се промени при повторно свързване.

Препоръчваме управление на устройства, различни от IP адреса, и комуникация с протоколи, която може да следва IP адреса.

### *Забележка:*

Когато използвате функцията за запазване на IP адрес на DHCP, Вие можете да назначавате по всяко време един и същ IP адрес към устройствата.

### *DNS сървър и прокси сървър*

DNS сървърът има име на хост, име на домейн на имейл адреса и т.н. във връзка с информацията за IP адреса.

Комуникацията е невъзможна, ако другата страна е описана с име на хост, име на домейн и т.н., когато компютърът или принтерът извършват комуникация по IP.

Подава заявки към DNS сървъра за тази информация и получава IP адреса на другата страна.Този процес се нарича преобразуване на име.

Поради това, устройствата, като компютри и принтери, могат да комуникират чрез IP адреса.

Преобразуването на име е необходимо, за да може принтерът да комуникира чрез функцията за имейл или с функцията за интернет връзка.

Когато използвате тези функции, извършете настройките на DNS сървъра.

Когато назначите IP адреса на принтера с помощта на функцията DHCP на DHCP сървъра или маршрутизатора, той се конфигурира автоматично.

Прокси сървърът е поставен на шлюза между мрежата и интернет и комуникира с компютъра, принтера и интернет (срещуположен сървър) вместо всеки от тях.Срещуположният сървър комуникира само с прокси сървъра.Следователно, информацията за принтера, например IP адрес и номер на порт, не може да бъде прочетена и се очаква увеличена сигурност.

Когато се свързвате с интернет чрез прокси сървър, конфигурирайте прокси сървъра на принтера.

### **Свързване към мрежата от контролния панел**

Свържете принтера към мрежата с помощта на контролния панел на принтера.

### *Задаване на IP адрес*

Задаване на основни елементи, като **IP адрес**, **Маска на подмрежата**, **Шлюз по подразбиране**.

В този раздел е разяснена процедурата за настройка на статичен IP адрес.

### 1. Включете принтера.

2. Изберете **Настройки** > **Общи настройки** > **Настройки на мрежата** > на началния екран от контролния панел на принтера.

### 3. Изберете **Разширени** > **TCP/IP**.

*Забележка:* Трябва да въведете паролата на администратора за мрежата.

### 4. Изберете **Ръчно** за **Получаване на IP адрес**.

Когато зададете IP адрес автоматично с помощта на функцията DHCP на маршрутизатора, изберете **Автоматично**. В този случай **IP адрес**, **Маска на подмрежата** и **Шлюз по подразбиране** в стъпка 5 до 6 също се задават автоматично, така че отидете на стъпка 7.

#### 5. Въведете IP адреса.

Потвърдете стойността, която е отразена в предишния екран.

#### 6. Задайте **Маска на подмрежата** и **Шлюз по подразбиране**.

Потвърдете стойността, която е отразена в предишния екран.

### **P** Важно:

Ако комбинацията на *IP адрес*, *Маска на подмрежата* и *Шлюз по подразбиране* е грешна, *Старт на настройката* е неактивна и не можете да продължите с настройките. Потвърдете, че няма грешка в записа.

7. Въведете IP адреса за основния DNS сървър.

Потвърдете стойността, която е отразена в предишния екран.

Когато изберете **Автоматично** за настройки на назначаване на IP адреса, можете да изберете настройките за DNS сървър от **Ръчно** или **Автоматично**. Ако не можете да получите автоматично адреса на DNS сървъра, изберете **Ръчно** и въведете адреса на DNS сървъра. След това въведете директно вторичния адрес на DNS сървъра. Ако изберете **Автоматично**, отидете на стъпка 9.

8. Въведете IP адреса за вторичния DNS сървър.

Потвърдете стойността, която е отразена в предишния екран.

9. Докоснете **Старт на настройката**.

### **Настройка на прокси сървъра**

Задайте прокси сървъра, ако следните неща са верни.

- ❏ Прокси сървърът е създаден за интернет връзка.
- ❏ Когато използвате функция, в която принтер се свързва директно към интернет, като услуга Epson Connect или други облачни услуги на компанията.
- 1. Изберете **Настройки** от началния екран.

Когато извършвате настройки след задаване на IP адрес се извежда екранът **Разширени**. Отидете на стъпка 3.

2. Изберете **Общи настройки** > **Настройки на мрежата** > **Разширени**.

- <span id="page-53-0"></span>3. Изберете **Прокси сървър**.
- 4. Изберете **Употр.** за **Настройки за прокси сървър**.
- 5. Въведете адреса за прокси сървъра чрез IPv4 или FQDN формат. Потвърдете стойността, която е отразена в предишния екран.
- 6. Въведете номера на порта за прокси сървъра. Потвърдете стойността, която е отразена в предишния екран.
- 7. Докоснете **Старт на настройката**.

### *Свързване към Ethernet*

Свържете принтера към мрежата с помощта на Ethernet кабел и проверете връзката.

- 1. Свържете принтера и концентратора (LAN комутатор) чрез Ethernet кабел.
- 2. Изберете **Настройки** от началния екран.
- 3. Изберете **Общи настройки** > **Настройки на мрежата** > **Проверка на свързването**.

Извежда се резултатът от диагностика на връзката. Потвърдете дали връзката е правилна.

### *Свързване към безжична LAN (Wi-Fi) мрежа*

Можете да свържете принтера към безжична LAN (Wi-Fi) мрежа по няколко начина. Изберете начин на свързване, който отговаря на средата и условията, които използвате.

Ако имате информация за безжичния маршрутизатор, например SSID и парола, можете да зададете настройките ръчно.

Ако безжичният маршрутизатор поддържа WPS, можете да зададете настройките, като използвате настройка с натискане на бутон.

След свързване на принтера към мрежата се свържете към принтера от устройството, което искате да използвате (компютър, смарт устройство, таблет и др.)

#### **Още по темата**

- & "Бележка при използване на Wi-Fi 5 GHz връзка" на страница 54
- & ["Извършване на Wi-Fi настройки чрез въвеждане на SSID и парола" на страница 55](#page-54-0)
- $\rightarrow$  ["Конфигуриране на Wi-Fi настройки чрез бутон за настройка \(WPS\)" на страница 56](#page-55-0)
- $\rightarrow$  ["Конфигуриране на Wi-Fi настройки чрез настройка на PIN кода \(WPS\)" на страница 56](#page-55-0)

#### **Бележка при използване на Wi-Fi 5 GHz връзка**

Този принтер обикновено използва W52 (36ch) като канал при свързване към Wi-Fi Direct (обикновена точка за достъп). Тъй като каналът за безжична LAN (Wi-Fi) връзка е автоматично избран, използваният канал може да се различава, когато се използва в същото време като Wi-Fi Direct връзката. Изпращането на данни към принтера може да бъде забавено, ако каналите са различни. Ако не смущава използването, свържете към SSID в 2,4 GHz лента. В честотната 2,4 Ghz лента използваните канали ще съвпадат.

Когато задавате безжичната LAN към 5 Ghz, Ви препоръчваме да дезактивирате Wi-Fi Direct.

#### <span id="page-54-0"></span>**Извършване на Wi-Fi настройки чрез въвеждане на SSID и парола**

Можете да конфигурирате Wi-Fi мрежа, като въведете необходимата информация за свързване към безжичен маршрутизатор от контролния панел на принтера. За да конфигурирате чрез този метод, са необходими SSID и парола за безжичен маршрутизатор.

#### *Забележка:*

Ако използвате безжичен маршрутизатор с настройки по подразбиране, ще намерите SSID и паролата на етикета. Ако не знаете SSID и паролата, се свържете се с лицето, конфигурирало безжичния маршрутизатор, или вижте в документацията, предоставена с безжичния маршрутизатор.

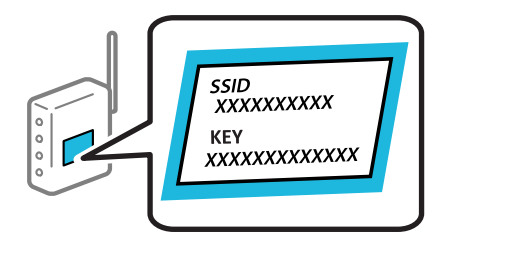

- Докоснете  $\left| \begin{matrix} 1 \\ 1 \end{matrix} \right|$   $\left| \begin{matrix} 2 \\ 3 \end{matrix} \right|$  на началния екран.
- 2. Изберете **Маршрутизатор**.
- 3. Докоснете **Начало на настройка**.

Ако мрежовата връзка е вече зададена, се извежда подробна информация за връзката. Докоснете **Променете на Wi-Fi връзка.** или **Промяна на настройки**, за да промените настройките.

- 4. Изберете **Съветник за настройка на Wi-Fi**.
- 5. Следвайте екранните инструкции, за да изберете SSID, въведете паролата за безжичния маршрутизатор и стартирайте настройката.

Ако желаете да проверите състоянието на мрежовата връзка за принтера след завършване на настройката, вижте съответната връзка с информация по-долу за подробности.

#### *Забележка:*

- ❏ Ако SSID не Ви е известен, проверете дали не е изписан на етикета на безжичния маршрутизатор. Ако използвате безжичния маршрутизатор с настройки по подразбиране, използвайте SSID, изписан на етикета. Ако не можете да намерите никаква информация, вижте предоставената с безжичния маршрутизатор документация.
- ❏ Паролата различава малки и главни букви.
- ❏ Ако не знаете паролата, проверете дали информацията не е изписана на етикета на безжичния маршрутизатор. Върху етикета паролата може да е изписано "Network Key", "Wireless Password" и т.н. Ако използвате безжичния маршрутизатор с настройки по подразбиране, използвайте паролата, изписана на етикета.

### **Още по темата**

& ["Проверка на състоянието на мрежовата връзка на принтера \(отчет за състоянието на мрежовата](#page-298-0) [връзка\)" на страница 299](#page-298-0)

& ["Печат на доклада за мрежовата връзка" на страница 57](#page-56-0)

### <span id="page-55-0"></span>**Конфигуриране на Wi-Fi настройки чрез бутон за настройка (WPS)**

Можете автоматично да конфигурирате Wi-Fi мрежа, като натиснете бутон на безжичния маршрутизатор. Ако са спазени следните условия, можете да извършите конфигурация по този начин.

❏ Безжичният маршрутизатор е съвместим с WPS (Wi-Fi Protected Setup).

❏ Текущата Wi-Fi връзка е осъществена чрез натискане на бутон на безжичния маршрутизатор.

#### *Забележка:*

Ако не намирате бутона или конфигурирате с помощта на софтуер, направете справка в предоставената с безжичния маршрутизатор документация.

- 1. Докоснете  $\left| \begin{array}{c} \bullet \\ \bullet \end{array} \right|$   $\left| \begin{array}{c} \bullet \\ \bullet \end{array} \right|$  на началния екран.
- 2. Изберете **Маршрутизатор**.
- 3. Докоснете **Начало на настройка**.

Ако мрежовата връзка е вече зададена, се извежда подробна информация за връзката. Докоснете **Променете на Wi-Fi връзка.** или **Промяна на настройки**, за да промените настройките.

- 4. Изберете **Настройка на бутон (WPS)**.
- 5. Следвайте инструкциите на екрана.

Ако желаете да проверите състоянието на мрежовата връзка за принтера след завършване на настройката, вижте съответната връзка с информация по-долу за подробности.

*Забележка:*

При неуспешно свързване рестартирайте безжичния маршрутизатор, преместете го по-близо до принтера и опитайте отново. Ако все още няма връзка, разпечатайте отчет за мрежовата връзка и проверете решението.

#### **Още по темата**

& ["Печат на доклада за мрежовата връзка" на страница 57](#page-56-0)

### **Конфигуриране на Wi-Fi настройки чрез настройка на PIN кода (WPS)**

Можете да се свържете автоматично към безжичен маршрутизатор с помощта на PIN кода. Можете да използвате този метод, за да определите дали за даден безжичен маршрутизатор е възможна WPS (Wi-Fi защитена настройка). Използвайте компютър за въвеждането на PIN код в безжичния маршрутизатор.

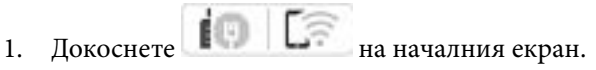

- 2. Изберете **Маршрутизатор**.
- 3. Докоснете **Начало на настройка**.

Ако мрежовата връзка е вече зададена, се извежда подробна информация за връзката. Докоснете **Променете на Wi-Fi връзка.** или **Промяна на настройки**, за да промените настройките.

4. Изберете **Други** > **Настройка на PIN код (WPS)**

<span id="page-56-0"></span>5. Следвайте инструкциите на екрана.

Ако желаете да проверите състоянието на мрежовата връзка за принтера след завършване на настройката, вижте съответната връзка с информация по-долу за подробности.

#### *Забележка:*

Направете справка в предоставената при покупката на безжичен маршрутизатор документация за подробна информация относно въвеждането на PIN кода.

#### **Още по темата**

& "Печат на доклада за мрежовата връзка" на страница 57

### **Отстраняване на неизправности на мрежови връзки**

### **Печат на доклада за мрежовата връзка**

Можете да разпечатате отчет за мрежовата връзка, за да проверите състоянието между принтера и безжичния маршрутизатор.

- 1. Изберете **Настройки** от началния екран.
- 2. Изберете **Общи настройки** > **Настройки на мрежата** > **Проверка на свързването**.

Започва проверка на връзката.

- 3. Изберете **Отчет за проверка на печата**.
- 4. Отпечатайте доклад за връзката с мрежата.

Ако възникне грешка, прочетете отчета за мрежовата връзка, след което следвайте решенията за отстраняване на проблеми.

#### **Още по темата**

- & ["Настройки на мрежата" на страница 395](#page-394-0)
- & ["Съобщения и решения, свързани с доклада за мрежовата връзка" на страница 60](#page-59-0)

### **Не може да се свърже към мрежата**

### *IP адресът е неправилно назначен.*

Ако IP адресът, назначен към принтера, е 169.254.XXX.XXX, а маската на подмрежата е 255.255.0.0, IP адресът може да не e назначен правилно.

**Настройки** > **Общи настройки** > **Настройки на мрежата** > **Разширени** > **TCP/IP** на контролния панел на принтера, след което проверете IP адреса и назначената към принтера маска на подмрежа.

Рестартирайте безжичния маршрутизатор или нулирайте мрежовите настройки за принтера.

Ако настройките на мрежата на принтера са грешни, конфигурирайте повторно настройките на мрежата на принтера съгласно мрежовата среда.

& ["Свързване към мрежата от контролния панел" на страница 52](#page-51-0)

### *Принтерът е свързан чрез Ethernet чрез устройства, които поддържат IEEE 802.3az (енергоефективен Ethernet).*

Когато свържете принтера чрез Ethernet с помощта на устройства, които поддържат IEEE 802.3az (енергоефективен Ethernet), е възможно да възникнат следните проблеми в зависимост от концентратора или маршрутизатора, който използвате.

- ❏ Връзката става нестабилна, връзката на принтера се установява и прекъсва постоянно.
- ❏ Не можете да се свържете с принтера.
- ❏ Скоростта на комуникация става бавна.

Следвайте стъпките по-долу, за да дезактивирате IEEE 802.3az за принтера и след това се свържете.

- 1. Отстранете Ethernet кабела, който е свързан към компютъра и принтера.
- 2. Когато IEEE 802.3az за компютъра е активирана, дезактивирайте я.

Направете справка в предоставената при покупката на компютъра документация за подробна информация.

- 3. Свържете директно компютъра и принтера с Ethernet кабел.
- 4. От принтера отпечатайте доклад за мрежовата връзка.

["Печат на доклада за мрежовата връзка" на страница 57](#page-56-0)

- 5. Проверете IP адреса на принтера от доклада за мрежова връзка.
- 6. От компютъра влезте в Web Config. Стартирайте уеббраузър, след което въведете IP адреса на принтера. ["Работа с Web Config в уеб браузър" на страница 383](#page-382-0)
- 7. Изберете раздел **Network** > **Wired LAN**.
- 8. Изберете **OFF** за **IEEE 802.3az**.
- 9. Щракнете върху **Next**.
- 10. Щракнете върху **OK**.
- 11. Отстранете Ethernet кабела, който е свързан към компютъра и принтера.
- 12. Ако сте забранили IEEE 802.3az за компютъра в стъпка 2, разрешете го.
- 13. Свържете Ethernet кабелите, които сте премахнали в стъпка 1, към компютъра и принтера.

Ако проблемът продължи, той може да се дължи на устройства, различни от принтера.

### *Възникна грешка с мрежовите устройства за Wi-Fi връзка.*

Опитайте следното, ако можете да нулирате безжичния LAN маршрутизатор във Вашата среда.

Изключете устройствата, които желаете да свържете към мрежата. Изчакайте около 10 секунди и след това включете устройствата в следната последователност; безжичен маршрутизатор, компютър или смарт устройство, а след това и принтера. Преместете принтера и компютъра или смарт устройството по-близо до безжичния маршрутизатор, за да подпомогнете радиовръзката, и след това се опитайте да зададете мрежовите настройки отново.

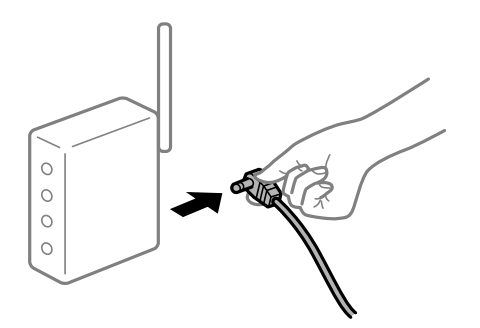

### *Устройствата не могат да получават сигнали от безжичния маршрутизатор, защото са твърде отдалечени.*

Опитайте следното, ако можете да преместите устройството в рамките на средата за настройка.

След преместване на компютъра или смарт устройството и принтера по-близо до безжичния маршрутизатор, изключете безжичния маршрутизатор, след което отново го включете.

### *При смяна на безжичния маршрутизатор настройките не съвпадат с новия маршрутизатор.*

Извършете отново настройките на връзката така, че да съвпадат с новия безжичен маршрутизатор.

### **Още по темата**

& ["Свързване към мрежата от контролния панел" на страница 52](#page-51-0)

### *SSID, свързани от компютъра или смарт устройството, и компютъра са различни.*

Когато използвате множество безжични маршрутизатори едновременно или ако безжичният маршрутизатор има множество SSID и устройства са свързани към различни SSID, не можете да се свържете към безжичния маршрутизатор.

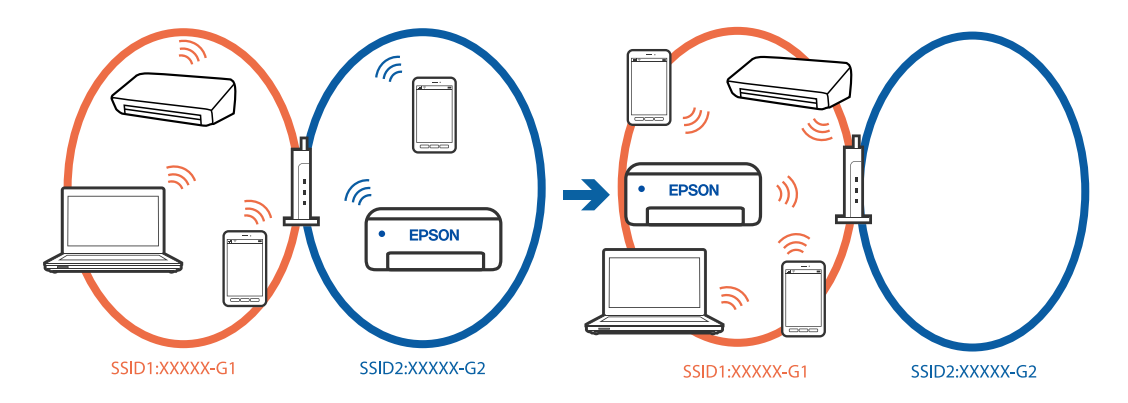

Свържете компютъра или смарт устройството към същия SSID като този на принтера.

- <span id="page-59-0"></span>❏ Проверете SSID, към който е свързан принтерът, като отпечатате отчет за проверка на мрежовата връзка.
- ❏ На всички компютри и смарт устройства, които искате да свържете към принтера, проверете името на Wi-Fi или на мрежата, към която сте свързани.
- ❏ Ако принтерът и Вашият компютър или смарт устройство са свързани към различни мрежи, свържете устройството повторно към SSID, към който е свързан принтерът.

### *В безжичния маршрутизатор има наличен разделител за поверителността.*

Повечето безжични маршрутизатори имат разделителна функция, която блокира комуникацията между устройствата в същия SSID. Ако не можете да осъществите комуникация между принтера и компютъра или смарт устройството дори ако са свързани към една и съща мрежа, дезактивирайте функцията сепаратор на безжичния маршрутизатор. Вижте предоставеното с безжичния маршрутизатор ръководство за подробна информация.

### **Съобщения и решения, свързани с доклада за мрежовата връзка**

Прочетете съобщенията и кодовете на грешки в доклада за мрежовата връзка, след което следвайте решенията за отстраняване на проблемите.

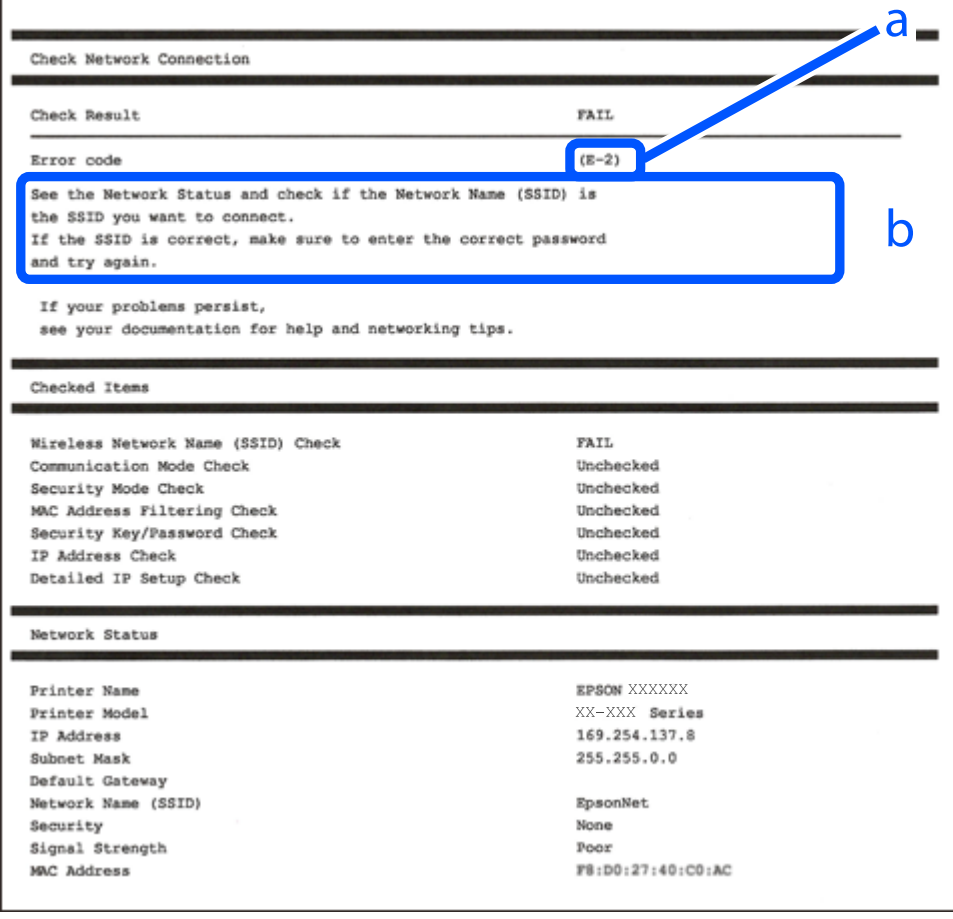

#### a. Код на грешка

b. Съобщения за мрежовата среда

- $\blacktriangleright$  "Е-1" на страница 61
- $\blacktriangleright$  "Е-2, Е-3, Е-7" на страница 61
- $\blacktriangleright$  "Е-5" на страница 62
- $\blacktriangleright$  "Е-6" на страница 62
- $\blacktriangleright$  "Е-8" на страница 63
- $\blacktriangleright$  "Е-9" на страница 63
- $\blacktriangleright$  "Е-10" на страница 63
- $\blacktriangleright$  "Е-11" на страница 64
- $\blacktriangleright$  "Е-12" на страница 64
- $\blacktriangleright$  "Е-13" на страница 65
- & ["Съобщение за мрежовата среда" на страница 65](#page-64-0)

### *E-1*

### **Решения:**

- ❏ Уверете се, че Ethernet кабелът е здраво свързан към Вашия принтер и към концентратора или други мрежови устройства.
- ❏ Уверете се, че концентраторът или другите мрежови устройства са включени.
- ❏ Ако искате да свържете принтера чрез Wi-Fi, извършете отново настройки на Wi-Fi за принтера, защото е дезактивиран.

### *E-2, E-3, E-7*

#### **Решения:**

- ❏ Уверете се, че безжичният маршрутизатор е включен.
- ❏ Проверете дали компютърът или устройството са правилно свързани към безжичния маршрутизатор.
- ❏ Изключете безжичния маршрутизатор. Изчакайте около 10 секунди и след това го включете.
- ❏ Поставете принтера по-близо до безжичния маршрутизатор и отстранете всички препятствия между тях.
- ❏ Уверете се, че SSID е правилно въведен, ако сте го въвели ръчно. Проверете SSID от частта **Network Status** на доклада за връзката с мрежата.
- ❏ Ако даден безжичен маршрутизатор има няколко SSID, изберете показания SSID. Когато SSID използва честота, която не изпълнява условията, принтерът не ги показва.
- ❏ Ако използвате настройка на бутон за установяване на мрежова връзка, се уверете, че Вашият безжичен маршрутизатор поддържа WPS. Не можете да използвате настройка на бутон, ако безжичният маршрутизатор не поддържа WPS.
- ❏ Уверете се, че SSID използва само ASCII знаци (буквено-цифрови знаци и символи). Принтерът не може да покаже SSID, съдържащ различни от ASCII знаци.
- <span id="page-61-0"></span>❏ Преди свързването към безжичния маршрутизатор се уверете, че знаете Вашето SSID и паролата. Ако използвате безжичния маршрутизатор с неговите настройки по подразбиране, ще намерите SSID и паролата на етикет на безжичния маршрутизатор. Ако не знаете своите SSID и парола, се свържете се с лицето, конфигурирало безжичния маршрутизатор, или вижте в документацията, предоставена с безжичния маршрутизатор.
- ❏ Ако се свързвате към SSID, генериран чрез функцията тетъринг на смарт устройство, проверете SSID и паролата в съпътстващата смарт устройството документация.
- ❏ Ако Wi-Fi връзката бъде внезапно прекъсната, проверете условията по-долу. При наличието на някои от тези условия нулирайте мрежовите настройки, като изтеглите и стартирате софтуера от следния уебсайт.

### [https://epson.sn](https://epson.sn/?q=2) > **Конфигуриране**

- ❏ Към мрежата е добавено друго смарт устройство с помощта на бутона за настройка.
- ❏ Wi-Fi мрежата е конфигурирана с помощта на метод, различен от бутона за настройка.

### **Още по темата**

- & ["Извършване на настройки за свързване към компютъра" на страница 298](#page-297-0)
- & ["Свързване към безжична LAN \(Wi-Fi\) мрежа" на страница 54](#page-53-0)

### *E-5*

### **Решения:**

Уверете се, че типът защита на безжичния маршрутизатор е зададен на един от изброените по-долу. Ако не е, променете типа защита на безжичния маршрутизатор, след което нулирайте мрежовите настройки на принтера.

- ❏ WEP-64 бита (40 бита)
- ❏ WEP-128 бита (104 бита)
- $\Box$  WPA PSK (TKIP/AES)<sup>\*</sup>
- ❏ WPA2 PSK (TKIP/AES)\*
- ❏ WPA (TKIP/AES)
- ❏ WPA2 (TKIP/AES)
- ❏ WPA3-SAE (AES)
- ❏ WPA2/WPA3-Enterprise
- \* WPA PSK, познат също като WPA Personal. WPA2 PSK, познат също като WPA2 Personal.

### *E-6*

### **Решения:**

❏ Проверете дали филтрирането на MAC адреси е забранено. Ако е разрешено, регистрирайте MAC адреса на принтера, така че да не се филтрира. Вижте документацията, предоставена с безжичния маршрутизатор, за повече информация. Можете да проверите MAC адреса на принтера от частта **Network Status** в отчета за мрежовата връзка.

- <span id="page-62-0"></span>❏ Ако Вашият безжичен маршрутизатор използва споделено удостоверяване със защита WEP, проверете дали ключът за удостоверяване и индексът за правилни.
- ❏ Ако броят устройства, които могат да се свързват с безжичния маршрутизатор, е по-малък от броя мрежови устройства, които искате да свържете, конфигурирайте настройките на безжичния маршрутизатор, за да увеличите броя на устройствата, които могат да се свързват. Вижте документацията, предоставена с безжичния маршрутизатор, относно конфигурирането на настройки.

& ["Извършване на настройки за свързване към компютъра" на страница 298](#page-297-0)

### *E-8*

### **Решения:**

- ❏ Активирайте DHCP на безжичния маршрутизатор, ако настройката за получаване на IP адрес на принтера е зададена на Автоматично.
- ❏ Ако настройката за получаване на IP адрес на принтера е зададена на Ръчно, IP адресът, зададен ръчно от Вас, е извън диапазона (например: 0.0.0.0). Задайте валиден IP адрес от контролния панел на принтера.

#### **Още по темата**

& ["Задаване на IP адрес" на страница 52](#page-51-0)

### *E-9*

### **Решения:**

Проверете посоченото по-долу.

- ❏ Устройствата са включени.
- ❏ Имате достъп до интернет и други компютри или мрежови устройства в същата мрежа от устройствата, които искате да свържете към принтера.

Ако Вашият принтер и мрежови устройства не се свързват, след като потвърдите горното, изключете безжичния маршрутизатор. Изчакайте около 10 секунди и след това го включете. След това нулирайте мрежовите настройки, като изтеглите и стартирате инсталационната програма от следния уебсайт.

[https://epson.sn](https://epson.sn/?q=2) > **Конфигуриране**

#### **Още по темата**

& ["Извършване на настройки за свързване към компютъра" на страница 298](#page-297-0)

### *E-10*

### **Решения:**

Проверете посочените по-долу.

❏ Други устройства в мрежата са включени.

<span id="page-63-0"></span>❏ Мрежовите адреси (IP адрес, маска на подмрежа и шлюз по подразбиране) са правилни, ако сте задали получаването на IP адрес на принтера на Ръчно.

Нулирайте мрежовия адрес, ако не е правилен. Можете да проверите IP адреса на принтера, маската на подмрежата и шлюза по подразбиране от частта **Network Status** на доклада за връзката с мрежата.

#### **Още по темата**

 $\rightarrow$  ["Задаване на IP адрес" на страница 52](#page-51-0)

### *E-11*

### **Решения:**

Проверете следното:

- ❏ Адресът на шлюза по подразбиране е правилен, когато настройката на принтера TCP/IP инсталиране е " Ръчно".
- ❏ Устройството, зададено като шлюз по подразбиране, е включено.

Задайте правилния адрес на шлюза по подразбиране. Можете да проверите адреса на шлюза по подразбиране от частта **Network Status** в отчета за мрежовата връзка.

#### **Още по темата**

& ["Задаване на IP адрес" на страница 52](#page-51-0)

### *E-12*

### **Решения:**

Проверете посоченото по-долу.

- ❏ Други устройства в мрежата са включени.
- ❏ Мрежовите адреси (IP адрес, маска на подмрежа и шлюз по подразбиране) са правилни, ако ги въвеждате ръчно.
- ❏ Мрежовите адреси за други устройства (маска на подмрежа и шлюз по подразбиране) са същите.

❏ Няма конфликт между IP адреса и други устройства.

Ако Вашият принтер и мрежови устройства не се свързват, след като потвърдите горното, опитайте следното.

- ❏ Изключете безжичния маршрутизатор. Изчакайте около 10 секунди и след това го включете.
- ❏ Извършете отново мрежовите настройки с помощта на програмата за инсталиране. Можете да я стартирате от следния уеб сайт.

#### [https://epson.sn](https://epson.sn/?q=2) > **Конфигуриране**

❏ Можете да регистрирате няколко пароли на безжичен маршрутизатор, която използва WEP тип на защита. Ако сте регистрирали няколко пароли, проверете дали първата регистрирана парола е зададена на принтера.

- <span id="page-64-0"></span>& ["Задаване на IP адрес" на страница 52](#page-51-0)
- & ["Извършване на настройки за свързване към компютъра" на страница 298](#page-297-0)

### *E-13*

### **Решения:**

Проверете посоченото по-долу.

- ❏ Мрежовите устройства, като безжичен маршрутизатор, концентратор и маршрутизатор, са включени.
- ❏ Настройката на TCP/IP за мрежовите устройства не е зададена ръчно. (Ако настройката на TCP/IP на принтера е зададена автоматично, докато настройката на TCP/IP за другите мрежови устройства е направена ръчно, мрежата на принтера може да се различава от мрежата на другите устройства.)

Ако след проверка на горепосочените проблемът продължава, опитайте посоченото по-долу.

- ❏ Изключете безжичния маршрутизатор. Изчакайте около 10 секунди и след това го включете.
- ❏ Направете мрежовите настройки от компютър, който е свързан към същата мрежа като принтера, чрез програмата за инсталиране. Можете да я стартирате от следния уеб сайт.

#### [https://epson.sn](https://epson.sn/?q=2) > **Конфигуриране**

❏ Можете да регистрирате няколко пароли на безжичен маршрутизатор, която използва WEP тип на защита. Ако сте регистрирали няколко пароли, проверете дали първата регистрирана парола е зададена на принтера.

### **Още по темата**

- & ["Задаване на IP адрес" на страница 52](#page-51-0)
- & ["Извършване на настройки за свързване към компютъра" на страница 298](#page-297-0)

### *Съобщение за мрежовата среда*

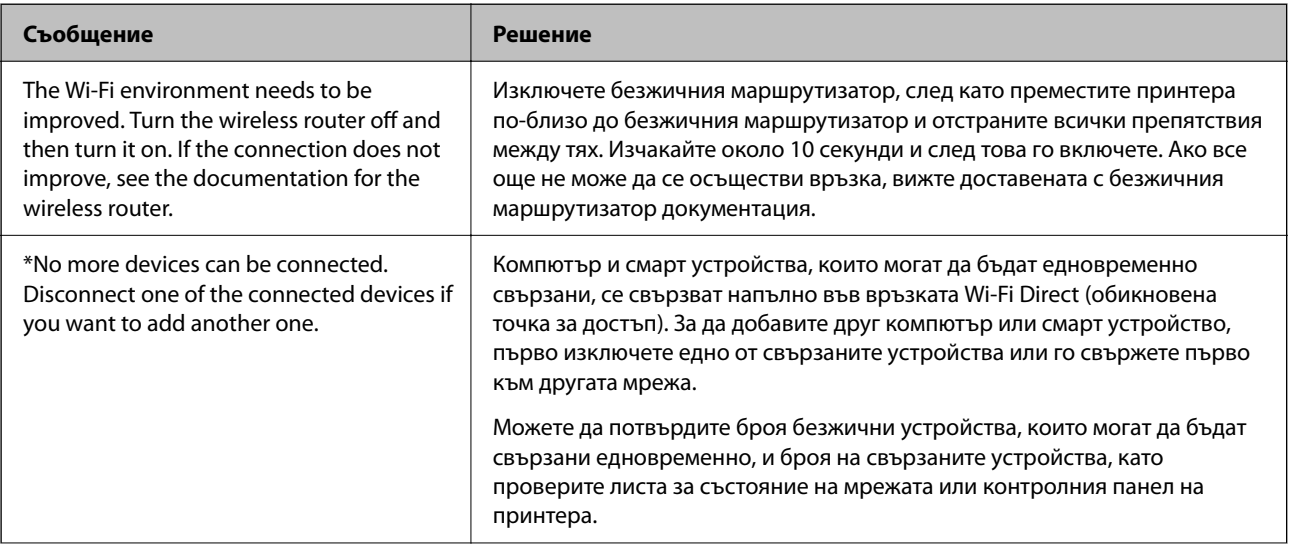

<span id="page-65-0"></span>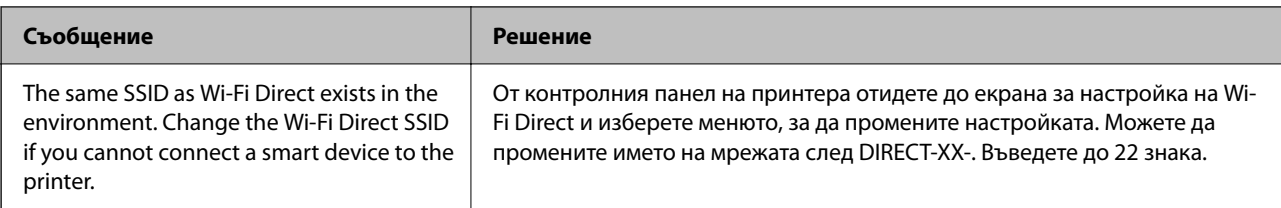

& ["Печат на лист със съст.:" на страница 397](#page-396-0)

# **Подготовка и настройка на принтера съгласно употребата**

### **Задаване на налични допълнителни елементи**

За да използвате допълнителен източник на хартия, когато отпечатвате от компютър, трябва да извършите настройки на драйвера на принтера.

### **Налична настройка, допълнителни елементи – Windows**

### *Забележка:*

Влезте във Вашия компютър като администратор.

1. Отворете раздел **Допълнителни настройки** в свойствата на принтера.

❏ Windows 11

Щракнете върху бутона за стартиране и изберете **Всички приложения** > **Windows инструменти** > **Контролен панел** > **Преглед на устройства и принтери** в **Хардуер и звук**. Щракнете с десния бутон върху принтера или натиснете и задръжте, след което изберете **Свойства на принтера** и щракнете върху раздел **Допълнителни настройки**.

❏ Windows 10/Windows Server 2022/Windows Server 2019/Windows Server 2016

Щракнете върху бутон "Старт" и изберете **Система Windows** > **Контролен панел** > **Преглед на устройства и принтери** в **Хардуер и звук**. Щракнете с десния бутон върху принтера или натиснете и задръжте, след което изберете **Свойства на принтера** и щракнете върху раздел **Допълнителни настройки**.

❏ Windows 8.1/Windows 8/Windows Server 2012 R2/Windows Server 2012

Изберете **Работен плот** > **Настройки** > **Контролен панел** > **Преглед на устройства и принтери** в **Хардуер и звук**. Щракнете с десния бутон върху принтера или натиснете и задръжте, след което изберете **Свойства на принтера** и щракнете върху раздел **Допълнителни настройки**.

❏ Windows 7/Windows Server 2008 R2

Щракнете върху бутон Старт и изберете **Контролен панел** > **Хардуер и звук** > **Скенер и камери**, след което проверете дали принтерът е показан. Щракнете с десния бутон върху принтера, след което изберете **Свойства на принтера** и щракнете върху **Допълнителни настройки**.

❏ Windows Vista/Windows Server 2008

Щракнете върху бутон Старт и изберете **Контролен панел** > **Принтери** в **Хардуер и звук**. Щракнете с десния бутон върху принтера, изберете **Свойство** и щракнете върху раздел **Допълнителни настройки**.

❏ Windows XP/Windows Server 2003 R2/Windows Server 2003

Щракнете върху бутон Старт и изберете **Контролен панел** > **Принтери и друг хардуер** > **Скенер и камери**, след което проверете дали принтерът е показан.

- 2. Изберете **Придобий от принтер**, след което щракнете върху **Вземи**.
- 3. Щракнете върху **OK**.

### **Налична настройка, допълнителни елементи – Windows PostScript**

### *Забележка:*

Влезте във Вашия компютър като администратор.

- 1. Отворете раздел **Допълнителни настройки** в свойствата на принтера.
	- ❏ Windows 11

Щракнете върху бутона за стартиране и изберете **Всички приложения** > **Windows инструменти** > **Контролен панел** > **Преглед на устройства и принтери** в **Хардуер и звук**. Щракнете с десния бутон върху принтера или го натиснете и задръжте, след което изберете **Свойства на принтера**. От раздела **Настройки на устройство**.

❏ Windows 10//Windows Server 2022/Windows Server 2019/Windows Server 2016

Щракнете върху бутон "Старт" и изберете **Система Windows** > **Контролен панел** > **Преглед на устройства и принтери** в **Хардуер и звук**. Щракнете с десния бутон върху принтера или натиснете и задръжте, след което изберете **Свойства на принтера** и щракнете върху раздел **Настройки на устройство**.

❏ Windows 8.1/Windows 8/Windows Server 2012 R2/Windows Server 2012

Изберете **Работен плот** > **Настройки** > **Контролен панел** > **Преглед на устройства и принтери** в **Хардуер и звук**. Щракнете с десния бутон върху принтера или натиснете и задръжте, след което изберете **Свойства на принтера** и щракнете върху раздел **Настройки на устройство**.

❏ Windows 7/Windows Server 2008 R2

Щракнете върху бутон Старт и изберете **Контролен панел** > **Преглед на устройства и принтери** в **Хардуер и звук**. Щракнете с десния бутон върху принтера и изберете **Свойства на принтера**, след което щракнете върху раздела **Настройки на устройство**.

❏ Windows Vista/Windows Server 2008

Щракнете върху бутон Старт и изберете **Контролен панел** > **Принтери** в **Хардуер и звук**. Щракнете с десния бутон върху принтера и изберете **Свойства**, след което щракнете върху раздела **Настройки на устройство**.

❏ Windows XP/Windows Server 2003 R2/Windows Server 2003

Щракнете върху бутон Старт и изберете **Контролен панел** > **Принтери и друг хардуер** > **Принтери и факсове**. Щракнете с десния бутон върху принтера и изберете **Свойства**, след което щракнете върху раздела **Настройки на устройство**.

- 2. Изберете допълнителното устройство в настройката **Опции с възможност за инсталиране**.
- 3. Щракнете върху **OK**.

### <span id="page-67-0"></span>**Налична настройка, допълнителни елементи — Mac OS**

- 1. Изберете **Системни предпочитания** от меню Apple > **Принтери и скенери** (или **Печат и сканиране**, **Печат и факс**), след което изберете принтера. Щракнете върху **Опции и консумативи** > **Опции** (или **Драйвер**).
- 2. Направете настройки в съответствие с вида на допълнителното устройство.
- 3. Щракнете върху **OK**.

### **Налична настройка, допълнителни елементи — Mac OSPostScript**

- 1. Изберете **Системни предпочитания** от меню Apple > **Принтери и скенери** (или **Печат и сканиране**, **Печат и факс**), след което изберете принтера. Щракнете върху **Опции и консумативи** > **Опции** (или **Драйвер**).
- 2. Направете настройки в съответствие с вида на допълнителното устройство.
- 3. Щракнете върху **OK**.

## **Подготовка за изпращане на имейл**

### **Конфигуриране на сървър за електронна поща**

Задайте сървъра за електронна поща от Web Config.

Щракнете по-долу преди настройка.

- ❏ Принтерът е свързан към мрежата, която има достъп до сървъра за електронна поща.
- ❏ Информация за настройка на имейла на компютъра, която използва същия сървър за електронна поща като на принтера.

### *Забележка:*

- ❏ Когато използвате сървъра за електронна поща в интернет, потвърдете информацията за настройка от доставчика или уебсайта.
- ❏ Можете да зададете сървъра за електронна поща и от контролния панел. Влезте по следния начин.

*Настройки* > *Общи настройки* > *Настройки на мрежата* > *Разширени* > *Имейл сървър* > *Настройки на сървър*

1. Въведете IP адреса на принтера в браузъра за достъп до Web Config.

Въведете IP адреса на принтера от компютър, който е свързан към същата мрежа като принтера.

Можете да проверите IP адреса на принтера от следното меню.

**Настройки** > **Общи настройки** > **Настройки на мрежата** > **Мрежов статус** > **Състояние на кабелна LAN/Wi-Fi връзка**

- 2. Въведете паролата на администратора, за да влезете като администратор.
- 3. Изберете в следния ред.

Раздел **Network** > **Email Server** > **Basic**

- 4. Въведете стойност за всеки елемент.
- 5. Изберете **OK**.

Избраните от Вас настройки ще бъдат показани.

### **Още по темата**

& ["Стойност по подразбиране на паролата на администратора" на страница 19](#page-18-0)

### *Елементи за настройка на сървъра за електронна поща*

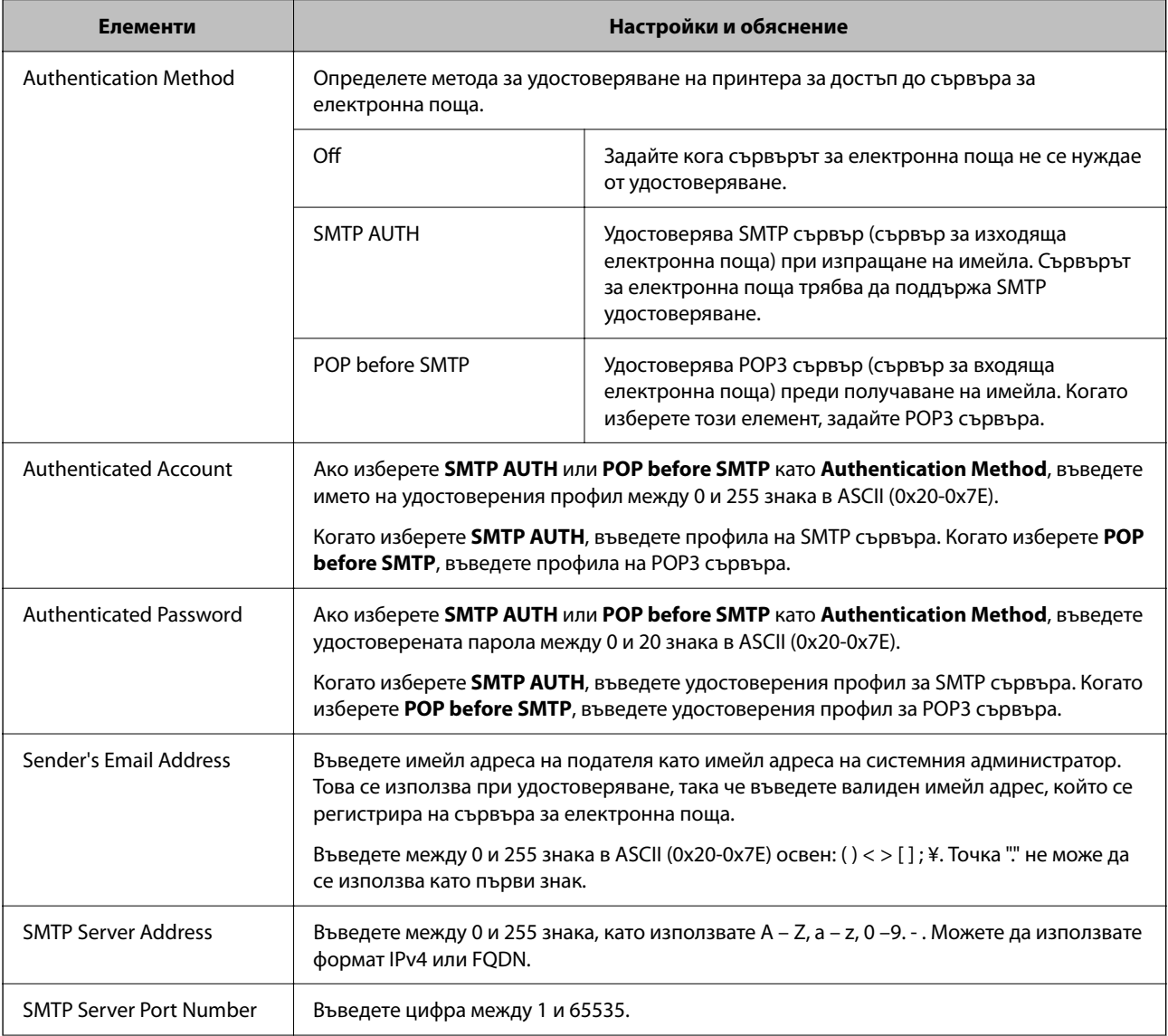

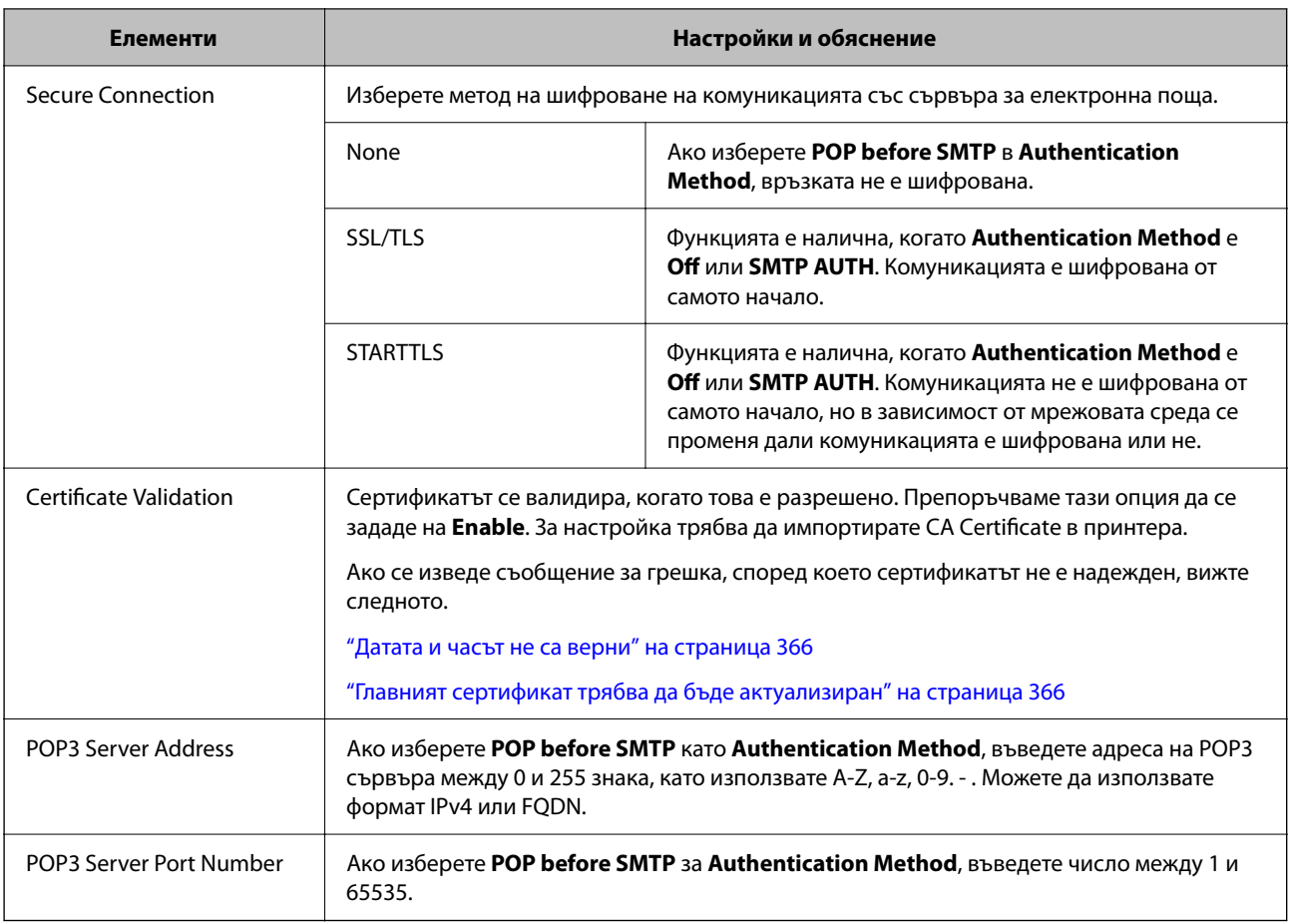

### *Проверка на връзка с имейл сървъра*

Можете да проверите връзката към имейл сървъра, като извършите проверка на връзката.

1. Въведете IP адреса на принтера в браузъра и стартирайте Web Config.

Въведете IP адреса на принтера от компютър, който е свързан към същата мрежа като принтера.

- 2. Въведете паролата на администратора, за да влезете като администратор.
- 3. Изберете в следния ред.

Раздел **Network** > **Email Server** > **Connection Test**

4. Изберете **Start**.

Тестът на връзката към имейл сървъра се стартира. След теста се показва отчетът за проверката.

*Забележка:*

Можете също да проверите връзката към имейл сървъра и от контролния панел. Влезте по следния начин.

*Настройки* > *Общи настройки* > *Настройки на мрежата* > *Разширени* > *Имейл сървър* > *Проверка на връзката*

### **Още по темата**

& ["Стойност по подразбиране на паролата на администратора" на страница 19](#page-18-0)

### **Позовавания при диагностика на връзката с имейл сървъра**

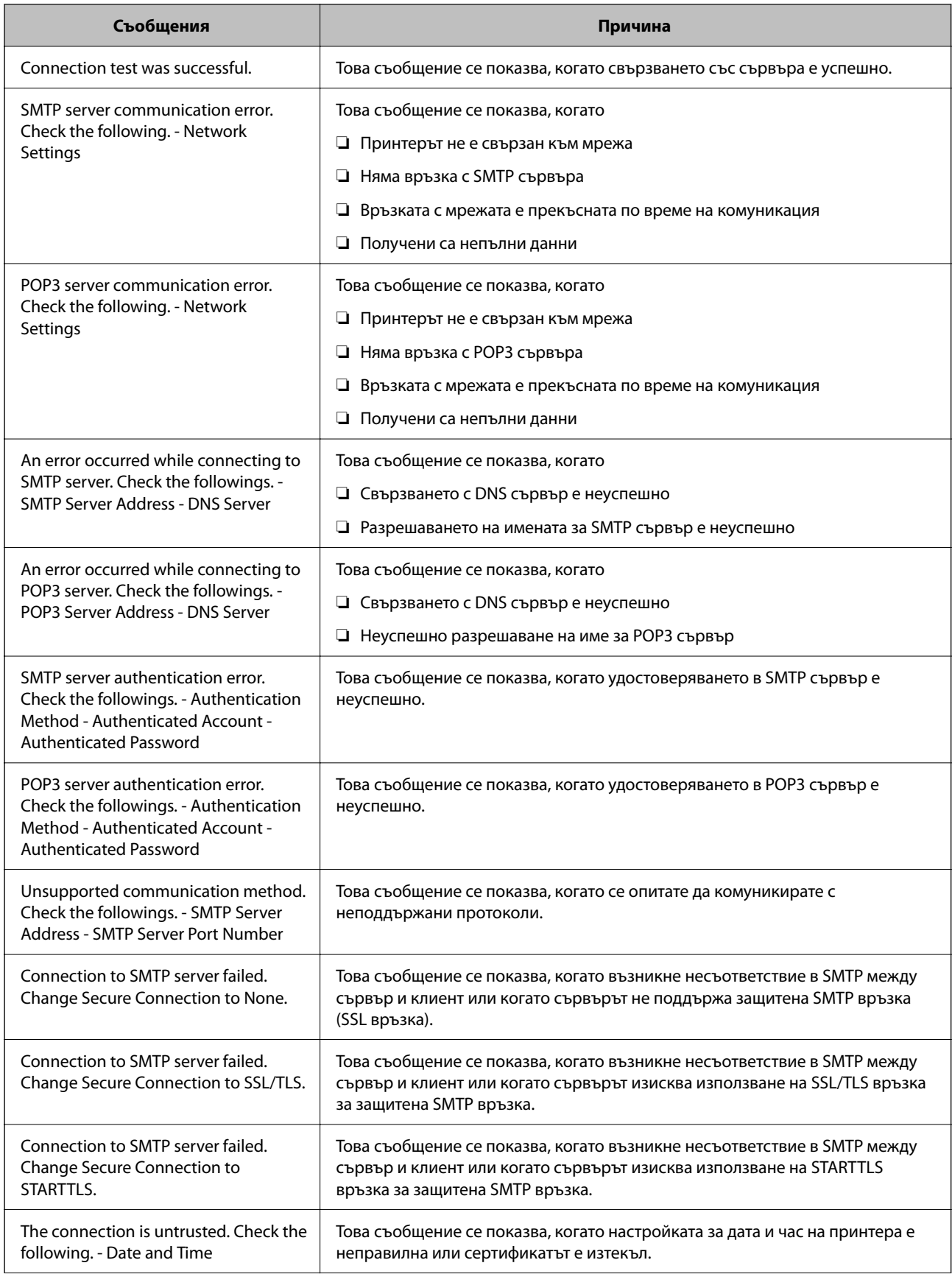

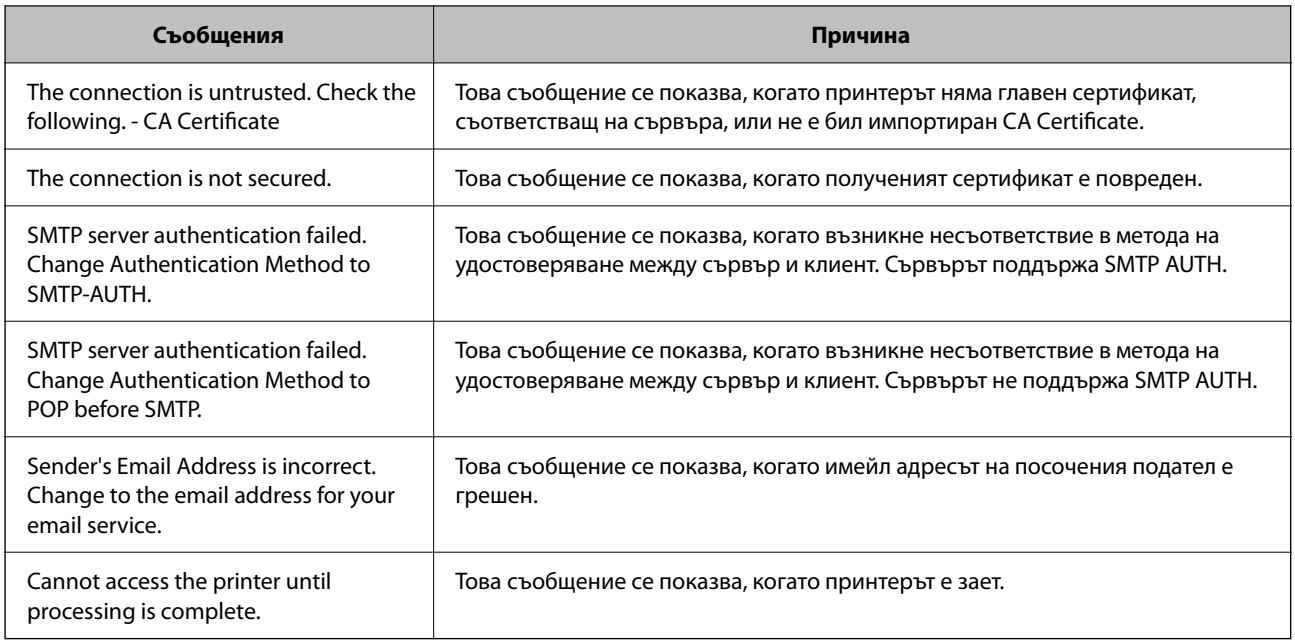

# **Подготовка на споделена мрежова папка**

### **Настройка на споделена мрежова папка**

Задайте споделена мрежова папка, за да запишете файл от принтера.

Когато запазвате файл в папка, принтерът влиза като потребителя на компютъра, за който е създадена папката.

Освен това се уверете, че сте конфигурирали MS мрежа, когато създавате споделена мрежова папка.

### *Създаване на споделената папка*

### **Преди създаване на споделената папка**

Преди създаване на споделената папка, проверете следното.

- ❏ Принтерът е свързан към мрежата, от където може да влезе в компютъра, където ще бъде създадена споделената папка.
- ❏ В името на компютъра, където ще бъде създадена споделената папка, не е включен многобайтов знак.

### **P** Важно:

Когато в името на компютъра е включен многобайтов знак, записването на файла в споделената папка може да не бъде успешно.

В този случай сменете името на компютъра, като не включвате многобайтов знак в името или сменете името на компютъра.

Когато сменяте името на компютъра, не забравяйте предварително да потвърдите с администратора, защото това може да засегне някои настройки като управление на компютъра, достъп до ресурси и т.н.
#### **Проверка на мрежовия профил**

От компютъра, където споделената папка ще бъде създадена, проверете дали споделянето на папка е достъпно.

- 1. Влезте в компютъра, където ще бъде създадена споделената папка, от потребителския акаунт на администратора.
- 2. Изберете **Контролен панел** > **Мрежа и интернет** > **Център за мрежи и споделяне**.
- 3. Щракнете върху **Промяна на разширени настройки за споделяне**, след което щракнете върху за профила с **(текущ профил)** в изведените мрежови профили.
- 4. Проверете дали **Включване на споделянето на файлове и принтери** е избрано на **Споделяне на файлове и принтери**.

Ако вече е избрано, щракнете върху **Отмяна** и затворете прозореца.

Когато промените настройките, щракнете върху **Записване на промените** и затворете прозореца.

#### **Още по темата**

 $\rightarrow$  "Местоположение, където е създадена споделената папка, и пример за сигурността" на страница 73

#### **Местоположение, където е създадена споделената папка, и пример за сигурността**

В зависимост от местоположението, където се създава споделената папка, сигурността и удобството се различават.

За управление на споделената папка от принтерите и други компютри се изискват следните разрешения за четене и промяна за папката.

#### ❏ Раздел **Споделяне** > **Разширено споделяне** > **Разрешения**

Управлява разрешението за достъп до мрежата на споделената папка.

❏ Разрешение за достъп на раздела **Сигурност**

Управлява разрешението за достъп до мрежа и локалния достъп на споделената папка.

Когато зададете **Всеки** на споделената папка, която е създадена на работния плот, като пример за създаване на споделена папка, всички потребители, които имат достъп до компютъра, ще имат разрешение за достъп.

Въпреки това потребителят, който няма разрешение, няма достъп до тях, защото работният плот (папката) е под управлението на потребителската папка и след това настройките за сигурност на потребителската папка се предават към нея. Потребителят, който има разрешение за достъп на раздела **Сигурност** (потребител, който е влязъл и администратор в този случай) може да управлява папката.

Вижте по-долу за създаване на правилното местоположение.

Този пример е при създаване на папка "scan folder".

#### **Още по темата**

- & ["Пример за конфигурация на файлови сървъри" на страница 74](#page-73-0)
- & ["Пример за конфигурация на персонален компютър" на страница 80](#page-79-0)

#### <span id="page-73-0"></span>**Пример за конфигурация на файлови сървъри**

Това разяснение е пример за създаване на споделената папка в главната директория на устройството на споделения компютър, като например файловия сървър, при следното условие.

Право на достъп до споделената папка имат потребители с контролиран достъп като някой, който има същия домейн на компютъра си за създаване на споделена папка.

Задайте тази конфигурация, когато разрешавате на всеки потребител да чете и пише в споделената папка на компютъра, като например файловият сървър и споделеният компютър.

- ❏ Място за създаване на споделена папка: главната директория на устройството
- ❏ Път до папката: C:\scan\_folder
- ❏ Разрешение за достъп през мрежата (Споделяне на разрешения): всеки
- ❏ Разрешение за достъп на файловата система (сигурност): удостоверени потребители
- 1. Влезте в компютъра, където ще бъде създадена споделената папка, от потребителския акаунт на администратора.
- 2. Стартирайте Explorer.
- 3. Създайте папката в главната директория на устройството и след това я наименувайте "scan folder".

За името на папката въведете между 1 и 12 буквено-цифрови знака. Ако ограничението на знаците за името на папката е надвишено, Вие може да нямате достъп до нея при различни среди.

4. Щракнете с десния бутон върху папката и след това изберете **Свойства**.

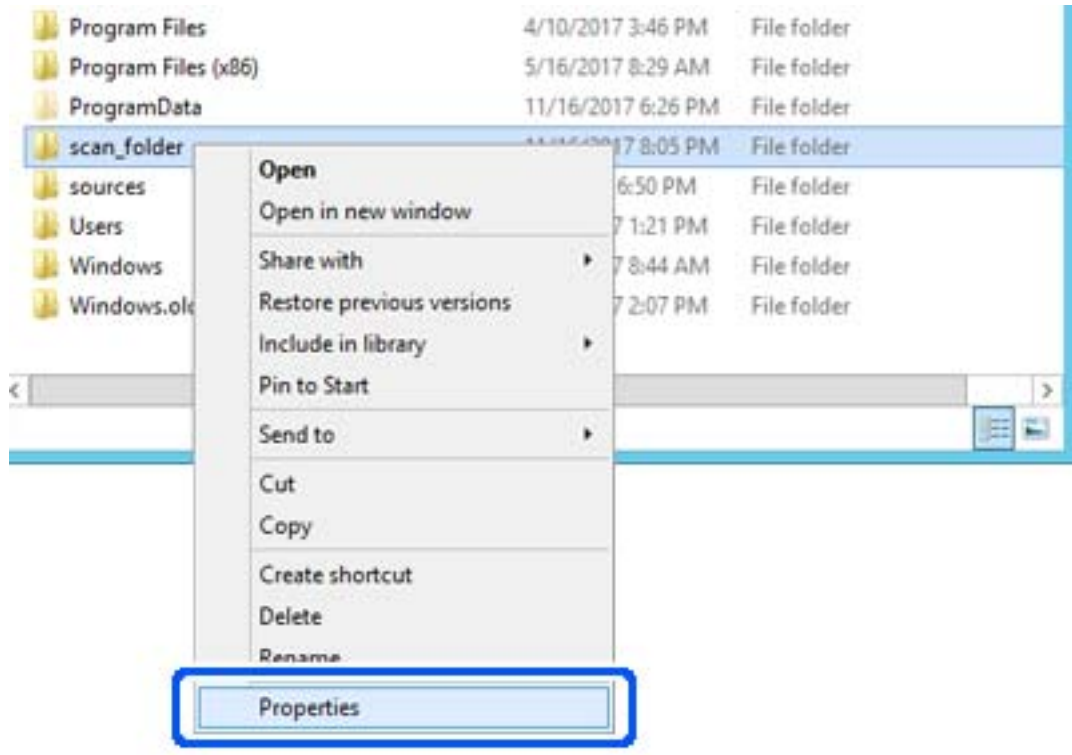

5. Щракнете върху **Разширено споделяне** на раздела **Споделяне**.

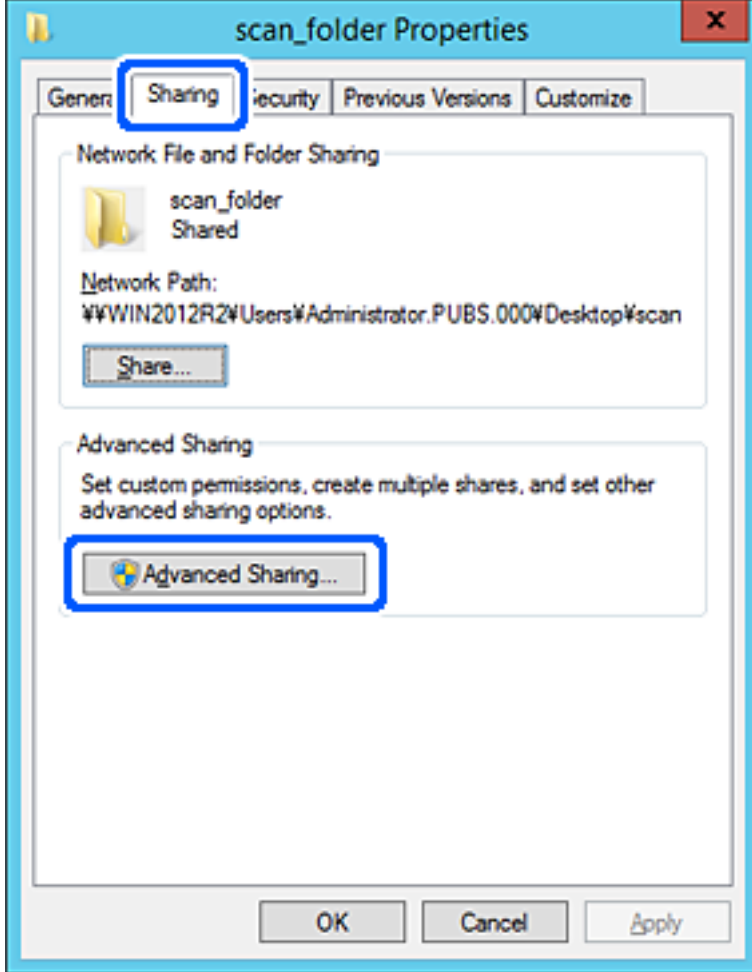

6. Изберете **Споделяне на тази папка**, след което щракнете върху **Разрешения**.

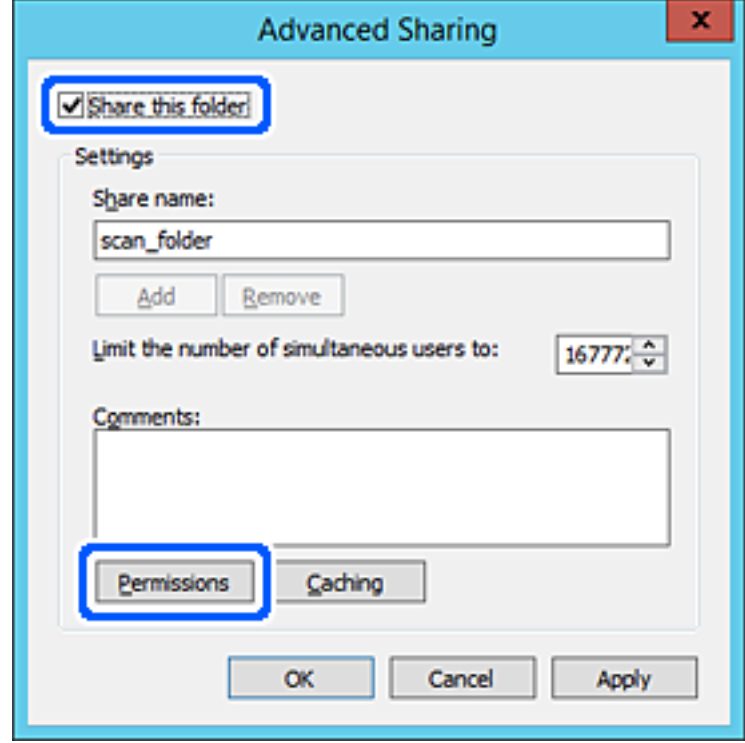

7. Изберете групата **Всеки** на **Имена на група или потребители**, изберете **Разрешаване** на **Промяна**, след което щракнете върху **OK**.

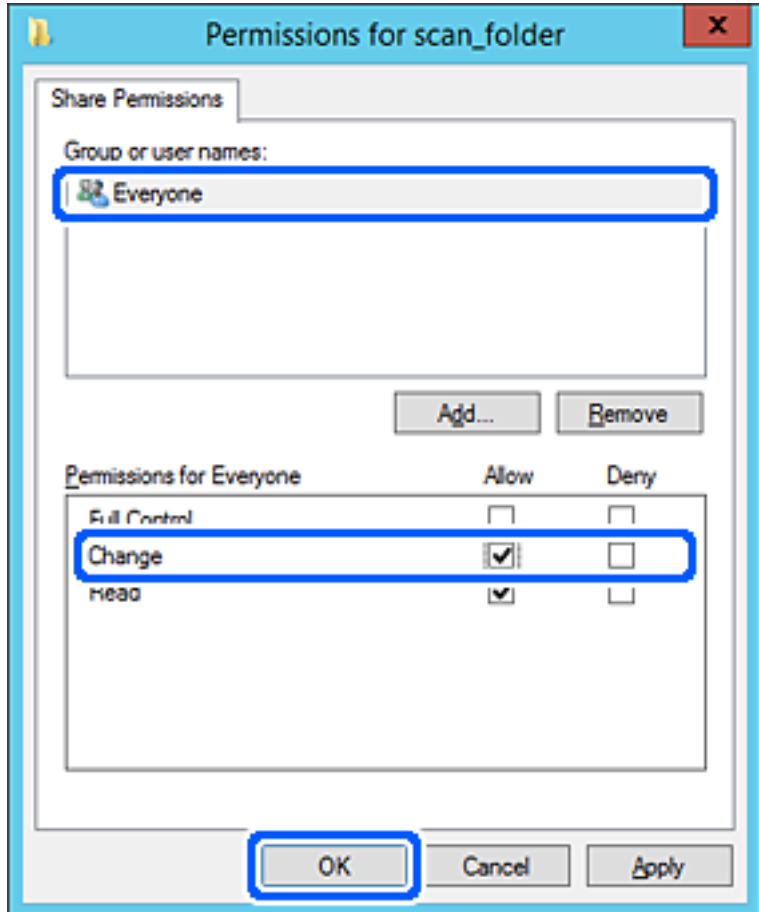

8. Щракнете върху **OK**.

9. Изберете раздела **Сигурност**, след което изберете **Удостоверени потребители** в **Имена на група или потребители**.

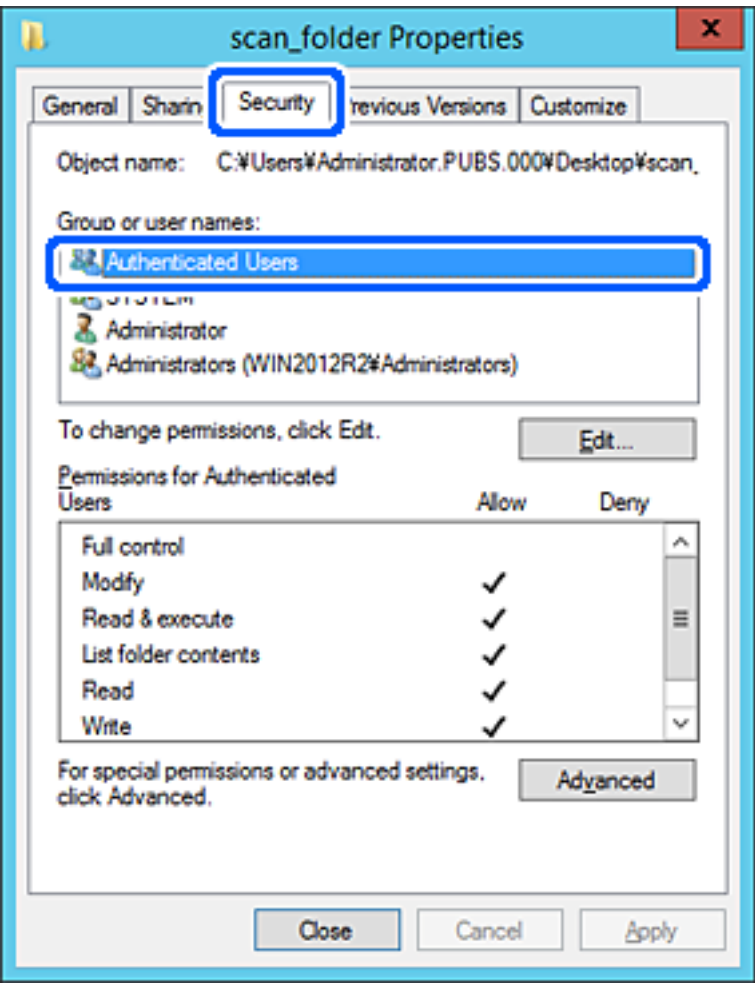

"Удостоверени потребители" е специалната група, която включва всички потребители, които имат право да влизат в домейна или компютъра. Тази група се извежда само когато папката е създадена точно под главната папка.

Ако не се извежда, можете да я добавите, като щракнете върху **Редактиране**. За повече подробности вижте съответната информация.

10. Проверете дали сте избрали **Разрешаване** на **Промяна** в **Разрешения за удостоверени потребители**.

Ако не е избрано, изберете **Удостоверени потребители**, изберете **Редактиране**, изберете **Разрешаване** на **Промяна** в **Разрешения за удостоверени потребители**, след което щракнете върху **OK**.

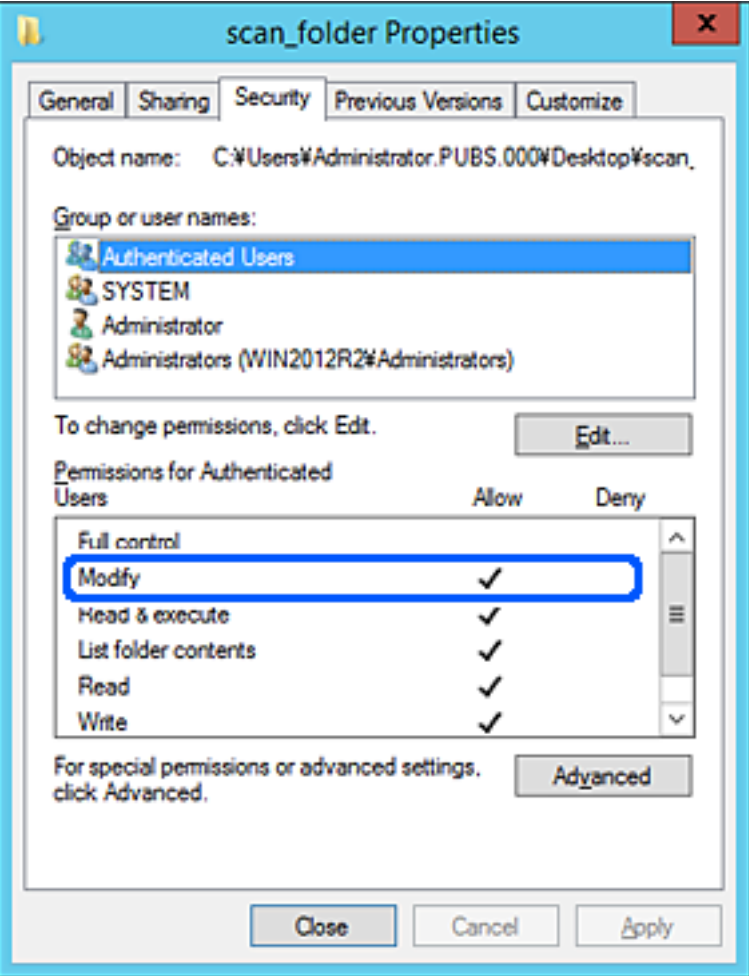

#### <span id="page-79-0"></span>11. Изберете раздел **Споделяне**.

Извежда се пътят на споделената папка в мрежата. Това се използва при регистриране в контактите на принтера. Моля, запишете го.

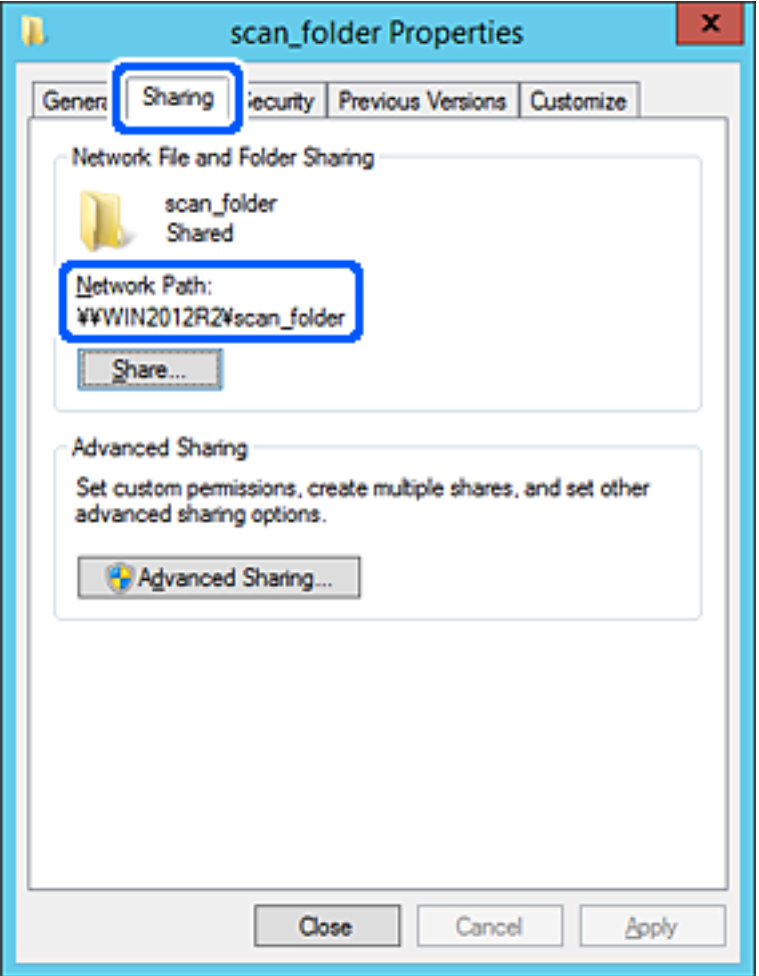

#### 12. Щракнете върху **OK** или **Затваряне**, за да затворите екрана.

Проверете дали файлът може да бъде записан или прочетен на споделената папка от компютрите със същия домейн.

#### **Още по темата**

- & ["Регистриране на местоназначение към контакти от Web Config" на страница 94](#page-93-0)
- & ["Добавяне на разрешения за достъп за група или потребител" на страница 86](#page-85-0)

#### **Пример за конфигурация на персонален компютър**

Това разяснение е пример за създаване на споделена папка на работния плот на потребителя, който в момента е влязъл в компютъра.

Потребителят, който влиза в компютъра и който има администраторски права, може да получи достъп до папката на работния плот и до папката с документи, които са в папка Потребител.

Задайте тази конфигурация, когато НЕ разрешавате четене и писани на друг потребител в споделената папка на персонален компютър.

- ❏ Място за създаване на споделена папка: работен плот
- ❏ Пътя до папката: C:\Users\xxxx\Desktop\scan\_folder
- ❏ Разрешение за достъп през мрежата (Споделяне на разрешения): всеки
- ❏ Разрешение за достъп на файлова система (сигурност): да не се добавят или да се добавят имена на потребител/група, на които им е разрешен достъп
- 1. Влезте в компютъра, където ще бъде създадена споделената папка, от потребителския акаунт на администратора.
- 2. Стартирайте Explorer.
- 3. Създайте папката на работния плот и след това я наименувайте "scan\_folder".

За името на папката въведете между 1 и 12 буквено-цифрови знака. Ако ограничението на знаците за името на папката е надвишено, Вие може да нямате достъп до нея при различни среди.

4. Щракнете с десния бутон върху папката и след това изберете **Свойства**.

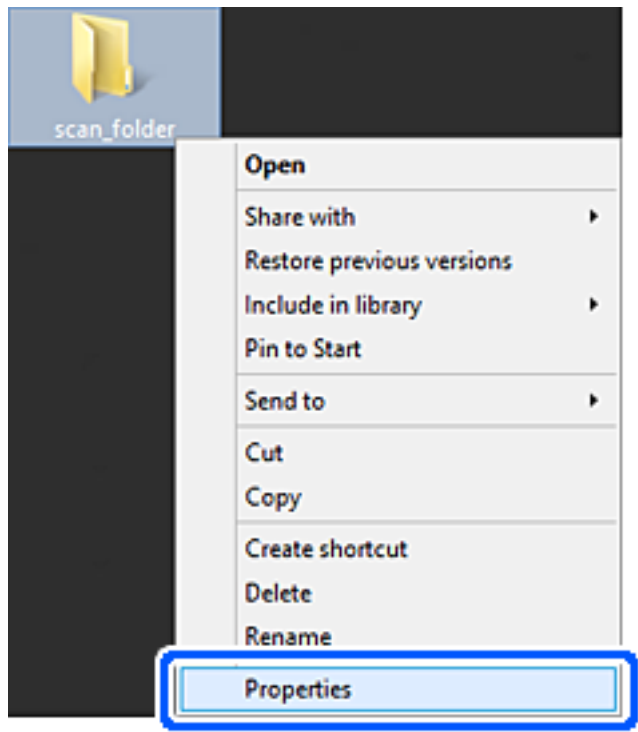

5. Щракнете върху **Разширено споделяне** на раздела **Споделяне**.

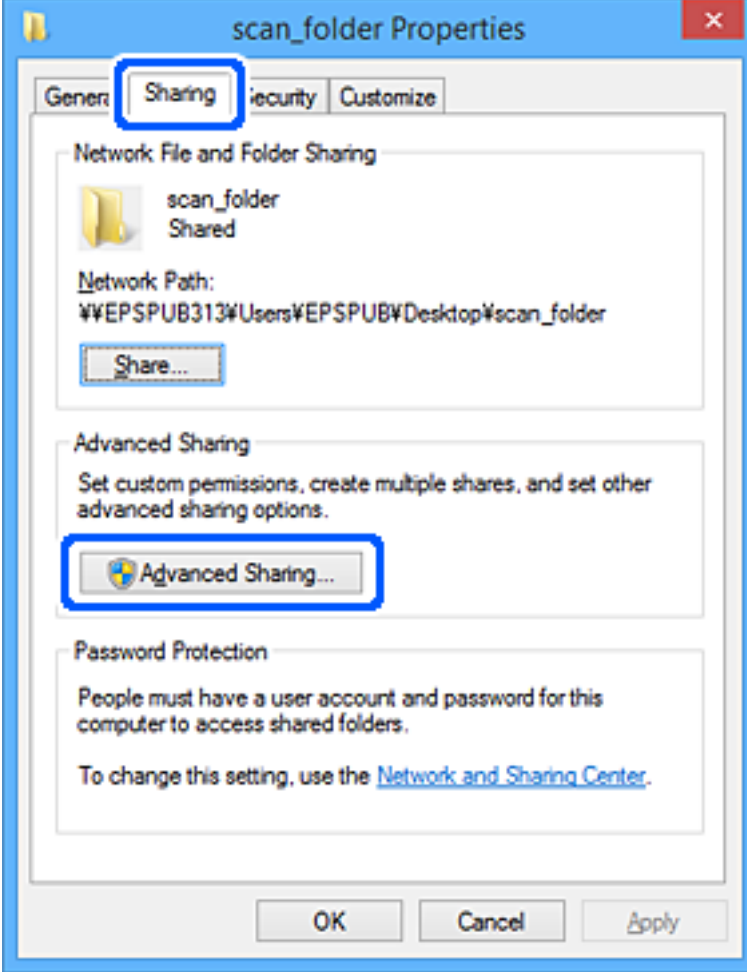

6. Изберете **Споделяне на тази папка**, след което щракнете върху **Разрешения**.

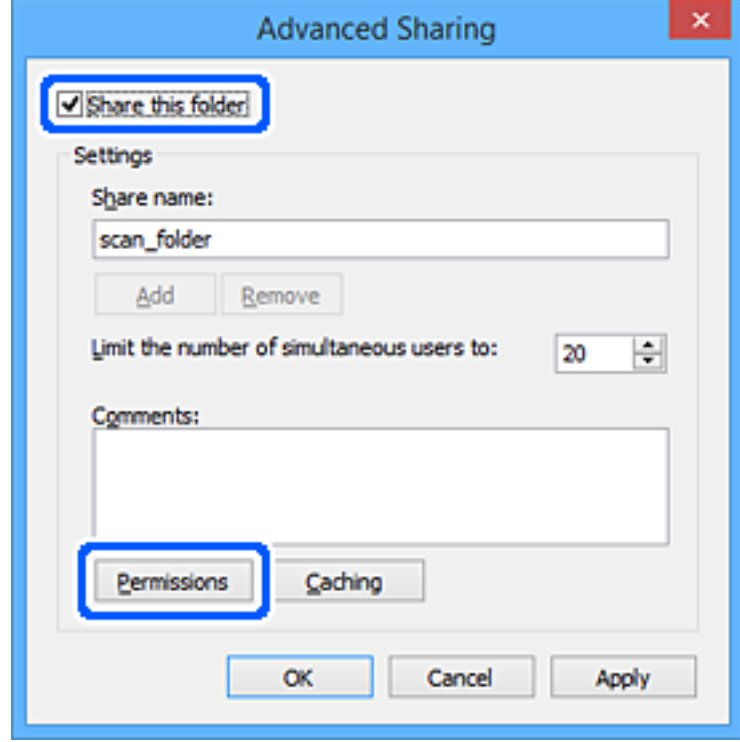

7. Изберете групата **Всеки** на **Имена на група или потребители**, изберете **Разрешаване** на **Промяна**, след което щракнете върху **OK**.

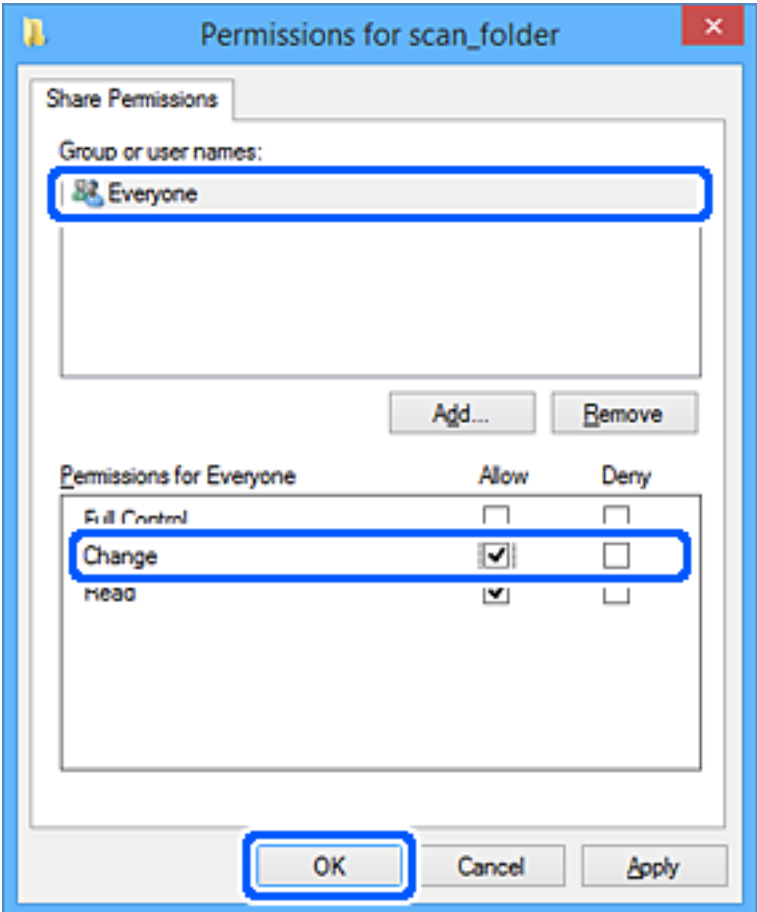

- 8. Щракнете върху **OK**.
- 9. Изберете раздел **Сигурност**.
- 10. Поставете отметка на групата или потребителя в **Имена на група или потребител**.

Изведените тук група или потребител могат да влизат в споделената папка.

В този случай потребителят, който влиза в този компютър, и администраторът могат да влизат в споделената папка.

Добавете разрешение за достъп, ако е необходимо. Можете да го добавите, като щракнете върху **Редактиране**. За повече подробности вижте съответната информация.

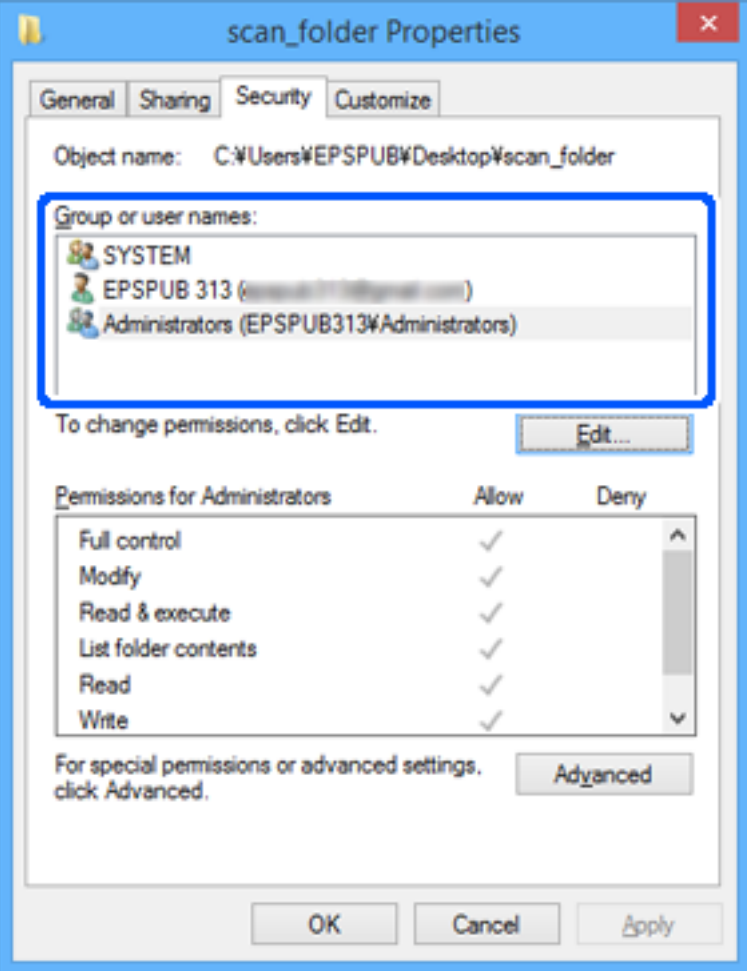

#### <span id="page-85-0"></span>11. Изберете раздел **Споделяне**.

Извежда се пътят на споделената папка в мрежата. Това се използва при регистриране в контактите на принтера. Моля, запишете го.

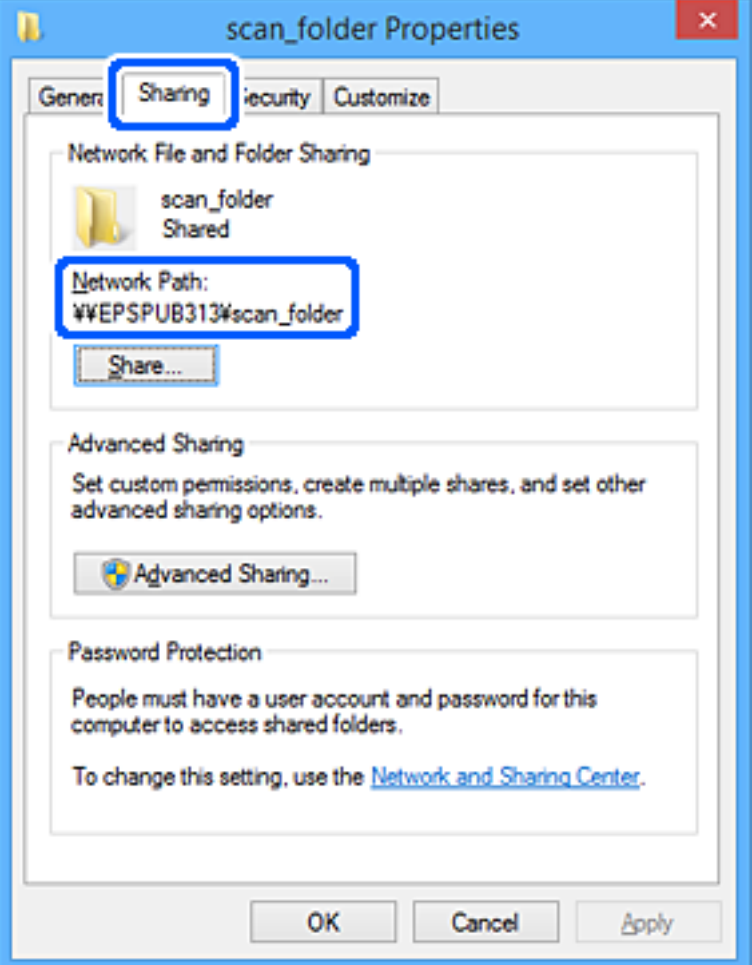

#### 12. Щракнете върху **OK** или **Затваряне**, за да затворите екрана.

Проверете дали файлът може да бъде записан или прочетен на споделената папка от компютрите на потребителите или групите с разрешение за достъп.

## **Още по темата**

- & ["Регистриране на местоназначение към контакти от Web Config" на страница 94](#page-93-0)
- & "Добавяне на разрешения за достъп за група или потребител" на страница 86

## **Добавяне на разрешения за достъп за група или потребител**

Можете да добавяте разрешенията за достъп за група или потребител.

- 1. Щракнете с десния бутон на мишката върху папката и изберете **Свойства**.
- 2. Изберете раздел **Сигурност**.

3. Щракнете върху **Редактиране**.

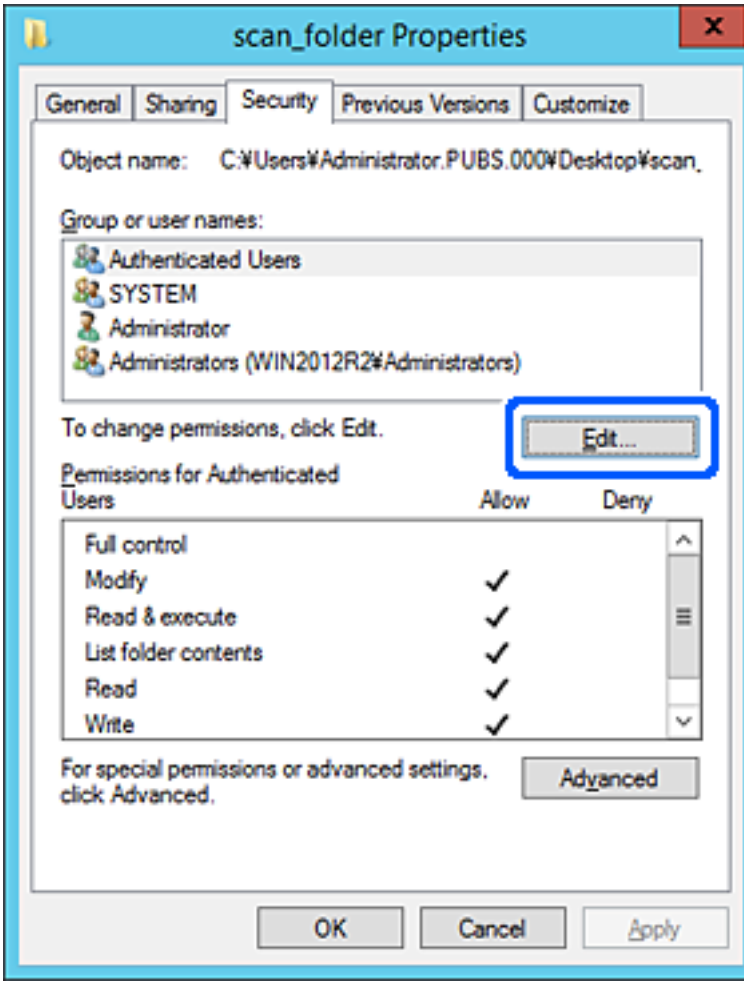

4. Щракнете върху **Добавяне** под **Имена на група или потребител**.

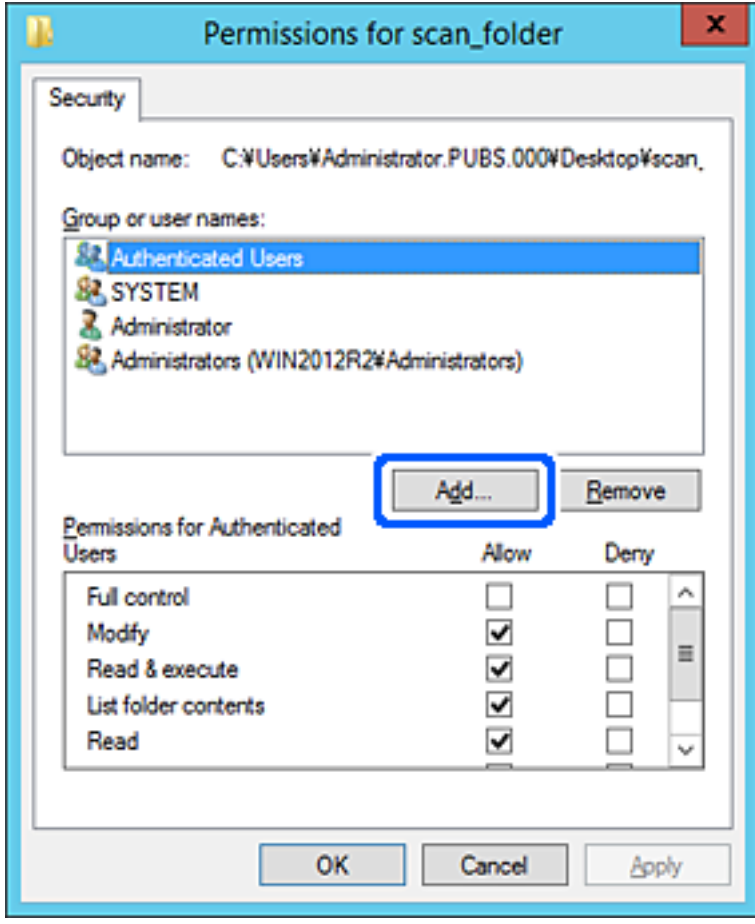

5. Въведете името на групата или потребителя, за което искате да позволите достъпа, след което щракнете върху **Проверка на имена**.

Името се подчертава.

#### *Забележка:*

Ако не знаете цялото име на групата или потребителя, въведете част от името и щракнете върху *Проверка на имена*. Извеждат се имената на групите или потребителите, които съвпадат с част от името, след това можете да изберете цялото име от списъка.

Ако съвпада само едно име, се извежда цялото име с долна черта във *Въведете име на обект, за да изберете*.

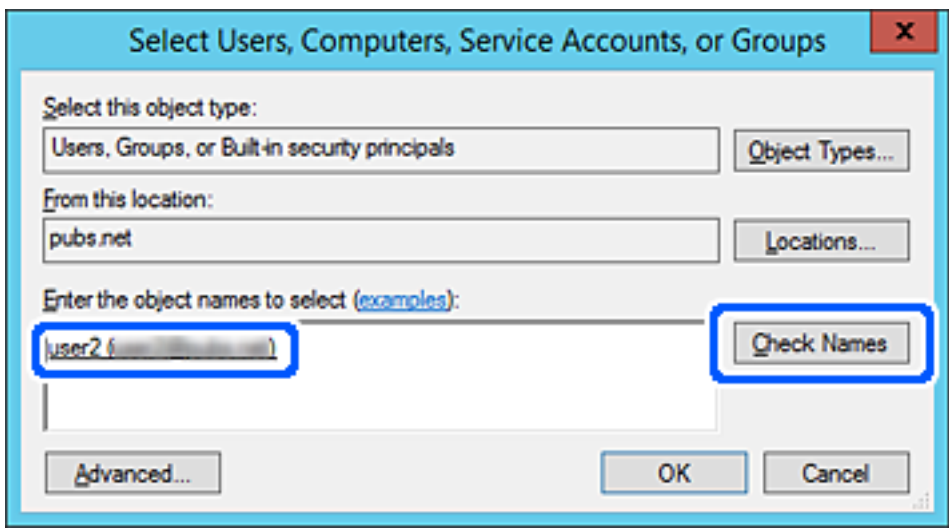

6. Щракнете върху **OK**.

7. От екрана Разрешение изберете потребителското име, което е въведено в **Имена на група или потребител**, изберете разрешението за достъп от **Смяна**, след което щракнете върху **OK**.

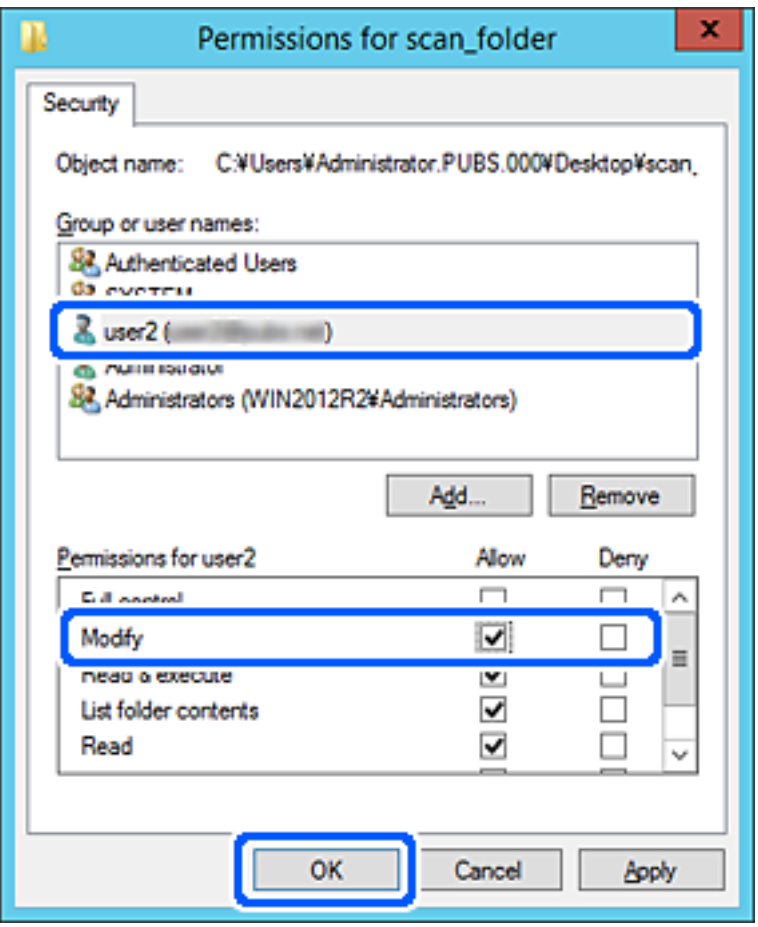

8. Щракнете върху **OK** или **Затваряне**, за да затворите екрана.

Проверете дали можете да пишете върху или да четете файла на споделената папка от компютрите на потребители или групи с разрешение за достъп.

## *Използване на мрежово споделяне на Microsoft*

Активира това за запис на файл на споделена мрежова папка от принтера.

1. Въведете IP адреса на принтера в браузъра за достъп до Web Config.

Въведете IP адреса на принтера от компютър, който е свързан към същата мрежа като принтера.

Можете да проверите IP адреса на принтера от следното меню.

## **Настройки** > **Общи настройки** > **Настройки на мрежата** > **Мрежов статус** > **Състояние на кабелна LAN/Wi-Fi връзка**

- 2. Въведете паролата на администратора, за да влезете като администратор.
- 3. Изберете в следния ред.

Раздел **Network** > **MS Network**

4. Активирайте **Use Microsoft network sharing**.

- 5. Задайте всеки елемент, ако е необходимо.
- 6. Щракнете върху **Next**.
- 7. Потвърдете настройките, след което щракнете върху **OK**.

## **Още по темата**

& ["Стойност по подразбиране на паролата на администратора" на страница 19](#page-18-0)

## **Разрешаване на проблеми за споделена мрежова папка**

## *Сканираните изображения не могат да бъдат запазени в споделената папка*

## **На контролния панел се извеждат съобщения при сканиране в мрежова папка**

При извеждане на съобщения за грешка на контролния панел проверете самото съобщение или следния списък, за да разрешите проблемите.

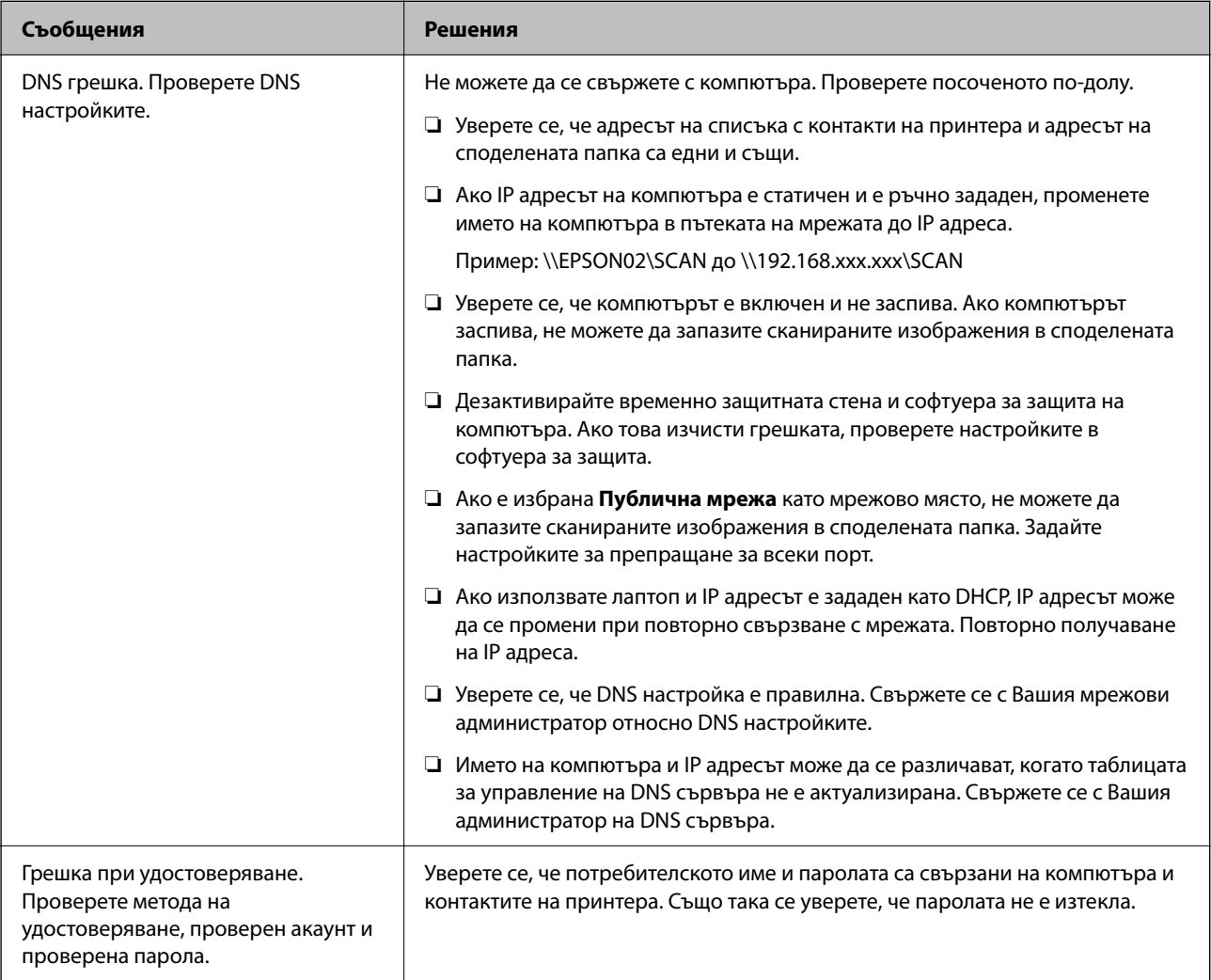

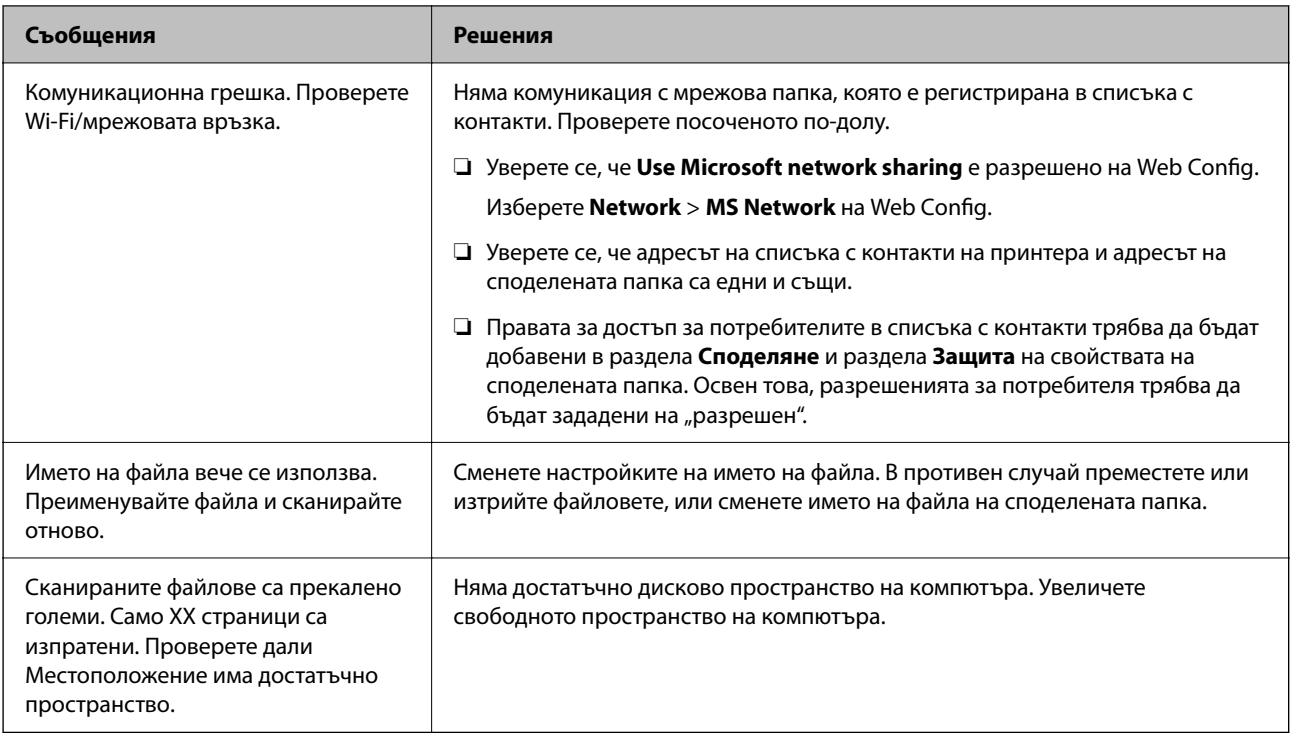

## **Проверка на точката на възникване на грешката**

#### **Решения**

При запазване на сканирани изображения в споделената папка процесът на запазване продължава по следния начин. След това можете да проверите точката на възникване на грешката.

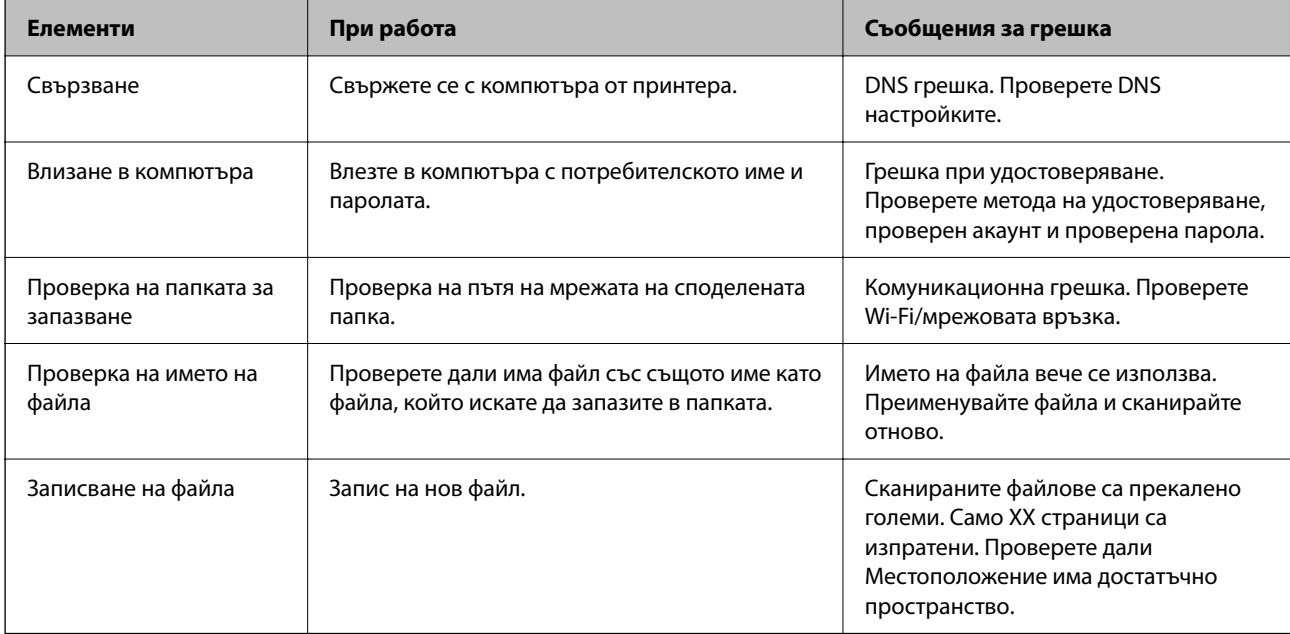

## **Запазването на сканираните изображения отнема много време**

Отнема дълго време името на разделителната способност да отговори на "Името на домейна" и "IP адреса".

### **Решения**

Проверете следните точки.

- ❏ Уверете се, че DNS настройка е правилна.
- ❏ Уверете се, че всяка DNS настройка е правилна, когато проверявате Web Config.
- ❏ Уверете се, че името на DNS домейна е правилно.

## **Регистрация на контакти**

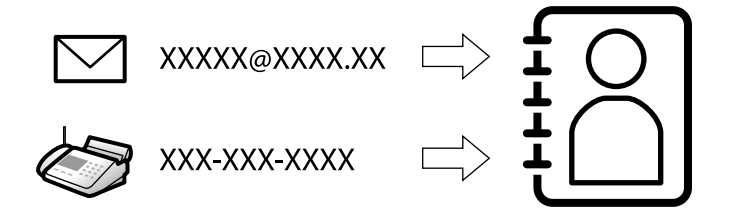

Регистриране на местоназначения в списъка с контакти на принтера Ви позволява лесно да въведете местоназначението при сканиране или изпращане на факсове.

#### *Забележка:*

Можете да регистрирате следните типове местоназначения в списъка с контакти. Можете да регистрирате до 200 записа общо.

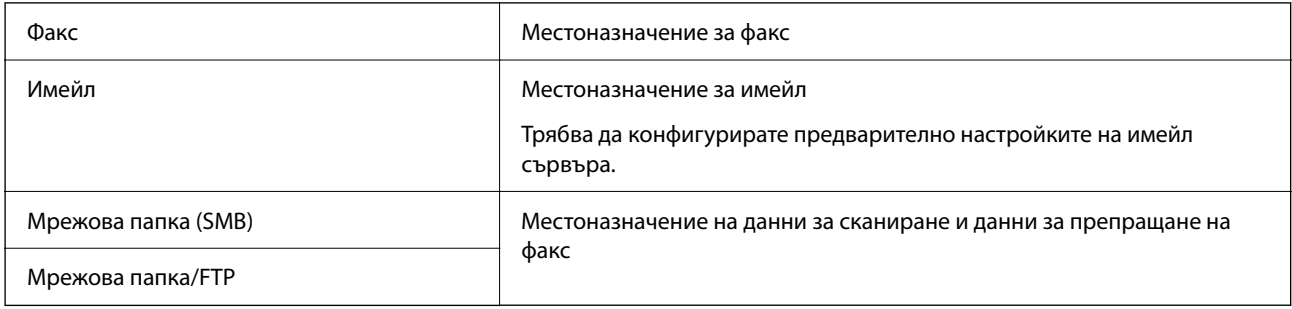

## **Сравнение между конфигурациите на контакти**

Има три инструмента за конфигуриране на контактите на принтера: Web Config, Epson Device Admin и контролния панел на принтера.Разликите между трите инструмента са изброени в таблицата по-долу.

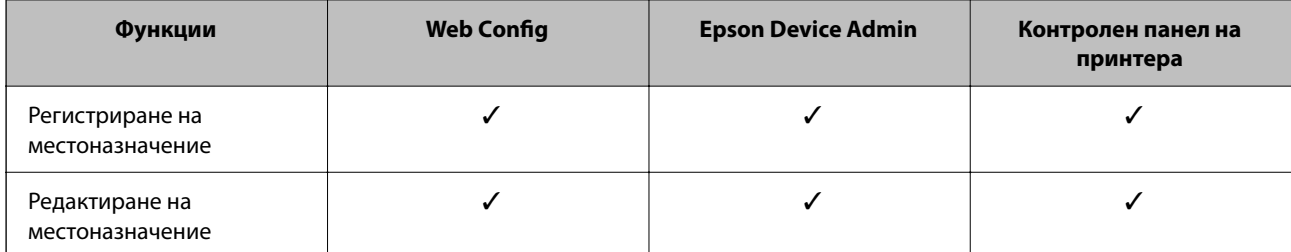

<span id="page-93-0"></span>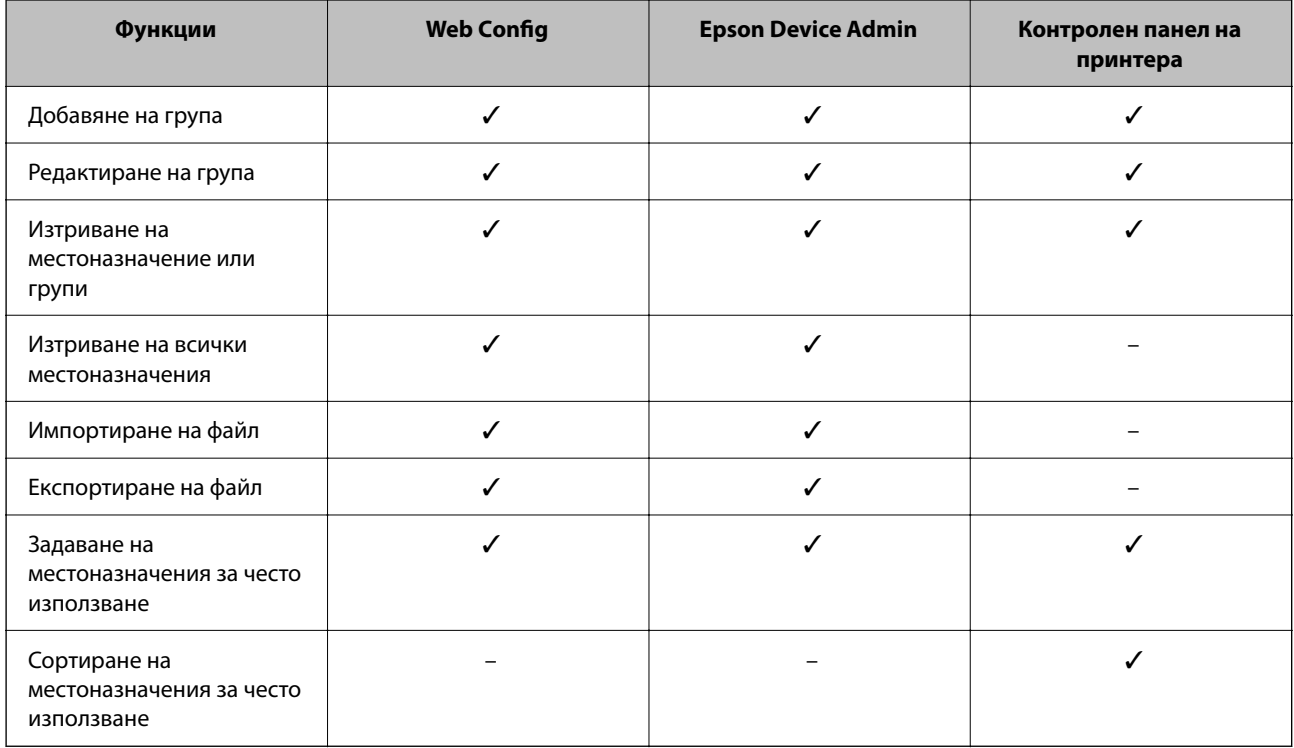

#### *Забележка:*

Можете също така да конфигурирате местоназначението за факс чрез FAX Utility.

## **Регистриране на местоназначения към контакти**

Можете да регистрирате общо до 200 местоназначения към списъка с контакти.

## *Регистриране на местоназначение към контакти от Web Config*

1. Въведете IP адреса на принтера в браузъра за достъп до Web Config.

Въведете IP адреса на принтера от компютър, който е свързан към същата мрежа като принтера.

Можете да проверите IP адреса на принтера от следното меню.

## **Настройки** > **Общи настройки** > **Настройки на мрежата** > **Мрежов статус** > **Състояние на кабелна LAN/Wi-Fi връзка**

- 2. Въведете паролата на администратора, за да влезете като администратор.
- 3. Изберете в следния ред.

Раздел **Scan/Copy** или **Fax** > **Contacts**

- 4. Изберете номера, който искате да регистрирате, след което щракнете върху **Edit**.
- 5. Въведете **Name** и **Index Word**.

6. Изберете типа на местоназначението за опцията **Type**.

#### *Забележка:*

Няма да можете да промените опцията *Type*, след като регистрирането приключи. Ако искате да промените типа, изтрийте местоназначението и регистрирайте отново.

7. Въведете стойност за всеки елемент, след което щракнете върху **Apply**.

### **Още по темата**

- & ["Сканиране на оригинали към мрежова папка" на страница 223](#page-222-0)
- & ["Сканиране на оригинали към имейл" на страница 225](#page-224-0)
- & ["Стойност по подразбиране на паролата на администратора" на страница 19](#page-18-0)

## **Елементи за настройка на местоназначения**

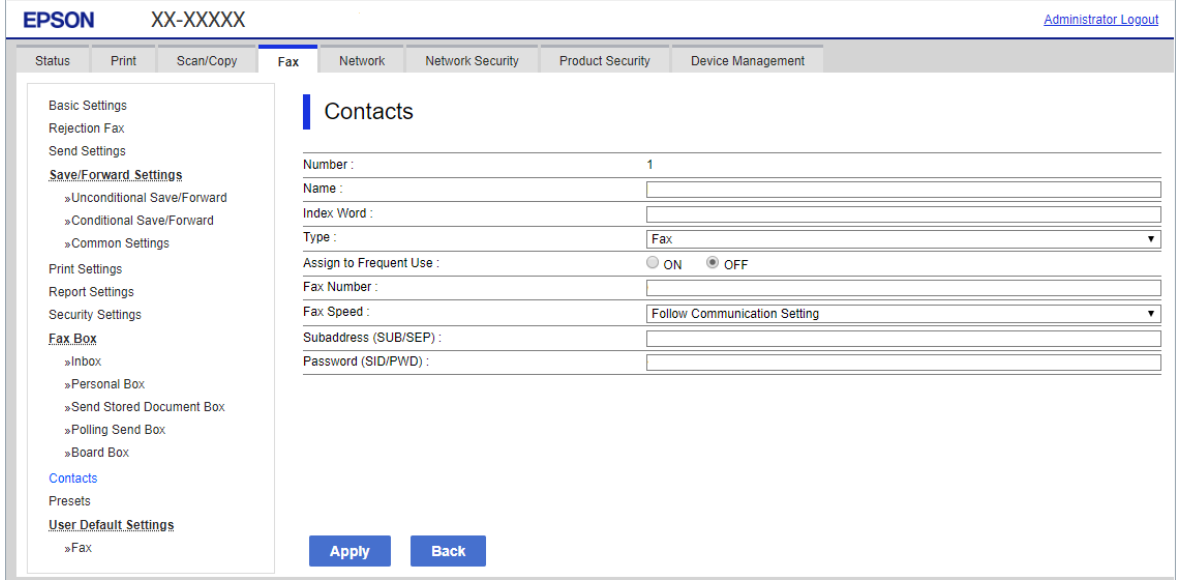

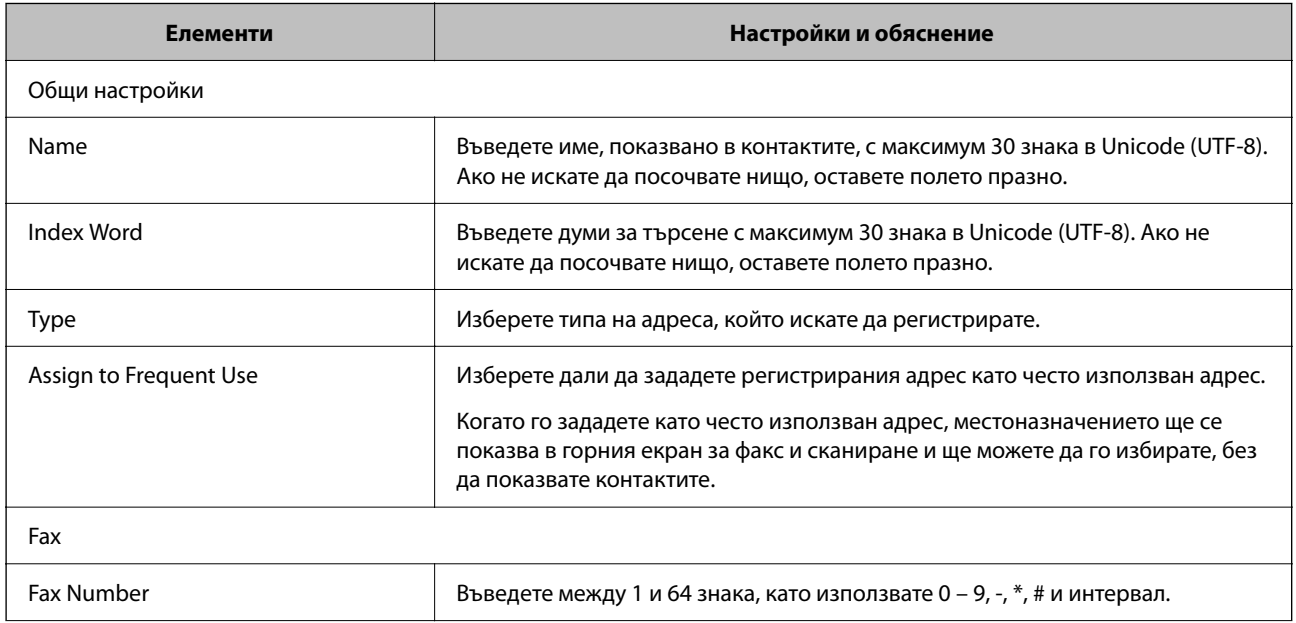

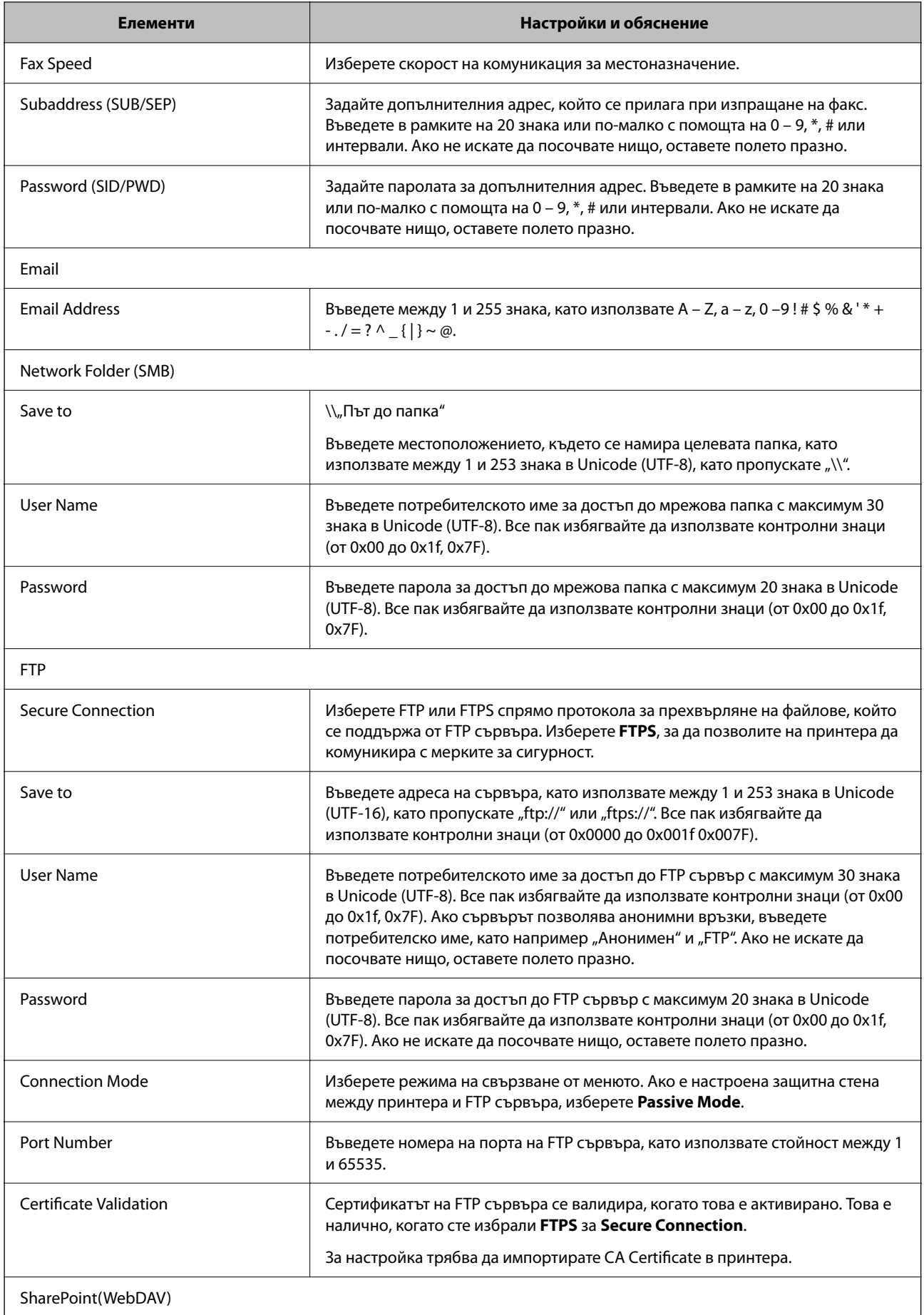

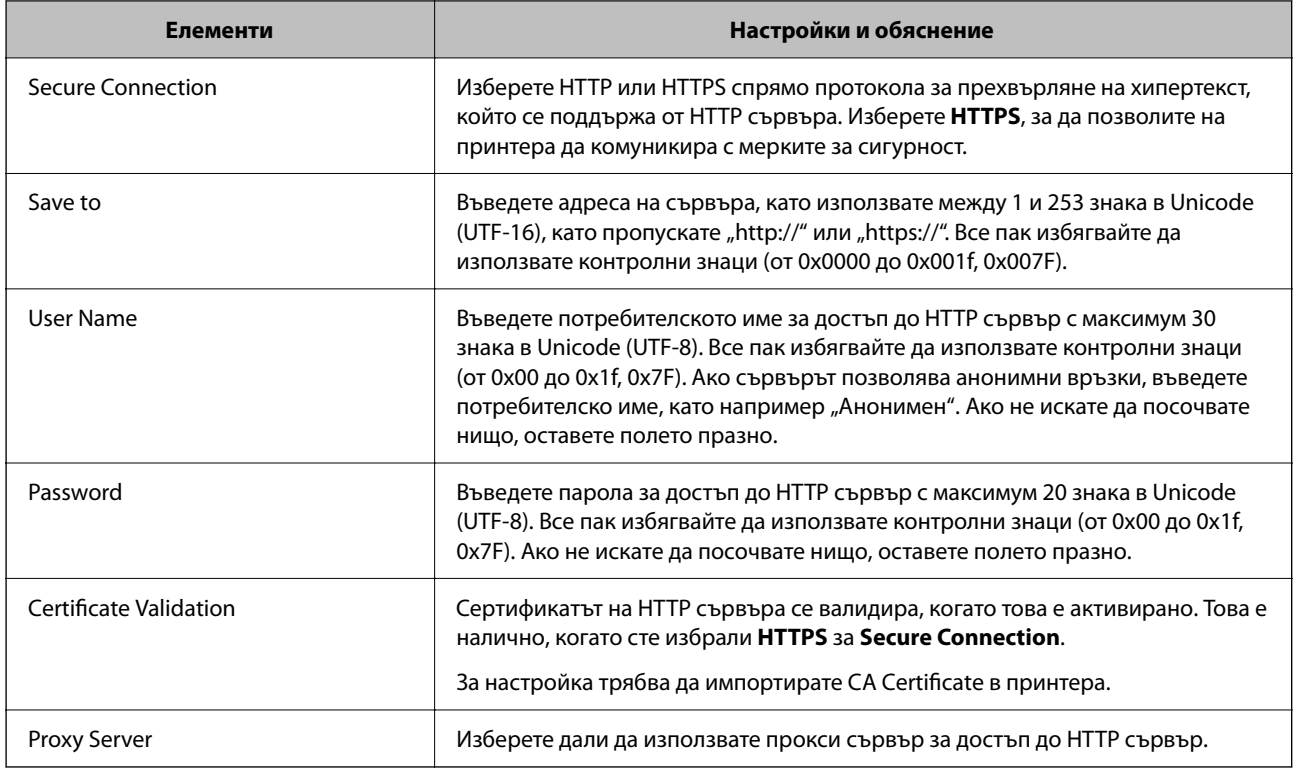

## *Регистриране на местоназначение до контакти от контролния панел на принтера*

1. Изберете менютата от контролния панел на принтера, както е описано по-долу.

## **Настройки** > **Диспечер на Контакти**

- 2. Изберете **Добавяне/редактиране/изтриване**.
- 3. Направете едно от следните неща.
	- ❏ За да регистрирате нов контакт, изберете **Доб. Запис**, изберете **Добавяне на контакт**.
	- ❏ За да редактирате контакт, изберете на целевия контакт, след което изберете **Редактир.**.
	- ❏ За да изтриете контакт, изберете в целевите контакти, след което изберете **Изтриване** и накрая изберете **Да**. Не е необходимо да извършвате следващи процедури.
- 4. Изберете типа на местоназначението за опцията **Тип**.

#### *Забележка:*

Няма да можете да промените опцията *Type*, след като регистрирането приключи. Ако искате да промените типа, изтрийте местоназначението и регистрирайте отново.

- 5. Изберете броя, който искате да регистрирате като **Номе. за регист.**
- 6. Въведете **Име** и **Индексна дума**.
- 7. Въведете стойност за всеки оставащ елемент.
- 8. Изберете **ОК**, за да приложите настройките.

### **Още по темата**

- & ["Сканиране на оригинали към мрежова папка" на страница 223](#page-222-0)
- & ["Сканиране на оригинали към имейл" на страница 225](#page-224-0)

## **Регистриране на местоназначения като група**

Ако типът на местоназначението е зададен на **Fax** или **Email**, можете да регистрирате местоназначенията като група.

Можете да регистрирате общо до 200 местоназначения и групи към списъка с контакти.

## *Регистриране на местоназначения като група от Web Config*

1. Въведете IP адреса на принтера в браузъра за достъп до Web Config.

Въведете IP адреса на принтера от компютър, който е свързан към същата мрежа като принтера. Можете да проверите IP адреса на принтера от следното меню.

**Настройки** > **Общи настройки** > **Настройки на мрежата** > **Мрежов статус** > **Състояние на кабелна LAN/Wi-Fi връзка**

- 2. Въведете паролата на администратора, за да влезете като администратор.
- 3. Изберете в следния ред.

Раздел **Scan/Copy** или **Fax** > **Contacts**

- 4. Изберете номера, който искате да регистрирате, след което щракнете върху **Edit**.
- 5. Изберете група от **Type**.
- 6. Щракнете върху **Select** за **Contact(s) for Group**.

Достъпните местоназначения се показват.

7. Изберете местоназначението, което искате да регистрирате в групата, след което щракнете върху **Select**.

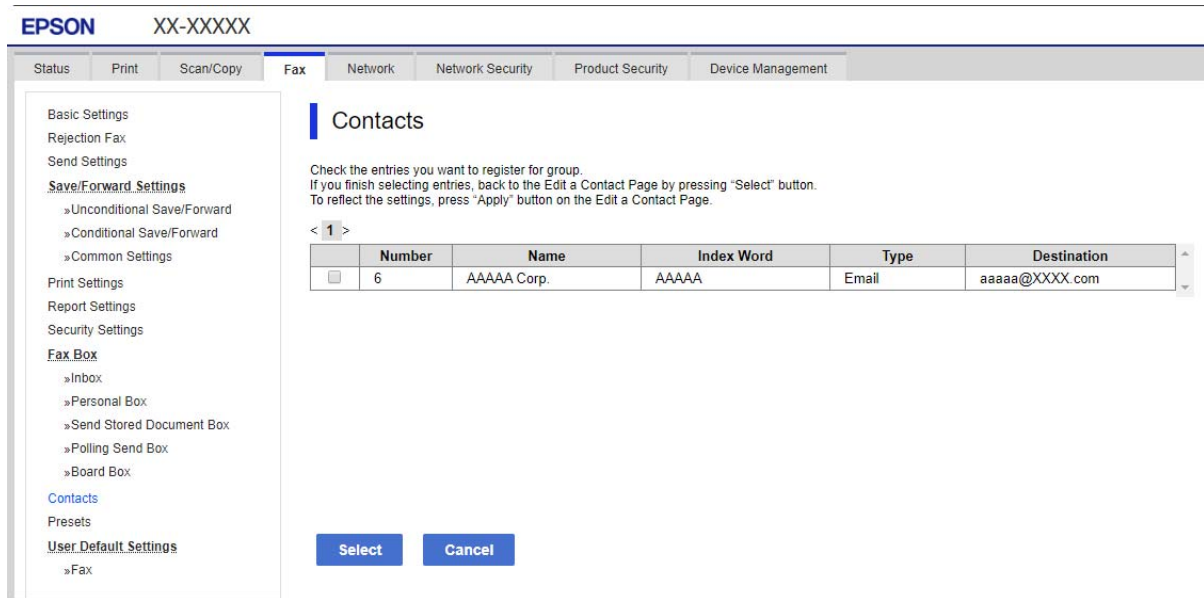

#### 8. Въведете **Name** и **Index Word**.

9. Изберете дали искате да назначите регистрираната група към групата на често използваните или не.

#### *Забележка:*

Местоназначенията могат да бъдат регистрирани в множество групи.

10. Щракнете върху **Apply**.

#### **Още по темата**

& ["Стойност по подразбиране на паролата на администратора" на страница 19](#page-18-0)

#### *Регистриране на местоназначения като група от контролния панел на принтера*

1. Изберете менютата от контролния панел на принтера, както е описано по-долу.

## **Настройки** > **Диспечер на Контакти**

- 2. Изберете **Добавяне/редактиране/изтриване**.
- 3. Изберете **Доб. Запис**, изберете **Добавяне на група**.
- 4. Изберете типа на местоназначението за опцията **Тип**.

#### *Забележка:*

Няма да можете да промените опцията *Type*, след като регистрирането приключи. Ако искате да промените типа, изтрийте местоназначението и регистрирайте отново.

- 5. Изберете броя, който искате да регистрирате като **Номе. за регист.**.
- 6. Въведете **Име на групата (задължително)** и **Индексна дума**.
- 7. Изберете **Контакт(и), добавен(и) към Група (задължит.)**, изберете контактите, които искате да добавите, след което изберете **Затвори**.
- 8. Изберете **ОК**, за да приложите настройките.

## **Регистриране на често използвани контакти (Зад. честа употреба)**

## *Регистриране на често използвани контакти от (Web Config)*

1. Въведете IP адреса на принтера в браузъра за достъп до Web Config.

Въведете IP адреса на принтера от компютър, който е свързан към същата мрежа като принтера.

Можете да проверите IP адреса на принтера от следното меню.

## **Настройки** > **Общи настройки** > **Настройки на мрежата** > **Мрежов статус** > **Състояние на кабелна LAN/Wi-Fi връзка**

- 2. Въведете паролата на администратора, за да влезете като администратор.
- 3. Изберете в следния ред.

Раздел **Scan/Copy** или **Fax** > **Contacts**

- 4. Изберете номера, който искате да регистрирате, след което щракнете върху **Edit**.
- 5. Изберете **ON** в **Assign to Frequent Use**. Не можете да редактирате реда на контактите от екрана Web Config.
- 6. Щракнете върху **Apply**

## **Още по темата**

& ["Стойност по подразбиране на паролата на администратора" на страница 19](#page-18-0)

## *Регистриране на често използвани контакти от контролния панел на принтера*

- 1. Докоснете **Настройки** на началния екран.
- 2. Докоснете **Диспечер на Контакти** > **Често срещан**.
- 3. Изберете вида на контакта, който искате да регистрирате.
- 4. Докоснете **Редактиране**.
- 5. Изберете често използвани контакти, които искате да регистрирате, след което докоснете **ОК**. За да отмените избора, докоснете го отново.
- 6. Докоснете **Затвори**.

## **Експортиране и импортиране на контакти**

С помощта на Web Config или на други инструменти можете да архивирате и импортирате контакти.

#### **За Web Config**

- ❏ Можете да архивирате контакти, като експортирате настройките на принтера, които включват контакти. Експортираният файл не може да се редактира, защото е експортиран като бинарен файл.
- ❏ Когато импортирате настройките на принтера в принтера, контактите се презаписват.

#### **За Epson Device Admin**

- ❏ Контактите могат да се експортират само от екрана със свойства на устройството.
- ❏ Ако не експортирате свързаните със сигурността елементи, можете да редактирате експортираните контакти и да ги импортирате, защото можете да ги запазите като SYLK файл или csv файл.
- ❏ Можете да импортирате групово Вашите контакти към множество принтери. Това е полезно, когато заменяте своите принтери и желаете да прехвърлите контактите от старите принтери към новите.

За повече информация вижте документацията или помощта на Epson Device Admin

#### *Експортиране и импортиране на контакти с помощта на Web Config*

#### **Още по темата**

& ["Стойност по подразбиране на паролата на администратора" на страница 19](#page-18-0)

#### **Импортиране на контакти чрез Web Config**

Ако имате принтер, който Ви позволява да архивирате контакти и е съвместим с този принтер, можете лесно да регистрирате контактите, като импортирате архивния файл.

#### *Забележка:*

За инструкции относно архивиране на контакти, съвместими с принтера, вижте предоставената с принтера документация, която разполага със съвместим списък с контакти за този принтер.

Следвайте стъпките по-долу, за да импортирате контактите към този принтер.

1. Въведете IP адреса на принтера в браузъра за достъп до Web Config.

Въведете IP адреса на принтера от компютър, който е свързан към същата мрежа като принтера.

Можете да проверите IP адреса на принтера от следното меню.

**Настройки** > **Общи настройки** > **Настройки на мрежата** > **Мрежов статус** > **Състояние на кабелна LAN/Wi-Fi връзка**

- 2. Въведете паролата на администратора, за да влезете като администратор.
- 3. Изберете в следния ред.

#### **Device Management** > **Export and Import Setting Value** > **Import**

- 4. Изберете архивния файл, който сте създали във **File**, въведете паролата, след което щракнете върху **Next**.
- 5. Изберете квадратчето за отметка **Contacts**, след което щракнете върху **Next**.

#### **Още по темата**

& ["Стойност по подразбиране на паролата на администратора" на страница 19](#page-18-0)

#### **Експортиране на контакти чрез Web Config**

Данните за контакти могат да бъдат изгубени при повреда на принтера. Препоръчваме Ви да правите резервно копие на данните при всяко актуализиране. Epson не носи отговорност за загуба на данни, за архивиране или възстановяване на данни и/или настройки дори по време на гаранционния период.

С помощта на Web Config можете да архивирате в компютъра данните, съхранени на принтера.

1. Въведете IP адреса на принтера в браузъра за достъп до Web Config.

Въведете IP адреса на принтера от компютър, който е свързан към същата мрежа като принтера.

Можете да проверите IP адреса на принтера от следното меню.

**Настройки** > **Общи настройки** > **Настройки на мрежата** > **Мрежов статус** > **Състояние на кабелна LAN/Wi-Fi връзка**

- 2. Въведете паролата на администратора, за да влезете като администратор.
- 3. Изберете в следния ред.

Раздел **Device Management** > **Export and Import Setting Value** > **Export**

4. Изберете едно от квадратчетата за отметка на **Contacts**.

Например, ако изберете **Contacts** в категория **Scan/Copy**, също така се избира и същото квадратче за отметка в категория Fax.

5. Въведете парола, за да шифровате експортирания файл.

Паролата ще Ви е необходима, за да импортирате файла. Оставете това поле празно, ако не искате да шифровате файла.

6. Щракнете върху **Export**.

#### **Още по темата**

& ["Стойност по подразбиране на паролата на администратора" на страница 19](#page-18-0)

#### *Експортиране и импортиране на контакти с помощта на Epson Device Admin*

#### **Експортиране на контакти Using Epson Device Admin**

Запазете информацията за контакти във файла.

Можете да редактирате файлове, запазени в SYLK или csv формат, като използвате приложение за електронна таблица или текстов редактор. Можете да ги регистрирате всички наведнъж, след като изтриете или добавите информацията.

Информацията, която включва елементи за сигурност, като парола и лична информация, може да бъде запазена в бинарен формат с парола. Не можете да редактирате файла. Може да се използва като архивен файл на информацията, включително елементите за сигурност.

1. Стартирайте Epson Device Admin.

- 2. Изберете **Devices** на менюто със задачи на страничната лента.
- 3. Изберете устройството, което искате да конфигурирате от списъка с устройства.
- 4. Щракнете върху **Device Configuration** на раздела **Home** на менюто с лента.

Когато има зададена парола на администратора, въведете паролата и щракнете върху **OK**.

- 5. Щракнете върху **Common** > **Contacts**.
- 6. Изберете формата за експортиране от **Export** > **Export items**.
	- ❏ All Items

Експортирайте шифрования бинарен файл. Изберете кога искате да включите елементите за сигурност като парола и лична информация. Не можете да редактирате файла. Ако го изберете, трябва да зададете паролата. Щракнете върху **Configuration** и задайте парола между 8 и 63 знака в ASCII. Тази парола е необходима, когато импортирате бинарния файл.

❏ Items except Security Information

Експортирайте файлове в SYLK или csv формат. Изберете кога искате да редактирате информацията на експортирания файл.

- 7. Щракнете върху **Export**.
- 8. Посочете мястото за запазване на файла, изберете типа файл, след което щракнете върху **Save**. Извежда се съобщението за завършване.
- 9. Щракнете върху **OK**.

Проверете дали файлът е запазен в посоченото място.

#### **Още по темата**

 $\rightarrow$  ["Софтуер за управление на устройства в мрежа \(Epson Device Admin\)" на страница 385](#page-384-0)

## **Импортиране на контакти Using Epson Device Admin**

Импортирайте информацията за контакти от файла.

Можете да импортирате файловете, запазени във формат SYLK или csv, или архивирания бинарен файл, който включва елементите за сигурност.

- 1. Стартирайте Epson Device Admin.
- 2. Изберете **Devices** на менюто със задачи на страничната лента.
- 3. Изберете устройството, което искате да конфигурирате от списъка с устройства.
- 4. Щракнете върху **Device Configuration** на раздела **Home** на менюто с лента. Когато има зададена парола на администратора, въведете паролата и щракнете върху **OK**.
- 5. Щракнете върху **Common** > **Contacts**.
- 6. Щракнете върху **Browse** на **Import**.

7. Изберете файла, който искате да импортирате, след което щракнете върху **Open**.

Когато изберете бинарния файл, въведете в **Password** паролата, която сте задали при експортиране на файла.

8. Щракнете върху **Import**.

Извежда се екранът за потвърждение.

9. Щракнете върху **OK**.

Извежда се резултатът за валидиране.

❏ Edit the information read

Щракнете, когато искате да редактирате информацията поотделно.

❏ Read more file

Щракнете, когато искате да импортирате множество файлове.

- 10. Щракнете върху **Import**, след което щракнете върху **OK** в екрана за завършване на импортирането. Върнете се на екрана за свойства на устройството.
- 11. Щракнете върху **Transmit**.
- 12. Щракнете върху **OK** на съобщението за потвърждение.

Настройките се изпращат към принтера.

13. На екрана за завършване на изпращането щракнете върху **OK**.

Информацията за принтера се актуализира.

Отворете контактите от Web Config или от контролния панел на принтера, след което проверете дали контактът е актуализиран.

## **Още по темата**

 $\rightarrow$  ["Софтуер за управление на устройства в мрежа \(Epson Device Admin\)" на страница 385](#page-384-0)

# **Настройки за използване на Вашата облачна услуга като местоназначения за препращане на факс**

Като използвате услугата Epson Connect, налична в интернет, можете да препращате получени факсове до Вашите облачни акаунти.

За да използвате тази услуга, трябва да регистрирате потребителя, принтера и Вашите облачни местоназначения в **Epson Connect**, след което да регистрирате местоназначенията в принтера.

Вижте уебпортала Epson Connect за подробности относно начина на настройка и регистриране на Вашия облачен акаунт

<https://www.epsonconnect.com/>

## **Регистриране на облачно местоназначение в принтера от Web Config**

1. Въведете IP адреса на принтера в браузъра за достъп до Web Config.

Въведете IP адреса на принтера от компютър, който е свързан към същата мрежа като принтера.

Можете да проверите IP адреса на принтера от следното меню.

**Настройки** > **Общи настройки** > **Настройки на мрежата** > **Мрежов статус** > **Състояние на кабелна LAN/Wi-Fi връзка**

- 2. Въведете паролата на администратора, за да влезете като администратор.
- 3. Изберете в следния ред.

Раздел **Fax** > **Облак Списък на местоназначение**

- 4. Изберете номера, който искате да регистрирате, след което щракнете върху **Edit**.
- 5. Изберете местоназначението, което искате да регистрирате, в списъка с облачни местоназначения.

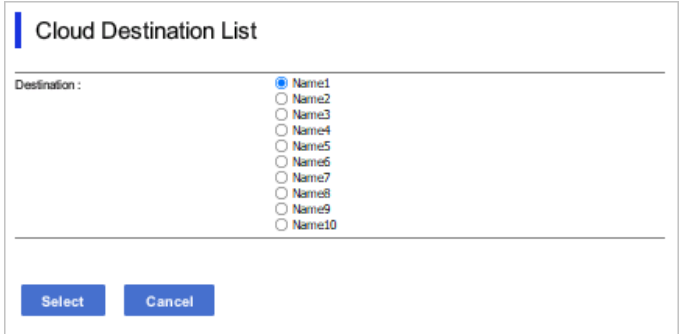

6. Щракнете върху **Select**.

Настройката е отразена на принтера.

# **Настройки за използване на информация за потребители на LDAP сървъра като местоназначения**

Чрез предварително свързване на LDAP сървъра и на принтера можете да търсите потребителска информация, регистрирана в LDAP сървъра и да използвате информацията директно като местоназначения за факсове или имейли.

## **Конфигуриране на LDAP сървъра**

За да използвате информацията за LDAP сървъра, регистрирайте го на принтера.

1. Въведете IP адреса на принтера в браузъра за достъп до Web Config.

Въведете IP адреса на принтера от компютър, който е свързан към същата мрежа като принтера.

Можете да проверите IP адреса на принтера от следното меню.

**Настройки** > **Общи настройки** > **Настройки на мрежата** > **Мрежов статус** > **Състояние на кабелна LAN/Wi-Fi връзка**

- 2. Въведете паролата на администратора, за да влезете като администратор.
- 3. Изберете в следния ред.

Раздел **Network** > **LDAP Server** > **Basic**

- 4. Въведете стойност за всеки елемент.
- 5. Изберете **OK**.

Избраните от Вас настройки ще бъдат показани.

### **Още по темата**

& ["Стойност по подразбиране на паролата на администратора" на страница 19](#page-18-0)

## *Елементи за настройка на LDAP сървър*

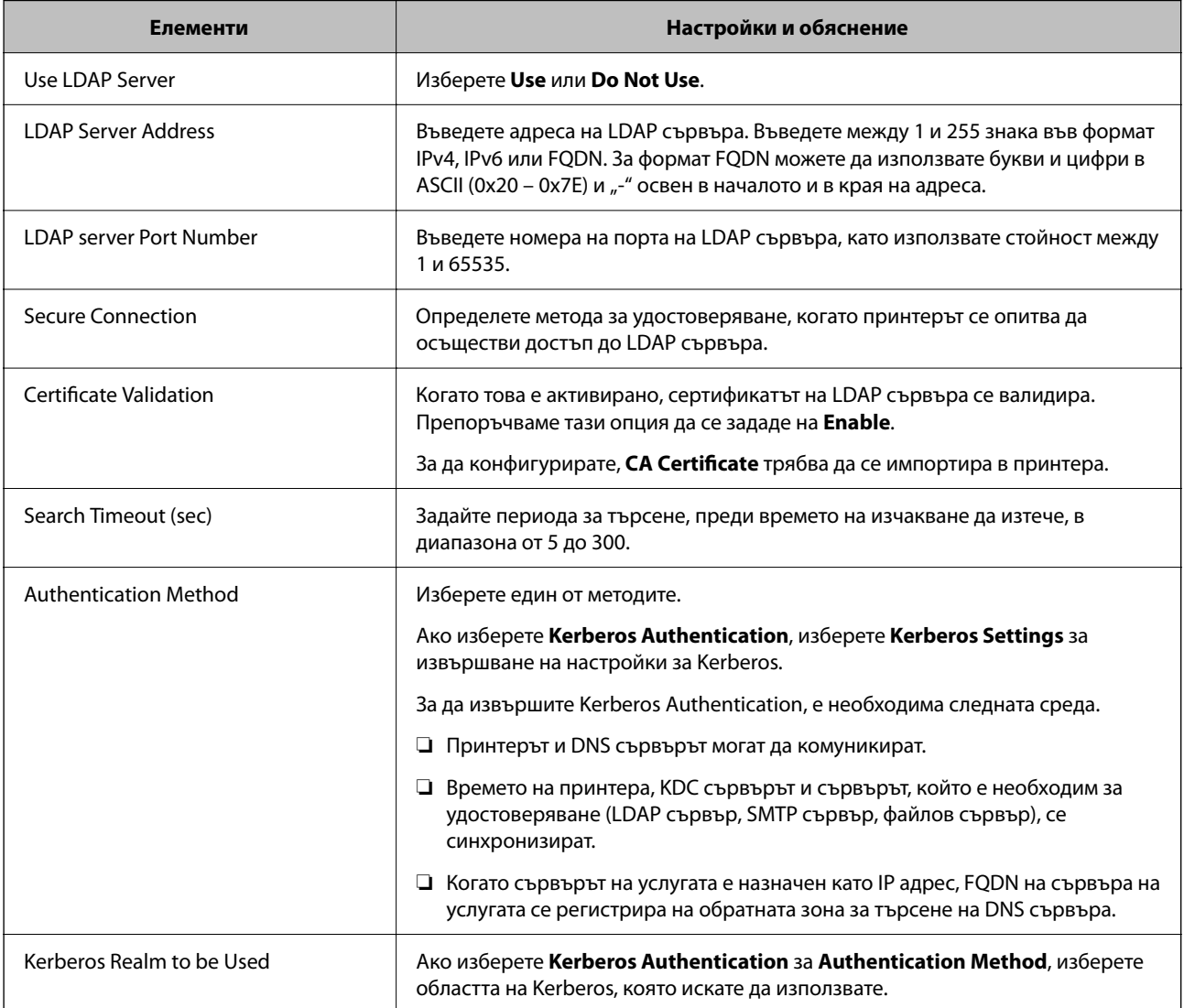

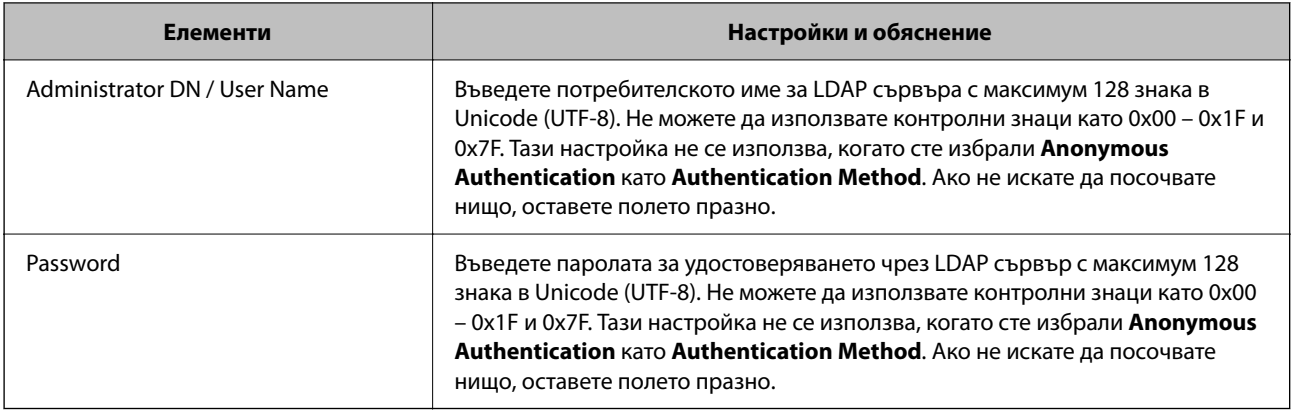

## *Настройки за Kerberos*

Ако изберете **Kerberos Authentication** за **Authentication Method** на **LDAP Server** > **Basic**, направете следните настройки Kerberos от раздела **Network** > **Kerberos Settings**.Можете да регистрирате до 10 настройки за Kerberos.

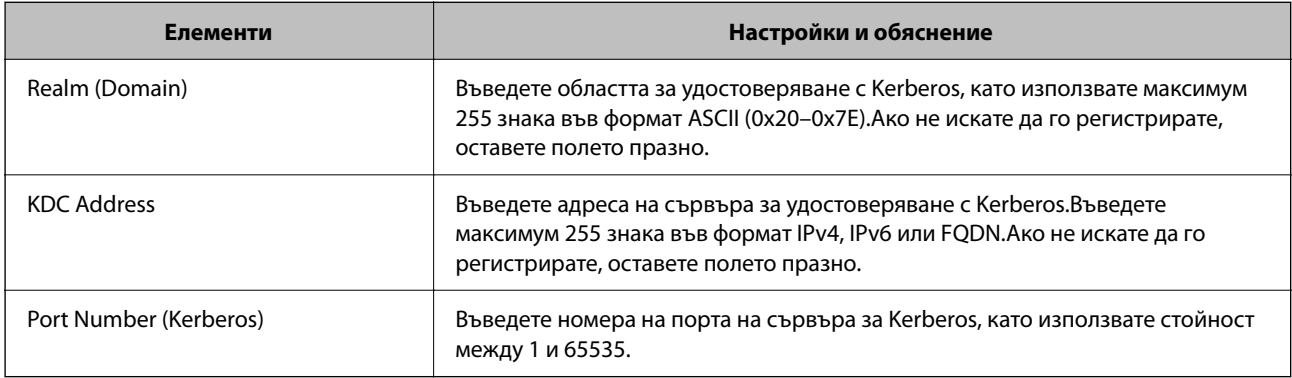

## **Конфигуриране на настройките за търсене на LDAP сървъра**

Когато конфигурирате настройките за търсене, можете да използвате имейл адреса и номера на факс, регистрирани в LDAP сървъра.

1. Въведете IP адреса на принтера в браузъра за достъп до Web Config.

Въведете IP адреса на принтера от компютър, който е свързан към същата мрежа като принтера.

Можете да проверите IP адреса на принтера от следното меню.

**Настройки** > **Общи настройки** > **Настройки на мрежата** > **Мрежов статус** > **Състояние на кабелна LAN/Wi-Fi връзка**

- 2. Въведете паролата на администратора, за да влезете като администратор.
- 3. Изберете в следния ред.

Раздел **Network** > **LDAP Server** > **Search Settings**

- 4. Въведете стойност за всеки елемент.
- 5. Щракнете върху бутона **OK**, за покажете резултата от настройването.

Избраните от Вас настройки ще бъдат показани.

## **Още по темата**

& ["Стойност по подразбиране на паролата на администратора" на страница 19](#page-18-0)

## *Елементи за настройка на търсене в LDAP сървър*

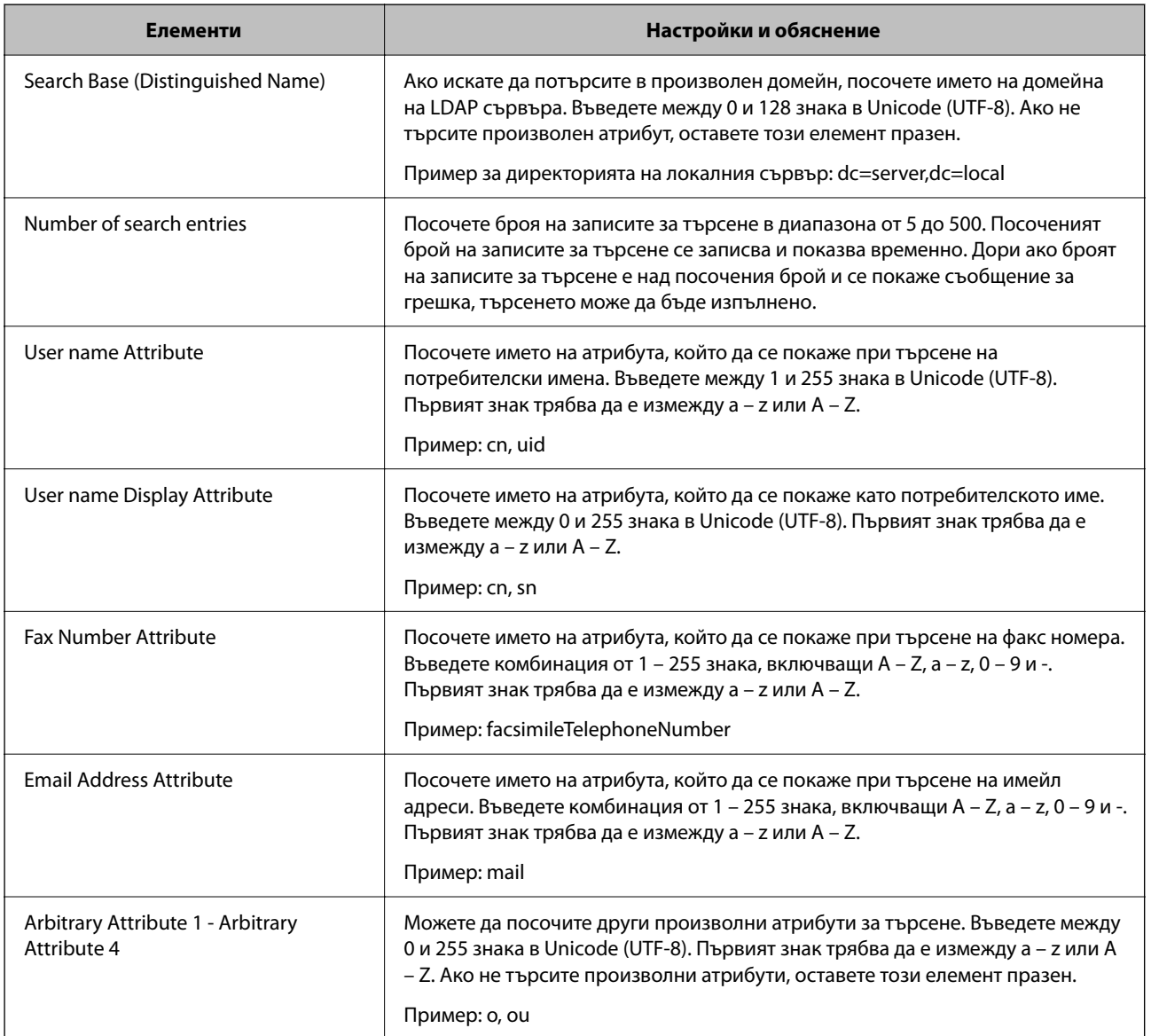

## **Проверка на връзката с LDAP сървъра**

Изпълнява тест на връзката към LDAP сървъра с помощта на параметъра, зададена на **LDAP Server** > **Search Settings**.

1. Въведете IP адреса на принтера в браузъра за достъп до Web Config.

Въведете IP адреса на принтера от компютър, който е свързан към същата мрежа като принтера.

Можете да проверите IP адреса на принтера от следното меню.

## **Настройки** > **Общи настройки** > **Настройки на мрежата** > **Мрежов статус** > **Състояние на кабелна LAN/Wi-Fi връзка**
- 2. Въведете паролата на администратора, за да влезете като администратор.
- 3. Изберете в следния ред.

Раздел **Network** > **LDAP Server** > **Connection Test**

4. Изберете **Start**.

Тестването на връзката е стартирано. След теста се показва отчетът за проверката.

#### **Още по темата**

& ["Стойност по подразбиране на паролата на администратора" на страница 19](#page-18-0)

## *Позовавания при диагностика на връзката с LDAP сървъра*

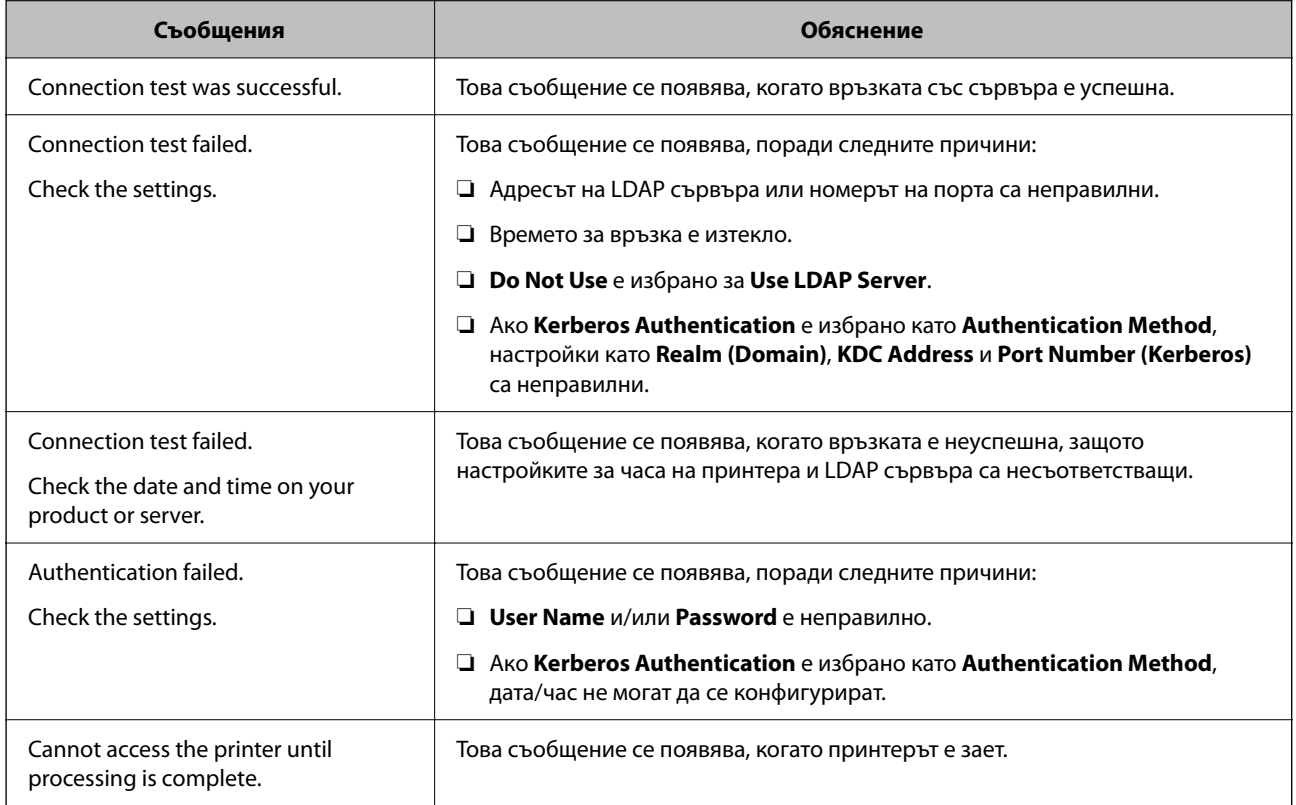

## **Изпращане на факсове чрез факс сървър**

Можете да изпращате факсове чрез факс сървър във Вашата мрежа. Конфигуриране на факс сървъра Ви позволява да изпратите имейл до факс сървъра с прикачени данните за факс, след което го изпратете, като използвате факс функцията на принтера. Факс сървърът изпраща факса, като използва факс номера на получателя, включен в имейл адреса. Когато са разрешени настройките на факс сървъра, не можете да изпращате факсове с помощта на LINE порта на принтера.

#### <span id="page-109-0"></span>*Забележка:*

Преди да въведете тази функция във Вашата мрежа, консултирайте се с търговски представител за повече информация. За подробности относно факс сървъра, консултирайте се с доставчика на услугата за интернет факсове.

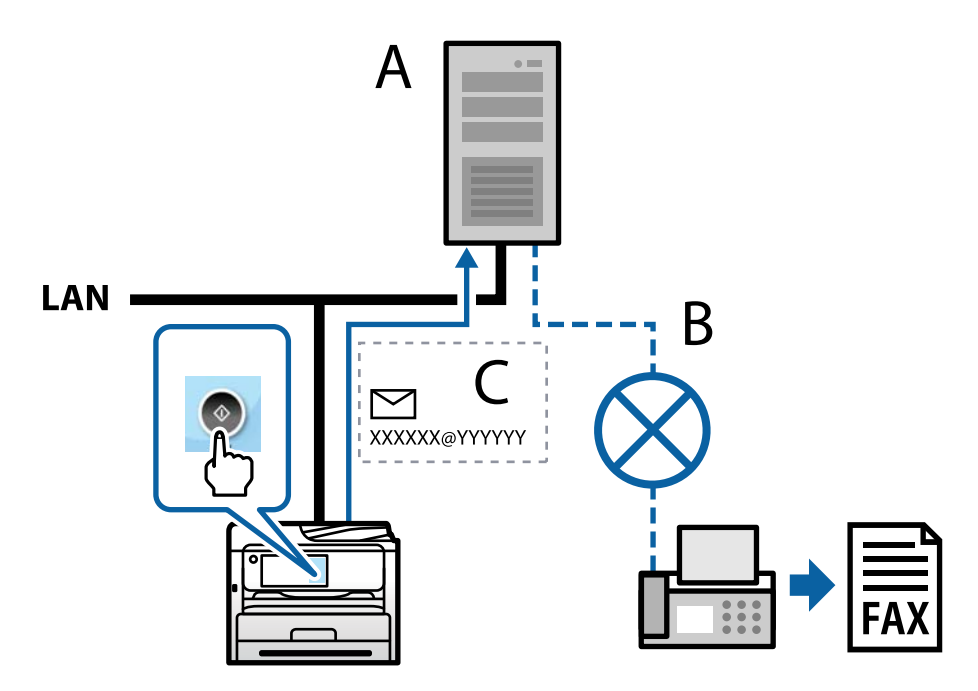

А: Факс сървър

- Б: Обществена комутируема телефонна мрежа (PSTN)
- В: Имейл с прикачени факс данни

### **Имате нужда от факс сървър със следните функции.**

❏ Способността за получаване на данни от факс с имейли във формат XXXXXX@YYYYYY и за изпращане на факсове до факс номер XXXXXX

XXXXXX: факс номер

YYYYYY: име на домейн на факс сървъра, добавено към принтера

❏ Способността за боравене с данни за факс с формат multi-Tiff, прикачени към имейл

# **Настройки за печат, сканиране, копиране и изпращане на факс**

## **Първоначални настройки за печат**

Задайте настройките за печат като размер на хартията или грешки при печат.

## **Използване на функциите за печат**

Активирайте, за да използвате функцията за печат в мрежата.

За да използвате принтера в мрежата, Вие трябва да зададете порта за мрежовата връзка на компютъра, както и мрежовата връзка на принтера.

## *Типове връзки за принтер*

Следните два метода са налични за мрежовата връзка на принтера.

- ❏ Равноправна връзка (директен печат)
- ❏ Връзка на сървър/клиент (споделяне на принтер чрез Windows сървър)

#### **Настройки за равноправна връзка**

Това е връзката за директно свързване на принтера в мрежата и компютъра. Може да бъде свързан само модел за мрежа.

#### **Метод на свързване:**

Свържете принтера директно към мрежата чрез концентратор или точка за достъп.

#### **Драйвер на принтера:**

Инсталирайте драйвера на принтера на всеки клиентски компютър.

Когато използвате EpsonNet SetupManager, Вие можете да предоставите драйвер, който включва настройки за принтера.

#### **Функции:**

❏ Заданието за печат стартира незабавно, защото заданието за печат е изпратено директно до принтера.

❏ Можете да отпечатвате, стига принтерът да работи.

#### **Настройки за връзка на сървър/клиент**

Това е връзката, която споделя сървърният компютър с принтера. За да забраните връзката, без да минавате през сървърния компютър, можете да подобрите сигурността.

Когато използвате USB, можете да споделите също и принтера без мрежовата функция.

#### **Метод на свързване:**

Свържете принтера към мрежата чрез LAN комутатора или точка за достъп.

Можете също директно да свържете принтера към сървъра чрез USB кабел.

#### **Драйвер на принтера:**

Инсталирайте драйвера на принтера в сървъра Windows в зависимост от операционната система на клиентския компютър.

Чрез влизане в сървъра Windows и свързване на принтера, драйверът на принтера се инсталира на клиентския компютър и може да се използва.

#### **Функции:**

❏ Управлявайте групово принтера и драйвера на принтера.

- ❏ В зависимост от спецификациите на сървъра стартирането на заданието за печат може да отнеме известно време, защото всички задания за печат преминават през сървъра за печат.
- ❏ Не можете да печатате, когато сървърът Windows е изключен.

### *Настройки за печат за равноправна връзка*

За равноправна връзка (директен печат), принтерът и клиентският компютър имат равноправна връзка. Драйверът на принтера трябва да бъде инсталиран на всеки клиентски компютър.

## *Настройки за печат за сървърна/клиентска връзка*

Активирайте за отпечатване от принтера, който е свързан като сървърна/клиентска връзка.

За сървърна/клиентска връзка задайте първо принтера, след което споделете принтера в мрежата.

Когато използвате USB кабел за свързване към сървъра, задайте първо сървъра за печат, след което споделете принтера на мрежата.

#### **Настройка на мрежовите портове**

Създайте опашката за печат за мрежов печат на сървъра за печат, като използвате стандартен TCP/IP, след което задайте мрежовия порт.

Този пример е при използване на Windows Server 2012 R2.

1. Отворете екрана Устройства и принтери.

## **Работен плот** > **Настройки** > **Контролен панел** > **Хардуер и звук** или **Хардуер** > **Устройства и принтери**.

2. Добавяне на принтер.

Щракнете върху **Добавяне на принтер**, след това изберете **Търсеният принтер не е в списъка**.

3. Добавяне на локален принтер.

Изберете **Добавяне на локален принтер или мрежов принтер с ръчни настройки**, след това щракнете върху **Напред**.

4. Изберете **Създаване на нов порт**, изберете **Стандартен TCP/IP порт** като Тип на порт, след това щракнете върху **Напред**.

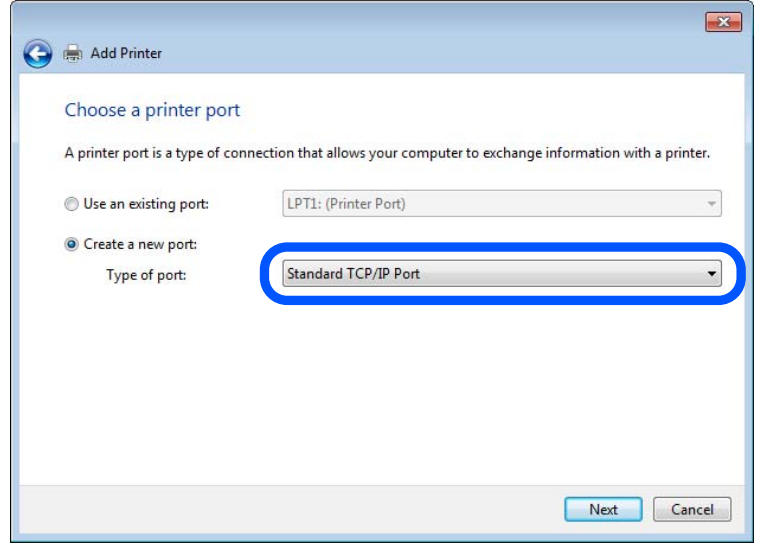

5. Въведете IP адреса на принтера или името на принтера в **Име на хост или IP адрес** или **Име на принтера или IP адрес**, след което щракнете върху **Напред**.

Пример:

- ❏ Име на принтера: EPSONA1A2B3C
- ❏ IP адрес: 192.0.2.111

Не променяйте **Име на порт**.

Щракнете върху **Продължаване**, когато се появи екранът **Управление на акаунта на потребител**.

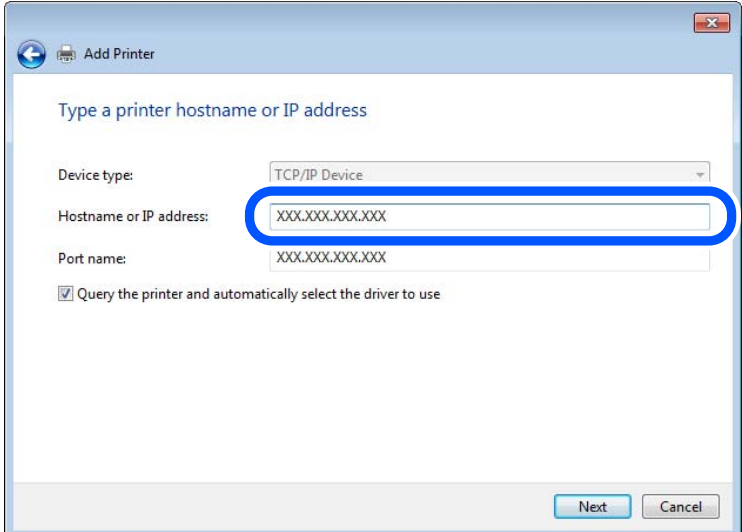

#### *Забележка:*

Ако сте посочили име на принтера в мрежата, където е налична резолюцията на името, IP адресът се проследява дори ако IP адресът на принтера е променен от DHCP. Можете да потвърдите името на принтера от екрана за състоянието на мрежата на контролния панел на принтера или от листа за състоянието на мрежата.

- 6. Конфигурирайте драйвера за принтера.
	- ❏ Ако драйверът за принтера вече е инсталиран:

Изберете **Производител** и **Принтери**. Щракнете върху **Напред**.

7. Следвайте инструкциите на екрана.

Когато използвате принтера чрез сървърна/клиентска връзка (споделяне на принтер чрез Windows сървър), извършете настройките за споделяне след това.

## **Проверка на конфигурацията на порта — Windows**

Проверете дали е настроен правилният порт за опашката на за печат.

1. Отворете екрана Устройства и принтери.

## **Работен плот** > **Настройки** > **Контролен панел** > **Хардуер и звук** или **Хардуер** > **Устройства и принтери**.

2. Отворете екрана със свойствата на принтера.

Щракнете с десния бутон на мишката върху иконата на принтера, след което щракнете върху **Свойства на принтера**.

- 3. Щракнете върху раздел **Портове**, изберете **Стандартен TCP/IP порт**, след това щракнете върху **Конфигуриране на порт**.
- 4. Проверете конфигурацията на порта.
	- ❏ За RAW

Проверете дали **Raw** е избрано в **Протокол**, след което щракнете върху **OK**.

❏ За LPR

Проверете дали **LPR** е избрано в **Протокол**.Въведете "PASSTHRU" в **Име на опашката** от **Настройки за LPR**.Изберете **Разреши броенето на байтове по LPR**, след това щракнете върху **OK**.

## **Споделяне на принтера (само за Windows)**

Когато използвате принтера чрез сървърна/клиентска връзка (споделяне на принтер чрез Windows сървър), конфигурирайте споделянето на принтера от сървъра за печат.

- 1. Изберете **Контролен панел** > **Преглед на устройства и принтери** на сървъра за печат.
- 2. Щракнете с десен бутон на мишката върху иконата на принтера (опашка за печат), с който искате да споделите, след което изберете **Свойства на принтера** > **Споделяне**.
- 3. Изберете **Споделяне на този принтер**, след което въведете **Споделяне на име**.

За Windows Server 2012 щракнете върху **Промяна на опции за споделяне**, след което конфигурирайте настройките.

#### **Инсталиране на допълнителни драйвери (само за Windows)**

Ако версиите на Windows за сървър и клиенти са различни, препоръчително е да инсталирате допълнителни драйвери в сървъра за печат.

- 1. Изберете **Контролен панел** > **Преглед на устройства и принтери** на сървъра за печат.
- 2. Щракнете с десен бутон на мишката върху иконата на принтера, който искате да споделите с клиентите, след което щракнете върху раздела **Свойства на принтера** > **Споделяне**.
- 3. Щракнете върху **Допълнителни драйвери**.

За Windows Server 2012 щракнете върху Change Sharing Options, след което конфигурирайте настройките.

- 4. Изберете версии на Windows за клиенти, след което щракнете върху OK.
- 5. Изберете информационния файл за драйвера на принтера (\*.inf), след което инсталирайте драйвера.

#### **Използване на споделен принтер — Windows**

Администраторът трябва да информира клиентите за името на компютъра, зададено на сървъра за печат, и как да го добавят към своите компютри. Ако все още не е конфигуриран допълнителен драйвер(и), информирайте клиентите как да използват **Устройства и принтери**, за да добавят споделения принтер.

Ако вече е конфигуриран допълнителен драйвер(и) на сървъра за печат, следвайте тези стъпки:

- 1. Изберете името, зададено на сървъра за печат, в **Windows Explorer**.
- 2. Щракнете двукратно върху принтера, който искате да използвате.

## **Настройка на източника на хартия**

Задайте размера и типа на хартията, която сте заредили във всеки източник на хартия.

1. Въведете IP адреса на принтера в браузъра за достъп до Web Config.

Въведете IP адреса на принтера от компютър, който е свързан към същата мрежа като принтера.

Можете да проверите IP адреса на принтера от следното меню.

## **Настройки** > **Общи настройки** > **Настройки на мрежата** > **Мрежов статус** > **Състояние на кабелна LAN/Wi-Fi връзка**

- 2. Въведете паролата на администратора, за да влезете като администратор.
- 3. Изберете в следния ред.

Раздел **Print** > **Paper Source Settings**

4. Задайте всеки елемент.

Изведените елементи може да варират според ситуацията.

❏ Име на източник на хартия

Извежда името на целевия източник на хартия като **Paper Tray**, **Cassette 1**.

❏ **Paper Size**

Изберете размера на хартията, който искате да зададете от падащото меню.

❏ **Unit**

Изберете единицата на дефинирания от потребителя размер. Можете да го изберете, когато сте избрали **User defined** в **Paper Size**.

## ❏ **Width**

Задайте хоризонталната дължина на дефинирания от потребителя размер.

Диапазона, който искате да въведете тук, зависи от източника на хартия, който е обозначен отстрани на **Width**.

Когато изберете **mm** в **Unit**, Вие можете да въведете до един десетичен знак.

Когато изберете **inch** в **Unit**, Вие можете да въвеждате до два десетични знака.

## ❏ **Height**

Задайте вертикалната дължина на дефинирания от потребителя размер.

Диапазона, който искате да въведете тук, зависи от източника на хартия, който е обозначен отстрани на **Height**.

Когато изберете **mm** в **Unit**, Вие можете да въведете до един десетичен знак.

Когато изберете **inch** в **Unit**, Вие можете да въвеждате до два десетични знака.

## ❏ **Paper Type**

Изберете типа хартия, който искате да зададете от падащото меню.

5. Проверете настройките, след което щракнете върху **OK**.

#### **Още по темата**

& ["Стойност по подразбиране на паролата на администратора" на страница 19](#page-18-0)

## **Настройка на интерфейса**

Задайте времето на изтичане на заданията за печат или езика за печат, зададен към всеки интерфейс.

Този елемент се извежда на PCL или съвместим с PostScript принтер.

1. Въведете IP адреса на принтера в браузъра за достъп до Web Config.

Въведете IP адреса на принтера от компютър, който е свързан към същата мрежа като принтера.

Можете да проверите IP адреса на принтера от следното меню.

**Настройки** > **Общи настройки** > **Настройки на мрежата** > **Мрежов статус** > **Състояние на кабелна LAN/Wi-Fi връзка**

- 2. Въведете паролата на администратора, за да влезете като администратор.
- 3. Изберете в следния ред.

## Раздел **Print** > **Interface Settings**

4. Задайте всеки елемент.

#### ❏ **Timeout Settings**

Задайте времето на изтичане на заданията за печат, изпратени директно чрез USB.

Можете да задавате между 5 и 300 секунди до секундата.

Когато не искате да задавате изтичане на времето за изчакване, въведете 0.

#### ❏ **Printing Language**

Изберете език за печат за всеки USB интерфейс и мрежов интерфейс. Когато изберете **Auto**, езикът за печат се разпознава автоматично от изпратените задания за печат. 5. Проверете настройките, след което щракнете върху **OK**.

#### **Още по темата**

& ["Стойност по подразбиране на паролата на администратора" на страница 19](#page-18-0)

## **Грешки при настройка**

Задайте изведената грешка за устройството.

1. Въведете IP адреса на принтера в браузъра за достъп до Web Config.

Въведете IP адреса на принтера от компютър, който е свързан към същата мрежа като принтера.

Можете да проверите IP адреса на принтера от следното меню.

#### **Настройки** > **Общи настройки** > **Настройки на мрежата** > **Мрежов статус** > **Състояние на кабелна LAN/Wi-Fi връзка**

- 2. Въведете паролата на администратора, за да влезете като администратор.
- 3. Изберете в следния ред.

#### Раздел **Print** > **Error Settings**

- 4. Задайте всеки елемент.
	- ❏ Paper Size Notice

Задайте дали да се извежда грешка на контролния панел, когато размерът на хартията на посочения източник на хартия е различен от размера на хартията на данните за печат.

❏ Paper Type Notice

Задайте дали да се извежда грешка на контролния панел, когато типът хартия на посочения източник на хартия е различен от типа хартия на данните за печат.

❏ Auto Error Solver

Задайте дали автоматично да се отменя грешката, ако няма активност на контролния панел в продължение на 5 секунди след извеждане на грешката.

5. Проверете настройките, след което щракнете върху **OK**.

#### **Още по темата**

& ["Стойност по подразбиране на паролата на администратора" на страница 19](#page-18-0)

## **Настройка на универсален печат**

Задайте кога да отпечатвате от външни устройства без да използвате драйвера на принтера.

Някои елементи не се извеждат в зависимост от езика на печат на Вашия принтер.

1. Въведете IP адреса на принтера в браузъра за достъп до Web Config.

Въведете IP адреса на принтера от компютър, който е свързан към същата мрежа като принтера. Можете да проверите IP адреса на принтера от следното меню.

## **Настройки** > **Общи настройки** > **Настройки на мрежата** > **Мрежов статус** > **Състояние на кабелна LAN/Wi-Fi връзка**

- 2. Въведете паролата на администратора, за да влезете като администратор.
- 3. Изберете в следния ред.

Раздел **Print** > **Universal Print Settings**

- 4. Задайте всеки елемент.
- 5. Проверете настройките, след което щракнете върху **OK**.

### **Още по темата**

& ["Стойност по подразбиране на паролата на администратора" на страница 19](#page-18-0)

## *Basic*

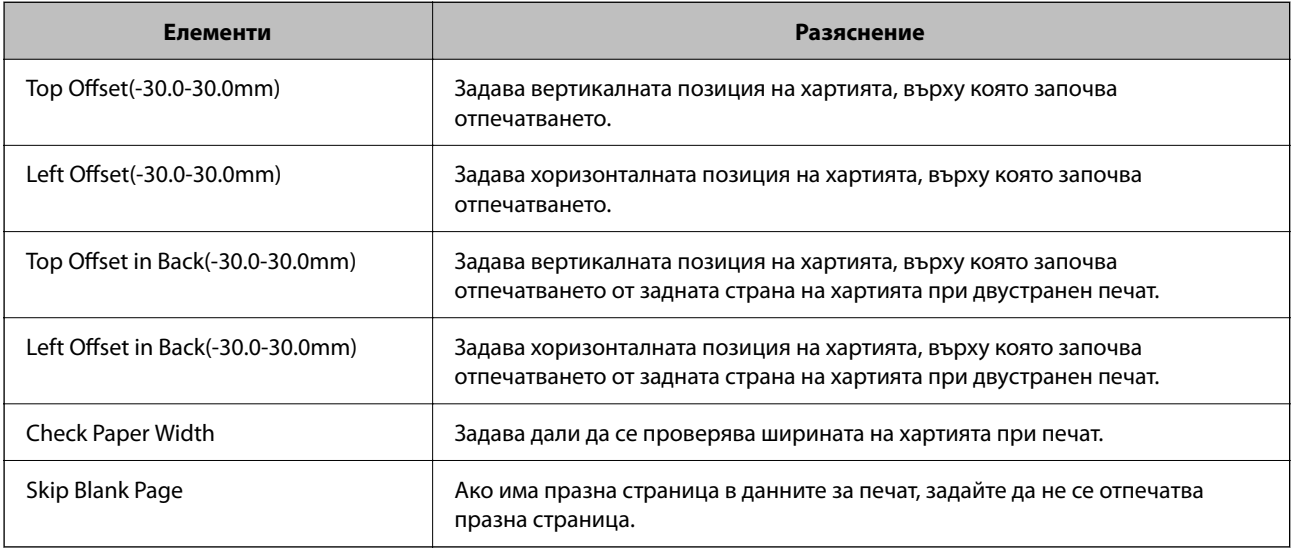

## *PDL Print Configuration*

Можете да посочите настройки за PCL или PostScript печат.

Този елемент се извежда на принтер, съвместим с PCL или PostScript.

#### **Общи настройки**

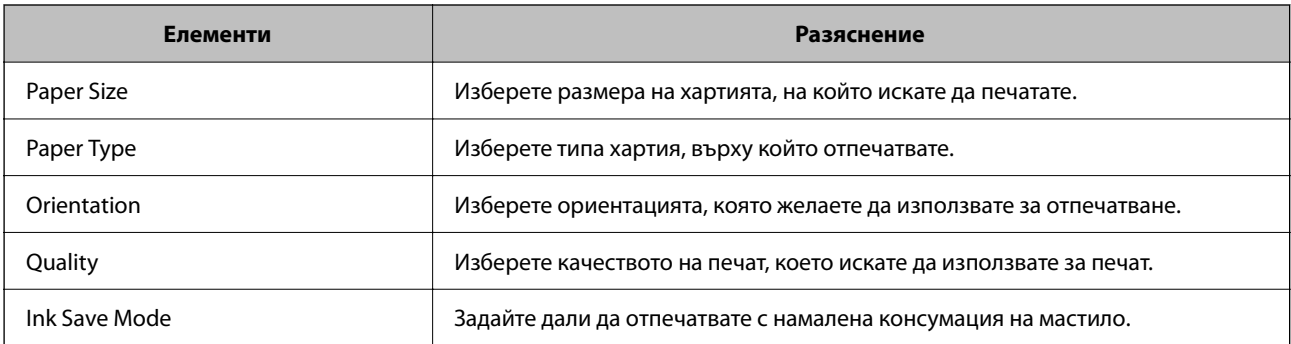

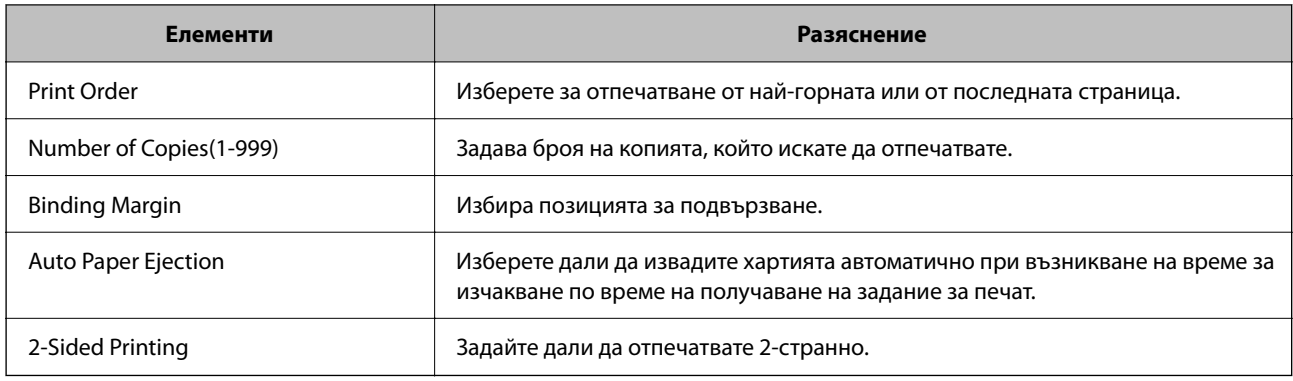

## **PCL Menu**

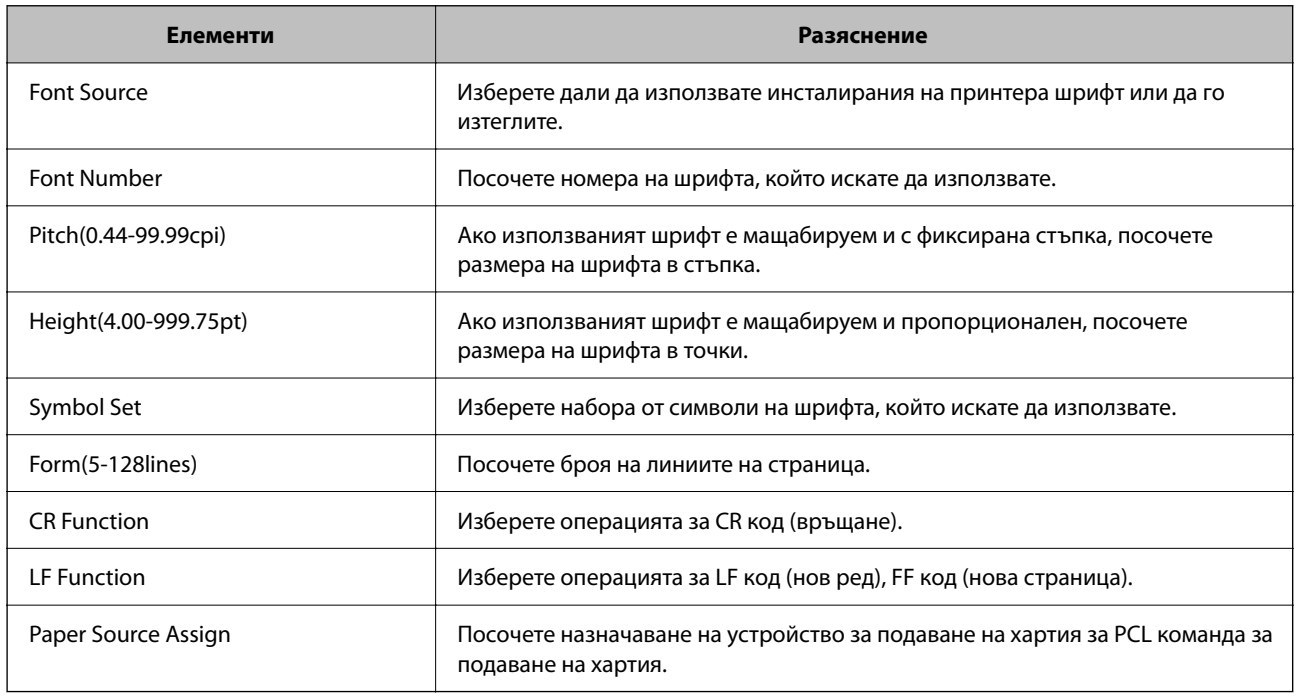

## **PS Menu**

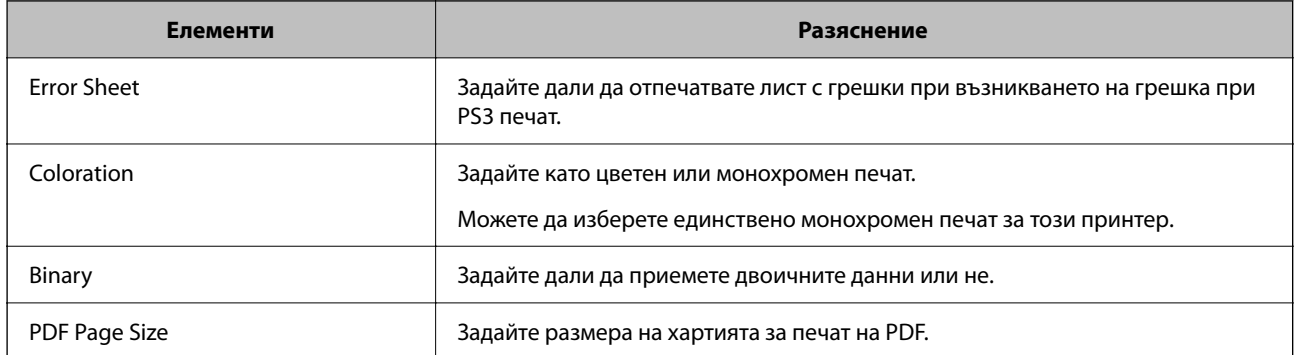

## **Настройка на Универсален Печат (Microsoft)**

Можете да конфигурирате своя принтер за използване на Универсален Печат. За да използвате тази функция, трябва да използвате услугата Microsoft 365 и Azure Active Directory.

1. Въведете IP адреса на принтера в браузъра за достъп до Web Config.

Въведете IP адреса на принтера от компютър, който е свързан към същата мрежа като принтера.

Можете да проверите IP адреса на принтера от следното меню.

## **Настройки** > **Общи настройки** > **Настройки на мрежата** > **Мрежов статус** > **Състояние на кабелна LAN/Wi-Fi връзка**

- 2. Въведете паролата на администратора, за да влезете като администратор.
- 3. Изберете в следния ред.

Раздел **Network** > **Universal Print**

- 4. Щракнете върху **Register**.
- 5. Прочетете изведеното съобщение, след което щракнете върху връзката.
- 6. Следвайте инструкциите на екрана, за да регистрирате принтера.

Ако състоянието на регистрация изведе **Registered** на екрана на Web Config след регистрация, тогава настройката е завършена.

#### *Забележка:*

За подробности относно работа с Azure Active Directory, като начин на използване на Универсален Печат, вижте уебсайта на Microsoft.

## **Още по темата**

& ["Стойност по подразбиране на паролата на администратора" на страница 19](#page-18-0)

## **Настройване на AirPrint**

Задайте кога да се използва печат и сканиране чрез AirPrint.

Влезте в Web Config, след което изберете раздела **Network** > **AirPrint Setup**.

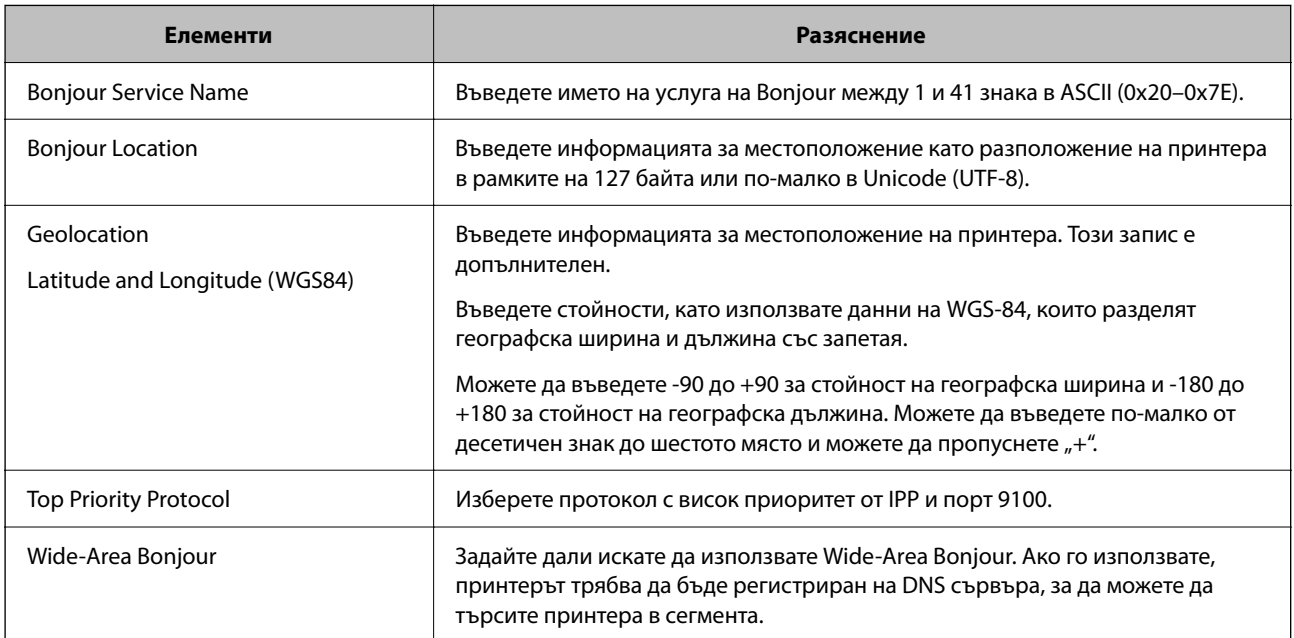

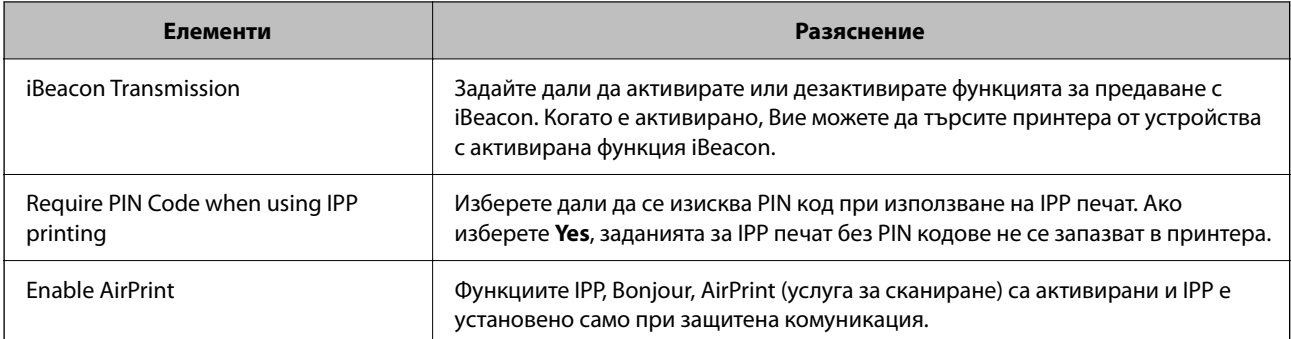

## **Подготовка на сканиране или копиране**

## **Подготовка за сканиране**

## *Сканиране с помощта на контролния панел*

Настройка на сървъри или папки преди сканиране.

## **Настройки на сървър и папки**

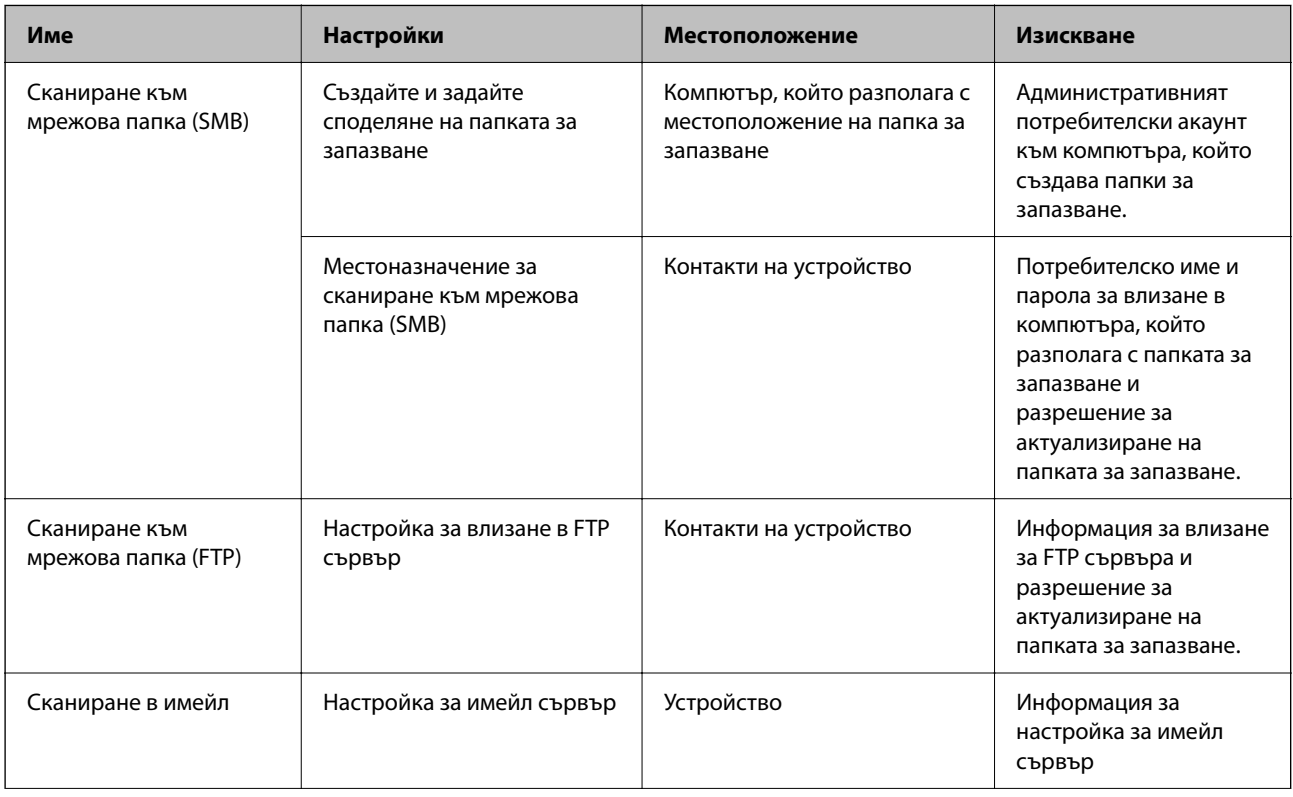

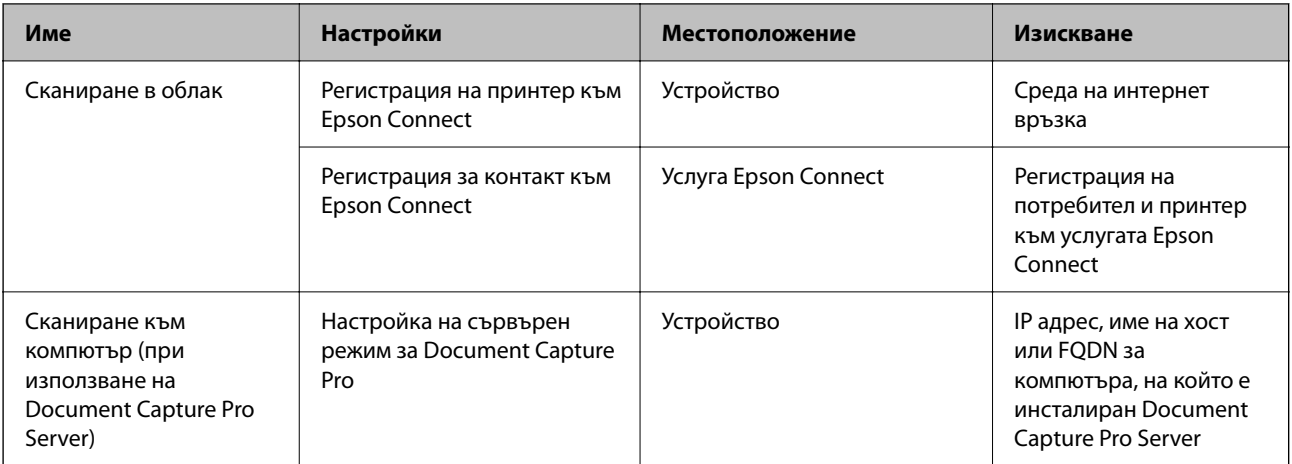

## **Още по темата**

- & ["Настройка на споделена мрежова папка" на страница 72](#page-71-0)
- & ["Конфигуриране на сървър за електронна поща" на страница 68](#page-67-0)

## *Употреба на Document Capture Pro Server*

Като използвате Document Capture Pro Server, можете да управлявате начина на сортиране, формата на запис и местоназначението за препращане на резултата от сканиране, извършено от контролния панел на принтера. Можете да извиквате и да изпълнявате задание, което е било регистрирано преди това на сървъра от контролния панел на принтера.

Инсталирайте го на сървърния компютър.

За повече информация относно Document Capture Pro Server се свържете с Вашия местен офис на Epson.

#### **Задаване на режим на сървър**

За да използвате Document Capture Pro Server, задайте **Server Mode** от Web Config.

#### *Забележка:*

Можете също да зададете *Server Mode* от контролния панел чрез достъп до следното меню.

#### *Настройки* > *Общи настройки* > *Настр. Сканиране* > *Document Capture Pro* > *Режим на работа*

1. Въведете IP адреса на принтера в браузъра за достъп до Web Config.

Въведете IP адреса на принтера от компютър, който е свързан към същата мрежа като принтера.

Можете да проверите IP адреса на принтера от следното меню.

## **Настройки** > **Общи настройки** > **Настройки на мрежата** > **Мрежов статус** > **Състояние на кабелна LAN/Wi-Fi връзка**

- 2. Въведете паролата на администратора, за да влезете като администратор.
- 3. Изберете в следния ред.

Раздел **Scan/Copy** > **Document Capture Pro**

4. Изберете **Server Mode** за **Mode**.

5. Въведете адреса на сървъра при инсталиран Document Capture Pro Server за **Server Address**.

Въведете между 2 и 255 знака във формат IPv4, IPv6, име на хост или FQDN формат. За формат FQDN можете да използвате букви и цифри в ASCII (0x20 – 0x7E) и <sub>n</sub>-", освен в началото и в края на адреса.

6. Щракнете върху **OK**.

Мрежата е повторно свързана, след което настройките са активирани.

#### **Още по темата**

& ["Стойност по подразбиране на паролата на администратора" на страница 19](#page-18-0)

## *Сканиране от компютър*

Инсталирайте софтуера и проверете дали услугата за мрежово сканиране е активирана за сканиране чрез мрежа от компютъра.

#### **Софтуер за инсталиране**

❏ Epson Scan 2

Това е драйвер на скенера. Ако използвате устройството от компютър, инсталирайте драйвера на всеки клиентски компютър. Ако е инсталиран Document Capture Pro/Document Capture, можете да изпълните операциите, присвоени на бутоните на устройството.

Ако се използва EpsonNet SetupManager, драйверът на принтера се разпространява и като пакет.

❏ Document Capture Pro (Windows)/Document Capture (Mac OS)

Инсталира се на клиентския компютър. Регистрираните задания на мрежов компютър, на който е инсталиран Document Capture Pro/Document Capture, могат да бъдат извикани и да се стартират от контролния панел на устройството.

Можете да сканирате по мрежата от компютър. За сканиране се изисква Epson Scan 2.

#### **Потвърждение, че мрежовото сканиране е активирано**

Можете да зададете услугата за мрежово сканиране, когато сканирате от клиентски компютър през мрежата. Настройката по подразбиране е активирана.

1. Въведете IP адреса на принтера в браузъра за достъп до Web Config.

Въведете IP адреса на принтера от компютър, който е свързан към същата мрежа като принтера.

Можете да проверите IP адреса на принтера от следното меню.

#### **Настройки** > **Общи настройки** > **Настройки на мрежата** > **Мрежов статус** > **Състояние на кабелна LAN/Wi-Fi връзка**

- 2. Въведете паролата на администратора, за да влезете като администратор.
- 3. Изберете в следния ред.

Раздел **Scan/Copy** > **Network Scan**

4. Уверете се, че сте избрали **Enable scanning** на **EPSON Scan**.

Ако е избрано, тази задача е завършена. Затворете Web Config.

Ако е изчистено, изберете го и преминете към следващата стъпка.

- <span id="page-123-0"></span>5. Щракнете върху **Next**.
- 6. Щракнете върху **OK**.

Мрежата е повторно свързана, след което настройките са активирани.

#### **Още по темата**

& ["Стойност по подразбиране на паролата на администратора" на страница 19](#page-18-0)

## **Достъпност на функциите за факс**

## **Преди използване на функции за факс**

Конфигурирайте следното, за да използвате функциите за факс.

- ❏ Свържете правилно принтера с телефонната линия и (ако се използва) телефонната машина "Свързване на принтера към телефонна линия" на страница 124
- ❏ Завършете **Помощник за настройка на факс**, което е необходимо за извършване на основни настройки. ["Подготвяне на принтера за изпращане и получаване на факсове" на страница 128](#page-127-0)

Задайте следното според необходимостта.

❏ Регистрация на **Контакти**

["Регистрация на контакти" на страница 93](#page-92-0)

❏ Местоназначения за изход и свързани настройки като мрежови настройки и настройки на имейл сървър

["Конфигуриране на сървър за електронна поща" на страница 68](#page-67-0)

["Настройка на споделена мрежова папка" на страница 72](#page-71-0)

["Настройки за използване на Вашата облачна услуга като местоназначения за препращане на факс" на](#page-103-0) [страница 104](#page-103-0)

["Извършване на настройки за факс функции на принтера в съответствие с употребата" на страница 129](#page-128-0) ["Настройки на факс" на страница 398](#page-397-0)

## ❏ **Потребителски настройки**, което определя стойности по подразбирате за елементи от менюто **Факс** ["Потребителски настройки" на страница 422](#page-421-0)

- ❏ **Настройки за отчет** за отпечатване на отчети, когато се изпращат, получават или препращат факсове ["Настройки за отчет" на страница 413](#page-412-0)
- ❏ Разрешаване на проблеми при извършване на настройки за факс

["Отстраняване на неизправности с факса" на страница 143](#page-142-0)

## **Свързване на принтера към телефонна линия**

#### *Съвместими телефонни линии*

Можете да използвате принтера със стандартните аналогови телефонни линии (PSTN = Обществена телефонна мрежа) и телефонни системи УТЦ (Учрежденска телефонна централа).

<span id="page-124-0"></span>Съществува вероятност да не можете да използвате принтера със следните телефонни линии или системи.

- ❏ VoIP телефонна линия като DSL или оптична цифрова услуга
- ❏ Цифрова телефонна линия (ISDN)
- ❏ Някои телефонни системи УТЦ
- ❏ При свързване на адаптери (като терминални адаптери, VoIP адаптери, сплитери или DSL рутер) между телефонната розетка и принтера

## *Свързване на принтера към телефонна линия*

Свържете принтера към телефонен контакт с телефонен кабел RJ-11 (6P2C). За свързване на телефона към принтера използвайте друг телефонен кабел RJ-11 (6P2C).

В зависимост от района телефонният кабел може да бъде доставен с принтера. В случай че има включен кабел, използвайте го.

Може да се наложи да свържете телефонния кабел към адаптера, предоставен за Вашата страна или регион.

#### *Забележка:*

Махайте капачето от порта EXT., единствено когато свързвате телефона към принтера. Не махайте капачето ако не свързвате телефона.

Препоръчваме използването на предпазител против токови удари за райони с чести гръмотевични бури и мълнии.

#### **Свързване към стандартна телефонна линия (PSTN) или телефонна централа**

Свържете телефонен кабел от телефонната розетка или порта на телефонната централа към LINE порт на гърба на принтера.

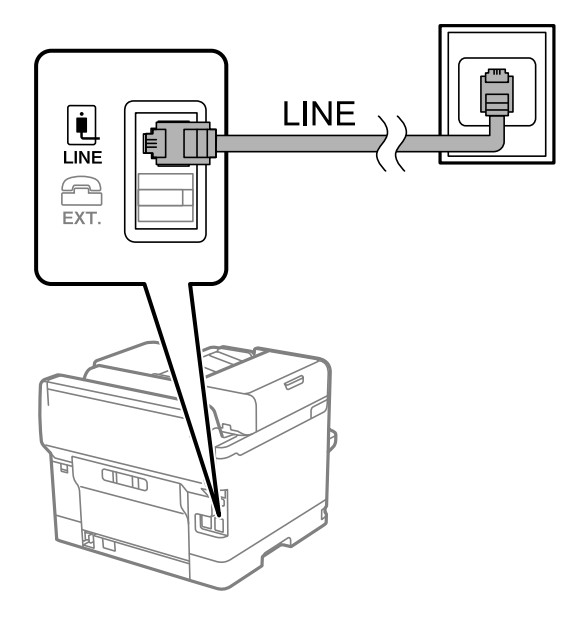

#### **Свързване към DSL или ISDN**

Свържете телефонен кабел от DSL модем или терминален адаптер за ISDN към LINE порт на гърба на принтера. За повече подробности вижте документацията, предоставена с модема или адаптера.

#### *Забележка:*

В случай че DSL модемът Ви не е снабден с вграден DSL филтър, свържете отделен такъв.

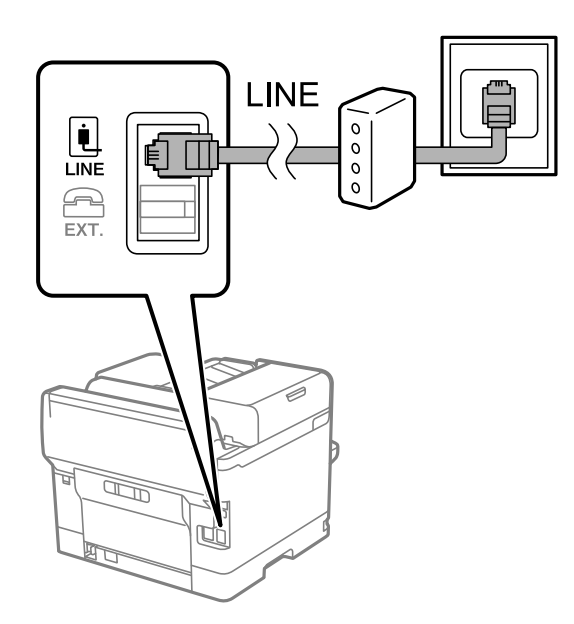

## *Свързване на телефонно устройство към принтера*

При използване на принтера и телефона с една телефонна линия, свържете телефона към принтера.

#### *Забележка:*

- ❏ Ако телефонното устройство има функция факс, трябва да я деактивирайте преди да ги свържете. За подробности вижте наръчниците, предоставени ви заедно с телефонното устройство. В зависимост от модела на телефонното устройство функцията за факс не може да бъде напълно дезактивирана, така че може да не успеете да го използвате като външен телефон.
- ❏ Ако свържете телефонен секретар, уверете се, че настройката *Позвънявания до отговор* на принтера е повисока от броя позвънявания, зададен на телефонния секретар.
- 1. Отстранете капачето от порт EXT. на гърба на принтера.

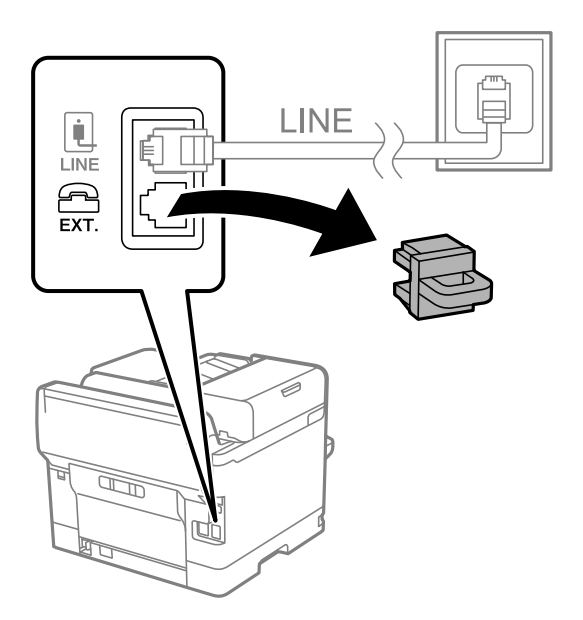

2. Свържете телефонното устройство и порт EXT. с телефонен кабел.

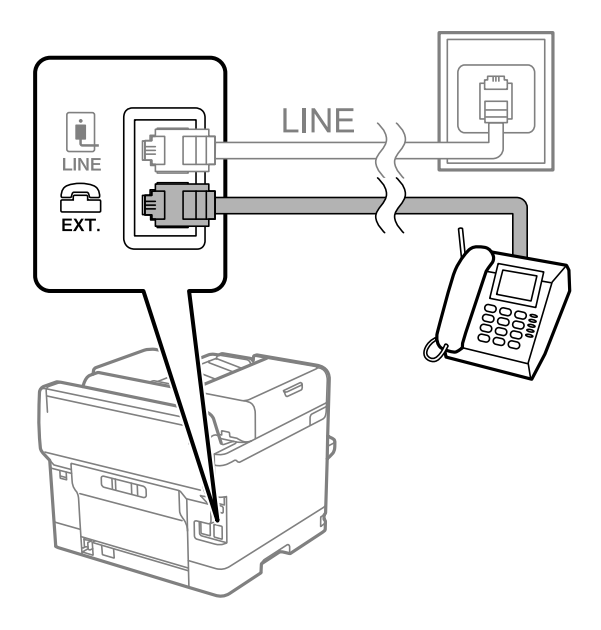

### *Забележка:*

Когато използвате само една телефонна линия се уверете, че сте свързали телефонното устройство към порт EXT. на принтера. Ако разделите телефонната линия за да свържете телефонното устройство и принтера отделно, те няма да работят нормално.

- 3. Изберете **Факс** на контролния панел на принтера.
- 4. Вдигнете слушалката.

При извеждане на съобщение за стартиране на изпращане или получаване на факсове, както е показано на следния екран, връзката е установена.

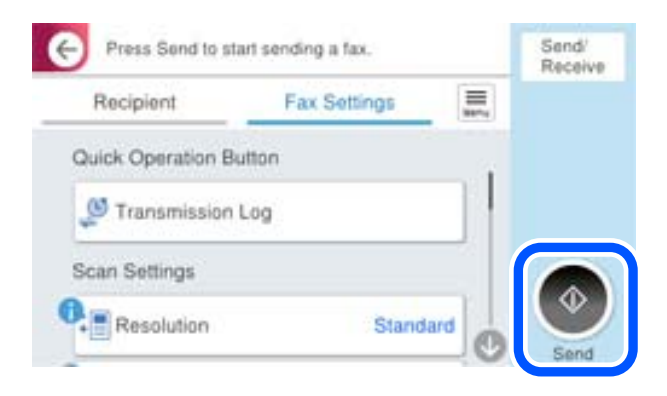

#### **Още по темата**

- & ["Подготвяне на принтера за изпращане и получаване на факсове" на страница 128](#page-127-0)
- & ["Извършване на настройки за използване на телефонен секретар" на страница 131](#page-130-0)
- & ["Извършване на настройки за получаване на факсове само чрез свързан телефон" на страница 131](#page-130-0)
- & ["Режим на получаване:" на страница 400](#page-399-0)

## <span id="page-127-0"></span>**Подготвяне на принтера за изпращане и получаване на факсове**

**Помощник за настройка на факс** конфигурира основните функции на факс, за да подготвите принтера за изпращане и получаване на факсове.

Съветникът се показва автоматично, когато принтерът се включи за първи път. Можете също така да покажете съветника ръчно от контролния панел на принтера. Трябва да пуснете съветника отново, в случай че съветникът е пропуснат при първото включване на принтера или при промяна на средата на свързване.

❏ Чрез съветника можете да зададете елементите по-долу.

- ❏ **Заглавка** (**Вашият тел. Номер** и **Заглавка на факс**)
- ❏ **Режим на получаване** (**Авт.** или **Ръчно**)
- ❏ **Distinctive Ring Detection (DRD) настройка**
- ❏ Елементите по-долу се задават автоматично според средата на свързване.
	- ❏ **Режим на набиране** (като **Тон** или **Пулс**)

**Помощник за настройка на факс** може да не конфигурира **Режим на набиране** автоматично, когато **Тип на линията** е зададено на **PBX**. Конфигурирайте **Режим на набиране** ръчно.

❏ Други елементи в **Осн. Настройки** остават без промяна.

#### **Още по темата**

& ["Осн. Настройки" на страница 399](#page-398-0)

## *Подготвяне на принтера за изпращане и получаване на факсове с помощта на Помощник за настройка на факс*

- 1. Изберете **Настройки** на началния екран на контролния панел на принтера.
- 2. Изберете **Общи настройки** > **Настройки на факс** > **Помощник за настройка на факс**.
- 3. Като следвате инструкциите на екрана, въведете името на подателя, като името на Вашата компания, Вашият номер на факс.

#### *Забележка:*

Името на подателя и номера на факса Ви се появяват в горния колонтитул на изходящите факсове.

- 4. Извършете настройка за откриване на разграничително позвъняване (DRD).
	- ❏ Ако сте абонирани за услугата за разграничително позвъняване на Вашата телефонна компания:

Отидете на следващия екран и изберете модел на позвъняване, който да се използва за входящи факсове.

Когато изберете който и да е елемент, с изключение на **Всички**, **Режим на получаване** се задава на **Авт.** и Вие продължавате към следващия екран, където можете да проверите извършените от Вас настройки.

❏ Ако не сте се абонирали за услугата за разграничително позвъняване от Вашата телефонна компания или ако нямате нужда да задавате тази опция:

Пропуснете тази настройка и отидете на екрана, където можете да проверите извършените от Вас настройки.

#### <span id="page-128-0"></span>*Забележка:*

- ❏ Услугите за разграничително позвъняване, предлагани от много телефонни компании (имената на услугата се различават при различните компании), Ви позволяват да имате няколко телефонни номера на една телефонна линия. Към всеки номер е свързана различна мелодия на звънене. Можете да използвате един номер за гласови повиквания, а друг за факс повиквания. Изберете мелодия на звънене за факс повикванията в *DRD*.
- ❏ В зависимост от областта в която се намирате, *Вкл.* и *Изкл.* се показват като *DRD* опции. Изберете *Вкл.*, за да използвате функцията за разграничително позвъняване.
- 5. Извършете настройката Режим на получаване.

❏ Ако не желаете да свързвате телефонно устройство към принтера:

Изберете **Не**.

**Режим на получаване** е настроен на **Авт.**.

❏ Ако желаете да свържете телефонно устройство към принтера:

Изберете **Да**, след което изберете дали да получавате факсове автоматично.

6. Проверете настройките, които сте извършили на изведения екран, след което преминете към следващия екран.

За да коригирате или промените настройките, изберете ...

7. Проверете връзката на факса, като изберете **Начало на проверката**, след което изберете **Печат**, за да отпечатате отчет, който показва състоянието на свързване.

#### *Забележка:*

- ❏ При наличие на отчетени грешки, следвайте инструкциите в доклада, за да ги отстраните.
- ❏ Ако се появи екран *Избор на тип линия*, изберете типа линия.
	- Когато свързвате принтера към PBX телефонна централа или към терминален адаптер, изберете *PBX*.

- Когато свързвате принтера към стандартна телефонна линия, изберете *PSTN*, след което изберете *Без откриване* на изведения екран *Потвърждение*. Имайте предвид, че задаването на *Без откриване* може да доведе до пропускане на първата цифра от номера на факса и изпращане на факс на грешен номер.

#### **Още по темата**

- & ["Свързване на принтера към телефонна линия" на страница 124](#page-123-0)
- $\rightarrow$  ["Извършване на настройки за използване на телефонен секретар" на страница 131](#page-130-0)
- & ["Режим на получаване:" на страница 400](#page-399-0)
- $\blacktriangleright$  ["Извършване на настройки за получаване на факсове само чрез свързан телефон" на страница 131](#page-130-0)
- & ["Осн. Настройки" на страница 399](#page-398-0)

## **Извършване на настройки за факс функции на принтера в съответствие с употребата**

Можете да конфигурирате факс функциите на принтера индивидуално с помощта на контролния панел на принтера според употребата. Тези настройки, които се извършват чрез **Помощник за настройка на факс**, също могат да се променят. За повече информация вижте описанията на меню **Настройки на факс**.

["Настройки на факс" на страница 398](#page-397-0)

#### *Забележка:*

- ❏ С помощта на Web Config Вие можете да конфигурирате факс функциите на принтера.
- ❏ Когато използвате Web Config за извеждане на менюто *Настройки на факс*, е възможно да има малки разлики в потребителския интерфейс и в местоположението в сравнение с контролния панел на принтера.

#### **Още по темата**

- & "Настройки за УТЦ (учрежденска телефонна централа)" на страница 130
- & ["Получаване на входящи факсове" на страница 250](#page-249-0)
- & ["Извършване на настройки, когато свържете телефон" на страница 131](#page-130-0)
- & ["Настройки за запазване и препращане на получени факсове" на страница 132](#page-131-0)
- & ["Настройки за запис и препращане на факсове със специфични условия" на страница 136](#page-135-0)
- & ["Настройки за блокиране на нежелани факсове" на страница 141](#page-140-0)
- $\rightarrow$  ["Извършване на настройки за изпращане и получаване на факсове на компютър" на страница 142](#page-141-0)

## *Настройки за УТЦ (учрежденска телефонна централа)*

#### **Извършване на настройки за използване на кода за достъп при набиране на външна линия**

Задайте следните настройки, ако трябва да използвате цифри, като 0 или 9 без промяна вместо като част от външен код за достъп.

- 1. Изберете **Настройки** на контролния панел на принтера.
- 2. Изберете **Общи настройки** > **Настройки на факс** > **Осн. Настройки**.
- 3. Изберете **Тип на линията**, след това изберете **PBX**.
- 4. Когато изпращате факс към външен факс номер, като използвате действителния код за външен достъп, изберете полето **Код за достъп**, след което изберете **Не изп.**.
- 5. Изберете **ОК**, за да приложите настройките.

## **Извършване на настройки за изпращане на факсове чрез външен код за достъп (#)**

Можете да изпращате факсове към външен факс номер чрез # (диез) вместо реалния външен код за достъп като 0 или 9.

- 1. Изберете **Настройки** на контролния панел на принтера.
- 2. Изберете **Общи настройки** > **Настройки на факс** > **Осн. Настройки**.
- 3. Изберете **Тип на линията**, след това изберете **PBX**.
- 4. Изберете полето **Код за достъп**, след което изберете **Употр.**.
- 5. Докоснете полето за въвеждане **Код за достъп**, въведете кода за външен достъп, използван за Вашата телефонна система, след което докоснете ОК.

<span id="page-130-0"></span>6. Изберете **ОК**, за да приложите настройките.

Въведеният знак # вместо действителния код за достъп се заменя със съхранения код за достъп, като 0 или 9, при набиране. Използването на # помага за избягване на проблеми с връзката при свързване с външна линия.

#### *Забележка:*

Когато *Код за достъп* е *Употр.*, не можете да изпращате факсове до получатели в *Контакти*, за които е зададен външен код за достъп като 0 или 9.

Ако имате регистрирани получатели в *Контакти* с помощта на външен код за достъп като 0 или 9, задайте *Код за достъп* на *Не изп.*. В противен случай трябва да смените кода на # в *Контакти*.

#### *Извършване на настройки, когато свържете телефон*

#### **Извършване на настройки за използване на телефонен секретар**

За да използвате телефонен секретар, е необходимо да направите някои настройки.

- 1. Изберете **Настройки** на контролния панел на принтера.
- 2. Изберете **Общи настройки** > **Настройки на факс** > **Осн. Настройки**.
- 3. Задайте за **Режим на получаване** настройка **Авт.**.
- 4. Задайте настройката на принтера **Позвънявания до отговор** на по-голям брой позвънявания от този на телефонния секретар.

Ако опцията **Позвънявания до отговор** е зададена на по-ниска стойност от броя позвънявания за телефонен секретар, телефонният секретар не може да получава гласови обаждания за записване на гласови съобщения. За повече подробности относно настройването вижте наръчниците, предоставени ви заедно с телефонния секретар.

Настройката **Позвънявания до отговор** на принтера може да не бъде показана в зависимост от региона.

#### **Още по темата**

& ["Осн. Настройки" на страница 399](#page-398-0)

#### **Извършване на настройки за получаване на факсове само чрез свързан телефон**

Можете да започнете да получавате входящи факсове само като вдигнете слушалката и управлявате телефона, без да управлявате принтера.

Функцията **Дистанционно получаване** е налична за телефони, които поддържат тонално набиране.

- 1. Изберете **Настройки** на контролния панел на принтера.
- 2. Изберете **Общи настройки** > **Настройки на факс** > **Осн. Настройки** > **Дистанционно получаване**.
- 3. Докоснете **Дистанционно получаване**, за да настроите на **Вкл.**.
- 4. Изберете **Код за стартиране**, въведете двуцифрен код (можете да въведете 0 до 9, \* и #), след което докоснете **ОК**.
- 5. Изберете **ОК**, за да приложите настройките.

#### <span id="page-131-0"></span>**Още по темата**

& ["Осн. Настройки" на страница 399](#page-398-0)

### *Настройки за запазване и препращане на получени факсове*

Принтерът е зададен да отпечатва получени факсове по подразбиране. Освен отпечатване можете да зададете принтерът да запазва и/или да препраща получени факсове без определени условия.

#### *Забележка:*

- ❏ Освен използването на контролния панел на принтера, Вие можете да извършвате настройки чрез Web Config.
- ❏ Можете също да запазвате и/или препращате получени факсове при определени условия.

["Настройки за запис и препращане на факсове със специфични условия" на страница 136](#page-135-0)

#### **Още по темата**

- & "Извършване на настройки за запазване за получаване на факсове" на страница 132
- & ["Настройки за препращане за получаване на факсове" на страница 134](#page-133-0)

#### **Извършване на настройки за запазване за получаване на факсове**

Можете да извършвате настройки за запазване за получаване на факсове във входящата кутия и във външно устройство с памет независимо от подателя или времето. Запазването на факс във входящата кутия Ви позволява да потвърдите съдържанието на получения факс, като прегледате факса на LCD екрана на принтера, преди принтерът да отпечата факса.

За извършване на настройки за запис на получени факсове на компютър с помощта на функцията PC-FAX, вижте ["Функция: изпращане/получаване на PC-FAX \(Windows/Mac OS\)" на страница 237](#page-236-0).

#### *Забележка:*

- ❏ Освен използването на контролния панел на принтера, Вие можете да използвате Web Config за извършване на настройки за запазване за получаване на факсове. Изберете раздела *Fax* > *Save/Forward Settings* > *Unconditional Save/Forward*, след което извършете настройките за местоназначението за запазване в *Fax Output*.
- ❏ Можете едновременно да отпечатвате и/или препращате получените факсове. Задайте настройките на споменатия по-горе екран *Fax Output*.
- 1. Изберете **Настройки** на контролния панел на принтера, след което изберете **Общи настройки** > **Настройки на факс**.
- 2. Изберете **Настройки за получаване** > **Настройки на запис/ препр.** > **Безусловно записване/ препращане**.

Когато се появи съобщение, проверете съдържанието, след което докоснете **ОК**.

3. Извършете настройки за местоназначенията за запазване, входящата кутия и/или външно устройство с памет.

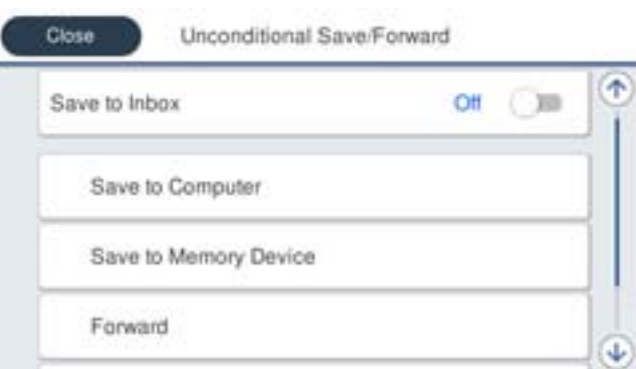

- ❏ За запис на получени факсове в Кутия с входящи:
	- A Изберете **Зап. в изх. кутия**, за да зададете **Вкл.** за тази опция.
	- B Ако се появи съобщение, проверете съдържанието, след което изберете **ОК**.
- ❏ За запис на получени факсове във външно устройство с памет:
	- A Поставете устройство с памет във външния интерфейсен USB порт на принтера.
	- B Изберете **Зап. в устр. с памет**.

C Изберете **Да**. За автоматично отпечатване на документи, докато се записват в устройството с памет, изберете вместо това **Да и печат**.

D Проверете показаното съобщение, след което изберете **Създаване**.

В устройството с памет се създава папка за запис на получените документи.

E Проверете съобщението, докоснете **Затвори** или изчакайте, докато съобщението се изчисти, след което докоснете **Затвори**.

F Когато се появи съобщение за потвърждение, проверете го, след което докоснете **ОК**.

#### c*Важно:*

Получените документи се запазват временно в паметта на принтера, преди да бъдат запазени в устройството с памет, свързано към принтера. Грешка за препълнена памет дезактивира изпращането и получаването на факсове, затова дръжте устройството с памет свързано към принтера.

#### *Забележка:*

Можете да зададете принтерът да изпраща имейли до хора, които искате да уведомите за резултатите от запазване на факсове, когато процесът на запазване завърши. Ако е необходимо, изберете *Имейл известия*, задайте процесите, след което задайте местоназначението, до което искате да изпратите известия.

4. Изберете **Затвори**, за да завършите настройките на **Безусловно записване/ препращане**.

Това завършва конфигурирането на настройки за безусловно записване за получаване на факсове. Можете да зададете **Общи настройки**, ако е необходимо. За повече информация вижте обясненията за **Общи настройки** в менюто **Настройки на запис/ препр.**.

#### *Забележка:*

Ако искате да запазите получените факсове при определени условия, вижте връзката със съответната информация по-долу.

#### <span id="page-133-0"></span>**Още по темата**

- & ["Настройки на запис/ препр." на страница 403](#page-402-0)
- & ["Преглед на получени факсове на LCD екрана на принтера" на страница 255](#page-254-0)

#### **Настройки за препращане за получаване на факсове**

Можете да извършвате настройки за препращане до пет местоназначения, имейл адреси, споделени папки, Вашите облачни акаунти и/или друга факс машина, независимо от подателя или часа.

#### *Забележка:*

❏ Ако желаете да извършите настройки за препращане на получени факсове, първо добавете местоназначенията за препращане към списъка с контакти или към списъка с облачни местоназначения. Разгледайте таблицата по-долу относно това кой списък да регистрирате.

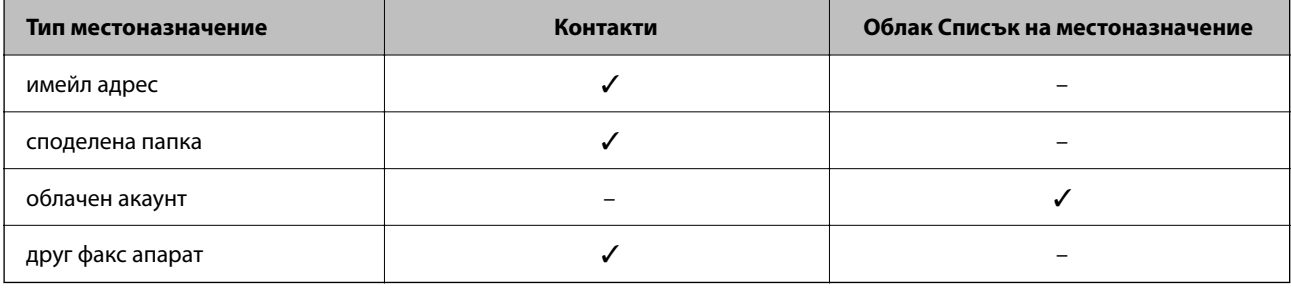

❏ Извършете следните настройки съгласно типа местоназначение за препращане.

["Регистрация на контакти" на страница 93](#page-92-0)

["Конфигуриране на сървър за електронна поща" на страница 68](#page-67-0)

["Настройка на споделена мрежова папка" на страница 72](#page-71-0)

["Настройки за използване на Вашата облачна услуга като местоназначения за препращане на факс" на](#page-103-0) [страница 104](#page-103-0)

#### **Извършване на настройки за препращане за получаване на факсове**

#### *Забележка:*

- ❏ Освен използването на контролния панел на принтера, Вие можете да използвате Web Config за извършване на настройки за препращане за получаване на факсове. Изберете раздела *Fax* > *Настройки на запис/ препр.* > *Безусловно записване/ препращане*, след което извършете настройките за местоназначение за препращане в *Fax Output*.
- ❏ Можете едновременно да отпечатвате и/или запазвате получени факсове. Задайте настройките на споменатия по-горе екран *Fax Output*.
- 1. Изберете **Настройки** на контролния панел на принтера, след което изберете **Общи настройки** > **Настройки на факс**.
- 2. Изберете **Настройки за получаване** > **Настройки на запис/ препр.** > **Безусловно записване/ препращане**.

Когато се появи съобщение, проверете съдържанието и докоснете **ОК**.

3. Извършете настройки за до пет местоназначения за препращане.

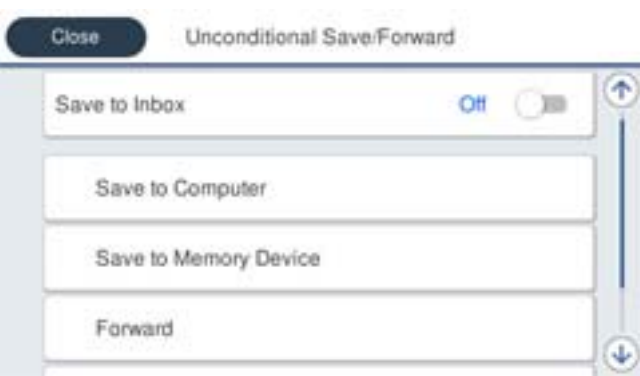

#### A Изберете **Препращане**.

B Изберете **Да**. За автоматично отпечатване на документи, докато се препращат, вместо това изберете **Да и печат**.

C Изберете **Направление** > **Добавяне на въвеждане**, след което изберете местоназначения за препращане от списъка с контакти или от списъка с облачни местоназначения. Можете да посочите до пет местоназначения за препращане.

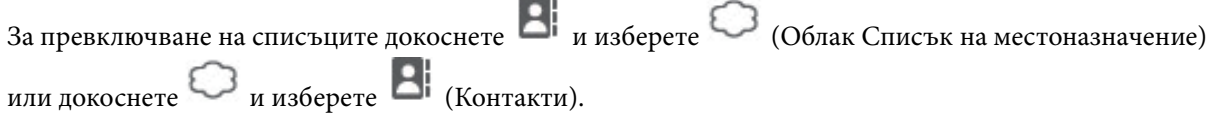

D Докоснете **Затвори**, за да завършите избора на местоназначения за препращане, след което докоснете **Затвори**.

E В **Опции при неусп. препращане** изберете дали да отпечатате получените документи или да ги запишете във Кутия с входящи на принтера, когато препращането е неуспешно.

**• Докоснете ОК.** 

## **P** Важно:

Когато Кутия с входящи е пълна, получаването на факсове е дезактивирано. Трябва да изтриете документите във входящата кутия, след като бъдат проверени. Броят документи, който не сте успели да препратите, е показан на  $\left| \mathcal{C} \right|$ на началния екран в допълнение към другите необработени задачи.

#### *Забележка:*

Можете да зададете принтерът да изпраща имейли до хора, които искате да уведомите за резултатите от препращане на факсове, когато процесът на препращане завърши. Ако е необходимо, изберете *Имейл известия*, задайте процесите, след което изберете местоназначението, до което искате да изпратите известия от списъка с контакти.

4. Изберете **Затвори**, за да завършите настройките на **Безусловно записване/ препращане**.

#### <span id="page-135-0"></span>*Забележка:*

- ❏ Това завършва конфигурирането на настройки за условно препращане за получаване на факсове. Можете да зададете *Общи настройки*, ако е необходимо. За повече информация вижте обясненията за *Общи настройки* в менюто *Настройки на запис/ препр.*.
- ❏ Ако сте избрали споделена папка в мрежа, имейл адрес или облачен акаунт като местоназначение за препращане, препоръчваме Ви да проверите дали можете да изпратите изображение до местоназначението.

Изберете *Сканиране* > *Имейл*, *Сканиране* > *Мрежова папка/FTP* от контролния панел на принтера, изберете местоназначението, след което започнете да сканирате.

Ако сте избрали облачен акаунт, можете да извършите проверка, като препратите изображение, което е било запазено изображение в кутия за факс до местоназначението. Изберете *Факс кутия* от контролния

панел на принтера. Изберете (меню за преглед) > *Препращане(Облак)* за кутия за факс, в която е запазено всяко сканирано изображение, изберете местоназначението, след което започнете препращането.

#### **Още по темата**

& ["Настройки на запис/ препр." на страница 403](#page-402-0)

#### *Настройки за запис и препращане на факсове със специфични условия*

Можете да запазвате и/или препращате получени факсове при зададени условия.

#### *Забележка:*

- ❏ Принтерът е зададен да отпечатва получени факсове по подразбиране.
- ❏ Можете също да получавате и запазвате факсове без никакви условия. ["Настройки за запазване и препращане на получени факсове" на страница 132](#page-131-0)

#### **Още по темата**

- & "Извършване на настройки за запис за получаване на файлове със специфични условия" на страница 136
- & ["Препращане на настройки за получаване на файлове със специфични условия" на страница 138](#page-137-0)

#### **Извършване на настройки за запис за получаване на файлове със специфични условия**

Можете да извършвате настройки за запазване на получени факсове във входящата кутия и във външно устройство с памет от указан подател или в указано време. Можете да запазите получени факсове във входящата кутия или на външно устройство с памет.

Когато са зададени множество условия (**Условно записване/препр.**), те се споменават в последователността на елементите и се изпълнява **Условно записване/препр.**, който съответства първо.

Запазването на факс в поверителна кутия или във входящата кутия Ви позволява да потвърдите съдържанието на получения факс, като прегледате факса на LCD екрана на принтера, преди принтерът да отпечата факса.

Преди да използвате функцията за запазване на получените факсове в указано време, уверете се, че настройките **Дата/час** и **Разлика във времето** на принтера са правилни. Влезте в менюто от **Настройки** > **Общи настройки** > **Осн. Настройки** > **Настройки на дата/час**.

#### *Забележка:*

- ❏ Освен използването на контролния панел на принтера, Вие можете да използвате Web Config за извършване на настройки за запазване за получаване на факсове. Изберете раздела *Fax* > *Настройки на запис/ препр.* > *Условно записване/препр.*, изберете номера на поверителната кутия, след което изберете *Edit* и извършете настройките за местоназначение за запазване.
- ❏ Можете едновременно да отпечатвате и/или препращате получени факсове. Задайте настройките на споменатия по-горе екран *Edit*.
- 1. Изберете **Настройки** на контролния панел на принтера, след което изберете **Общи настройки** > **Настройки на факс**.
- 2. Изберете **Настройки за получаване** > **Настройки на запис/ препр.** > **Условно записване/препр.**, след което докоснете нерегистрирано поле под **Условно записване/препр.**.

#### *Забележка:*

Ако искате да промените настройките за регистрирано поле, докоснете  $\cdot$  и променете настройките.

- 3. Докоснете полето **Име** и въведете името, което искате да регистрирате.
- 4. Изберете полето **Условие(условия)** за извършване на настройка на състояния.

❏ Съвпадение на ИД на факс на подателя: Ако номерът на входящ факс съвпада с условията, които сте избрали в този елемент, принтерът запазва и препраща получените факсове.

Изберете състоянието **Съвпадение на ИД на факс на подателя** и въведете номера на факса (макс. 20 цифри), като изберете полето **ИД**.

❏ Подадрес (SUB), идеално съвп.: Ако подадресът (SUB) е идеално съвпадение, принтерът запазва и препраща получените факсове.

Активирайте настройката Подадрес (SUB), идеално съвп. и въведете паролата, като изберете полето **Подадрес (SUB)**.

❏ Парола(SID), идеално съвп.: Ако паролата (SID) съвпадне идеално, принтерът запазва и препраща получените факсове.

Активирайте настройката Парола(SID), идеално съвп. и въведете паролата, като изберете полето **Парола(SID)**.

❏ Час получаване: Принтерът запазва и препраща получените факсове в рамките на зададения времеви период.

Активирайте настройката **Час получаване**, след което задайте времето в **Начален час** и **Краен час**.

5. Изберете **Местоназн. запис/препр.**, след което извършете настройки за целевото местоназначение, кутия и/или външно устройство с памет.

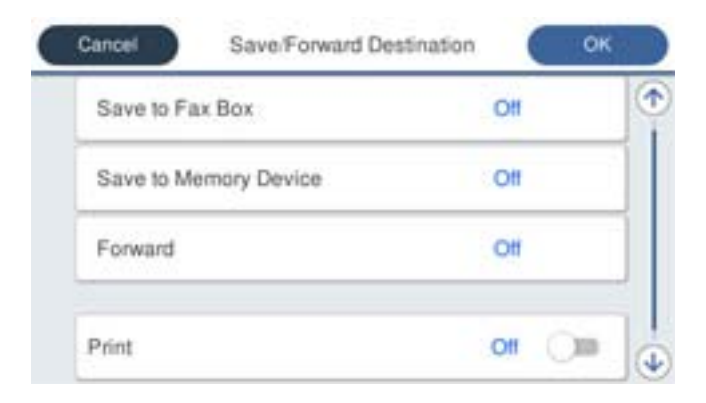

<span id="page-137-0"></span>❏ За запис на получени факсове във Кутия с входящи или поверителна кутия:

A Изберете **Запис факс кутия**.

- B Докоснете **Запис факс кутия**, за да настроите на **Вкл.**.
- C Изберете кутията, в която искате да запишете документа.
- ❏ За запис на получени факсове във външно устройство с памет:
	- A Поставете устройство с памет във външния интерфейсен USB порт на принтера.
	- B Изберете **Зап. в устр. с памет**.
	- C Докоснете **Зап. в устр. с памет**, за да настроите на **Вкл.**.
	- D Прочетете показаното съобщение, след това изберете **Създаване**.

В устройството с памет се създава папка за запис на получените документи.

#### **Важно:**

Получените документи се запазват временно в паметта на принтера, преди да бъдат запазени в устройството с памет, свързано към принтера. Грешка за препълнена памет дезактивира изпращането и получаването на факсове, затова дръжте устройството с памет свързано към принтера.

#### *Забележка:*

За едновременно отпечатване на получени факсове, докоснете *Печат*, за да зададете това на *Вкл.*.

#### 6. Изберете **ОК**, за да завършите настройките на **Местоназн. запис/препр.**.

#### *Забележка:*

Можете да зададете принтера да изпраща имейли до хора, които искате да уведомите за резултатите от запазване на факсове, когато процесът на запазване завърши. Ако е необходимо, изберете *Имейл известия*, задайте процесите, след което изберете местоназначението, до което искате да изпратите известия от списъка с контакти.

- 7. Изберете **ОК**, докато се върнете на екрана на **Настройки на запис/ препр.**, за да завършите **Условно записване/препр.**.
- 8. Изберете регистрираното поле, за което сте направили настройка на условие, след което изберете **Активиране**.

Това завършва конфигурирането на настройки за условно записване за получаване на факсове. Можете да зададете **Общи настройки**, ако е необходимо. За повече информация вижте обясненията за **Общи настройки** в менюто **Настройки на запис/ препр.**.

#### **Още по темата**

- & ["Настройки на запис/ препр." на страница 403](#page-402-0)
- & ["Преглед на получени факсове на LCD екрана на принтера" на страница 255](#page-254-0)

#### **Препращане на настройки за получаване на файлове със специфични условия**

Можете да извършвате настройки за препращане, за да получавате факсове от указан подател или в указано време.

Когато са зададени множество условия (**Условно записване/препр.**), те се споменават в последователността на елементите и се изпълнява **Условно записване/препр.**, който съответства първо. Можете да извършвате настройки за препращане до местоназначение, имейл адрес, споделена папка, Вашия облачен акаунт или друга факс машина от указан подател или в указано време.

#### *Забележка:*

❏ Ако желаете да извършите настройки за препращане на получени факсове, първо добавете местоназначенията за препращане към списъка с контакти или към списъка с облачни местоназначения. Разгледайте таблицата по-долу относно това кой списък да регистрирате.

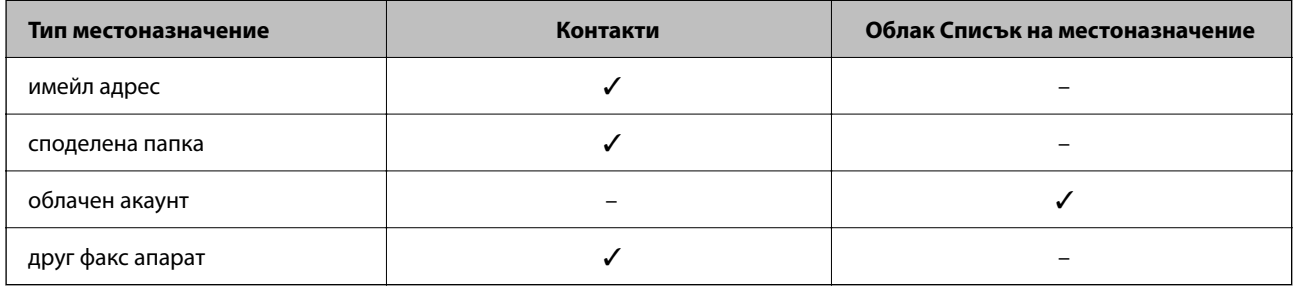

❏ Извършете следните настройки съгласно типа местоназначение за препращане.

["Регистрация на контакти" на страница 93](#page-92-0)

["Конфигуриране на сървър за електронна поща" на страница 68](#page-67-0)

["Настройка на споделена мрежова папка" на страница 72](#page-71-0)

["Настройки за използване на Вашата облачна услуга като местоназначения за препращане на факс" на](#page-103-0) [страница 104](#page-103-0)

❏ Преди да използвате функцията за препращане на получени факсове в указано време, уверете се, че настройките *Дата/час* и *Разлика във времето* на принтера са правилни. Влезте в менюто от *Настройки* > *Общи настройки* > *Осн. Настройки* > *Настройки на дата/час*.

#### **Извършване на настройки за препращане за получаване на файлове с указани условия**

#### *Забележка:*

- ❏ Освен използването на контролния панел на принтера, Вие можете да използвате Web Config за извършване на настройки за препращане за получаване на факсове. Изберете раздела *Fax* > *Настройки на запис/ препр.* > *Условно записване/препр.*, изберете номера на поверителната кутия, след което изберете *Edit* и извършете настройките за местоназначение за препращане.
- ❏ Можете едновременно да отпечатвате и/или запазвате получени факсове. Задайте настройките на споменатия по-горе екран *Edit*.
- 1. Изберете **Настройки** на контролния панел на принтера, след което изберете **Общи настройки** > **Настройки на факс**.
- 2. Изберете **Настройки за получаване** > **Настройки на запис/ препр.** > **Условно записване/препр.**, след което докоснете нерегистрирано поле под **Условно записване/препр.**.

*Забележка:*

Ако искате да промените настройките за регистрирано поле, докоснете  $\longrightarrow u$  променете настройките.

3. Докоснете полето **Име** и въведете името, което искате да регистрирате.

- 4. Изберете полето **Условие(условия)** за извършване на настройка на състояния.
	- ❏ Съвпадение на ИД на факс на подателя: Ако номерът на входящ факс съвпада с условията, които сте избрали в този елемент, принтерът запазва и препраща получените факсове.

Изберете състоянието **Съвпадение на ИД на факс на подателя** и въведете номера на факса (макс. 20 цифри), като изберете полето **ИД**.

❏ Подадрес (SUB), идеално съвп.: Ако подадресът (SUB) е идеално съвпадение, принтерът запазва и препраща получените факсове.

Активирайте настройката Подадрес (SUB), идеално съвп. и въведете паролата, като изберете полето **Подадрес (SUB)**.

❏ Парола(SID), идеално съвп.: Ако паролата (SID) съвпадне идеално, принтерът запазва и препраща получените факсове.

Активирайте настройката Парола(SID), идеално съвп. и въведете паролата, като изберете полето **Парола(SID)**.

❏ Час получаване: Принтерът запазва и препраща получените факсове в рамките на зададения времеви период.

Активирайте настройката **Час получаване**, след което задайте времето в **Начален час** и **Краен час**.

5. Изберете **Местоназн. запис/препр.**, след което извършете настройки за местоназначение за препращане.

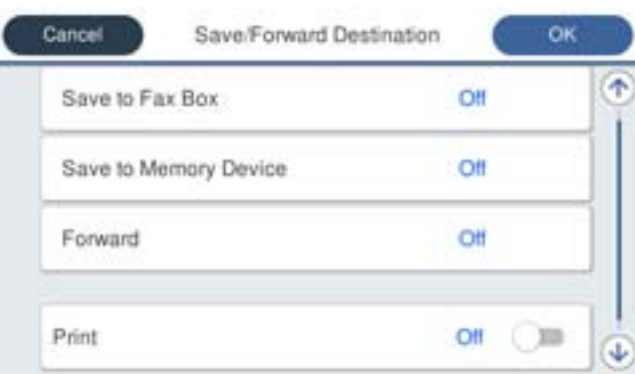

A Изберете **Препращане**.

B Докоснете **Препращане**, за да настроите на **Вкл.**.

C Изберете **Направление** > **Добавяне на въвеждане**, след което изберете местоназначение за препращане от списъка с контакти или от списъка с облачни местоназначения. Можете да зададете местоназначение за препращане.

За превключване на списъците докоснете  $\Box$  и изберете  $\bigcirc$  (Облак Списък на местоназначение) или докоснете  $\Box$  и изберете  $\Box$  (Контакти).

D Когато приключите с избора на местоназначение за препращане, докоснете **Затвори**.

E Проверете дали местоназначението за препращане, което сте избрали, е правилно, след което изберете **Затвори**.

F В **Опции при неусп. препращане** изберете дали да отпечатате получените документи или да ги запишете във Кутия с входящи на принтера, когато препращането е неуспешно.

G Докоснете **ОК**.

#### <span id="page-140-0"></span>c*Важно:*

Когато Кутия с входящи е пълна, получаването на факсове е деактивирано. Трябва да изтриете документите във входящата кутия, след като бъдат проверени. Броят документи, който не сте успели да препратите, е показан на  $\vert \mathfrak{t} \vert$ на началния екран в допълнение към другите необработени задачи.

#### *Забележка:*

За едновременно отпечатване на получени факсове, докоснете *Печат*, за да зададете това на *Вкл.*.

6. Изберете **ОК**, за да завършите настройките на **Местоназн. запис/препр.**.

#### *Забележка:*

Можете да зададете принтерът да изпраща имейли до хора, които искате да уведомите за резултатите от препращане на факсове, когато процесът на препращане завърши. Ако е необходимо, изберете *Имейл известия*, задайте процесите, след което изберете местоназначението, до което искате да изпратите известия от списъка с контакти.

- 7. Изберете **ОК**, докато се върнете на екрана на **Настройки на запис/ препр.**, за да завършите **Условно записване/препр.**.
- 8. Изберете регистрираното поле, за което сте направили настройка на условие, след което изберете **Активиране**.

#### *Забележка:*

- ❏ Това завършва правенето на настройки за условно препращане за получаване на факсове. Можете да зададете *Общи настройки*, ако е необходимо. За повече информация вижте обясненията за *Общи настройки* в менюто *Настройки на запис/ препр.*.
- ❏ Ако сте избрали споделена папка в мрежа, имейл адрес или облачен акаунт като местоназначение за препращане, препоръчваме Ви да проверите дали можете да изпратите изображение до местоназначението.

Изберете *Сканиране* > *Имейл*, *Сканиране* > *Мрежова папка/FTP* от контролния панел на принтера, изберете местоназначението, след което започнете да сканирате.

Ако сте избрали облачен акаунт, можете да извършите проверка, като препратите изображение, което е било запазено в кутия за факс до местоназначението. Изберете *Факс кутия* от контролния панел на

принтера. Изберете (меню за преглед) > *Препращане(Облак)* за кутия за факс, в която е запазено всяко сканирано изображение, изберете местоназначението, след което започнете препращането.

#### **Още по темата**

& ["Настройки на запис/ препр." на страница 403](#page-402-0)

#### *Настройки за блокиране на нежелани факсове*

Можете да блокирате нежелани факсове.

- 1. Изберете **Настройки** на контролния панел на принтера.
- 2. Изберете **Общи настройки** > **Настройки на факс** > **Осн. Настройки** > **Факс с отказ**.
- 3. Задайте условието за блокиране на нежелани факсове.

Изберете **Факс с отказ** и активирайте следните опции.

❏ Списък с номера за отхвърляне: отхвърля факсове, които са в списъка с отхвърлени номера.

- <span id="page-141-0"></span>❏ Празна заглавна част на факс блокирана: отхвърля факсове, които имат празна заглавна информация.
- ❏ Нерегистрирани контакти: отхвърля факсове, които не са били добавени към списъка с контакти.
- 4. Докоснете , за да се върнете на екрана **Факс с отказ**.
- 5. Ако използвате **Списък с номера за отхвърляне**, изберете **Редактиране на списък с номера на отхвърляне**, след което редактирайте списъка.

#### **Поведение за отхвърляне на факсове**

Принтерът се държи по следния начин.

- ❏ Позвъняване
- ❏ Изпратена е комуникационна грешка до подателя
- ❏ Действието е записано в хронологията на заданията Можете да влезете в хронологията на заданията от следното място:
	- **Job/Status** > **Задание** > **Хронолог.**
- ❏ Действието е записано във Регистър факсове

Можете да отпечатате Регистър факсове от следното място:

**Факс** > (**Още** > **Отчет за факсове** > **Регистър факсове**

#### *Извършване на настройки за изпращане и получаване на факсове на компютър*

За да изпращате и получавате факсове на клиентски компютър FAX Utility трябва да бъде инсталиран на компютър, свързан по мрежа или USB кабел.

#### **Активиране на изпращане на факсове от компютър**

Конфигурирайте следното чрез Web Config.

1. Въведете IP адреса на принтера в браузъра за достъп до Web Config.

Въведете IP адреса на принтера от компютър, който е свързан към същата мрежа като принтера.

Можете да проверите IP адреса на принтера от следното меню.

## **Настройки** > **Общи настройки** > **Настройки на мрежата** > **Мрежов статус** > **Състояние на кабелна LAN/Wi-Fi връзка**

- 2. Въведете паролата на администратора, за да влезете като администратор.
- 3. Изберете в следния ред.

Раздел **Fax**, след което щракнете върху **Send Settings**

4. Изберете **Use** за **PC to FAX Function**.

Стойността на настройка по подразбиране на **PC to FAX Function** е **Use**. За да дезактивирате изпращането на факсове от компютър, изберете **Do Not Use**.

5. Щракнете върху **OK**.

#### <span id="page-142-0"></span>**Още по темата**

& ["Стойност по подразбиране на паролата на администратора" на страница 19](#page-18-0)

#### **Извършване на настройка Зап. в комп. за получаване на факсове**

Можете да получавате факсове на компютър чрез FAX Utility.Инсталирайте FAX Utility на клиентския компютър и извършете настройката.За подробности вижте Basic Operations в помощта FAX Utility (изведена на главния прозорец).

Елементът за настройка по-долу на контролния панел на принтера е зададен на **Да** и получените факсове могат да бъдат записани на компютъра.

### **Настройки** > **Общи настройки** > **Настройки на факс** > **Настройки за получаване** > **Настройки на запис/ препр.** > **Безусловно записване/ препращане** > **Зап. в комп.**

#### **Извършване на настройка Зап. в комп. за отпечатване на принтера, който получава факсовете**

Можете да извършите тази настройка за отпечатване на получените факсове на принтера, както и да ги запазвате на компютър.

- 1. Изберете **Настройки** на контролния панел на принтера.
- 2. Изберете **Общи настройки** > **Настройки на факс** > **Настройки за получаване**.
- 3. Изберете **Настройки на запис/ препр.** > **Безусловно записване/ препращане** > **Зап. в комп.** > **Да и печат**.

#### **Извършване на настройка на Зап. в комп., за да не получавате факсове**

За да конфигурирате принтера да не запазва получените факсове на компютъра, сменете настройките на принтера.

#### *Забележка:*

Можете също да промените настройките чрез FAX Utility. Въпреки това, ако има факсове, които не са били запазени в компютъра, функцията не работи.

- 1. Изберете **Настройки** на контролния панел на принтера.
- 2. Изберете **Общи настройки** > **Настройки на факс** > **Настройки за получаване**.
- 3. Изберете **Настройки на запис/ препр.** > **Безусловно записване/ препращане** > **Зап. в комп.** > **Не**.

## **Отстраняване на неизправности с факса**

## **Не можете да изпращате или получавате факсове**

Могат да бъдат взети предвид следните причини.

#### **Има проблеми в стенния жак на телефона.**

#### **Решения**

Проверете дали телефонната розетка работи чрез свързване на телефона към нея и тестване. Ако не можете да осъществявате или приемате повиквания, свържете се с Вашата телекомуникационна компания.

#### **Има проблеми при свързване към телефонната линия.**

#### **Решения**

Изберете **Настройки** > **Общи настройки** > **Настройки на факс** > **Провери връзката на факса** на контролния панел, за да стартирате автоматична проверка на връзката на факса. Опитайте да използвате разрешенията, отпечатани върху доклада.

#### **Възникна грешка при комуникация.**

#### **Решения**

Изберете **Бавно (9 600bps)** в **Настройки** > **Общи настройки** > **Настройки на факс** > **Осн. Настройки** > **Скорост на факс** на контролния панел.

#### **Свързано към DSL телефонна линия без DSL филтър.**

#### **Решения**

За да се свържете към DSL телефонна линия, е необходимо да използвате DSL модем, снабден с вграден DSL филтър, или да монтирате отделен DSL филтър към линията. Свържете се с Вашия доставчик на DSL.

["Свързване към DSL или ISDN" на страница 125](#page-124-0)

#### **Има проблеми в DSL филтъра, когато свързвате към DSL телефонна линия.**

#### **Решения**

Ако не можете да изпращате или получавате факс, свържете принтера директно към телефонна розетка, за да видите дали принтерът може да изпрати факс. В случай че можете, проблемът може да е причинен от DSL филтъра. Свържете се с Вашия доставчик на DSL.

## **Не могат да бъдат изпращани факсове**

Могат да бъдат взети предвид следните причини.

### **Линията на връзката е зададена на PSTN в съоръжението, където се използва Учрежденска телефонна централа (PBX).**

#### **Решения**

Изберете **PBX** в **Настройки** > **Общи настройки** > **Настройки на факс** > **Осн. Настройки** > **Тип на линията** на контролния панел.

#### **Вашето ИД на обаждащия е блокирано.**

#### **Решения**

Свържете се с телекомуникационната компания, за да разблокирате своето ИД на обаждащия се. Някои телефони или факс апарати автоматично отхвърлят анонимни повиквания.
#### **Заглавната информация за изходящи факсове не е регистрирана.**

#### **Решения**

Изберете **Настройки** > **Общи настройки** > **Настройки на факс** > **Осн. Настройки** > **Заглавка** и задайте заглавната информация. Някои факс апарати автоматично отхвърлят входящите факсове, които не включват заглавен текст.

#### **Невъзможно получаване на факсове**

Могат да бъдат взети предвид следните причини.

Препоръчваме Ви също да проверите състоянието на принтера в **Job/Status**, за да проверите дали принтерът в момента получава факс.

#### **Режим на получаване е зададен на Ръчно, докато има свързано външно телефонно устройство към принтера.**

#### **Решения**

Ако има свързано външно телефонно устройство към принтера за споделяне на линия с телефона и принтера, изберете **Настройки** > **Общи настройки** > **Настройки на факс** > **Осн. Настройки**, след което задайте **Режим на получаване** на **Авт.**.

#### **Подадресът и паролата са грешни.**

#### **Решения**

Когато получавате факсове с функцията за допълнителен адрес, проверете дали допълнителният адрес и паролата са правилни.

Проверете при подателя дали допълнителният адрес и паролата съвпадат.

За да промените подадреса или паролата, изберете менютата на контролния панел, както е описано по-долу, изберете поверителното поле, отговарящо на настройките, след което задайте правилните **Условие(условия)**.

**Настройки** > **Общи настройки** > **Настройки на факс** > **Настройки за получаване** > **Настройки на запис/ препр.** > **Условно записване/препр.**

#### **Номерът на факса на подателя е регистриран в Списък с номера за отхвърляне.**

#### **Решения**

Уверете се, че номерът на подателя може да бъде изтрит от **Списък с номера за отхвърляне**, преди да го изтриете. Изтрийте го от **Настройки** > **Общи настройки** > **Настройки на факс** > **Осн. Настройки** > **Факс с отказ** > **Редактиране на списък с номера на отхвърляне**. Или дезактивирайте **Списък с номера за отхвърляне** в **Настройки** > **Общи настройки** > **Настройки на факс** > **Осн. Настройки** > **Факс с отказ** > **Факс с отказ**. Факсове, изпратени от номера, които не са регистрирани в този списък, се блокират, когато тази настройка е активирана.

#### **Номерът на факса на подателя не е регистриран в списъка с контакти.**

#### **Решения**

Регистрирайте номера на факса на подателя в списъка с контакти. Или дезактивирайте **Нерегистрирани контакти** в **Настройки** > **Общи настройки** > **Настройки на факс** > **Осн. Настройки** > **Факс с отказ** > **Факс с отказ**. Факсове, изпратени от номера, които не са регистрирани в този списък, се блокират, когато тази настройка е активирана.

#### **Подателят е изпратил факса без заглавна информация.**

#### **Решения**

Попитайте подателя дали заглавната информация е настроена на неговия факс апарат. Или дезактивирайте **Празна заглавна част на факс блокирана** в **Настройки** > **Общи настройки** > **Настройки на факс** > **Осн. Настройки** > **Факс с отказ** > **Факс с отказ**. Факсове, които не включват заглавна информация, се блокират, когато тази настройка е активирана.

#### **Абониране за услуга за пренасочване на повикване.**

#### **Решения**

Ако сте абонирани за услугата пренасочване на повиквания, възможно е принтерът да не може да приема факсове. Свържете се с доставчика на услугата.

### **Не могат да бъдат изпращани факсове в определено време**

#### **Датата и часът на принтера са грешни.**

#### **Решения**

Изберете **Настройки** > **Общи настройки** > **Осн. Настройки** > **Настройки на дата/час**, след което задайте правилната дата и час.

### **Не могат да се запишат получени факсове на устройство с памет**

#### **Запазването на получени факсове във външна памет е дезактивирано.**

#### **Решения**

Изберете **Настройки** > **Общи настройки** > **Настройки на факс** > **Настройки за получаване**, след което активирайте **Зап. в устр. с памет** във всяко меню.

### **Получените факсове не се отпечатват**

#### **Отпечатването на получени факсове е дезактивирано в текущите настройки.**

#### **Решения**

Извършете настройки за отпечатване на получени факсове в **Настройки** > **Общи настройки** > **Настройки на факс** > **Настройки за получаване** > **Настройки на запис/ препр.** във всяко меню.

### **Качеството на изпратения или получения факс е лошо**

#### **Настройката на ECM е дезактивирана.**

#### **Решения**

Изберете **Настройки** > **Общи настройки** > **Настройки на факс** > **Осн. Настройки** и активирайте настройката на **ECM** на контролния панел. Това може да изчисти грешки, възникнали поради проблеми с връзката. Имайте предвид, че скоростта на изпращане и получаване на факсове може да е по-бавна от случая, когато е дезактивирана опцията **ECM**.

### <span id="page-146-0"></span>**От свързания телефон не могат да бъдат осъществявани повиквания**

#### **Телефонният кабел не е правилно свързан.**

#### **Решения**

Свържете телефона към порт EXT. на принтера и вдигнете слушалката. Ако не чуете тонален сигнал в слушалката, свържете телефонния кабел правилно.

#### **Телефонният секретар не може да отговаря на гласови повиквания**

### **Настройката на Позвънявания до отговор на принтера е зададена на по-малък брой от броя позвънявания за телефонния секретар.**

#### **Решения**

Изберете **Настройки** > **Общи настройки** > **Настройки на факс** > **Осн. Настройки** > **Позвънявания до отговор**, след което задайте по-висок брой от броя позвънявания за телефонния Ви секретар.

#### **Получени са много нежелани факсове**

#### **Функцията на принтера за блокиране на нежелани факсове не е конфигурирана.**

#### **Решения**

Извършете настройки за **Факс с отказ** в **Настройки** > **Общи настройки** > **Настройки на факс** > **Осн. Настройки**.

["Настройки за блокиране на нежелани факсове" на страница 141](#page-140-0)

## **Проблеми при извършване на настройки**

## **Съвети за разрешаване на проблеми**

❏ Проверка на съобщението за грешка

При възникването на проблем, първо проверете дали има съобщения на контролния панел на принтера или на екрана на драйвера.Ако сте задали имейл известие при възникване на събитие, Вие можете незабавно да научите състоянието.

❏ Доклад за мрежовата връзка

Извършете диагностика на състоянието на мрежата и принтера, след което отпечатайте резултата. Можете да намерите диагностицираната грешка от принтера.

❏ Проверка на състоянието на комуникацията

Проверете състоянието на комуникацията на сървъра или на клиентския компютър с помощта на команда като ping и ipconfig.

❏ Тестване на връзката

За проверка на връзката между принтера и имейл сървъра извършете тест на връзката от принтера.Освен това проверете връзката от клиентския компютър към сървъра, за да проверите състоянието на комуникацията.

#### ❏ Инициализиране на настройките

Ако няма проблем в настройките и състоянието на комуникация, проблемите могат да бъдат разрешени чрез дезактивиране или инициализиране на настройките на мрежата на принтера, след което отново да извършите настройка.

### **Няма достъп до Web Config**

#### **IP адресът не е назначен към принтера.**

#### **Решения**

Не може да бъде назначен валиден IP адрес към принтера. Конфигурирайте IP адреса с помощта на контролния панел на принтера. Можете да потвърдите текущата информация за настройка с листа за състояние на мрежата или от контролния панел на принтера.

#### **Версията на TLS не се поддържа**

#### **Решения**

Трябва да комуникирате чрез TLS версия 1.2 или по-нова.

Версия 1.0 или 1.1 на TLS първоначално е дезактивирана.

Ако желаете да комуникирате с TLS версия 1.0 или 1.1, първо влезте в Web Config от устройство, което може да комуникира с TLS версия 1.2 или по-нова, след което активирайте TLS версия 1.0 или 1.1.

& ["Конфигуриране на основни настройки на SSL/TLS" на страница 486](#page-485-0)

#### **Уеб браузърът не поддържа сила на криптиране за SSL/TLS.**

#### **Решения**

SSL/TLS има Encryption Strength. Можете да отворите Web Config с помощта на уеб браузър, който поддържа групово криптиране, както е посочено по-долу. Проверете дали използвате поддържан браузър.

- ❏ 80 бита: AES256/AES128/3DES
- ❏ 112 бита: AES256/AES128/3DES
- ❏ 128 бита: AES256/AES128
- ❏ 192 бита: AES256
- ❏ 256 бита: AES256

#### **CA-signed Certificate е изтекъл.**

#### **Решения**

Ако има проблем с датата на изтичане на сертификата, се извежда съобщението "Сертификатът е изтекъл" при свързване към Web Config с SSL/TLS комуникация (https). Ако съобщението се изведе преди датата на изтичане, се уверете, че датата на принтера е правилно конфигурирана.

#### **Общото име на сертификата и на принтера не съвпадат.**

#### **Решения**

Ако общото име на сертификата и на принтера не съвпадат, се извежда съобщението "Името на сертификата за сигурност не съвпада с··· "при достъп до Web Config чрез SSL/TLS комуникация (https). Това се случва, защото следните IP адреси не съвпадат.

❏ IP адресът на принтера, въведен в общо име за създаване на Self-signed Certificate или CSR

❏ IP адрес, въведен в уеб браузър при изпълнение на Web Config

За Self-signed Certificate, актуализирайте сертификата.

За CA-signed Certificate, вземете отново сертификата за принтера.

#### **Настройката на прокси сървъра на локален адрес не е зададена в уеб браузъра.**

#### **Решения**

Когато принтерът е зададен да използва прокси сървър, конфигурирайте уеб браузъра да не се свързва към локалния адрес чрез прокси сървъра.

#### ❏ Windows:

Изберете **Контролен панел** > **Мрежа и интернет** > **Интернет опции** > **Връзки** > **Настройки на LAN** > **Прокси сървър**, след което конфигурирайте да не използвате прокси сървъра за LAN (локални адреси).

❏ Mac OS:

Изберете **Системни предпочитания** > **Мрежа** > **Разширени** > **Проксита**, след което регистрирайте локалния адрес за **Заобикаляне на прокси настройки за тези хостове и домейни**.

Пример:

192.168.1.\*: Локален адрес 192.168.1.XXX, подмрежова маска 255.255.255.0

192.168.\*.\*: Локален адрес 192.168.XXX.XXX, подмрежова маска 255.255.0.0

# <span id="page-149-0"></span>**Зареждане на хартия**

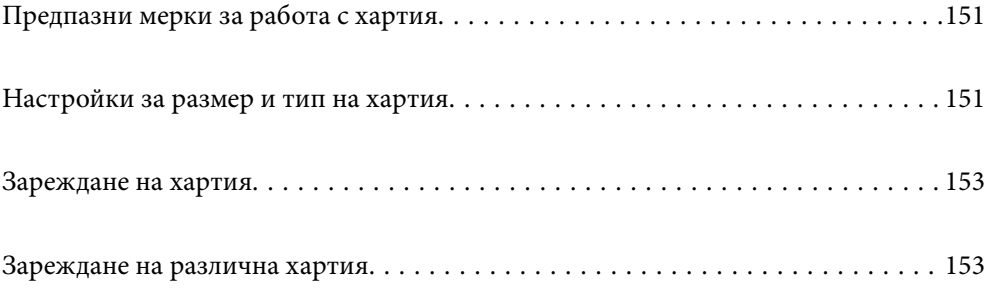

## <span id="page-150-0"></span>**Предпазни мерки за работа с хартия**

- ❏ Прочетете листовете с инструкции, приложени към хартията.
- ❏ За да постигнете висококачествени разпечатки с оригинална хартия на Epson, използвайте хартията в околна среда, указана на спецификациите, доставени с хартията.
- ❏ Разлистете и подравнете краищата на хартията преди зареждане. Не разлиствайте и не огъвайте фотохартия. Това може да повреди страната за печат.

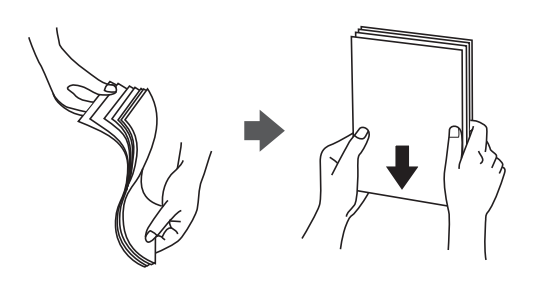

❏ Ако хартията е намачкана или огъната, изгладете я или я извийте леко в обратна посока преди зареждане. Отпечатването върху намачкана или огъната хартия може да причини проблеми с подаването на хартията и размазване на разпечатката.

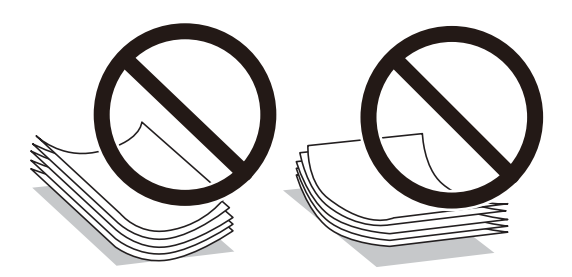

- ❏ Възможно е да възникнат чести проблеми с подаване на хартия за ръчен двустранен печат, когато отпечатвате от едната страна на предварително отпечатана хартия. Намалете броя листове наполовина или по-малко или зареждайте по един лист хартия в случай на заседнала хартия.
- ❏ Разлистете и подравнете краищата на пликовете преди зареждане. Когато подредените пликове са се изпълнили с въздух, притиснете ги надолу преди зареждане, за да ги изравните.

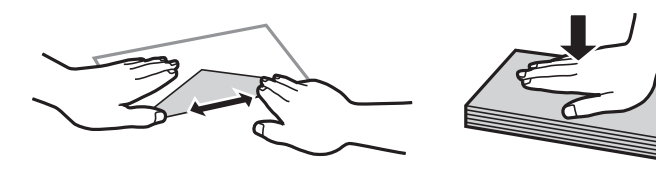

#### **Още по темата**

- & ["Налична хартия и капацитети" на страница 371](#page-370-0)
- & ["Неподдържани видове хартия" на страница 374](#page-373-0)

## **Настройки за размер и тип на хартия**

Трябва да регистрирате размера и типа на хартията на изведения екран, когато зареждате хартия. Принтерът Ви информира, когато регистрираната информация и настройките за печат се различават. Това <span id="page-151-0"></span>Ви позволява да пестите хартия и мастило, като гарантира, че не отпечатвате върху грешния размер хартия и не отпечатвате в грешния цвят поради настройки, които не съвпадат с типа хартия.

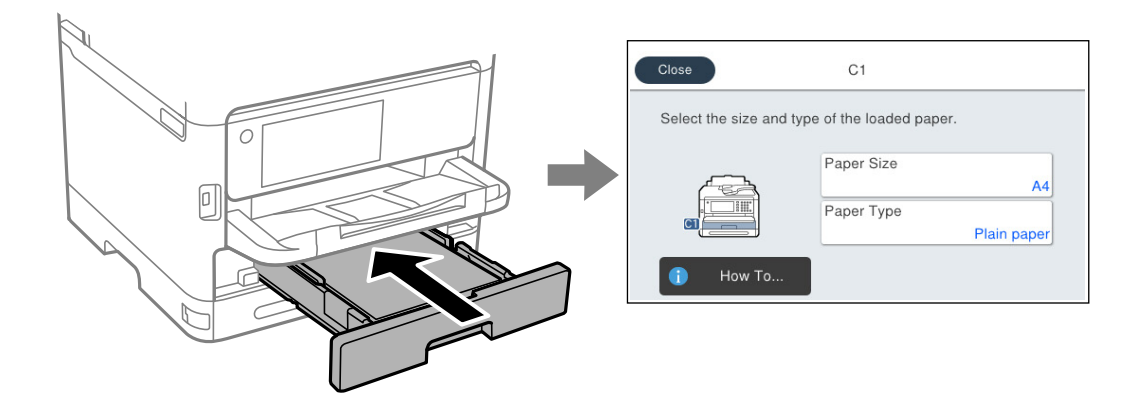

Ако изведеният размер и тип на хартията се различават от заредената хартия, изберете елемента, който искате да промените. Ако настройките съвпадат със заредената хартия, затворете екрана.

#### *Забележка:*

Ако не искате да покажете екрана с настройки на хартията автоматично при зареждане на хартия, изберете менютата в началния екран, както е показано по-долу.

*Настройки* > *Общи настройки* > *Настройки на печат* > *Настр. източник на хартия* > *Авт. показване на настройка за хартия* > *Изкл.*

#### **Още по темата**

& ["Авт. показване на настройка за хартия:" на страница 391](#page-390-0)

## **Списък с типове хартия**

За постигане на оптимални резултати при печат изберете подходящ тип хартия.

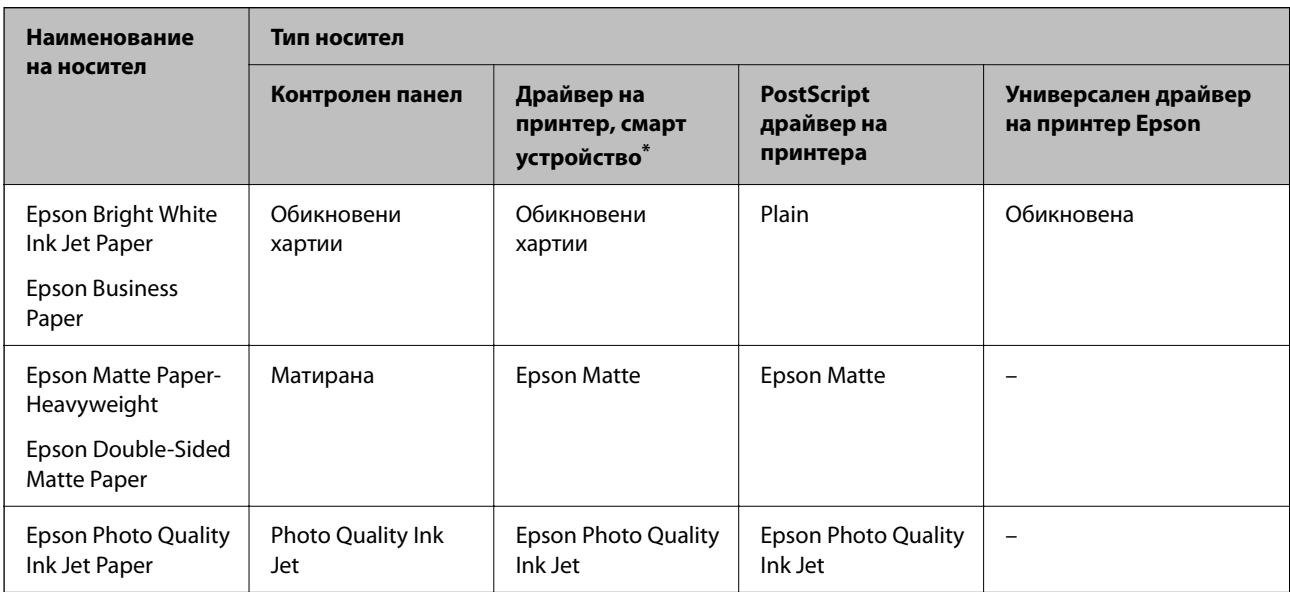

<span id="page-152-0"></span>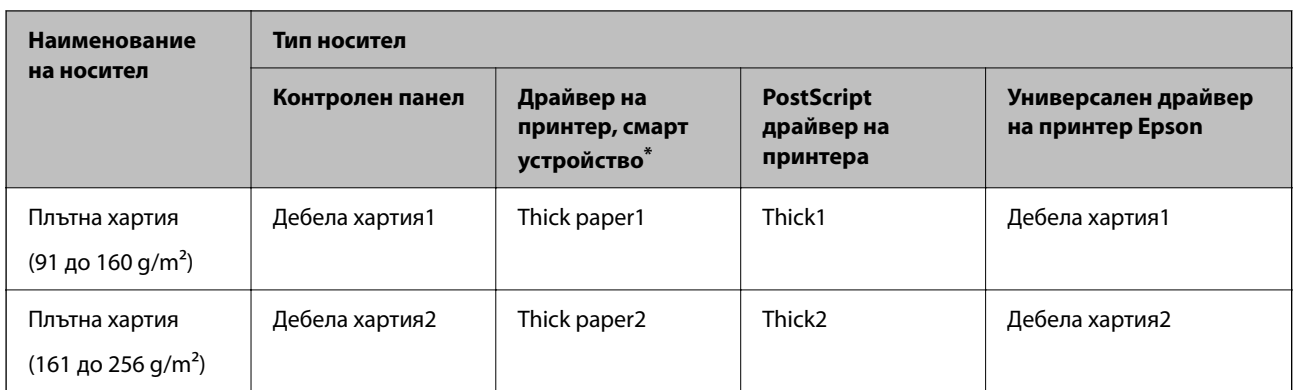

За смарт устройства тези типове носители могат да бъдат избрани при печат с помощта на Epson Smart Panel.

## **Зареждане на хартия**

Можете да заредите хартия или пликове, като направите справка с анимациите, изведени на LCD екрана на принтера.

Изберете  $\mathcal{D}$ , след което изберете Как да... > Заредете хартия.

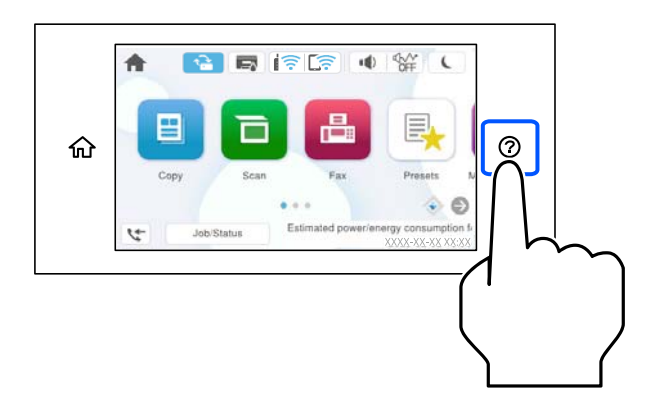

Изберете типа хартия и източника на хартия, който искате да използвате за извеждане на анимации.

Изберете **Край**, за да затворите екрана с анимации.

## **Зареждане на различна хартия**

## **Зареждане на предварително перфорирана хартия**

Заредете един лист предварително перфорирана хартия в тавата за хартия.

<span id="page-153-0"></span>Размер на хартията: A4, B5, A5, A6, Letter, Legal

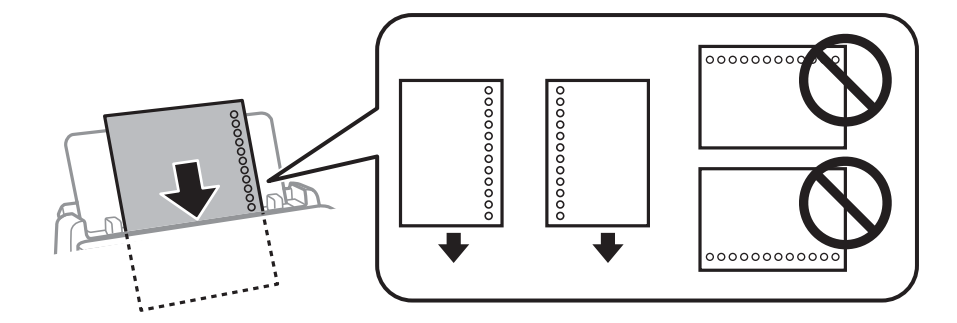

- ❏ Регулирайте позицията за печат във файла, за да избегнете отпечатване върху отворите.
- ❏ Автоматичен 2-странен печат не е възможен при перфорирана хартия.

#### **Още по темата**

- & ["Налична хартия и капацитети" на страница 371](#page-370-0)
- & ["Неподдържани видове хартия" на страница 374](#page-373-0)

## **Зареждане на дълга хартия**

Зареждане на дълга хартия в тавата за хартия, като позволите на водещия ръб на хартията да се превърти. Изберете **Дефиниран от потребителя** като настройка за размер на хартията.

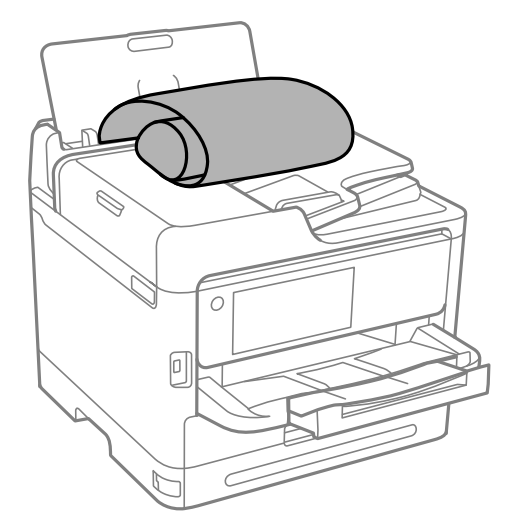

- ❏ Уверете се, че краят на хартията е изрязан перпендикулярно. Диагоналният разрез може да доведе до проблеми при подаване на хартия.
- ❏ Дългата хартия не може да се съхранява в изходната тава. Подгответе кутия, за да се уверите, че хартията не пада върху пода.
- ❏ Не докосвайте хартията, която се подава или извежда. Това може да нарани ръката Ви или да доведе до влошено качество на печат.

#### **Още по темата**

& ["Налична хартия и капацитети" на страница 371](#page-370-0)

& ["Неподдържани видове хартия" на страница 374](#page-373-0)

# <span id="page-155-0"></span>**Поставяне на оригинали**

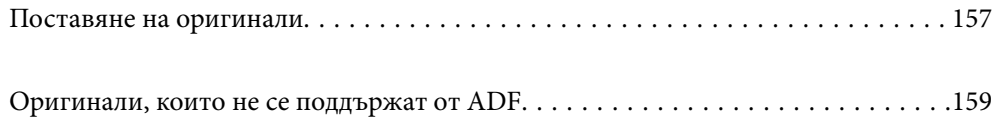

## <span id="page-156-0"></span>**Поставяне на оригинали**

Поставете оригиналите върху стъклото на скенера или ADF.

Можете да поставяте по няколко оригинала в ADF. Ако е налично автоматично двустранно сканиране, можете едновременно да сканирате и двете страни на оригиналите. Вижте връзката по-долу за спецификациите на ADF.

["Спецификации на ADF" на страница 425](#page-424-0)

Следвайте стъпките по-долу, за да прегледате видеото относно поставянето на оригинали.

Изберете <sup>(?)</sup>, след което изберете Как да... > Поставете оригинали. Изберете метода за поставен на оригинали, който искате да прегледате. Изберете **Край**, за да затворите екрана с анимации.

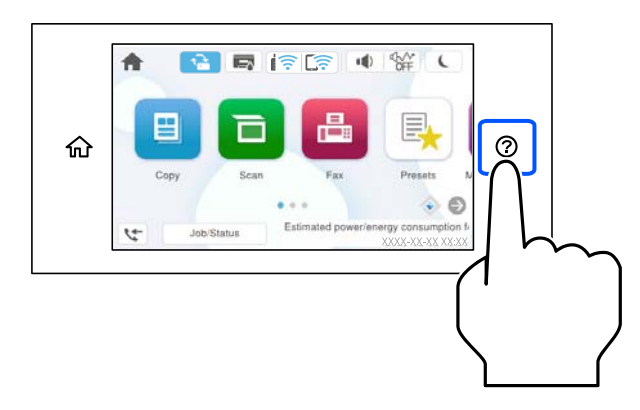

#### **Когато използвате стъклото на скенера**

### !*Внимание:*

Внимавайте да не притиснете пръстите си при затваряне на капака за документи. В противен случай може да се нараните.

### **P** Важно:

- ❏ При поставяне на обемисти оригинали, като книги, предотвратете попадането на външна светлина директно върху стъклото на скенера.
- ❏ Не прилагайте прекалено много сила върху стъклото на скенера или върху капака за документи. В противен случай можете да ги повредите.

#### *Забележка:*

❏ Ако по стъклото на скенера има отпадъчни материали или замърсявания, обхватът на сканиране може да се увеличи, за да ги включи, като по този начин изображението на оригинала може да бъде изместено или намалено. Отстранете всички боклуци и мръсотия от стъклото на скенера преди сканиране.

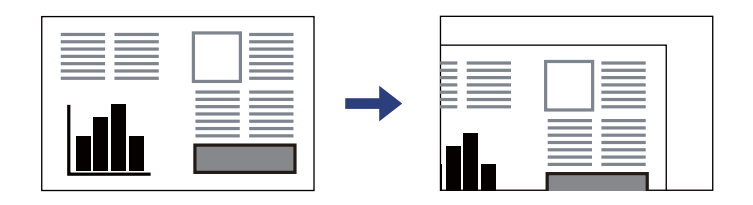

- ❏ Диапазон от 1,5 mm от ъгъла на стъклото на скенера не се сканира.
- ❏ Когато са поставени оригинали в ADF и върху стъклото на скенера, приоритет се дава на оригиналите в ADF.
- ❏ Ако оставите оригиналите върху стъклото на скенера дълго време, те може да залепнат към повърхността на стъклото.

#### **При използване на ADF**

## **P** Важно:

❏ Не зареждайте оригинали над линията точно под триъгълния символ във водача за хартия на ADF.

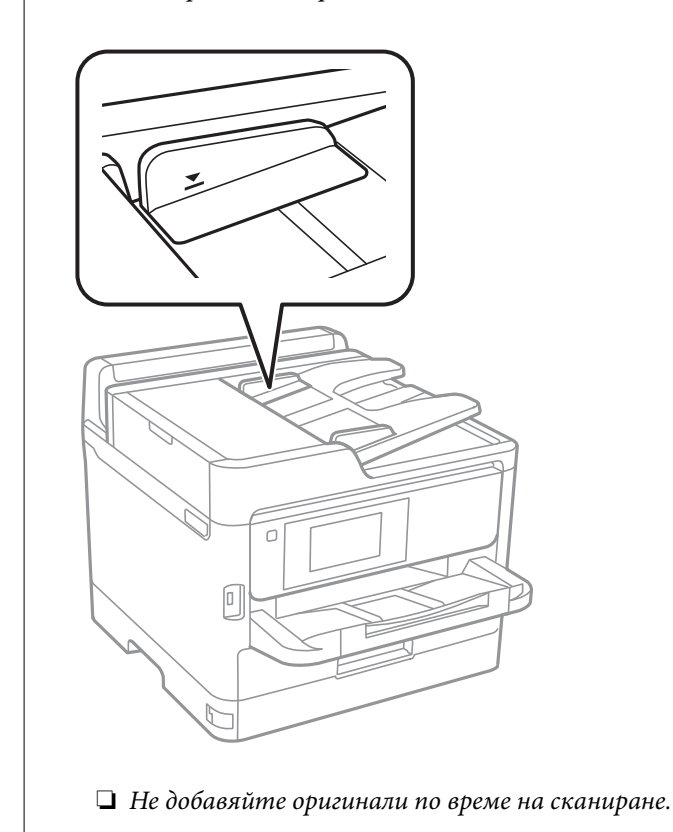

- & ["Спецификации на скенера" на страница 424](#page-423-0)
- & ["Оригинали, които не се поддържат от ADF" на страница 159](#page-158-0)

## <span id="page-158-0"></span>**Оригинали, които не се поддържат от ADF**

#### **P** Важно:

Не подавайте снимки или ценни оригинални изображения в ADF. Неправилното подаване може да намачка или повреди оригинала. Вместо това сканирайте подобни документи на стъклото на скенера.

За да предотвратите засядане на хартия, избягвайте поставянето на следните оригинали в ADF. За тези типове използвайте стъклото на скенера.

- ❏ Оригинали, които са скъсани, сгънати, намачкани, повредени или огънати
- ❏ Оригинали с перфорации за подвързване
- ❏ Оригинали, захванати заедно с тиксо, телбод, кламери и т.н.
- ❏ Оригинали, които имат залепени стикери или етикети
- ❏ Оригинали, които са изрязани неправилно или не под прав ъгъл
- ❏ Оригинали, които са подвързани
- ❏ OHP филми, термотрансферна хартия или карбонова хартия

# <span id="page-159-0"></span>**Поставяне и отстраняване на устройство с памет**

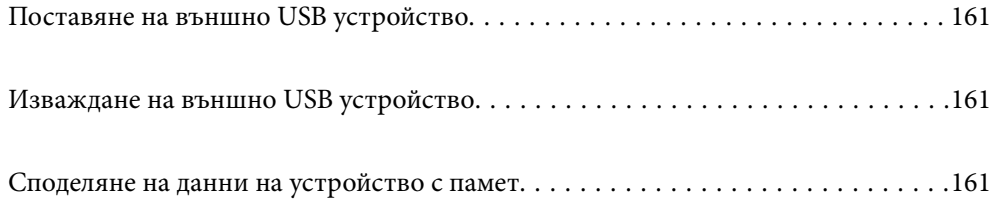

## <span id="page-160-0"></span>**Поставяне на външно USB устройство**

Поставете външно USB устройство в USB порта за външен интерфейс.

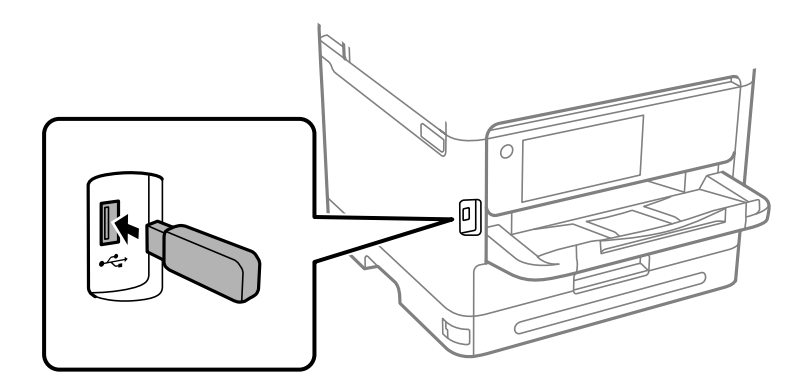

#### **Още по темата**

& ["Спецификации на устройство с памет" на страница 432](#page-431-0)

## **Изваждане на външно USB устройство**

Извадете външното USB устройство.

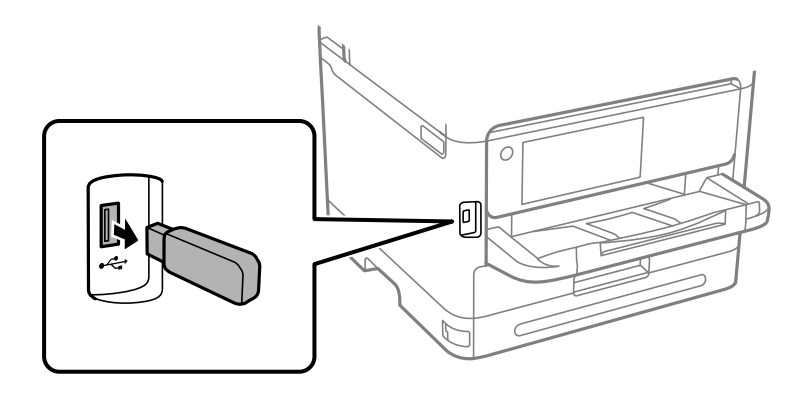

#### c*Важно:*

Ако отстраните външното USB устройство, докато принтерът работи, данните на външното USB устройство може да бъдат загубени.

## **Споделяне на данни на устройство с памет**

От компютъра можете да записвате или четете данни на устройство с памет, като например USB памет, която е свързана към принтера.

## **P** Важно:

При споделяне на устройство с памет, поставено в принтера, между компютри, свързани чрез USB и по мрежа, достъп за запис се разрешава само за компютрите, свързани чрез метода, който сте избрали в принтера. За да запишете в устройството с памет, влезте в *Настройки* > *Общи настройки* > *Настройки на печат* > *Интерфейс на устройство с памет* > *Споделяне на файлове* от контролния панел, след което изберете метод на свързване.

#### *Забележка:*

Отнема известно време да се разпознаят данните от компютъра, ако е свързано устройство с памет с голям капацитет, например 2 TB твърд диск.

#### **Windows**

Изберете устройство с памет от **PC** или **Компютър**. Извеждат се данните от устройството с памет.

#### *Забележка:*

Ако сте свързали принтера към мрежата, без да използвате диска със софтуер или Web Installer, разпределете USB порт на външно устройство като мрежово устройство. Отворете *Изпълняване* и въведете име на принтера \\XXXXX или IP адреса на принтера \\XXX.XXX.XXX.XXX за *Отваряне:*. Щракнете с десния бутон на мишката върху показаната икона, за да зададете мрежа. Мрежовото устройство се появява в *PC* или *Компютър*.

#### **Mac OS**

Изберете съответната икона на устройството. Данните на външното устройство за съхранение се показват.

#### *Забележка:*

- ❏ За да премахнете устройство с памет, плъзнете иконата на устройството и я пуснете в иконата на кошчето. В противен случай данните на споделеното устройство може да не се визуализират правилно, когато се постави друго устройство с памет.
- ❏ За достъп до устройство с памет през мрежата, изберете *Отиди* > *Връзка към сървър* от менюто на работния плот. Въведете име на принтер cifs://XXXXX или smb://XXXXX (където "XXXXX" е името на принтера) в *Адрес на сървъра*, след което щракнете върху *Свързване*.

#### **Още по темата**

& ["Спецификации на устройство с памет" на страница 432](#page-431-0)

# <span id="page-162-0"></span>**Печат**

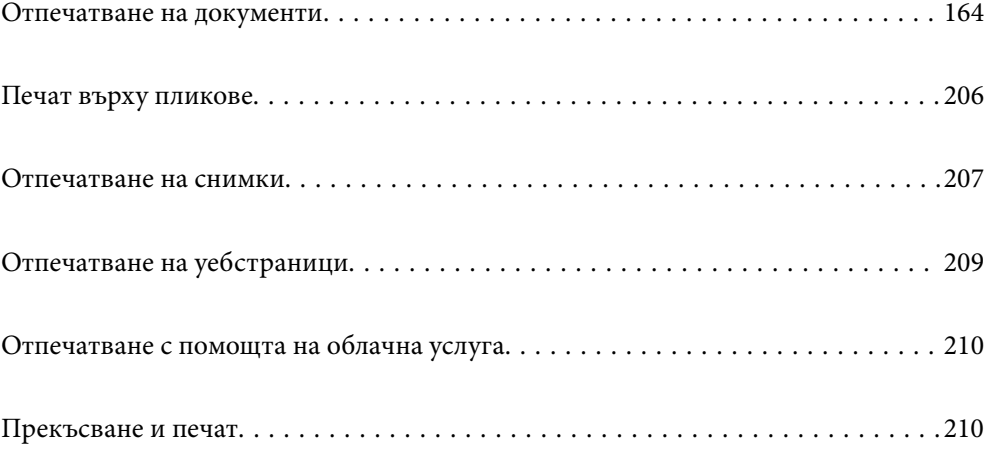

## <span id="page-163-0"></span>**Отпечатване на документи**

## **Печат от компютър — Windows**

В случай че не можете да промените някои от настройките на драйвера на принтера, те най-вероятно са били ограничени от администратора. Свържете се с Вашия администратор на принтера, за да получите съдействие.

## **Отпечатване чрез лесни настройки**

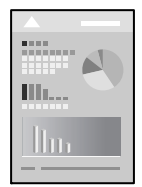

#### *Забележка:*

Операциите може да се различават в зависимост от приложението. Вижте помощните указания на приложението за подробности.

1. Заредете хартия в принтера.

["Зареждане на хартия" на страница 153](#page-152-0)

- 2. Отворете файла, който желаете да отпечатате.
- 3. Изберете **Печат** или **Настройка на печат** от меню **Файл**.
- 4. Изберете Вашия принтер.

5. Изберете **Предпочитания** или **Свойства**, за да достигнете до прозореца на драйвера на принтера.

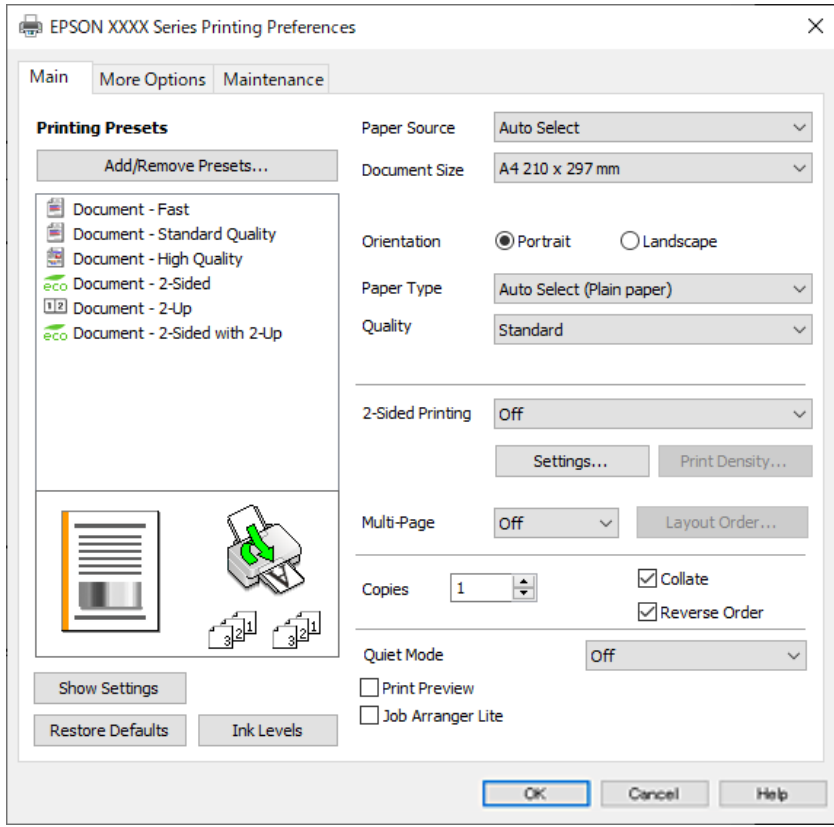

6. Променете настройките, ако е необходимо.

Вижте опциите на менюто от драйвера на принтера за подробности.

#### *Забележка:*

- ❏ За обяснение относно елементите за настройка вижте онлайн помощта. Щракнете с десен бутон на мишката върху елементи за извеждане на *Помощ*.
- ❏ Когато изберете *Преглед преди печат*, можете да видите предварителен изглед на Вашия документ преди отпечатване.
- 7. Щракнете върху **OK**, за да затворите прозореца на драйвера на принтера.
- 8. Щракнете върху **Печат**.

#### *Забележка:*

- ❏ Когато изберете *Преглед преди печат*, се извежда прозорец за предварителен изглед. За да промените настройките, щракнете върху *Отказ* и след това повторете процедурата от стъпка 3.
- ❏ Ако искате да отмените печата, от Вашия компютър щракнете с десен бутон на мишката върху Вашия принтер в *Устройства и принтери*, *Принтер* или в *Принтери и факсове*. Щракнете върху *Вижте какво се отпечатва*, щракнете с десен бутон върху заданието, което искате да отмените, и след това изберете *Отмяна*. Не можете да отмените обаче задание за печат от компютъра, след като изпращането му до принтера е завършено. В този случай откажете заданието за печат от контролния панел на принтера.

- & ["Налична хартия и капацитети" на страница 371](#page-370-0)
- & ["Списък с типове хартия" на страница 152](#page-151-0)

#### <span id="page-165-0"></span>& "Опции на менюто за драйвера на принтера" на страница 166

#### *Опции на менюто за драйвера на принтера*

Отворете прозореца за печат в приложение, изберете принтера и след това влезте в прозореца на драйвера на принтера.

#### *Забележка:*

Менютата варират в зависимост от опцията, която сте избрали.

#### **Раздел Главно**

#### Предв. настройки за печат:

Добави/Отстрани предварително зададени:

Можете да добавяте или премахвате Вашите собствени предварителни настройки за често използвани настройки за печат. От списъка изберете предварителната настройка, която искате да използвате.

#### Покажи настройките/Скрий настройките:

Извежда списък с елементи, които са зададени към момента в разделите **Главно** и **Повече опции**. Можете да покажете или скриете текущия екран със списък с настройки.

#### Възстановяване до фабрични настройки:

Връща всички настройки към фабричните стойности по подразбиране. Настройките на раздела **Повече опции** също се нулират до стойности по подразбиране.

#### Нива на мастилото:

Показва приблизителното ниво на мастилото.

#### Източник на хартия:

Изберете източника на хартия, от който се подава хартията. Изберете **Автоматично избиране**, за да изберете автоматично източника на хартия, избран в настройките за печат на принтера.

#### Размер на документ:

Изберете размера на хартията, на който искате да печатате. Ако изберете **Дефиниран от потребителя**, въведете ширината и височината на хартията, след което регистрирайте размера.

#### Ориентация:

Изберете ориентацията, която желаете да използвате за отпечатване.

#### Тип хартия:

Изберете типа хартия, върху който отпечатвате.

#### Качество:

Изберете качеството на печат, което искате да използвате за печат. Наличните настройки зависят от избрания от Вас тип хартия. Избирането на **Висока** осигурява печат с по-високо качество, но скоростта на отпечатване може да бъде по-бавна.

#### <span id="page-166-0"></span>2-странно отпечатване:

Позволява Ви да извършвате двустранно отпечатване.

#### Настройки:

Можете да посочите подвързващия ръб и полетата на свързване. Когато отпечатвате документи от няколко страници, можете да изберете да отпечатвате, като започнете от предната или задната страна на страницата.

#### Наситеност на печат:

Изберете типа документ, за да регулирате плътността на печат. Ако е избрана подходящата плътност на печат, можете да предотвратите прозирането на изображенията през обратната страна. Изберете **Дефиниран от потребителя**, за да регулирате ръчно плътността на печат.

#### Мн. стр.:

Позволява Ви да отпечатвате няколко страници на един лист или да извършвате отпечатване на плакат. Щракнете върху **ред на оформлението**, за да посочите реда, в който да се отпечатват страниците.

#### Копия:

Задава броя на копията, който искате да отпечатвате.

#### Подреждане:

Отпечатва документи от няколко страници, колирани по ред и сортирани в комплекти.

#### Обратен ред:

Позволява Ви да отпечатвате от последната страница, за да може страниците да бъдат подредени в правилния ред след отпечатването.

#### Тих режим:

Намалява шума, който се издава от принтера. Нейното активиране обаче, може да намали скоростта на печат.

#### Преглед преди печат:

Извежда предварителен преглед на Вашия документ преди отпечатване.

#### Систематизатор на задачи Lite:

Job Arranger Lite Ви позволява да комбинирате няколко файла, създадени от различни приложения, и да ги отпечатате като единично задание за печат.

#### **Раздел Повече опции**

Предв. настройки за печат:

Добави/Отстрани предварително зададени:

Можете да добавяте или премахвате Вашите собствени предварителни настройки за често използвани настройки за печат. От списъка изберете предварителната настройка, която искате да използвате.

#### Покажи настройките/Скрий настройките:

Извежда списък с елементи, които са зададени към момента в разделите **Главно** и **Повече опции**. Можете да покажете или скриете текущия екран със списък с настройки.

#### Възстановяване до фабрични настройки:

Връща всички настройки към фабричните стойности по подразбиране. Настройките на раздела **Главно** също се нулират до стойности по подразбиране.

#### Размер на документ:

Изберете размера на хартията, на който искате да печатате.

#### Изходна хартия:

Изберете размера на хартията, на който искате да печатате. Ако **Размер на документ** се различава от **Изходна хартия**, **Намалява/Увеличава документ** се избира автоматично. Не е необходимо да го избирате, когато отпечатвате, без да намалявате или уголемявате размера на документа.

#### Намалява/Увеличава документ:

Позволява Ви да намалявате или уголемявате размера на документа.

#### Преоразмеряване до страница:

Автоматично уголемява или намалява документа, за да се събере в размера на хартията, избрана в **Изходна хартия**.

#### Увеличение до:

Отпечатва в конкретен процент.

#### Център:

Отпечатва изображения в центъра на хартията.

#### Корекция на цвят:

#### Автоматичен:

Регулира автоматично тона на изображенията.

#### Потребителски:

Позволява Ви да извършвате ръчно коригиране на тона. Щракнете върху **Разширени** за допълнителни настройки.

#### Опции за изображение:

Позволява опции за качество на печат като Подчертаване на текста. Можете също да удебелите тънките линии, за да ги направите видими върху разпечатките.

#### Функции на воден знак:

Позволява Ви да правите настройки за модели за защита от копиране, водни знаци или горен и долен колонтитул.

#### Добави/Изтрий:

Позволява Ви да добавяте или премахвате модели за защита от копиране или водни знаци, които искате да използвате.

#### Настройки:

Позволява Ви да задавате метод на печат за модели за защита от копиране или водни знаци.

#### Горен/долен колонтитул:

Можете да отпечатвате информация, като потребителско име и дата на печат, в горния или долния колонтитул. Можете да зададете шрифт, размер или стил.

#### Поверително задание:

Защитавайте с парола поверителни документи при отпечатване. Ако използвате тази функция, данните за печат се съхраняват в принтера и могат да се отпечатват само след въвеждане на паролата чрез контролния панел на принтера. Щракнете върху **Настройки**, за да промените настройките.

#### Допълнителни настройки:

#### Завъртане на 180°:

Преди печат завърта страниците на 180 градуса. Изберете този елементи, когато отпечатвате върху хартия, като напр. пликове, които са заредени във фиксирана посока в принтера.

#### Двупосочен печат:

Печата при движение на печатащата глава в двете посоки. Скоростта на печат се увеличава, но качеството може да се влоши.

#### Огледално изображение:

Обръща изображението, за да го отпечата в огледален вид.

#### **Раздел Поддръжка**

#### Проверка на дюзата на печатащата глава:

Отпечатва шаблон за проверка на дюзите, за да проверите дали дюзите на печатащата глава не са запушени.

#### Почистване на печатаща глава:

Почиства запушените дюзи в печатащата глава. Тъй като тази функция използва малко мастило, почиствайте печатащата глава само ако дюзата е запушена. Отпечатайте шаблон за проверка на дюзите и изберете **Почисти**.

#### Систематизатор на задачи Lite:

Отваря прозореца Систематизатор на задачи Lite. Тук можете да отворите и да редактирате предишни запазени данни.

#### EPSON Status Monitor 3:

Отваря прозореца EPSON Status Monitor 3. Тук можете да потвърдите състоянието на принтера и на консумативите.

#### Предпочитания за проследяване:

Позволява Ви да правите настройки за елементи от прозореца EPSON Status Monitor 3.

#### Разширени настройки:

Позволява Ви да правите различни настройки. Щракнете с десен бутон върху всеки елемент, за да прегледате Помощ за повече информация.

#### Опашка за печат:

Извежда заданията, изчакващи да бъдат отпечатани. Можете да проверявате, поставяте на пауза или да възобновявате задания за печат.

#### Информация за принтера и опциите:

Можете да регистрирате потребителски акаунти. Ако на принтера е зададен контрол на достъпа, трябва да регистрирате Вашия акаунт.

#### Език:

Променя езика, използван на прозореца на драйвера на принтера. За да приложите настройките, затворете драйвера на принтера и след това го отворете отново.

#### Актуализиране на софтуера:

Стартира EPSON Software Updater за проверка за най-новата версия на приложенията в интернет.

#### Техническа поддръжка:

Ръководството се извежда, ако е инсталирано на Вашия компютър. Ако не е инсталирано, можете да се свържете към уебсайта на Epson, за да проверите ръководството и наличната техническа поддръжка.

### **Добавяне на предварителни настройки за печат за лесен печат**

Ако създадете свои собствени предварителни настройки за печат, които често използвате в драйвера на принтера, можете да печатате лесно, избирайки ги от списъка.

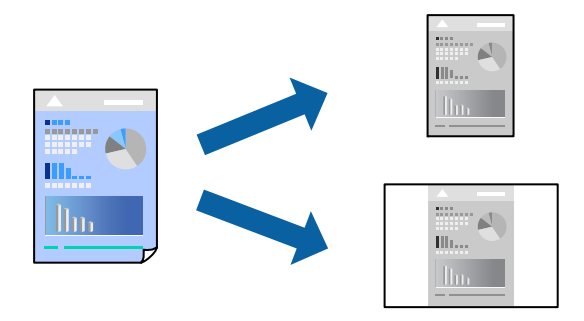

1. На раздела **Главно** или **Повече опции** на драйвера на принтера задайте всеки елемент (като **Размер на документ** и **Тип хартия**).

- 2. Щракнете върху **Добави/Отстрани предварително зададени** в **Предв. настройки за печат**.
- 3. Въведете **Име** и ако е необходимо, въведете коментар.
- 4. Щракнете върху **Съхрани**.

#### *Забележка:*

За да изтриете добавена предварителна настройка, щракнете върху *Добави/Отстрани предварително зададени*, изберете името на предварителната настройка, която искате да изтриете от списъка, и след това я изтрийте.

["Раздел Главно" на страница 166](#page-165-0)

["Раздел Повече опции" на страница 167](#page-166-0)

5. Щракнете върху **Печат**.

Следващият път, когато искате да отпечатвате чрез същите настройки, изберете регистрираното име на настройка от **Предв. настройки за печат** и щракнете върху **OK**.

#### **Още по темата**

- & ["Зареждане на хартия" на страница 153](#page-152-0)
- & ["Отпечатване чрез лесни настройки" на страница 164](#page-163-0)

### **Двустранен печат**

За да печатате от двете страни на хартията, можете да използвате един от следните методи.

❏ Автоматичен двустранен печат

❏ Ръчен двустранен печат

Когато принтерът приключи с печата на едната страна, обърнете хартията за печат и от другата.

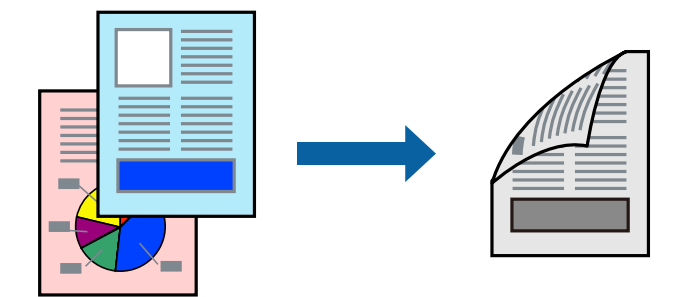

#### *Забележка:*

❏ Ако не използвате хартия, която е подходяща за двустранен печат, качеството на печат може да се влоши и да възникне засядане.

["Хартия за 2-странен печат" на страница 374](#page-373-0)

- ❏ В зависимост от хартията и данните, от другата страна на хартията може да прозира мастило.
- ❏ Не можете да извършвате ръчен двустранен печат, освен ако не сте активирали *EPSON Status Monitor 3*. Ако *EPSON Status Monitor 3* е забранен, отворете прозореца на драйвера на принтера, щракнете върху *Разширени настройки* в раздела *Поддръжка* и след това изберете *Разрешава EPSON Status Monitor 3*.
- ❏ Ръчното 2-странно печатане обаче може да не е достъпно, когато използвате принтера в мрежа или като споделен принтер.
- 1. В раздела **Главно** на драйвера на принтера изберете метода на **2-странно отпечатване**.
- 2. Щракнете върху **Настройки**, направете подходящите настройки, след което щракнете върху **OK**.
- 3. Щракнете върху **Наситеност на печат**, направете подходящите настройки, след което щракнете върху **OK**.

Когато задавате **Наситеност на печат**, можете да регулирате плътността на печат в съответствие с вида на документа.

#### *Забележка:*

- ❏ Тази настройка не е налична, когато изберете ръчно двустранно отпечатване.
- ❏ Печатът може да се извършва бавно в зависимост от комбинацията от опции, избрани за *Изберете тип документ* в прозореца Регулиране наситеността на печата, както и за *Качество* в раздел *Главно*.
- 4. Задайте другите елементи в разделите **Главно** и **Повече опции** в зависимост от необходимостта, след което щракнете върху **OK**.

["Раздел Главно" на страница 166](#page-165-0)

["Раздел Повече опции" на страница 167](#page-166-0)

5. Щракнете върху **Печат**.

За ръчен двустранен печат, когато първата страна е напечатана, на компютъра се появява изскачащ прозорец. Следвайте инструкциите на екрана.

#### **Още по темата**

- & ["Налична хартия и капацитети" на страница 371](#page-370-0)
- & ["Зареждане на хартия" на страница 153](#page-152-0)
- & ["Отпечатване чрез лесни настройки" на страница 164](#page-163-0)

## **Отпечатване на брошура**

Можете също да отпечатате и брошура, която можете да направите чрез пренареждане на страниците и сгъване на разпечатката.

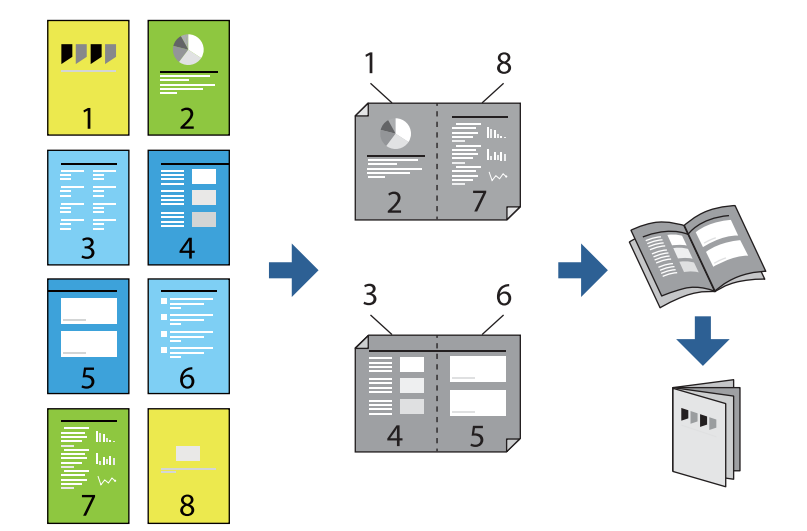

#### *Забележка:*

❏ Ако не използвате хартия, която е подходяща за двустранен печат, качеството на печат може да се влоши и да възникне засядане.

["Хартия за 2-странен печат" на страница 374](#page-373-0)

- ❏ В зависимост от хартията и данните, от другата страна на хартията може да прозира мастило.
- ❏ Не можете да извършвате ръчен двустранен печат, освен ако не сте активирали *EPSON Status Monitor 3*. Ако *EPSON Status Monitor 3* е забранен, отворете прозореца на драйвера на принтера, щракнете върху *Разширени настройки* в раздела *Поддръжка* и след това изберете *Разрешава EPSON Status Monitor 3*.
- ❏ Ръчното 2-странно печатане обаче може да не е достъпно, когато използвате принтера в мрежа или като споделен принтер.
- 1. В раздел **Главно** на драйвера на принтера изберете вида подвързване с дълъг ръб, който искате да използвате, от **2-странно отпечатване**.
- 2. Щракнете върху **Настройки**, изберете **Брошура**, след което изберете **Централно подвързване** или **Странично подвързване**.
	- ❏ Централно подвързване: използвайте този метод при печат на малък брой страници, които могат да бъдат подредени една върху друга и лесно сгънати наполовина.
	- ❏ Странично подвързване. Използвайте този метод при отпечатване по един лист (четири страници), сгъвайки всяка една наполовина и ги събирайки в един том.
- 3. Щракнете върху **OK**.
- 4. Когато отпечатвате данни с много снимки и изображения, щракнете върху **Наситеност на печат**, след което направете подходящите настройки и щракнете върху **OK**.

Когато задавате **Наситеност на печат**, можете да регулирате плътността на печат в съответствие с вида на документа.

#### *Забележка:*

Печатът може да се извършва бавно в зависимост от комбинацията от опции, избрани за *Изберете тип документ* в прозореца Регулиране наситеността на печата, както и за *Качество* в раздел *Главно*.

5. Задайте другите елементи в разделите **Главно** и **Повече опции** в зависимост от необходимостта, след което щракнете върху **OK**.

["Раздел Главно" на страница 166](#page-165-0)

["Раздел Повече опции" на страница 167](#page-166-0)

6. Щракнете върху **Печат**.

- & ["Налична хартия и капацитети" на страница 371](#page-370-0)
- & ["Зареждане на хартия" на страница 153](#page-152-0)
- & ["Отпечатване чрез лесни настройки" на страница 164](#page-163-0)

## **Печат на няколко страници върху един лист**

Можете да отпечатвате няколко страници с данни върху един лист хартия.

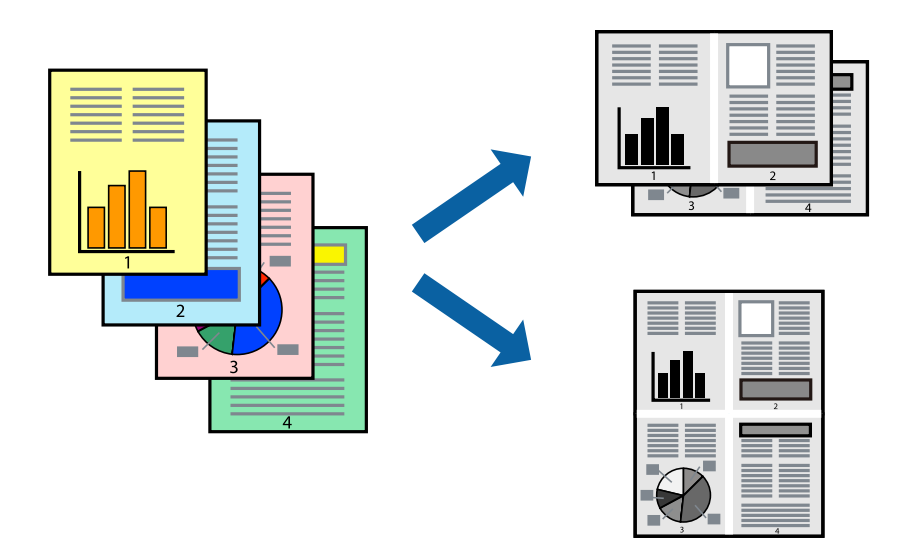

- 1. В раздела **Главно** на драйвера на принтера изберете **2 нагоре**, **4 нагоре**, **6 на страница**, **8 нагоре**, **9 на страница** или **16 на страница** като настройка на **Мн. стр.**.
- 2. Щракнете върху **ред на оформлението**, направете подходящите настройки, след което щракнете върху **OK**.
- 3. Задайте другите елементи в разделите **Главно** и **Повече опции** в зависимост от необходимостта, след което щракнете върху **OK**.

["Раздел Главно" на страница 166](#page-165-0)

["Раздел Повече опции" на страница 167](#page-166-0)

4. Щракнете върху **Печат**.

- & ["Зареждане на хартия" на страница 153](#page-152-0)
- & ["Отпечатване чрез лесни настройки" на страница 164](#page-163-0)

## **Отпечатване в съответствие с размера на хартията**

Изберете размера на хартията, която сте заредили в принтера, като настройка Целеви размер на хартията.

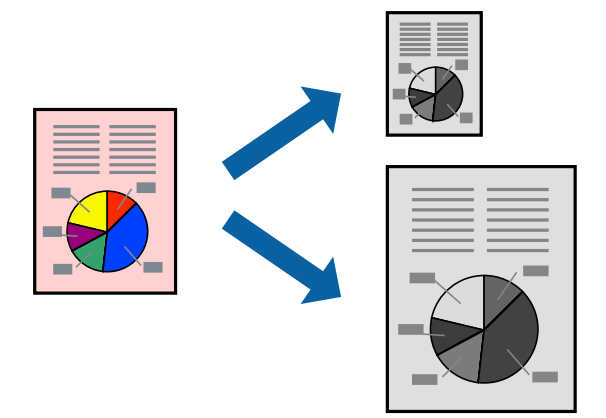

- 1. В раздела **Повече опции** на драйвера на принтера извършете следните настройки.
	- ❏ Размер на документ: изберете размера на хартията, който сте задали в настройката на приложението.
	- ❏ Изходна хартия: изберете размера на хартията, която сте заредили в принтера.

**Преоразмеряване до страница** се избира автоматично.

#### *Забележка:*

Щракнете върху *Център*, за да отпечатате намаленото изображение в средата на хартията.

2. Задайте другите елементи в разделите **Главно** и **Повече опции** в зависимост от необходимостта, след което щракнете върху **OK**.

["Раздел Главно" на страница 166](#page-165-0)

["Раздел Повече опции" на страница 167](#page-166-0)

3. Щракнете върху **Печат**.

- & ["Зареждане на хартия" на страница 153](#page-152-0)
- & ["Отпечатване чрез лесни настройки" на страница 164](#page-163-0)

### **Печат на намален или уголемен документ при всякакво увеличение**

Можете да намалите или уголемите размера на документ с определен процент.

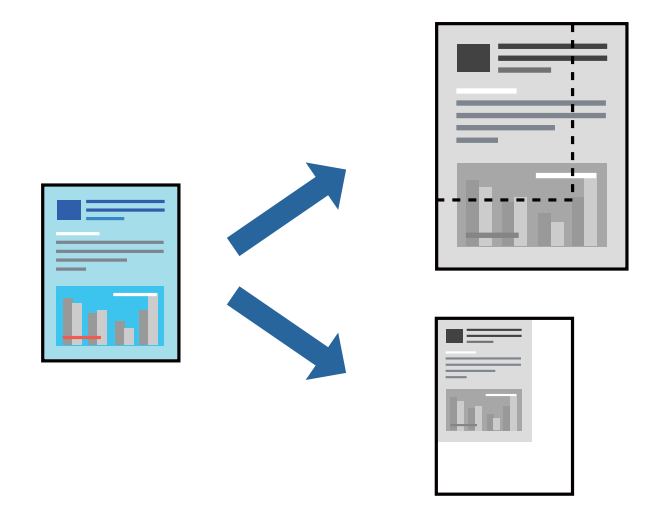

- 1. В раздела **Повече опции** на драйвера на принтера изберете размера на документа от настройката **Размер на документ**.
- 2. Изберете размера на хартията, върху която искате да отпечатвате, от настройката **Изходна хартия**.
- 3. Изберете **Намалява/Увеличава документ**, **Увеличение до**, след което въведете процент. Изберете **Център**, за да отпечатате изображенията в центъра на страницата.
- 4. Задайте другите елементи в разделите **Главно** и **Повече опции** в зависимост от необходимостта, след което щракнете върху **OK**.

["Раздел Главно" на страница 166](#page-165-0) ["Раздел Повече опции" на страница 167](#page-166-0)

5. Щракнете върху **Печат**.

- & ["Зареждане на хартия" на страница 153](#page-152-0)
- & ["Отпечатване чрез лесни настройки" на страница 164](#page-163-0)

## **Отпечатване на едно изображение на множество листове за увеличение (Създаване на плакат)**

Тази функция Ви дава възможност да отпечатате едно изображение върху множество листове хартия. Можете да създадете голям плакат, като ги залепите.

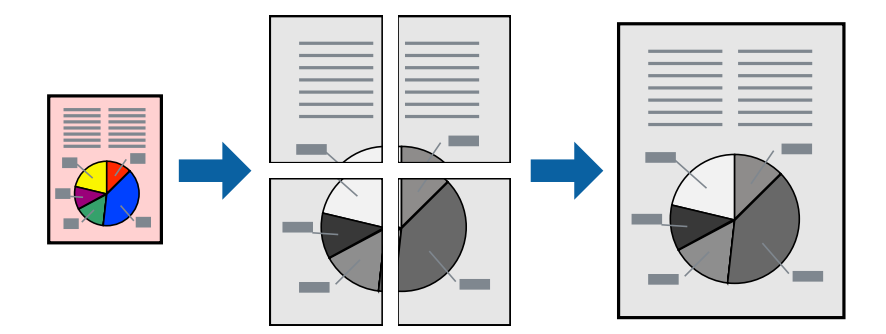

#### *Забележка:*

Тази функция не е налична с двустранен печат.

- 1. От раздела на драйвера на принтера **Главно** изберете **2x1 Poster**, **2x2 Poster**, **3x3 Постер**, или **4x4 Постер** като настройка **Мн. стр.**.
- 2. Щракнете върху **Настройки**, направете подходящите настройки, след което щракнете върху **OK**.

#### *Забележка:*

*Отпечатай пасери* Ви позволява да отпечатате водач за отрязване.

3. Задайте другите елементи в разделите **Главно** и **Повече опции** в зависимост от необходимостта, след което щракнете върху **OK**.

["Раздел Главно" на страница 166](#page-165-0)

["Раздел Повече опции" на страница 167](#page-166-0)

4. Щракнете върху **Печат**.

#### **Още по темата**

- & ["Зареждане на хартия" на страница 153](#page-152-0)
- & ["Отпечатване чрез лесни настройки" на страница 164](#page-163-0)

#### *Създаване на плакати с помощта на застъпващи се маркировки за подравняване*

Пример за създаване на плакат при избрано **2x2 Постер** и избрано **Знаци за подравняване при застъпване** в **Отпечатай пасери**.

Действителните водачи се отпечатват монохромно, но за това разяснение са показани в сини и червени линии.

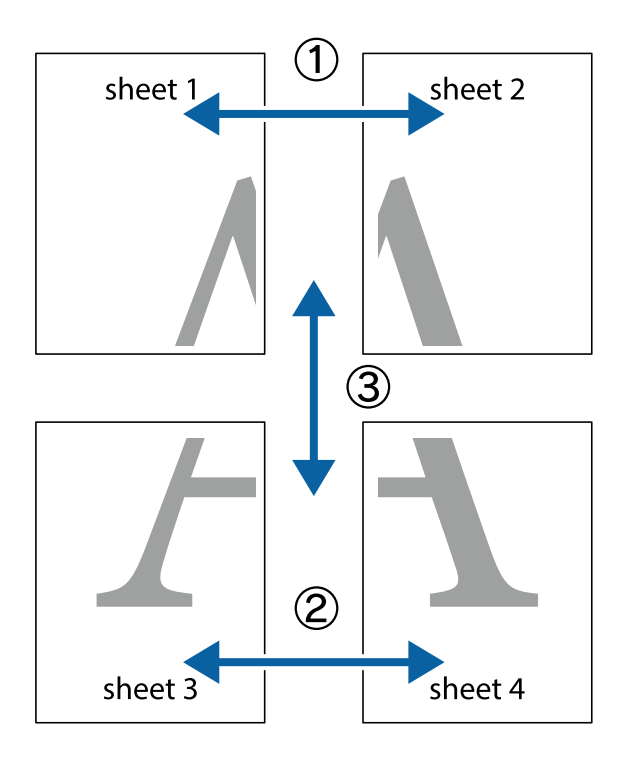

1. Подгответе Sheet 1 и Sheet 2. Отрежете полетата на Sheet 1 по вертикалната синя линия през центъра на горното и долното кръстче.

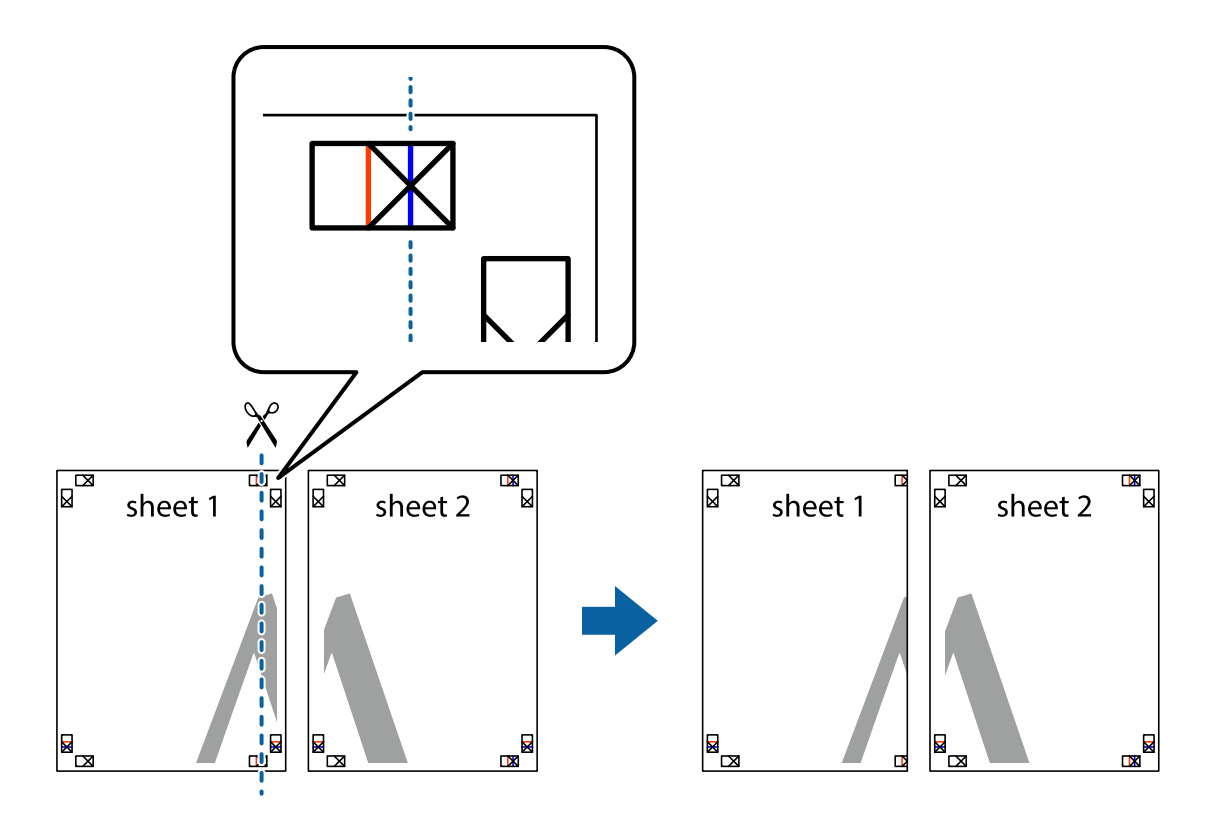

2. Поставете ръба на Sheet 1 на върха на Sheet 2 и подравнете кръстчетата им, след което временно залепете двата листа от задните им страни.

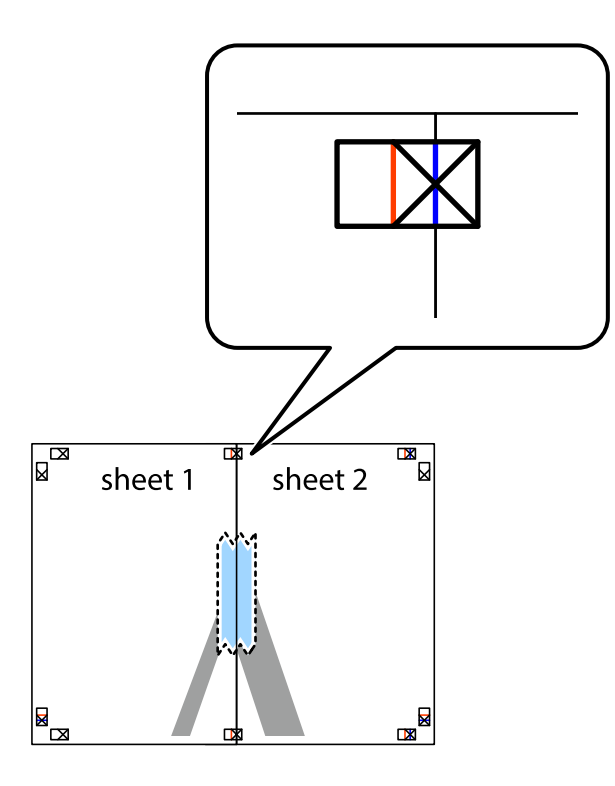

3. Срежете залепените листи на две по вертикалната червена линия през маркерите за подравняване (този път по линията от лявата страна на кръстчетата).

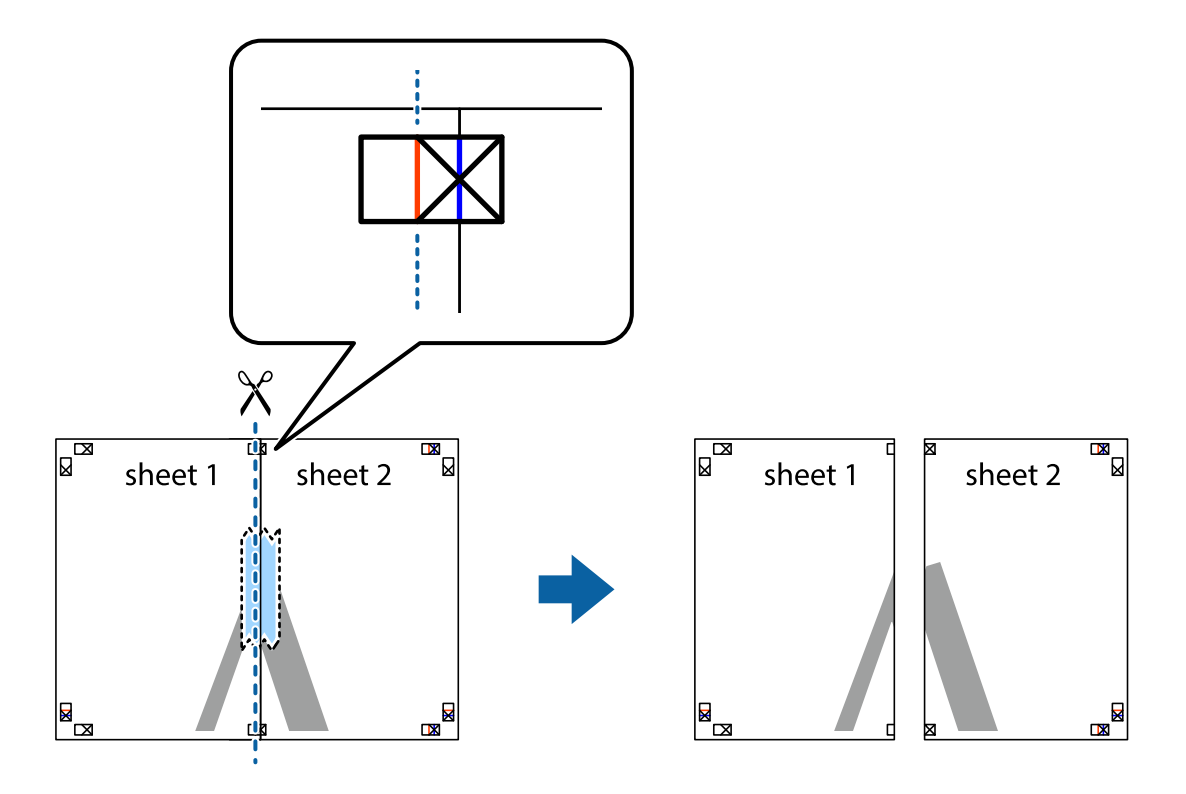

4. Залепете листите от задните им страни.

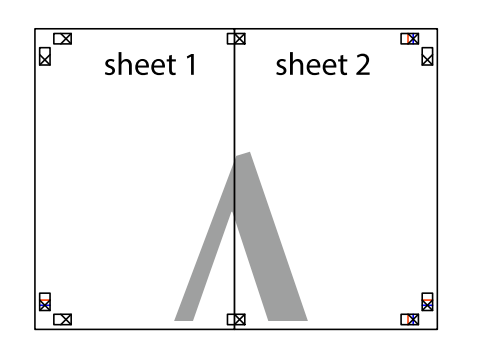

- 5. Повторете стъпките от 1 до 4, за да залепите Sheet 3 и Sheet 4.
- 6. Отрежете полетата на Sheet 1 и Sheet 2 по хоризонталната синя линия през центъра на лявото и дясното кръстче.

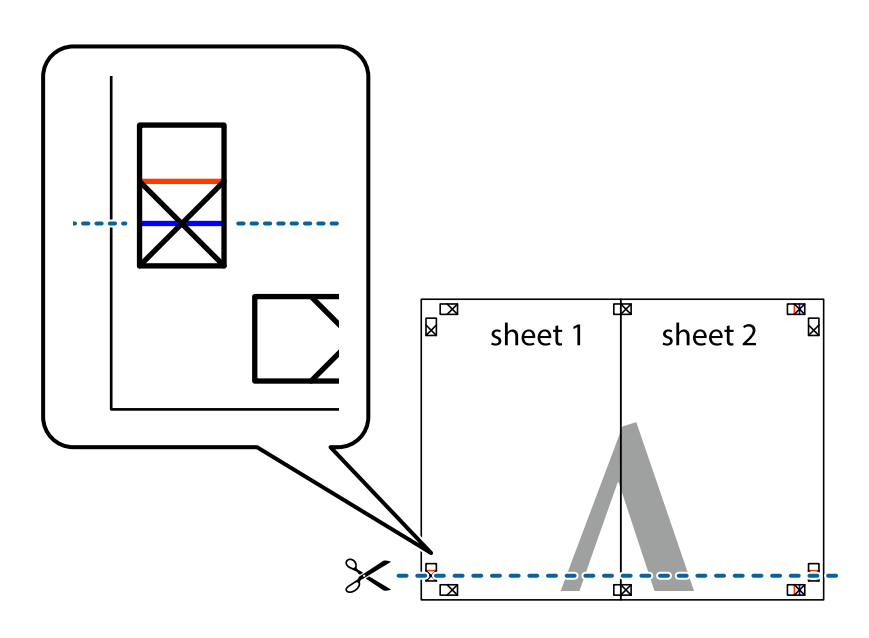
7. Поставете ръба на Sheet 1 и Sheet 2 на върха на Sheet 3 и Sheet 4 и подравнете кръстчетата им, след което временно ги залепете от задните им страни.

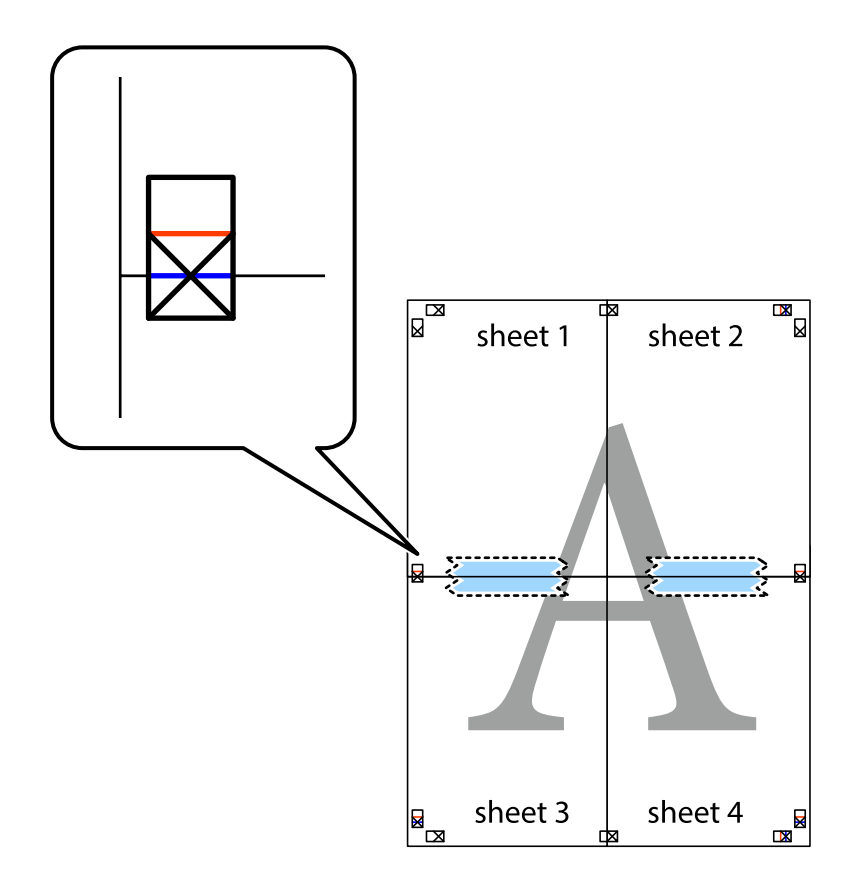

8. Срежете залепените листи на две по хоризонталната червена линия през маркерите за подравняване (този път по линията над кръстчетата).

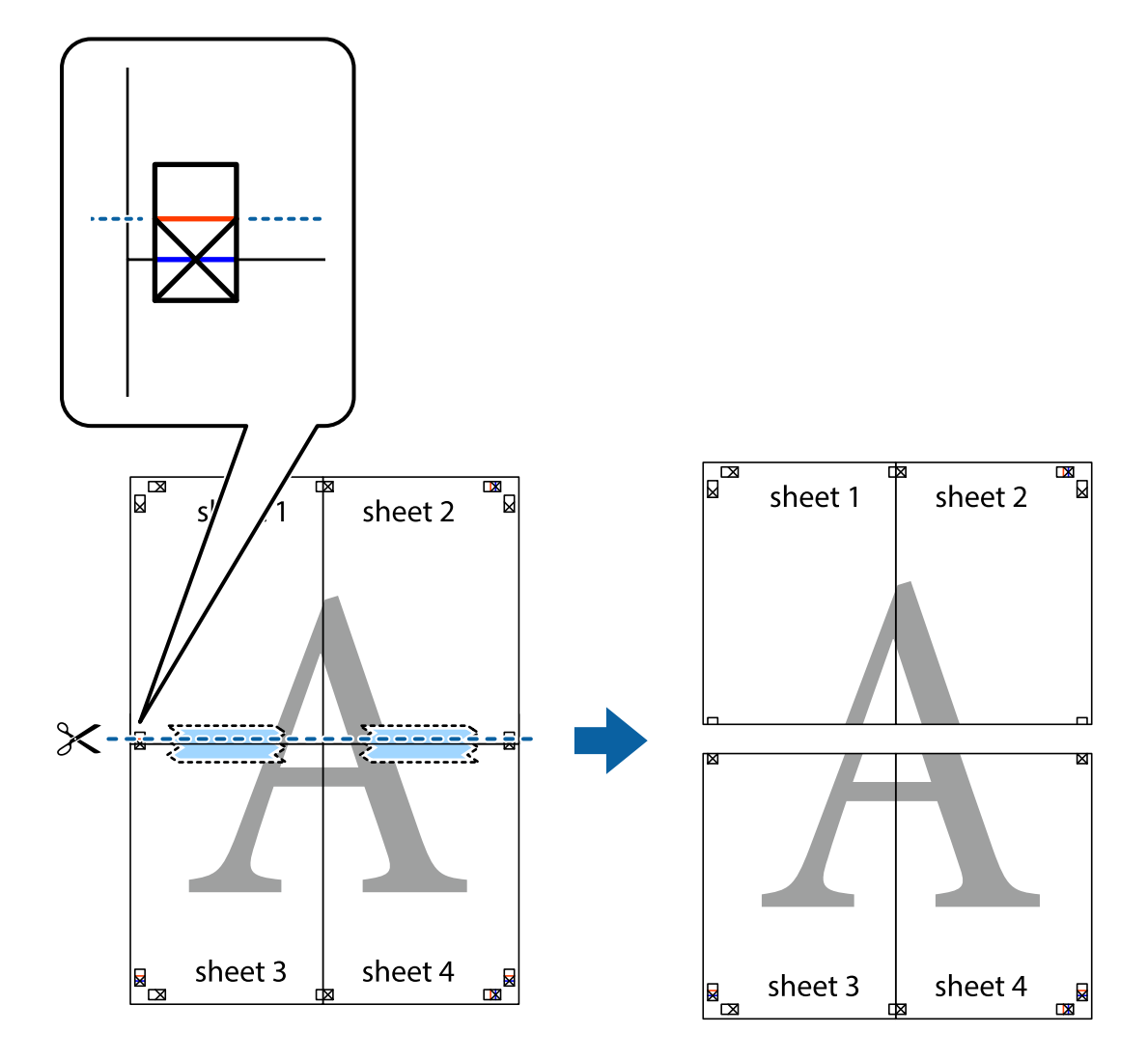

9. Залепете листите от задните им страни.

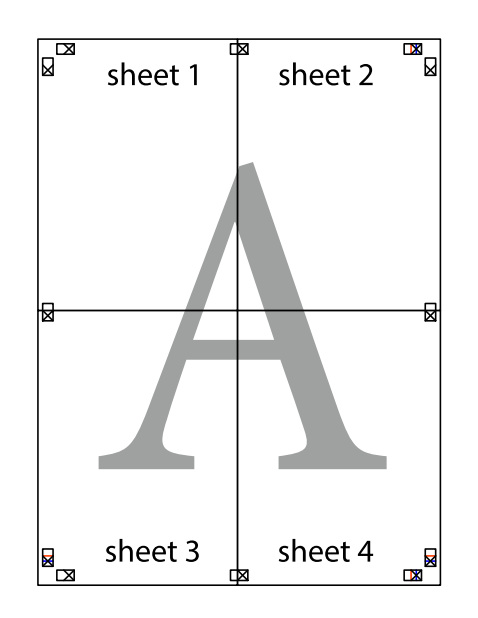

- sheet 1 sheet 2 sheet 2 sheet 1 sheet 3 sheet 3 sheet<sub>4</sub> sheet 4  $\chi$
- 10. Отрежете остатъците от външната страна на полето.

### **Отпечатване с горен и долен колонтитул**

Можете да отпечатвате информация, като потребителско име и дата на печат, в горния или долния колонтитул.

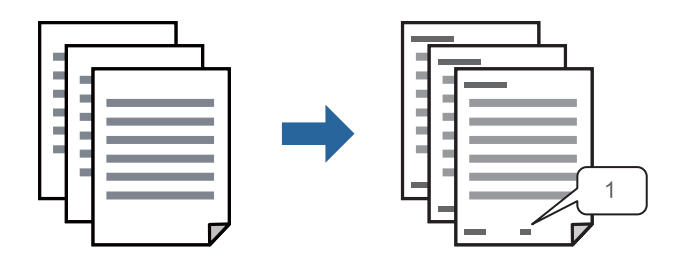

1. В раздела **Повече опции** на драйвера на принтера щракнете върху **Функции на воден знак**, след което изберете **Горен/долен колонтитул**.

2. **Настройки**, след което изберете елементите, които искате да отпечатате, и щракнете върху OK.

#### *Забележка:*

- ❏ За да посочите номера на първата страница, изберете *Номер на страницата* от позицията, в която искате да отпечатате горния или долния колонтитул, след което изберете номера в *Начален номер*.
- ❏ Ако желаете да отпечатате текст в горния или долния колонтитул, изберете позицията, която искате да отпечатате, след което изберете *Текст*. Въведете текста, който искате да отпечатате, в полето за въвеждане на текст.
- 3. Задайте другите елементи в разделите **Главно** и **Повече опции** в зависимост от необходимостта, след което щракнете върху **OK**.

["Раздел Главно" на страница 166](#page-165-0)

["Раздел Повече опции" на страница 167](#page-166-0)

4. Щракнете върху **Печат**.

#### **Още по темата**

- & ["Зареждане на хартия" на страница 153](#page-152-0)
- & ["Отпечатване чрез лесни настройки" на страница 164](#page-163-0)

## **Отпечатване на модел за защита от копиране**

Можете да отпечатате модел за защита от копиране на Вашите разпечатки. При печат самите букви не се отпечатват и цялата разпечатка е леко замрежена. Скритите букви се появяват при фотокопиране за лесно различаване на оригинала от копията.

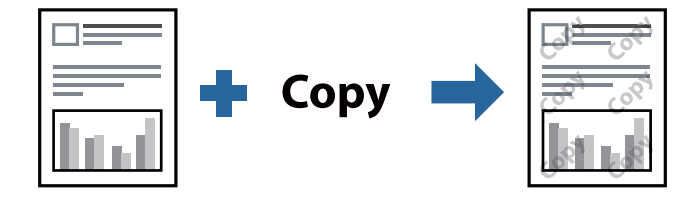

Образец за защита срещу копиране е достъпно при следните условия:

- ❏ Тип хартия: Oбикновени хартии, Letterhead, Recycled, Цвят, Preprinted, Висококачествена обикновена хартия или Thick paper1
- ❏ Качество: Стандартен
- ❏ 2-странно отпечатване: Изключен, Ръч. (Подв. дълга страна) или Ръч. (Подв. къса страна)
- ❏ Корекция на цвят: Автоматичен

#### *Забележка:*

Също така можете да добавите Ваши собствени шарки.

- 1. В раздела **Повече опции** на драйвера на принтера щракнете върху **Функции на воден знак**, след което изберете Образец за защита срещу копиране.
- 2. Щракнете върху **Настройки** за промяна на детайли, напр. размера или плътността на модела.

3. Задайте другите елементи в разделите **Главно** и **Повече опции** в зависимост от необходимостта, след което щракнете върху **OK**.

["Раздел Главно" на страница 166](#page-165-0)

["Раздел Повече опции" на страница 167](#page-166-0)

4. Щракнете върху **Печат**.

#### **Още по темата**

- & ["Зареждане на хартия" на страница 153](#page-152-0)
- & ["Отпечатване чрез лесни настройки" на страница 164](#page-163-0)

## **Отпечатване на защитени с парола файлове**

Можете да зададете парола за заданията за печат, така че отпечатването да започне само след въвеждане на паролата в контролния панел на принтера.

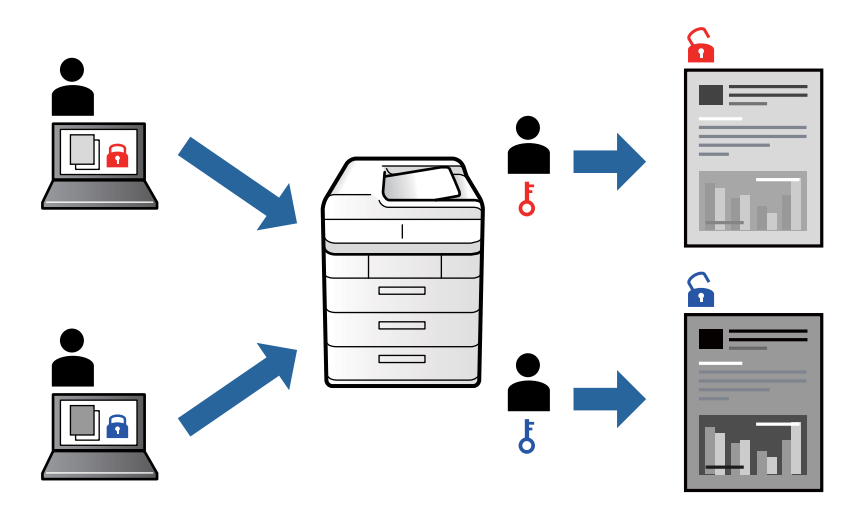

- 1. В раздела на драйвера на принтера **Повече опции** изберете **Поверително задание** и след това въведете парола и щракнете върху **OK**.
- 2. Задайте другите елементи според необходимото и след това щракнете върху **OK**.
- 3. Щракнете върху **Печат**.
- 4. За да отпечатате заданието, изберете **Печат от Вътр. памет** в началния екран на контролния панел на принтера. Изберете заданието, което искате да отмените, и след това въведете паролата.

#### **Още по темата**

- & ["Зареждане на хартия" на страница 153](#page-152-0)
- & ["Отпечатване чрез лесни настройки" на страница 164](#page-163-0)

# **Отпечатване на множество файлове заедно**

Систематизатор на задачи Lite Ви позволява да комбинирате няколко файла, създадени от различни приложения, и да ги отпечатате като единично задание за печат. Можете да определите настройките за печат за комбинирани файлове като оформление на множество страници и двустранен печат.

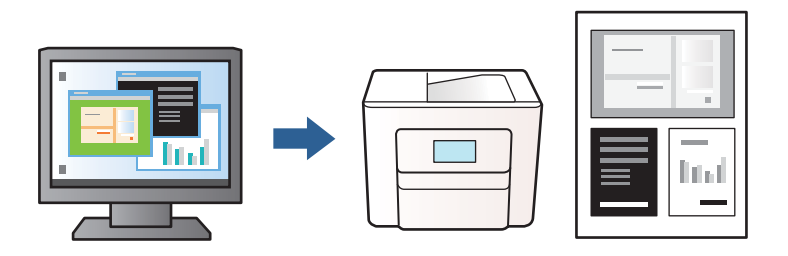

1. От раздела на драйвера на принтера **Главно** изберете **Систематизатор на задачи Lite**, след което щракнете върху **OK**.

#### ["Раздел Главно" на страница 166](#page-165-0)

2. Щракнете върху **Печат**.

Когато започнете да отпечатвате, се извежда прозорецът Систематизатор на задачи Lite.

- 3. След като прозорецът Систематизатор на задачи Lite се отвори, отворете файла, който желаете да комбинирате с текущия файл, след което повторете стъпките по-горе.
- 4. Когато изберете задание за печат, добавено към Печатен проект в прозореца Систематизатор на задачи Lite, можете да редактирате оформлението на страницата.
- 5. Щракнете върху **Печат** от менюто **Файл**, за да започнете да отпечатвате.

#### *Забележка:*

Ако затворите прозореца Систематизатор на задачи Lite, преди да добавите всички данни за печат към Печатен проект, заданието за печат, върху което работите в момента, се отменя. Щракнете върху *Запази* от менюто *Файл*, за да запазите текущото задание. Разширението на запаметените файлове е "ecl".

За да отворите проект за печат, щракнете върху *Систематизатор на задачи Lite* на раздела на драйвера на принтера *Поддръжка*, за да отворите прозореца на Систематизатор на задачи Lite. След това изберете *Отвори* от меню *Файл*, за да изберете файла.

#### **Още по темата**

- & ["Зареждане на хартия" на страница 153](#page-152-0)
- & ["Отпечатване чрез лесни настройки" на страница 164](#page-163-0)

## **Регулиране на тона на печат**

Можете да регулирате тона, използван в заданието за печат. Тези корекции не се прилагат на оригиналните данни.

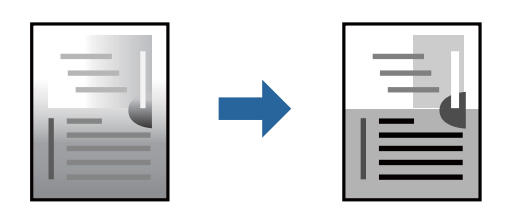

- 1. В раздела **Повече опции** на драйвера на принтера изберете метода за коригиране на тона от настройката **Корекция на цвят**.
	- ❏ Автоматичен: тази настройка автоматично регулира тона така, че да отговаря на настройките за тип хартия и качество на печат.
	- ❏ Потребителски: щракнете върху **Разширени**, можете да правите собствени настройки.
- 2. Задайте другите елементи в разделите **Главно** и **Повече опции** в зависимост от необходимостта, след което щракнете върху **OK**.

["Раздел Главно" на страница 166](#page-165-0)

["Раздел Повече опции" на страница 167](#page-166-0)

3. Щракнете върху **Печат**.

#### **Още по темата**

- & ["Зареждане на хартия" на страница 153](#page-152-0)
- & ["Отпечатване чрез лесни настройки" на страница 164](#page-163-0)

#### **Отпечатване за подчертаване на тънки линии**

Можете да удебелите тънките линии, които са прекалено тънки за отпечатване.

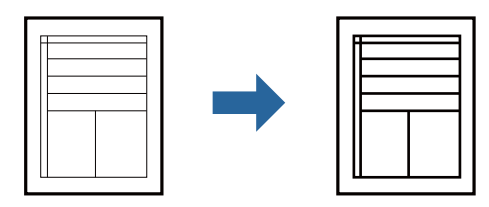

- 1. В раздела **Повече опции** на драйвера на принтера щракнете върху **Опции за изображение** в настройката на **Корекция на цвят**.
- 2. Изберете **Подчертаване на тънките линии**.
- 3. Задайте другите елементи в разделите **Главно** и **Повече опции** в зависимост от необходимостта, след което щракнете върху **OK**.

["Раздел Главно" на страница 166](#page-165-0)

["Раздел Повече опции" на страница 167](#page-166-0)

<span id="page-187-0"></span>4. Щракнете върху **Печат**.

#### **Още по темата**

- & ["Зареждане на хартия" на страница 153](#page-152-0)
- & ["Отпечатване чрез лесни настройки" на страница 164](#page-163-0)

## **Отпечатване на ясни баркодове**

Ако отпечатаните баркодове не могат да бъдат правилно прочетени, Вие можете да отпечатвате ясно с помощта на намалено попиване на мастилото. Активирайте тази функция само ако баркодът, който сте отпечатали, не може да се сканира.

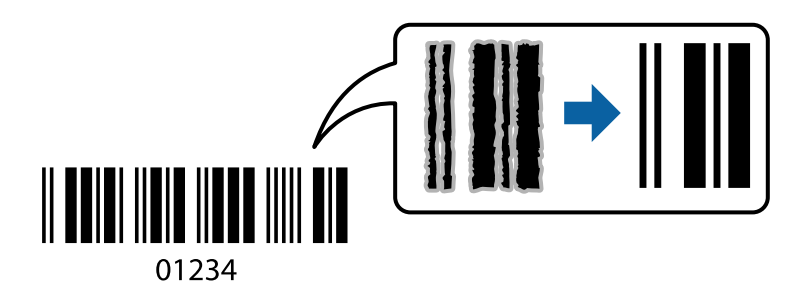

Можете да използвате тази функция при следните условия.

- ❏ Тип хартия: Oбикновени хартии, Letterhead, Recycled, Цвят, Preprinted, Висококачествена обикновена хартия, Thick paper1, Thick paper2, Epson Matte, Epson Photo Quality Ink Jet или Плик
- ❏ Качество: **Стандартен**
- 1. В раздела **Поддръжка** на драйвера на принтера щракнете върху **Разширени настройки**, след което изберете **Режим Баркод**.
- 2. Задайте другите елементи в разделите **Главно** и **Повече опции** в зависимост от необходимостта, след което щракнете върху **OK**.

["Раздел Главно" на страница 166](#page-165-0)

["Раздел Повече опции" на страница 167](#page-166-0)

3. Щракнете върху **Печат**.

#### *Забележка:*

Изчистването на размазването невинаги е възможно в зависимост от обстоятелствата.

#### **Още по темата**

- & ["Зареждане на хартия" на страница 153](#page-152-0)
- & ["Отпечатване чрез лесни настройки" на страница 164](#page-163-0)

# **Отпечатване на документ с помощта на PostScript драйвера на принтера (Windows)**

PostScript драйверът на принтера е драйвер, който извежда команди за печат към принтер с помощта на език за описание на страница PostScript.

1. Отворете файла, който желаете да отпечатате.

Заредете хартия в принтера, ако вече не е заредена.

- 2. Изберете **Печат** или **Настройка на печат** от меню **Файл**
- 3. Изберете Вашия принтер.
- 4. Изберете **Предпочитания** или **Свойства**, за да достигнете до прозореца на драйвера на принтера.

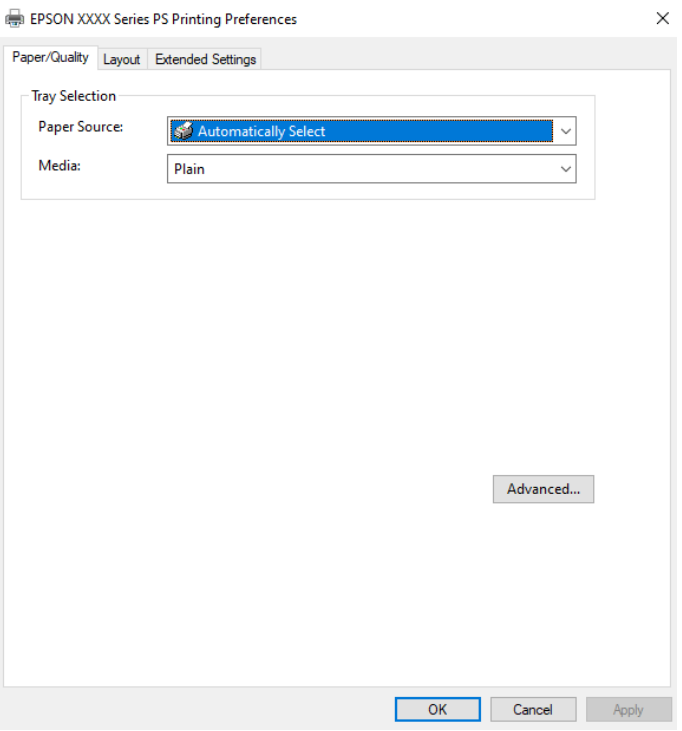

5. Променете настройките, ако е необходимо.

Вижте опциите на менюто от драйвера на принтера за подробности.

- 6. Щракнете върху **OK**, за да затворите драйвера на принтера за подробности.
- 7. Щракнете върху **Печат**.

#### **Още по темата**

- & ["Налична хартия и капацитети" на страница 371](#page-370-0)
- & ["Зареждане на хартия" на страница 153](#page-152-0)
- & ["Списък с типове хартия" на страница 152](#page-151-0)
- & ["Раздел Хартия/Качество" на страница 190](#page-189-0)
- & ["Раздел Оформление" на страница 190](#page-189-0)

# **Опции на менюто за драйвера на принтера PostScript**

Отворете прозореца за печат в приложение, изберете принтера и след това влезте в прозореца на драйвера на принтера.

#### <span id="page-189-0"></span>*Забележка:*

Менютата варират в зависимост от опцията, която сте избрали.

#### *Раздел Хартия/Качество*

#### Избор на тава:

Изберете източник и носител на хартия.

#### Източник на хартия:

Изберете източника на хартия, от който се подава хартията.

Изберете **Автоматично избиране**, за да изберете автоматично източника на хартия, избран в **Настройка на хартията**, на принтера.

#### Носител:

Изберете типа хартия, върху който отпечатвате. Ако изберете **Не е посочено**, отпечатването се извършва от източника на хартия, за който е зададен типа хартия на следното в настройките на принтера.

Oбикновени хартии, Recycled, Висококачествена обикновена хартия

Въпреки това, хартията не може да се подава от източник на хартия, за който източникът на хартия е зададен на изключен в **Настройки за авт. избор** на принтера.

#### *Раздел Оформление*

#### Ориентация:

Изберете ориентацията, която искате да използвате за отпечатване.

#### Отпечатване от двете страни:

Позволява Ви да извършвате двустранно отпечатване.

#### Ред на страниците:

Изберете за отпечатване от най-горната или от последната страница. Ако изберете **Лице към гръб**, страниците се подреждат в правилния ред на базата на номера на страницата след печат.

#### Формат на страница:

#### Страници на лист:

Оформление на страници на лист:

Позволява Ви да определите оформлението на страницата, когато отпечатвате няколко страници на един лист.

#### Брошура:

Подвързване на брошура:

Изберете позицията за подвързване за брошура.

#### Изчертаване на граници:

Изберете го, ако желаете да поставите ограничителна линия за всяка страница, когато отпечатвате няколко страници на един лист или когато създавате брошура.

#### *Раздел Extended Settings*

#### Job Settings:

Ако използването на принтера е било ограничено от администратора, отпечатването е достъпно, след като регистрирате Вашия акаунт на драйвера на принтера. Свържете се с администратора за Вашия потребителски акаунт.

#### Save Access Control settings:

Позволява Ви да въведете потребителско име и парола.

#### User Name:

Въведете потребителско име.

#### Password:

Въведете парола.

#### Reserve Job Settings:

Направете настройки за задания за печат, съхранявани в паметта на принтера.

#### Confidential Job:

Изберете **Confidential Job** и въведете паролата. Принтерът няма да печата, докато не въведете паролата на контролния панел на принтера.

#### Password:

Въведете парола на поверително задание.

#### User Name:

Въведете потребителско име.

#### Job Name:

Въведете име на заданието.

#### *Разширени опции*

#### Хартия/изход:

Изберете размера и броя копия.

#### Размер на хартията:

Изберете размера на хартията, на който искате да печатате.

#### Копия:

Задава броя на копията, които искате да отпечатвате.

#### <span id="page-191-0"></span>Графика:

Задайте следните елементи на менюто.

#### Качество на печат:

Изберете качеството на печат, което искате да използвате за печат.

#### Мащабиране:

Позволява Ви да намалявате или уголемявате документа.

TrueType шрифт:

Задава шрифта за заместване на шрифт TrueType.

#### Опции за документ:

#### Разширени функции за печат:

Позволява Ви да правите подробни настройки за функции за печат.

#### Опции за PostScript:

Позволява Ви да правите допълнителни настройки.

#### Функции за принтер:

Задайте следните елементи на менюто.

#### Ink Save Mode:

Спестява мастило чрез намаляване на плътността на отпечатване.

#### Rotate by 180º:

Преди печат завърта данните на 180 градуса.

# **Печат от компютър — Mac OS**

## **Отпечатване чрез лесни настройки**

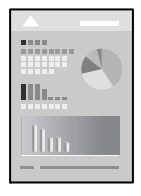

#### *Забележка:*

Операциите и екраните може да се различават в зависимост от приложението. Вижте помощните указания на приложението за подробности.

1. Заредете хартия в принтера.

["Зареждане на хартия" на страница 153](#page-152-0)

2. Отворете файла, който желаете да отпечатате.

3. Изберете **Печат** от меню **Файл** или друга команда за достъп до диалоговия прозорец за печат.

Ако е необходимо, щракнете върху Покажи подробни данни или ▼, за да разширите прозореца за печат.

- 4. Изберете Вашия принтер.
- 5. Изберете **Настройки за печат** от изскачащото меню.

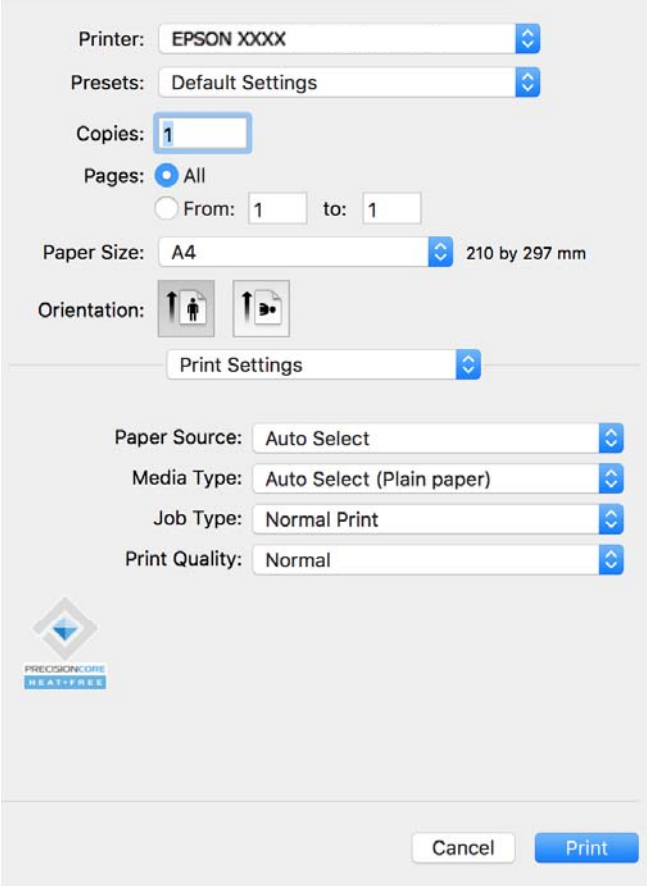

#### *Забележка:*

Ако менюто *Настройки за печат* не е показано на macOS Catalina (10.15) или по-нова версия, macOS High Sierra (10.13), macOS Sierra (10.12), OS X El Capitan (10.11), OS X Yosemite (10.10), OS X Mavericks (10.9), драйверът на принтера Epson не е правилно инсталиран. Активирайте го от следното меню.

Изберете *Системни предпочитания* от меню Apple > *Принтери и скенери* (или *Печат и сканиране*, *Печат и факс*), отстранете и след това отново добавете принтера. Вижте следното, за да добавите принтер.

["Добавяне на оригинален принтер Epson \(само за Mac OS\)" на страница 296](#page-295-0)

macOS Mojave (10.14) няма достъп до *Настройки за печат* в приложения, направени от Apple, като например TextEdit.

6. Променете настройките, ако е необходимо.

Вижте опциите на менюто от драйвера на принтера за подробности.

#### <span id="page-193-0"></span>7. Щракнете върху **Печат**.

#### *Забележка:*

Ако искате да отмените печата, от Вашия компютър щракнете върху иконата на принтера в *Докинг*

**станция**. Изберете заданието, което искате да отмените, и след това щракнете върху **8** до индикатора за напредъка. Не можете да отмените обаче задание за печат от компютъра, след като изпращането му до принтера е завършено. В този случай откажете заданието за печат от контролния панел на принтера.

#### **Още по темата**

- & ["Налична хартия и капацитети" на страница 371](#page-370-0)
- & ["Списък с типове хартия" на страница 152](#page-151-0)
- & ["Опции на менюто за Настройки за печат" на страница 195](#page-194-0)

#### *Опции на менюто за драйвера на принтера*

Отворете прозореца за печат в приложение, изберете принтера и след това влезте в прозореца на драйвера на принтера.

#### *Забележка:*

Менютата варират в зависимост от опцията, която сте избрали.

#### **Опции на менюто за оформление**

#### Страници на лист:

Изберете броя на страниците за отпечатване на един лист.

#### Посока на оформлението:

Посочете реда, в който да се отпечатват страниците.

#### Граница:

Отпечатва граница около страниците.

#### Обърната ориентация на страницата:

Преди печат завърта страниците на 180 градуса. Изберете този елементи, когато отпечатвате върху хартия, като напр. пликове, които са заредени във фиксирана посока в принтера.

#### Хоризонтално обръщане:

Обръща изображение, за да го отпечата в огледален вид.

#### **Опции на менюто за съгласуване на цветовете**

ColorSync/EPSON Color Controls:

Изберете метода за корекция на цветовете. Тези опции коригират цвета между принтера и дисплея на компютъра за намаляване на разликата в тона.

#### <span id="page-194-0"></span>**Опции на менюто за работа с хартия**

#### Колиране на страници:

Отпечатва документи от няколко страници, колирани по ред и сортирани в комплекти.

#### Страници за печат:

Изберете да отпечатвате само четни или нечетни страници.

#### Ред на страниците:

Изберете за отпечатване от най-горната или от последната страница.

#### Мащаб според размера на хартията:

Разпечатките отговарят на размера на хартията, която сте заредили.

❏ Целеви формат на хартията:

Изберете формата на хартията, върху която ще отпечатвате.

❏ Само мащабиране надолу:

Изберете това, когато искате да намалите размера, само ако данните от печата са прекалено големи за размера на хартията, заредена в принтера.

#### **Опции на менюто за заглавна страница**

#### Отпечатване на заглавна страница:

Изберете дали да отпечатате заглавна страница. Когато искате да добавите задна корица, изберете **След документ**.

#### Тип заглавна страница:

Изберете съдържанието на заглавната страница.

#### **Опции на менюто за Настройки за печат**

#### Paper Source:

Изберете източника на хартия, от който се подава хартията. Изберете **Автоматично избиране**, за да изберете автоматично източника на хартия, избран в настройките за печат на принтера.

#### Тип носител:

Изберете типа хартия, върху който отпечатвате. Ако изберете **Автоматичен избор (обикновена хартия)**, отпечатването се извършва от източника на хартия, за който е зададен типа хартия на следното в настройките на принтера.

Oбикновени хартии, Recycled, Висококачествена обикновена хартия

Въпреки това, хартията не може да се подава от източник на хартия, за който източникът на хартия е зададен на изключен в **Настройки за авт. избор** на принтера.

#### Тип задание:

Ако изберете **Поверително задание**, данните за печат се съхраняват в принтера и могат да се отпечатват само след въвеждане на паролата чрез контролния панел на принтера. Задайте паролата в **Настройки на Конфиденциална заявка** от екрана на Помощна програма.

#### Качество на печат:

Изберете качеството на печат, което искате да използвате за печат. Опциите варират в зависимост от вида хартия.

#### **Опции на менюто за Color Options**

Можете да настроите яркостта и контраста.

#### **Опции на менюто за Two-sided Printing Settings**

Two-sided Printing:

Отпечатва от двете страни на хартията.

## **Добавяне на предварителни настройки за печат за лесен печат**

Ако създадете свои собствени предварителни настройки за печат, които често използвате в драйвера на принтера, можете да печатате лесно, избирайки ги от списъка.

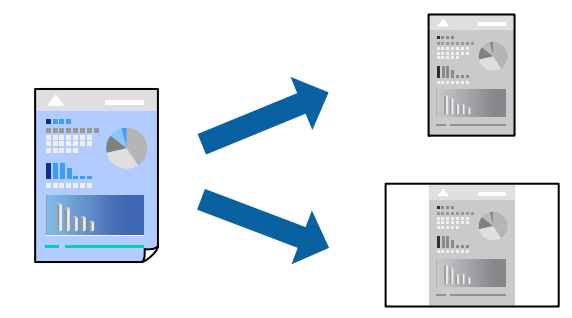

- 1. Задайте всеки елемент, като например **Настройки за печат** и **Оформление** (**Р-р на хартията**, **Тип носител** и т.н.).
- 2. Щракнете върху **Предварителни настройки**, за да запазите текущите настройки като предварителна настройка.
- 3. Щракнете върху **OK**.

#### *Забележка:*

За да изтриете добавена предварителна настройка, щракнете върху *Предварителни настройки* > *Покажи предварителни настройки*, изберете името на предварителната настройка, която искате да изтриете от списъка, и след това я изтрийте.

4. Щракнете върху **Печат**.

Следващият път, когато искате да отпечатвате чрез същите настройки, изберете регистрираното име на предварителна настройка от **Предварителни настройки**.

#### **Още по темата**

- & ["Зареждане на хартия" на страница 153](#page-152-0)
- & ["Отпечатване чрез лесни настройки" на страница 192](#page-191-0)

# **Двустранен печат**

Можете да отпечатвате от двете страни на хартията.

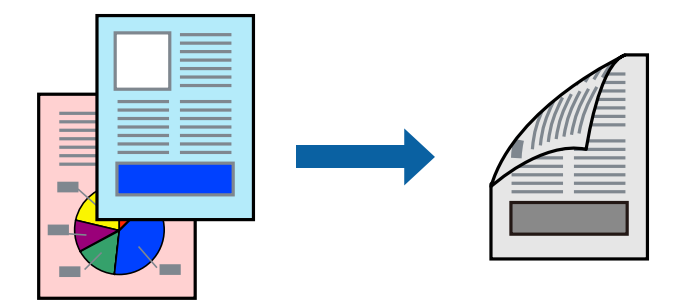

#### *Забележка:*

❏ Ако не използвате хартия, която е подходяща за 2-странен печат, качеството на печат може да се влоши и да възникне засядане.

["Хартия за 2-странен печат" на страница 374](#page-373-0)

- ❏ В зависимост от хартията и данните, от другата страна на хартията може да прозира мастило.
- 1. Изберете **Two-sided Printing Settings** от изскачащото меню.
- 2. Изберете свързването от **Two-sided Printing**.
- 3. Задайте другите елементи според необходимостта.
- 4. Щракнете върху **Печат**.

#### **Още по темата**

- & ["Налична хартия и капацитети" на страница 371](#page-370-0)
- & ["Зареждане на хартия" на страница 153](#page-152-0)
- & ["Отпечатване чрез лесни настройки" на страница 192](#page-191-0)

# **Печат на няколко страници върху един лист**

Можете да отпечатвате няколко страници с данни върху един лист хартия.

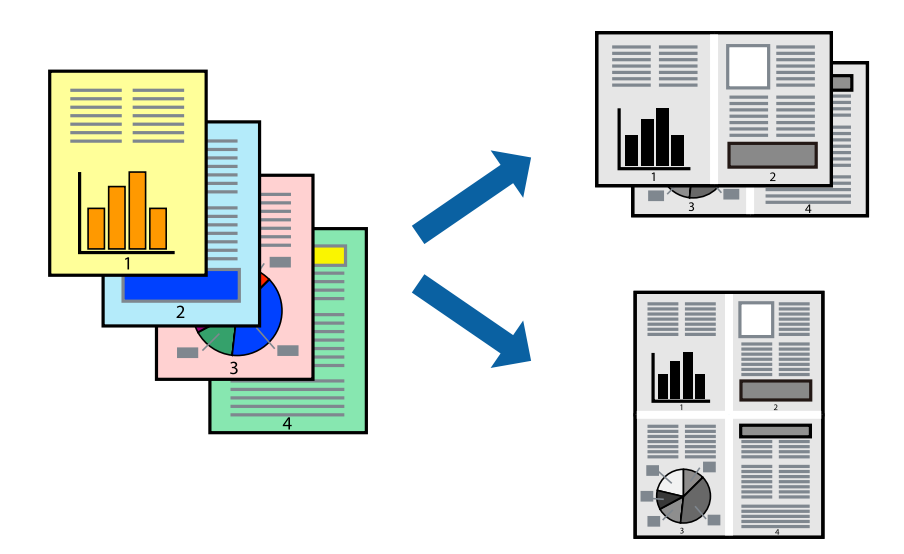

- 1. Изберете **Оформление** от изскачащото меню.
- 2. Задайте броя на страниците в **Страници на един лист**, **Посока на оформление** (ред на страниците) и **Граници**.

["Опции на менюто за оформление" на страница 194](#page-193-0)

- 3. Задайте другите елементи според необходимостта.
- 4. Щракнете върху **Печат**.

#### **Още по темата**

- & ["Зареждане на хартия" на страница 153](#page-152-0)
- & ["Отпечатване чрез лесни настройки" на страница 192](#page-191-0)

## **Отпечатване в съответствие с размера на хартията**

Изберете размера на хартията, която сте заредили в принтера, като настройка Целеви размер на хартията.

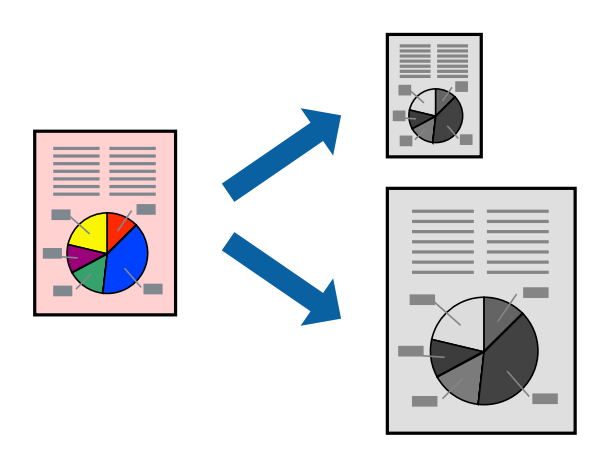

- 1. Изберете размера на хартията, който задавате в приложението като настройката за **Р-р на хартията**.
- 2. Изберете **Подготовка на хартията** от изскачащото меню.
- 3. Изберете **Мащаб според размера на хартията**.
- 4. Изберете размера на хартията, която сте заредили в принтера, като настройка **Целеви размер на хартията**.
- 5. Задайте другите елементи според необходимостта.
- 6. Щракнете върху **Печат**.

#### **Още по темата**

- & ["Зареждане на хартия" на страница 153](#page-152-0)
- & ["Отпечатване чрез лесни настройки" на страница 192](#page-191-0)

#### **Печат на намален или уголемен документ при всякакво увеличение**

Можете да намалите или уголемите размера на документ с определен процент.

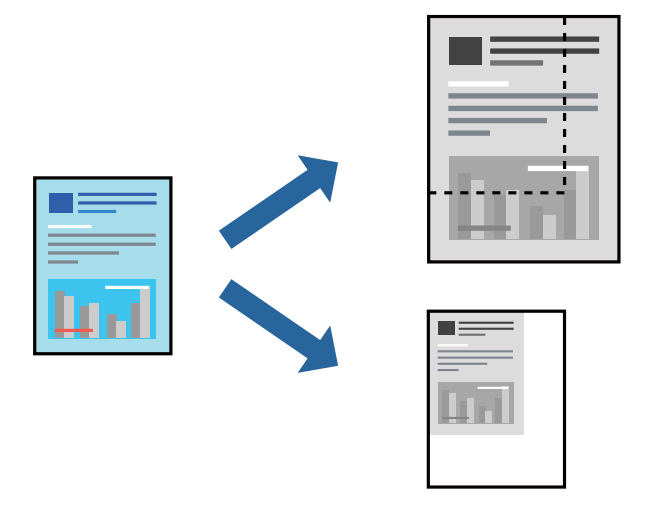

#### *Забележка:*

Операциите се различават в зависимост от приложението. Вижте помощните указания на приложението за подробности.

- 1. Направете едно от следните неща.
	- ❏ Изберете **Печат** от меню **Файл** на приложението. Щракнете върху **Настройка на страница**, след което изберете Вашия принтер във **Формат за**. Изберете размера на данните за отпечатване от **Размер на хартия**, въведете процент в **Мащаб**, след което щракнете върху **OK**.
	- ❏ Изберете **Настройка на страница** от меню **Файл** на приложението. Изберете Вашия принтер във **Формат за**. Изберете размера на данните за отпечатване от **Размер на хартия**, въведете процент в **Мащаб**, след което щракнете върху **OK**. Изберете **Печат** от меню **Файл**.
- 2. Изберете Вашия принтер в **Принтер**.
- 3. Задайте другите елементи според необходимостта.

<span id="page-199-0"></span>4. Щракнете върху **Печат**.

#### **Още по темата**

- & ["Зареждане на хартия" на страница 153](#page-152-0)
- & ["Отпечатване чрез лесни настройки" на страница 192](#page-191-0)

#### **Регулиране на тона на печат**

Можете да регулирате тона, използван в заданието за печат. Тези корекции не се прилагат на оригиналните данни.

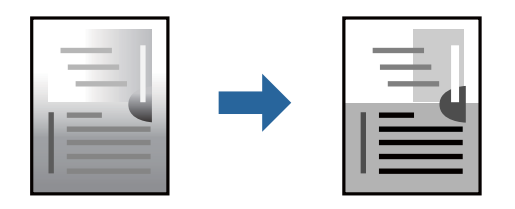

- 1. Изберете **Color Options** от изскачащото меню, след което настройте яркостта и контраста.
- 2. Задайте другите елементи според необходимостта.
- 3. Щракнете върху **Печат**.

#### **Още по темата**

- & ["Зареждане на хартия" на страница 153](#page-152-0)
- & ["Отпечатване чрез лесни настройки" на страница 192](#page-191-0)

# **Отпечатване от драйвера на принтера PostScript на Mac OS**

Драйверът на принтера PostScript е драйвер, който извежда команди за печат към принтер с помощта на език за описание на страница PostScript.

1. Отворете файла, който желаете да отпечатате.

Заредете хартия в принтера, ако вече не е заредена.

2. Изберете **Печат** или **Настройка на печат** от меню **Файл**.

Ако е необходимо, щракнете върху Покажи подробни данни или ▼, за да разширите прозореца за печат.

3. Изберете Вашия принтер.

4. Изберете **Функции на хартията** от изскачащото меню.

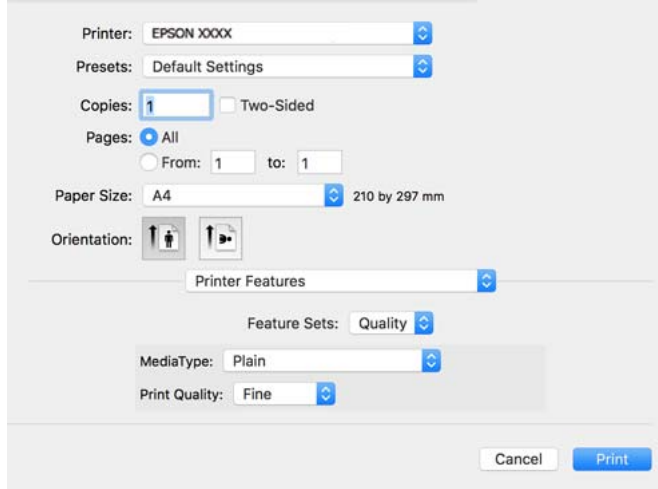

5. Променете настройките, ако е необходимо.

Вижте опциите на менюто от драйвера на принтера за подробности.

6. Щракнете върху **Печат**.

#### **Още по темата**

- & ["Налична хартия и капацитети" на страница 371](#page-370-0)
- & ["Зареждане на хартия" на страница 153](#page-152-0)
- & ["Списък с типове хартия" на страница 152](#page-151-0)
- & ["Опции на менюто за функции на принтера" на страница 203](#page-202-0)

## **Опции на менюто за драйвера на принтера PostScript**

Отворете прозореца за печат в приложение, изберете принтера и след това влезте в прозореца на драйвера на принтера.

#### *Забележка:*

Менютата варират в зависимост от опцията, която сте избрали.

#### *Опции на менюто за оформление*

Страници на лист:

Изберете броя на страниците за отпечатване на един лист.

#### Посока на оформлението:

Посочете реда, в който да се отпечатват страниците.

#### Граница:

Отпечатва граница около страниците.

#### Двустранно:

Позволява Ви да извършвате двустранно отпечатване.

#### Обърната ориентация на страницата:

Преди печат завърта страниците на 180 градуса.

#### Хоризонтално обръщане:

Обръща изображението, за да го отпечата в огледален вид.

#### *Опции на менюто за съгласуване на цветовете*

#### ColorSync/В принтера:

Изберете метода за корекция на цветовете. Тези опции коригират цвета между принтера и дисплея на компютъра за намаляване на разликата в тона.

#### *Опции на менюто за работа с хартия*

#### Колиране на страници:

Отпечатва документи от няколко страници, колирани по ред и сортирани в комплекти.

#### Страници за печат:

Изберете да отпечатвате само четни или нечетни страници.

#### Ред на страниците:

Изберете за отпечатване от най-горната или от последната страница.

#### Мащаб, който отговаря на размера на хартията:

Разпечатките отговарят на размера на хартията, която сте заредили.

#### Целеви формат на хартията:

Изберете размера на хартията, върху която ще отпечатвате.

#### Само мащабиране надолу:

Изберете кога да намалявате размера на документа.

#### *Опции на менюто за подаване на хартия*

Изберете източника на хартия, от който се подава хартията.

#### Всички страници от:

Избирането на **Автоматично избиране** автоматично избира източника на хартия, който съответства на **Настройка на хартията** на принтера.

#### Първа страница от/Оставащо от:

Можете също да изберете източник на хартия за страница.

#### <span id="page-202-0"></span>*Опции на менюто за заглавна страница*

Отпечатване на заглавна страница:

Изберете дали да отпечатате заглавна страница. Когато искате да добавите задна корица, изберете **След документ**.

#### Тип заглавна страница:

Изберете съдържанието на заглавната страница.

#### *Опции на менюто за настройки на задания*

#### **Поверително задание:**

Позволява Ви да въвеждате парола за заданието за печат.

#### Потребителско име:

Въведете потребителско име.

#### Име на задание:

Въведете име на заданието.

#### Парола:

Въведете парола.

#### *Опции на менюто за функции на принтера*

#### Набори от функции:

Quality:

#### MediaType:

Изберете типа хартия, върху който отпечатвате. Ако изберете **Не е посочено**, отпечатването се извършва от източника на хартия, за който е зададен типа хартия на следното в настройките на принтера.

Обикновена, Recycled, Висококачествена обикновена хартия

Въпреки това, хартията не може да се подава от източник на хартия, за който източникът на хартия е зададен на изключен в **Настройки за авт. избор** на принтера.

#### Print Quality:

Изберете качеството на печат, което искате да използвате за печат.

#### Други:

#### Ink Save Mode:

Спестява мастило чрез намаляване на плътността на отпечатване.

# <span id="page-203-0"></span>**Отпечатване PDF на файлове от устройство с памет**

Можете да отпечатвате PDF файлове от устройство с памет, свързано към принтера.

- 1. Свържете устройство с памет към USB порта за външен интерфейс на принтера. ["Поставяне на външно USB устройство" на страница 161](#page-160-0)
- 2. Изберете **Устройство с памет** от началния екран.
- 3. Изберете **PDF**.
- 4. Изберете файла, след което продължете към следващия екран.
- 5. Локоснете $\Phi$ .

## **Основни опции в менюто за настройки на PDF**

(Последователн. на показване):

Променя реда на файловете.

#### Настр. х-я:

Посочете настройките за източника на хартия, на който искате да печатате.

## **Разширени опции в менюто за настройки на PDF**

#### Двустранно:

Изберете **Вкл.**, за да печатате PDF файлове с двустранен печат. Можете също да изберете метода на подвързване в настройката **Подв. (копие)**.

Ред на печатане:

Изберете реда за печат на файлове с множество страници.

# **Отпечатване на документи от смарт устройства**

Можете да отпечатвате документи от смарт устройство, като например смартфон или таблет.

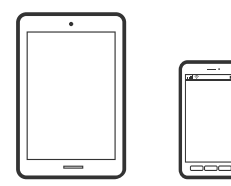

# **Печат с помощта на Epson Smart Panel**

Epson Smart Panel е приложение, което Ви позволява лесно да извършвате операции на принтера, включително печат, копиране или сканиране от смарт устройство, като например смартфон или таблет. Може да свържете принтера и смарт устройството през безжична мрежа, да проверите нивата на мастило и състоянието на принтера и да проверите за решения, ако възникне грешка. Може също да копирате лесно, като регистрирате предпочитано копиране.

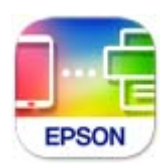

Инсталирайте Epson Smart Panel от следния URL адрес или чрез QR код.

<https://support.epson.net/smpdl/>

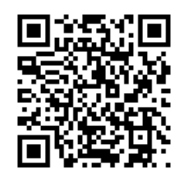

Стартирайте Epson Smart Panel, след което изберете менюто за печат от началния екран.

# **Отпечатване на документи с помощта на AirPrint**

AirPrint позволява мигновен безжичен печат от iPhone, iPad, iPod touch, и Mac без необходимостта да инсталирате драйвери или да изтегляте софтуер.

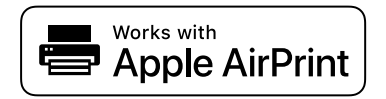

#### *Забележка:*

Ако дезактивирате съобщенията за конфигурация на хартията от контролния панел на принтера, няма да можете да използвате AirPrint. Вижте връзката по-долу, за да активирате съобщенията, ако е необходимо.

1. Настройте принтера за безжичен печат. Вижте връзката по-долу.

#### [https://epson.sn](https://epson.sn/?q=2)

- 2. Свържете Вашето устройство с Apple към същата безжична мрежа, която се използва от Вашия принтер.
- 3. Печатайте от Вашето устройство към Вашия принтер.

#### *Забележка:*

За повече информация вижте страницата AirPrint в уебсайта на Apple.

#### **Още по темата**

 $\rightarrow$  ["Не може да се отпечатва, въпреки че е установена връзка \(iOS\)" на страница 318](#page-317-0)

# **Отпечатване чрез Epson Print Enabler**

Можете безжично да отпечатвате Вашите документи, имейли, снимки и уебстраници направо от Вашия телефон или таблет с Android (Android v4.4 или по-нова версия). Само с няколко докосвания Вашето устройство с Android ще открие принтер на Epson, който е свързан към същата безжична мрежа.

Търсене и инсталиране на Epson Print Enabler от Google Play.

Отидете на **Настройки** на Вашето устройство с Android, изберете **Печат** и активирайте Epson Print Enabler. От приложение на Android, като Chrome, докоснете иконата на менюто и отпечатайте това, което е на екрана.

#### *Забележка:*

Ако не виждате принтера, докоснете *Всички принтери* и изберете Вашия принтер.

# **Печат с помощта на Mopria Print Service**

Mopria Print Service дава възможност за мигновен безжичен печат от смартфони или таблети с Android. Инсталирайте Mopria Print Service от Google Play.

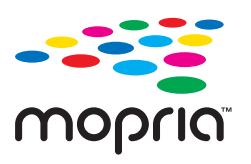

За повече информация отидете на уебсайта на Mopria на <https://mopria.org>.

# **Печат върху пликове**

# **Отпечатване върху пликове от компютър (Windows)**

1. Заредете пликове в принтера.

["Зареждане на хартия" на страница 153](#page-152-0)

- 2. Отворете файла, който желаете да отпечатате.
- 3. Отворете прозореца на драйвера на принтера.
- 4. Изберете размера на плика от **Размер на документ** в раздел **Главно**, след което изберете **Плик** от **Тип хартия**.
- 5. Задайте другите елементи в разделите **Главно** и **Повече опции** в зависимост от необходимостта, след което щракнете върху **OK**.
- 6. Щракнете върху **Печат**.

# <span id="page-206-0"></span>**Отпечатване върху пликове от компютър (Mac OS)**

1. Заредете пликове в принтера.

["Зареждане на хартия" на страница 153](#page-152-0)

- 2. Отворете файла, който желаете да отпечатате.
- 3. Изберете **Печат** от меню **Файл** или друга команда за достъп до диалоговия прозорец за печат.
- 4. Изберете размера като настройка **Р-р на хартията**.
- 5. Изберете **Настройки за печат** от изскачащото меню.
- 6. Изберете **Плик** като настройка за **Тип носител**.
- 7. Задайте другите елементи според необходимостта.
- 8. Щракнете върху **Печат**.

# **Отпечатване на снимки**

# **Отпечатване JPEG на файлове от устройство с памет**

Можете да отпечатвате JPEG файлове от устройство с памет, свързано към принтера.

- 1. Свържете устройство с памет към USB порта за външен интерфейс на принтера. ["Поставяне на външно USB устройство" на страница 161](#page-160-0)
- 2. Изберете **Устройство с памет** от началния екран.
- 3. Изберете **JPEG**.
- 4. Изберете файла, след което продължете към следващия екран.
- 5. Докоснете $\Phi$ .

## **Основни опции в менюто за настройки на JPEG**

 $\equiv$  (Опции):

Направете настройки за подреждане, избор и отмяна на избор на данни с изображения.

Настр. х-я:

Посочете настройките за източника на хартия, на който искате да печатате.

# **Разширени опции в менюто за настройки на JPEG**

#### Оформление:

Изберете начина на оформление на файловете JPEG. **1 нагоре** е за отпечатване на един файл на страница. **20 нагоре** е за отпечатване на 20 файла на страница. **Индекс** е за създаване на индекс с информация за печат.

#### Побиране в рамка:

Изберете **Вкл.**, за да отпечатате изображение, което да се настрои автоматично по размер в избраното оформление за печат. Ако пропорционалността на данните за изображението и размера на хартията се различават, изображението автоматично се уголемява или намалява, за да може късите страни да отговарят на късите страни на листа. Дългата страна на изображението се отрязва, ако излиза извън дългата страна на листа. Тази функция може да не работи за панорамни снимки.

#### Качество:

Избирането на **Най-добро** осигурява печат с по-високо качество, но скоростта на отпечатване може да бъде по-бавна.

#### Дата:

Изберете формат на датата, на която е направена или запазена снимката. При някои оформления датата не се отпечатва.

# **Отпечатване TIFF на файлове от устройство с памет**

Можете да отпечатвате TIFF файлове от устройство с памет, свързано към принтера.

- 1. Свържете устройство с памет към USB порта за външен интерфейс на принтера. ["Поставяне на външно USB устройство" на страница 161](#page-160-0)
- 2. Изберете **Устройство с памет** от началния екран.
- 3. Изберете **TIFF**.
- 4. Изберете файла, след което продължете към следващия екран.
- 5. Докоснете $\mathcal{D}$ .

## **Основни опции в менюто за настройки на TIFF**

(Последователн. на показване):

Променя реда на файловете.

Настр. х-я:

Посочете настройките за източника на хартия, на който искате да печатате.

# **Разширени опции в менюто за настройки на TIFF**

#### Оформление:

Изберете оформлението на Multi-TIFF файла. **1 нагоре** е за отпечатване на една страница на лист. **20 нагоре** е за отпечатване на 20 страници на един лист. **Индекс** е за създаване на индекс с информация за печат.

#### Побиране в рамка:

Изберете **Вкл.**, за да отпечатате изображение, което да се настрои автоматично по размер в избраното оформление за печат. Ако пропорционалността на данните за изображението и размера на хартията се различават, изображението автоматично се уголемява или намалява, за да може късите страни да отговарят на късите страни на листа. Дългата страна на изображението се отрязва, ако излиза извън дългата страна на листа. Тази функция може да не работи за панорамни снимки.

#### Качество:

Избирането на **Най-добро** осигурява печат с по-високо качество, но скоростта на отпечатване може да бъде по-бавна.

#### Ред на печатане:

Изберете реда за печат на файлове с множество страници.

#### Дата:

Изберете формат на датата, на която е направена или запазена снимката. При някои оформления датата не се отпечатва.

# **Отпечатване на уебстраници**

# **Отпечатване на уебстраници от смарт устройства**

Инсталирайте Epson Smart Panel от следния URL адрес или чрез QR код.

<https://support.epson.net/smpdl/>

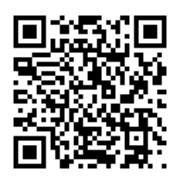

Отворете уебстраницата, която искате да отпечатате, в приложението на Вашия уеббраузър. Натиснете **Споделяне** от менюто на приложението на уеб браузъра, изберете **Smart Panel** и започнете отпечатване.

# <span id="page-209-0"></span>**Отпечатване с помощта на облачна услуга**

С помощта на наличната в интернет услуга Epson Connect можете да отпечатвате от Вашия смартфон, таблет или лаптоп по всяко време и практически от всяка една точка. За да използвате тази услуга, трябва да регистрирате потребителя и принтера в Epson Connect.

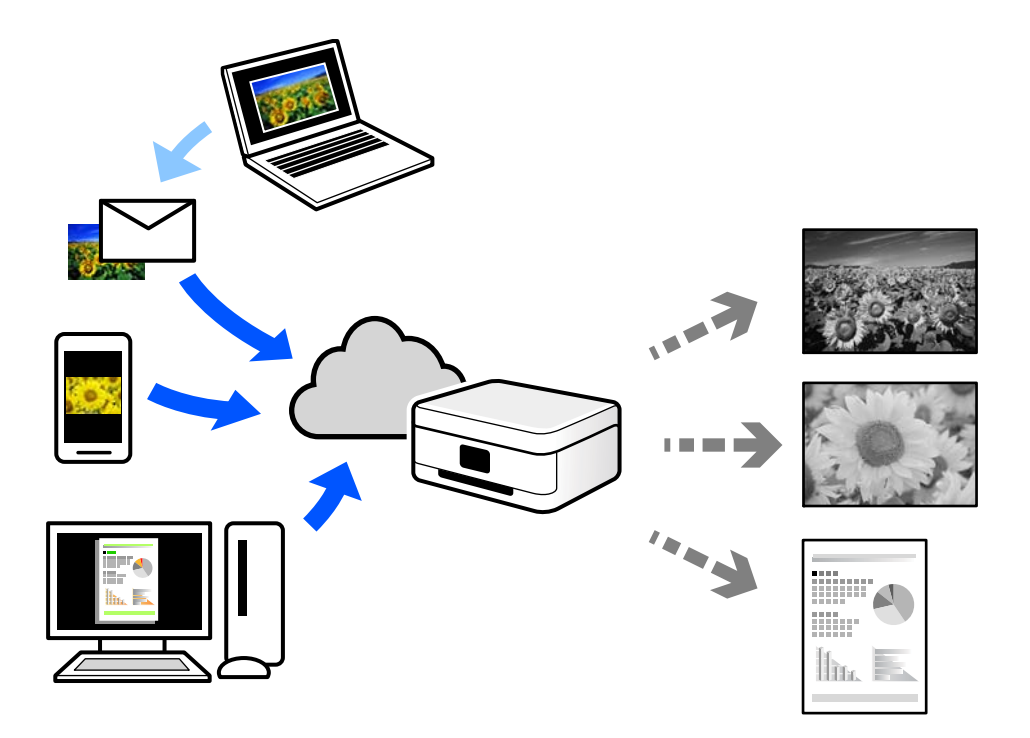

Следните функции са налични в интернет.

❏ Email Print

Когато изпращате имейл с прикачени файлове, като документи или изображения, до имейл адрес, назначен към принтера, можете да отпечатвате този имейл и прикачените файлове от отдалечени местоположения, като Вашия домашен или офис принтер.

❏ Remote Print Driver

Това е споделен драйвер, поддържан от драйвер за отдалечен печат. Когато отпечатвате с помощта на принтер в отдалечено място, можете да отпечатвате, като сменяте принтера на обичайния прозорец за приложения.

Вижте уебпортала Epson Connect за подробности относно начина на настройка или печат.

<https://www.epsonconnect.com/>

[http://www.epsonconnect.eu](http://www.epsonconnect.eu/) (само за Европа)

# **Прекъсване и печат**

Можете да прекъснете текущото задание за печат и да изпълните друго задание, което е било получено.

#### *Забележка:*

Въпреки това не можете да прекъснете ново задание от компютъра.

 $\overline{1}$ 

- 1. Натиснете бутона  $\mathbb{L}$  от контролния панел на принтера, докато отпечатвате. Отпечатването се прекъсва и принтерът влиза в режим на прекъсване.
- 2. Изберете **Job/Status** от началния екран.
- 3. Изберете раздела **Задание**, след което изберете заданието, което желаете да прекъснете от списъка с **Активен**.
- 4. Изберете **Детайли** за извеждане на данните за задание.
- 5. Изберете **Прекъсване** на изведения екран.

Избраното от Вас задание за печат се изпълнява.

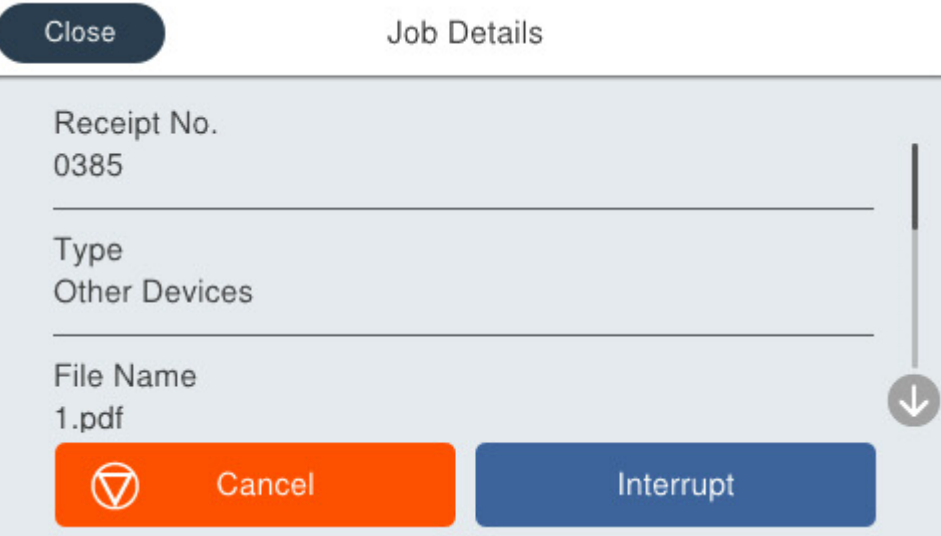

За да рестартирате поставено на пауза задание, натиснете отново бутона  $\Xi$ , за да излезете от режим на прекъсване. Освен това, ако не се изпълняват операции за определен период от време след прекъсване на заданието за печат, принтерът излиза от режим на прекъсване.

# <span id="page-211-0"></span>**Копиране**

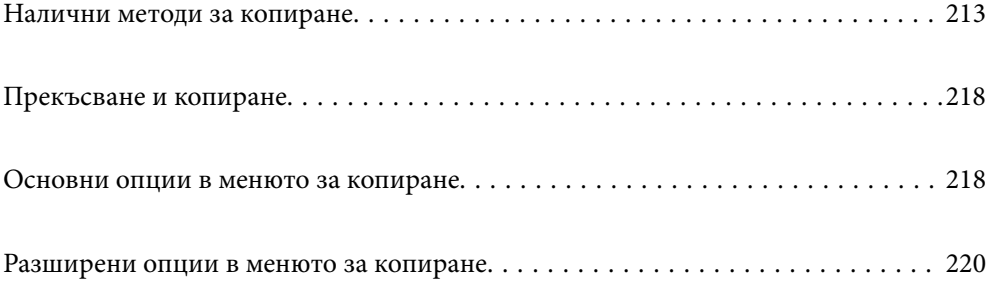

# <span id="page-212-0"></span>**Налични методи за копиране**

Поставете оригиналите върху стъклото на скенера или на ADF, след което изберете менюто **Копиране** на началния екран.

# **Копиране на оригинали**

Можете да копирате оригинали с фиксиран размер или с размер по избор едноцветно.

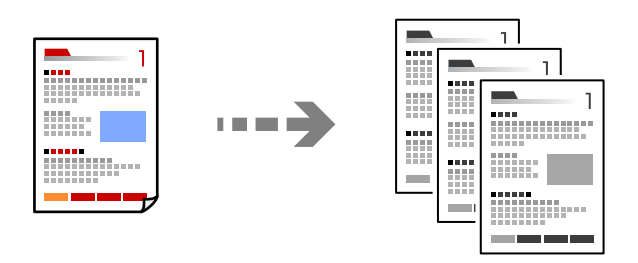

- 1. Заредете хартия в принтера. ["Зареждане на хартия" на страница 153](#page-152-0)
- 2. Поставете оригиналите.

["Поставяне на оригинали" на страница 157](#page-156-0)

- 3. Изберете **Копиране** от началния екран.
- 4. Докоснете $\Phi$ .

# **Копиране на 2 страни**

Копиране на множество оригинали от двете страни на хартията.

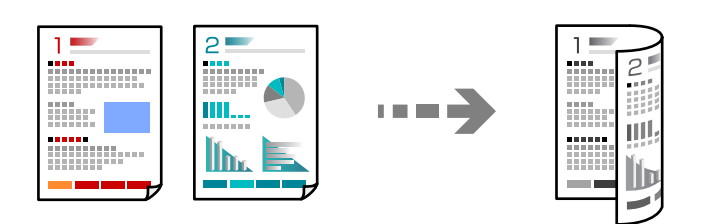

1. Поставете всички оригинали с лицевата страна нагоре в ADF.

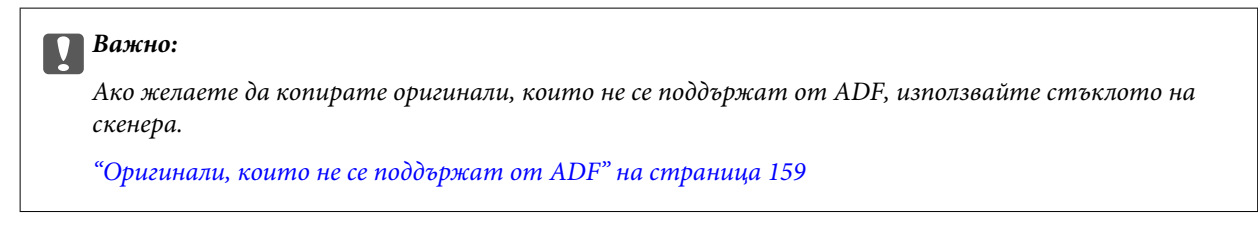

<span id="page-213-0"></span>*Забележка:*

Можете също да поставите оригиналите върху стъклото на скенера.

["Поставяне на оригинали" на страница 157](#page-156-0)

- 2. Изберете **Копиране** от началния екран.
- 3. Изберете раздел **Осн. Настройки**, изберете **Двустранно**, след което изберете опцията за двустранно от менюто, която искате да изпълните.
- 4. Посочете други настройки, като например ориентация на оригинала и позиция на подвързване.
- 5. Докоснете $\Phi$ .

# **Копиране чрез уголемяване или намаляване**

Можете да копирате оригинали в посочено увеличение.

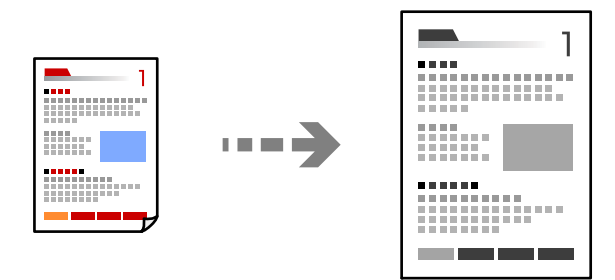

1. Поставете оригиналите.

["Поставяне на оригинали" на страница 157](#page-156-0)

- 2. Изберете **Копиране** от началния екран.
- 3. Изберете раздела **Осн. Настройки**, след което изберете **Намали/Увел.**.
- 4. Посочете обема на увеличение или намаляване.
- 5. Докоснете $\Phi$ .

# **Копиране на множество оригинали върху един лист**

Можете да копирате множество оригинали върху един лист хартия.

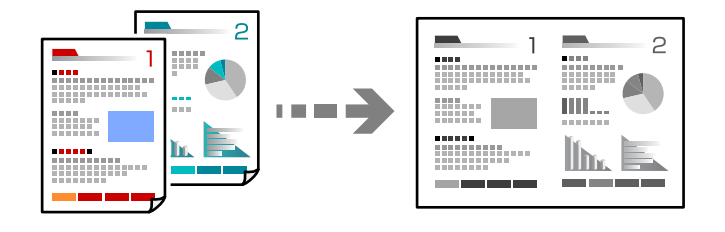

1. Поставете всички оригинали с лицевата страна нагоре в ADF.

Поставете ги в показаната на илюстрацията посока.

❏ Посока на четене

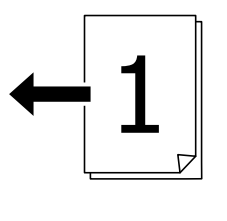

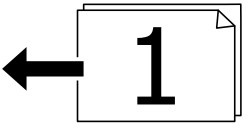

❏ Лява посока

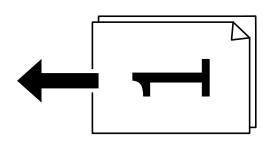

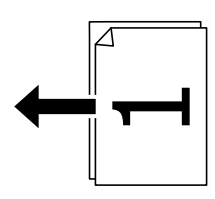

#### c*Важно:*

Ако желаете да копирате оригинали, които не се поддържат от ADF, използвайте стъклото на скенера.

["Оригинали, които не се поддържат от ADF" на страница 159](#page-158-0)

#### *Забележка:*

Можете също да поставите оригиналите върху стъклото на скенера.

["Поставяне на оригинали" на страница 157](#page-156-0)

- 2. Изберете **Копиране** от началния екран.
- 3. Изберете раздела **Разширени**, изберете **Мн. стр.**, след което изберете **2 на 1** или **4 на 1**.
- 4. Посочете реда на страниците и ориентацията на оригинала.
- 5. Докоснете $\Phi$ .

# **Копиране в ред на страниците**

Когато правите множество копия на многостранен документ, Вие можете да подавате едно копие едновременно в ред на страниците.

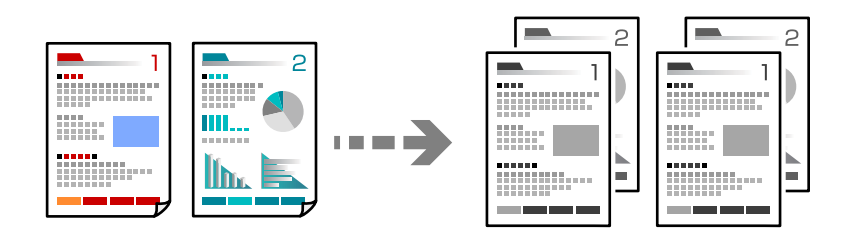

1. Поставете оригиналите.

["Поставяне на оригинали" на страница 157](#page-156-0)

- 2. Изберете **Копиране** от началния екран.
- 3. Изберете раздела **Разширени**, след което изберете **Завършек** > **Подр. (ред на стр.)**.
- 4. Докоснете $\Phi$ .

# **Копиране на оригинали с използване на добро качество**

Можете да копирате оригинали без сенки или продупчени отвори, или да регулирате качеството на изображението.

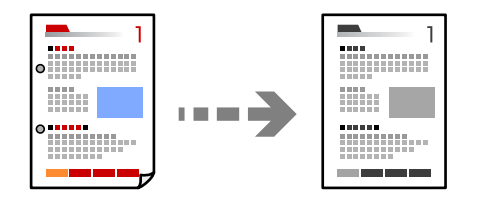

1. Поставете оригиналите.

["Поставяне на оригинали" на страница 157](#page-156-0)

- 2. Изберете **Копиране** от началния екран.
- 3. Изберете раздела **Разширени**, след което активирайте **Премахване на сянка** или **Премахв. отвори**, или регулирайте качеството на изображението в **Качество на образа**.
- 4. Локоснете $\Phi$ .
### **Копиране на лична карта**

Сканира двете страни на лична карта и ги копира върху едната страна на лист хартия.

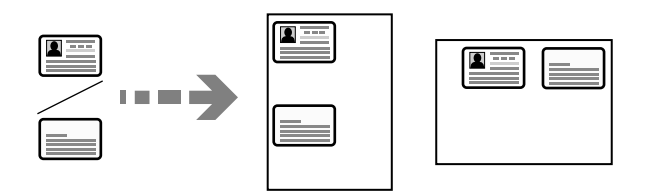

1. Поставете оригиналите.

["Поставяне на оригинали" на страница 157](#page-156-0)

- 2. Изберете **Копиране** от началния екран.
- 3. Изберете раздела **Осн. Настройки**, изберете **ИД карта копиране**, след което активирайте настройката.
- 4. Посочете **Ориент. (ориг.)**.
- 5. Докоснете $\Phi$ .

### **Копиране на пликове**

Можете да копирате пликове.

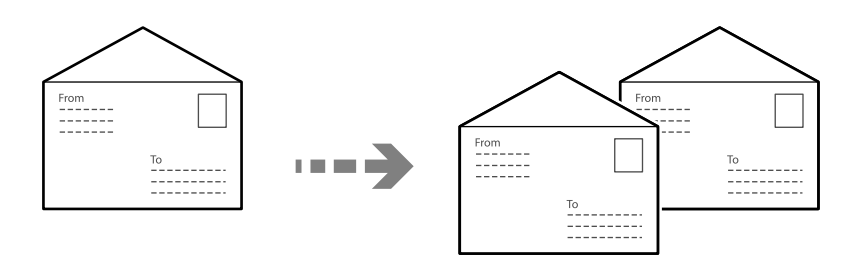

Уверете се, че пликовете са заредени с правилната ориентация.

❏ Зареждане на хартия

Вижте свързаната информация.

["Зареждане на хартия" на страница 153](#page-152-0)

❏ Поставяне на оригинали

Поставете оригинала върху стъклото на скенера. Когато поставяте плик, сложете го, както е показано на илюстрацията.

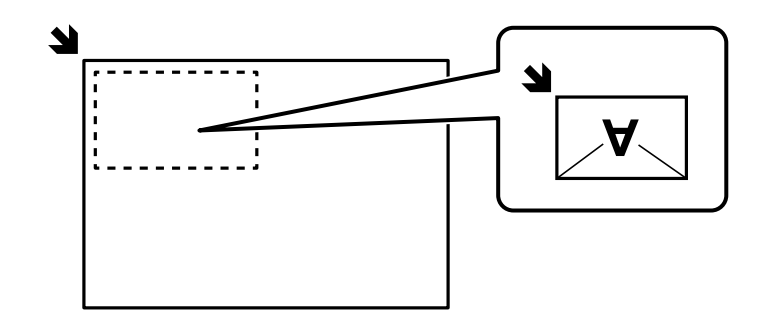

# <span id="page-217-0"></span>**Прекъсване и копиране**

Можете да прекъснете текущото задание за печат и да извършите операции за копиране.

1. Натиснете бутона  $\Xi$  от контролния панел на принтера, докато отпечатвате.

Отпечатването се прекъсва и принтерът влиза в режим на прекъсване.

2. Поставете оригиналите.

["Поставяне на оригинали" на страница 157](#page-156-0)

- 3. Изберете **Копиране** от началния екран.
- 4. Променете настройките в **Осн. Настройки** и **Разширени**, ако е необходимо.
- 5. Докоснете $\mathcal{D}$ .

За да рестартирате поставено на пауза задание, натиснете отново бутона  $\Xi$ , за да излезете от режим на прекъсване. Освен това, ако не се изпълняват операции за определен период от време след прекъсване на заданието за печат, принтерът излиза от режим на прекъсване.

# **Основни опции в менюто за копиране**

#### *Забележка:*

В зависимост от други направени от Вас настройки елементите могат да липсват.

### Плътност:

Увеличете нивото на плътност, когато резултатите от копирането са твърде бледи. Намалете нивото на плътност, когато мастилото се размазва.

### Настр. х-я:

Изберете източника на хартия, който желаете да използвате. Когато е избрано **Авт.**, хартията се подава автоматично с помощта на настройките **Настройка на хартията**, които сте конфигурирали при зареждане на хартията.

### Намали/Увел.:

Конфигурира коефициента на увеличение за уголемяване или намаляване. Докоснете стойността и посочете увеличението, което се използва за уголемяване или намаляване на оригинала, в диапазон от 25 до 400%.

### ❏ Авт.

Размерът на оригинала автоматично се уголемява или намалява до увеличението на размера на хартията. Например, ако зададете размер на оригинала A6 и зададете размер на хартията A4, увеличението автоматично се регулира на 200.

Когато около оригинала има бели полета, белите полета от ъгловата маркировка ( $\blacksquare$ ) от стъклото на скенера се улавят като зона на сканиране, но полетата в противоположната страна може да бъдат изрязани.

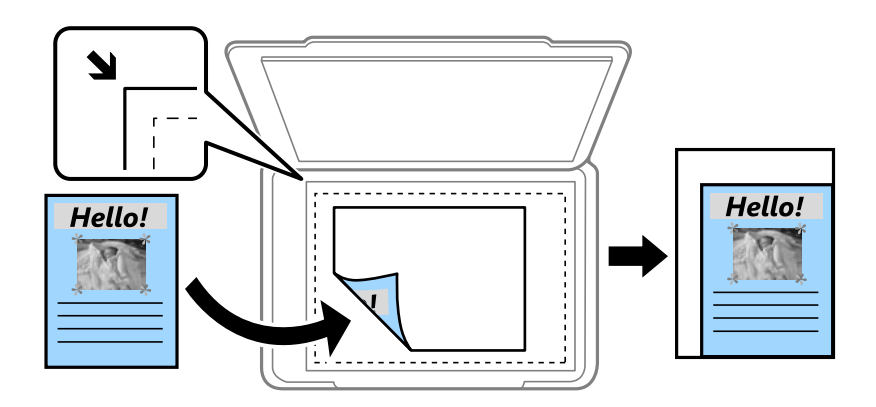

❏ Намали за поб. в х-ята

Копира сканираното изображение в по-малък размер от стойността на Намали/Увел., за да съвпадне с размера на хартията. Ако стойността за Намали/Увел. е по-голяма от размера на хартията, данните може да бъдат отпечатани извън краищата на хартията.

❏ Реален размер

Копира с увеличение 100%.

❏ A4→A5 и други

Автоматично увеличава или намалява оригинала, за да се вмести в лист хартия с определен размер.

### Ориг. Тип:

Изберете вида на оригинала. Копира с оптимално качество, за да отговаря на типа на оригинала.

### Двустранно:

Изберете 2-странно оформяне.

❏ 1>1-странно

Копира едната страна на оригинала върху едната страна на лист хартия.

❏ 2>Двустранно

Копира двете страни на двустранен оригинал на двете страни на един лист хартия. Изберете ориентацията на Вашия оригинал и позицията на подвързване на оригинала и на хартията.

❏ 1>Двустранно

Копира две единични страни на оригинала на двете страни на един лист хартия. Изберете ориентацията на Вашия оригинал и позицията на подвързване на хартията.

❏ 2>Едностранно

Копира двете страни на двустранен оригинал върху едната страна на два листа хартия. Изберете ориентацията на Вашия оригинал и позицията на подвързване на оригинала. <span id="page-219-0"></span>ИД карта копиране:

Сканира двете страни на лична карта и ги копира върху едната страна на лист хартия.

# **Разширени опции в менюто за копиране**

### *Забележка:*

В зависимост от други направени от Вас настройки елементите могат да липсват.

Мн. стр.:

Изберете оформлението за копиране.

 $\Box$  1 стр.

Копира един едностранен оригинал на един лист.

❏ 2 на 1

Копира два едностранни оригинала върху един лист в оформление 2-up. Изберете подредбата на оформлението и ориентацията на Вашия оригинал.

❏ 4 на 1

Копира четири едностранни оригинала върху един лист в оформление "4 на страница". Изберете подредбата на оформлението и ориентацията на Вашия оригинал.

### Ориг. р-р:

Изберете размера на оригинала. Когато копирате оригинали с нестандартен размер, изберете размера, най-близък до Вашия оригинал.

### Завършек:

Изберете как да излиза хартията при няколко копия на няколко оригинала.

❏ Група (същите стр.)

Копира оригиналите на страница като група.

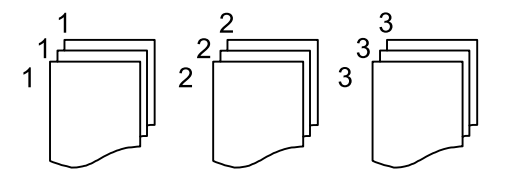

❏ Подр. (ред на стр.)

Копира групирани оригинали, като ги съпоставя по ред и ги сортира в комплекти.

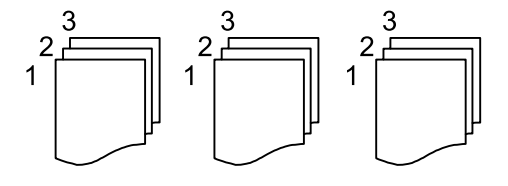

Ориент. (ориг.)

Изберете ориентацията на Вашия оригинал.

### Качество на образа:

Корекция на настройки на изображение.

❏ Контраст

Коригира разликата между ярките и тъмните части.

❏ Рязкост

Коригира очертанията на изображението.

❏ Премахване на Фон

Коригира наситеността на фоновия цвят. Докоснете + за по-ярък (бяло) и докоснете - за по-тъмен (черно).

### Поле за подвърз.:

Избирайте позиция на подвързване, поле и ориентация на Вашия оригинал.

### Намали за поб. в х-ята:

Копира сканираното изображение в по-малък размер от стойността на Намали/Увел., за да съвпадне с размера на хартията. Ако стойността за Намали/Увел. е по-голяма от размера на хартията, данните може да бъдат отпечатани извън краищата на хартията.

### Премахване на сянка:

Премахва сенките, които се появяват на копията при копиране на дебела хартия или в центъра на копията при копиране на брошура.

### Премахв. отвори:

Премахва отворите за свързване при копиране.

# <span id="page-221-0"></span>**Сканиране**

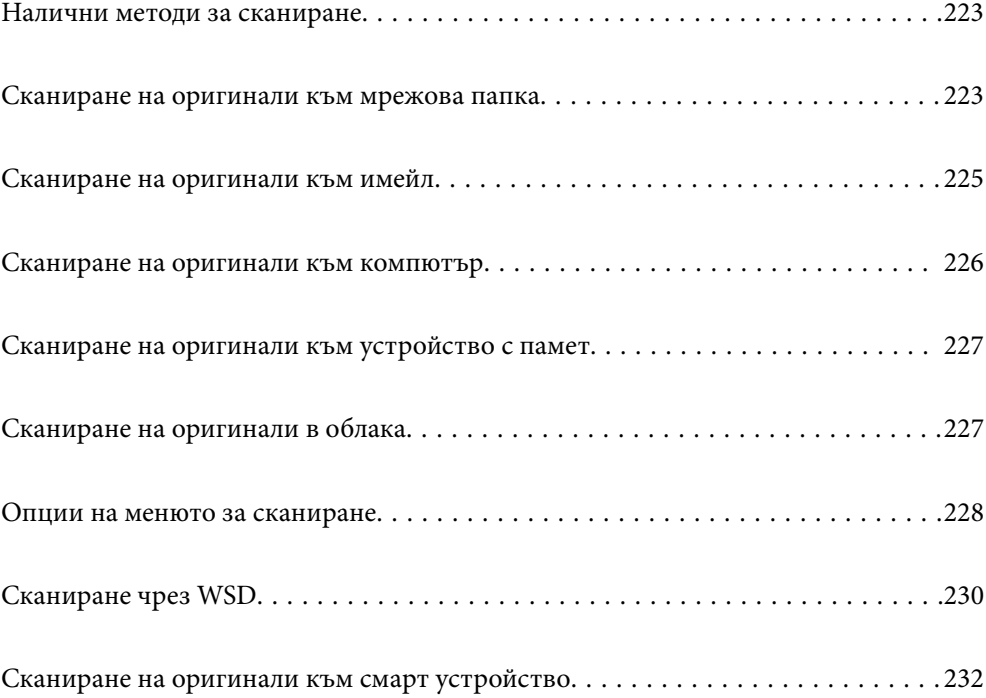

# <span id="page-222-0"></span>**Налични методи за сканиране**

Можете да използвате всеки от следните методи, за да сканирате чрез този принтер.

#### Сканиране към мрежова папка

Можете да съхраните сканираното изображение в предварително конфигурирана папка в мрежа.

"Сканиране на оригинали към мрежова папка" на страница 223

#### Сканиране към имейл

Можете да изпратите файлове със сканирани изображения чрез имейл директно от принтера посредством предварително конфигуриран сървър за електронна поща.

["Сканиране на оригинали към имейл" на страница 225](#page-224-0)

#### Сканиране към компютър

Можете да запазите сканираното изображение в компютър, свързан към принтера.

["Сканиране на оригинали към компютър" на страница 226](#page-225-0)

#### Сканиране към устройство с памет

Можете да запазите сканираните изображения директно в устройство с памет, поставено в принтера.

["Сканиране на оригинали към устройство с памет" на страница 227](#page-226-0)

#### Изпращане към облачна услуга

Можете да изпращате сканирани изображения от контролния панел на принтера към облачни услуги, които са били регистрирани предварително.

["Сканиране на оригинали в облака" на страница 227](#page-226-0)

#### Сканиране чрез WSD

Можете да запазите сканираното изображение в компютър, свързан към принтера, с помощта на функцията WSD.

["Сканиране чрез WSD" на страница 230](#page-229-0)

#### Сканиране директно от смарт устройства

Можете да запазите сканираните изображения директно в смарт устройство, като смартфон или таблет, с помощта на приложението Epson Smart Panel на смарт устройството.

["Сканиране на оригинали към смарт устройство" на страница 232](#page-231-0)

### **Сканиране на оригинали към мрежова папка**

Проверете следното преди сканиране.

❏ Уверете се, че има подготвена мрежова папка. Вижте следното, когато създавате споделена папка в мрежа.

["Създаване на споделената папка" на страница 72](#page-71-0)

❏ Регистрирайте предварително път за мрежова папка във Вашите контакти, за да посочите лесно папката.

["Регистрация на контакти" на страница 93](#page-92-0)

#### *Забележка:*

Уверете се, че настройките *Дата/час* и *Разлика във времето* са правилни. Влезте в менютата от *Настройки* > *Общи настройки* > *Осн. Настройки* > *Настройки на дата/час*.

1. Поставете оригиналите.

["Поставяне на оригинали" на страница 157](#page-156-0)

- 2. Изберете **Сканиране** > **Мрежова папка/FTP** на контролния панел.
- 3. Посочете местоназначението.

"Опции за местоназначение на менюто за сканиране в папка" на страница 224

#### *Забележка:*

Можете да отпечатате хронологията на папката, в която са запазени документите, като изберете  $\stackrel{==}{\equiv}$ 

4. Изберете **Настр. Сканиране**, после проверете настройките, например формат за запазване, и ако е необходимо, ги променете.

["Опции на менюто за сканиране" на страница 228](#page-227-0)

### *Забележка:*

Изберете , за да запаметите Вашите настройки като предварителни настройки.

5. Докоснете $\mathcal{D}$ .

### **Опции за местоназначение на менюто за сканиране в папка**

Клавиат.:

Отворете екрана **Редактиране на местоп.**. Въведете пътя на папката и задайте всеки елемент на екрана.

#### Редактиране на местоп.:

Въведете пътя на папката и задайте всеки елемент на екрана.

❏ Режим на комуникация:

Изберете режима на комуникация за папката.

❏ Местополож. (изиск.):

Въведете път за папка, в която сканираното изображение да бъде съхранено.

При избирането на иконата **Преглед** се извършва търсене на папка на компютри, свързани към мрежата. Можете да използвате **Преглед** само когато **Режим на комуникация** е зададен на SMB.

❏ Потребителско име:

Въведете потребителско име за влизане в посочената папка.

❏ Парола:

Въведете парола, която съответства на потребителското име.

<span id="page-224-0"></span>❏ Режим на свързване:

Изберете режима на свързване за папката.

❏ Номер на порт:

Въведете номер на порта за папката.

❏ Настройки за прокси сървър:

Изберете дали да използвате прокси сървър.

### Контакти:

Изберете местоназначение от списъка с контакти.

Можете да търсите контакт от списъка с контакти. Въведете ключова дума за търсене в полето в горната част на екрана.

# **Сканиране на оригинали към имейл**

Трябва да конфигурирате следното преди сканиране.

❏ Конфигурирайте имейл сървъра.

["Конфигуриране на сървър за електронна поща" на страница 68](#page-67-0)

- ❏ Регистрирайте имейл адрес във Вашите контакти предварително, за да можете лесно да посочите адреса, като го изберете от Вашите контакти.
- ❏ Уверете се, че настройките **Дата/час** и **Разлика във времето** са правилни. Влезте в менютата от **Настройки** > **Общи настройки** > **Осн. Настройки** > **Настройки на дата/час**.
- 1. Поставете оригиналите.

["Поставяне на оригинали" на страница 157](#page-156-0)

- 2. Изберете **Сканиране** > **Имейл** на контролния панел.
- 3. Посочете получателя.

["Опции на менюто за получател за сканиране в имейл" на страница 226](#page-225-0)

#### *Забележка:*

❏ Броят на получателите, които сте избрали, е показан отдясно на екрана. Можете да изпращате имейли до максимум 10 адреса и групи.

Ако групите са включени в получатели, можете да изберете общо до 200 отделни адреса, като се вземат предвид адресите в групите.

- ❏ Изберете полето за адрес в горната част на екрана, за да се покаже списъкът с избраните адреси.
- $□$  Изберете  $\equiv \Box$ за извеждане или отпечатване на хронологията за изпращане или за смяна на настройките на сървъра за електронна поща.
- 4. Изберете **Настр. Сканиране**, после проверете настройките, например формат за запазване, и ако е необходимо, ги променете.

["Опции на менюто за сканиране" на страница 228](#page-227-0)

#### *Забележка:*

Изберете , за да запаметите Вашите настройки като предварителни настройки.

<span id="page-225-0"></span>5. Докоснете $\mathcal{D}$ .

### **Опции на менюто за получател за сканиране в имейл**

Клавиат.:

Въведете ръчно имейл адреса.

#### Контакти:

Изберете местоназначение от списъка с контакти.

Можете да търсите контакт от списъка с контакти. Въведете ключова дума за търсене в полето в горната част на екрана.

### Хронология:

Изберете адреса от списъка на хронология.

# **Сканиране на оригинали към компютър**

Можете да запазите сканираното изображение в компютър, свързан по мрежа.

Методът за запазване на изображенията се регистрира като задание в Document Capture Pro, инсталиран на Вашия компютър. Налични са готови задания, които Ви позволяват да запазвате сканирани изображения на компютър. Може също да създавате и регистрирате нови задания с помощта на Document Capture Pro на Вашия компютър.

#### *Забележка:*

Трябва да конфигурирате следното преди сканиране.

- ❏ Инсталирайте следните приложения на Вашия компютър.
	- ❏ Document Capture Pro
	- ❏ Epson Scan 2 (задължително приложение при използване на функцията за сканиране)

Вижте следното за проверка на инсталираните приложения.

Windows 11: Щракнете върху бутона за стартиране и проверете папка *All apps* > *Epson Software* > *Document Capture Pro* и после папка *EPSON* > *Epson Scan 2*.

Windows 10: щракнете върху бутон "Старт" и проверете папка *Epson Software* > *Document Capture Pro* и папка *EPSON* > *Epson Scan 2*.

Windows 8.1/Windows 8: въведете името на приложението в препратката за търсене, след което проверете показаната икона.

Windows 7: щракнете върху бутон "Старт", след което изберете **Всички програми**. След това проверете папка *Epson Software* > *Document Capture Pro* и папка *EPSON* > *Epson Scan 2*.

Mac OS: изберете *Отиди* > *Приложения* > *Epson Software*.

- ❏ Свържете принтера и компютъра към дадена мрежа.
- ❏ Ако използвате Document Capture Pro Server на Windows Server, задайте *Режим на работа* на *Режим сървър* на Web Config или на контролния панел на принтера.
- 1. Поставете оригиналите.

["Поставяне на оригинали" на страница 157](#page-156-0)

- <span id="page-226-0"></span>2. Изберете **Сканиране** > **Компютър** на контролния панел.
- 3. Изберете **Изберете Компютър.**, след което изберете компютъра, на който сте инсталирали Document Capture Pro.

#### *Забележка:*

- ❏ Контролният панел на принтера показва до 110 компютъра, на които е инсталиран Document Capture Pro.
- ❏ Ако *Режим сървър* е зададен като режим за работа, не трябва да извършвате тази стъпка.
- 4. Изберете заданието.
- 5. Изберете зоната, в която е показано съдържанието на заданието, след което проверете детайлите.
- 6. Докоснете $\Phi$ .

Document Capture Pro автоматично стартира на Вашия компютър и сканирането започва.

#### *Забележка:*

- ❏ Вижте помощта Document Capture Pro за подробности относно използване на функциите като създаване и регистриране на нови задания.
- ❏ Вие можете да започнете да сканирате не само от принтера, но също и от Вашия компютър, като използвате Document Capture Pro. За подробности вижте помощника Document Capture Pro.

### **Още по темата**

& ["Задаване на режим на сървър" на страница 122](#page-121-0)

# **Сканиране на оригинали към устройство с памет**

1. Поставете оригиналите.

["Поставяне на оригинали" на страница 157](#page-156-0)

- 2. Поставете устройство с памет в принтера.
- 3. Изберете **Сканиране** > **Устройство с памет** на контролния панел.
- 4. Извършете настройките за сканиране.

["Опции на менюто за сканиране" на страница 228](#page-227-0)

### *Забележка:*

Изберете , за да запаметите Вашите настройки като предварителни настройки.

5. Докоснете $\Phi$ .

# **Сканиране на оригинали в облака**

Преди да използвате тази функция, направете настройките с помощта на Epson Connect. За повече информация вижте в портала Epson Connect.

<https://www.epsonconnect.com/>

<span id="page-227-0"></span>[http://www.epsonconnect.eu](http://www.epsonconnect.eu/) (само за Европа)

1. Поставете оригиналите.

["Поставяне на оригинали" на страница 157](#page-156-0)

- 2. Изберете **Сканиране** > **Облак** на контролния панел.
- 3. Изберете  $\blacksquare$  в горната част на екрана, след което изберете местоназначение.
- 4. Извършете настройките за сканиране.

"Опции на менюто за сканиране" на страница 228

### *Забележка:*

Изберете , за да запаметите Вашите настройки като предварителни настройки.

5. Докоснете $\mathcal{D}$ .

### **Опции на менюто за сканиране**

Някои елементи може да не са достъпни в зависимост от метода на сканиране, който сте избрали, или други настройки, които сте направили.

### Режим цвят:

Изберете цветно или черно-бяло сканиране.

### Файлов формат:

Изберете формат, в който сканираното изображение да бъде съхранено.

Когато искате да запазите като PDF, PDF/A или TIFF, изберете дали да се запазват всички оригинали като един файл (много страници), или да се запазва всеки оригинал отделно (една страница).

❏ Коефициент на компр.:

Изберете колко да бъде компресирано сканираното изображение.

❏ PDF настройки:

След като сте избрали PDF като настройка за запис на формат, използвайте следните настройки, за да защитите PDF файловете.

За да създадете PDF файл, който изисква парола при отваряне, задайте Парола за отв. на документ. За да създадете PDF файл, който изисква парола при печат или редактиране, задайте Парола за разрешения.

### Разд. способност:

Избор на резолюция за сканиране.

#### Двустранно:

Сканира и двете страни на оригинала.

❏ Ориент. (ориг.):

Изберете ориентацията на оригинала.

#### ❏ Подв. (ориг.):

Изберете посоката за подвързване на оригинала.

### Обл. на сканиране:

Избор на зона за сканиране. За изрязване на бялото пространство около текста или изображението по време на сканиране изберете **Автоматично изрязване**. За сканиране при максимална площ на стъклото на скенера изберете **Макс. зона**.

❏ Ориент. (ориг.):

Изберете опцията на оригинала.

### Ориг. Тип

Изберете вида на оригинала.

### Ориент. (ориг.):

Изберете ориентацията на оригинала.

### Плътност:

Изберете контраста на сканираното изображение.

### Премахване на сянка:

Премахва сенките на оригинала, които се появяват в сканираното изображение.

❏ Рамка:

Премахва сенките в краищата на оригинала.

❏ Центриране:

Премахва сенките от полето за подвързване на брошура.

### Премахв. отвори:

Премахва отворите от перфорация, които се появяват в сканираното изображение. Можете да укажете област за изтриване на отворите от перфорация, като въведете стойност в полето отдясно.

❏ Изтриване на позиция:

Изберете позиция за премахване на отворите от перфорация.

❏ Ориент. (ориг.):

Изберете опцията на оригинала.

### Тема:

Въведете тема на имейла с цифри, букви и символи.

### Макс разм. прик. файл:

Изберете максималния размер за файл, който може да бъде прикачен към имейл.

### Име на файла:

❏ Префикс на име на файл:

Въведете представка за името на изображенията с буквено-цифрени знаци и символи.

❏ Добавяне на дата:

Добавя дата към името на файла.

<span id="page-229-0"></span>❏ Добавяне на време:

Добавя час към името на файла.

# **Сканиране чрез WSD**

#### *Забележка:*

- $\Box$  Тази функция е налична единствено за компютри с Windows Vista или по-нови.
- $\Box$  Ако използвате Windows 7/Windows Vista, трябва предварително да конфигурирате компютъра си с помощта на тази функция.

"Конфигуриране на WSD порт" на страница 230

1. Поставете оригиналите.

["Поставяне на оригинали" на страница 157](#page-156-0)

- 2. Изберете **Сканиране** > **WSD** на контролния панел.
- 3. Изберете компютър.
- 4. Докоснете $\mathcal{D}$ .

### **Конфигуриране на WSD порт**

В този раздел е обяснена конфигурацията на WSD порт за Windows 7/Windows Vista.

#### *Забележка:*

За Windows 8 или по-късна версия, WSD портът се конфигурира автоматично.

За конфигуриране на WSD порт е необходимо следното.

- ❏ Принтерът и компютърът да са свързани към мрежата.
- ❏ Драйверът за принтера да е инсталиран на компютъра.
- 1. Включете принтера.
- 2. Щракнете върху меню "Старт", след което щракнете върху **Мрежа** на компютъра.
- 3. Щракнете с десния бутон на мишката върху принтера, след което щракнете върху **Инсталиране**. Щракнете върху **Продължаване**, когато се появи екранът **Управление на акаунта на потребител**.

Щракнете върху **Деинсталиране** и стартирайте отново, ако се появи екранът **Деинсталиране**.

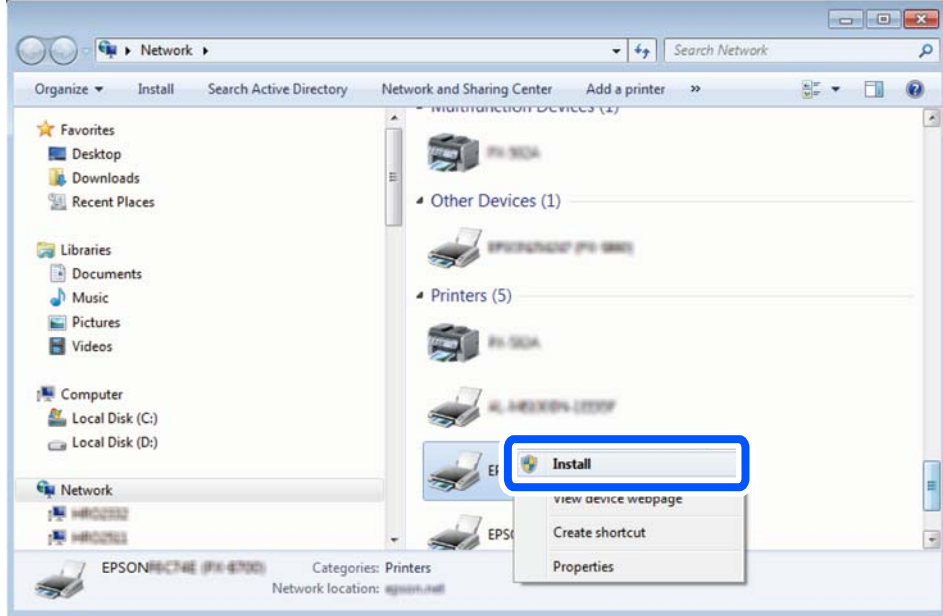

### *Забележка:*

На мрежовия екран ще се покажат зададеното в мрежата име на принтера, както и името на модела (EPSON XXXXXX (XX-XXXX)). Можете да проверите зададеното в мрежата име на принтера от контролния панел на принтера или като отпечатате лист за състоянието на мрежата.

4. Щракнете върху **Устройството е готово за употреба**.

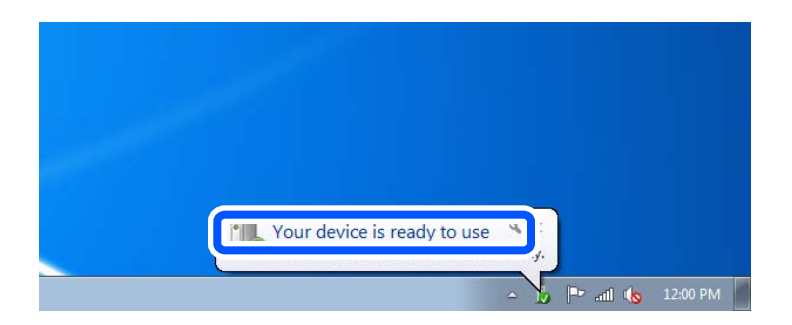

5. Проверете съобщението и щракнете върху **Затвори**.

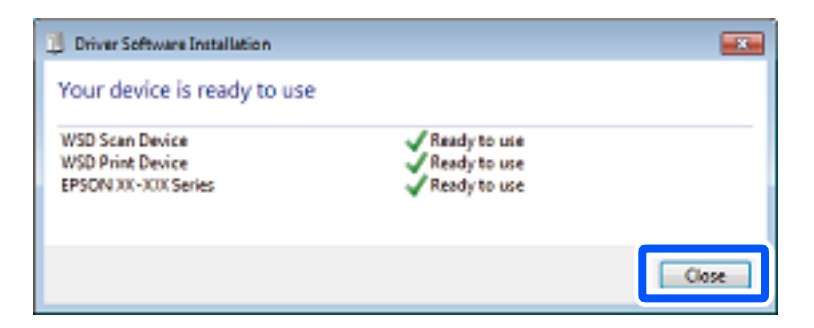

- <span id="page-231-0"></span>6. Отворете екран **Устройства и принтери**.
	- ❏ Windows 7

Щракнете върху меню "Старт" > **Контролен панел** > **Хардуер и звук** (или **Хардуер**) > **Устройства и принтери**.

- ❏ Windows Vista Щракнете върху "Старт" > **Контролен панел** > **Хардуер и звук** > **Принтери**.
- 7. Уверете се, че в мрежата се показва икона с името на принтера.

Изберете името на принтера при използване на WSD.

# **Сканиране на оригинали към смарт устройство**

### *Забележка:*

Преди сканиране инсталирайте Epson Smart Panel на Вашето смарт устройство.

1. Поставете оригиналите.

["Поставяне на оригинали" на страница 157](#page-156-0)

- 2. Стартирайте Epson Smart Panel на смарт устройството.
- 3. Изберете менюто за сканиране от началния екран.
- 4. Следвайте инструкциите на екрана за сканиране и запазване на изображенията.

# <span id="page-232-0"></span>**Изпращане на факс**

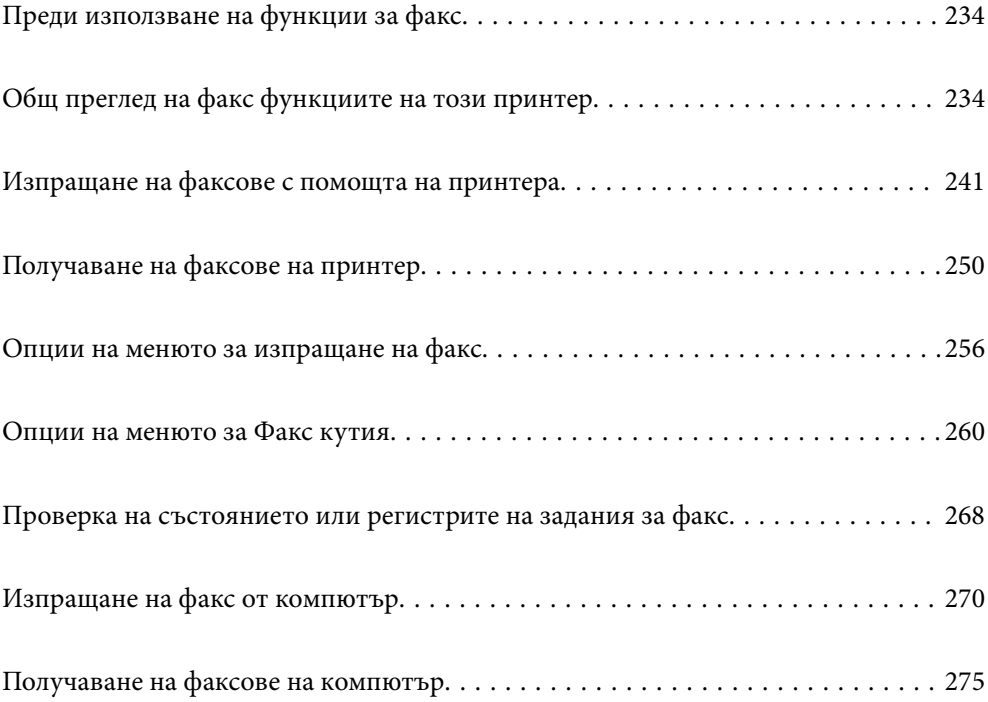

# <span id="page-233-0"></span>**Преди използване на функции за факс**

Когато желаете да проверите състоянието на настройките за факс, можете да отпечатате **Списък с настр. за факс**, като изберете **Факс** > (Още) > **Отчет за факсове** > **Списък с настр. за факс**. Ако организацията Ви разполага с администратор на принтера, свържете се с него, за да провери състоянието или условията на връзката и настройките.

### **Проверете следното, преди да започнете да използвате функциите за факс.**

- ❏ Принтерът и телефонната линия, и (ако се използва) телефонната машина са правилно свързани. ["Свързване на принтера към телефонна линия" на страница 124](#page-123-0)
- ❏ Основните настройки за факс (Помощник за настройка на факс) са завършени.

["Регистрация на контакти" на страница 93](#page-92-0)

- ["Подготвяне на принтера за изпращане и получаване на факсове" на страница 128](#page-127-0)
- ❏ Други необходими Настройки на факс са завършени.

["Конфигуриране на сървър за електронна поща" на страница 68](#page-67-0)

["Настройка на споделена мрежова папка" на страница 72](#page-71-0)

["Настройки за използване на Вашата облачна услуга като местоназначения за препращане на факс" на](#page-103-0) [страница 104](#page-103-0)

["Извършване на настройки за факс функции на принтера в съответствие с употребата" на страница 129](#page-128-0)

### **Вижте също следното:**

- ❏ Разрешаване на проблеми при изпращане на факс:
	- ["Не можете да изпращате или получавате факсове" на страница 319](#page-318-0)
	- ["Качеството на изпратения факс е лошо" на страница 344](#page-343-0)
	- ["Качеството на получените факсове е лошо" на страница 347](#page-346-0)
	- ["Не можете да работите с принтера според очакванията" на страница 361](#page-360-0)
- ❏ Опции на менюто за настройка на функции за факс:

["Настройки на факс" на страница 398](#page-397-0)

# **Общ преглед на факс функциите на този принтер**

### **Функция: изпращане на факсове**

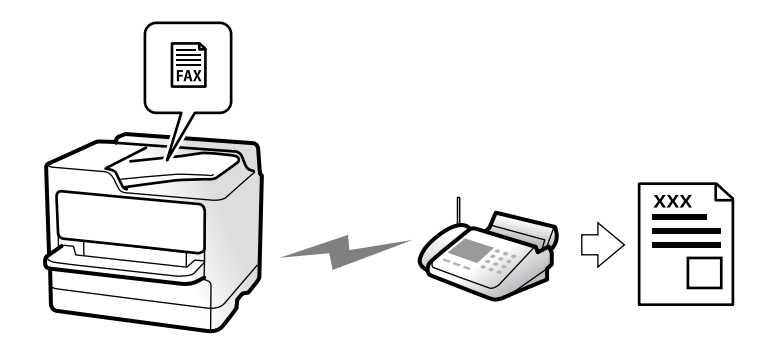

### <span id="page-234-0"></span>**Методи на изпращане**

❏ Автоматично изпращане

Когато сканирате оригинал чрез натискане на x (**Изпращане**), принтерът набира получателите и изпраща факса.

["Изпращане на факсове с помощта на принтера" на страница 241](#page-240-0)

❏ Ръчно изпращане

Когато извършите ръчна проверка на връзката на линията чрез набиране на получателя, докоснете  $\Phi$ (**Изпращане**), за да започнете да изпращате факса директно.

["Ръчно изпращане на факсове след потвърждаване на състоянието на получателя" на страница 244](#page-243-0)

["Изпращане на факсове с набиране от външно телефонно устройство" на страница 244](#page-243-0)

### **Обозначаване на получател при изпращане на факс**

Можете да въведете получателите с помощта на **Клавиат.**, **Контакти** и **Най-нови**.

["Получател" на страница 256](#page-255-0)

["Регистрация на контакти" на страница 93](#page-92-0)

### **Настройки на сканиране при изпращане на факс**

Можете да изберете елементи, като **Разд. сп.** или **Оригинален размер (стъкло)**, когато изпращате факсове.

["Настройки на сканиране:" на страница 256](#page-255-0)

### **Използване на Настройки за изпращане на факс, когато изпращате факс**

Можете да използвате **Настройки за изпращане на факс**, като **Директно изпращане** (за да изпращате големи документи стабилно) или **Архив** при неуспешно нормално изпращане. Ако извършвате настройки за архивиране на изпратени факсове, когато изпращате факсове, но архивирането е неуспешно, принтерът може да изпраща автоматично имейл известие при извършване на архивиране.

["Настройки за изпращане на факс:" на страница 257](#page-256-0)

["Отчет за грешки на архивиране:" на страница 413](#page-412-0)

["Конфигуриране на сървър за електронна поща" на страница 68](#page-67-0)

### **Функция: получаване на факсове**

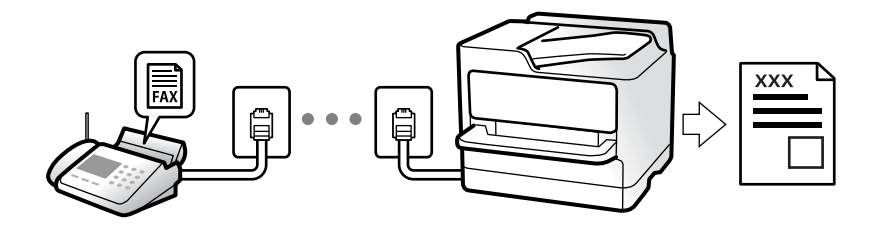

### **Настройка Режим на получаване**

❏ Ръчно

Главно за телефониране, но и за изпращане на факсове

["Използване на режим Ръчно" на страница 251](#page-250-0)

- ❏ Авт.
	- Само за изпращане на факсове (не е необходимо външно телефонно устройство)
	- Главно за изпращане на факсове и понякога за телефонни обаждания
	- ["Използване на режим Авт." на страница 251](#page-250-0)

### **Получаване на факсове само с помощта на свързан телефон**

Можете да получавате факсове само с външно телефонно устройство.

- ["Дистанционно получаване:" на страница 401](#page-400-0)
- ["Извършване на настройки, когато свържете телефон" на страница 131](#page-130-0)

### **Местоназначения на получени факсове**

### *Отпечатване без условия:*

Получените факсове се отпечатват без условия по подразбиране. Можете да зададете местоназначения за получени факсове във входящата кутия, компютър, вътрешна памет, имейли, папки или други факсове.

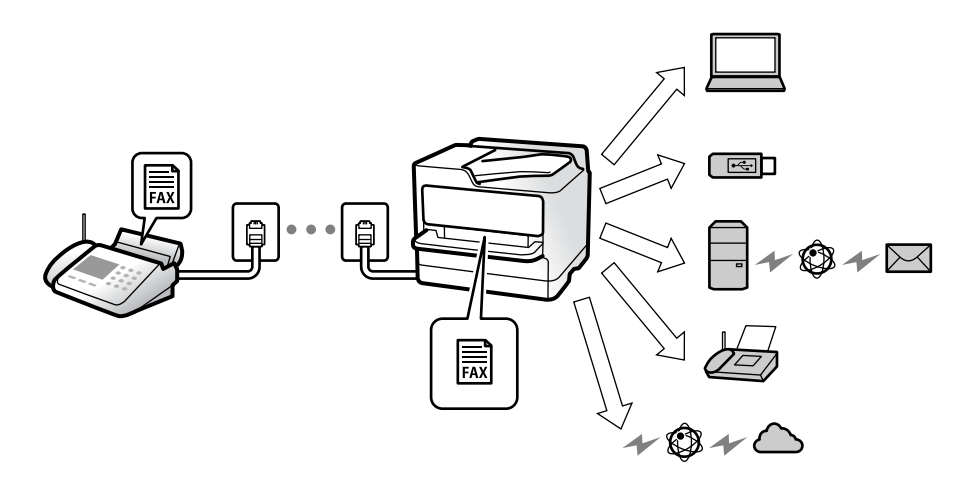

["Безусловно записване/ препращане:" на страница 403](#page-402-0)

["Извършване на настройки за запазване за получаване на факсове" на страница 132](#page-131-0)

["Настройки за препращане за получаване на факсове" на страница 134](#page-133-0)

Ако запазите във входящата кутия, можете да проверите съдържанието на екрана.

### ["Настр. на Входяща кутия:" на страница 410](#page-409-0)

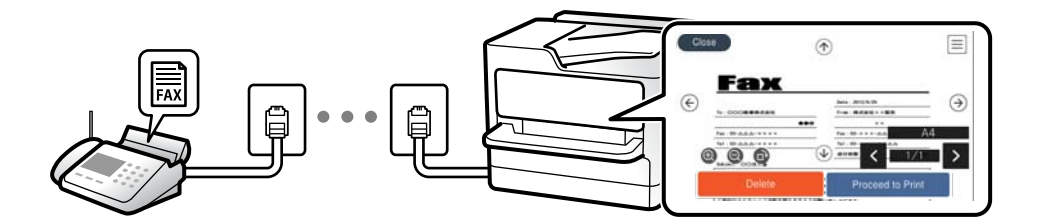

["Преглед на получени факсове на LCD екрана на принтера" на страница 255](#page-254-0)

### *Отпечатване, когато условията съвпадат:*

Можете да зададете местоназначения за получени факсове към входящата кутия или поверителна кутия, външна памет, имейл, папка или друг факс, когато има изпълнени специфични условия. Ако запазите във входящата кутия или поверителната кутия, можете да проверите съдържанието на екрана.

["Условно записване/препр.:" на страница 406](#page-405-0)

["Списък с усл. записв./ препр.:" на страница 259](#page-258-0)

### **Функция: изпращане/получаване на PC-FAX (Windows/Mac OS)**

### **Изпращане на PC-FAX**

Можете да изпращате факсове от компютър.

["Активиране на изпращане на факсове от компютър" на страница 142](#page-141-0)

["Приложение за конфигуриране на операции за факс и изпращане на факсове \(FAX Utility\)" на](#page-381-0) [страница 382](#page-381-0)

["Приложение за изпращане на факсове \(Драйвер PC-FAX\)" на страница 383](#page-382-0)

["Изпращане на факс от компютър" на страница 270](#page-269-0)

### **Получаване на PC-FAX**

Можете да получавате факсове на компютър.

["Извършване на настройки за изпращане и получаване на факсове на компютър" на страница 142](#page-141-0)

["Приложение за конфигуриране на операции за факс и изпращане на факсове \(FAX Utility\)" на](#page-381-0) [страница 382](#page-381-0)

["Получаване на факсове на компютър" на страница 275](#page-274-0)

## **Функции: Различни отчети за факс**

Можете да проверите състоянието на изпратените и получените факсове в отчет.

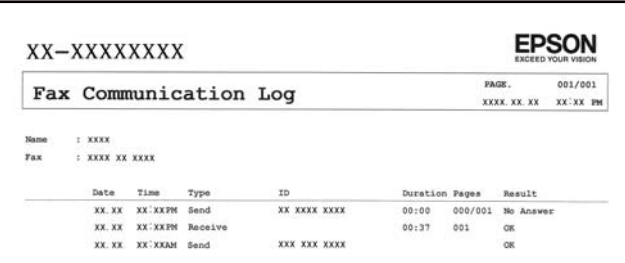

["Настройки за отчет" на страница 413](#page-412-0)

- ["Настройки за изпращане на факс:" на страница 257](#page-256-0)
- ["Хронология на предаване:" на страница 259](#page-258-0)
- ["Отчет за факсове:" на страница 259](#page-258-0)

### **Функция: състояние или регистри на задания за факс**

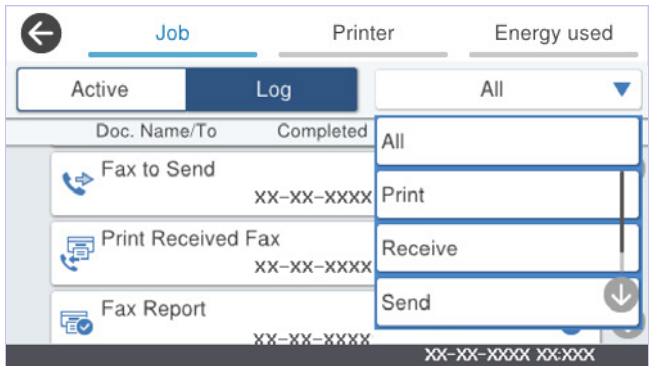

Можете да проверите заданията за факс, които се изпълняват, или да проверите хронологията на задания.

["Проверка на състоянието или регистрите на задания за факс" на страница 268](#page-267-0)

### **Функция: Факс кутия**

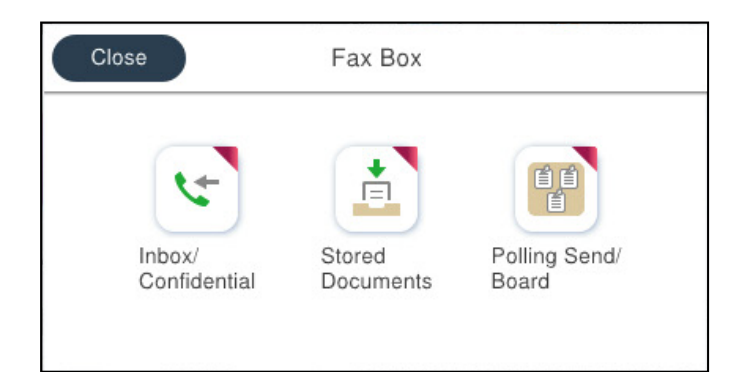

### **Кутия с входящи и поверителни кутии**

Можете да съхраняване получените факсове във входящата кутия или в поверителните кутии.

["Входяща кутия/Повер." на страница 260](#page-259-0)

### **Кутия Съхранени документи**

Можете да изпращате факсове, като използвате документи, запазени в тази кутия.

["Съхранени документи:" на страница 263](#page-262-0)

### **Кутия Ел.изпр.заяв. получ.факс/Т.**

Документите, запазени в кутията Изпращане на запитване или в кутиите на таблото за обяви, могат да бъдат изпратени по заявка от друга факс машина.

["Ел.изпр.заяв. получ.факс/Т." на страница 264](#page-263-0)

### **Защита за функция на кутията за факс**

Можете да зададете парола на всяка кутия.

"Функция: защита при изпращане и получаване на факсове" на страница 239

### **Функция: защита при изпращане и получаване на факсове**

### **Можете да използвате много функции за защита.**

Можете да използвате много функции за защита, като **Огр. за директно набиране**, за да предотвратите изпращане до грешно местоназначение, или **Авт. изчистване на архивни данни**, за да предотвратите изтичане на информация.

["Настройки за сигурност" на страница 414](#page-413-0)

["Настройки за изтриване на документи в кутия:" на страница 410](#page-409-0)

["Опции на менюто за Факс кутия" на страница 260](#page-259-0)

**Можете да зададете парола за всяко поле за факс в принтера.**

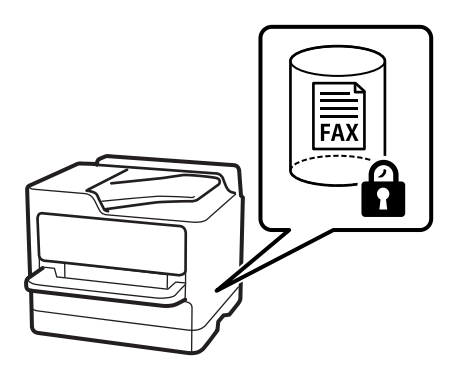

["Настройки на паролата с кутия входящи:" на страница 410](#page-409-0) ["Опции на менюто за Факс кутия" на страница 260](#page-259-0)

### **Функции: други полезни функции**

### **Блокиране на нежелани факсове**

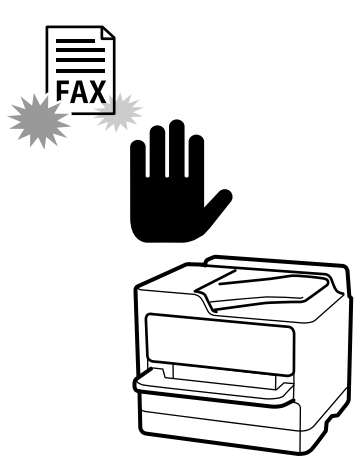

Можете да отхвърляте нежелани факсове.

["Настройки за блокиране на нежелани факсове" на страница 141](#page-140-0)

### **Получаване на факсове след набиране**

След като наберете друга факс машина, можете да получите документа от факс машината.

["Получаване на факсове чрез извършване на телефонно обаждане" на страница 252](#page-251-0)

["Факс по заявка:" на страница 259](#page-258-0)

### **Относно изпращане на факсове**

Можете да покажете настройките, които използвате често, за да изпращате факсове, от горната част на раздела **Настройки на факс**.

["Бутон за бърза опер." на страница 399](#page-398-0)

["Бутон за бърза опер.:" на страница 256](#page-255-0)

# <span id="page-240-0"></span>**Изпращане на факсове с помощта на принтера**

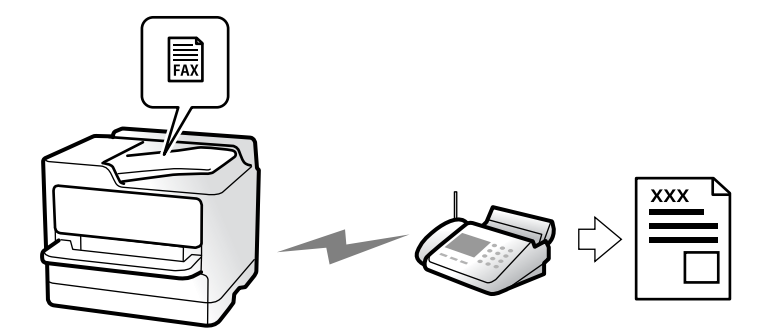

Можете да изпращате факсове, като въвеждате номера на факсове за получатели на контролния панел.

#### *Забележка:*

- ❏ При изпращане на черно-бял факс, можете да видите предварителен преглед на сканираното изображение върху LCD екрана преди изпращането.
- ❏ Можете да заредите до 50 черно-бели задания за изпращане по факс, дори когато телефонната линия се използва за гласови повиквания, изпращане на друг факс или получаване на факс. Можете да проверите или отмените запазените задания за изпращане по факс от  $\Box$ .

### 1. Поставете оригиналите.

### ["Поставяне на оригинали" на страница 157](#page-156-0)

Можете да изпращате до 200 страници в едно предаване: но в зависимост от свободната памет е възможно да не успеете да изпратите факсове дори и с по-малко от 200 страници.

- 2. Изберете **Факс** от началния екран.
- 3. Посочете получателя.

["Избиране на получатели" на страница 242](#page-241-0)

4. Изберете раздела **Настройки на факс**, след което извършете настройките като **Разд. сп.** и **Директно изпращане**.

["Настройки на факс" на страница 256](#page-255-0)

5. Докоснете (**Предв.настр.**) върху екрана на факса, за да запазите текущите настройки и получателите в Предв.настр.. Това Ви позволява лесно да зареждате настройките по всяко време.

Възможно е получателите да не бъдат записани в зависимост от това как сте посочили получателите, например като сте въвели номер на факс ръчно.

6. Докоснете  $\lozenge$  за изпращане на факса.

#### *Забележка:*

- ❏ Ако факс номерът дава заето или има някакъв проблем, принтерът автоматично набира отново след една минута.
- $\Box$  За да отмените изпращането, докоснете  $\oslash$ .
- ❏ Изпращането на цветен факс отнема по-дълго време, защото принтерът извършва едновременно сканиране и изпращане. Докато принтерът изпраща цветен факс, не можете да използвате другите функции.

### <span id="page-241-0"></span>**Още по темата**

& ["Проверка на текущите задания за изпращане по факс" на страница 269](#page-268-0)

### **Избиране на получатели**

Можете да посочите получателите в раздела **Получател**, за да изпратите факса чрез следните методи.

### **Ръчно въвеждане на номер на факс**

Изберете **Клавиат.**, въведете факс номер в показания екран, след което изберете **ОК**.

- За да добавите пауза (продължаваща три секунди по време на избиране), въведете тире (-).

- Ако сте задали код за външен достъп в **Тип на линията**, въведете "#" (диез) вместо истинския код в началото на номера на факса.

### *Забележка:*

Ако не можете ръчно да въвеждате номер на факс, *Огр. за директно набиране* в *Настройки за сигурност* е зададено на *Вкл.*. Изберете получатели на факсове от списъка с контакти или хронологията за изпратени факсове.

### **Избиране на получатели от списъка с контакти**

Изберете **Контакти** и изберете получатели, които искате да изпратите. Ако получателят, на когото искате

да изпратите, не е регистриран в Контакти, докоснете **дата** да го регистрирате.

### **Избиране на получатели от хронологията на изпратените факсове**

Изберете **Най-нови**, след което изберете получател.

### **Избиране на получатели от списъка на раздела Получател**

Изберете получател от списъка, регистриран в **Настройки** > **Диспечер на Контакти** > **Често срещан**.

#### *Забележка:*

За да изтриете избраните или въведените получатели, изведете списъка с получатели като докоснете полето с номер на факс или номерата на получателите на LCD екрана, изберете получателя от списъка, после изберете *Премахни*.

### **Още по темата**

- & ["Регистрация на контакти" на страница 93](#page-92-0)
- & ["Елементи за настройка на местоназначения" на страница 95](#page-94-0)
- & ["Получател" на страница 256](#page-255-0)

### <span id="page-242-0"></span>**Различни начини за изпращане на факс**

### **Изпращане на факса след проверка на сканираното изображение**

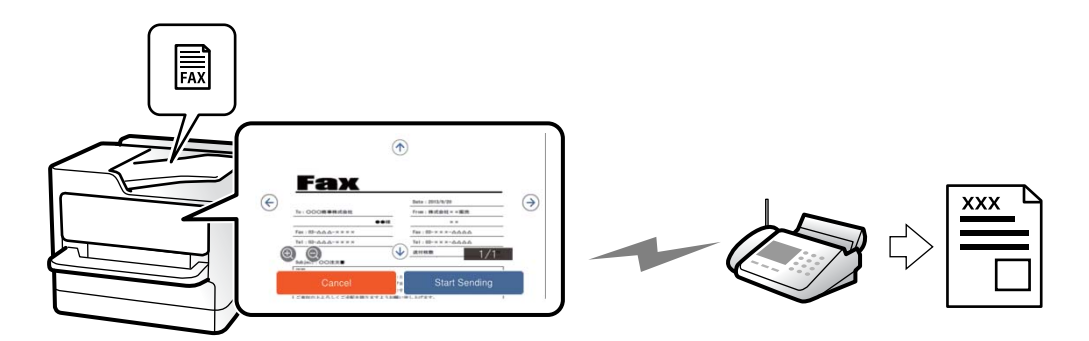

Можете да видите предварителен преглед на сканираното изображение върху LCD екрана преди изпращането на факса. (Само черно-бели факсове)

1. Поставете оригиналите.

["Поставяне на оригинали" на страница 157](#page-156-0)

- 2. Изберете **Факс** от началния екран.
- 3. Посочете получателя.

["Избиране на получатели" на страница 242](#page-241-0)

4. Изберете раздела **Настройки на факс**, след което извършете настройките, ако е необходимо.

["Настройки на факс" на страница 256](#page-255-0)

- 5. Докоснете  $\mathbb{R}$ , проверете изображението на сканирания документ.
	- $\mathbf{B} = \mathbf{O} \mathbf{O} \mathbf{O}$ : придвижва екрана в посоката на стрелките.
	- $-\bigcircledcirc$   $\bigcircledcirc$ : намалява или увеличава.

 $\vert - \vert$  <  $\vert$  > : премества към предишната или следващата страница.

### *Забележка:*

- ❏ Когато *Директно изпращане* е активирано, не можете да извършвате предварителен преглед.
- ❏ Когато екранът за предварителен преглед не бъде докоснат за зададения период в *Настройки* > *Общи настройки* > *Настройки на факс* > *Изпращане на настройки* > *Време за показване на визуал. на факс*, факсът се изпраща автоматично.
- 6. Изберете **Начало на изпращане**. В противен случай изберете **Отказ**

### *Забележка:*

Качеството на изображението, изпратено по факс, може да се различава от това на предварителния преглед в зависимост от възможностите на устройството на получателя.

### <span id="page-243-0"></span>**Ръчно изпращане на факсове след потвърждаване на състоянието на получателя**

Можете да изпратите факс, докато слушате звуци или глас през високоговорителя на принтера по време на набиране, комуникиране или предаване.

- 1. Изберете **Факс** от началния екран.
- 2. Извършете необходимите настройки в раздела **Настройки на факс**.

["Настройки на факс" на страница 256](#page-255-0)

3. От раздела **Получател** докоснете , след което посочете получателя.

#### *Забележка:*

Можете да настроите силата на звука на високоговорителя.

4. Когато чуете факс сигнал, изберете **Изпр./ получаване** в горния десен ъгъл на LCD екрана, след което докоснете **Изпращане**.

#### *Забележка:*

При получаване на факс от услуга за информация за факс и чуете аудиоуказанията, следвайте ги, за да извършите необходимите действия.

5. Докоснете  $\lozenge$  за изпращане на факса.

### **Още по темата**

& "Изпращане на факсове с набиране от външно телефонно устройство" на страница 244

### **Изпращане на факсове с набиране от външно телефонно устройство**

Можете да изпратите факс чрез набиране, използвайки свързания телефон, когато искате да говорите по телефона преди да изпратите факса, или когато факс апаратът на получателя не премине към режим факс автоматично.

1. Вдигнете слушалката на свързания телефон и наберете номера на факса на получателя, като използвате телефона.

#### *Забележка:*

Когато получателят отговори на телефонното обаждане, Вие можете да говорите с получателя.

- 2. Изберете **Факс** от началния екран.
- 3. Извършете необходимите настройки на **Настройки на факс**.

### ["Настройки на факс" на страница 256](#page-255-0)

4. След като чуете факс сигнал, докоснете  $\Phi$  и затворете слушалката.

#### *Забележка:*

Набирането на номер посредством свързан телефон отнема повече време за изпращането на факс, защото принтера изпълнява сканиране и изпращане едновременно. Докато изпращате факса не можете да използвате другите функции.

### **Изпращане на факсове по заявка (кутия Изпращане на запитване)**

Ако сте съхранили предварително черно-бял документ в кутията за изпращане при поискване на принтера, съхраненият документ може да се изпраща при поискване от друг факс апарат, който разполага с функция за получаване на факс при поискване. Можете да съхранявате един документ с до 200 страници.

### **Още по темата**

& ["Изпращане на запитване:" на страница 264](#page-263-0)

### *Настройка на Кутия за Изпращане на елемент за изпращане на заявка за получаване на факс*

Можете да запазите документ в **Кутия за Изпращане на елемент за изпращане на заявка за получаване на факс** без регистриране. Направете следните настройки, ако е необходимо.

- 1. Изберете **Факс кутия** > **Ел.изпр.заяв. получ.факс/Т.** от началния екран.
- 2. Изберете **Изпращане на запитване**, докоснете <u> $\equiv$ </u> след което изберете **Настройки**.

#### *Забележка:*

Ако се покаже екранът за въвеждане на парола, въведете паролата.

3. Извършете подходящите настройки като **Изв. резултат от изпр.**.

#### *Забележка:*

Ако задавате парола в *Парола за отв. на кутия*, ще бъдете помолени да въведете парола при следващото отваряне на кутията.

4. Изберете **ОК**, за да приложите настройките.

### *Съхранение на документ в кутията Изпращане на запитване*

- 1. Изберете **Факс кутия** от началния екран, след което изберете **Ел.изпр.заяв. получ.факс/Т.**.
- 2. Изберете **Изпращане на запитване**.

Ако се покаже екранът за въвеждане на парола, въведете паролата, за да отворите кутията.

- 3. Докоснете **Добавяне на документ**.
- 4. На показания горен екран на факса проверете настройките на факса и след това докоснете  $\mathcal Q$ , за да сканирате и запишете документа.

За да проверите документа, който сте записали, изберете **Факс кутия** > **Ел.изпр.заяв. получ.факс/Т.**, изберете полето, съдържащо документа, който искате да проверите, след което докоснете **Проверка на документ**. На показания екран можете да прегледате, отпечатате или изтриете сканирания документ.

### **Изпращане на факсове по заявка (кутия за бюлетини)**

Ако сте съхранили предварително черно-бял документ в кутията за бюлетини на принтера, съхраненият документ може да се изпраща при поискване от друг факс апарат, който поддържа функцията за подадрес/ парола. В принтера има 10 кутии за бюлетини. Във всяка кутия можете да съхранявате един документ с до

200 страници. За да използвате кутия за бюлетини, трябва да регистрирате предварително поне една кутия за съхранение на документ.

### **Още по темата**

- & ["Нерегистрирано табло за обяви:" на страница 265](#page-264-0)
- & ["Всяко регистрирано табло за бюлетини" на страница 266](#page-265-0)

### *Регистриране на разпределителната кутия за бюлетини*

Трябва да регистрирате разпределителна кутия за бюлетини за предварително съхранение на документ. Следвайте стъпките по-долу, за да регистрирате кутията.

- 1. Изберете **Факс кутия** > **Ел.изпр.заяв. получ.факс/Т.** от началния екран.
- 2. Изберете една от кутиите с името **Нерегистрирано табло за обяви**.

#### *Забележка:*

Ако се покаже екранът за въвеждане на парола, въведете паролата.

- 3. Направете настройки за елементите на екрана.
	- ❏ Въведете име в **Име (задължително)**
	- ❏ Въведете допълнителен адрес в **Подадрес (SEP)**
	- ❏ Въведете парола в **Парола(PWD)**
- 4. Извършете подходящите настройки като **Изв. резултат от изпр.**.

#### *Забележка:*

Ако задавате парола в *Парола за отв. на кутия*, ще бъдете помолени да въведете парола при следващото отваряне на кутията.

5. Изберете **ОК**, за да приложите настройките.

За извеждане на екрана за смяна на настройките или за изтриване на регистрираните кутии изберете кутията, която искате да промените/изтриете, след което докоснете  $\equiv$ 

### *Съхранение на документ в кутията за бюлетини*

- 1. Изберете **Факс кутия** от началния екран, след което изберете **Ел.изпр.заяв. получ.факс/Т.**.
- 2. Изберете една от кутиите за бюлетини, които вече са регистрирани.

Ако се покаже екранът за въвеждане на парола, въведете паролата, за да отворите кутията.

- 3. Докоснете **Добавяне на документ**.
- 4. На показания горен екран на факса проверете настройките на факса и след това докоснете  $\mathcal Q$ , за да сканирате и запишете документа.

За да проверите документа, който сте записали, изберете **Факс кутия** > **Ел.изпр.заяв. получ.факс/Т.**, изберете полето, съдържащо документа, който искате да проверите, след което докоснете **Проверка на документ**. На показания екран можете да прегледате, отпечатате или изтриете сканирания документ.

### **Изпращане на множество страници от един монохромен документ (Директно изпращане)**

При изпращане на монохромен факс, сканираният документ временно се съхранява в паметта на принтера. Изпращането на много страници може да причини изчерпване на паметта на принтера и прекратяване на операцията. Можете да избегнете това, като активирате функцията **Директно изпращане**, но имайте предвид, че изпращането по този начин отнема по-дълго време, защото принтерът извършва едновременно сканиране и изпращане. Можете да използвате тази функция, когато има само един получател.

### *Достъп до менюто*

Можете да намерите менюто на контролния панел на принтера по-долу.

### **Факс** > **Настройки на факс** > **Директно изпращане**

### **Приоритетно изпращане на факс (Приоритетно изпр.)**

Можете да изпратите спешен документ с приоритет пред други, чакащи да бъдат изпратени.

### *Забележка:*

Не можете да изпратите документ приоритетно, едновременно с извършването на следните действия, защото принтерът не може да приеме друг факс.

- ❏ Изпращане на черно-бял факс с активиран *Директно изпращане*
- ❏ Изпращане на цветен факс
- ❏ Изпращане на факс чрез набиране от свързан телефон
- ❏ Изпращане на факс, изпратен от компютъра (освен при изпращане от паметта)

### *Достъп до менюто*

Можете да намерите менюто на контролния панел на принтера по-долу.

### **Факс** > **Настройки на факс** > **Приоритетно изпр.**.

### **Още по темата**

& ["Проверка на състоянието или регистрите на задания за факс" на страница 268](#page-267-0)

### **Изпращане на черно-бели факсове в определено време (Изпращане на факс по-късно)**

Можете да зададете изпращане на факс в определено време. Когато времето за изпращане е предварително зададено, могат да бъдат изпращани единствено черно-бели факсове.

### *Достъп до менюто*

Можете да намерите менюто на контролния панел на принтера по-долу.

### **Факс** > **Настройки на факс** > **Изпращане на факс по-късно**

Активирайте **Изпращане на факс по-късно**, след което посочете времето за изпращане на факса.

#### *Забележка:*

За да отмените факса, докато принтерът изчаква посоченото време за пристигане, отменете го от  $\boxdot$ .

### **Още по темата**

& ["Проверка на състоянието или регистрите на задания за факс" на страница 268](#page-267-0)

### **Изпращане на документи с различни размери с помощта на ADF (Непрекъснато сканиране (ADF))**

Изпращане на факсове чрез поставяне на оригинали един по един или като поставяте оригинали по размер в ADF, можете да ги изпращате като един документ в оригиналните им размери A4 или A5.

#### *Забележка:*

Ако поставите смесени оригинали с различни размери в ADF, оригиналите се изпращат с ширината на найширокия лист между тях и дължината на всеки от оригиналите.

- 1. Поставете първата партида от оригинали с един и същ размер.
- 2. Изберете **Факс** от началния екран.
- 3. Посочете получателя.

["Избиране на получатели" на страница 242](#page-241-0)

4. Изберете раздела **Настройки на факс**, след което докоснете **Непрекъснато сканиране (ADF)** за настройка на тази опция на **Вкл.**.

Можете също да извършите настройки, като например за разделителна способност и за метод на изпращане, както е необходимо.

- 5. Докоснете  $\hat{\mathcal{D}}$  (Изпращане).
- 6. Когато сканирането на първия набор от оригинали завърши и се изведе съобщение на контролния панел, което Ви подканва да сканирате следващия набор от оригинали, поставете следващите оригинали, след което изберете **Старт на сканирането**.

#### *Забележка:*

Ако не предприемете никакво действие в продължение на зададеното време в *Време на изчакване на следващ оригинал*, след като сте били подканени да зададете следващите оригинали, принтерът преустановява съхраняването и започва изпращането на документа.

### **Изпращане на факс с Подадрес (SUB) и Парола(SID)**

Можете да изпращате факсове към поверителни кутии или към препращащи кутии във факс апарата на получателя, когато факс апаратът на получателя разполага с функция за получаване на поверителни факсове или препращащи факсове. Получателят може да ги получи безопасно или може да ги препрати до определени местоназначения на факс.

- 1. Поставете оригиналите.
- 2. Изберете **Факс** от началния екран.

3. Изберете **Контакти** и изберете получател с регистриран допълнителен адрес и парола.

Можете също да изберете получател от **Най-нови**, ако е бил изпратен с допълнителен адрес и парола.

4. Изберете раздел **Настройки на факс**, след което задайте настройки, като например резолюция и метод на изпращане, както е необходимо.

["Настройки на факс" на страница 256](#page-255-0)

5. Изпращане на факса.

### **Още по темата**

& ["Регистрация на контакти" на страница 93](#page-92-0)

### **Изпращане на едни и същи документи няколко пъти**

Тъй като можете да изпращате факсове с помощта на документи, съхранени в принтера, можете да спестите времето за сканиране на документи, когато желаете да изпращате често същия документ. Можете да съхранявате до 200 страници от един черно-бял документ. Можете да съхранявате 10 документа в кутията за записани документи на принтера.

### *Забележка:*

Съхраняването на 10 документа може да не е възможно в зависимост от условията на използване, например размера на файла със записаните документи.

### *Съхраняване на факс без посочване на получател (Запам. факс д.)*

- 1. Поставете оригиналите.
- 2. Изберете **Факс кутия** от началния екран.
- 3. Изберете **Съхранени документи**, докоснете (Меню на кутия), след което изберете **Запам. факс д.**.
- 4. В изведения раздел **Настройки на факс** извършете настройки, като напр. за разделителната способност, както е необходимо.
- 5. Докоснете  $\mathcal{D}$ , за да запишете документа.

След приключване на съхранението на документа можете да прегледате сканираното изображение, като изберете **Факс кутия** > **Съхранени документи**, след което докоснете кутията за документа, или можете да

го изтриете, като докоснете **III** от дясната страна на кутията за документа.

### *Изпращане на факсове с помощта на функцията за съхранени документи*

- 1. Изберете **Факс кутия** от началния екран, след което изберете **Съхранени документи**.
- 2. Изберете документа, който искате да изпратите, проверете съдържанието на документа, след което изберете **Начало на изпращане**.

При извеждане на съобщението **Изтриване на този документ след изпращане?**, изберете **Да** или **Не**.

3. Посочете получателя.

<span id="page-249-0"></span>4. Изберете раздел **Настройки на факс**, след което задайте настройки, като например метод на изпращане, както е необходимо.

["Настройки на факс" на страница 256](#page-255-0)

5. Докоснете  $\lozenge$  за изпращане на факса.

#### **Още по темата**

- & ["Съхранени документи:" на страница 263](#page-262-0)
- & ["Проверка на състоянието или регистрите на задания за факс" на страница 268](#page-267-0)

# **Получаване на факсове на принтер**

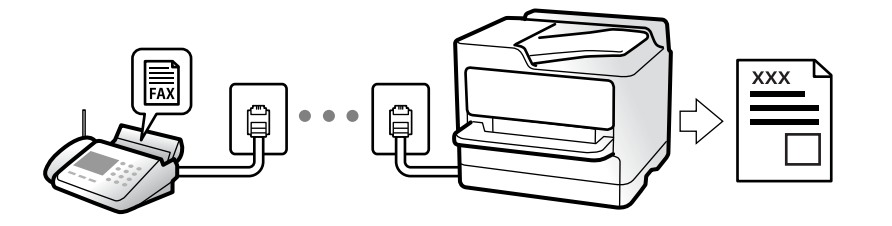

Ако принтерът е свързан към телефонната линия и основните настройки са завършени с помощта на Помощник за настройка на факс, Вие можете да получавате факсове.

Можете да запазвате получените факсове, да ги проверявате на екрана на принтера и да ги препращате.

Получените факсове се отпечатват в първоначалните настройки на принтера.

Когато желаете да проверите състоянието на настройките за факс, можете да отпечатате **Списък с настр.**

**за факс**, като изберете **Факс** > (Още) > **Отчет за факсове** > **Списък с настр. за факс**.

### *Забележка:*

❏ Не можете да правите следното, докато получавате факс.

- Да получавате други факсове едновременно
- Да изпращате факсове
- ❏ Можете да извършвате операции за изпращане на факс (до момента на резервиране на задание), дори по време на получаване на факс.

Не можете обаче да извършвате операции за изпращане на факсове за задания, които не могат да се резервират, като изпращане чрез *Свързан* или *Директно изпращане*.

### **Получаване на входящи факсове**

Има две опции в **Режим на получаване**.

### **Още по темата**

- & ["Използване на режим Ръчно" на страница 251](#page-250-0)
- & ["Използване на режим Авт." на страница 251](#page-250-0)

### <span id="page-250-0"></span>**Използване на режим Ръчно**

Този режим се използва основно за извършване на телефонни обаждания, но и за изпращане на факсове.

### **Получаване на факсове**

Когато телефонът позвъни можете да отговорите ръчно на позвъняването, като вдигнете слушалката.

❏ Когато чуете сигнал за факс (бод):

Изберете **Факс** на началния екран на принтера, изберете **Изпр./ получаване** > **Получаване**, след което докоснете  $\circledP$ . След като принтерът започне да получава факса, можете да затворите слушалката.

❏ Ако позвъняването е за гласово повикване:

Можете да отговорите на обаждането, както обикновено.

#### **Получаване на факсове само с помощта на свързания телефон**

Когато е зададено **Дистанционно получаване**, можете да получавате факсове единствено като въведете **Код за стартиране**.

Когато телефонът позвъни, вдигнете слушалката. След като чуете факс сигнал (бод), наберете двуцифрения **Код за стартиране** и затворете слушалката. Ако не знаете кода за старт, се свържете с Вашия администратор.

### **Използване на режим Авт.**

Този режим Ви позволява да използвате линията за следните употреби.

- ❏ Използване на линията само за изпращане на факсове (не е необходим външен телефон)
- ❏ Използване на линията основно за изпращане на факсове и понякога за телефонни обаждания

### *Получаване на факсове без външно телефонно устройство*

Принтерът превключва автоматично за получаване на факсове, когато броят позвънявания, който сте задали в **Позвънявания до отговор**, завърши.

### *Получаване на факсове с външно телефонно устройство*

Принтер с външно телефонно устройство работи по следния начин.

- ❏ При отговор на телефонния секретар в рамките на зададения брой позвънявания в **Позвънявания до отговор**:
	- Ако позвъняването е за факс: принтерът автоматично превключва на получаване на факсове.
	- Ако позвъняването е за гласово повикване; телефонният секретар може да получава гласови повиквания и да записва гласови съобщения.
- ❏ При вдигане на слушалката в рамките на зададения брой позвънявания в **Позвънявания до отговор**:

- Ако позвъняването е за факс: задръжте линията, докато принтерът започне автоматично да получава факса. След като принтерът започне да получава факса, Вие можете да затворите слушалката. За да започнете да получавате факсове незабавно, използвайте същите стъпки като за **Ръчно**. Можете да получите факса чрез същите стъпки като за **Ръчно**. Изберете **Факс** от началния екран, след което

изберете Изпр./ получаване > Получаване. След това докоснете  $\mathcal Q$  и затворете слушалката.

- Ако позвъняването е за гласово повикване: можете да отговорите на обаждането, както обикновено.

<span id="page-251-0"></span>❏ Когато позвъняването спре и принтерът автоматично превключва на получаване на факсове:

- Ако позвъняването е за факс: принтерът започва да получава факсове.

- Ако позвъняването е за гласово повикване: не можете да отговорите на обаждането. Помолете лицето да Ви се обади.

### *Забележка:*

Задайте броя позвънявания за отговор за телефонния секретар на по-нисък брой в сравнение с броя позвънявания, зададен в *Позвънявания до отговор*. В противен случай, телефонният секретар няма да може да получава гласови повиквания, за да записва гласови съобщения. За подробности относно настройка на телефонния секретар вижте предоставеното с телефонния секретар ръководство.

## **Получаване на факсове чрез извършване на телефонно обаждане**

Можете да получите факс, съхранен в друга факс машина чрез набиране на номера на факса.

### **Още по темата**

- & "Изпращане на факсове след потвърждаване на състоянието на подателя" на страница 252
- & "Получаване на факс по заявка (Факс по заявка)" на страница 252

 $\rightarrow$  ["Получаване на факсове от кутия с допълнителен адрес \(SEP\) и парола \(PWD\) \(Факс по заявка\)" на](#page-252-0) [страница 253](#page-252-0)

### **Изпращане на факсове след потвърждаване на състоянието на подателя**

Можете да получавате факс, докато слушате звуци или глас през високоговорителя на принтера по време на набиране, комуникиране или предаване. Можете да използвате тази функция, когато желаете да получите факс от услуга за информация за факс, като следвате аудиоръководство.

- 1. Изберете **Факс** от началния екран.
- 2. Докоснете , след което посочете подателя.

#### *Забележка:*

Можете да настроите силата на звука на високоговорителя.

3. Изчакайте, докато подателят отговори на обаждането. Когато чуете факс сигнал, изберете **Изпр./ получаване** в горния десен ъгъл на LCD екрана, след което докоснете **Получаване**.

#### *Забележка:*

При получаване на факс от услуга за информация за факс и чуете аудиоуказанията, следвайте ги, за да извършите необходимите действия.

4. Докоснете  $\lozenge$ , за да започнете да получавате факса.

### **Получаване на факс по заявка (Факс по заявка)**

Можете да получите факс, съхранен в друга факс машина чрез набиране на номера на факса. Използвайте тази функция, за да получите документ от информационно обслужване за факс.
#### *Забележка:*

- ❏ Ако информационното обслужване за факс има функция за аудиоуказания, които трябва да следвате, за да получите документ, не можете да използвате тази функция.
- ❏ За да получите документ от информационното обслужване за факс, което използва аудио указания, просто наберете номера на факса с помощта на функцията *Свързан* или свързания телефон и използвайте телефона и принтера, като следвате аудио указанията.
- 1. Изберете **Факс** от началния екран.
- 2. Докоснете **Figure** (Още).
- 3. Изберете **Разширен факс**.
- 4. Докоснете полето **Факс по заявка**, за да настроите на **Вкл.**.
- 5. Докоснете **Затвори**, после докоснете **Затвори** отново.
- 6. Въведете номер на факс.

#### *Забележка:*

Ако не можете ръчно да въвеждате номер на факс, *Огр. за директно набиране* в *Настройки за сигурност* е зададено на *Вкл.*. Изберете получатели на факсове от списъка с контакти или хронологията за изпратени факсове.

7. Докоснете x, за да започнете **Факс по заявка**.

## **Получаване на факсове от кутия с допълнителен адрес (SEP) и парола (PWD) (Факс по заявка)**

Чрез набиране на подател Вие можете да получите факсове от кутия, записана на факса на подателя, с функция за допълнителен адрес (SEP) и парола (PWD). За да използвате тази функция, регистрирайте предварително контакта с допълнителен адрес (SEP) и парола (PWD) в списъка с контакти.

- 1. Изберете **Факс** от началния екран.
- 2. Изберете $\overline{\equiv}$  (Още).
- 3. Изберете **Разширен факс**.
- 4. Докоснете **Факс по заявка**, за да настроите на **Вкл.**.
- 5. Докоснете **Затвори**, после докоснете **Затвори** отново.
- 6. Изберете **Контакти**, след което изберете контакта с регистрирания допълнителен адрес (SEP) и парола (PWD), които да отговарят на целевата кутия.
- 7. Докоснете x, за да започнете **Факс по заявка**.

#### **Още по темата**

& ["Регистрация на контакти" на страница 93](#page-92-0)

## **Запис и препращане на получени факсове**

## **Резюме на функциите**

Ако организацията Ви разполага с администратор на принтера, свържете се с него, за да провери състоянието на настройките на принтера.

#### **Запазване на получени факсове в принтера**

Получените факсове могат да бъдат запазени в принтера и можете да ги прегледате на екрана на принтера. Можете да отпечатвате само факсовете, които желаете да отпечатвате, или да изтривате ненужни факсове.

#### **Запазване и/или препращане на получени факсове до местоназначения, различни от принтера**

Като местоназначения можете да зададете следните.

- ❏ Компютър (PC-FAX приемане)
- ❏ Външно устройство с памет
- ❏ Имейл адрес
- ❏ Споделена папка в мрежа
- ❏ Облачна услуга (онлайн хранилище)
- ❏ Друг факс апарат

#### *Забележка:*

- ❏ Данните за факс се запазват във формат PDF или TIFF, освен за облачни услуги и други факс машини.
- ❏ Данните за факс се запазват във формат PDF или JPEG за облачни услуги.

#### **Сортиране на получени факсове чрез условия като допълнителен адрес и парола**

Можете да сортирате и запазвате получени факсове във входящата кутия или в кутиите за бюлетини. Можете също да препращате получени факсове до местоназначения, различни от принтера.

- ❏ Имейл адрес
- ❏ Споделена папка в мрежа
- ❏ Облачна услуга (онлайн хранилище)
- ❏ Друг факс апарат

#### *Забележка:*

- ❏ Данните за факс се запазват във формат PDF или TIFF, освен за облачни услуги и други факс машини.
- ❏ Данните за факс се запазват във формат PDF или JPEG за облачни услуги.
- ❏ Можете да отпечатате условията за запазване/препращане, зададени в принтера. Изберете *Факс* на началния екран, след което изберете (Още) > *Отчет за факсове* > *Списък с усл. записв./ препр.*.

#### **Още по темата**

- & ["Настройки за запазване и препращане на получени факсове" на страница 132](#page-131-0)
- & ["Настройки за запис и препращане на факсове със специфични условия" на страница 136](#page-135-0)
- & ["Преглед на получени факсове на LCD екрана на принтера" на страница 255](#page-254-0)

## <span id="page-254-0"></span>**Преглед на получени факсове на LCD екрана на принтера**

За да преглеждате получени факсове на екрана на принтера, трябва да извършите настройки на принтера предварително.

["Извършване на настройки за запазване за получаване на факсове" на страница 132](#page-131-0)

1. Изберете **Факс кутия** от началния екран.

#### *Забележка:*

Когато има получени факсове, които не са прочетени, броят на непрочетените документи е показан в  $\mathbb{C}^*$ на началния екран.

- 2. Изберете **Входяща кутия/Повер.**.
- 3. Изберете входящата кутия или поверителната кутия, които искате да прегледате.
- 4. Ако входящата кутия или поверителната кутия са защитени с парола, въведете паролата на входящата кутия, на поверителната кутия или паролата на администратора.
- 5. От списъка изберете факса, който искате да прегледате.

Съдържанието на факса се показва.

- ❏ : Завърта изображението с 90 градуса надясно.
- ❏ : Придвижва екрана в посоката на стрелките.
- ❏ : Намалява или увеличава.
	- ❏ : Премества към предишната или следващата страница.
- ❏ : Извежда менюта като запазване и препращане.
- ❏ За да скриете оперативните икони, докоснете някъде на екрана за преглед. Докоснете отново, за да се покажат иконите.
- 6. Изберете дали документът, който сте прегледали, да бъде отпечатан или изтрит, след което следвайте инструкциите на екрана.

#### c*Важно:*

Ако паметта на принтера се запълни, получаването и изпращането на факсове е дезактивирано. Изтрийте документи, които вече сте прочели или отпечатали.

#### **Още по темата**

& ["Входяща кутия/Повер." на страница 260](#page-259-0)

# <span id="page-255-0"></span>**Опции на менюто за изпращане на факс**

## **Получател**

Изберете менютата от контролния панел, както е описано по-долу.

#### **Факс** > **Получател**

Клавиат.:

Въведете факс номер ръчно.

#### Контакти:

Изберете получател от списъка с контакти. Можете да добавите или редактирате контакт.

#### Най-нови:

Изберете получател от хронологията с изпратените факсове. Можете също така да добавите получател към списъка с контакти.

## **Настройки на факс**

Изберете менютата от контролния панел, както е описано по-долу.

#### **Факс** > **Настройки на факс**

Бутон за бърза опер.:

Назначаването на до три често използвани елемента като **Хронология на предаване** и **Ориг. Тип** в **Настройки** > **Общи настройки** > **Настройки на факс** > **Бутон за бърза опер.** извежда елементите в горната част на раздела **Настройки на факс**.

#### Настройки на сканиране:

Разд. сп.:

Изберете резолюция за изходящите факсове. Ако изберете по-висока разделителна способност, размерът на данните става по-голям и изпращането на факса отнема време.

#### Плътност:

Задава плътност за изходящите факсове. + прави плътността по-тъмна, а - я прави посветла.

#### Ориг. Тип:

Изберете вида на оригинала.

#### Премахване на Фон:

Улавя цвета на хартията (цвета на фона) на оригиналния документ и премахва или осветлява цвета. В зависимост от това колко тъмен и наситен е цветът е възможно да не може да се премахне или осветли

#### Рязкост:

Подчертава или разфокусира контурите на изображението. + подобрява остротата, а разфокусира остротата.

#### ADF двустр.:

Сканира двете страни на оригинала, поставени в ADF, и изпраща черно-бял факс.

#### Непрекъснато сканиране (ADF):

Изпращане на факсове чрез поставяне на оригинали един по един или чрез поставяне на оригинали по размер, можете да ги изпращате като един документ в оригиналния им размер.

["Изпращане на документи с различни размери с помощта на ADF \(Непрекъснато](#page-247-0) [сканиране \(ADF\)\)" на страница 248](#page-247-0)

#### Оригинален размер (стъкло):

Изберете размера и ориентацията на оригиналите, които сте поставили върху стъкло на скенера.

#### Режим цвят:

Изберете цветно или монохромно сканиране.

#### Настройки за изпращане на факс:

#### Директно изпращане:

Изпраща черно-бял факс, като същевременно сканира оригинали. Тъй като сканираните оригинали не се съхраняват временно в паметта на принтера, дори при изпращане на голям обем страници, можете да избегнете грешки на принтера поради липса на памет. Имайте предвид, че изпращането с помощта на тази функция отнема по-дълго време, отколкото ако не използвате тази функция.

Не можете да изпращате тази функция, когато:

❏ Изпращате факс с опцията **ADF двустр.**

❏ Изпращане на факс към множество получатели

["Изпращане на множество страници от един монохромен документ \(Директно](#page-246-0) [изпращане\)" на страница 247](#page-246-0)

#### Приоритетно изпр.:

Изпраща текущия факс преди други факсове, които чакат да бъдат изпратени.

["Приоритетно изпращане на факс \(Приоритетно изпр.\)" на страница 247](#page-246-0)

#### Изпращане на факс по-късно:

Изпраща факс в часа, посочен от Вас. Достъпен е само монохромен факс, когато използвате тази опция.

["Изпращане на черно-бели факсове в определено време \(Изпращане на факс по-късно\)"](#page-246-0) [на страница 247](#page-246-0)

#### Добави инфо за подателя:

❏ Добави инфо за подателя

Изберете позицията, в която искате да включите заглавна информация (име на подател и номер на факс) в изходящия факс, или да не се включва информация.

- **Изкл.**: изпраща факс без заглавна информация.

- **Външна стр. на изобр.**: изпраща факс със заглавна информация в горното бяло поле на факса. Това предпазва застъпването на заглавния ред със сканираното изображение, но е възможно полученият от получателя факс да се разпечата на две страници в зависимост от размера на оригиналите.

- **Вътрешност на изобр.**: изпраща факс със заглавна информация на приблизително 7 mm по-ниско от горната част на сканираното изображение. Заглавната част може да се застъпи с изображението, но полученият факс няма да се раздели на два документа.

❏ Заглавка на факс

Избира заглавен ред за получателя. За да използвате тази функция трябва да регистрирате няколко заглавни реда предварително.

❏ Допълнителна информация

Изберете информацията, която искате да добавите. Можете да избирате една опция от **Вашият тел. Номер**, **Списък на местоназначение** и **Няма**.

#### Изв. резултат от изпр.:

Изпраща известие, след като изпратите факс.

#### Получател:

Изберете получател от списъка с контакти, за да изпратите известие, след като изпратите факс.

#### Отчет за предаване:

Отпечатва отчет за предаване, след като изпратите факс.

**Печат при грешка** отпечатва отчет единствено при възникване на грешка.

Когато **Прикачване на изобр. към отчет** е зададено в **Настройки** > **Общи настройки** > **Настройки на факс** > **Настройки за отчет**, факсът с грешка също се отпечатва с отчета.

#### Архив:

Записва архивно копие на изпратения факс, което се сканира и записва в паметта на принтера автоматично. Функцията за архивиране е налична, когато:

- ❏ Изпращате черно-бял факс
- ❏ Изпращате факс с функцията **Изпращане на факс по-късно**
- ❏ Изпращате факс с функцията **Пакетно изпращане**
- ❏ Изпращате факс с функцията **Запам. факс д.**

#### Местоназначение на архив:

Изберете една от следните опции, след което изберете местоназначение.

- ❏ Имейл
- ❏ Мрежова папка/FTP

❏ Облак

## <span id="page-258-0"></span>**Още**

Изберете във **Факс** на началния екран за извеждане на менюто **Още**.

#### Хронология на предаване:

Можете да проверите хронологията на изпратените или получените факсове.

Обърнете внимание, че можете да проверите хронологията на изпратените или получените факсове от **Job/Status**.

#### Отчет за факсове:

#### Последно предаване:

Отпечатва отчет за последния факс, който е бил изпратен или получен чрез поискване.

#### Регистър факсове:

Отпечатва отчет за изпращането. Можете да зададете автоматично отпечатване на отчета с помощта на следното меню.

#### **Настройки** > **Общи настройки** > **Настройки на факс** > **Настройки за отчет** > **Автоматичен печат на факс хронология**

#### Съхранени факс документи:

Отпечатва списък на факс документи, съхранявани в паметта на принтера, като недовършени заявки.

#### Списък с настр. за факс:

Отпечатва текущите настройки на факса.

#### Списък с усл. записв./ препр.:

Отпечатва условен списък за запазване/препращане.

#### Проследяване на протокол:

Отпечатва отчет за последния факс, който е бил изпратен или получен.

#### Разширен факс:

#### Факс по заявка:

Когато това е зададено на **Вкл.** и се обадите на номера на факс на подателя, можете да получавате документи от факс апарата на подателя.

["Получаване на факс по заявка \(Факс по заявка\)" на страница 252](#page-251-0)

Когато излезете от менюто на Факс, настройката се връща на **Изкл.** (по подразбиране).

<span id="page-259-0"></span>Елемент за изпр. на заявка за получ. на факс/Табло:

Когато това е зададено на **Вкл.** чрез избиране на кутия за изпращане при поискване или разпределителна кутия за бюлетини, можете да сканирате и съхранявате документи в

избраната кутия, като докоснете x в раздела **Настройки на факс**.

Можете да запазите един документ в кутията за изпращане при поискване.

["Изпращане на факсове по заявка \(кутия Изпращане на запитване\)" на страница 245](#page-244-0)

Можете да съхранявате до 10 документа в до 10 табла за бюлетини в принтера, но трябва да ги регистрирате от **Факс кутия**, преди да ги съхранените.

["Изпращане на факсове по заявка \(кутия за бюлетини\)" на страница 245](#page-244-0)

Когато излезете от менюто на Факс, настройката се връща на **Изкл.** (по подразбиране).

Запам. факс д.:

Когато това е зададено на **Вкл.** и докоснете x в раздела **Настройки на факс**, можете да сканирате и съхранявате документите в кутията **Съхранени документи**. Можете да съхранявате до 10 документа.

Можете също да сканирате и запазвате документи в кутията **Съхранени документи** от **Факс кутия**.

["Съхраняване на факс без посочване на получател \(Запам. факс д.\)" на страница 249](#page-248-0)

Когато излезете от менюто на Факс, настройката се връща на **Изкл.** (по подразбиране).

#### Факс кутия:

Влезте в **Факс кутия** от началния екран.

Факс кутия включва следните кутии.

- ❏ Входяща кутия
- ❏ Поверителни кутии
- ❏ Кутия Съхранени документи
- ❏ Кутия Изпращане на запитване
- ❏ Кутия за бюлетини

"Опции на менюто за Факс кутия" на страница 260

#### Настройки на факс:

Влезте в **Настройки** > **Общи настройки** > **Настройки на факс**. Влезте в менюто за настройки като администратор на принтера.

["Настройки на факс" на страница 398](#page-397-0)

# **Опции на менюто за Факс кутия**

## **Входяща кутия/Повер.**

Можете да намерите **Входяща кутия/Повер.** в **Факс кутия** на началния екран.

#### Кутия с входящи и поверителни кутии (Списък)

Кутия с входящи и поверителни кутии са в **Факс кутия** > **Входяща кутия/Повер.**.

Можете да запазвате общо до 200 документа във входящата кутия и в поверителната кутия.

Можете да използвате една входяща кутия и да регистрирате до 10 поверителни кутии. Името на кутията се извежда в самата кутия. **Поверителен XX** е името по подразбиране за всяка поверителна кутия.

#### Кутия с входящи и поверителни кутии

Извежда списъка с получени факсове по дата на получаване, име на подател и страници.

Докоснете един от факсовете от списъка, за да отворите екрана за преглед, и можете да проверите съдържанието на факса. Можете да отпечатвате или изтривате факса, докато го преглеждате.

#### екран за преглед

 $\nabla$   $\Theta$ : Намалява или увеличава.

- ❏ : Завърта изображението с 90 градуса надясно.
- $\Box$ <br/> $\Theta$  : Придвижва екрана в посоката на стрелките.
- $\Box$ <br/> $\Box$  : Премества към предишната или следващата страница.

За да скриете оперативните икони, докоснете някъде (но не върху иконите) на екрана за преглед. Докоснете отново, за да се покажат иконите.

#### **ED** (меню за преглед)

- ❏ Зап. в устр. с памет
- ❏ Препращане(имейл)
- ❏ Препращане(Мрежова папка)
- ❏ Препращане(Облак)
- ❏ Изпращане на факс
- ❏ Детайли

При извеждане на съобщението **Изтриване след завършване** изберете **Вкл.** за изтриване на факсове след извършване на процеси като **Зап. в устр. с памет** или **Препращане(имейл)**.

#### **ED** (Меню на кутия)

#### Печат на всички:

Това се извежда само когато в кутията има съхранени факсове. Отпечатва всички факсове в кутията. Изберете **Вкл.** в **Изтриване след завършване** за изтриване на всички факсове, когато отпечатването завърши.

#### Запиши всички в Устройство с памет:

Това се извежда само когато в кутията има съхранени факсове. Запазва всички факсове във външни устройства с памет в кутията. Изберете **Вкл.** в **Изтриване** **след завършване** за изтриване на всички документи, когато запазването завърши.

#### Изтрий всички прочетени:

Това се извежда само когато в кутията има документи. Изтрива всички прочетени документи в кутията.

#### Изтрий всички непрочетени:

Това се извежда само когато в кутията има документи. Изтрива всички непрочетени документи в кутията.

#### Изтриване на всички:

Това се извежда само когато в кутията има съхранени факсове. Изтрива всички факсове в кутията.

#### Настройки:

Следните елементи се извеждат, когато изберете **Кутия с входящи** > **Меню на кутия** > **Настройки**.

- ❏ Опции при запълнена памет: изберете една опция за отпечатване или за отмяна на входящи факсове след запълване на кутията.
- ❏ Настройки на паролата с кутия входящи: можете да зададете парола или да я промените.
- ❏ Автоматично изтриване на получени факсове: изберете **Вкл.** за автоматично изтриване на получените факс документи във входящата кутия, след определен период от време. Когато сте избрали **Следване на настройки на факс**, се използват следните настройки.

**Настройки** > **Общи настройки** > **Настройки на факс** > **Настройки за получаване** > **Настройки на запис/ препр.** > **Общи настройки** > **Настройки за изтриване на документи в кутия**

Следните елементи се извеждат, когато изберете поверителна кутия и изберете **Меню на кутия** > **Настройки**.

- ❏ Име: въведете име за поверителната кутия.
- ❏ Парола за отв. на кутия: можете да зададете парола или да я промените.

#### Изтриване на кутия:

Този елемент се извежда само когато изберете поверителна кутия и изберете **Меню на кутия**. Изчиства текущите настройки за конфиденциални кутии и изтрива записаните документи.

#### **Още по темата**

- & ["Настройки за запазване и препращане на получени факсове" на страница 132](#page-131-0)
- & ["Настройки за запис и препращане на факсове със специфични условия" на страница 136](#page-135-0)
- & ["Проверка на хронологията на факса" на страница 270](#page-269-0)

## **Съхранени документи:**

#### Можете да намерите **Съхранени документи** в **Факс кутия** на началния екран.

Можете да съхранявате до 200 страници от един черно-бял документ и до 10 документа в кутията. Това Ви позволява да си спестите времето за сканиране на документи в случаите, когато изпращате един и същ документ често.

#### *Забележка:*

Може да не успеете да запазите 10 документа в зависимост от условията на ползване, като например размера на запазените документи.

#### Кутия със съхранени документи

Извежда списъка със съхранени документи със съхранени дати и страници.

Докоснете един от съхранените документи от изведения списък за извеждане на екрана за преглед. Докоснете **Начало на изпращане**, за да отидете на екрана за изпращане на факсове, или докоснете **Изтриване** за изтриване на документа, докато го преглеждате.

#### екран за преглед

❏ : Намалява или увеличава.

 $\Box$   $\Box$  : Завърта изображението с 90 градуса надясно.

 $\Box$   $\Theta$   $\Theta$   $\Box$  : Придвижва екрана в посоката на стрелките.

 $\Box$  <  $\Box$  : Премества към предишната или следващата страница.

За да скриете оперативните икони, докоснете някъде (но не върху иконите) на екрана за преглед. Докоснете отново, за да се покажат иконите.

## **ED** (меню за преглед)

- ❏ Зап. в устр. с памет
- ❏ Препращане(имейл)
- ❏ Препращане(Мрежова папка)
- ❏ Препращане(Облак)
- ❏ Печат

При извеждане на съобщението **Изтриване след завършване** изберете **Вкл.** за изтриване на факсове след извършване на процеси като **Зап. в устр. с памет** или **Препращане(имейл)**.

 $\left(\overline{\mathbb{H}}\right)$  (Меню на кутия)

Запам. факс д.:

Извежда екрана за раздела **Факс > Настройки на факс**. Докоснете ◆ на екрана, за да започнете да сканирате документи, които да се съхранят в Кутия със съхранени документи.

<span id="page-263-0"></span>Печат на всички:

Това се извежда само когато в кутията има съхранени факсове. Отпечатва всички факсове в кутията. Изберете **Вкл.** в **Изтриване след завършване** за изтриване на всички факсове, когато отпечатването завърши.

Запиши всички в Устройство с памет:

Това се извежда само когато в кутията има съхранени факсове. Запазва всички факсове във външни устройства с памет в кутията. Изберете **Вкл.** в **Изтриване след завършване** за изтриване на всички документи, когато запазването завърши.

Изтриване на всички:

Това се извежда само когато в кутията има съхранени факсове. Изтрива всички факсове в кутията.

#### Настройки:

Парола за отв. на кутия: Можете да зададете парола или да я промените.

#### **Още по темата**

- & ["Изпращане на едни и същи документи няколко пъти" на страница 249](#page-248-0)
- & ["Проверка на хронологията на факса" на страница 270](#page-269-0)

## **Ел.изпр.заяв. получ.факс/Т.**

Можете да намерите **Ел.изпр.заяв. получ.факс/Т.** в **Факс кутия** на началния екран.

Има кутия за изпращане при поискване и 10 кутии за бюлетини. Можете да съхранявате до 200 страници от един документ в черно-бяло и един документ във всяка кутия.

#### **Изпращане на запитване:**

Можете да намерите **Изпращане на запитване** във **Факс кутия** > **Ел.изпр.заяв. получ.факс/Т.**.

Кутия за Изпращане на елемент за изпращане на заявка за получаване на факс:

Извежда имената и стойностите на настройките в **Настройки** в (Меню).

#### Добавяне на документ:

Извежда екрана за раздела **Факс > Настройки на факс**. Докоснете  $\circledcirc$  на екрана, за да започнете да сканирате документи, които да се съхранят в кутията.

Когато документът е в кутията, вместо това се извежда **Проверка на документ**.

Проверка на документ:

Извежда екрана за преглед, когато в кутията има документ. Можете да отпечатвате или изтривате документа, докато го преглеждате.

#### екран за преглед

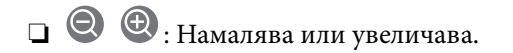

<span id="page-264-0"></span>❏ : Завърта изображението с 90 градуса надясно.

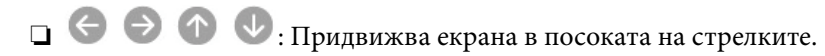

❏ : Премества към предишната или следващата страница.

За да скриете оперативните икони, докоснете някъде (но не върху иконите) на екрана за преглед. Докоснете отново, за да се покажат иконите.

**ED** (меню за преглед)

- ❏ Зап. в устр. с памет
- ❏ Препращане(имейл)
- ❏ Препращане(Мрежова папка)
- ❏ Препращане(Облак)
- ❏ Изпращане на факс

При извеждане на съобщението **Изтриване след завършване** изберете **Вкл.** за изтриване на факсове след извършване на процеси като **Зап. в устр. с памет** или **Препращане(имейл)**.

```
 (Меню)
```
Изтриване на документ:

Този елемент се извежда само когато в кутията има съхранен документ. Изтрива документа, съхранен в кутията.

#### Настройки:

- ❏ Парола за отв. на кутия: Можете да зададете парола или да я промените.
- ❏ Авт.изтр.след Ел.за изпр. заявка за получ. на факс: Направете настройка на **Вкл.** за изтриване на документа в кутията, когато следващата заявка от получателя за изпращане на документ (Изпращане на запитване) завърши.
- ❏ Изв. резултат от изпр.: Когато **Имейл известия** е зададено на **Вкл.**, принтерът изпраща известие до местоназначението, посочено в **Получател**, когато е завършена заявка за изпращане на документа (Изпращане на запитване).

#### **Още по темата**

- & ["Изпращане на факсове по заявка \(кутия Изпращане на запитване\)" на страница 245](#page-244-0)
- & ["Проверка на хронологията на факса" на страница 270](#page-269-0)

#### **Нерегистрирано табло за обяви:**

Можете да намерите **Нерегистрирано табло за обяви** във **Факс кутия** > **Ел.изпр.заяв. получ.факс/Т.**. Изберете една от кутиите **Нерегистрирано табло за обяви**. След регистриране на табло регистрираното име се извежда в кутията вместо **Нерегистрирано табло за обяви**.

Можете да регистрирате до 10 табла за бюлетини.

Настройки на кутия на табло за обяви:

#### Име (задължително):

Въведете име за кутията за бюлетини.

Подадрес (SEP):

Задайте **Подадрес (SEP)**. Ако наборът на подадреса в този елемент съвпада с подадреса на факс машината на местоназначение, факсът може да бъде получен на факс машината на местоназначение.

Парола(PWD):

Задайте **Парола(PWD)**. Ако наборът на паролата в този елемент съвпада с паролата на факс машината на местоназначение, факсът може да бъде получен на факс машината на местоназначение.

Парола за отв. на кутия:

Задайте или сменете паролата, използвана за отваряне на кутията.

Авт.изтр.след Ел.за изпр. заявка за получ. на факс:

Задаването на това на **Вкл.** изтрива документа в кутията, когато следващата заявка от получателя за изпращане на документ (Изпращане на запитване) завърши.

#### Изв. резултат от изпр.:

Когато **Имейл известия** е зададено на **Вкл.**, принтерът изпраща известие до **Получател**, когато е завършена заявка за изпращане на документа (Изпращане на запитване).

#### **Още по темата**

- & ["Изпращане на факсове по заявка \(кутия за бюлетини\)" на страница 245](#page-244-0)
- & "Всяко регистрирано табло за бюлетини" на страница 266

#### **Всяко регистрирано табло за бюлетини**

Можете да намерите табла за бюлетини във **Факс кутия** > **Ел.изпр.заяв. получ.факс/Т.**. Изберете кутията, за която е изведено регистрираното име. Името, изведено на кутията, е името, което е регистрирано в **Нерегистрирано табло за обяви**.

Можете да регистрирате до 10 табла за бюлетини.

(Регистрирано име на табло за бюлетини)

Извежда стойностите за настройки на елементите в **Настройки** в  $\boxed{\Xi\overline{\Xi\Xi\Xi\Xi\Xi\Xi\Xi\Xi}}$  (Меню).

#### Добавяне на документ:

Извежда екрана за раздела **Факс > Настройки на факс**. Докоснете  $\circledcirc$  на екрана, за да започнете да сканирате документи, които да се съхранят в кутията.

Когато документът е в кутията, вместо това се извежда **Проверка на документ**.

#### Проверка на документ:

Извежда екрана за преглед, когато в кутията има документ. Можете да отпечатвате или изтривате документа, докато го преглеждате.

#### екран за преглед

**О**: Намалява или увеличава.

❏ : Завърта изображението с 90 градуса надясно.

 $\Box$ <br> $\blacktriangleright$   $\Box$   $\heartsuit$  : Придвижва екрана в посоката на стрелките.

❏ : Премества към предишната или следващата страница.

За да скриете оперативните икони, докоснете някъде (но не върху иконите) на екрана за преглед. Докоснете отново, за да се покажат иконите.

#### **ED** (меню за преглед)

- ❏ Зап. в устр. с памет
- ❏ Препращане(имейл)
- ❏ Препращане(Мрежова папка)
- ❏ Препращане(Облак)
- ❏ Изпращане на факс

При извеждане на съобщението **Изтриване след завършване** изберете **Вкл.** за изтриване на факсове след извършване на процеси като **Зап. в устр. с памет** или **Препращане(имейл)**.

#### $\left| \equiv \atop \stackrel{\text{Mern}}{=} \right|$  (Меню)

Изтриване на документ:

Този елемент се извежда само когато в кутията има съхранен документ. Изтрива документа, съхранен в кутията.

#### Настройки:

- ❏ Име (задължително): сменете името, използвано за кутията за бюлетини.
- ❏ Подадрес (SEP): сменете условието, което се изисква, за да може получател да получава факсове.
- ❏ Парола(PWD): сменете паролата, която се изисква, за да може получател да получава факсове.
- ❏ Парола за отв. на кутия: можете да зададете парола или да я промените.
- ❏ Авт.изтр.след Ел.за изпр. заявка за получ. на факс: Направете настройка на **Вкл.** за изтриване на документа в кутията, когато следващата заявка от получателя за изпращане на документ (Изпращане на запитване) завърши.
- ❏ Изв. резултат от изпр.: Когато **Имейл известия** е зададено на **Вкл.**, принтерът изпраща известие до местоназначението, посочено в **Получател**, когато е завършена заявка за изпращане на документа (Изпращане на запитване).

<span id="page-267-0"></span>Изтриване на кутия:

Изтрива избраната кутия, изчиствайки текущите настройки и изтривайки всички съхранени документи.

#### **Още по темата**

- & ["Изпращане на факсове по заявка \(кутия Изпращане на запитване\)" на страница 245](#page-244-0)
- & ["Нерегистрирано табло за обяви:" на страница 265](#page-264-0)
- & ["Проверка на хронологията на факса" на страница 270](#page-269-0)

# **Проверка на състоянието или регистрите на задания за факс**

## **Извеждане на информация, когато получените факсове не са обработени (Непрочетени/не са отпечатани/не са запазени/не са препратени)**

Когато има необработени получени документи, броят на необработените задачи е показан върху  $\left|\mathfrak{c}\right|$ на началния екран. Вижте таблицата по-долу за определение за "необработени".

#### c*Важно:*

Когато входящата кутия е пълна, получаването на факсове е дезактивирано. Трябва да изтриете документите във входящата кутия, след като бъдат проверени.

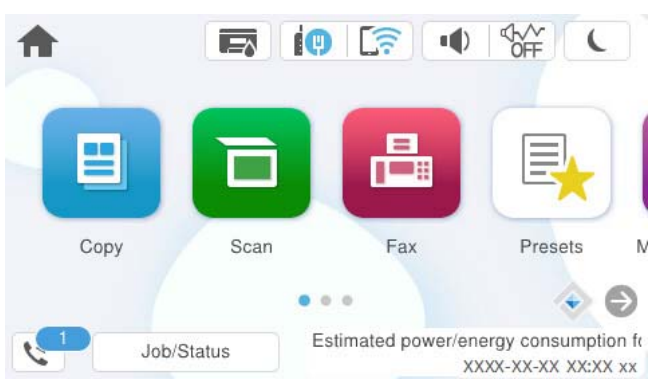

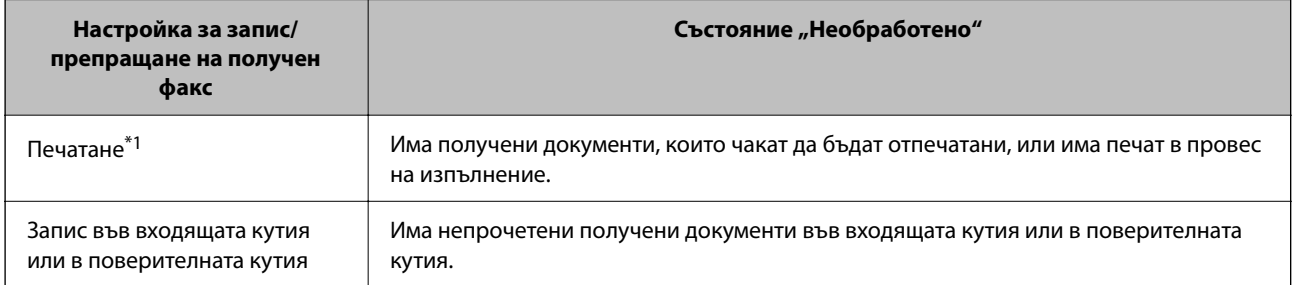

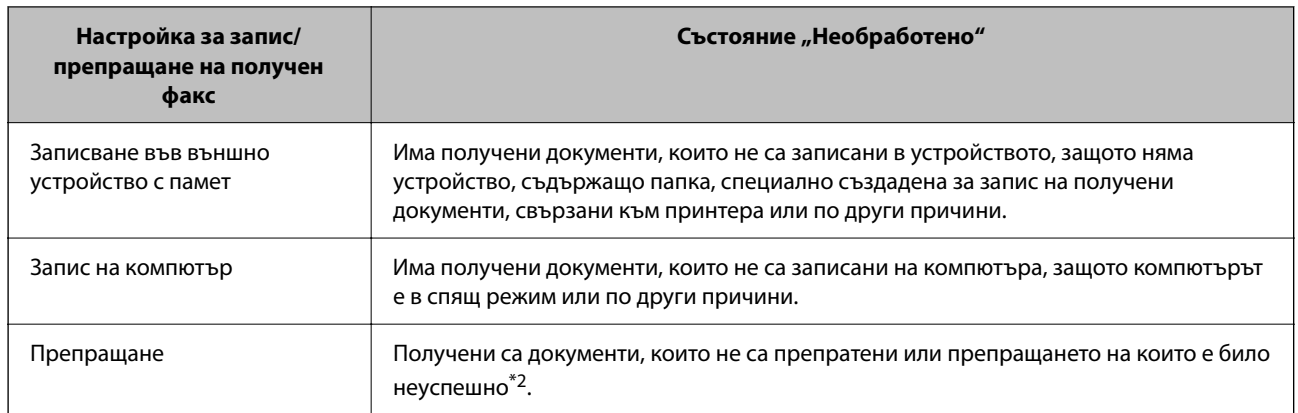

- \*1 : Когато не сте задали никакви настройки за запис/препращане на факс, или когато сте задали печат на получените документи по време на записването им във външно устройство с памет, или на компютър.
- \*2 : Когато сте задали документите, които не са били препратени, да се записват във входящата кутия, има непрочетени документи, които не са били препратени във входящата кутия. Когато сте задали печат на документи, които не са били препратени, печатът не е завършен.

#### *Забележка:*

Ако използвате повече от една от настройките за запис/препращане на факс, броят на необработените задачи може да бъде показан като "2" или "3", дори и да е получен само един факс. Ако сте задали например запис на факсове във входящата кутия и на компютър и бъде получен факс, броят необработени задачи ще бъде показан като "2", ако факсът не е записан във входящата пощенска кутия и на компютър.

#### **Още по темата**

- & ["Преглед на получени факсове на LCD екрана на принтера" на страница 255](#page-254-0)
- & "Проверка на текущите задания за изпращане по факс" на страница 269

## **Проверка на текущите задания за изпращане по факс**

Можете да изведете екрана за проверка на задания за факс, за които обработката е непълна. Следните задания се извеждат върху екрана за проверка. От този екран можете също да отпечатвате документи, които още не са отпечатани, или можете повторно да изпращате документи, чието изпращане е било неуспешно.

❏ Получени задания за факс по-долу

- ❏ Още не са отпечатани (Когато заданията са зададени да бъдат отпечатани)
- ❏ Още не са запазени (Когато заданията са зададени да бъдат запазени)
- ❏ Още не са препратени (Когато заданията са зададени да бъдат препратени)
- ❏ Изходящи задания за факс, чието изпращане е било неуспешно (ако сте активирали **Зап. гр. на данни**)

Следвайте стъпките по-долу за извеждане на екрана за проверка.

- 1. Докоснете **Job/Status** на началния екран.
- 2. Докоснете раздел **Задание**, после докоснете **Активен**.
- 3. Изберете заданието, което искате да проверите, и изберете **Детайли**.

#### <span id="page-269-0"></span>**Още по темата**

& ["Извеждане на информация, когато получените факсове не са обработени \(Непрочетени/не са](#page-267-0) [отпечатани/не са запазени/не са препратени\)" на страница 268](#page-267-0)

## **Проверка на хронологията на факса**

Можете да прегледате хронологията на изпратени или получени задания за факс, като дата, час и резултат за всяко задание.

- 1. Докоснете **Job/Status** на началния екран.
- 2. Изберете **Хронолог.** в раздела **Задание**.
- 3. Докоснете d от дясната страна, след което изберете **Изпращане** или **Получаване**.

Регистърът за изпратени или получени задания за факс се извеждат в обратен хронологичен ред. Докоснете дадено задание, което искате да проверите за извеждане на подробности.

Можете също да проверите хронологията на факсове чрез отпечатване **Регистър факсове**, като изберете **Факс** > (Още) > **Отчет за факсове** > **Регистър факсове**.

#### **Още по темата**

& ["Още" на страница 259](#page-258-0)

## **Повторен печат на получени документи**

Можете да отпечатвате повторно получени документи от регистрите на отпечатаните задания от факс.

Обърнете внимание, че отпечатаните получени документи се изтриват в хронологичен ред, когато паметта на принтера се изчерпи.

- 1. Докоснете **Job/Status** на началния екран.
- 2. Изберете **Хронолог.** в раздела **Задание**.
- 3. Докоснете ▼ от дясната страна, след което изберете **Печат**.

Хронологията на изпратени или получени задания за факс се извежда в обратен хронологичен ред.

4. Изберете задание с Сират хронологичния списък.

Проверете датата, часа и резултата, за да определите дали това е документът, който искате да отпечатате.

5. Докоснете **Повторен печат**, за да отпечатате документа.

# **Изпращане на факс от компютър**

Можете да изпращате факсове от компютър, използвайки FAX Utility и PC-FAX драйвер.

<span id="page-270-0"></span>За подробности относно работата с FAX Utility вижте Basic Operations в помощта FAX Utility (изведена на главния прозорец).

#### *Забележка:*

 $□$  Проверете дали FAX Utility и драйвера на принтера PC-FAX са правилно инсталирани, преди да използвате тази функция.

["Приложение за конфигуриране на операции за факс и изпращане на факсове \(FAX Utility\)" на страница 382](#page-381-0) ["Приложение за изпращане на факсове \(Драйвер PC-FAX\)" на страница 383](#page-382-0)

❏ Ако не е инсталирана FAX Utility, инсталирайте FAX Utility чрез приложението EPSON Software Updater (приложение за актуализиране на софтуер).

["Приложение за актуализиране на софтуер и фърмуер \(Epson Software Updater\)" на страница 384](#page-383-0)

#### **Още по темата**

& ["Активиране на изпращане на факсове от компютър" на страница 142](#page-141-0)

## **Изпращане на документи, създадени чрез приложение (Windows)**

Чрез избирането на факс на принтер от менюто **Печат** на приложение като Microsoft Word или Excel можете директно да предавате данни, като документи, чертежи и таблици, които сте създали със заглавна страница.

#### *Забележка:*

Следното разяснение използва Microsoft Word като пример. Действителната операция може да се различава в зависимост от приложението, което използвате. За подробности вижте помощта на приложението.

1. С помощта на приложение създайте документ за предаване по факс.

Можете да изпращате до 200 страници или 100 страници, включително заглавна страница в едно изпращане на факс.

2. Щракнете върху **Печат** от менюто **Файл**.

Появява се прозорецът **Печат** на приложението.

3. Изберете **XXXXX (FAX)** (където XXXXX е името на Вашия принтер) в **Принтер** и след това изберете настройките за изпращане на факс.

Посочете **1** в **Брой копия**. Факсът може да не се предава правилно, ако посочите **2** или повече.

4. Щракнете върху **Свойства на принтера** или **Свойства**, ако искате да посочите **Paper Size**, **Orientation**, **Color**, **Image Quality** или **Character Density**.

За повече информация вижте помощта на драйвера PC-FAX.

5. Щракнете върху **Печат**.

#### *Забележка:*

Когато използвате FAX Utility за първи път, се извежда прозорец за регистриране на Вашата информация. Въведете необходимата информация, след което щракнете върху *OK*.

Извежда се екранът **Recipient Settings** на FAX Utility.

6. Когато желаете да изпращате други документи в същото предаване на факсове, изберете квадратчето за отметка **Add documents to send**.

Екранът за добавяне на документи се извежда, когато щракнете върху **Напред** в стъпка 10.

- 7. Изберете квадратчето за отметка **Attach a cover sheet**, ако е необходимо.
- 8. Посочете получател.
	- ❏ Избор на получател (име, номер на факс и т.н.) от **PC-FAX Phone Book**:

Ако получателят е запазен в телефонния указател, следвайте стъпките по-долу.

- A Щракнете върху раздела **PC-FAX Phone Book**.
- B Изберете получателя от списъка и щракнете върху **Add**.
- ❏ Избиране на получател (име, номер на факс и т.н.) от контактите в принтера:
	- Ако получателят е запазен в контактите в принтера, следвайте стъпките по-долу.

A Щракнете върху раздела **Contacts on Printer**.

B Изберете контакти от списъка и щракнете върху **Add**, за да продължите към прозореца **Add to Recipient**.

C Изберете контактите от изведения списък и щракнете върху **Edit**.

D Добавете личните данни, като **Company/Corp.** и **Title**, според необходимостта, след което щракнете върху **OK**, за да се върнете към прозореца **Add to Recipient**.

E Изберете полето за отметка **Register in the PC-FAX Phone Book**, за да запазите контактите в **PC-FAX Phone Book**.

- F Щракнете върху **OK**.
- ❏ Директно посочване на получател (име, номер на факс и т.н.):
	- Следвайте стъпките по-долу.
	- A Щракнете върху раздела **Manual Dial**.
	- B Въведете необходимата информация.
	- **<sup>3</sup>** Щракнете върху Add.

Освен това с щракване върху **Save to Phone Book** можете да запазите получателя в списъка в раздел **PC-FAX Phone Book**.

#### *Забележка:*

- ❏ Ако Тип на линията на Вашия принтер е зададен на *PBX* и кодът за достъп е зададен да използва # (диез) вместо въвеждане на точния код на префикс, въведете # (диез). За подробности вижте Тип на линията в Осн. Настройки от връзката за свързана информация по-долу.
- ❏ Ако сте избрали *Enter fax number twice* в *Optional Settings* на главния екран на FAX Utility, трябва да въведете отново същия номер, когато щракнете върху *Add* или *Напред*.

Получателят е добавен към **Recipient List**, изведен в горната част на прозореца.

9. Щракнете върху раздела **Sending options** и извършете настройките за опцията за предаване.

#### ❏ **Transmission mode**:

Изберете как принтерът предава документа.

– **Memory Trans.**: изпраща факс, като съхранява данните временно в паметта на принтера. Ако желаете да изпратите факс до няколко получателя или от няколко компютъра едновременно, изберете този елемент.

– **Direct Trans.**: изпраща факс, без да съхранява данните временно в паметта на принтера. Ако желаете да изпратите голям обем черно-бели страници, изберете този елемент, за да избегнете грешка поради недостатъчна памет на принтера.

❏ **Time specification**:

Изберете **Specify the transmission time**, за да изпратите факс в определено време, след което въведете времето в **Transmission time**.

#### 10. Щракнете върху **Напред**.

❏ Когато сте избрали квадратчето за отметка **Add documents to send**, следвайте стъпките по-долу, за да добавите документи в прозореца **Document Merging**.

A Отворете документ, който искате да добавите, след което изберете същия принтер (име на факс) в прозореца **Печат**. Документът се добавя към списъка **Document List to Merge**.

 $\Omega$  **Щракнете върху Предварителен преглед**, за да проверите обединения документ.

C Щракнете върху **Напред**.

#### *Забележка:*

Настройките на *Image Quality* и *Color*, които сте избрали за първия документ, се прилагат към другите документи.

❏ Когато сте избрали квадратчето за отметка **Attach a cover sheet**, посочете съдържанието на заглавната страница в прозореца **Cover Sheet Settings**.

A Изберете заглавна страница от примерите в списъка **Cover Sheet**. Обърнете внимание, че няма функция за създаване на оригинална заглавна страница или за добавяне на оригинална заглавна страница към списъка.

B Въведете **Subject** и **Message**.

C Щракнете върху **Напред**.

#### *Забележка:*

В прозореца *Cover Sheet Settings* извършете следното, ако е необходимо.

- ❏ Щракнете върху *Cover Sheet Formatting*, ако искате да промените реда на елементите върху заглавната страница. Можете да изберете размера на заглавната страница в *Paper Size*. Можете също да изберете заглавна страница с различен размер към документа, който се предава.
- ❏ Щракнете върху *Font*, ако искате да промените шрифта, използван за текста на заглавната страница.
- ❏ Щракнете върху *Sender Settings*, ако искате да промените информацията на подателя.
- ❏ Щракнете върху *Detailed Preview*, ако искате да проверите заглавната страница с темата и съобщението, които сте въвели.
- 11. Проверете съдържанието на предаването и щракнете върху **Send**.

Уверете се, че името и номерът на факса на получателя са правилни преди предаване. Щракнете върху **Preview** за предварителен преглед на заглавната страница и документа за предаване.

След като предаването започне, се извежда прозорец, на който е показано състоянието на предаване.

#### *Забележка:*

- ❏ За да спрете предаването, изберете данните и щракнете върху *Отмяна* . Можете също да отмените, като използвате контролния панел на принтера.
- ❏ Ако възникне грешка по време на предаването, се извежда прозорецът *Communication error*. Проверете правилната информация и предайте повторно.
- ❏ Екранът Fax Status Monitor (екранът, споменат по-горе, на който можете да проверите състоянието на предаване) не се извежда, ако Display Fax Status Monitor During Transmission не е избрано в екрана *Optional Settings* на главния екран на FAX Utility.

#### **Още по темата**

& ["Осн. Настройки" на страница 399](#page-398-0)

# **Изпращане на документи, създадени чрез приложение (Mac OS)**

Чрез избирането на принтер с функция за факс от менюто **Печат** на достъпно в търговската мрежа приложение можете да изпращате данни, като документи, чертежи и таблици, които Вие сте създали.

#### *Забележка:*

Следното разяснение използва като пример Редактиране на текст, стандартно приложение за Mac OS.

1. Създайте документа, който искате да изпратите по факс, в приложение.

Можете да изпращате до 100 черно-бели страници или 100 цветни страници, включително заглавна страница и до размер от 2 GB, в едно изпращане на факс.

2. Щракнете върху **Печат** от менюто **Файл**.

Извежда се прозорецът **Печат** на приложението.

- 3. Изберете Вашия принтер (име на факс) в **Име**, щракнете върху ▼ за извеждане на подробните настройки, проверете настройките за печат и след това щракнете върху **OK**.
- 4. Направете настройки за всеки елемент.

Посочете **1** в **Брой копия**. Дори ако посочите **2** или повече, се изпраща само 1 копие.

#### *Забележка:*

Размерът на страницата на документите, които можете да изпратите, е същият като размера на хартията, който можете да изпратите като факс от принтера.

5. Изберете Fax Settings от изскачащото меню и след това извършете настройки за всеки елемент.

Вижте помощта за драйвера PC-FAX за разяснения относно всеки елемент от настройката.

Щракнете върху в долния ляв край на прозореца, за да отворите помощта за драйвера PC-FAX.

- <span id="page-274-0"></span>6. Изберете менюто Recipient Settings и след това посочете получателя.
	- ❏ Директно посочване на получател (име, номер на факс и т.н.):

Щракнете върху елемента **Add**, въведете необходимата информация и след това щракнете върху

÷, . Получателят е добавен към Recipient List, изведен в горната част на прозореца.

Ако сте избрали "Enter fax number twice" в настройките на драйвера PC-FAX, трябва да въведете

отново същия номер, когато щракнете върху .

Ако Вашата линия за връзка с факс изисква код за префикс, въведете External Access Prefix.

#### *Забележка:*

Ако Тип на линията на Вашия принтер е зададен на *PBX* и кодът за достъп е зададен да използва # (диез) вместо въвеждане на точния код на префикс, въведете # (диез). За подробности вижте Тип на линията в Осн. Настройки от връзката за свързана информация по-долу.

❏ Избиране на получател (име, номер на факс и т.н.) от телефонния указател:

Ако получателят е запазен в телефонния указател, щракнете върху . Изберете получателя от списъка и след това щракнете върху **Add** > **OK**.

Ако Вашата линия за връзка с факс изисква код за префикс, въведете External Access Prefix.

#### *Забележка:*

Ако Тип на линията на Вашия принтер е зададен на *PBX* и кодът за достъп е зададен да използва # (диез) вместо въвеждане на точния код на префикс, въведете # (диез). За подробности вижте Тип на линията в Осн. Настройки от връзката за свързана информация по-долу.

7. Проверете настройките на получателя, след което щракнете върху **Fax**.

Изпращането започва.

Уверете се, че името и номерът на факса на получателя са правилни преди предаване.

#### *Забележка:*

- ❏ Ако щракнете върху иконата на принтера в Dock, се извежда екранът за проверка на състоянието на предаване. За да спрете изпращането, щракнете върху данните и след това щракнете върху *Delete*.
- ❏ Ако възникне грешка по време на предаването, се извежда съобщението *Sending failed*. Проверете записите на предаването на екрана *Fax Transmission Record*.
- ❏ Документите със смесени размери на хартията може да не бъдат правилно изпратени.

#### **Още по темата**

& ["Осн. Настройки" на страница 399](#page-398-0)

# **Получаване на факсове на компютър**

Факсовете могат да се получават от принтер и да се запазват в PDF или TIFF формат на компютър, свързан към принтера. Използвайте FAX Utility (приложение) за извършване на настройки.

За подробности относно работата с FAX Utility вижте Basic Operations в помощта FAX Utility (изведена на главния прозорец). Ако на екрана на компютъра се изведе екранът за въвеждане на парола, докато извършвате настройки, въведете паролата. В случай че не знаете паролата, се свържете с администратора на принтера.

#### *Забележка:*

❏ Проверете дали FAX Utility е инсталирано и дали са извършени настройките FAX Utility преди да използвате тази функция.

["Приложение за конфигуриране на операции за факс и изпращане на факсове \(FAX Utility\)" на страница 382](#page-381-0)

❏ Ако FAX Utility не е инсталирана, инсталирайте FAX Utility чрез приложението EPSON Software Updater (приложение за актуализиране на софтуер).

["Приложение за актуализиране на софтуер и фърмуер \(Epson Software Updater\)" на страница 384](#page-383-0)

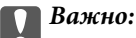

- ❏ За да получавате факсове на компютър, *Режим на получаване* на контролния панел на компютъра трябва да бъде зададен на *Авт.*. Свържете се с Вашия администратор за информация относно състоянието на настройките на принтера. За да извършвате настройки на контролния панел на принтера, изберете *Настройки* > *Общи настройки* > *Настройки на факс* > *Осн. Настройки* > *Режим на получаване*.
- ❏ Компютърът, конфигуриран за получаване на факсове, трябва винаги да бъде включен. Получените документи се запазват временно в паметта на принтера, преди документите да бъдат запазени на компютъра. Ако изключите компютъра, паметта на принтера може да се напълни, тъй като не може да изпрати документите до компютъра.
- $□$  Броят документи, временно запазени в паметта на принтера, се показват на $\square$ в началния екран.
- $□$  За да четете получените факсове, трябва да инсталирате в компютъра визуализатор на PDF файлове, като например Adobe Reader.

#### **Още по темата**

 $\rightarrow$  ["Извършване на настройки за изпращане и получаване на факсове на компютър" на страница 142](#page-141-0)

## **Проверка за нови факсове (Windows)**

Чрез конфигурирането на компютър за запазване на факсове, получени от принтера, можете да проверявате състоянието на обработката на получените факсове и дали има нови факсове, с помощта на иконата на факс в лентата със задачи на Windows. Чрез конфигурирането на компютър за извеждане на известие, когато получите нови факсове, екран с известия изскача близо до системната лента на Windows и можете да проверите новите факсове.

#### *Забележка:*

- ❏ Данните за получени факсове, запазени в компютъра, се изтриват от паметта на принтера.
- ❏ Вие имате нужда от Adobe Reader за преглеждане на получени факсове, които се запазват като PDF файлове.

## **Използване на иконата за факс в лентата със задачи (Windows)**

Можете да проверявате за нови факсове и състоянието на операцията с помощта на иконата за факс, изведена в лентата със задачи на Windows.

- 1. Проверете иконата.
	- **О : Режим на готовност.**
	-
	- ❏ : Проверка за нови факсове.

❏ : Импортирането на нови факсове завърши.

2. Щракнете с десния бутон на мишката върху иконата, след което щракнете върху **View Receiving Fax Record**.

Извежда се екранът **Receiving Fax Record**.

3. Проверете датата и подателя в списъка и след това отворете получения файл като PDF или TIFF.

#### *Забележка:*

- ❏ Получените факсове се преименуват автоматично с помощта на следния формат на наименуване. YYYYMMDDHHMMSS\_xxxxxxxxxxxxxxxx\_nnnnn (година/месец/ден/час/минута/секунда\_номер на подателя)
- ❏ Можете също да отворите папката с получения факс директно, когато щракнете с десен бутон върху иконата. За подробности вижте *Optional Settings* в FAX Utility и помощта му (изведена в главния прозорец).

Когато иконата на факса указва, че е в режим на готовност, можете да проверявате за нови факсове на момента, като изберете **Check new faxes now**.

#### **Използване на прозореца за известия (Windows)**

Когато зададете да бъдете уведомявани за нови факсове, близо до лентата със задачите се извежда прозорец за известия за всеки нов факс.

1. Проверете екрана за известия, който се извежда на екрана на компютъра.

#### *Забележка:*

Екранът за известия изчезва, ако не извършите никаква операция за даден период от време. Можете да промените настройките за известия като времето за показване.

2. Щракнете върху произволно място в екрана за известия, с изключение на бутона  $\blacktriangleright$ .

Извежда се екранът **Receiving Fax Record**.

3. Проверете датата и подателя в списъка, след което отворете файла, получен като PDF или TIFF.

#### *Забележка:*

- ❏ Получените факсове се преименуват автоматично с помощта на следния формат на наименуване. YYYYMMDDHHMMSS\_xxxxxxxxxx\_nnnnn (година/месец/ден/час/минута/секунда\_номер на подателя)
- ❏ Можете също да отворите директно папката с получения факс, когато щракнете с десен бутон върху иконата. За подробности вижте *Optional Settings* в FAX Utility или вижте неговия екран за помощ (изведен на главния прозорец).

## **Проверка за нови факсове (Mac OS)**

Можете да проверите за нови факсове чрез един от следните методи. Това е налично само на компютри, зададени на **"Save" (save faxes on this computer)**.

- ❏ Отворете папката с получени факсове (посочено в **Received Fax Output Settings.**)
- ❏ Отворете Fax Receive Monitor и щракнете върху **Check new faxes now**.

❏ Известие за получени нови факсове

Изберете **Notify me of new faxes via a dock icon** в **Fax Receive Monitor** > **Preferences** във FAX Utility, иконата на монитора за получаване на факс на Dock изскача, за да Ви уведоми, че са пристигнали нови факсове.

## **Отворете папката за получени факсове от монитора за получени факсове (Mac OS)**

Можете да отворите папката на записване от компютъра, определен за получаване на факсове, когато изберете **"Save" (save faxes on this computer)**.

- 1. Щракнете върху иконата на монитора за получени факсове на Dock, за да отворите **Fax Receive Monitor**.
- 2. Изберете принтера и щракнете върху **Open folder** или щракнете два пъти върху името на принтера.
- 3. Проверете датата и подателя на името на файла и след това отворете PDF файла.

#### *Забележка:*

Получените факсове се преименуват автоматично с помощта на следния формат на наименуване.

YYYYMMDDHHMMSS\_xxxxxxxxxxxxxxxx nnnnn (година/месец/ден/час/минута/секунда\_номер на подател)

Информацията, изпратена от подателя, се извежда като номер на подателя. Този номер може да не бъде показан в зависимост от подателя.

# **Отмяна на функцията, която запазва входящи факсове в компютъра**

Можете да отмените запазването на факсове в компютъра с помощта на FAX Utility.

За подробности вижте Basic Operations в помощта FAX Utility (изведена на главния прозорец).

#### *Забележка:*

- ❏ Ако има факсове, които не са били запазени в компютъра, не можете да отмените функцията, която запазва факсове в компютъра.
- ❏ Не можете да променяте настройки, които са заключени от Вашия администратор.
- ❏ Можете също да промените настройките на принтера. Свържете се с Вашия администратор за информация относно отмяна на настройките за запазване на получени факсове в компютъра.

#### **Още по темата**

& ["Извършване на настройка на Зап. в комп., за да не получавате факсове" на страница 143](#page-142-0)

# <span id="page-278-0"></span>**Поддръжка на принтера**

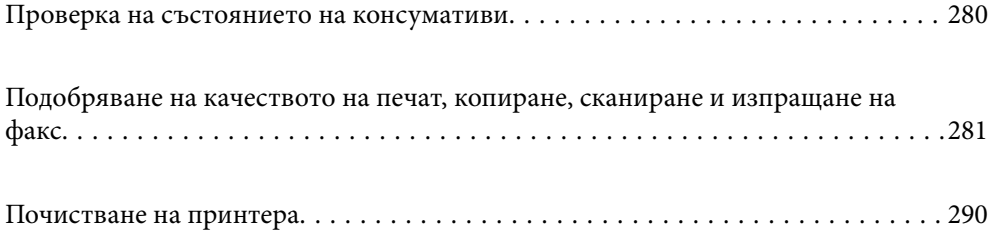

# <span id="page-279-0"></span>**Проверка на състоянието на консумативи**

Можете да проверите приблизителните нива на мастилото и приблизителния експлоатационен живот на

кутията за поддръжка от контролния панел на принтера. Изберете от началния екран.

#### *Забележка:*

Следното показва количеството свободно място в контейнера за отпадъчно мастило.

A: свободно място

B: количество отпадъчно мастило

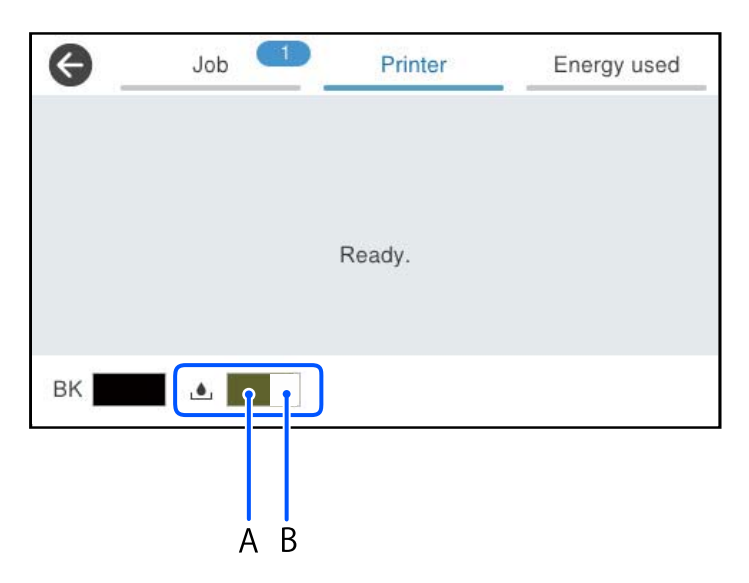

Можете да продължите да разпечатвате, докато не бъде изведено съобщението за ниско ниво на мастилото. Когато е необходимо, заменете Блок за подаване на мастило.

#### *Забележка:*

- ❏ Можете също да проверявате приблизителното ниво на мастилото, както и приблизителния експлоатационен живот на кутията за поддръжка от монитора за състояние на драйвера на принтера.
	- ❏ Windows

Щракнете върху **EPSON Status Monitor 3** в раздела **Поддръжка**.

Ако **EPSON Status Monitor 3** е деактивиран, щракнете върху **Разширени настройки** в раздела **Поддръжка**, след което изберете **Разрешава EPSON Status Monitor 3**.

❏ Mac OS

Меню Apple > **Системни предпочитания** > **Принтери и скенери** (или **Печат и сканиране**, **Печат и факс**) > Epson(XXXX) > **Опции и консумативи** > **Помощна програма** > **Отваряне на помощната програма за принтера** > **EPSON Status Monitor**

#### **Още по темата**

- & ["Време е да смените модулите за подаване на мастило" на страница 357](#page-356-0)
- & ["Време е да смените контейнера за отпадъчно мастило" на страница 359](#page-358-0)

# <span id="page-280-0"></span>**Подобряване на качеството на печат, копиране, сканиране и изпращане на факс**

## **Регулиране на качеството на печат**

Ако забележите неподравнени вертикални линии, замъглени изображения или хоризонтални ивици, коригирайте качеството на печат.

- 1. Изберете **Поддръжка** на контролния панел на принтера.
- 2. Изберете **Настройка на качеството на печат**.
- 3. Следвайте инструкциите на екрана, за да отпечатате модел за подравняване и го сканирайте.

Корекциите се изпълняват автоматично.

Ако качеството на печат не се подобри, на контролния панел се извежда съобщението да отпечатате контролен лист за поддръжка. Преминете към следващата стъпка.

- 4. Следвайте инструкциите на екрана, за да отпечатате контролния лист за поддръжка.
- 5. Проверете всеки модел, за да извършите корекциите.
	- ❏ За този модел, ако не виждате прекъснати линии или липсващи сегменти като в следния модел "OK", изберете **ОК**.

Ако има прекъснати линии или липсващи сегменти, както е показано в модела "NG", изберете **Не е ДОБРЕ**, след което следвайте инструкциите на екрана.

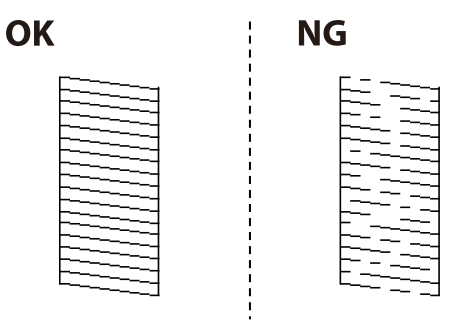

❏ За тези модели, ако левият модел изглежда същият като десния с отметката, изберете **ОК**. Ако изглеждат различни, изберете **Не е ДОБРЕ**, след което следвайте инструкциите на екрана.

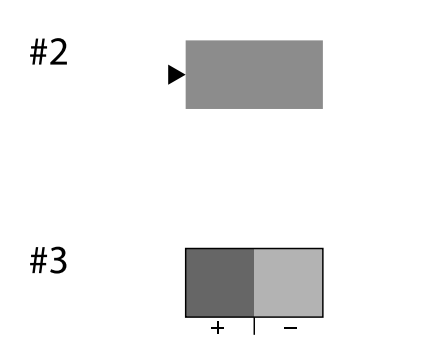

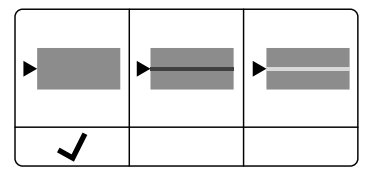

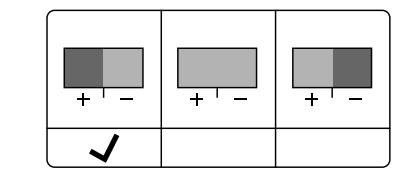

## **Проверка и почистване на печатащата глава**

При наличие на запушени дюзи разпечатките стават бледи или се появяват видими ивици. Ако дюзите са сериозно запушени, ще бъде отпечатан празен лист. Когато качеството на печат се влоши, първо използвайте функцията за проверка на дюзите, за да се установи дали са запушени. В случай че има запушване, почистете печатащата глава.

#### **P** Важно:

- ❏ Не отваряйте капака за мастило и не изключвайте принтера по време на почистване на главата. Ако почистването на главата е непълно, може да не успеете да отпечатате.
- ❏ Почистването на главата изразходва мастило и не трябва да се извършва повече от необходимото.
- ❏ Когато мастилото е на привършване, може да не успеете да почистите печатащата глава.
- ❏ Ако качеството на печат не се подобри след повтаряне на проверката на дюзите и почистване на главата 3 пъти, изчакайте поне 12 часа без да печатате, след което стартирайте отново проверка на дюзите и после повторете почистването на печатащата глава в случай на необходимост.

Препоръчваме Ви да изключите принтера, като използвате бутона $\mathsf{\mathbb{U}}$ . Ако качеството на печат все още не е подобрено, се свържете с отдела за поддръжка на Epson.

❏ За да предпазите печатащата глава от изсъхване, не изключвайте захранващия кабел на принтера, докато захранването е включено.

Можете да проверите и почистите печатащата глава чрез контролния панел на принтера.

- 1. Изберете **Поддръжка** на контролния панел на принтера.
- 2. Изберете **Проверка дюзи печат. глава**.
- 3. Следвайте инструкциите на екрана за зареждане на хартия и отпечатване на шаблона за проверка на дюзите.
- 4. Прегледайте отпечатания модел.
	- $□$  Ако има прекъснати линии или липсващи сегменти, както е показано в модела "NG", дюзите на печатащата глава може да са запушени. Преминете към следващата стъпка.
	- ❏ Ако не виждате прекъснати линии или липсващи сегменти, както е при модела по-долу "OK",

дюзите не са запушени. Не е необходимо да почиствате печатащата глава. Изберете  $\Box$  за изход.

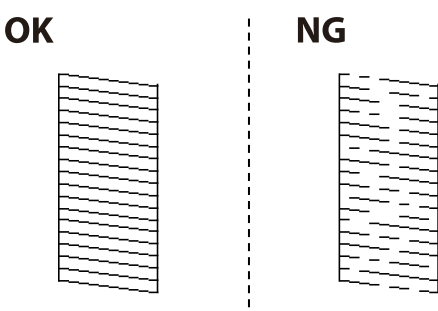

- 5. Изберете $\mathsf{\times}$
- 6. Следвайте инструкциите на екрана, за да почистите печатащата глава.

7. След като завършите с почистването, следвайте инструкциите на екрана, за да отпечатате отново шаблона за проверка на дюзите. Повтаряйте почистването и отпечатването на модел за проверка, докато всички линии се отпечатат напълно.

#### *Забележка:*

Можете също да проверите и почистите печатащата глава от драйвера на принтера.

❏ Windows

Щракнете върху *Проверка на дюзата на печатащата глава* в раздела *Поддръжка*.

❏ Mac OS

Меню Apple > *Системни предпочитания* > *Принтери и скенери* (или *Печат и сканиране*, *Печат и факс*) > Epson(XXXX) > *Опции и консумативи* > *Помощна програма* > *Отваряне на помощната програма за принтера* > *Проверка на дюзата на печатащата глава*

## **Предотвратява запушване на дюзата**

Винаги използвайте бутона за захранване, когато включвате и изключвате принтера.

Проверете дали бутонът за захранване е изгаснал, преди да извадите захранващия кабел.

Самото мастило може да изсъхне, ако не бъде покрито. Точно както поставяте капачка на химикал, за да не изсъхне, се уверете, че печатащата глава е покрита правилно, за да не позволите мастилото да изсъхне.

Когато захранващият кабел е изваден от контакта или при токов удар, докато принтерът работи, печатащата глава може да не е правилно покрита. Ако оставите печатащата глава както си е, тя ще изсъхне, което ще доведе до запушване на дюзите (изходите за мастило).

В тези случаи включете и изключете отново принтера възможно най-скоро, за да покриете печатащата глава.

## **Подравняване на печатащата глава**

Ако забележите разминаване на вертикални линии или размазани изображения, подравнете печатащата глава.

- 1. Изберете **Поддръжка** на контролния панел на принтера.
- 2. Изберете **Подравняване на печатаща глава**.
- 3. Изберете едно от менютата за подравняване.
	- ❏ Вертикалните линии изглеждат разместени или разпечатките изглеждат размазани: изберете **Линейно подравняване**.
	- ❏ Появяват се хоризонтални ивици на хартията на равни интервали: изберете **Хоризонтално подравняване**.
- 4. Следвайте инструкциите на екрана.

## **Почистване на пътя на хартията, за да няма размазване**

Когато разпечатките са размазани или на черти, почистете ролката вътре.

#### c*Важно:*

Не използвайте салфетки при почистване вътрешността на принтера. Дюзите на печатащата глава може да се запушат с власинки.

- 1. Изберете **Поддръжка** на контролния панел на принтера.
- 2. Изберете **Почистване на водача на хартия**.
- 3. Следвайте инструкциите на екрана за зареждане на хартия и за почистване на пътя на хартията.
- 4. Повторете тази процедура, докато по хартията вече не се размазва мастило.

## **Почистване на Стъкло на скенера**

Когато копията или сканираните изображения са размазани, почистете стъкло на скенера.

#### !*Внимание:*

Внимавайте да не притиснете ръката или пръстите си при отварянето и затварянето на капака за документи. В противен случай може да се нараните.

#### c*Важно:*

Никога не използвайте алкохол или разтворител, за да почиствате принтера. Тези химични вещества може да повредят принтера.

#### 1. Отворете капака за документи.

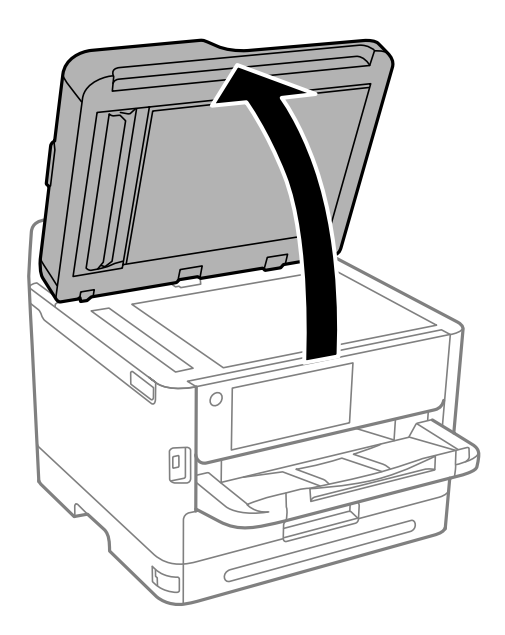

2. Използвайте мека, суха, чиста кърпа, за да почистите повърхността на стъкло на скенера.

#### c*Важно:*

- ❏ Ако стъклената повърхност е замърсена с грес или друг трудно почистващ се материал, използвайте малко препарат за почистване на стъкло и мека кърпа, за да отстраните замърсяването. Избършете изцяло остатъчната течност.
- ❏ Не натискайте стъклената повърхност прекалено силно.
- ❏ Внимавайте да не надраскате или повредите повърхността на стъклото. Повредената стъклена повърхност може да намали качеството на сканиране.

## **Почистване на ADF**

Когато копираните или сканираните изображения от ADF са размазани или оригиналите не се подават в ADF правилно, почистете ADF.

#### c*Важно:*

Никога не използвайте алкохол или разтворител, за да почиствате принтера. Тези химични вещества може да повредят принтера.

1. Отворете капака на ADF.

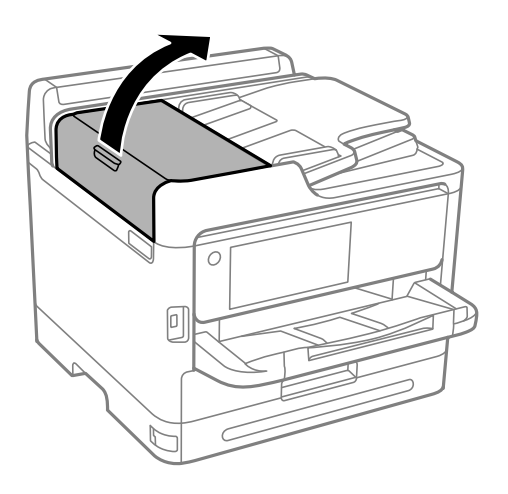

2. Използвайте мека влажна кърпа, за да почистите ролката и вътрешността на ADF.

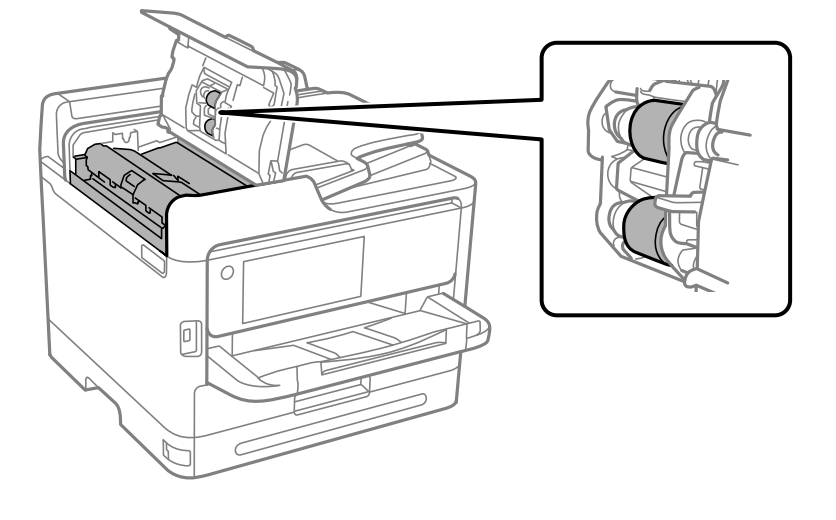

#### **P** Важно:

- ❏ Използването на суха кърпа може да повреди повърхността на ролката.
- ❏ Използвайте ADF след изсъхване на ролката.
- 3. Затворете капака на ADF, след което отворете капака за документи.

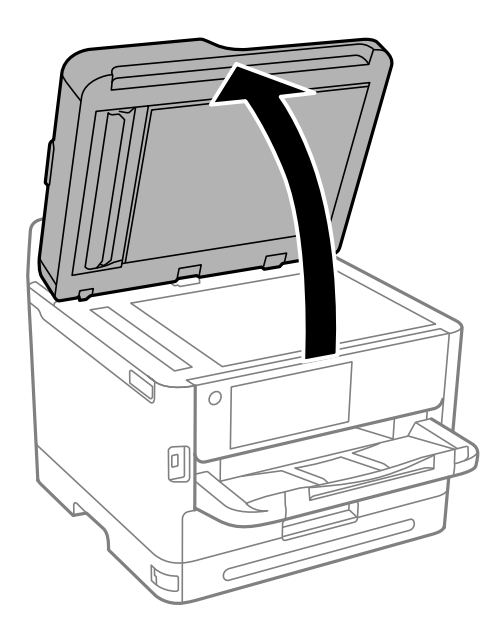

4. Почистете частта, която е показана на илюстрацията.

Повторете почистването, докато се премахне цялото замърсяване.

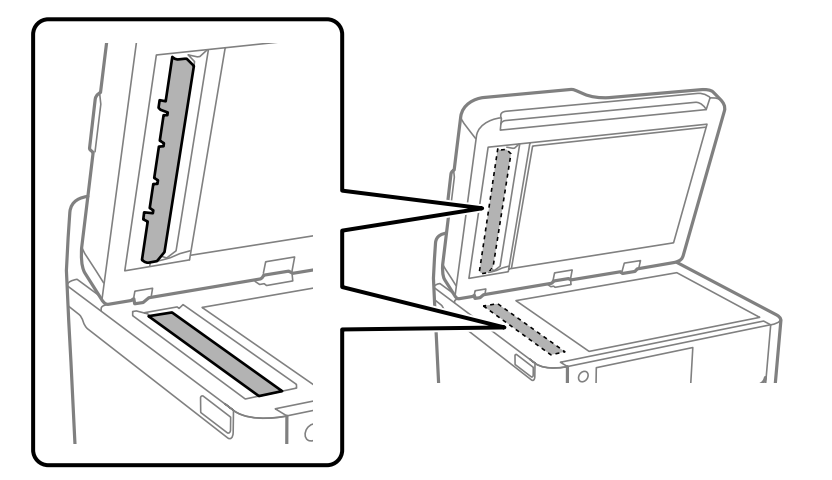

#### **P** Важно:

- ❏ След почистване на замърсяването, избършете цялата остатъчна течност.
- ❏ Ако стъклената повърхност е замърсена с грес или друг труднопочистващ се материал, използвайте малко препарат за почистване на стъкло и мека кърпа, за да отстраните замърсяването.
- ❏ Не натискайте стъклената повърхност прекалено силно.
- ❏ Внимавайте да не надраскате или повредите повърхността на стъклото. Повредената стъклена повърхност може да намали качеството на сканиране.

#### *Забележка:*

Ако при копиране от ADF се появи черна линия, местоположение (B), показано на илюстрацията по-долу, може да е замърсено.

Поставете резултата от копирането върху стъклото на скенера и избършете евентуално замърсяване по повърхността на стъклото от точката, от където започва черната линия в резултата от копирането. Не забравяйте да избършете и същата точка от срещуположната страна на повърхността.

(А) Резултат от копирането, където се появява черна линия, (B) позиция със замърсяване

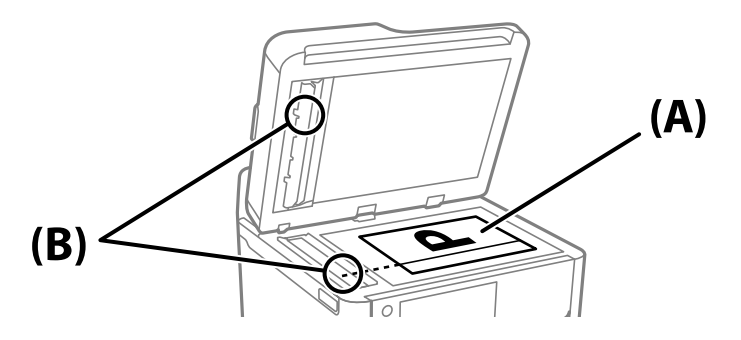

## **Почистване на полупрозрачния филм**

Когато няма подобрение в разпечатката след подравняване на печатащата глава или след почистване на пътя на хартията, полупрозрачният филм вътре в принтера може да е зацапан.

Необходими артикули:

- ❏ Памучни тампони (няколко)
- ❏ Вода с няколко капки перилен препарат (2 до 3 капки перилен препарат в 1/4 чаша чешмяна вода)
- ❏ Светлина за проверка на петна

#### **Важно:**

Не използвайте течност за почистване, различна от вода с няколко капки перилен препарат.

- 1. Изключете принтера, като натиснете бутона $\mathcal \Theta$ .
- 2. Отворете скенера.

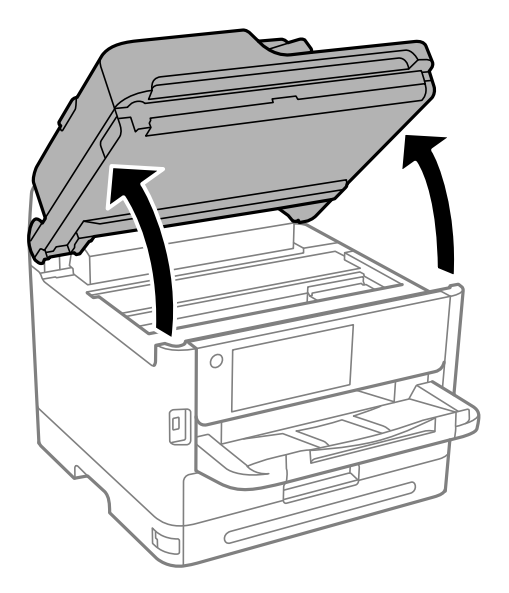

3. Проверете дали полупрозрачният филм е замърсен. Петната са по-лесни за откриване, ако използвате светлина.

Ако има петна (като пръстови отпечатъци или мазнина) върху полупрозрачния филм (A), преминете към следващата стъпка.

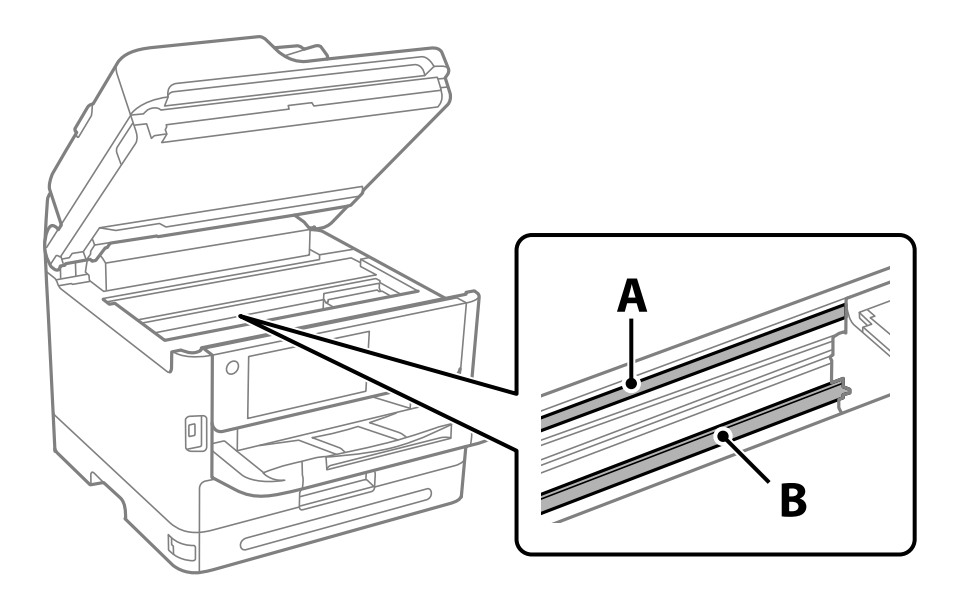
#### A: полупрозрачен филм

B: релса

#### c*Важно:*

Внимавайте да не докосвате релсата (B). В противен случай няма да можете да отпечатвате. Не бършете греста върху релсата, защото тя е необходима за работата й.

4. Навлажнете един памучен тампон с вода с няколко капки перилен препарат, така че да не е много напоен, и след това почистете зацапаната част.

Внимавайте да не докоснете мастилото, което е залепнало вътре в принтера.

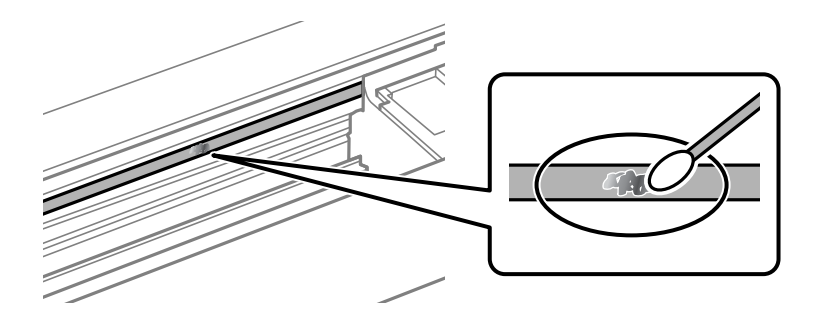

#### c*Важно:*

Забършете внимателно петното. Ако натиснете прекалено силно памучния тампон върху филма, пружините на филма може да се разместят и принтерът може да се повреди.

5. Използвайте нов сух памучен тампон, за да почистите филма.

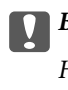

#### c*Важно:*

Не оставяйте влакна върху филма.

#### *Забележка:*

За да предотвратите разпространението на петното, заменяйте често памучния тампон с нов.

- 6. Повторете стъпки 4 и 5, докато зацапването на филма изчезне.
- 7. Проверете визуално дали не е останало зацапване по филма.

# **Почистване на принтера**

Ако компонентите и корпусът са замърсени или запрашени, изключете принтера и ги почистете, като използвате мека и чиста кърпа, напоена с вода. Ако не можете да отстраните замърсяването, добавете малко количество лек почистващ препарат към напоената кърпа.

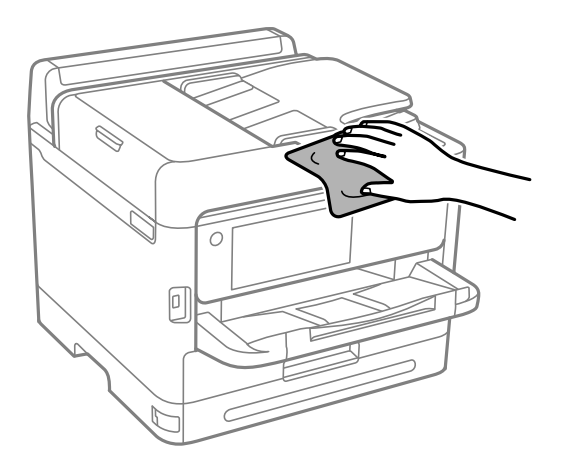

# c*Важно:*

- ❏ Внимавайте да не попадне вода върху механизма на принтера или върху електрическите компоненти. В противен случай принтерът може да се повреди.
- ❏ Никога не използвайте алкохол или разтворител за боя, за да почиствате компонентите и корпуса. Тези химикали могат да ги повредят.
- ❏ Не докосвайте частите, показани на следната илюстрацията. Това може да причини повреда.

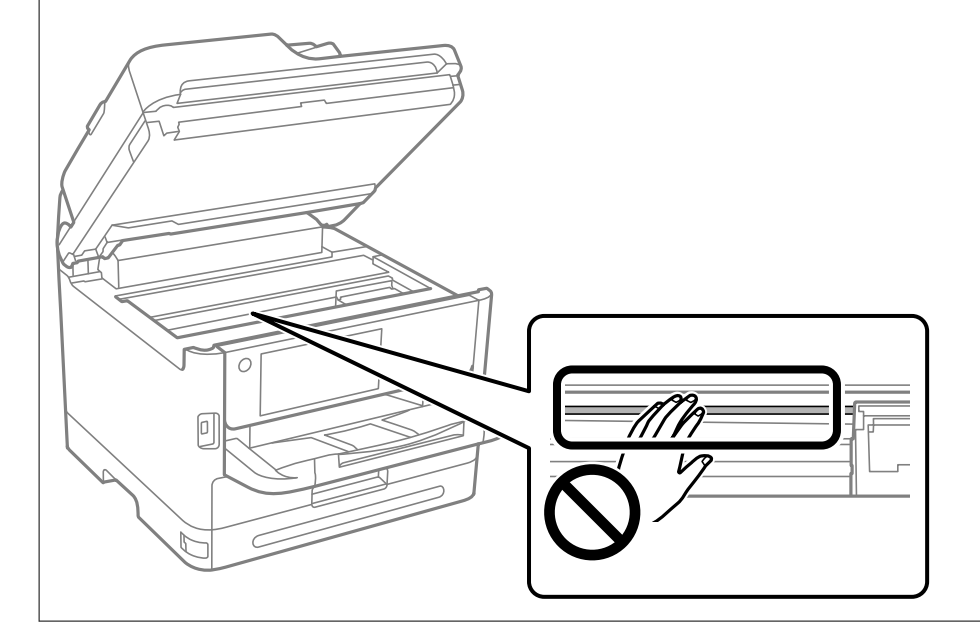

# <span id="page-290-0"></span>**В тези ситуации**

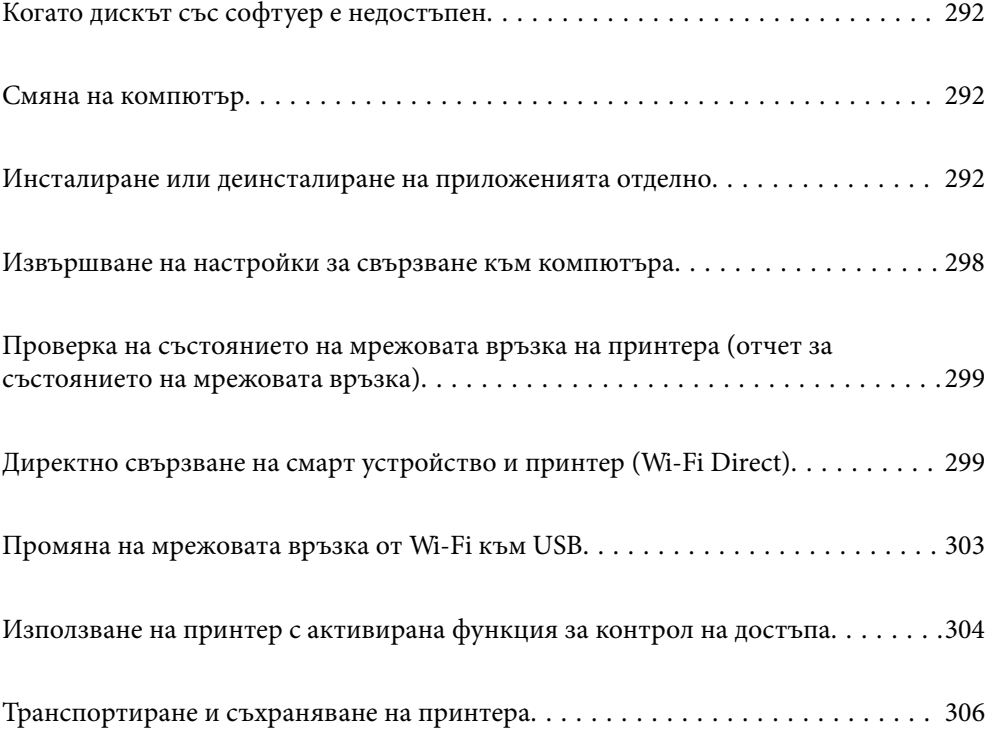

# <span id="page-291-0"></span>**Когато дискът със софтуер е недостъпен**

Следното да се извършва само ако са разрешени дейности на потребителя.

От Интернет можете да изтеглите същото съдържание като това на диска със софтуер.

Това е полезно, ако Вашият компютър няма CD/DVD устройство или сте изгубили диска със софтуера, предоставен заедно с продукта.

Отидете на следния уебсайт и въведете името на продукта. Отидете на **Конфигуриране**, след което стартирайте инсталацията. Следвайте инструкциите на екрана.

[https://epson.sn](https://epson.sn/?q=2)

# **Смяна на компютър**

Следното да се извършва само ако са разрешени дейности на потребителя.

Трябва да инсталирате драйвера на принтера и друг софтуер на новия компютър.

Отидете на следния уебсайт и въведете името на продукта. Отидете на **Конфигуриране**, след което стартирайте инсталацията. Следвайте инструкциите на екрана.

[https://epson.sn](https://epson.sn/?q=2)

# **Инсталиране или деинсталиране на приложенията отделно**

Свържете компютъра към мрежата и инсталирайте най-новата версия на приложенията от уебсайта. Влезте в компютъра като администратор. Въведете паролата на администратора, ако компютърът Ви подкани за това.

### **Инсталиране на приложенията отделно**

#### *Забележка:*

- ❏ При преинсталиране на приложение трябва първо да го деинсталирате.
- ❏ Можете да изтеглите най-новите приложения от уебсайта на Epson.

#### [http://www.epson.com](http://www.epson.com/)

- ❏ Ако използвате операционни системи Windows Server, не можете да използвате Epson Software Updater. Изтеглете най-новите приложения от уебсайта на Epson.
- 1. Уверете се, че принтерът и компютърът са налични за комуникация, както и че принтерът е свързан към интернет.

<span id="page-292-0"></span>2. Стартирайте EPSON Software Updater.

Екранната снимка е пример за Windows.

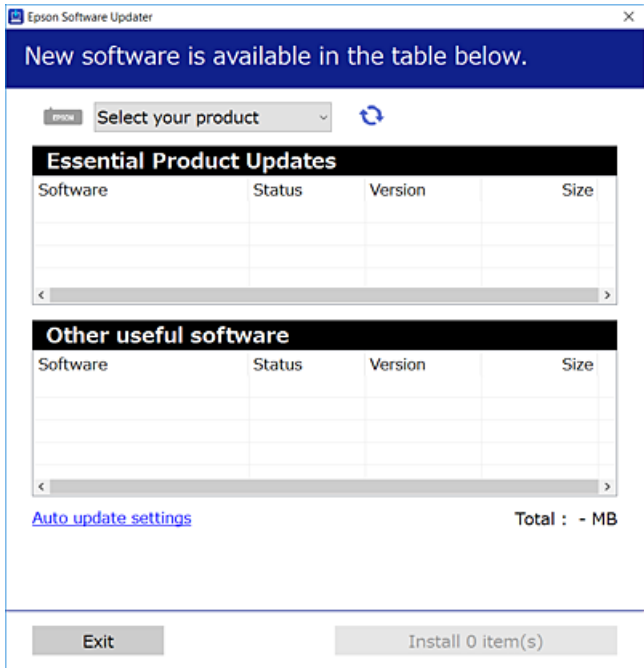

- 3. За Windows изберете Вашия принтер и след това щракнете върху  $\bullet$ , за да проверите за най-новите налични приложения.
- 4. Изберете елементите, които искате да инсталирате или актуализирате, и след това щракнете върху бутона за инсталиране.

### **P** Важно:

Не изключвайте принтера или захранващия кабел, докато актуализацията не приключи. В противен случай принтерът може да не функционира правилно.

#### **Още по темата**

- $\blacklozenge$  ["Приложение за актуализиране на софтуер и фърмуер \(Epson Software Updater\)" на страница 384](#page-383-0)
- & ["Деинсталиране на приложения" на страница 296](#page-295-0)

### **Проверка дали има инсталиран оригинален драйвер за принтер на Epson — Windows**

Можете да проверите дали има инсталиран оригинален драйвер за принтер Epson на Вашия компютър с помощта на един от следните методи.

Изберете **Контролен панел** > **Преглед на устройства и принтери** (**Принтери**, **Принтери и факсове**), след което извършете следното, за да отворите прозореца със свойства на сървъра на принтера.

❏ Windows 11/Windows 10/Windows 8.1/Windows 8/Windows 7/Windows Server 2022/Windows Server 2019/ Windows Server 2016/Windows Server 2012 R2/Windows Server 2012/Windows Server 2008 R2

Щракнете върху иконата на принтера, след което щракнете върху **Свойства на сървъра за печат** в горната част на прозореца.

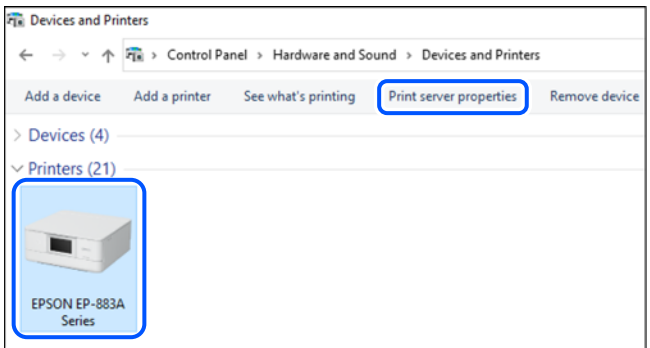

❏ Windows Vista/Windows Server 2008

Щракнете с десния бутон на мишката върху папката на **Принтери**, след което щракнете върху **Изпълни като администратор** > **Свойства на сървъра**.

❏ Windows XP/Windows Server 2003 R2/Windows Server 2003

От менюто **Файл** изберете **Свойства на сървъра**.

Щракнете върху раздела **Драйвери**. Ако името на принтера е изведено в списъка, на Вашия компютър има инсталиран оригинален драйвер на принтер на Epson.

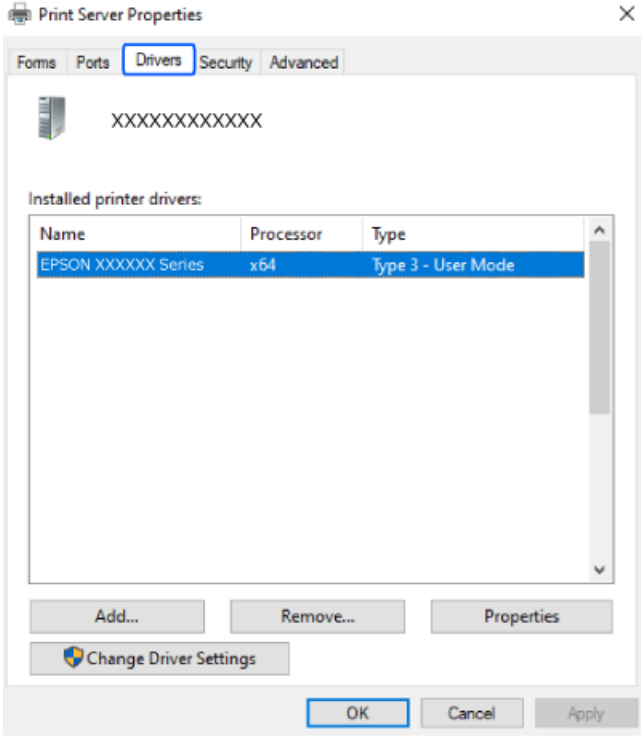

#### **Още по темата**

& ["Инсталиране на приложенията отделно" на страница 292](#page-291-0)

### <span id="page-294-0"></span>**Проверка дали има инсталиран оригинален драйвер за принтер на Epson — Mac OS**

Можете да проверите дали има инсталиран оригинален драйвер за принтер Epson на Вашия компютър с помощта на един от следните методи.

Изберете **Системни предпочитания** от меню Apple > **Принтери и скенери** (или **Печат и сканиране**, **Печат и факс**), след което изберете принтера. Щракнете върху **Опции и консумативи** и ако в прозореца са изведени разделът **Опции** и разделът **Помощна програма**, на Вашия компютър се инсталира оригинален драйвер на принтер на Epson.

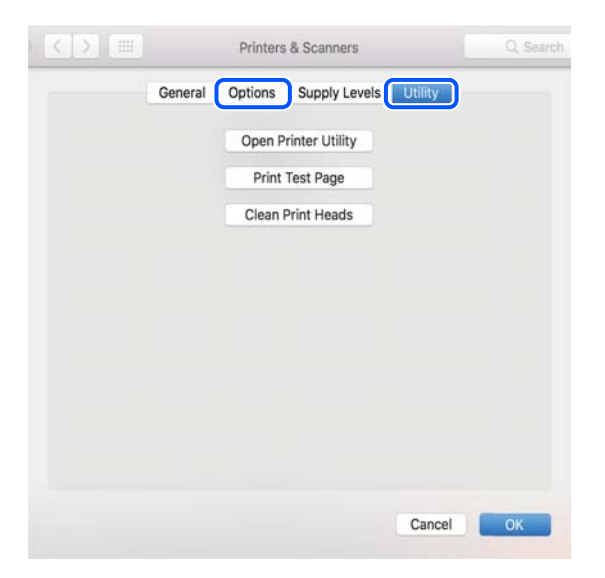

#### **Още по темата**

& ["Инсталиране на приложенията отделно" на страница 292](#page-291-0)

# **Инсталиране на драйвер за принтер PostScript**

### **Инсталиране на PostScript драйвер на принтера — Windows**

1. Стартирайте процеса на инсталиране от една от следните опции.

#### ❏ **Използвайте софтуерния диск, предоставен с принтера.**

Поставете софтуерния диск в компютъра, последвайте следния път до папката, след което изпълнете SETUP64.EXE (или SETUP.EXE).

Driver\PostScript\WINX64 (или WINX86)\SETUP\SETUP64.EXE (или SETUP.EXE)

#### ❏ **Изтеглете от уебсайта.**

Влезте в страницата на своя принтер от следния уебсайт, изтеглете PostScript драйвера на принтер, след което стартирайте файла за изпълнение.

[http://www.epson.eu/Support](HTTP://WWW.EPSON.EU/SUPPORT) (Европа)

[http://support.epson.net/](HTTP://SUPPORT.EPSON.NET/) (извън Европа)

2. Изберете Вашия принтер.

- <span id="page-295-0"></span>3. Следвайте инструкциите на екрана.
- 4. Изберете метода на свързване от мрежовата връзка или USB връзката.

#### ❏ **За мрежова връзка.**

Извежда се списък с налични принтери в същата мрежа.

Изберете принтера, който искате да използвате.

#### ❏ **За USB връзка.**

Следвайте инструкциите на екрана, за да свържете принтера към компютъра.

5. Следвайте инструкциите на екрана, за да инсталирате PostScript драйвера на принтера.

### **Инсталиране на драйвер за принтер PostScript — Mac OS**

Изтеглете драйвера на принтера от уебсайта за поддръжка на Epson, след което го инсталирайте.

<http://www.epson.eu/Support> (Европа)

<http://support.epson.net/> (извън Европа)

При инсталацията на драйвера за принтера Вие се нуждаете от IP адреса.

Изберете мрежовата икона на началния екран на принтера, после докоснете активния метод на свързване, за да потвърдите IP адреса на принтера.

## **Добавяне на оригинален принтер Epson (само за Mac OS)**

- 1. Изберете **Системни предпочитания** от меню Apple > **Принтери и скенери** (или **Печат и сканиране**, **Печат и факс**).
- 2. Щракнете върху **+**, след което изберете Вашия принтер на показания екран.
- 3. Направете следните настройки.
	- $\Box$  macOS Monterey (12.x) или по-нова

Щракнете върху **Избор на софтуер** от **Използване**, изберете своя принтер на изведения екран и щракнете върху **OK**.

❏ Mac OS X Mavericks (10.9.5) до macOS Big Sur (11.x)

Изберете Вашия принтер от **Използване**.

4. Щракнете върху **Добавяне**.

#### *Забележка:*

- ❏ Ако принтерът не е в списъка, проверете дали е правилно свързан към компютъра и дали е включен.
- ❏ При USB, IP или Bonjour свързване настройте допълнителната касета за хартия ръчно след добавянето на принтера.

### **Деинсталиране на приложения**

Влезте в компютъра като администратор. Въведете паролата на администратора, ако компютърът Ви подкани за това.

### **Деинсталиране на приложения — Windows**

- 1. Натиснете бутона  $\mathcal{O}$ , за да изключите принтера.
- 2. Затворете всички активни приложения.
- 3. Отворете **Контролен панел**:
	- ❏ Windows 11

Щракнете върху бутон Старт и изберете **Всички приложения** > **Инструменти на Windows** > **Контролен панел**.

❏ Windows 10/Windows Server 2022/Windows Server 2019/Windows Server 2016

Щракнете върху бутон Старт и изберете **Система Windows** > **Контролен панел**.

❏ Windows 8.1/Windows 8/Windows Server 2012 R2/Windows Server 2012

Изберете **Работен плот** > **Настройки** > **Контролен панел**.

❏ Windows 7/Windows Vista/Windows XP/Windows Server 2008 R2/Windows Server 2008/Windows Server 2003 R2/Windows Server 2003

Щракнете върху бутона Старт и изберете **Контролен панел**.

- 4. Отворете **Деинсталиране на програма** (или **Добавяне или премахване на програми**):
	- ❏ Windows 11/Windows 10/Windows 8.1/Windows 8/Windows 7/Windows Vista/Windows Server 2022/ Windows Server 2019/Windows Server 2016/Windows Server 2012 R2/Windows Server 2012/Windows Server 2008 R2/Windows Server 2008

Изберете **Деинсталиране на програма** в **Програми**.

❏ Windows XP/Windows Server 2003 R2/Windows Server 2003

Щракнете върху **Добавяне или премахване на програми**.

5. Изберете приложението, което желаете да деинсталирате.

Не можете да деинсталирате драйвера на принтера, ако има задания за печат. Изтрийте или изчакайте, докато заданията се отпечатат, преди да деинсталирате.

- 6. Деинсталирайте приложенията:
	- ❏ Windows 11/Windows 10/Windows 8.1/Windows 8/Windows 7/Windows Vista/Windows Server 2022/ Windows Server 2019/Windows Server 2016/Windows Server 2012 R2/Windows Server 2012/Windows Server 2008 R2/Windows Server 2008

Щракнете върху **Деинсталиране/промяна** или **Деинсталиране**.

❏ Windows XP/Windows Server 2003 R2/Windows Server 2003

Щракнете върху **Промяна/премахване** или **Премахване**.

#### *Забележка:*

Ако е показан прозорецът *Управление на потребителските акаунти*, щракнете върху *Продължи*.

7. Следвайте инструкциите на екрана.

### <span id="page-297-0"></span>**Деинсталиране на приложения — Mac OS**

1. Изтеглете Uninstaller, като използвате EPSON Software Updater.

След като вече сте изтеглили Uninstaller, не е нужно да го теглите наново всеки път, когато деинсталирате приложението.

- 2. Натиснете бутона  $\bigcup$ , за да изключите принтера.
- 3. За да деинсталирате драйвера на принтера или драйвера PC-FAX, изберете **Системни предпочитания** от менюто Apple > **Принтери и скенери** (или **Печат и сканиране**, **Печат и факс**) и след това премахнете принтера от списъка с активни принтери.
- 4. Затворете всички активни приложения.
- 5. Изберете **Отиди** > **Приложения** > **Epson Software** > **Uninstaller**.
- 6. Изберете приложението, което желаете да деинсталирате, след което щракнете върху **Uninstall**.

#### c*Важно:*

Uninstaller премахва всички драйвери за мастиленоструйни принтери Epson от компютъра. В случай че използвате няколко мастиленоструйни принтера Epson и искате да изтриете само някои от техните драйвери, първоначално изтрийте всички, след което инсталирайте отново тези, които са Ви необходими.

#### *Забележка:*

Ако не можете да намерите приложението, което искате да деинсталирате в списъка с приложения, не можете да осъществите деинсталация с помощта на Uninstaller. В такъв случай изберете *Отиди* > *Приложения* > *Epson Software*, изберете приложението, което желаете да деинсталирате и го придвижете до иконата на кошчето.

#### **Още по темата**

& ["Приложение за актуализиране на софтуер и фърмуер \(Epson Software Updater\)" на страница 384](#page-383-0)

# **Извършване на настройки за свързване към компютъра**

Следвайте инструкциите от Вашия администратор относно начина на свързване на принтера.

Отидете на следния уебсайт и въведете името на продукта. Отидете на **Конфигуриране**, след което стартирайте настройката.

#### [https://epson.sn](https://epson.sn/?q=2)

За да конфигурирате споделен принтер в мрежата, изберете принтер от мрежата и започнете конфигурация.

# <span id="page-298-0"></span>**Проверка на състоянието на мрежовата връзка на принтера (отчет за състоянието на мрежовата връзка)**

Можете да разпечатате отчет за мрежовата връзка, за да проверите състоянието между принтера и безжичния маршрутизатор.

- 1. Докоснете  $\boxed{\mathcal{P}}$  на началния екран.
- 2. Изберете **Описание** > **Когато не сте свързани към мрежата** > **Проверка на свързването**. Започва проверка на връзката.
- 3. Следвайте инструкциите на екрана на принтера за отпечатване на отчета за мрежова връзка. Ако възникне грешка, свържете се с Вашия администратор.

#### **Още по темата**

**→ ["Съобщения и решения, свързани с доклада за мрежовата връзка" на страница 60](#page-59-0)** 

# **Директно свързване на смарт устройство и принтер (Wi-Fi Direct)**

Wi-Fi Direct (обикновена точка за достъп) Ви позволява да свързвате смарт устройство директно към принтера без безжичен маршрутизатор и да отпечатвате от смарт устройството.

# **Относно Wi-Fi Direct**

Използвайте този метод за свързване, когато не използвате Wi-Fi за домашните или офис мрежите или когато искате да свържете принтера и компютъра или смарт устройството директно. В този режим принтерът действа като безжичен маршрутизатор и можете да свържете устройствата към принтера, без да е нужно използването на стандартен безжичен маршрутизатор. Въпреки това директно свързаните към принтера устройства не могат да комуникират едно с друго чрез принтера.

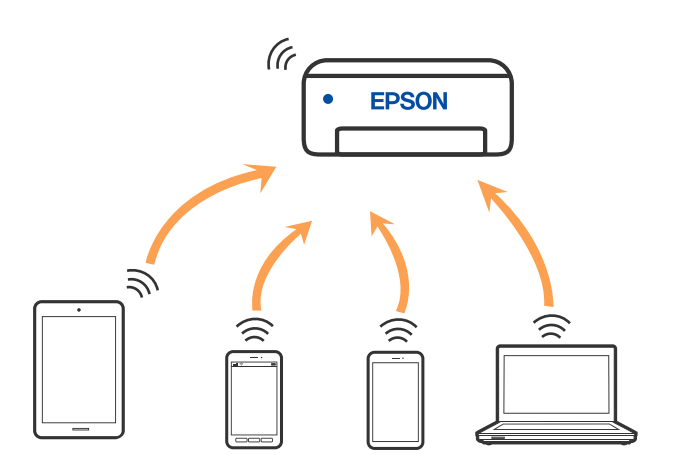

<span id="page-299-0"></span>Принтерът може да се свързва чрез Wi-Fi или Ethernet и режим Wi-Fi Direct (обикновена точка за достъп) едновременно. Въпреки това, ако установите мрежова връзка в режим Wi-Fi Direct (обикновена точка за достъп), когато принтерът е свързан чрез Wi-Fi, Wi-Fi връзката ще бъде временно прекъсната.

# **Свързване от устройства с помощта на Wi-Fi Direct**

Този метод Ви позволява да свържете принтера директно към устройства без безжичен маршрутизатор.

#### *Забележка:*

За потребители с iOS или Android е подходящо да правят настройки от Epson Smart Panel.

Необходимо е само веднъж да направите тези настройки за принтера и устройството, към които искате да се свържете. Освен ако не дезактивирате Wi-Fi Direct или не възстановите мрежовите настройки до стойностите им по подразбиране, Вие не трябва да извършвате отново тези настройки.

- 1. Докоснете  $\begin{array}{|c|c|c|c|c|c|} \hline \end{array}$  На началния екран.
- 2. Докоснете **Wi-Fi Direct**.
- 3. Докоснете **Начало на настройка**.
- 4. Изберете **Други методи**.
- 5. Изберете **Устройства с други ОС**.

6. От екрана за Wi-Fi на устройството изберете SSID, показан на контролния панел на принтера, след което въведете паролата.

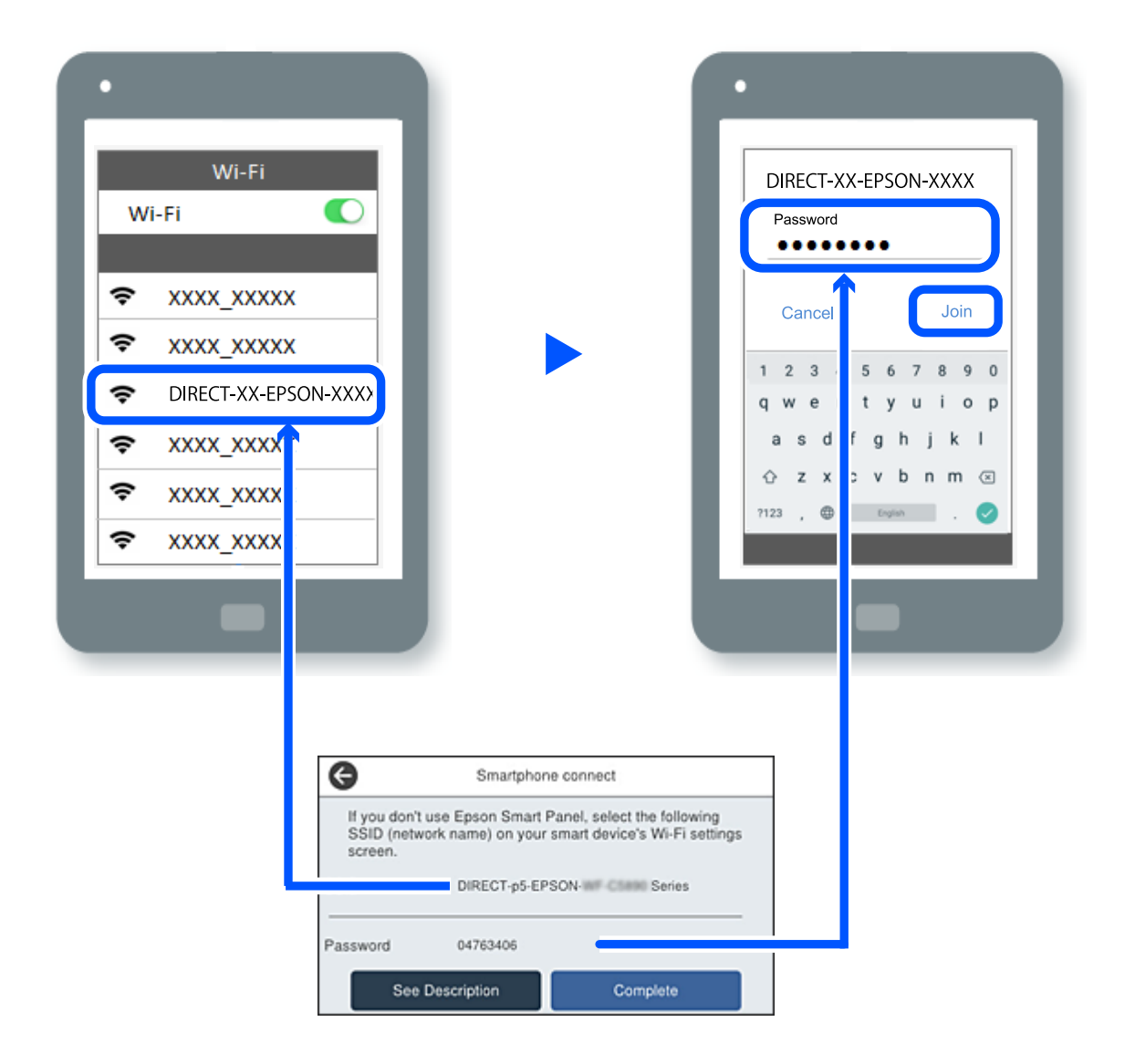

- 7. На екрана на приложението за печат на устройството изберете принтера, с който искате да се свържете.
- 8. От контролния панел на принтера изберете **Завърш.**.

За устройства, които са били свързани преди към принтера, изберете името на мрежата (SSID) на екрана за Wi-Fi на устройството, за да ги свържете отново.

#### *Забележка:*

Ако използвате устройство с iOS, можете да го свържете чрез сканиране на QR кода със стандартната камера на iOS. Вижте връзката по-долу [https://epson.sn.](https://epson.sn/?q=2)

## **Прекъсване на Wi-Fi Direct (обикновена точка за достъп) връзка**

#### *Забележка:*

Когато връзката Wi-Fi Direct (обикновена точка за достъп) е дезактивирана, връзката на всички компютри и смарт устройства, които са свързани към принтера в Wi-Fi Direct (обикновена точка за достъп), е прекъсната. Ако искате да прекъснете връзката за определено устройство, спрете я от самото устройство вместо от принтера.

1. Докоснете  $\left| \widehat{\cdot} \right|$  На в началния екран на принтера.

2. Изберете **Wi-Fi Direct**.

Показва се Wi-Fi Direct информация.

- 3. Докоснете **Начало на настройка**.
- 4. Докоснете  $\overline{\mathbb{E}}$
- 5. Изберете **Деактивиране на Wi-Fi Direct**.
- 6. Докоснете **Забраняване на настройките**.
- 7. Следвайте инструкциите на екрана.

# **Промяна на настройките на Wi-Fi Direct (обикновена точка за достъп) като SSID**

Когато е активирана връзката Wi-Fi Direct (обикновена точка за достъп), можете да промените

**настройките от**  $\left| \bigotimes_{i=1}^{\infty} \right| \leq \frac{1}{\sqrt{n}}$  **> Wi-Fi Direct > <b>Начало на настройка** >  $\left| \frac{1}{\log n} \right|$ , след което се извеждат следните елементи на меню.

#### **Промяна на името на мрежата**

Сменете името на мрежата (SSID) на Wi-Fi Direct (обикновена точка за достъп), която се използва за свързване към принтера с Вашето произволно име. Можете да зададете името на мрежата (SSID) в ASCII знаци, които се извеждат на софтуерната клавиатура на контролния панел. Можете да въвеждате до 22 знака.

Когато променяте името на мрежата (SSID), всички свързани устройства се разкачат. Използвайте новото име на мрежата (SSID), ако искате да свържете повторно устройството.

#### **Промяна на парола**

Сменете паролата на Wi-Fi Direct (обикновена точка за достъп) за свързване към принтера с Вашето произволно име. Можете да зададете паролата в ASCII знаци, които се извеждат на софтуерната клавиатура на контролния панел. Можете да въвеждате от 8 до 22 знака.

Когато променяте паролата, всички свързани устройства се разкачат. Използвайте новата парола, ако искате да свържете повторно устройството.

#### <span id="page-302-0"></span>**Промяна на честотния диапазон**

Сменете честотния обхват от Wi-Fi Direct, използван за свързване към принтера. Можете да изберете 2,4 GHz или 5 GHz.

Когато променяте честотния обхват, всички свързани устройства се разкачат. Свържете повторно устройството.

Имайте предвид, че не можете да свързвате повторно от устройства, които не поддържат честотен обхват от 5 GHz, при смяна на 5 GHz.

#### **Деактивиране на Wi-Fi Direct**

Дезактивирайте настройките на Wi-Fi Direct (обикновена точка за достъп) на принтера. Когато ги дезактивирате всички устройства, свързани към принтера в Wi-Fi Direct връзка (обикновена точка за достъп), се разкачат.

#### **Възстановяване на настройки по подразбиране**

Възстановява всички настройки на Wi-Fi Direct (обикновена точка за достъп) до техните стойности по подразбиране.

Запазената в смарт устройството информация за Wi-Fi Direct (обикновена точка за достъп) се изтрива.

# **Промяна на мрежовата връзка от Wi-Fi към USB**

Следвайте стъпките по-долу, ако Wi-Fi връзката, която използвате, е нестабилна или искате да промените на по-стабилна USB връзка.

- 1. Свържете принтера към компютър с помощта на USB кабел.
- 2. Изберете принтер, който не е с етикет (XXXXX), когато отпечатвате с помощта на USB връзка.

Името на Вашия принтер или на мрежата се показва в XXXXX според версията на операционната система.

Пример за Windows 11

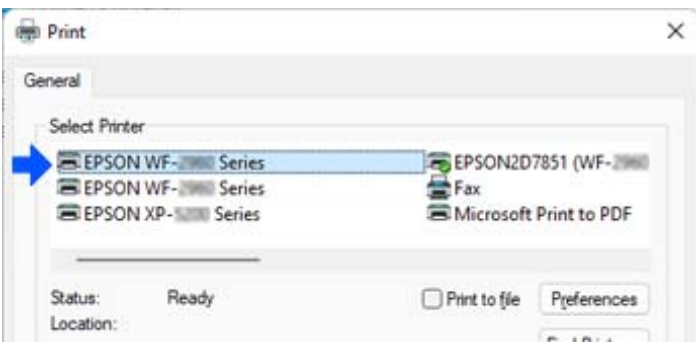

<span id="page-303-0"></span>Пример за Windows 10

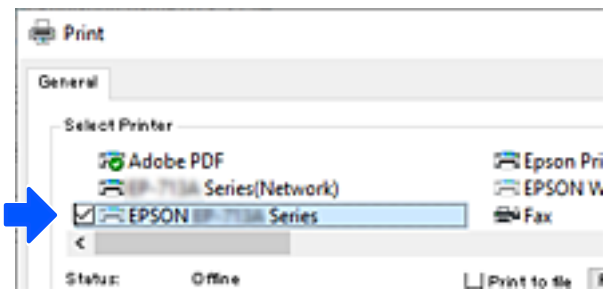

Ако принтерът не е разпознат, докато е свързан към компютъра чрез USB кабел, възможно е администратор на принтера да е ограничил свързването на външен интерфейс. Свържете се с Вашия администратор.

#### **Още по темата**

- & ["Задна част" на страница 27](#page-26-0)
- & ["Ограничаване на USB връзки и използване на външна памет" на страница 468](#page-467-0)

# **Използване на принтер с активирана функция за контрол на достъпа**

Когато видите <sup>+</sup> на контролния панел на принтера, потребителите са ограничени от администратора на принтера.

В тази ситуация потребителите не могат да извършват промени в настройките на принтера и не могат да използват някои от функциите на принтера. Трябва да влезете в принтера, за да го използвате.

#### **Още по темата**

& ["Стойност по подразбиране на паролата на администратора" на страница 19](#page-18-0)

### **Влизане в принтера от контролния панел**

Това разяснение е пример за влизане в принтера с активирани функции за заключване на принтера и контрол на достъпа и когато са регистрирани един или повече потребители. Съдържанието, показвано на екраните, варира в зависимост от модела и ситуацията.

1. Изберете  $\blacksquare$ на контролния панел на принтера.

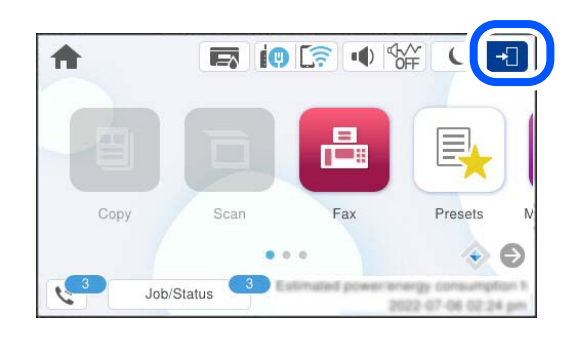

2. Изберете потребител за влизане в принтера.

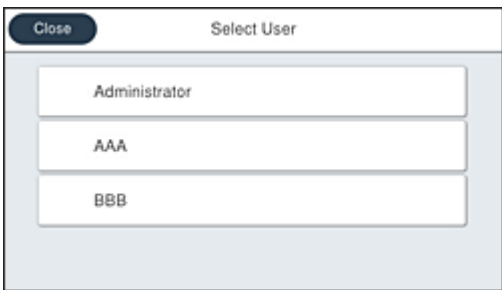

3. Въведете парола за влизане в принтера.

Свържете се с Вашия администратор на принтера, за да получите информация за влизане. Паролата на администратора е зададена по подразбиране. За подробности вижте съответната информация.

Регистрираните потребители могат да използват принтера с упълномощени функции. Ако влезете като администратор, можете да извършвате настройки от контролния панел.

Когато приключите с операциите, изберете  $\boxed{G^*}$ , за да излезете.

#### **Още по темата**

& ["Стойност по подразбиране на паролата на администратора" на страница 19](#page-18-0)

# **Регистриране на потребителски акаунти на драйвера на принтера (Windows)**

Когато функцията за управление на достъпа е активирана за принтера, можете да отпечатвате от драйвери, след като регистрирате потребителския акаунт на драйверите, към които може да бъде регистрирана информация за удостоверяване.

Този раздел разяснява процедурата за регистриране на потребителски акаунт към оригинален драйвер за принтер на Epson.

- 1. Влезте в прозореца на драйвера на принтера на Epson.
- 2. Изберете в следния ред.

Раздел **Поддръжка** > **Информация за принтера и опциите**

- <span id="page-305-0"></span>3. Изберете **Запаметяване на настройките за контрол на достъпа**, след което щракнете върху **Настройки**.
- 4. Въведете **Потребителско име** и **Парола**, след което щракнете върху **OK**. Влезте в потребителския акаунт, предоставен от администратора на Вашия принтер.
- 5. Щракнете няколко пъти върху **OK**, за да затворите прозореца на драйвера на принтера.

#### **Още по темата**

- & ["Приложение за печат от компютър \(Windows драйвер за принтер\)" на страница 377](#page-376-0)
- & ["Създаване на потребителски акаунт" на страница 465](#page-464-0)

# **Удостоверяване на потребители в Epson Scan 2 при използване на контрол на достъп**

Когато функцията за контрол на достъпа е активирана за принтера, за да сканирате с Epson Scan 2, трябва да регистрирате потребителско име и парола. В случай че не знаете паролата, се свържете с администратора на принтера.

- 1. Стартирайте Epson Scan 2.
- 2. От екрана Epson Scan 2 проверете дали вашият принтер е избран в списъка **Скенер**.
- 3. Изберете **Настройки** от списъка **Скенер**, за да отворите екрана **Настройки на скенера**.
- 4. Щракнете върху **Контрол на достъп**.
- 5. В екрана **Контрол на достъп** въведете **Потребителско име** и **Парола** за акаунта, който има право да сканира.
- 6. Щракнете върху **OK**.

#### **Още по темата**

& ["Създаване на потребителски акаунт" на страница 465](#page-464-0)

# **Транспортиране и съхраняване на принтера**

Когато трябва да съхранявате принтера или да го транспортирате поради преместване или ремонт, следвайте стъпките по-долу, за да го опаковате.

# !*Внимание:*

- ❏ При повдигане на принтера, за да бъде пренесен, си осигурете стабилно положение на тялото. Повдигането на принтера в нестабилно положение може да причини нараняване.
- ❏ Този принтер е тежък, затова трябва да го носят двама или повече души при разопаковане и транспортиране.
- ❏ При повдигане на принтера двама или повече души трябва да заемат правилни позиции, както е показано по-долу. Демонтирайте допълнителните касети за хартия, ако има монтирани такива. Ако при повдигане на принтера го държите за други точки, той може да падне, а освен това можете да прищипете пръстите си, когато го поставяте.

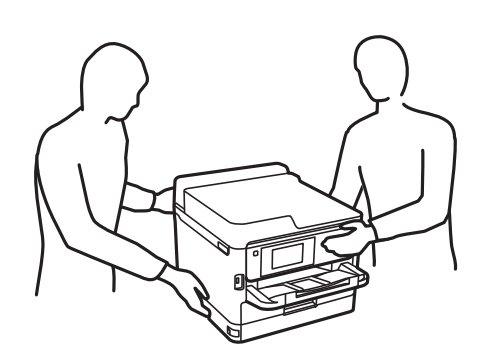

- ❏ При пренасяне не накланяйте принтера на повече от 10 градуса, в противен случай той може да падне.
- ❏ Внимавайте да не притиснете ръката или пръстите си при отварянето или затварянето на скенера. В противен случай може да се нараните.

#### **P** Важно:

- ❏ Когато съхранявате или транспортирате принтера, избягвайте да го накланяте, да го поставяте вертикално или да го обръщате с горната страна надолу; в противен случай мастилото може да протече.
- ❏ Оставете Блок за подаване на мастило монтирани. Изваждането на Блок за подаване на мастило може да изсуши печатащата глава и принтерът може да спре да печата.
- 1. Изключете принтера, като натиснете бутона $\mathcal O$ .
- 2. Уверете се, че светлинният индикатор на захранването е изключен, а след това изключете захранващия кабел.

#### c*Важно:*

Изключете захранващия кабел от електрическия контакт само след като светлинният индикатор за захранването се изключи. В противен случай печатащата глава не се връща в изходно положение, което води до изсъхване на мастилото и риск от невъзможност за печат.

- 3. Изключете всички кабели, като например захранващия кабел и USB кабела.
- 4. Ако принтерът поддържа външни устройства за съхранение, се уверете, че те не са свързани.
- 5. Отстранете всичката хартия от принтера.
- 6. Уверете се, че в принтера няма оригинали.
- 7. Отворете скенера при затворен капак за документи. Фиксирайте печатащата глава към корпуса с лента.

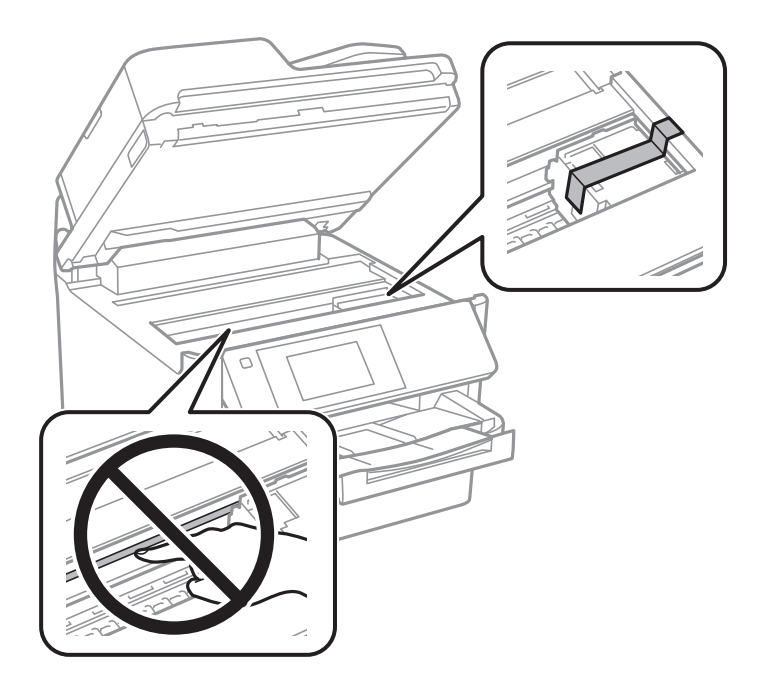

- 8. Затворете сканиращо устройство.
- 9. Отворете капака за мастило.

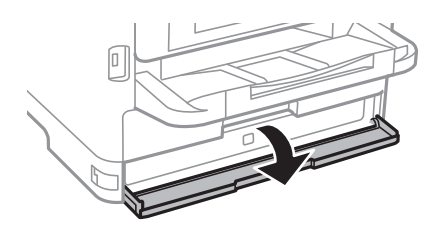

Ако капакът за мастило е заключен, не можете да го отворите. Освободете заключването на капака.

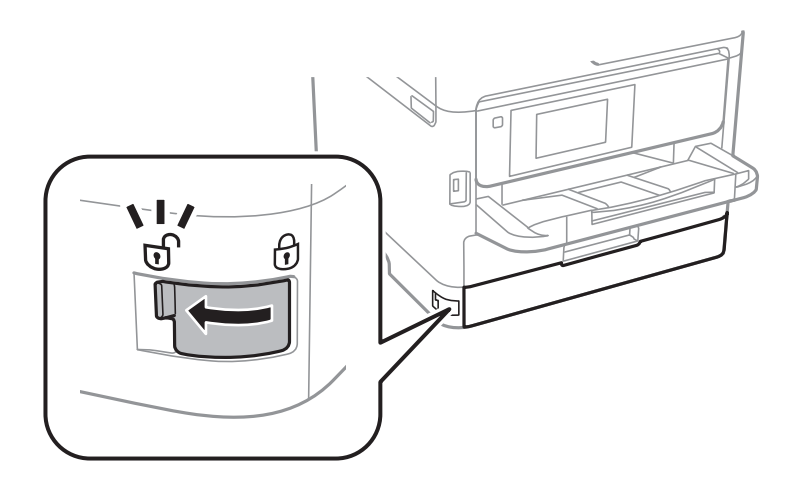

10. Подсигурете тавата за мастило чрез закрепване на предоставения защитен материал с лента така, че тавата да не може да се отвори.

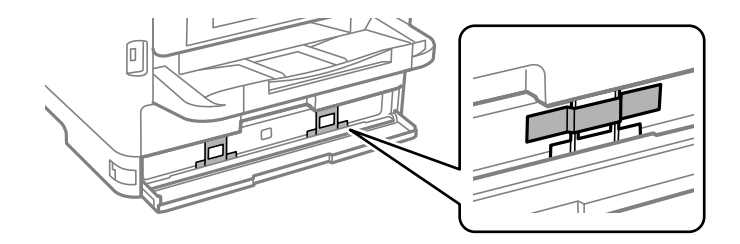

- 11. Затворете капака за мастило.
- 12. Демонтирайте допълнителните касети за хартия, ако има монтирани такива.

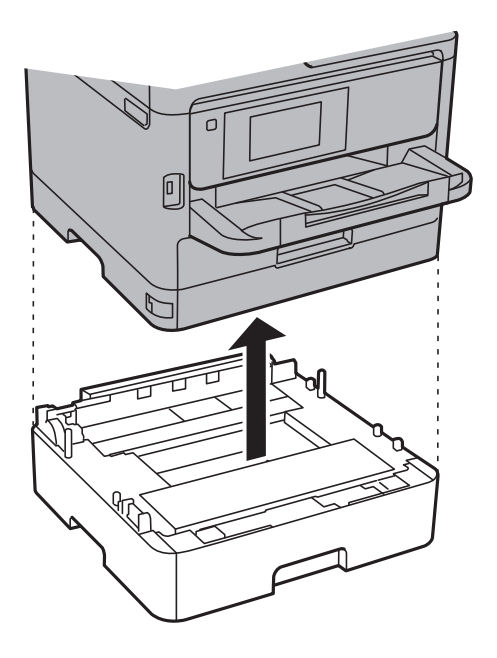

13. Подгответе се да опаковате принтера, както е показано по-долу.

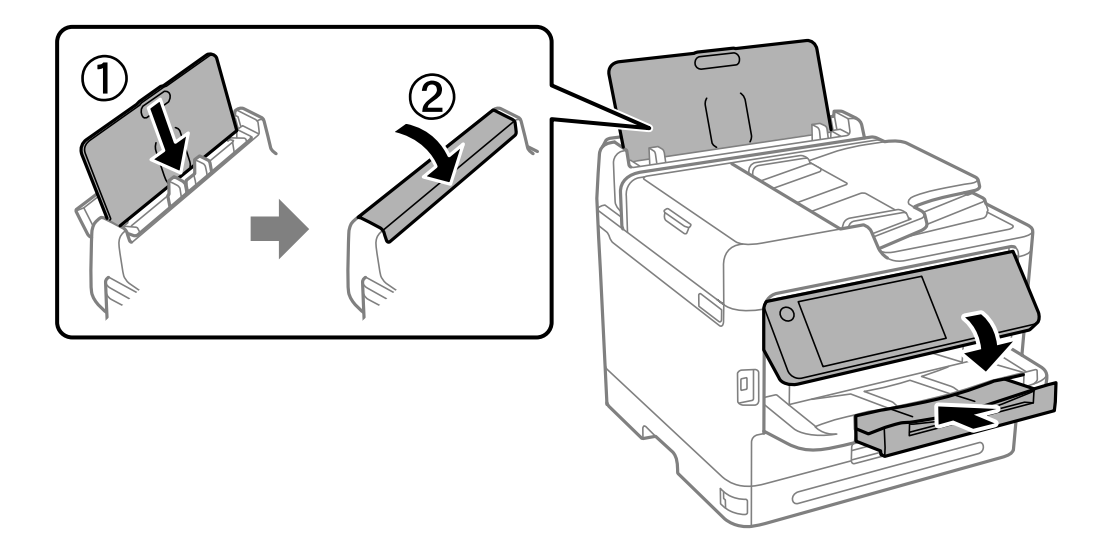

14. Извадете изходна тава от принтера.

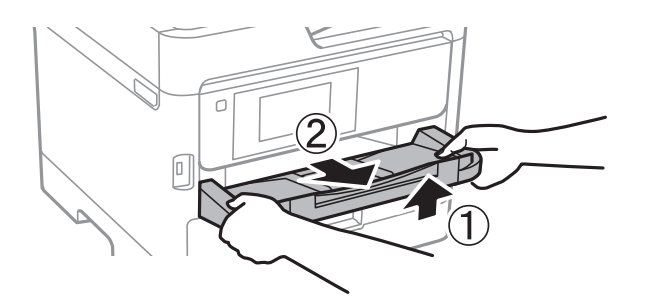

15. Опаковайте принтера в кутията му, като използвате защитните материали в нея.

Когато използвате отново принтера, не пропускайте да махнете лентата, която подсигурява печатащата глава, и защитния материал, закрепен към тавата за мастило. Ако при следващото отпечатване качеството на печат е влошено, почистете и подравнете печатащата глава.

#### **Още по темата**

- & ["Проверка и почистване на печатащата глава" на страница 282](#page-281-0)
- & ["Подравняване на печатащата глава" на страница 283](#page-282-0)

# <span id="page-310-0"></span>**Решаване на проблеми**

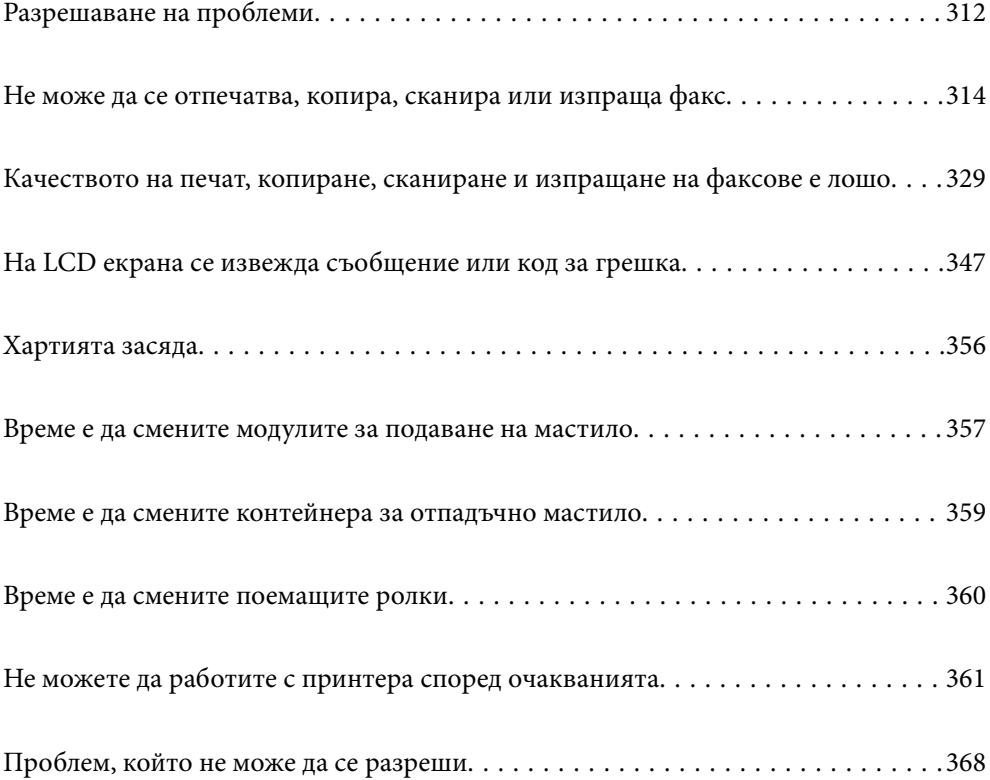

# <span id="page-311-0"></span>**Разрешаване на проблеми**

При възникване на проблеми проверете следното, за да намерите причината.

# **Проверете състоянието на грешка на принтера.**

Проверете дали е налице проблем със самия принтер.

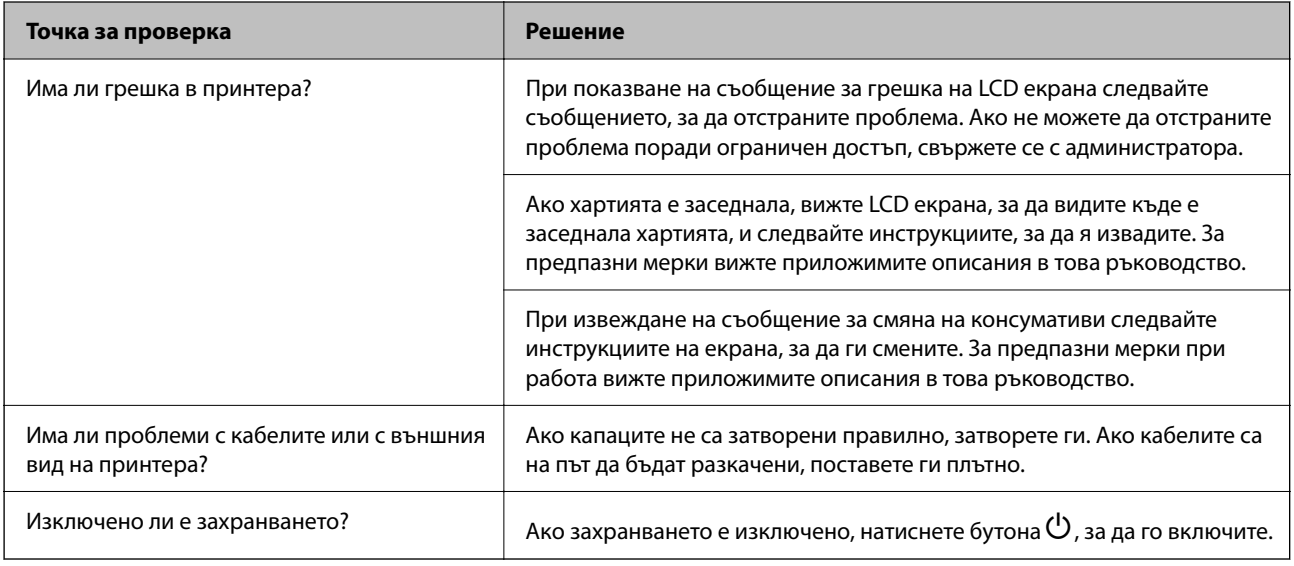

#### **Още по темата**

- & ["На LCD екрана се извежда съобщение" на страница 347](#page-346-0)
- & ["Хартията засяда" на страница 356](#page-355-0)
- & ["Време е да смените модулите за подаване на мастило" на страница 357](#page-356-0)
- & ["Време е да смените контейнера за отпадъчно мастило" на страница 359](#page-358-0)
- $\rightarrow$  ["Време е да смените поемащите ролки" на страница 360](#page-359-0)

### **Проверете връзката на принтера.**

Проверете дали е налице проблем с връзката на принтера.

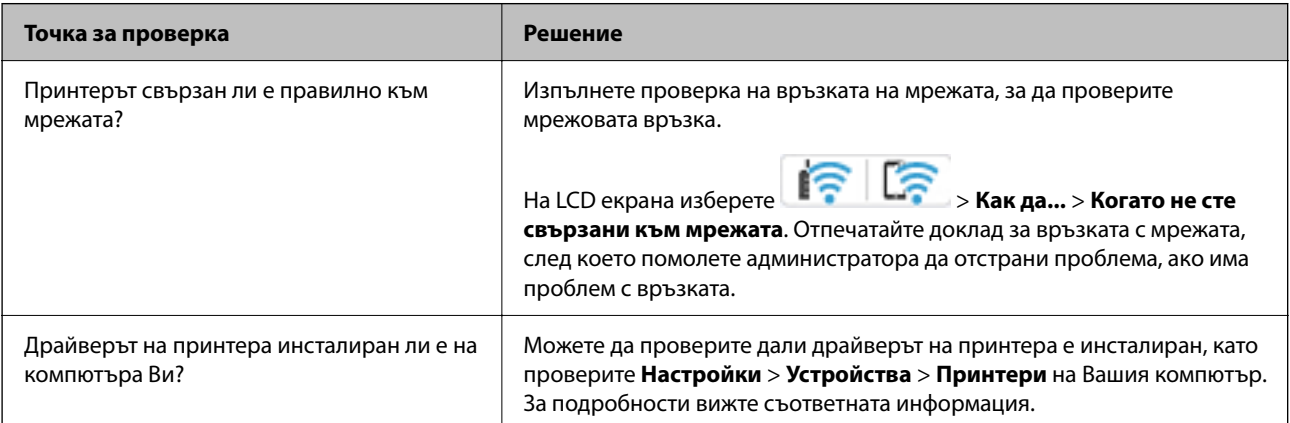

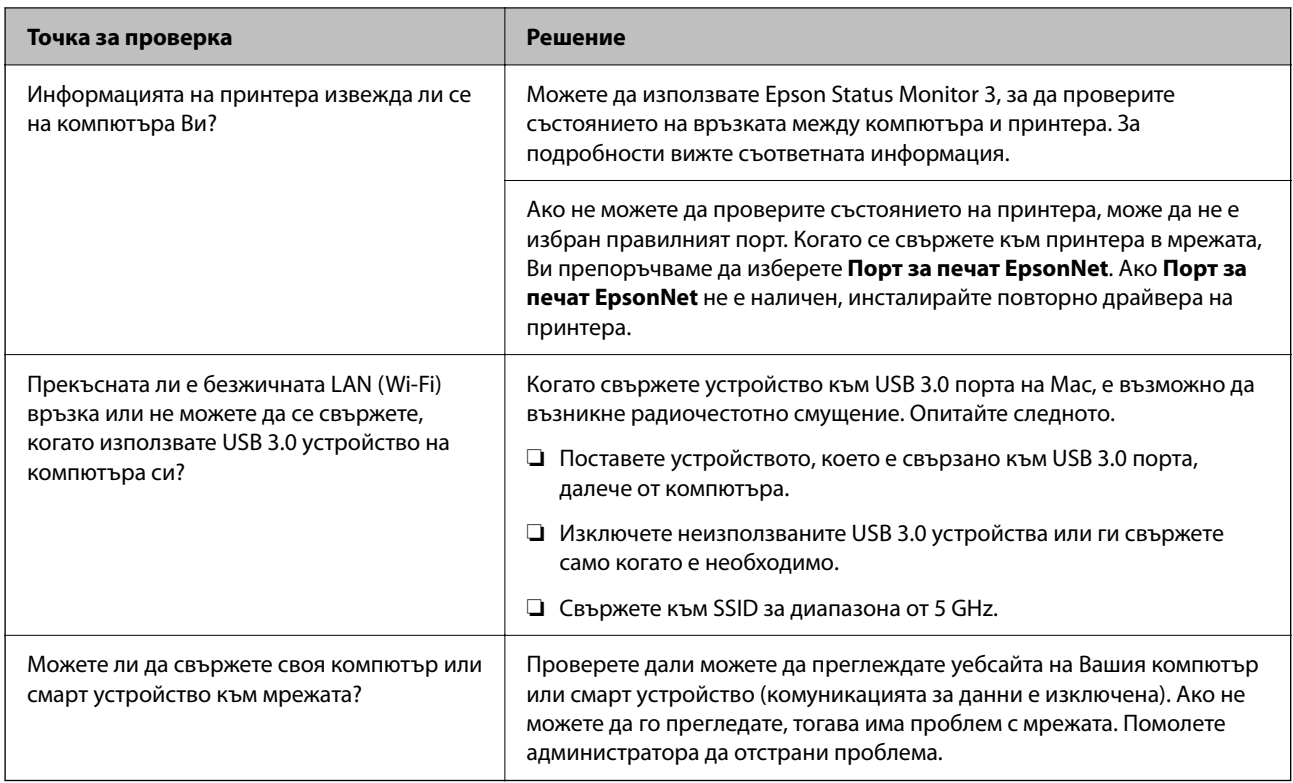

#### **Още по темата**

& ["Проверка на състоянието на мрежовата връзка на принтера \(отчет за състоянието на мрежовата](#page-298-0) [връзка\)" на страница 299](#page-298-0)

- & ["Налице е проблем със статуса на принтера." на страница 315](#page-314-0)
- & ["Портът на принтера не е правилно зададен." на страница 316](#page-315-0)
- & ["Принтерът не може да се свърже чрез USB" на страница 318](#page-317-0)
- & ["Инсталиране на приложенията отделно" на страница 292](#page-291-0)

# **Проверете настройките на принтера.**

Проверете настройките на принтера. Принтери, които се управляват от администратора, може да бъдат ограничени, за да не могат да бъдат променени настройките на принтера. Ако не можете да извършвате операции, свържете се с администратора.

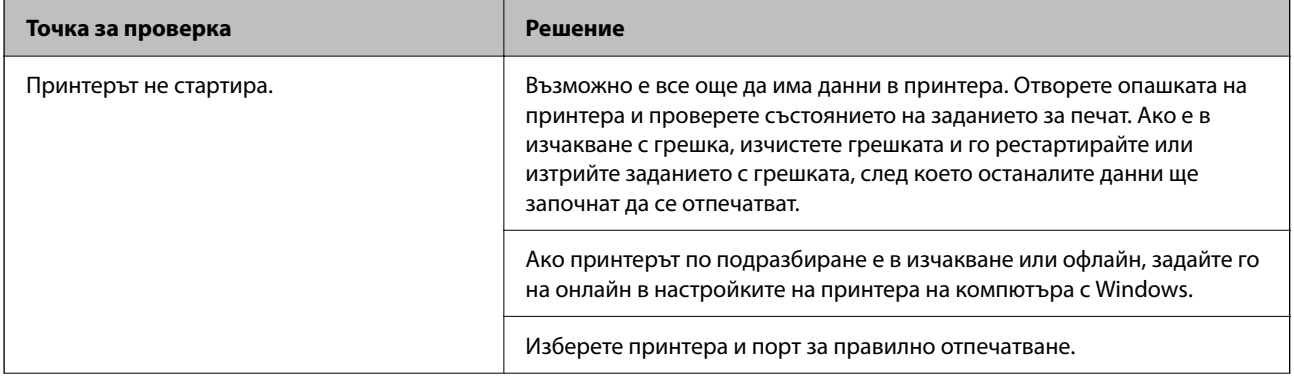

<span id="page-313-0"></span>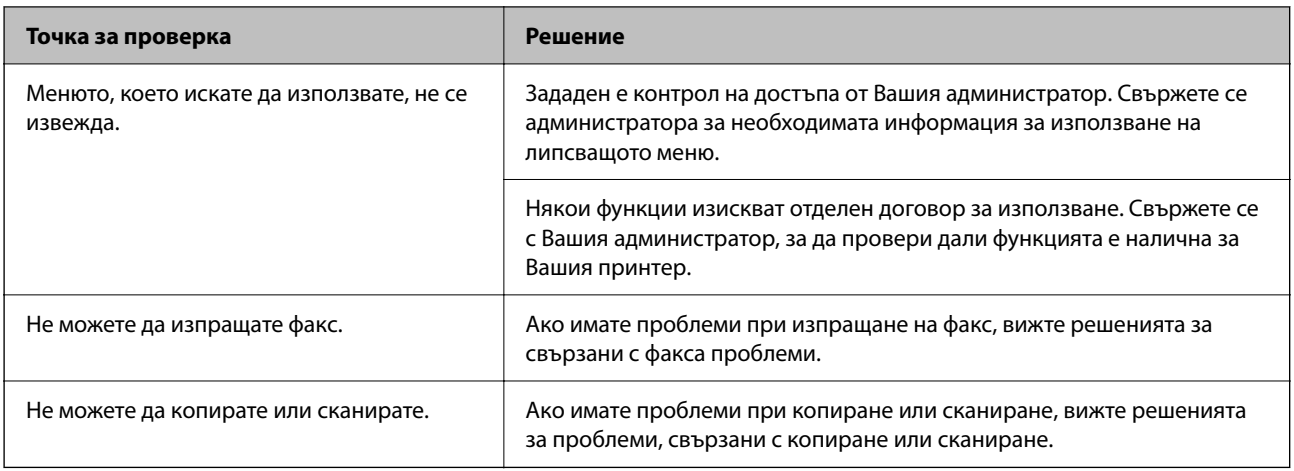

#### **Още по темата**

- & ["Все още има задание, изчакващо да бъде отпечатано." на страница 316](#page-315-0)
- & "Принтерът е в изчакване или е офлайн." на страница 314
- & ["Използване на порт за принтера" на страница 426](#page-425-0)
- & ["Не можете да копирате" на страница 319](#page-318-0)
- & ["Не може да се сканира, въпреки че е правилно установена връзка" на страница 318](#page-317-0)
- & ["Не можете да изпращате или получавате факсове" на страница 319](#page-318-0)

# **Не може да се отпечатва, копира, сканира или изпраща факс**

# **Приложението или драйверът на принтера не работи както трябва**

#### **Не може да се отпечатва, въпреки че е установена връзка (Windows)**

Могат да бъдат взети предвид следните причини.

#### **Принтерът е в изчакване или е офлайн.**

#### **Решения**

Щракнете върху **Опашка за печат** в раздела **Поддръжка** на драйвера на принтера.

<span id="page-314-0"></span>В случай че принтерът е офлайн или в очакване, изчистете настройката за офлайн или в очакване от менюто **Принтер**.

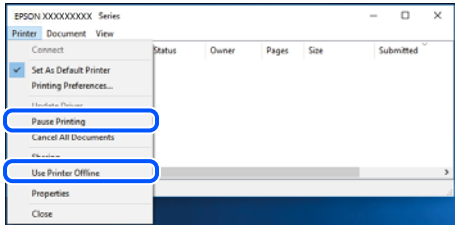

#### **Налице е проблем със софтуера или данните.**

#### **Решения**

- ❏ Уверете се, че е инсталиран оригинален драйвер за принтер на Epson (EPSON XXXXX). Ако няма инсталиран оригинален драйвер за принтер на Epson, наличните функции са ограничени. Препоръчваме Ви да използвате оригинален драйвер за принтер на Epson.
- ❏ Ако печатате изображение с голям размер на данните, свободната памет на компютъра може да се изчерпи. Отпечатайте изображението с по-ниска разрешителна способност или по-малък размер.
- ❏ Ако сте опитали всички възможни начини и те не са довели до разрешаване на проблема, опитайте да деинсталирате, след което да инсталирате наново драйвера на принтера.
- ❏ Можете да успеете да разрешите някои проблеми чрез актуализиране на софтуера до найновата версия. За да проверите състоянието на софтуера, използвайте инструмента за актуализация на софтуера.
- $\rightarrow$  ["Проверка дали има инсталиран оригинален драйвер за принтер на Epson Windows" на](#page-292-0) [страница 293](#page-292-0)
- $\rightarrow$  ["Проверка дали има инсталиран оригинален драйвер за принтер на Epson Mac OS" на](#page-294-0) [страница 295](#page-294-0)
- & ["Инсталиране или деинсталиране на приложенията отделно" на страница 292](#page-291-0)

#### **Налице е проблем със статуса на принтера.**

#### **Решения**

Щракнете върху **EPSON Status Monitor 3** в раздела **Поддръжка** на драйвера на принтера и след това проверете състоянието на принтера. Ако **EPSON Status Monitor 3** е деактивиран, щракнете върху **Разширени настройки** в раздела **Поддръжка**, след което изберете **Разрешава EPSON Status Monitor 3**.

#### <span id="page-315-0"></span>**Все още има задание, изчакващо да бъде отпечатано.**

#### **Решения**

Щракнете върху **Опашка за печат** в раздела **Поддръжка** на драйвера на принтера. Ако останат ненужни данни, изберете **Отмяна на всички документи** от менюто **Принтер**.

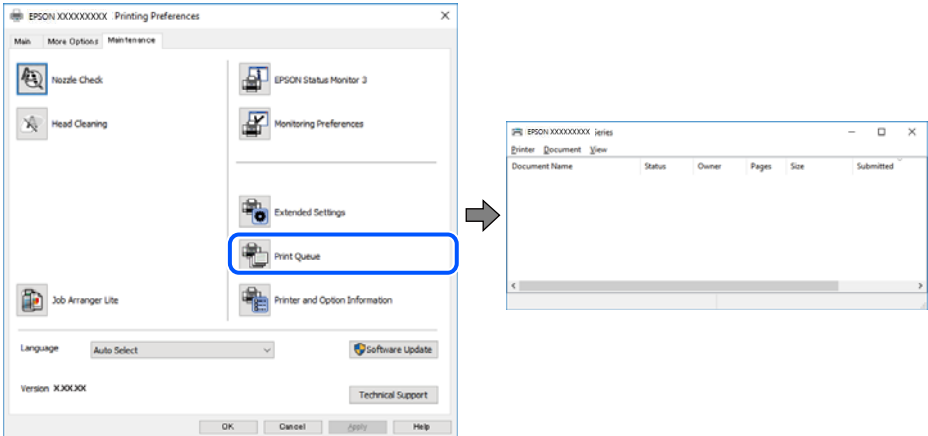

#### **Принтерът не е избран като принтер по подразбиране.**

#### **Решения**

Щракнете с десен бутон върху иконата на принтера в **Контролен панел** > **Преглед на устройства и принтери** (или **Принтери**, **Принтери и факсове**) и щракнете върху **Задаване като принтер по подразбиране**.

#### *Забележка:*

Ако има множество икони на принтери, вижте следното, за да изберете правилния принтер.

Пример)

USB връзка: серия EPSON XXXX

Мрежова връзка: серия EPSON XXXX (мрежа)

Ако сте инсталирали драйвера на принтера няколко пъти, може да бъдат създадени копия на драйвера на принтера. Ако са създадени копия като "Серия EPSON XXXX (копие 1)", щракнете с десен бутон на мишката върху иконата на драйвера и след това щракнете върху **Премахване на устройство**.

#### **Портът на принтера не е правилно зададен.**

#### **Решения**

Щракнете върху **Опашка за печат** в раздела **Поддръжка** на драйвера на принтера.

Уверете се, че портът на принтера е правилно зададен, както е показано в **Свойство** > **Порт** от менюто **Принтер**.

USB връзка: **USBXXX**, мрежова връзка: **EpsonNet Print Port**

Ако не можете да смените порта, изберете **Изпълнение като администратор** в менюто **Принтер**. Ако не се извежда **Изпълнение като администратор**, свържете се с Вашия системен администратор.

#### **Принтерът не отпечатва, докато се използва PostScript драйвер на принтера (Windows)**

Могат да бъдат взети предвид следните причини.

#### **Необходимо е настройките на Език на печатане да бъдат променени.**

#### **Решения**

Задайте настройката за **Език на печатане** на **Автоматично** или **PS** от панела за управление.

#### **Изпратени са голям брой задания.**

#### **Решения**

При Windows, ако има изпратени голям брой задания, принтерът може да не печата. Изберете **Печат директно към принтера** от раздел **Разширени настройки** в свойствата на принтера.

#### **Не може да се отпечатва, въпреки че е установена връзка (Mac OS)**

Могат да бъдат взети предвид следните причини.

#### **Налице е проблем със софтуера или данните.**

#### **Решения**

- ❏ Уверете се, че е инсталиран оригинален драйвер за принтер на Epson (EPSON XXXXX). Ако няма инсталиран оригинален драйвер за принтер на Epson, наличните функции са ограничени. Препоръчваме Ви да използвате оригинален драйвер за принтер на Epson.
- ❏ Ако печатате изображение с голям размер на данните, свободната памет на компютъра може да се изчерпи. Отпечатайте изображението с по-ниска разрешителна способност или по-малък размер.
- ❏ Ако сте опитали всички възможни начини и те не са довели до разрешаване на проблема, опитайте да деинсталирате, след което да инсталирате наново драйвера на принтера.
- ❏ Можете да успеете да разрешите някои проблеми чрез актуализиране на софтуера до найновата версия. За да проверите състоянието на софтуера, използвайте инструмента за актуализация на софтуера.
- $\rightarrow$  ["Проверка дали има инсталиран оригинален драйвер за принтер на Epson Windows" на](#page-292-0) [страница 293](#page-292-0)
- $\rightarrow$  ["Проверка дали има инсталиран оригинален драйвер за принтер на Epson Mac OS" на](#page-294-0) [страница 295](#page-294-0)
- & ["Инсталиране или деинсталиране на приложенията отделно" на страница 292](#page-291-0)

#### **Има проблем със състоянието на принтера.**

#### **Решения**

Уверете се, че състоянието на принтера не е **Пауза**.

Изберете **Системни предпочитания** от меню **Apple** > **Принтери и скенери** (или **Печат и сканиране**, **Печат и факс**), след което щракнете двукратно върху принтера. Ако принтерът е временно спрян, щракнете върху **Възобновяване**.

#### <span id="page-317-0"></span>**Налични са ограничения на функциите на потребители за принтера.**

#### **Решения**

Принтерът може да не отпечатва, ако е активирана функция за ограничение на потребителите. Свържете се с администратора на принтера.

#### **Принтерът не отпечатва, докато се използва PostScript драйвер на принтера (Mac OS)**

#### **Необходимо е настройките на Език на печатане да бъдат променени.**

#### **Решения**

Задайте настройката за **Език на печатане** на **Автоматично** или **PS** от панела за управление.

#### **Не може да се отпечатва, въпреки че е установена връзка (iOS)**

Могат да бъдат взети предвид следните причини.

#### **Авт. показване на настройка за хартия е дезактивирана.**

#### **Решения**

Активирайте **Авт. показване на настройка за хартия** в следното меню.

**Настройки** > **Общи настройки** > **Настройки на печат** > **Настр. източник на хартия** > **Авт. показване на настройка за хартия**

#### **AirPrint е дезактивирана.**

#### **Решения**

Активирайте настройката AirPrint в Web Config.

 $\rightarrow$  ["Приложение за конфигуриране на операции на принтера \(Web Config\)" на страница 383](#page-382-0)

#### **Не може да се сканира, въпреки че е правилно установена връзка**

#### **Сканиране при висока разделителна способност в мрежа.**

#### **Решения**

Опитайте сканиране при по-ниска резолюция.

#### **Принтерът не може да се свърже чрез USB**

Могат да бъдат взети предвид следните причини.

#### **USB кабелът не е включен правилно в USB входа.**

#### **Решения**

Свържете стабилно USB кабела към принтера и компютъра.

#### <span id="page-318-0"></span>**Налице е проблем с USB концентратора.**

#### **Решения**

Ако използвате USB концентратор, опитайте се да свържете принтера директно към компютъра.

#### **Има проблем с USB кабела или с USB входа.**

#### **Решения**

Ако USB кабелът не може да бъде разпознат, сменете порта или USB кабела.

#### **Принтерът е свързан към SuperSpeed USB порт.**

#### **Решения**

Ако свържете принтер към SuperSpeed USB порт с USB 2.0 кабел, може да възникне грешка в комуникацията на някои компютри. В този случай свържете принтера отново, като използвате един от следните методи.

❏ Използвайте кабел USB 3.0 (само за поддържате модели).

- ❏ Свържете към високоскоростен USB порт на компютъра.
- ❏ Свържете към SuperSpeed USB порт, различен от този, при който се генерира грешката на компютъра.
- & ["Спецификации на интерфейса" на страница 428](#page-427-0)

#### **Не можете да копирате**

**При активирани функционални ограничения за потребителите се изискват ИД на потребител и парола, за да копирате.**

#### **Решения**

В случай че не знаете паролата, се свържете с администратора на принтера.

#### **Възникнала е грешка с принтера.**

#### **Решения**

Не можете да копирате при възникване на грешка в принтера, като засядане на хартия. Проверете контролния панел на принтера и следвайте екранните инструкции, за да изчистите грешката.

### **Не можете да изпращате или получавате факсове**

#### **Не можете да изпращате или получавате факсове**

Ако не можете да изпращате или получавате факсове, свържете се с администратора на принтера. За администратори на принтера вижте следния раздел за отстраняване на неизправности на проблеми с факса.

["Не можете да изпращате или получавате факсове" на страница 143](#page-142-0)

#### **Не могат да бъдат изпращани факсове**

Могат да бъдат взети предвид следните причини.

#### **Изпращане на факсове без въвеждане на код за достъп в среда, в която е инсталиран PBX.**

#### **Решения**

В случай че Вашата телефонна система изисква код за достъп до външна линия, регистрирайте такъв в принтера и въвеждайте # (диез) в началото на номерата на факс при изпращане.

#### **Номерът на факса на получателя е грешен.**

#### **Решения**

Проверете дали номерът на получателя, регистриран във Вашия списък с контакти или този, който сте въвели директно с клавиатурата, е правилен. Или проверете с получателя, че номерът на факса е верен.

#### **Изпратените данни са прекалено големи.**

#### **Решения**

Можете да изпращате факсове с по-малък размер данни с помощта на следните методи.

❏ Когато изпратите факса в черно-бяло, активирайте **Директно изпращане** в **Факс** > **Настройки на факс** > **Настройки за изпращане на факс**.

["Изпращане на множество страници от един монохромен документ \(Директно изпращане\)" на](#page-246-0) [страница 247](#page-246-0)

❏ Използване на свързания телефон

["Изпращане на факсове с набиране от външно телефонно устройство" на страница 244](#page-243-0)

❏ Използване на кука

["Ръчно изпращане на факсове след потвърждаване на състоянието на получателя" на](#page-243-0) [страница 244](#page-243-0)

❏ Разделяне на оригиналите

#### **Наличната в принтера памет не е достатъчна.**

#### **Решения**

Не можете да изпращате факсове, когато паметта на принтера е недостатъчна заради много получени документи във входящата пощенска кутия или в поверителните кутии, или многото необработени факс документи, записани в принтера. Изтрийте ненужните документи във входящата пощенска кутия или в поверителните кутии или обработете необработените документи, за да увеличите необходимата памет.

#### **Факсът на получателя не е готов за получаване на факсове.**

#### **Решения**

Попитайте получателя дали факсът на получателя е готов за получаване на факс.

#### **Случайно изпращане на факс чрез функцията за подадрес.**

#### **Решения**

Проверете дали случайно не сте изпратили факс с функцията за допълнителен адрес. Ако сте избрали получател с допълнителен адрес от списъка с контакти, факсът може да е бил изпратен с функцията за допълнителен адрес.

#### **Факсът на получателя не е в състояние да получава факсове чрез функцията за подадрес.**

#### **Решения**

Когато изпращате факсове с функцията за допълнителен адрес, попитайте получателя дали неговият факс апарат може да получава факсове с функция за допълнителен адрес.

#### **Подадресът и паролата са грешни.**

#### **Решения**

Когато изпращате факсове с функцията за допълнителен адрес, проверете дали допълнителният адрес и паролата са правилни. Проверете при получателя дали допълнителният адрес и паролата съвпадат.

#### **Не можете да изпращате факсове след изпробване на решенията по-горе**

#### **Решения**

Ако не можете да отстраните проблема, свържете се с администратора на Вашия принтер. За администратори на принтера вижте следния раздел за отстраняване на неизправности на проблеми с факса.

["Не могат да бъдат изпращани факсове" на страница 144](#page-143-0)

#### **Невъзможно получаване на факсове**

Могат да бъдат взети предвид следните причини.

Препоръчваме Ви също да проверите състоянието на принтера в **Job/Status**, за да проверите дали принтерът в момента получава факс.

#### **Наличната памет на входящата кутия и поверителната кутия не е достатъчна.**

#### **Решения**

Общо 200 получени документа са записани във входящата кутия и в поверителната кутия. Изтрийте ненужните документи.

#### **Номерът на факса на подателя не е регистриран в списъка с контакти.**

#### **Решения**

Факсове, изпратени от номера, които не са регистрирани в списъка с контакти, се блокират. Регистрирайте номера на факса на подателя в списъка с контакти.

#### **Подателят е изпратил факса без заглавна информация.**

#### **Решения**

Факсове, които не включват заглавна информация, се блокират. Попитайте подателя дали заглавната информация е настроена на неговия факс апарат.

#### **Компютърът, който ще запази получените факсове, не е включен.**

#### **Решения**

Когато сте извършили настройки за запазване на получени факсове в компютър, включете компютъра. Полученият факс се изтрива, след като бъде запазен в компютъра.

#### **Подадресът и паролата са грешни.**

#### **Решения**

Когато получавате факсове с функцията за допълнителен адрес, проверете дали допълнителният адрес и паролата са правилни. Проверете при подателя дали допълнителният адрес и паролата съвпадат.

#### **Не можете да получавате факсове след изпробване на решенията по-горе**

#### **Решения**

Ако не можете да отстраните проблема, свържете се с администратора на Вашия принтер. За администратори на принтера вижте следния раздел за отстраняване на неизправности на проблеми с факса.

["Невъзможно получаване на факсове" на страница 145](#page-144-0)

#### **Не могат да бъдат изпращани факсове към определен получател**

Могат да бъдат взети предвид следните причини.

#### **Машината на получателя отнема много време за реакция.**

#### **Решения**

Ако приемащият апарат не отговори на повикването ви в рамките на 50 секунди, след като принтерът престане да набира, повикването завършва с грешка. Набирайте с помощта на

функцията (**Свързан**) или свързан телефон, за да проверите колко време минава, преди да чуете факс сигнал. Ако отнема повече от 50 секунди, добавете паузи след номера на факса.

Докоснете , за да въведете пауза. Като отметка за паузата се въвежда тире. Една пауза трае около три секунди. Добавете няколко паузи, според това дали е необходимо.

#### **Регистрираната в списъка с контакти настройки за Скорост на факс е грешна.**

#### **Решения**

Изберете получателя от списъка с контакти, след което изберете **Редактир.** > **Скорост на факс** > **Бавно (9 600bps)**.

#### **Не могат да бъдат изпращани факсове в определено време**

Датата и часът, зададени на принтера, може да са грешни. Свържете се с администратора на принтера. За администратори на принтера вижте следния раздел за отстраняване на неизправности на проблеми с факса.

["Не могат да бъдат изпращани факсове в определено време" на страница 146](#page-145-0)

#### **Факсовете се изпращат в грешен размер**

Могат да бъдат взети предвид следните причини.

#### **Оригиналите не са поставени правилно.**

#### **Решения**

- ❏ Уверете се, че оригиналът е поставен правилно срещу знаците за подравняване.
- ❏ Ако ръбът на сканираното изображение липсва, изместете оригинала от ръба на стъклото на скенера. Не можете да сканирате зоната в рамките на приблизително 1,5 mm (0,06 in) от ръба на стъклото на скенера.
- & ["Поставяне на оригинали" на страница 157](#page-156-0)

#### **Върху стъклото на скенера има прах или мръсотия.**

#### **Решения**

При сканиране от контролния панел и избор на функцията за автоматично изрязване на сканираната област отстранете замърсяванията от стъклото на скенера и капака за документи. Ако има замърсяване около оригинала, диапазонът на сканиране се разширява, за да го включи.

["Почистване на Стъкло на скенера" на страница 284](#page-283-0)

#### **Не могат да се запишат получени факсове на устройство с памет**

Могат да бъдат взети предвид следните причини.

#### **Няма свързано устройство с памет към принтера.**

#### **Решения**

Свържете устройство с памет, в което сте създали папка за запазване на факсове, към принтера. Факсовете се изтриват от паметта на принтера след като бъдат съхранени в устройството с памет.

#### **Няма достатъчно свободно пространство в устройството.**

#### **Решения**

Изтрийте ненужните данни от устройството, за да увеличите свободното място. Или свържете друго устройство, което има достатъчно свободно място.

**Устройството с памет е защитено срещу записване.**

#### **Решения**

Дезактивирайте защитата срещу записване на устройството с памет.

#### **Запазването на получени факсове във външна памет е дезактивирано.**

#### **Решения**

Свържете се с администратора на принтера. За администратори на принтера вижте следния раздел за отстраняване на неизправности на проблеми с факса.

["Не могат да се запишат получени факсове на устройство с памет" на страница 146](#page-145-0)

#### **Получените факсове не се отпечатват**

Могат да бъдат взети предвид следните причини.

#### **Възникна грешка в принтера като засядане на хартия.**

#### **Решения**

Изчистете грешката на принтера, след което помолете подателя да изпрати повторно факса.

#### **Не можете да отпечатвате факсове след изпробване на решенията по-горе**

#### **Решения**

Ако не можете да отстраните проблема, свържете се с администратора на Вашия принтер. За администратори на принтера вижте следния раздел за отстраняване на неизправности на проблеми с факса.

["Получените факсове не се отпечатват" на страница 146](#page-145-0)

#### **Не можете да изпращате или получавате факсове, въпреки че връзката е правилно установена (Windows)**

Могат да бъдат взети предвид следните причини.

#### **Софтуерът не е инсталиран.**

#### **Решения**

Уверете се, че драйверът PC-FAX е инсталиран на компютъра. Драйверът PC-FAX е инсталиран заедно с FAX Utility. Следвайте стъпките по-долу, за да проверите дали е инсталиран.

Уверете се, че принтерът (факсът) се показва в **Устройства и принтери**, **Принтер** или **Принтери и друг хардуер**. Принтерът (факсът) се показва като "EPSON XXXXX (FAX)". В случай че принтерът (факсът) не е показан, деинсталирайте и инсталирайте наново FAX Utility. За достъп до **Устройства и принтери**, **Принтер** или **Принтери и друг хардуер** вижте следното.

❏ Windows 11

Щракнете върху бутона за стартиране и изберете **Всички приложения** > **Windows инструменти** > **Контролен панел** > **Преглед на устройства и принтери** в **Хардуер и звук**.

❏ Windows 10

Щракнете върху бутона за стартиране и изберете **Система Windows** > **Контролен панел** > **Преглед на устройства и принтери** в **Хардуер и звук**.

❏ Windows 8.1/Windows 8

Изберете **Работен плот** > **Настройки** > **Контролен панел** > **Преглед на устройства и принтери** в **Хардуер и звук** или **Хардуер**.

❏ Windows 7

Щракнете върху бутон Старт и изберете **Контролен панел** > **Преглед на устройства и принтери** в **Хардуер и звук** или **Хардуер**.

❏ Windows Vista

Щракнете върху бутон Старт и изберете **Контролен панел** > **Принтери** в **Хардуер и звук**.

❏ Windows XP

Щракнете върху бутона Старт и изберете **Настройки** > **Контролен панел** > **Принтери и друг хардуер** > **Принтери и факсове**.
# **Удостоверяването на потребителя е неуспешно, когато факсът е изпратен от компютър.**

#### **Решения**

Задайте потребителското име и парола в драйвера на принтера. Когато изпращате факс от компютър, когато функцията за защита, която не позволява на потребителите да използват факс функцията на принтера, е зададена, удостоверяването на потребител се извършва с потребителското име и паролата, зададени в драйвера на принтера.

# **Има проблеми с връзката на факса и с настройките на факса.**

#### **Решения**

Опитайте разделителната способност за връзка на факс и настройки на факс.

# **Не можете да изпращате или получавате, въпреки че връзката е правилно установена (Mac OS)**

Могат да бъдат взети предвид следните причини.

# **Софтуерът не е инсталиран.**

#### **Решения**

Уверете се, че драйверът PC-FAX е инсталиран на компютъра. Драйверът PC-FAX е инсталиран заедно с FAX Utility. Следвайте стъпките по-долу, за да проверите дали е инсталиран.

Изберете **Системни предпочитания** от меню Apple > **Принтери и скенери** (или **Печат и сканиране**, **Печат и факс**), след което се уверете, че принтерът (факсът) е показан. Принтерът (факсът) е показан като "FAX XXXX (USB)" или "FAX XXXX (IP)". Ако принтерът (факсът) не е показан, натиснете [**+**] и го регистрирайте.

# **Драйверът PC-FAX е поставен на пауза.**

# **Решения**

Изберете **Системни предпочитания** от меню Apple > **Принтери и скенери** (или **Печат и сканиране**, **Печат и факс**), след което щракнете двукратно върху принтера (факса). Ако принтерът е временно спрян, щракнете върху **Възобновяване** (или **Възобновяване на принтера**).

# **Удостоверяването на потребителя е неуспешно, когато факсът е изпратен от компютър.**

# **Решения**

Задайте потребителското име и парола в драйвера на принтера. Когато изпращате факс от компютър, когато функцията за защита, която не позволява на потребителите да използват факс функцията на принтера, е зададена, удостоверяването на потребител се извършва с потребителското име и паролата, зададени в драйвера на принтера.

# **Има проблеми с връзката на факса и с настройките на факса.**

#### **Решения**

Опитайте разделителната способност за връзка на факс и настройки на факс.

# <span id="page-325-0"></span>**Хартията не се подава или изважда правилно**

# **Точки за проверка**

Проверете следните елементи, когато тествате решенията според проблемите.

# **Мястото на инсталиране не е подходящо.**

# **Решения**

Поставете принтера върху равна повърхност и работете с него при препоръчителните условия на околната среда.

& ["Спецификации на околната среда" на страница 434](#page-433-0)

# **Използва се неподдържана хартия.**

# **Решения**

Използвайте хартия, поддържана от този принтер.

- & ["Налична хартия и капацитети" на страница 371](#page-370-0)
- & ["Неподдържани видове хартия" на страница 374](#page-373-0)

#### **Работата с хартия е неподходяща.**

# **Решения**

Следвайте предпазните мерки при работа с хартия.

& ["Предпазни мерки за работа с хартия" на страница 151](#page-150-0)

# **В принтера са заредени прекалено много листове.**

# **Решения**

Не зареждайте повече от максималния брой листове, посочен за хартията. При обикновена хартия не зареждайте над линията, указана от триъгълния знак на водача за хартия.

& ["Налична хартия и капацитети" на страница 371](#page-370-0)

# **Настройките за хартия на принтера са грешни.**

#### **Решения**

Уверете се, че настройките за размера и типа хартия отговарят на действителния размер и тип хартия, заредена в принтера.

& ["Настройки за размер и тип на хартия" на страница 151](#page-150-0)

# **Хартията се подава под ъгъл**

Могат да бъдат взети предвид следните причини.

# <span id="page-326-0"></span>**Хартията е заредена грешно.**

# **Решения**

Заредете хартията с правилната ориентация и плъзнете водача към ръба на хартията.

& ["Зареждане на хартия" на страница 153](#page-152-0)

# **Няколко листа хартия са подавани едновременно**

Могат да бъдат взети предвид следните причини.

# **Хартията е мокра или влажна.**

# **Решения**

Заредете нова хартия.

# **Статично електричество причинява залепване на листове хартия един към друг.**

# **Решения**

Разлистете хартията преди зареждане. Ако хартията отново не се подава, зареждайте по един лист хартия.

# **Грешка поради липса на хартия**

# **Хартията не е заредена в центъра на тавата за хартия.**

# **Решения**

При възникване на грешка поради липса на хартия, въпреки че в тавата за хартия има заредена хартия, заредете отново хартия в центъра на тавата за хартия.

# **Оригиналите не се подават в ADF**

Могат да бъдат взети предвид следните причини.

# **Използват се оригинали, които не се поддържат от ADF.**

# **Решения**

Използвайте оригинали, които се поддържат от ADF.

& ["Спецификации на ADF" на страница 425](#page-424-0)

# **Оригиналите са заредени погрешно.**

# **Решения**

Заредете оригиналите в правилната посока и плъзнете водачите за хартия на ADF до краищата на оригиналите.

# **В ADF има заредени прекалено много оригинали.**

# **Решения**

Не зареждайте оригинали над линията, означена с триъгълния знак на ADF.

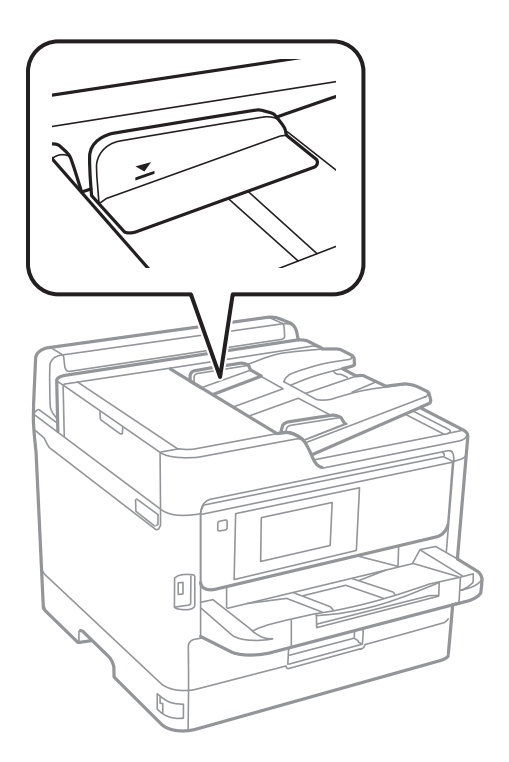

# **Оригиналът се хлъзга, когато към ролката залепне хартиен прах.**

# **Решения**

Почистете вътрешността на ADF.

& ["Почистване на ADF" на страница 285](#page-284-0)

# **Няма открити оригинали.**

# **Решения**

От екрана за копиране, сканиране или факс проверете дали иконата наADF свети. Ако е изключена, поставете оригиналите отново.

# **Хартията не се подава от касетите за хартия**

# **Извършени са настройки за допълнителни елементи в драйвера на принтера.**

#### **Решения**

Трябва да направите настройки в драйвера на принтера.

& ["Задаване на налични допълнителни елементи" на страница 66](#page-65-0)

# <span id="page-328-0"></span>**Качеството на печат, копиране, сканиране и изпращане на факсове е лошо**

# **Качеството на печат е лошо**

# **В разпечатките се показват ленти**

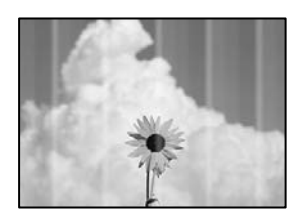

# **Дюзите на печатащата глава може да са запушени.**

# **Решения**

Използвайте функцията **Настройка на качеството на печат**. Ако не сте използвали принтера дълго време, дюзите на печатащата глава може да са запушени и да не подават капки мастило.

& ["Регулиране на качеството на печат" на страница 281](#page-280-0)

# **Показват се черни или сиви ленти на интервали от около 3.3 cm**

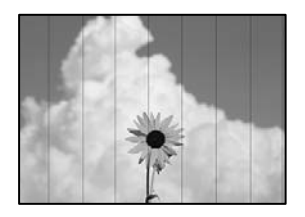

Могат да бъдат взети предвид следните причини.

# **Настройката за тип хартия не съвпада със заредената хартия.**

# **Решения**

Задайте настройка за тип хартия, съответстваща на заредената в принтера хартия.

# & ["Списък с типове хартия" на страница 152](#page-151-0)

# **Качеството на печат е зададено на ниско.**

# **Решения**

Когато печатате на обикновена хартия, използвайте настройка за по-високо качество.

❏ Контролен панел

От настройките за печат изберете раздел **Разширени**, ако има раздел **Разширени**, след което изберете **Най-добро** за **Качество**.

❏ Windows

Изберете **Висока** от **Качество** в раздела **Главно** на драйвера на принтера.

❏ Mac OS

Изберете **Добро** като **Качество на печат** от менюто **Настройки за печат** в диалоговия прозорец за печат.

# **Позицията на печатащата глава не е подравнена.**

#### **Решения**

Подравнете печатащата глава с помощта на функцията **Настройка на качеството на печат**.

& ["Регулиране на качеството на печат" на страница 281](#page-280-0)

# **Вертикални ивици или разместване**

# enthalten alle r Aufdruck. W  $\sqrt{5008}$  "Regel

Могат да бъдат взети предвид следните причини. Проверете причините и следвайте решенията, като започнете отгоре.

#### **Позицията на печатащата глава не е подравнена.**

# **Решения**

Подравнете печатащата глава с помощта на функцията **Настройка на качеството на печат**.

& ["Регулиране на качеството на печат" на страница 281](#page-280-0)

# **Настройката за двупосочен печат е активирана.**

#### **Решения**

Ако качеството на печат не се подобрява дори след подравняване на печатащата глава, дезактивирайте двупосочната настройка.

По време на двупосочен (или високоскоростен) печат печатащата глава печата двупосочно, което може да доведе до разместване на вертикалните линии. Дезактивирането на тази настройка може да намали скоростта на печат, но да подобри качеството на печат.

❏ Контролен панел

Изберете **Настройки** > **Общи настройки** > **Настройки на печат**, след което дезактивирайте **Двупосочно**.

❏ Windows

Изчистете **Двупосочен печат** в раздела **Повече опции** на драйвера на принтера.

# ❏ Mac OS

Изберете **Системни предпочитания** от меню Apple > **Принтери и скенери** (или **Печат и сканиране**, **Печат и факс**), след което изберете принтера. Щракнете върху **Опции и консумативи** > **Опции** (или **Драйвер**). Изберете **Off** като настройка за **Двупосочен печат**.

# **Разпечатката излиза като празен лист**

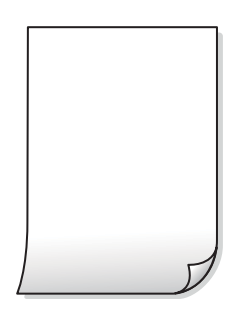

# **Дюзите на печатащата глава може да са запушени.**

#### **Решения**

Използвайте функцията **Настройка на качеството на печат**. Ако не сте използвали принтера дълго време, дюзите на печатащата глава може да са запушени и да не подават капки мастило.

& ["Регулиране на качеството на печат" на страница 281](#page-280-0)

**Настройките за печат и размерът на заредената хартия в принтера са различни.**

#### **Решения**

Сменете настройките за печат в съответствие с размера на хартията, заредена в принтера. Заредете хартия в принтера, която да съвпада с настройките за печат.

# **В принтера се подават едновременно множество листове хартия.**

#### **Решения**

Вижте следното, за да предотвратите едновременното подаване на множество листове хартия в принтера.

& ["Няколко листа хартия са подавани едновременно" на страница 327](#page-326-0)

# **Хартията е размазана или надраскана**

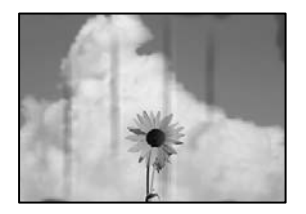

Могат да бъдат взети предвид следните причини.

# **Хартията е заредена грешно.**

# **Решения**

Когато се появят хоризонтални ивици (перпендикулярни на посоката на печат) или горната или долната част на хартията е размазана, заредете хартия в правилната посока и плъзнете водачите за хартия към ръбовете на хартията.

# **Пътят на хартията е размазан.**

# **Решения**

При поява на вертикални ивици (хоризонтални спрямо посоката на печат) или ако хартията е размазана, почистете пътя на хартията.

& ["Почистване на пътя на хартията, за да няма размазване" на страница 283](#page-282-0)

# **Хартията е намачкана.**

# **Решения**

Поставете хартията върху плоска повърхност, за да проверите дали е нагъната. Ако е нагъната, изгладете я.

#### **Печатащата глава се трие в повърхността на хартията.**

#### **Решения**

При отпечатване върху плътна хартия печатащата глава е близо до повърхността за печат и хартията може да се надраска. В този случай активирайте настройката за намаляване на надраскването. Ако активирате тази настройка, качеството на печат може да спадне, а скоростта да намалее.

❏ Контролен панел

Изберете **Настройки** > **Общи настройки** > **Настройки на печат** и след това активирайте **Дебела хартия**.

❏ Windows

Щракнете върху **Разширени настройки** в раздела **Поддръжка** на драйвера на принтера, след което изберете **Плътна хартия и пликове**.

❏ Mac OS

Изберете **Системни предпочитания** от меню Apple > **Принтери и скенери** (или **Печат и сканиране**, **Печат и факс**), след което изберете принтера. Щракнете върху **Опции и консумативи** > **Опции** (или **Драйвер**). Изберете **On** като настройка **Плътна хартия и пликове**.

# **Задната част на хартията е била отпечатана, преди страната, която вече е била отпечатана, да изсъхне.**

#### **Решения**

При ръчен 2-странен печат се уверете, че мастилото е напълно изсъхнало, преди да заредите отново хартията.

# **Когато отпечатвате чрез автоматичен двустранен печат, плътността на печат е прекалено висока, а времето на сушене е прекалено кратко.**

#### **Решения**

Когато използвате функцията за автоматичен двустранен печат и печатате данни с голяма наситеност, като например изображения и графики, задайте по-ниска плътност и по-дълго време на изсъхване.

& ["Двустранен печат" на страница 171](#page-170-0)

# **Позицията, размерът или полетата на разпечатката са неправилни**

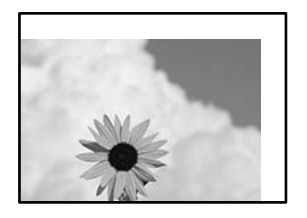

Могат да бъдат взети предвид следните причини.

# **Хартията е заредена грешно.**

# **Решения**

Заредете хартията с правилната ориентация и плъзнете водача към ръба на хартията.

& ["Зареждане на хартия" на страница 153](#page-152-0)

### **Размерът на хартията е неправилно зададен.**

# **Решения**

Изберете подходящата настройка за размер на хартията.

# **Настройката на полето в софтуера за приложението не е в рамките на областта за печат.**

# **Решения**

Регулирайте настройката на полето в приложението така, че да попада в областта за печат.

# **Отпечатаните символи са неправилни или изкривени**

<B図2] L冈·図斥彗二 ZAオ鋕・コ i2 薀・ |・サー8Q図/ア図r 図b8 図:\$ NB図X図 · B7kBcT,図 · B · ½; | EE図Pク図 2: · 図1ツ M<sub>Nu</sub>

# **N ? NN ?▲N ? NNNNNNNNNNNNNNNNNNNNN**

¤6æА'Нска—Т¤Ѐ¤́о¤;Сð¼!"А;е́€¤`r¤ υδæд нск= и∈и оυ;сол: д;е€и ги<br>δőкг^μaL¤÷‰+u)"°mà•Ñ−hfûhãšÄ¤‱v¤ær<br>rý¤ÿ¤Ž∥,ܮϤ—çËås—Æû¤£œwûzxıÈ}O'®—ç<br>¤ÑÂe™Ñ=¤PÉ"!?ὰ}⊂"æuž¿žáa»'(ÜÊ—¤ò£б

Могат да бъдат взети предвид следните причини.

# **USB кабелът не е правилно свързан.**

# **Решения**

Свържете стабилно USB кабела към принтера и компютъра.

# **Има задание, изчакващо да бъде отпечатано.**

#### **Решения**

Ако има поставени на пауза задания за печат, отпечатаните символи може да са повредени.

# **Компютърът е ръчно поставен в режим на Хибернация или Спящ режим по време на печат.**

# **Решения**

Не поставяйте компютъра ръчно в режим **Хибернация** или **Спящ режим** по време на печат. Страниците с нечетлив текст могат да бъдат отпечатани следващия път, когато стартирате компютъра.

# **Вие използвате драйвера на принтера за различен принтер.**

# **Решения**

Уверете се, че драйверът на принтера, който използвате, е за този принтер. Проверете името на принтера в горната част на прозореца на драйвера на принтера.

# **Отпечатаното изображение е обърнато**

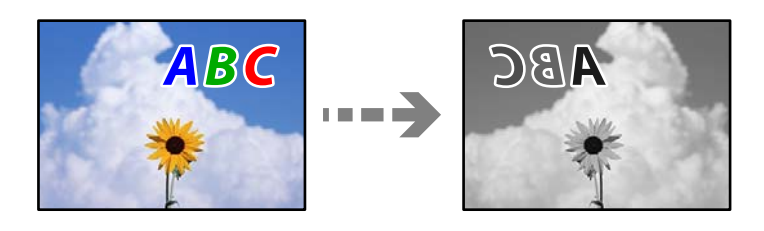

# **Изображението е зададено да се обръща хоризонтално в настройките за печат.**

#### **Решения**

Изчистете всички настройки за огледално изображение в драйвера на принтера или приложението.

❏ Windows

Изчистете **Огледално изображение** в раздела **Повече опции** на драйвера на принтера.

❏ Mac OS

Изчистете **Mirror Image** от менюто **Настройки за печат** на диалоговия прозорец за печат.

# **Мозаечни ефекти на разпечатките**

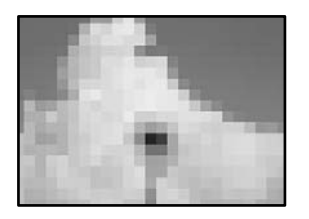

# **Отпечатани са изображения или снимки с ниска разделителна способност.**

# **Решения**

Когато отпечатвате изображения или снимки, използвайте данни с висока разделителна способност. Изображенията на уебсайтовете често са с ниска разделителна способност, въпреки че изглеждат достатъчно добре на екрана, затова качеството на печат може да се влоши.

# **Принтерът не отпечатва правилно, докато се използва PostScript драйвер на принтера**

Могат да бъдат взети предвид следните причини.

# **Налице е проблем с данните.**

# **Решения**

- ❏ Ако файлът е създаден в приложение, което Ви позволява да променяте формата на данните (като Adobe Photoshop например), се уверете, че настройките в приложението съвпадат с настройките в драйвера на принтера.
- ❏ Възможно е EPS файлове в двоичен формат да не се отпечатват правилно. Задайте формат ASCII при създаването на EPS файлове в приложение.
- ❏ При Windows принтерът не може да печата двоични данни, когато е свързан с компютъра чрез USB интерфейс. Задайте настройката за **Изходен протокол** в раздела **Настройки на устройството** от свойствата на принтера на **ASCII** или **TBCP**.
- ❏ При Windows изберете подходящите шрифтове за заместване от раздела **Настройки на устройството** в свойствата на принтера.

# **При използване на PostScript драйвер на принтера качеството на печат е лошо**

# **Не са извършени настройки на цвета.**

# **Решения**

Не можете да правите настройки на цветовете в раздела **Хартия/качество** в драйвера на принтера. Щракнете върху **Разширени настройки**, след което задайте настройката **Color Mode**.

# <span id="page-335-0"></span>**Качеството на копиране е лошо**

# **В копията се показват ленти**

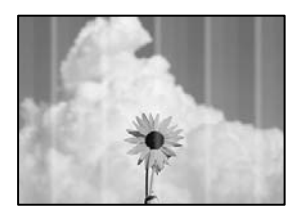

# **Дюзите на печатащата глава може да са запушени.**

#### **Решения**

Използвайте функцията **Настройка на качеството на печат**. Ако не сте използвали принтера дълго време, дюзите на печатащата глава може да са запушени и да не подават капки мастило.

& ["Регулиране на качеството на печат" на страница 281](#page-280-0)

# **Показват се черни или сиви ленти на интервали от около 3.3 cm**

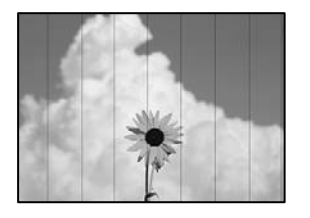

Могат да бъдат взети предвид следните причини.

# **Настройката за тип хартия не съвпада със заредената хартия.**

# **Решения**

Задайте настройка за тип хартия, съответстваща на заредената в принтера хартия.

& ["Списък с типове хартия" на страница 152](#page-151-0)

# **Позицията на печатащата глава не е подравнена.**

# **Решения**

Подравнете печатащата глава с помощта на функцията **Настройка на качеството на печат**.

& ["Регулиране на качеството на печат" на страница 281](#page-280-0)

# **Вертикални ивици или разместване**

# enthalten alle ı Aufdruck. W  $\sqrt{5008}$  "Regel

Могат да бъдат взети предвид следните причини.

# **Позицията на печатащата глава не е подравнена.**

# **Решения**

Подравнете печатащата глава с помощта на функцията **Настройка на качеството на печат**.

& ["Регулиране на качеството на печат" на страница 281](#page-280-0)

# **Настройката за двупосочен печат е активирана.**

# **Решения**

Ако качеството на печат не се подобрява дори след подравняване на печатащата глава, дезактивирайте двупосочната настройка.

По време на двупосочен (или високоскоростен) печат печатащата глава печата в двете посоки, което може да доведе до разместване на вертикалните линии. Дезактивирането на тази настройка може да намали скоростта на печат, но да подобри качеството на печат.

Изберете **Настройки** > **Общи настройки** > **Настройки на печат**, след което дезактивирайте **Двупосочно** от контролния панел.

# **Разпечатката излиза като празен лист**

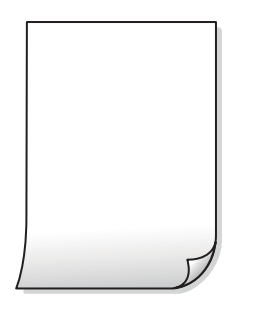

# **Дюзите на печатащата глава може да са запушени.**

#### **Решения**

Използвайте функцията **Настройка на качеството на печат**. Ако не сте използвали принтера дълго време, дюзите на печатащата глава може да са запушени и да не подават капки мастило.

& ["Регулиране на качеството на печат" на страница 281](#page-280-0)

# **Настройките за печат и размерът на заредената хартия в принтера са различни. Решения**

Сменете настройките за печат в съответствие с размера на хартията, заредена в принтера. Заредете хартия в принтера, която да съвпада с настройките за печат.

#### **В принтера се подават едновременно множество листове хартия.**

#### **Решения**

Вижте следното, за да предотвратите едновременното подаване на множество листове хартия в принтера.

& ["Няколко листа хартия са подавани едновременно" на страница 327](#page-326-0)

# **Хартията е размазана или надраскана**

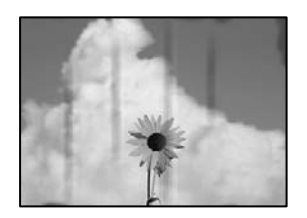

Могат да бъдат взети предвид следните причини.

# **Хартията е заредена грешно.**

# **Решения**

Когато се появят хоризонтални ивици (перпендикулярни на посоката на печат) или горната или долната част на хартията е размазана, заредете хартия в правилната посока и плъзнете водачите за хартия към ръбовете на хартията.

# **Пътят на хартията е размазан.**

#### **Решения**

При поява на вертикални ивици (хоризонтални спрямо посоката на печат) или ако хартията е размазана, почистете пътя на хартията.

 $\blacktriangleright$  ["Почистване на пътя на хартията, за да няма размазване" на страница 283](#page-282-0)

#### **Хартията е намачкана.**

# **Решения**

Поставете хартията върху плоска повърхност, за да проверите дали е нагъната. Ако е нагъната, изгладете я.

# **Печатащата глава се трие в повърхността на хартията.**

#### **Решения**

При копиране върху дебела хартия печатащата глава е близо до повърхността за печат и хартията може да се надраска. В този случай активирайте настройката за намаляване на надраскването.

Изберете **Настройки** > **Общи настройки** > **Настройки на печат**, след което активирайте **Дебела хартия** на контролния панел. Ако активирате тази настройка, качеството на копиране може да спадне, а скоростта да намалее.

# **Позицията, размерът или полетата на копията са неправилни**

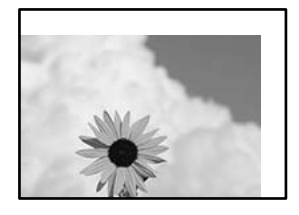

Могат да бъдат взети предвид следните причини.

# **Хартията е заредена грешно.**

#### **Решения**

Заредете хартията с правилната ориентация и плъзнете водача към ръба на хартията.

& ["Зареждане на хартия" на страница 153](#page-152-0)

#### **Оригиналите не са поставени правилно.**

# **Решения**

- ❏ Уверете се, че оригиналът е поставен правилно срещу знаците за подравняване.
- ❏ Ако ръбът на сканираното изображение липсва, изместете оригинала от ръба на стъклото на скенера. Не можете да сканирате зоната в рамките на приблизително 1,5 mm (0,06 in) от ръба на стъклото на скенера.

& ["Поставяне на оригинали" на страница 157](#page-156-0)

# **Върху стъклото на скенера има прах или мръсотия.**

#### **Решения**

При поставяне на оригиналите върху стъклото на скенера отстранете полепналия по оригиналите прах или мръсотия и почистете стъклото на скенера. Ако има прах или петна върху стъклото, областта на копиране може да продължи да включва прах или петна, създавайки грешна позиция за копиране или малки изображения.

& ["Почистване на Стъкло на скенера" на страница 284](#page-283-0)

# **Размерът на хартията е неправилно зададен.**

#### **Решения**

Изберете подходящата настройка за размер на хартията.

# **Ориг. р-р е грешно в настройката за копиране.**

#### **Решения**

Изберете подходящия **Ориг. р-р** в настройката за копиране.

# **В копираното изображение се показват размазване, точки или прави линии**

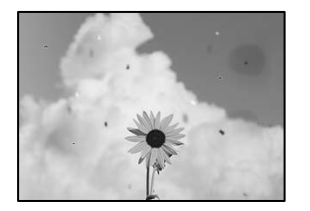

Могат да бъдат взети предвид следните причини.

# **Пътят на хартията е замърсен.**

#### **Решения**

Заредете и извадете хартия без отпечатване, за да почистите пътя на хартията.

& ["Почистване на пътя на хартията, за да няма размазване" на страница 283](#page-282-0)

**Върху оригиналите или стъклото на скенера има прах или мръсотия.**

# **Решения**

Отстранете праха или мръсотията, която е полепнала по оригиналите, и почистете стъклото на скенера.

& ["Почистване на Стъкло на скенера" на страница 284](#page-283-0)

# **Върху ADF или оригиналите има прах или мръсотия.**

# **Решения**

Почистете ADF и отстранете праха или замърсяването, полепнало върху оригиналите.

& ["Почистване на ADF" на страница 285](#page-284-0)

# **Оригиналът е бил натиснат с прекалено голяма сила.**

# **Решения**

Ако натискате прекалено силно, може да се появи размиване, зацапвания и петна.

Не натискайте много силно върху оригинала или върху капака за документи.

& ["Поставяне на оригинали" на страница 157](#page-156-0)

# **Настройката за плътност на копиране е прекалено висока.**

#### **Решения**

Намалете настройката за плътност на копиране.

& ["Основни опции в менюто за копиране" на страница 218](#page-217-0)

# Върху сканираното изображение се появява ефектът "моаре" (кръстовидни **щрихи)**

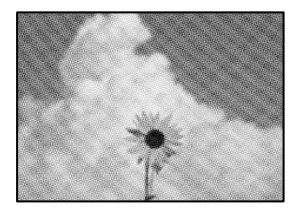

**Ако оригиналът е отпечатан документ, като списание или каталог, се извежда ефект "моаре" на точки.**

# **Решения**

Променете настройката за намаляване и уголемяване. Ако ефектът "моаре" продължава да се появява, поставете оригинала под малко по-различен ъгъл.

& ["Основни опции в менюто за копиране" на страница 218](#page-217-0)

# **Изображение от обратната страна на оригинала се появява в копираното изображение**

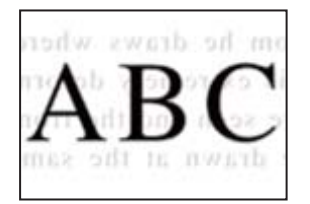

Могат да бъдат взети предвид следните причини.

# **При сканиране на тънки оригинали изображенията в задната част може също да се сканират.**

#### **Решения**

Поставете оригинала върху стъклото на скенера и след това поставете върху него парче черна хартия.

& ["Поставяне на оригинали" на страница 157](#page-156-0)

**Настройката за плътност на копиране е прекалено висока.**

# **Решения**

Намалете настройката за плътност на копиране.

& ["Основни опции в менюто за копиране" на страница 218](#page-217-0)

# <span id="page-341-0"></span>**Проблеми със сканирани изображения**

**Неравномерни цветове, мръсотия, петна и т.н. се показват при сканиране от стъклото на скенера**

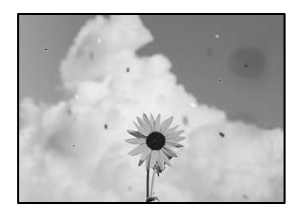

# **Върху оригиналите или стъклото на скенера има прах или мръсотия.**

# **Решения**

Отстранете праха или мръсотията, която е полепнала по оригиналите, и почистете стъклото на скенера.

& ["Почистване на Стъкло на скенера" на страница 284](#page-283-0)

# **Оригиналът е бил натиснат с прекалено голяма сила.**

# **Решения**

Ако натискате прекалено силно, може да се появи размиване, зацапвания и петна.

Не натискайте много силно върху оригинала или върху капака за документи.

& ["Поставяне на оригинали" на страница 157](#page-156-0)

# **Появяват се прави линии при сканиране от ADF**

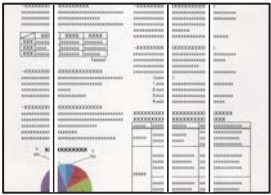

# **Върху ADF или оригиналите има прах или мръсотия.**

#### **Решения**

Почистете ADF и отстранете праха или замърсяването, полепнало върху оригиналите.

& ["Почистване на ADF" на страница 285](#page-284-0)

# **На фона на сканираните изображения се показва изместване**

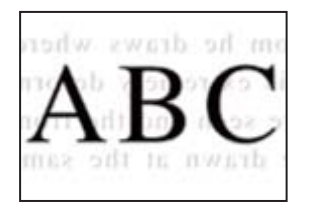

# **При сканиране на тънки оригинали изображенията в задната част може също да се сканират.**

# **Решения**

Когато сканирате от стъклото на скенера, поставете черна хартия или подложка върху оригинала.

& ["Поставяне на оригинали" на страница 157](#page-156-0)

# **Не може да се сканира правилната област на стъклото на скенера**

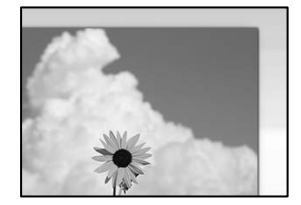

# **Оригиналите не са поставени правилно.**

# **Решения**

- ❏ Уверете се, че оригиналът е поставен правилно срещу знаците за подравняване.
- ❏ Ако ръбът на сканираното изображение липсва, изместете оригинала от ръба на стъклото на скенера. Не можете да сканирате зоната в рамките на приблизително 1,5 mm (0,06 in) от ръба на стъклото на скенера.
- $\blacktriangleright$  ["Поставяне на оригинали" на страница 157](#page-156-0)

#### **Върху стъклото на скенера има прах или мръсотия.**

# **Решения**

Отстранете евентуални боклуци и замърсяване от стъклото на скенера и капака за документи. Ако има замърсяване около оригинала, диапазонът на сканиране се разширява, за да го включи.

# **Не могат да се отстранят проблеми в сканирано изображение**

Проверете следното, ако сте опитали всички решения и не сте разрешили проблема.

# **Има проблеми с настройките на софтуера за сканиране.**

# **Решения**

Използвайте Epson Scan 2 Utility, за да инициализирате настройките за софтуера на скенера.

*Забележка:* Epson Scan 2 Utility е приложение, предоставено със софтуера на скенера.

- <span id="page-343-0"></span>1. Стартирайте Epson Scan 2 Utility.
	- ❏ Windows 11

Щракнете върху бутона за стартиране, след което изберете **Всички приложения** > **EPSON** > **Epson Scan 2 Utility**.

❏ Windows 10

Щракнете върху бутона за стартиране, след което изберете **EPSON** > **Epson Scan 2 Utility**.

❏ Windows 8.1/Windows 8

Въведете името на приложението в препратката за търсене, след което изберете показаната икона.

❏ Windows 7

Щракнете върху бутона за стартиране, след което изберете **Всички програми** или **Програми** > **EPSON** > **Epson Scan 2** > **Epson Scan 2 Utility**.

❏ Mac OS

Изберете **Отиди** > **Приложения** > **Epson Software** > **Epson Scan 2 Utility**.

- 2. Изберете раздел **Друго**.
- 3. Щракнете върху **Възстановяване**.

Ако връщането към началните настройки не разреши проблема, деинсталирайте и инсталирайте отново софтуера на скенера.

& ["Инсталиране или деинсталиране на приложенията отделно" на страница 292](#page-291-0)

# **Качеството на изпратения факс е лошо**

# **Качеството на изпратения факс е лошо**

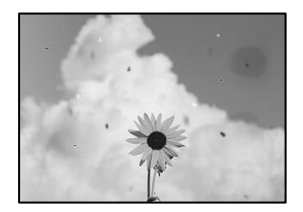

Могат да бъдат взети предвид следните причини.

# **Върху оригиналите или стъклото на скенера има прах или мръсотия.**

#### **Решения**

Отстранете праха или мръсотията, която е полепнала по оригиналите, и почистете стъклото на скенера.

& ["Почистване на Стъкло на скенера" на страница 284](#page-283-0)

# **Оригиналът е бил натиснат с прекалено голяма сила.**

#### **Решения**

Ако натискате прекалено силно, може да се появи размиване, зацапвания и петна.

Не натискайте много силно върху оригинала или върху капака за документи.

& ["Поставяне на оригинали" на страница 157](#page-156-0)

# **Появяват се прави линии при изпращане на факсове от ADF**

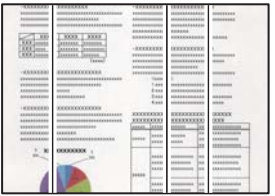

# **Върху ADF или оригиналите има прах или мръсотия.**

# **Решения**

Почистете ADF и отстранете праха или замърсяването, полепнало върху оригиналите.

& ["Почистване на ADF" на страница 285](#page-284-0)

# **Качеството на изображението на изпратения факс е лошо**

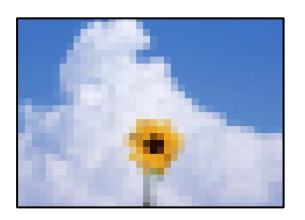

Могат да бъдат взети предвид следните причини.

#### **Настройката на типа оригинал е грешна.**

# **Решения**

Изберете **Факс** > **Настройки на факс** > **Настройки на сканиране** > **Ориг. Тип**, след което сменете настройката. Когато оригиналът, който изпращате, съдържа текст и изображения, задайте го на **Снимка**.

# **Разделителната способност е зададена на ниско ниво.**

#### **Решения**

Ако не знаете производителността на факса на подателя, задайте следното, преди да изпратите факс.

❏ Изберете **Факс** > **Настройки на факс** и извършете настройката на **Разд. сп.**, за да зададете изображение с най-високо качество.

❏ Изберете **Факс** > **Настройки на факс**, след което активирайте **Директно изпращане**.

Имайте предвид, че ако зададете **Разд. сп.** на **Супер фино** или **Ултра фино**, но изпратите факса, без да активирате **Директно изпращане**, факсът ще бъде изпратен при по-ниска разделителна способност.

# **Качеството на изображението на изпратени факсове не се подобрява след изпробване на решенията по-горе**

# **Решения**

Ако не можете да отстраните проблема, свържете се с администратора на Вашия принтер. За администратори на принтера вижте следния раздел за отстраняване на неизправности на проблеми с факса.

["Качеството на изпратения или получения факс е лошо" на страница 146](#page-145-0)

# **Изображение на обратната страна на оригинала се появява в изпратения факс**

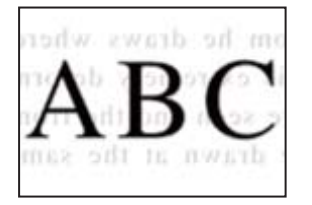

Могат да бъдат взети предвид следните причини.

# **При сканиране на тънки оригинали изображенията в задната част може също да се сканират.**

# **Решения**

Поставете оригинала върху стъклото на скенера и след това поставете върху него парче черна хартия.

& ["Поставяне на оригинали" на страница 157](#page-156-0)

# **Настройката за плътност е висока при изпращане на факсове.**

# **Решения**

Изберете **Факс** > **Настройки на факс** > **Настройки на сканиране** > **Плътност**, след което намалете настройката.

# <span id="page-346-0"></span>**Качеството на получените факсове е лошо**

# **Качеството на изображението на получените факсове е лошо**

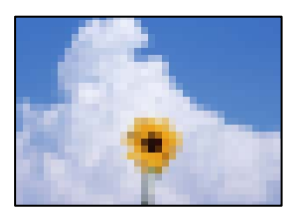

Могат да бъдат взети предвид следните причини.

# **Настройката за качество на изображението е лоша на факса на подателя.**

# **Решения**

Помолете подателя да изпраща факсове с по-високо качество.

# **Качеството на изображението на получени факсове не се подобрява след изпробване на решенията по-горе**

# **Решения**

Ако не можете да отстраните проблема, свържете се с администратора на Вашия принтер. За администратори на принтера вижте следния раздел за отстраняване на неизправности на проблеми с факса.

["Качеството на изпратения или получения факс е лошо" на страница 146](#page-145-0)

# **На LCD екрана се извежда съобщение или код за грешка**

# **На LCD екрана се извежда съобщение**

При показване на съобщение за грешка на LCD екрана следвайте инструкциите на екрана или решенията по-долу, за да отстраните проблема. При извеждане на съобщение, когато не можете да сканирате в споделена папка от контролния панел, вижте съответната информация по-долу.

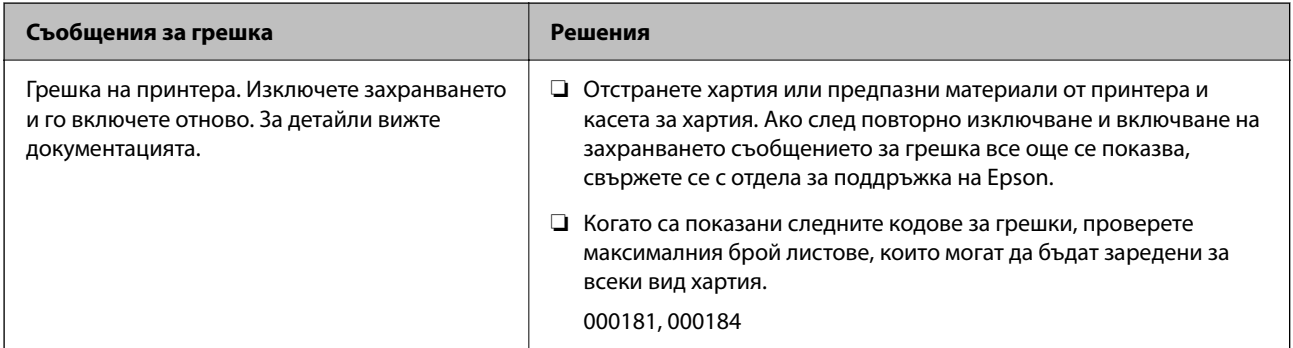

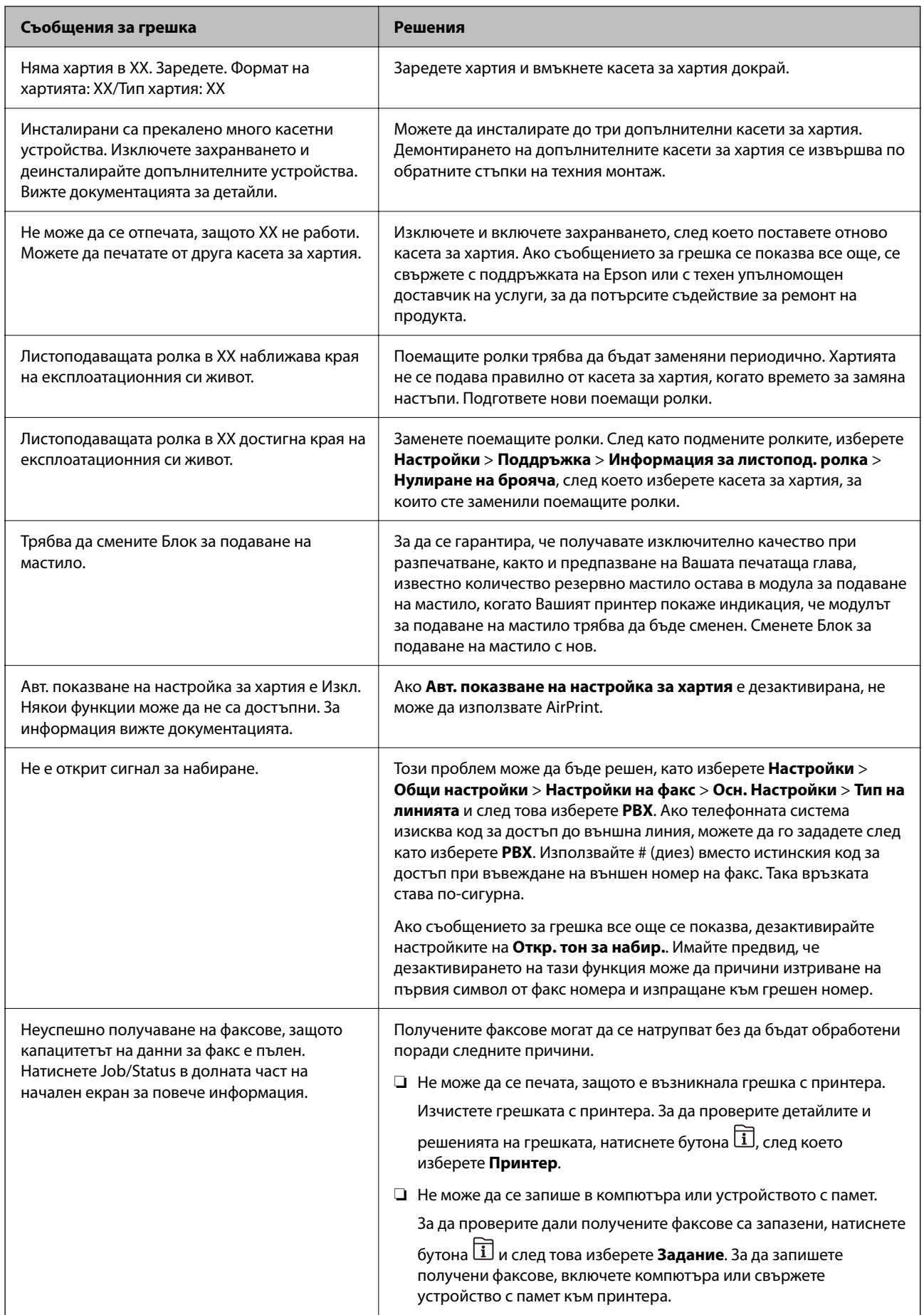

<span id="page-348-0"></span>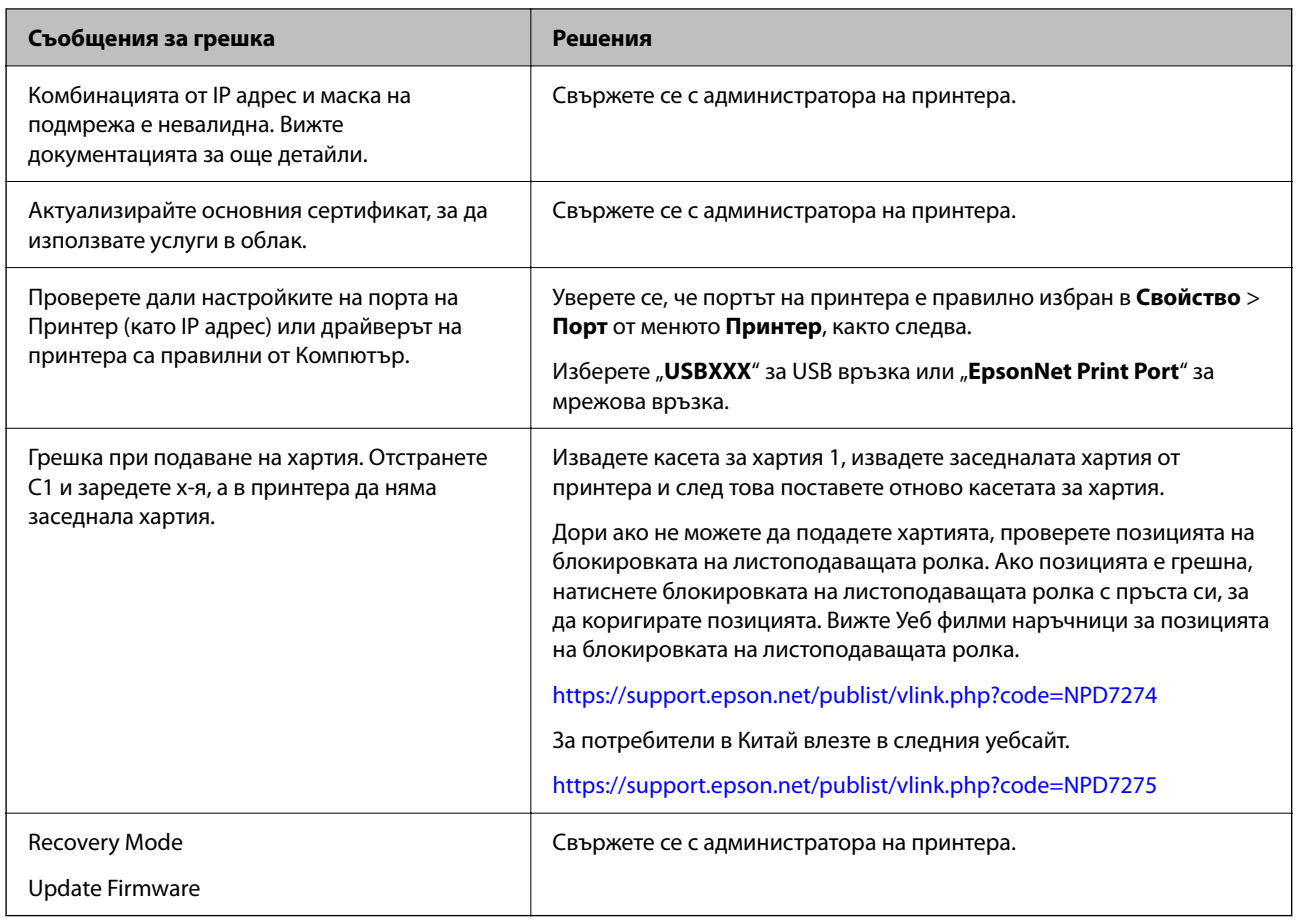

# **Още по темата**

& ["На контролния панел се извеждат съобщения при сканиране в мрежова папка" на страница 91](#page-90-0)

# **На менюто за състояние се извежда код за грешка**

Ако дадено задание не бъде изпълнено успешно, проверете кода за грешка, изписан в хронологията му. Можете да проверите кода за грешка като натиснете бутон , след което изберете **Задание**. В таблицата по-долу ще намерите различни проблеми и възможни разрешения за тях.

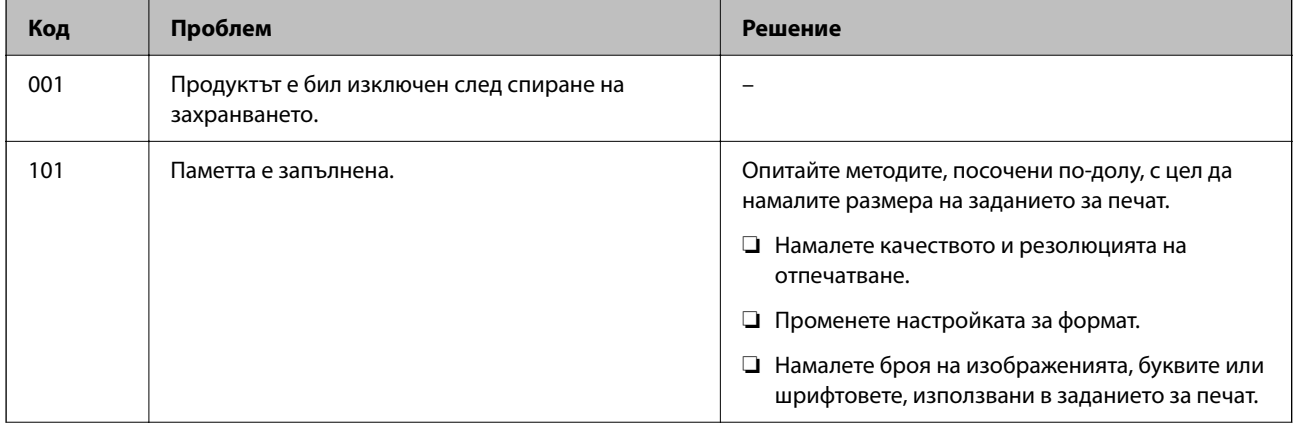

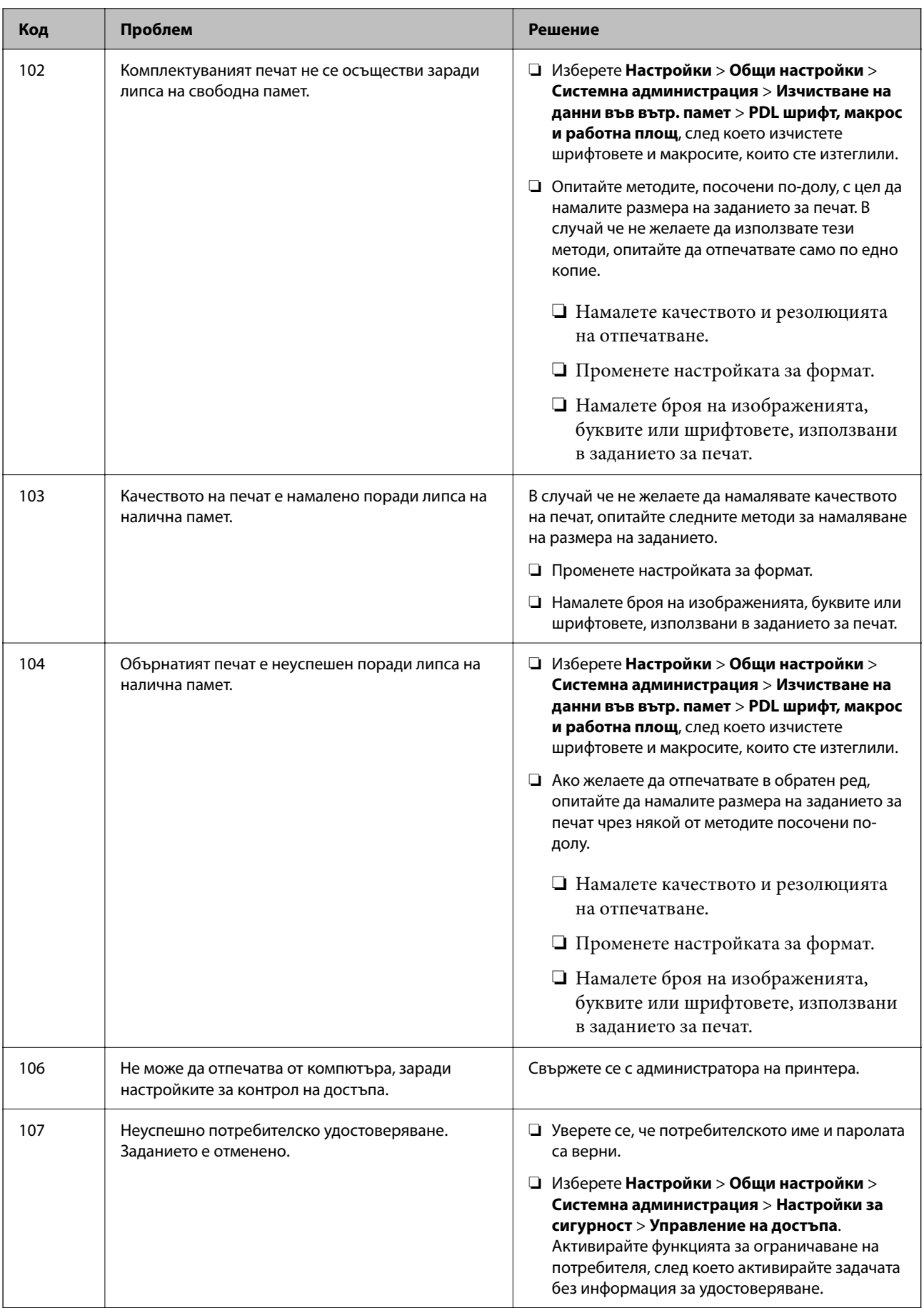

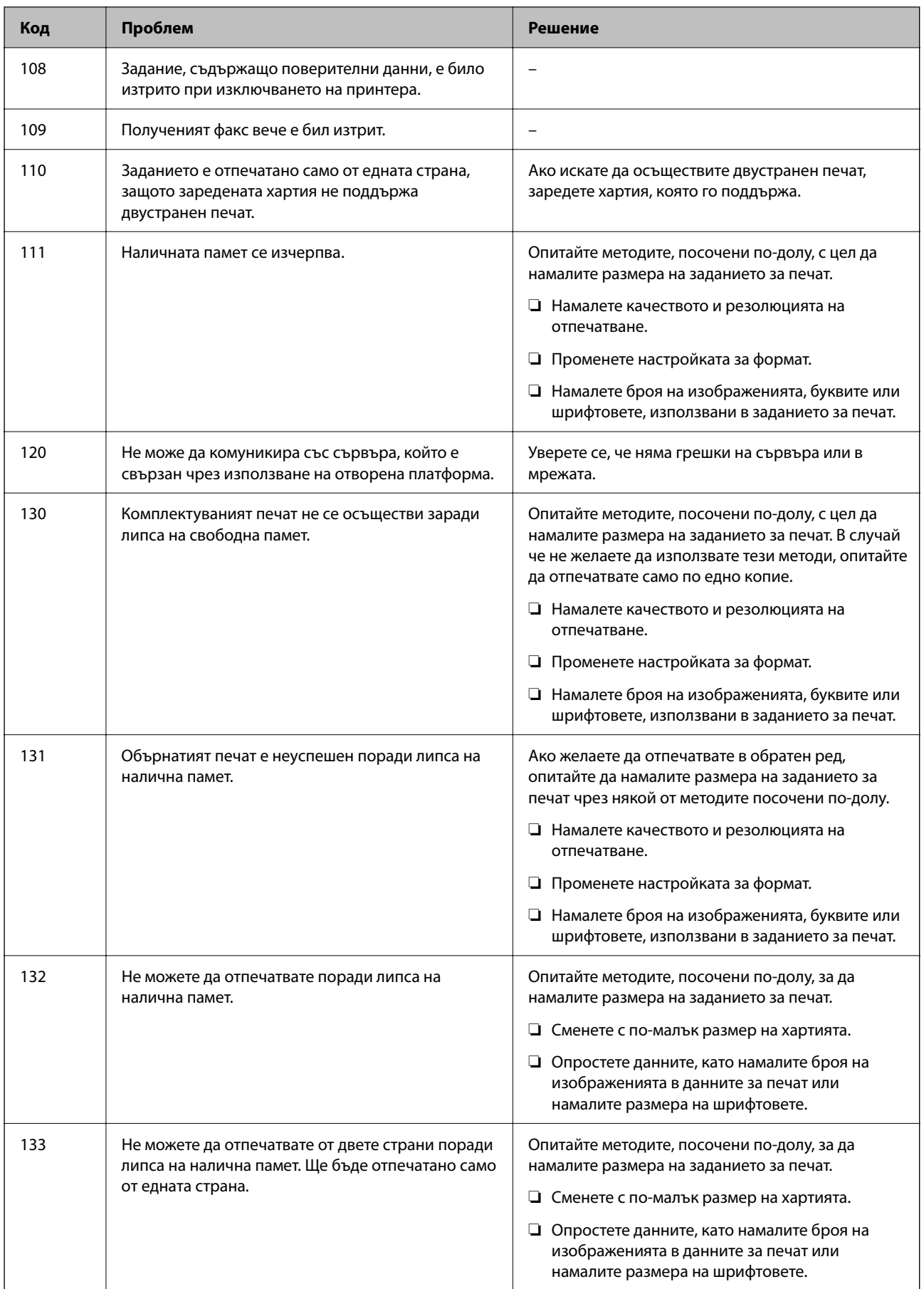

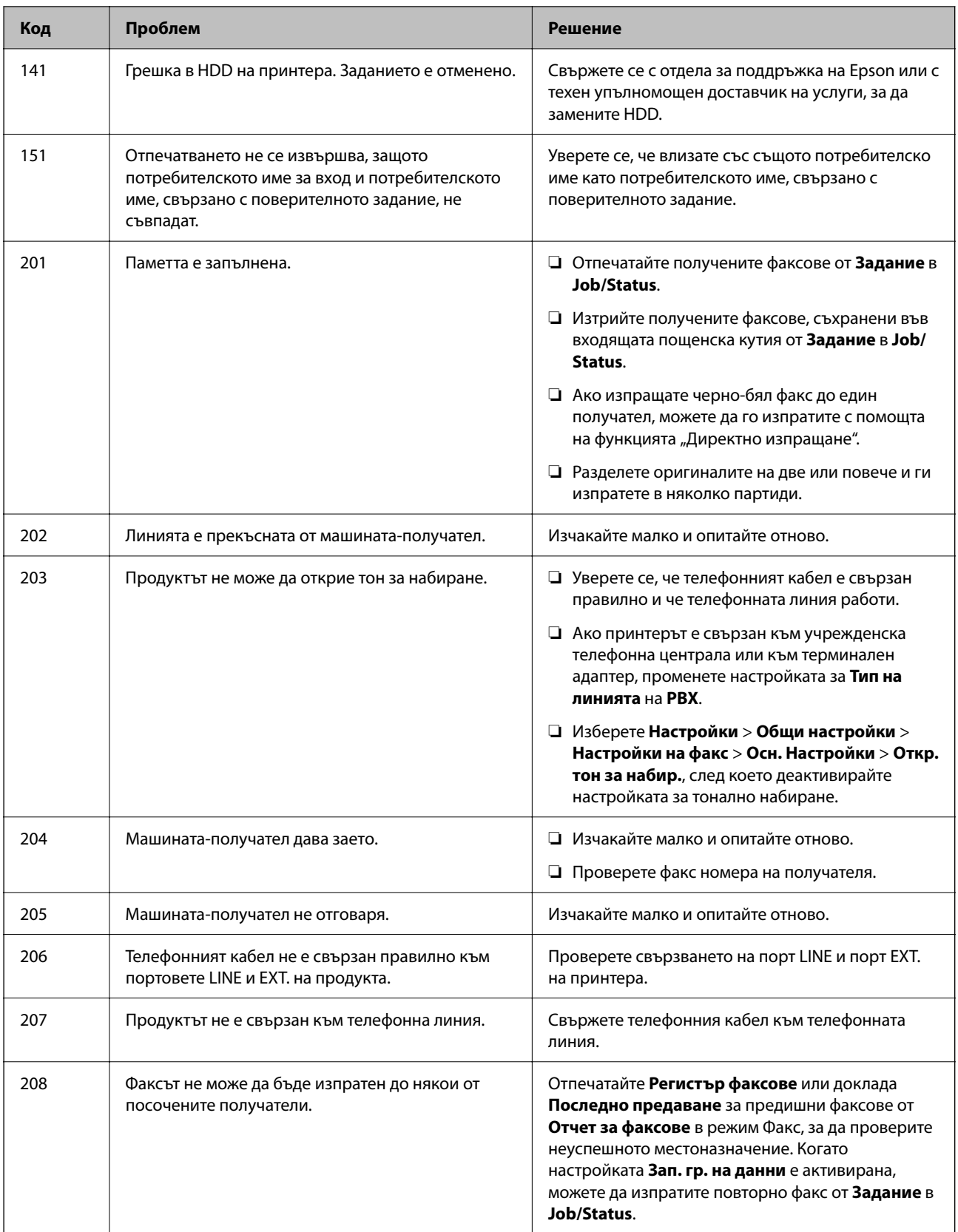

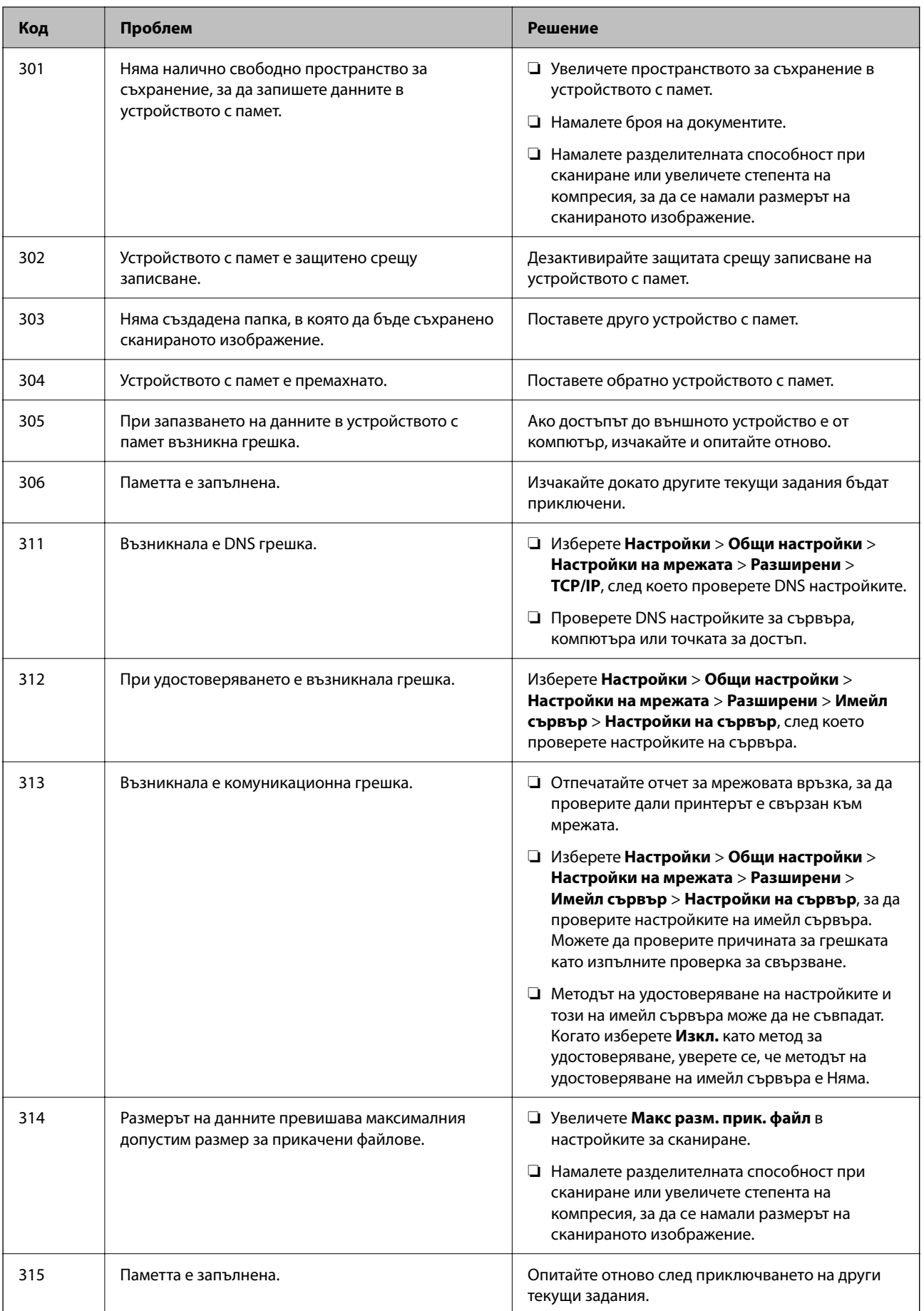

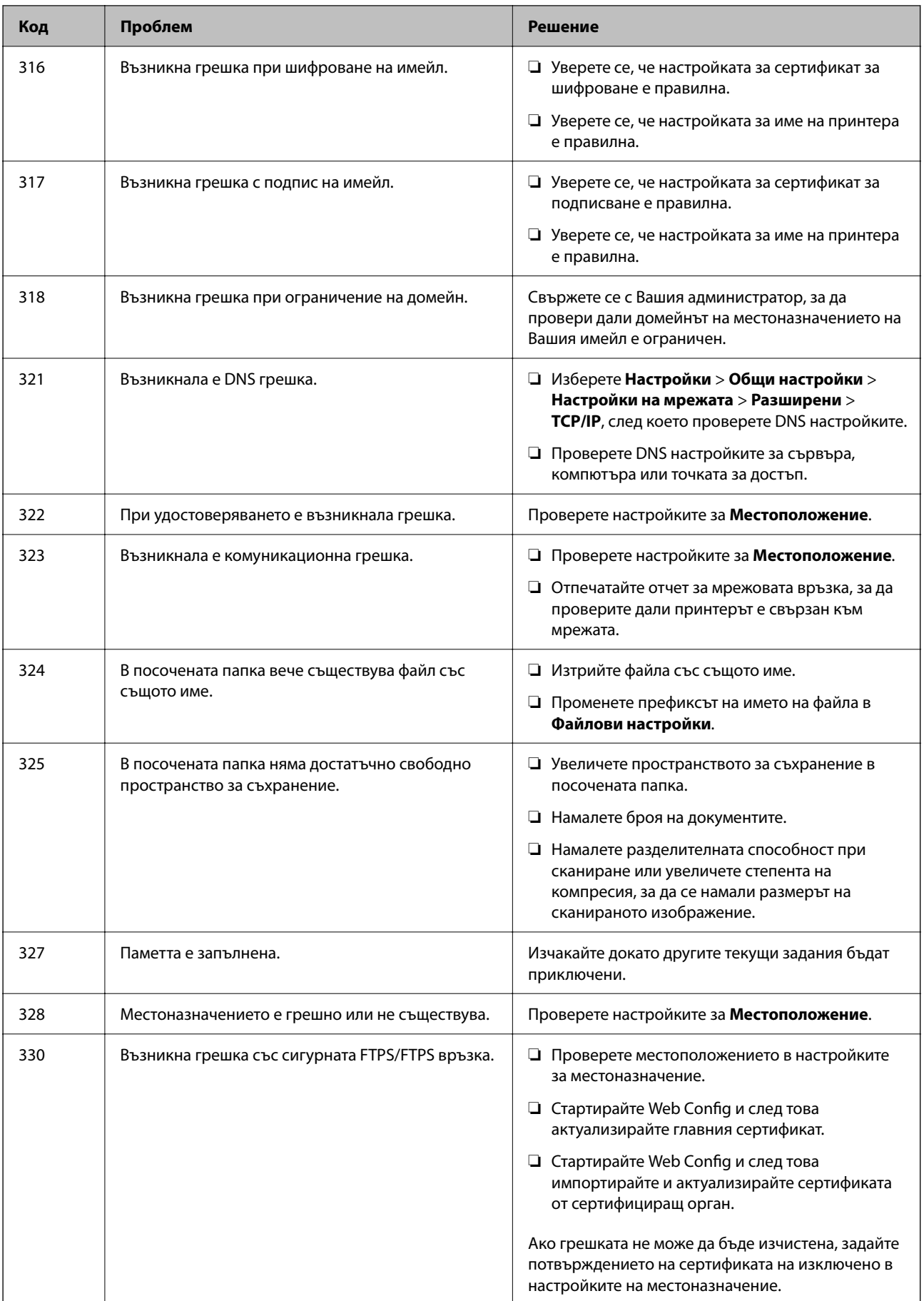

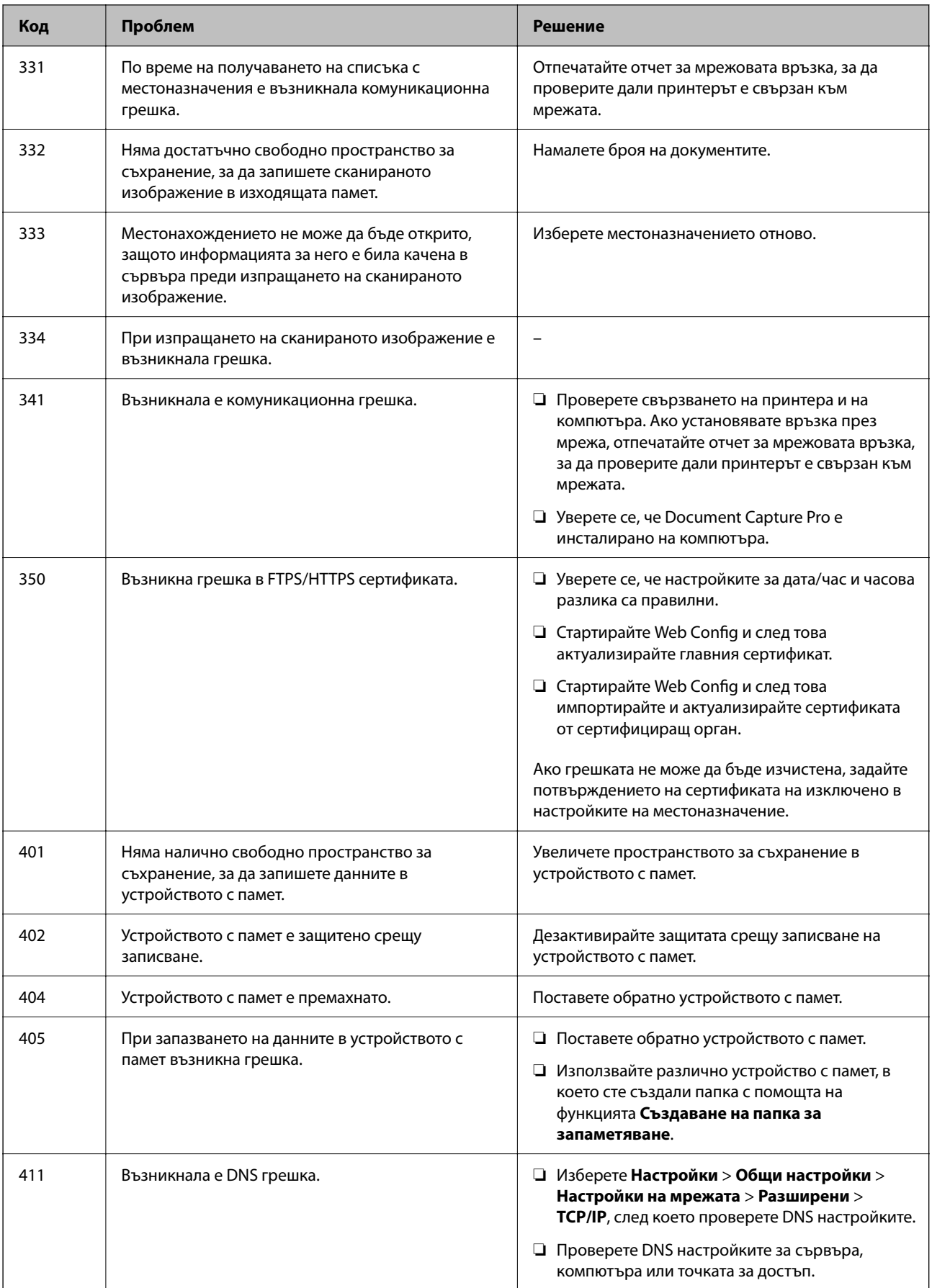

# **[Решаване на проблеми](#page-310-0) >** Хартията засяда

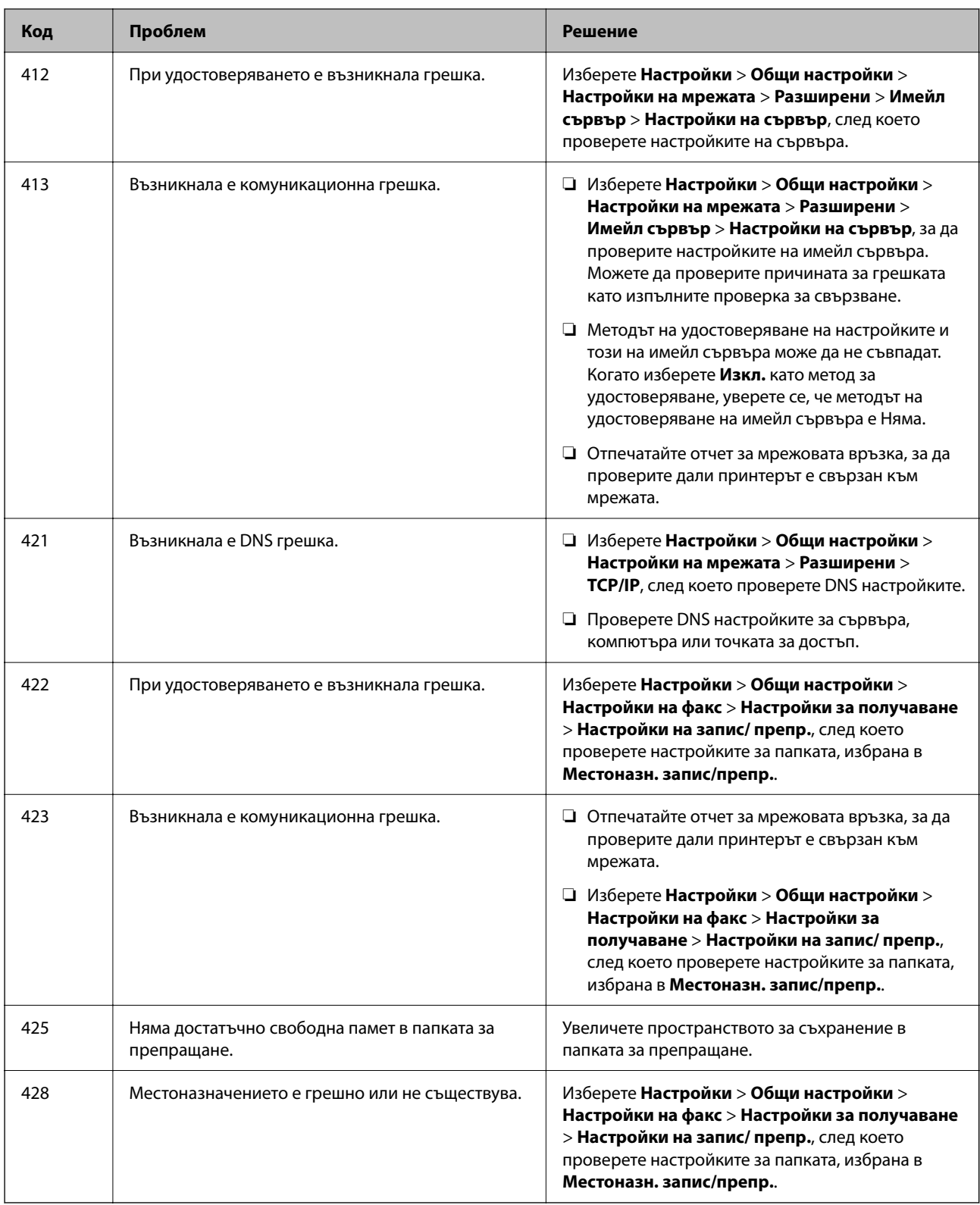

# **Хартията засяда**

Проверете грешката, показана на контролния панел, и следвайте инструкциите за премахване на заседналата хартия, включително откъснатите парчета. LCD екранът показва анимация, която Ви показва как да премахнете заседналата хартия.

<span id="page-356-0"></span>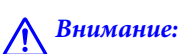

Никога не докосвайте бутоните на контролния панел, докато ръката Ви е вътре в принтера. Ако принтерът започне да работи, това може да причини нараняване. Внимавайте и не докосвайте стърчащите части, за да избегнете нараняване.

# **[1] Важно:**

Отстранете заседналата хартия внимателно. Енергичното отстраняване на хартията може да доведе до повреда на принтера.

# **Предотвратява засядане на хартия**

Проверете следното при често засядане на хартия.

❏ Поставете принтера върху равна повърхност и работете с него при препоръчителните условия на околната среда.

["Спецификации на околната среда" на страница 434](#page-433-0)

❏ Използвайте хартия, поддържана от този принтер.

["Налична хартия и капацитети" на страница 371](#page-370-0)

❏ Следвайте предпазните мерки при работа с хартия.

["Предпазни мерки за работа с хартия" на страница 151](#page-150-0)

- ❏ Заредете хартията с правилната ориентация и плъзнете водача за хартия към ръба на хартията. ["Зареждане на хартия" на страница 153](#page-152-0)
- ❏ Не зареждайте повече от максималния брой листове, посочен за хартията.
- ❏ Зареждайте листовете един по един, ако сте поставили няколко листа.
- ❏ Уверете се, че настройките за размера и типа хартия отговарят на действителния размер и тип хартия, заредена в принтера.

["Списък с типове хартия" на страница 152](#page-151-0)

# **Време е да смените модулите за подаване на мастило**

# **Предпазни мерки при работа с Блок за подаване на мастило**

# **Предпазни мерки при съхранение на мастило**

- ❏ Дръжте резервоарите с мастило далеч от пряка слънчева светлина.
- ❏ Не съхранявайте резервоарите с мастило при висока температура или при температура на замръзване.
- ❏ Epson препоръчва използване на Блок за подаване на мастило преди датата, отпечатана върху опаковката.
- ❏ За най-добри резултати, съхранявайте пакетите на Блок за подаване на мастило с долната част надолу.
- ❏ След преместване на Блок за подаване на мастило вътре от студено място за съхранение, оставете да се затопли до стайна температура в продължение на най-малко 12 часа, преди да използвате.
- ❏ Не изпускайте и не допускайте удар на Блок за подаване на мастило в твърди предмети, в противен случай мастилото може да протече.

#### **Предпазни мерки при смяна на мастило**

❏ Не докосвайте областите, показани на илюстрацията. Това би попречило на нормалната работа и отпечатването.

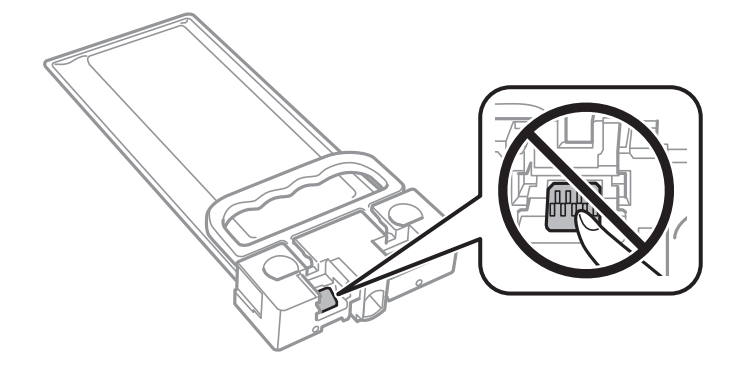

- ❏ Не изключвайте принтера по време на зареждане с мастило. Ако зареждането с мастило е непълно, може да не успеете да отпечатате.
- ❏ Не оставяйте принтера с изваден блок за подаване на мастило. В противен случай мастилото, останало в дюзите на печатащата глава, може да засъхне, което може да попречи на отпечатването.
- ❏ Ако трябва да извадите временно Блок за подаване на мастило е задължително да защитите зоната на подаване на мастило от замърсяване и прах. Съхранявайте Блок за подаване на мастило в същата среда, както принтера. Тъй като отворът за подаване на мастило е оборудван с клапа, предназначена да спира освобождаването на излишно мастило, не са необходими собствени капачета или тапи.
- ❏ Извадения Блок за подаване на мастило може да има мастило около отвора за подаване на мастило, така че внимавайте да не замърсите с мастило околните части при изваждане на Блок за подаване на мастило.
- ❏ Този принтер използва Блок за подаване на мастило, оборудван със зелен чип, който следи информация като оставащото количество мастило. Това означава, че ако извадите Блок за подаване на мастило от принтера, преди да е изразходван, можете да използвате Блок за подаване на мастило, след като го поставите отново в принтера.
- ❏ За да се гарантира изключителното качество на печат и за предпазване на печатащата глава, в Блок за подаване на мастило остава известно количество резервно мастило, когато принтерът Ви подкани да смените Блок за подаване на мастило. Посоченият капацитет не включва този резерв.
- ❏ Не разглобявайте и не променяйте Блок за подаване на мастило, в противен случай може да не успеете да печатате нормално.
- ❏ Не можете да използвате предоставения с принтера Блок за подаване на мастило за смяна.
- ❏ Ако Блок за подаване на мастило промени формата си поради изпускане или друго, поправете формата, преди да го поставите в принтера; в противен случай може да не се настрои правилно.

#### **Потребление на мастило**

❏ За да се поддържа оптимална производителност на печатащата глава, от блока за подаване на мастило се изразходва известно количество мастило по време на поддръжка, като например почистване на главата. Мастило може да се изразходва и когато включвате принтера.

- <span id="page-358-0"></span>❏ Част от мастилото в Блок за подаване на мастило, доставен с Вашия принтер, се използва при първоначалната настройка. За да се постигнат разпечатки с високо качество, печатащата глава в принтера трябва да бъде напълно заредена с мастило. Този еднократен процес изразходва известно количество мастило и затова този Блок за подаване на мастило може да отпечата по-малко страници в сравнение със следващия Блок за подаване на мастило.
- ❏ Посоченият брой разпечатки може да варира в зависимост от изображенията, които печатате, типа на използваната хартия, честота на печатане и условията на околната среда, например температурата.
- ❏ За най-добри резултати изразходвайте Блок за подаване на мастило в рамките на две години след монтиране.

# **Подмяна на Блокове за подаване на мастило**

Когато се появи съобщение, което Ви подканя да смените блокове за подаване на мастило, докоснете **Как да...**, после вижте анимациите, показани в контролния панел, за да научите как да смените блокове за подаване на мастило.

# **Още по темата**

- & ["Кодове за Блок за подаване на мастило" на страница 375](#page-374-0)
- & ["Предпазни мерки при работа с Блок за подаване на мастило" на страница 357](#page-356-0)

# **Време е да смените контейнера за отпадъчно мастило**

# **Предпазни мерки при работа с кутиите за поддръжка**

Прочетете следните инструкции, преди да предприемете подмяна на кутията за поддръжка.

- ❏ Не докосвайте зеления чип от страната на кутията за поддръжка. Това би попречило на нормалната работа и отпечатването.
- ❏ Не изпускайте кутията за поддръжка и не я подлагайте на силни удари.
- ❏ Не подменяйте кутията за поддръжка по време на печат, в противен случай може да се стигне до протичане на мастило.
- ❏ Не отстранявайте кутията за поддръжка и капака й, освен при подмяна; в противен случай може да изтече мастило.
- ❏ Не накланяйте употребената кутия за поддръжка преди да бъде запечатана в полиетиленовата торбичка, защото в противен случай може да се стигне до протичане на мастило.
- ❏ Не докосвайте отворите в кутията за поддръжка, тъй като може да се нацапате с мастило.
- ❏ Не използвайте кутия за поддръжка, която е била свалена и оставена отделена за дълъг период от време. Мастилото в кутията ще се втвърди и това ще попречи на бъдещото абсорбиране на мастило в кутията.
- ❏ Дръжте кутията за поддръжка далеч от пряка слънчева светлина.
- ❏ Не съхранявайте кутията за поддръжка при висока температура или при температура на замръзване.

# **Подмяна на кутията за поддръжка**

При някои от циклите на печат минимално количество остатъчно мастило може да бъде събрано в кутията за поддръжка. С цел предотвратяване на изтичане на мастило от кутията за поддръжка, принтерът е проектиран така, че да спре да печата при достигане на лимита на поемния капацитет на кутията. Необходимостта и честотата на това действие зависи от броя на отпечатаните страници, вида на отпечатания материал и броя на циклите на почистване, които е извършил принтера.

Когато се появи съобщение, което Ви подканя да смените кутията за поддръжка, вижте анимациите, показани в контролния панел. Необходимостта от подмяна на кутията не означава, че принтерът е престанал да работи съгласно неговите спецификации. Гаранцията на Epson не покрива цената на тази подмяна. Това е част, която се обслужва от потребителя.

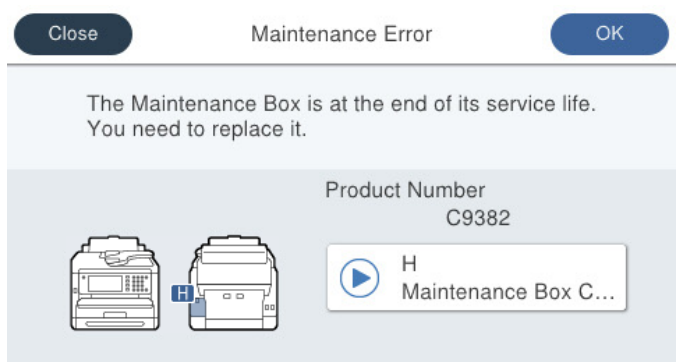

#### *Забележка:*

❏ Когато контейнерът за отпадъчно мастило е пълен, не можете да отпечатвате и да почиствате печатащата глава, докато не го замените, за да избегнете изтичане на мастило. Въпреки това можете да извършвате действия, при които не се използва мастило, като например сканиране.

# **Още по темата**

- & ["Код на кутията за поддръжка" на страница 375](#page-374-0)
- & ["Предпазни мерки при работа с кутиите за поддръжка" на страница 359](#page-358-0)

# **Време е да смените поемащите ролки**

# **Смяна на поемащи ролки за касетата за хартия**

Вижте носещия лист, доставен с картонената кутия на поемащата ролка за смяна на поемащите ролки за касетата за хартия.

Можете също да гледате процедурата в Уеб филми наръчници. Отидете на следния уеб сайт.

<https://support.epson.net/publist/vlink.php?code=NPD6983>

За потребители в Китай влезте в следния уебсайт.

<https://support.epson.net/publist/vlink.php?code=NPD7068>

# **Още по темата**

& ["Код за поемащи ролки" на страница 376](#page-375-0)
## <span id="page-360-0"></span>**Смяна на поемащи ролки за допълнителната касета за хартия**

Вижте носещия лист, доставен с картонената кутия на поемащата ролка за смяна на поемащите ролки за допълнителните касети за хартия.

Можете също да гледате процедурата в Уеб филми наръчници. Отидете на следния уеб сайт.

<https://support.epson.net/publist/vlink.php?code=NPD6985>

За потребители в Китай влезте в следния уебсайт.

<https://support.epson.net/publist/vlink.php?code=NPD7070>

#### **Още по темата**

& ["Код за поемащи ролки" на страница 376](#page-375-0)

## **Не можете да работите с принтера според очакванията**

## **Принтерът не се включва или изключва**

#### **Захранването не се включва**

Могат да бъдат взети предвид следните причини.

#### **Захранващият кабел не е включен правилно към електрическия контакт.**

#### **Решения**

Уверете се, че захранващият кабел е добре свързан.

## **Бутонът** P **не е бил натиснат достатъчно продължително.**

#### **Решения**

Задръжте бутона Ф малко по-дълго.

## **Захранването не се изключва**

## **Бутонът** P **не е бил натиснат достатъчно продължително.**

#### **Решения**

Задръжте бутона  $\mathbb O$  малко по-дълго. Ако все още не можете да изключите принтера, изключете захранването от контакта. За да предпазите печатащата глава от изсушаване, включете наново

принтера, след което го изключете, като натиснете бутон  $\mathbf{\Theta}$ .

#### <span id="page-361-0"></span>**Захранването се изключва автоматично**

#### **Функцията Настр. за изкл. или Таймер за изключване е активирана.**

#### **Решения**

- ❏ Изберете **Настройки** > **Общи настройки** > **Осн. Настройки** > **Настр. за изкл.**, след което забранете **Изкл. при неакт.** и настройките **Изкл. при прекъсване на връзката**.
- ❏ Изберете **Настройки** > **Общи настройки** > **Осн. Настройки**, след което дезактивирайте настройката **Таймер за изключване**.

#### *Забележка:*

Вашият продукт може да има тази функция или функцията *Настр. за изкл.* или *Таймер за изключване* в зависимост от мястото на покупка.

## **Операциите са бавни**

### **Печатането е твърде бавно**

Могат да бъдат взети предвид следните причини.

#### **Работят ненужни приложения.**

#### **Решения**

Затворете всички ненужни приложения на Вашия компютър или смарт устройство.

#### **Качеството на печат е зададено на високо.**

#### **Решения**

Намалете настройката за качество.

#### **Двупосочното отпечатване е дезактивирано.**

#### **Решения**

Активирайте функцията за двупосочен (или високоскоростен) печат. Когато тази настройка бъде активирана, печатащата глава работи, движейки се в двете посоки, като скоростта на печат се увеличава.

❏ Контролен панел

Изберете **Настройки** > **Общи настройки** > **Настройки на печат** и след това активирайте **Двупосочно**.

❏ Windows

Изберете **Двупосочен печат** в раздела **Повече опции** на драйвера на принтера.

❏ Mac OS

Изберете **Системни предпочитания** от меню Apple > **Принтери и скенери** (или **Печат и сканиране**, **Печат и факс**), след което изберете принтера. Щракнете върху **Опции и консумативи** > **Опции** (или **Драйвер**). Изберете **On** като настройка за **Двупосочен печат**.

#### **Тих режим е активиран.**

#### **Решения**

Забранете **Тих режим**. Скоростта на отпечатване се забавя, когато принтерът работи в **Тих режим**.

❏ Контролен панел

Изберете **ОМ** от началния екран, след което изберете **Изкл.**.

❏ Windows

Изберете **Изключен** като настройка за **Тих режим** от раздела **Главно** на драйвера на принтера.

❏ Mac OS

Изберете **Системни предпочитания** от меню Apple > **Принтери и скенери** (или **Печат и сканиране**, **Печат и факс**), след което изберете принтера. Щракнете върху **Опции и консумативи** > **Опции** (или **Драйвер**). Изберете Off като настройка за **Тих режим**.

#### **Изсъхването отнема известно време при двустранен печат.**

#### **Решения**

При двустранен печат се отпечатва едната страна на хартията, изсъхва, след което се отпечатва другата страна на хартията. Понеже времето за съхнене е различно в зависимост от околната среда, например температура и влажност, или в зависимост от данните за печат, скоростта на печат може да се намали.

### **Отпечатването се забавя драстично при непрекъснат печат**

**Функцията, която не позволява на механизма на принтера да прегрява и да се повреди, се изпълнява.**

#### **Решения**

Можете да продължите да печатате. За да се върнете към нормална скорост на печат, оставете принтера в бездействие за най-малко 30 минути. Скоростта на печат не се връща към нормалната, ако захранването е изключено.

## **При използване на PostScript драйвер на принтера скоростта на печат е твърде бавна**

#### **Настройката за качество на печат е зададено на високо.**

#### **Решения**

Задайте настройката **Print Quality** на **Fast** в драйвера на принтера.

### **Скоростта на сканиране е бавна**

#### **Сканирайте при висока разделителна способност.**

#### **Решения**

Опитайте сканиране при по-ниска резолюция.

#### **Течнокристалният екран потъмнява**

#### **Принтерът е в спящ режим.**

#### **Решения**

Докоснете произволно място на LCD екрана, за да се върнете на предишното състояние.

Ако сте дезактивирали **Докоснете LCD екр. за събужд.**, натиснете бутона P.

#### **Сензорният екран не реагира**

Могат да бъдат взети предвид следните причини.

#### **Има залепено защитно фолио върху сензорния екран.**

#### **Решения**

Ако сте залепили защитно фолио на сензорния екран, оптичният сензорен екран може да не реагира. Отстранете фолиото.

#### **Екранът е зацапан.**

#### **Решения**

Изключете принтера и след това избършете екрана с мека и чиста кърпа. Ако екранът е зацапан, той може да не реагира.

#### **Невъзможно управление от контролния панел**

#### **При активирани функционални ограничения за потребителите се изискват потребителско има и парола, за да отпечатате.**

#### **Решения**

В случай че не знаете паролата, се свържете с администратора на принтера.

### На екрана се извежда "х" и не можете да избирате снимки

#### **Файлът на изображението не се поддържа.**

#### **Решения**

"х" се извежда на LCD екрана, когато файлът с изображение не се поддържа от продукта. Използвайте файлове, които се поддържат от продукта.

& ["Спецификации на поддържани данни" на страница 433](#page-432-0)

#### **Името на файла е прекалено дълго, за да бъде разпознато от принтера.**

#### **Решения**

Можете да отпечатвате снимки, като записвате файловете с изображения от устройство с памет на Вашия компютър или на Вашето смарт устройство. За смарт устройства можете да отпечатвате с помощта на Epson Smart Panel.

### **Устройството с памет не се разпознава**

#### **Устройството с памет е зададено на дезактивирано.**

#### **Решения**

От контролния панел изберете **Настройки** > **Общи настройки** > **Настройки на печат** > **Интерфейс на устройство с памет**, след което активирайте устройството с памет.

#### **Върху устройство с памет не могат да бъдат съхранявани данни**

Могат да бъдат взети предвид следните причини.

#### **Настройката за запазване в устройство с памет не е зададена.**

#### **Решения**

Изберете **Настройки** > **Общи настройки** > **Настройки на факс** > **Настройки за получаване** > **Настройки на запис/ препр.** от началния екран. Изберете елемента, който искате да промените, и изберете **Зап. в устр. с памет** от **Създаване на папка за запаметяване**. Не можете да използвате външната памет, освен ако не зададете тази настройка.

#### **Устройството с памет е защитено срещу записване.**

#### **Решения**

Дезактивирайте защитата срещу записване на устройството с памет.

#### **Няма достатъчно свободно пространство на устройството с памет.**

#### **Решения**

Изтрийте ненужните данни или поставете друго устройство с памет.

### **Шумът при работа е твърде силен**

#### **Тих режим е дезактивиран на принтера.**

#### **Решения**

Ако шумът при работа е твърде силен, активирайте **Тих режим**. Разрешаването на тази функция може да намали скоростта на печат.

❏ Контролен панел

Изберете <sup>ч</sup>он от началния екран, след което разрешете **Тих режим**.

❏ Windows

Активирайте **Тих режим** в раздела **Главно** на драйвера на принтера.

❏ Mac OS

Изберете **Системни предпочитания** от меню Apple > **Принтери и скенери** (или **Печат и сканиране**, **Печат и факс**), след което изберете принтера. Щракнете върху **Опции и консумативи** > **Опции** (или **Драйвер**). Активирайте настройката **Тих режим**.

### **Датата и часът не са верни**

### **Възникна грешка в захранването.**

#### **Решения**

След спиране на тока, причинено от падане на мълния или в случай, когато захранването е било спряно продължително време, часовникът може да показва невярно време. Задайте правилно датата и часа в **Настройки** > **Общи настройки** > **Осн. Настройки** > **Настройки на дата/час** на панела за управление.

### **Главният сертификат трябва да бъде актуализиран**

#### **Главният сертификат е изтекъл.**

#### **Решения**

Стартирайте Web Config, изберете раздела **Network Security** > **Root Certificate Update**, след което актуализирайте главния сертификат.

 $\blacktriangleright$  ["Приложение за конфигуриране на операции на принтера \(Web Config\)" на страница 383](#page-382-0)

### **Не може да се извърши ръчен двустранен печат (Windows)**

#### **EPSON Status Monitor 3 е дезактивирана.**

#### **Решения**

В раздела **Поддръжка** на драйвера на принтера щракнете върху **Разширени настройки**, след което изберете **Разрешава EPSON Status Monitor 3**.

Ръчното двустранно печатане може да не е достъпно, когато използвате принтера в мрежа или като споделен принтер.

### **Менюто Настройки за печат не се показва (Mac OS)**

#### **Драйверът за принтер на Epson не е инсталиран правилно.**

#### **Решения**

Ако менюто **Настройки за печат** не е показано на macOS Catalina (10.15) или по-нова версия, macOS High Sierra (10.13), macOS Sierra (10.12), OS X El Capitan (10.11), OS X Yosemite (10.10), OS X Mavericks (10.9), драйверът на принтера Epson не е правилно инсталиран. Активирайте го от следното меню.

Изберете **Системни предпочитания** от меню Apple > **Принтери и скенери** (или **Печат и сканиране**, **Печат и факс**), отстранете и след това отново добавете принтера.

macOS Mojave (10.14) няма достъп до **Настройки за печат** в приложения, направени от Apple, като например TextEdit.

## **Забравена парола**

#### **Имате нужда от помощ от персонал по обслужване.**

#### **Решения**

В случай че забравите администраторската парола, се свържете с поддръжка на Epson.

#### **Направени са копия или неволно са изпратени**

#### **Чужди предмети докосват оптичния сензорен панел.**

#### **Решения**

Изберете **Настройки** > **Общи настройки** > **Осн. Настройки** > **Събуждане от Заспиване**, след което изключете **Докоснете LCD екр. за събужд.**. Принтерът няма да се върне от режим на заспиване (пестене на енергия), докато не натиснете бутона  $\mathbb U$ .

### **Номерът на факса на подателя не се извежда**

#### **Номерът на факс на подателя не е зададен в машината на подателя.**

#### **Решения**

Възможно е подателят да не е задал факс номера. Свържете се с подателя.

### **Изведеният номер на факса на подателя върху получените факсове е грешен**

#### **Зададеният в машината на подателя номер на факс на подателя е грешен.**

#### **Решения**

Възможно е подателят да е задал погрешно номерът на факса. Свържете се с подателя.

### **От свързания телефон не могат да бъдат осъществявани повиквания**

Свържете се с администратора на принтера, за да провери външната връзка на телефона и настройките на принтера. За администратори на принтера вижте следния раздел за отстраняване на неизправности на проблеми с факса.

["От свързания телефон не могат да бъдат осъществявани повиквания" на страница 147](#page-146-0)

### **Телефонният секретар не може да отговаря на гласови повиквания**

Могат да бъдат взети предвид следните причини.

#### **Броят позвънявания на Вашия телефонен секретар е зададен на същия или на повече от настройката Позвънявания до отговор на принтера.**

#### **Решения**

Задайте брой позвънявания за Вашия телефонен секретар, който е по-малък от **Позвънявания до отговор** на принтера.

<span id="page-367-0"></span>За да проверите състоянието на настройките на факс, отпечатайте **Списък с настр. за факс**. Можете да влезете в менюто от контролния панел на принтера, както е описано по-долу.

## **Факс** > (Още) > **Отчет за факсове** > **Списък с настр. за факс**

### **Телефонният секретар не може да отговаря на гласови повиквания след изпробване на решенията по-горе**

#### **Решения**

Ако не можете да отстраните проблема, свържете се с администратора на Вашия принтер. За администратори на принтера вижте следния раздел за отстраняване на неизправности на проблеми с факса.

["Телефонният секретар не може да отговаря на гласови повиквания" на страница 147](#page-146-0)

#### **Получени са много нежелани факсове**

Свържете се с администратора на Вашия принтер, за да прегледа настройките на принтера. За администратори на принтера вижте следния раздел за отстраняване на неизправности на проблеми с факса.

["Получени са много нежелани факсове" на страница 147](#page-146-0)

## **Проблем, който не може да се разреши**

Ако след като сте опитали всички решения, все още не можете да решите проблема, свържете се с отдела за поддръжка на Epson.

Ако не можете да разрешите проблеми с печат или копиране, вижте следната свързана информация.

#### **Още по темата**

& "Неуспешно разрешаване на проблеми при печат" на страница 368

## **Неуспешно разрешаване на проблеми при печат**

Ако не можете да разрешите проблеми с печата или копирането, опитайте следните решения, като започнете най-отгоре, докато не разрешите проблема.

❏ Уверете се, че типът на заредената в принтера хартия и типът на зададената хартия на принтера съвпадат спрямо настройките за тип хартия в драйвера на принтера.

["Настройки за размер и тип на хартия" на страница 151](#page-150-0)

❏ Използвайте настройка за по-високо качество на контролния панел или в драйвера на принтера.

❏ Монтирайте повторно модулите за подаване на мастило, които вече са монтирани в принтера.

Повторното монтиране на модулите за подаване на мастило може да изчисти запушването в дюзите на печатащата глава и да позволи плавен поток на мастилото.

Въпреки това, тъй като мастилото се изразходва при повторно монтиране на модула за подаване на мастило, възможно е да бъде изведено съобщение, което Ви подканва да смените модула за подаване на мастило в зависимост от количеството оставащо мастило.

❏ Използвайте функцията **Настройка на качеството на печат**.

["Регулиране на качеството на печат" на страница 281](#page-280-0)

❏ Проверете дали използвате оригинални модули за подаване на мастило на Epson.

Опитайте да използвате оригинални модули за подаване на мастило на Epson. Използването на неоригинални модули за подаване на мастило може да доведе до понижаване на качеството на печат.

❏ Проверете дали полупрозрачният филм е замърсен.

Ако върху полупрозрачния филм има петна, внимателно почистете петната.

["Почистване на полупрозрачния филм" на страница 287](#page-286-0)

- ❏ Уверете се, че вътре в принтера няма останали фрагменти от хартията.
- ❏ Проверете хартията.

Проверете дали хартията е намачкана или заредена със страната за печат, насочена нагоре.

["Предпазни мерки за работа с хартия" на страница 151](#page-150-0)

["Налична хартия и капацитети" на страница 371](#page-370-0)

["Неподдържани видове хартия" на страница 374](#page-373-0)

Ако не можете да разрешите проблема чрез проверка на решенията по-горе, възможно е да се наложи да заявите ремонт. Свържете се с отдела за поддръжка на Epson.

#### **Още по темата**

- & ["Преди да се свържете с Epson" на страница 512](#page-511-0)
- & ["Свързване с отдела за поддръжка на Epson" на страница 512](#page-511-0)

# <span id="page-369-0"></span>**Информация за продукта**

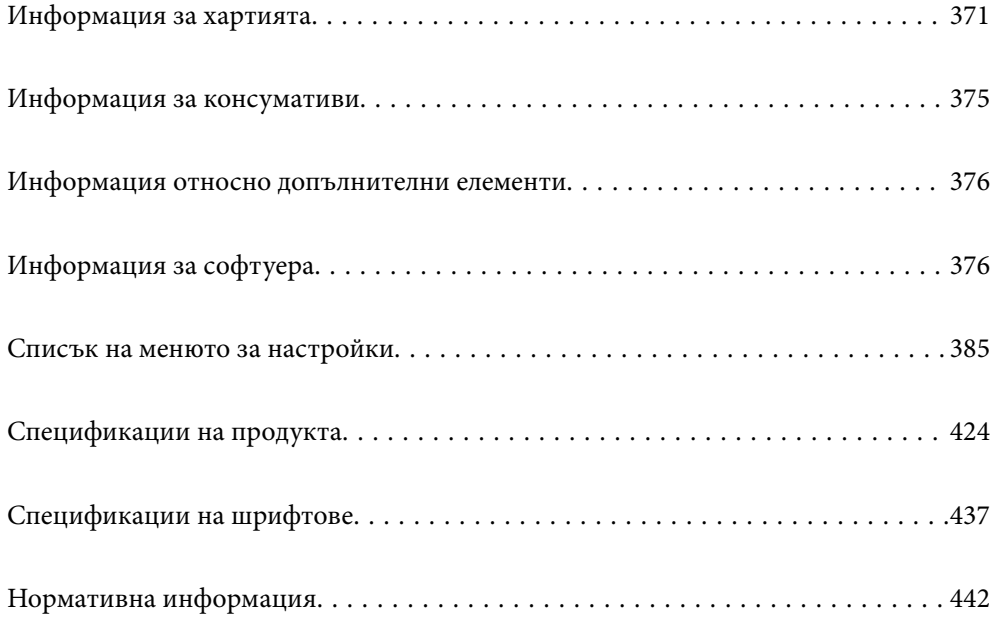

## <span id="page-370-0"></span>**Информация за хартията**

## **Налична хартия и капацитети**

## **Оригинална хартия Epson**

Epson препоръчва да използвате оригинална хартия Epson, за да се гарантира високо качество на разпечатките.

#### *Забележка:*

- ❏ Оригиналната хартия Epson не е налична при печат с универсален драйвер на принтер на Epson.
- ❏ Наличността на хартията варира според местоположението. За актуална информация за наличната във Вашия регион хартия се свържете с отдела за поддръжка на Epson.
- ❏ Вижте следното за информация относно налични типове хартия за двустранен печат.

["Хартия за 2-странен печат" на страница 374](#page-373-0)

❏ При печат върху оригинална хартия на Epson с размер, определен от потребителя, наличните настройки за качеството на печат са *Стандартен* или *Normal*. Въпреки че някои драйвери на принтери Ви позволяват да изберете по-добро качество на печат, разпечатките се отпечатват с помощта на *Стандартен* или *Normal*.

#### **Хартия, която е подходяща за печат на документи**

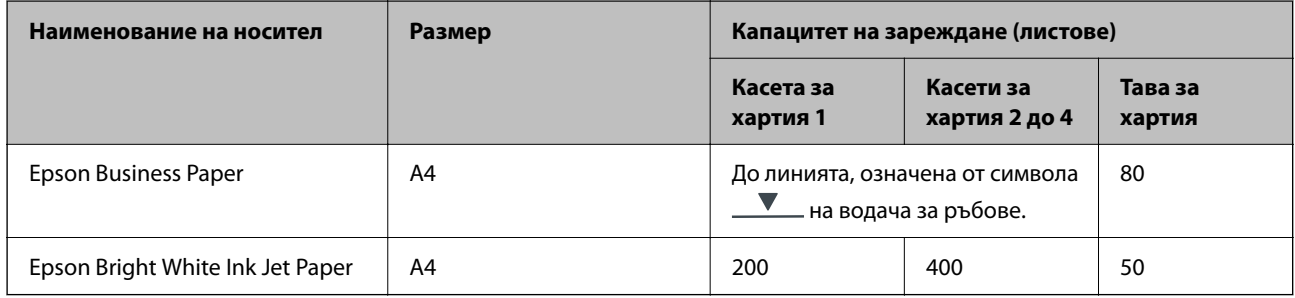

## **Хартия, която е подходяща за печат на документи и снимки**

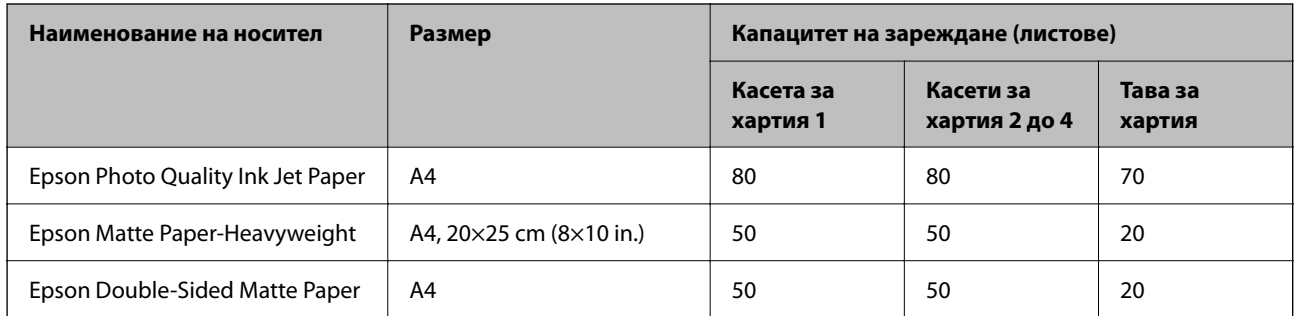

### **Хартия, налична в търговската мрежа**

#### *Забележка:*

- ❏ Размерите Half Letter, SP1 (210×270 mm), SP2 (210×149 mm), SP3 (100×170 mm), SP4 (130×182 mm), SP5 (192×132 mm), 16K (195×270 mm) и Indian-Legal не са налични при отпечатване с драйвера PostScript на принтера.
- ❏ Вижте следното за информация относно налични типове хартия за двустранен печат.

["Хартия за 2-странен печат" на страница 374](#page-373-0)

#### **Обикновени хартии**

Обикновена хартия включва копирна хартия, предварително отпечатана хартия (хартия, върху която различни формуляри са предварително отпечатани, като фишове или защити), letterhead, цветна хартия и рециклирана хартия.

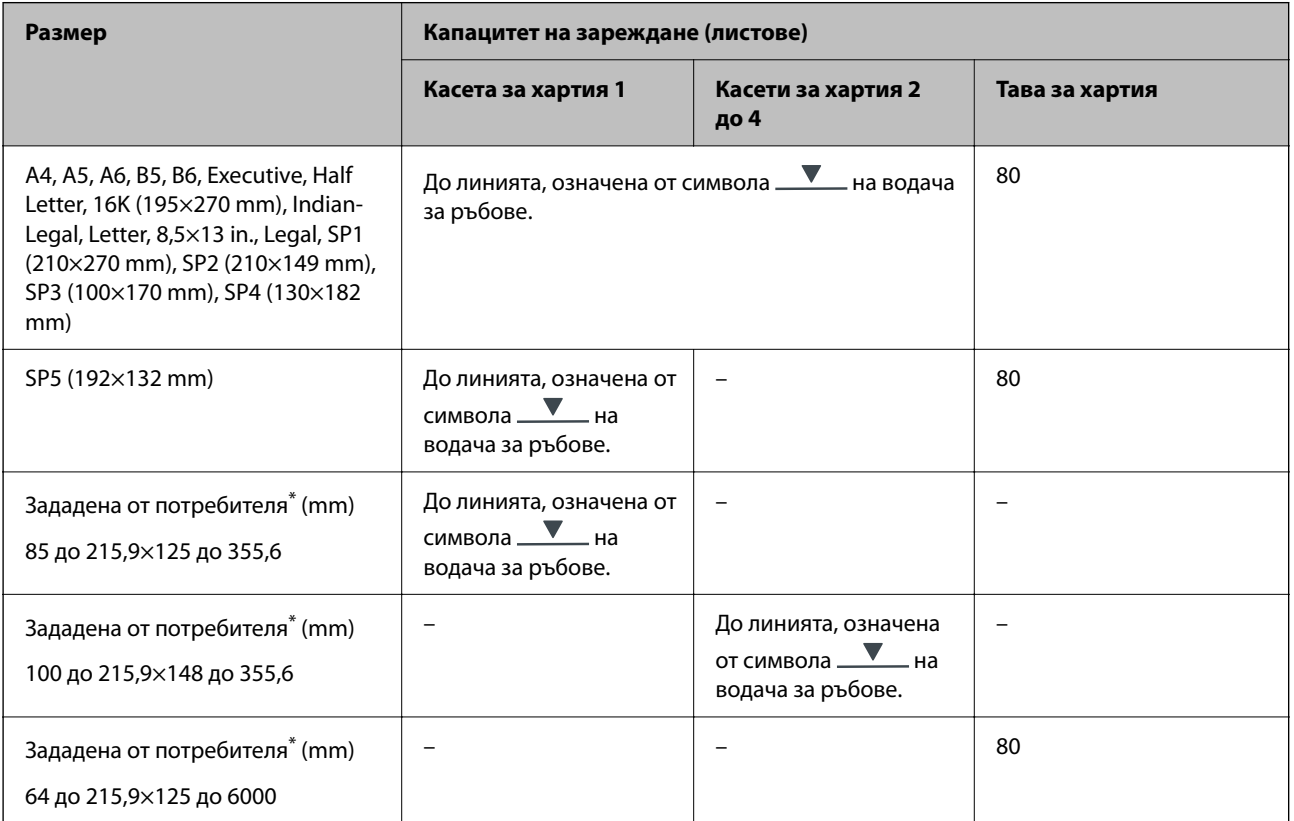

Копиране или печат не е налично от контролния панел.

#### **Плътна хартия (91 до 160 g/m2)**

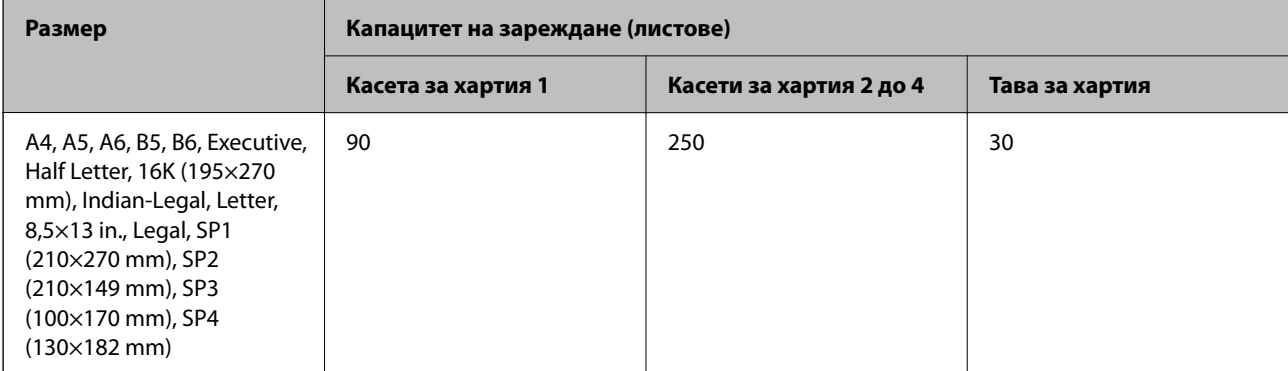

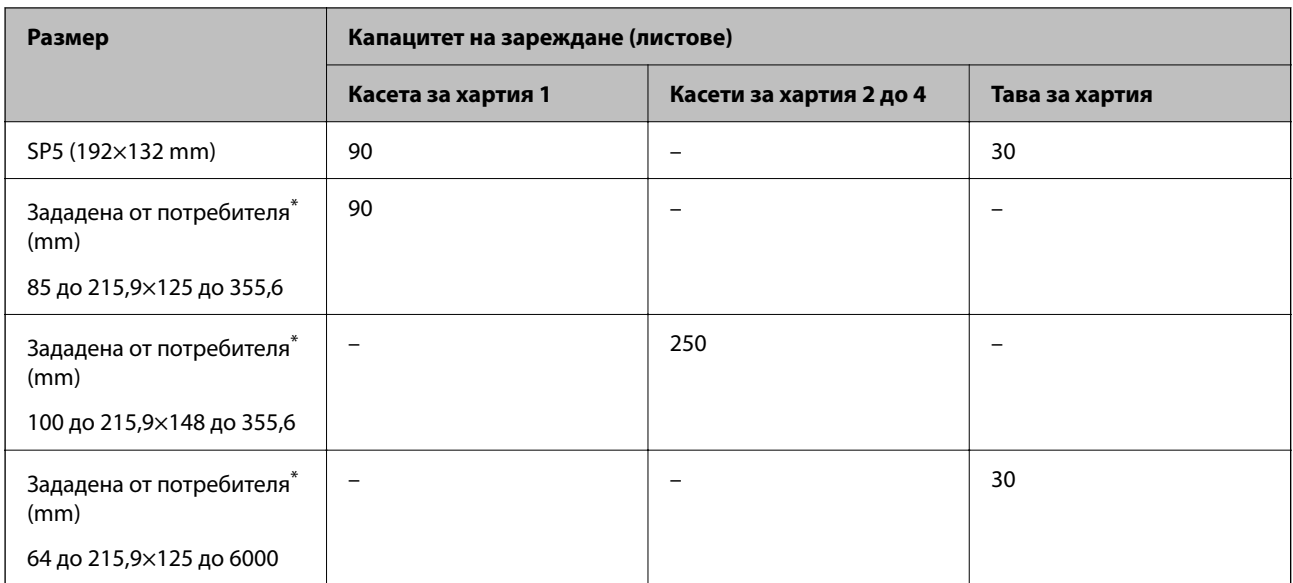

 $*$  Копиране или печат не е налично от контролния панел.

## **Плътна хартия (161 до 256 g/m2)**

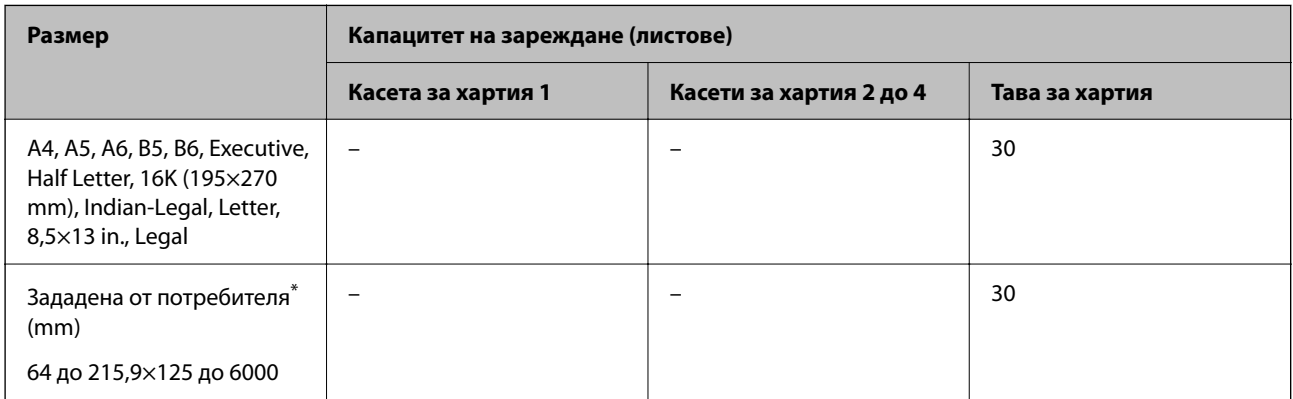

\* Копиране или печат не е налично от контролния панел.

#### **Плик**

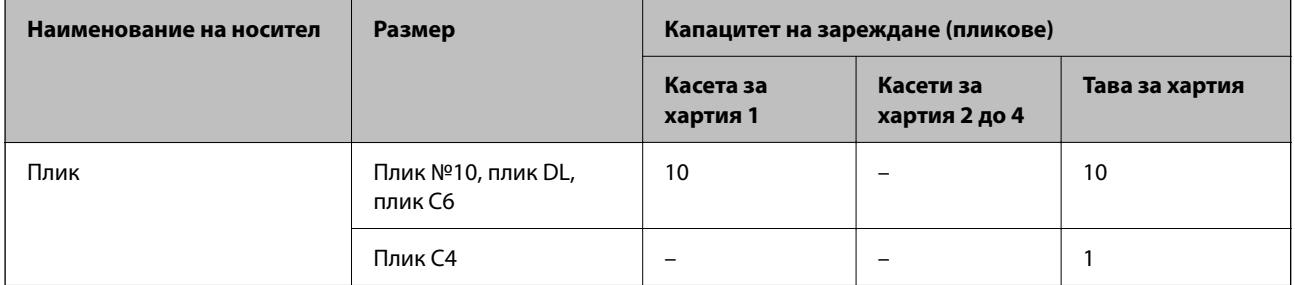

## <span id="page-373-0"></span>**Хартия за 2-странен печат**

#### *Оригинална хартия Epson*

- ❏ Epson Business Paper
- ❏ Epson Bright White Ink Jet Paper

#### **Още по темата**

& ["Налична хартия и капацитети" на страница 371](#page-370-0)

#### *Хартия, налична в търговската мрежа*

Използвайте тавата за хартия единствено за ръчно отпечатване на 2-странни задания за печат.

- ❏ Обикновена хартия, копирна хартия, предварително отпечатана хартия, фирмени бланки, цветна хартия, рециклирана хартия\*1
- ❏ Плътна хартия (91 до 160 g/m²)\*1
- ❏ Плътна хартия (161 до 256 g/m²)\*2
- \*1 A4, A5, B5, Executive, 16K, SP1 и зададен от потребителя размер (148 до 215,9×210 до 297 mm) на хартията се поддържа за автоматичен двустранен печат.
- \*2 Само ръчен двустранен печат.

#### **Още по темата**

& ["Налична хартия и капацитети" на страница 371](#page-370-0)

#### **Неподдържани видове хартия**

Не използвайте следните хартии. Използването на тези типове хартия причинява засядане на хартията и размазване на разпечатката.

- ❏ Хартия, която е вълнообразна
- ❏ Хартия, която е скъсана или срязана
- ❏ Хартия, която е сгъната
- ❏ Хартия, която е влажна
- ❏ Хартия, която е прекалено дебела или прекалено тънка
- ❏ Хартия, върху която има стикери

Не използвайте следните пликове. Използването на тези типове пликове причинява засядане на хартията и размазване на разпечатката.

- ❏ Пликове, които са намачкани или огънати
- ❏ Пликове със залепващи повърхности на капачето, както и пликове с прозорче
- ❏ Пликове, които са прекалено тънки
	- Възможно е да се нагънат по време на печат.

## <span id="page-374-0"></span>**Информация за консумативи**

## **Кодове за Блок за подаване на мастило**

Epson препоръчва употребата на оригинални блокове за подаване на мастило на Epson. Epson не може да гарантира качеството или надеждността на неоригинално мастило. Употребата на неоригинално мастило може да причини повреда, която не се покрива от гаранциите на Epson, и при определени обстоятелства може да причини нестабилна работа на принтера. Може да не се извежда информация за нивото на неоригинално мастило.

По-долу са показани кодовете за оригинални Epson блокове за подаване на мастило.

#### *Забележка:*

- ❏ Кодовете на Блок за подаване на мастило могат да бъдат различни на различните места. За точните кодове за Вашия регион се свържете с отдела за поддръжка на Epson.
- ❏ Не всички блокове за подаване на мастило се предлагат във всички региони.

#### **За Европа**

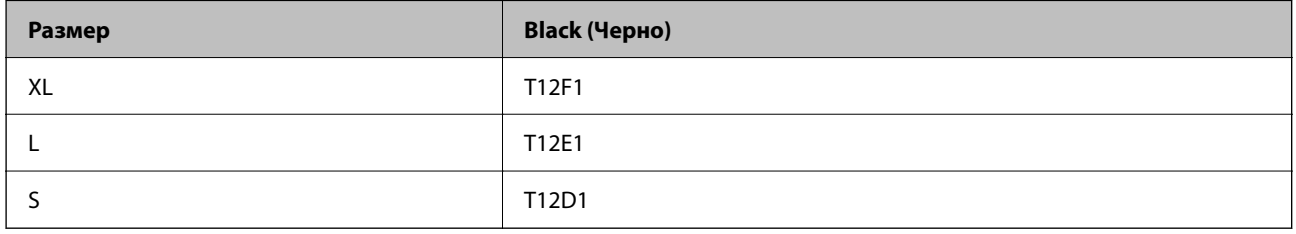

Посетете следния уебсайт за информация относно производителността на Блок за подаване на мастило на Epson.

#### <http://www.epson.eu/pageyield>

#### **For Australia and New Zealand**

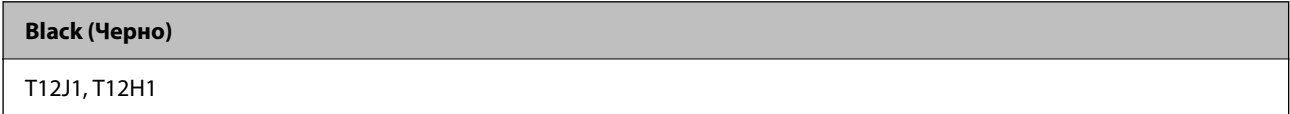

### **За Азия**

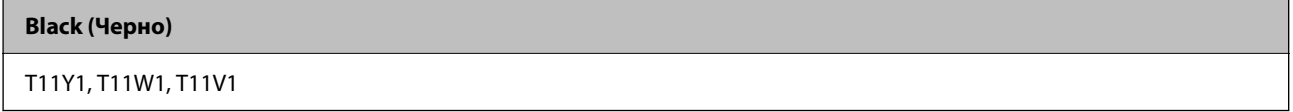

## **Код на кутията за поддръжка**

Epson препоръчва използването на оригинална кутия за поддръжка на Epson.

Код на кутията за поддръжка: C9382

<span id="page-375-0"></span>c*Важно:*

След като монтирате кутията за поддръжка в принтера, тя не може да се използва с други принтери.

## **Код за поемащи ролки**

Epson препоръчва употребата на оригинални поемащи ролки Epson.

Кодовете са показани по-долу.

#### **За всички държави без Индия, Бангладеш, Бутан, Малдивите, Шри Ланка и Непал**

Касета за хартия 1 (Ролка за подаване на хартия за касета A): C12C938261 Касета за хартия 2 до 4 (Ролка за подаване на хартия за касета B): C12C938281

#### **За Индия, Бангладеш, Бутан, Малдивите, Шри Ланка и Непал**

Касета за хартия 1 (Ролка за подаване на хартия за касета A): C12C938271 Касета за хартия 2 до 4 (Ролка за подаване на хартия за касета B): C12C938291

## **Информация относно допълнителни елементи**

## **Код на допълнителна касета за хартия**

По-долу е показан кода на допълнителните касети за хартия.

#### **За всички държави без Индия, Бангладеш, Бутан, Малдивите, Шри Ланка и Непал**

Optional Single Cassette-P2 (C12C937901)

#### **За Индия, Бангладеш, Бутан, Малдивите, Шри Ланка и Непал**

Optional Single Cassette-P2 (C12C937911)

## **Информация за софтуера**

Този раздел представя някои приложения, налични за Вашия принтер. За списък с поддържан софтуер, вижте следния уебсайт на Epson или стартирайте Epson Software Updater за потвърждение. Можете да изтеглите най-новите приложения.

[http://www.epson.com](http://www.epson.com/)

#### **Още по темата**

 $\rightarrow$  ["Приложение за актуализиране на софтуер и фърмуер \(Epson Software Updater\)" на страница 384](#page-383-0)

## **Приложение за печат от компютър (Windows драйвер за принтер)**

Драйверът управлява принтера според командите от приложението. Задаването на настройки чрез драйвера на принтера осигурява най-добри резултати при печат. Можете също така да проверявате статуса на принтера или да го поддържате в най-добро експлоатационно състояние, използвайки помощната програма на драйвера на принтера.

#### *Забележка:*

Можете да промените езика на драйвера на принтера. Изберете желания език от настройката *Език* в раздела *Поддръжка*.

#### **Достъп до драйвера на принтера от приложения**

За да зададете настройки, които се отнасят само за приложението, което използвате, осъществете достъп от това приложение.

Изберете **Печат** или **Настройка на печат** от меню **Файл**. Изберете Вашия принтер и щракнете върху **Предпочитания** или **Свойства**.

#### *Забележка:*

Операциите се различават в зависимост от приложението. Вижте помощните указания на приложението за подробности.

#### **Достъп до драйвера на принтера от контролния панел**

За да зададете настройки, които да се прилагат във всички приложения, влезте от контролния панел.

❏ Windows 11

Щракнете върху бутона Старт, след което изберете **Всички приложения** > **Инструменти на Windows** > **Контролен панел** > **Преглед на устройства и принтери** в **Хардуер и звук**. Щракнете с десния бутон върху принтера или го натиснете и задръжте, след което изберете **Предпочитания за печат**.

❏ Windows 10/Windows Server 2022/Windows Server 2019/Windows Server 2016

Щракнете върху бутона Старт и изберете **Система Windows** > **Контролен панел** > **Преглед на устройства и принтери** в **Хардуер и звук**. Щракнете с десния бутон върху принтера или го натиснете и задръжте, след което изберете **Предпочитания за печат**.

❏ Windows 8.1/Windows 8/Windows Server 2012 R2/Windows Server 2012

Изберете **Работен плот** > **Настройки** > **Контролен панел** > **Преглед на устройства и принтери** в **Хардуер и звук**. Щракнете с десния бутон върху принтера или го натиснете и задръжте, след което изберете **Предпочитания за печат**.

❏ Windows 7/Windows Server 2008 R2

Щракнете върху бутон Старт и изберете **Контролен панел** > **Преглед на устройства и принтери** в **Хардуер и звук**. Щракнете с десен бутон върху Вашия принтер и изберете **Предпочитания за печат**.

❏ Windows Vista/Windows Server 2008

Щракнете върху бутон Старт и изберете **Контролен панел** > **Принтери** в **Хардуер и звук**. Щракнете с десен бутон върху Вашия принтер и изберете **Предпочитания за печат**.

❏ Windows XP/Windows Server 2003 R2/Windows Server 2003

Щракнете върху бутон Старт и изберете **Контролен панел** > **Принтери и друг хардуер** > **Принтери и факсове**. Щракнете с десен бутон върху Вашия принтер и изберете **Предпочитания за печат**.

#### **Достъп до драйвера на принтера от иконата на принтера в лентата на задачите**

Иконата на принтера в лентата на задачите на работния плот е икона на пряк път, която Ви позволява бързо да получите достъп до драйвера на принтера.

Ако щракнете върху иконата на принтера и изберете **Настройки на принтера**, можете да получите достъп до същия прозорец с настройки на принтера като този, показан от контролния панел. Ако щракнете двукратно върху тази икона, можете да проверите състоянието на принтера.

#### *Забележка:*

Ако иконата на принтера не е показана в лентата на задачите, осъществете достъп до прозореца на драйвера на принтера, щракнете върху *Предпочитания за проследяване* в раздела *Поддръжка* и след това изберете *Регистрирайте иконата за бърз достъп в лентата със задачите*.

#### **Стартиране на помощната програма**

Отворете прозореца на драйвера на принтера. Изберете раздел **Поддръжка**.

#### **Още по темата**

& ["Опции на менюто за драйвера на принтера" на страница 166](#page-165-0)

## **Приложение за печат от компютър (Mac OS драйвер за печат)**

Драйверът управлява принтера според командите от приложението. Задаването на настройки чрез драйвера на принтера осигурява най-добри резултати при печат. Можете също така да проверявате статуса на принтера или да го поддържате в най-добро експлоатационно състояние, използвайки помощната програма на драйвера на принтера.

#### **Достъп до драйвера на принтера от приложения**

Щракнете върху **Настройка на страниците** или **Печат** в меню **Файл** на Вашето приложение. Ако е

необходимо, щракнете върху **Покажи детайли** (или ▼), за да разширите прозореца за печат.

#### *Забележка:*

В зависимост от използваното приложение *Настройка на страниците* може да не се извежда в менюто *Файл* и операциите за извеждане на екрана за печат могат да се различават. Вижте помощта на приложението за подробности.

#### **Стартиране на помощната програма**

Изберете **Системни предпочитания** от меню Apple > **Принтери и скенери** (или **Печат и сканиране**, **Печат и факс**), след което изберете принтера. Щракнете върху **Опции и консумативи** > **Помощна програма** > **Отваряне на помощната програма на принтера**.

#### **Още по темата**

& ["Опции на менюто за драйвера на принтера" на страница 194](#page-193-0)

## **Указания за драйвера на принтера за Mac OS**

#### **Epson Printer Utility**

Можете да стартирате функция за поддръжка, като например проверка на дюзите и почистване на печатащата глава, а чрез стартиране на **EPSON Status Monitor** можете да проверите състоянието на принтера и информацията за грешки.

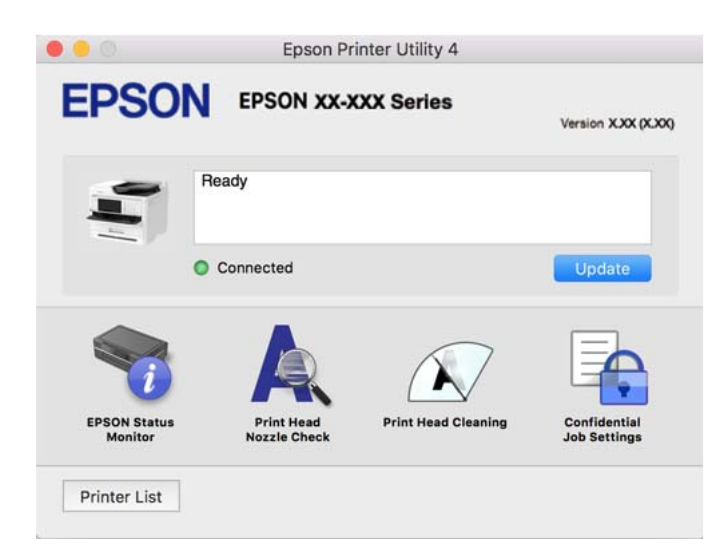

## **Приложение, което може да отпечатва PostScript шрифтове (Windows PostScript драйвер на принтер)**

PostScript драйверът на принтера позволява на принтера да получава и интерпретира инструкции за печат на езика на описанието на страницата, изпратено от компютъра и да отпечатва правилно. Това е подходящо за отпечатване от съвместими с PostScript приложения, използвани за DTP.

#### **Достъп до драйвера на принтера от приложения**

За да зададете настройки, които се отнасят само за приложението, което използвате, осъществете достъп от това приложение.

Изберете **Печат** или **Настройка на печат** от меню **Файл**. Изберете Вашия принтер и щракнете върху **Предпочитания** или **Свойства**.

#### *Забележка:*

Операциите се различават в зависимост от приложението. Вижте помощните указания на приложението за подробности.

#### **Достъп до драйвера на принтера от контролния панел**

За да зададете настройки, които да се прилагат във всички приложения, влезте от контролния панел.

❏ Windows 11

Щракнете върху бутона за стартиране и изберете **Всички приложения** > **Windows инструменти** > **Контролен панел** > **Преглед на устройства и принтери** в **Хардуер и звук**. Щракнете с десния бутон върху принтера или го натиснете и задръжте, след което изберете **Предпочитания за печат**.

❏ Windows 10/Windows Server 2022/Windows Server 2019/Windows Server 2016

Щракнете върху бутон "Старт" и изберете **Система Windows** > **Контролен панел** > **Преглед на устройства и принтери** в **Хардуер и звук**. Щракнете с десния бутон върху принтера или го натиснете и задръжте, след което изберете **Предпочитания за печат**

❏ Windows 8.1/Windows 8/Windows Server 2012 R2/Windows Server 2012

Изберете **Работен плот** > **Настройки** > **Контролен панел** > **Преглед на устройства и принтери** в **Хардуер и звук**. Щракнете с десния бутон върху принтера или го натиснете и задръжте, след което изберете **Предпочитания за печат**

❏ Windows 7/Windows Server 2008 R2

Щракнете върху бутон Старт и изберете **Контролен панел** > **Преглед на устройства и принтери** в **Хардуер и звук**. Щракнете с десен бутон върху Вашия принтер и изберете **Предпочитания за печат**.

❏ Windows Vista/Windows Server 2008

Щракнете върху бутон Старт и изберете **Контролен панел** > **Принтери** в **Хардуер и звук**. Щракнете с десен бутон върху Вашия принтер и изберете **Предпочитания за печат**.

❏ Windows XP/Windows Server 2003 R2/Windows Server 2003

Щракнете върху бутон Старт и изберете **Контролен панел** > **Принтери и друг хардуер** > **Принтери и факсове**. Щракнете с десен бутон върху Вашия принтер и изберете **Предпочитания за печат**.

#### **Достъп до драйвера на принтера от иконата на принтера в лентата на задачите**

Иконата на принтера в лентата на задачите на работния плот е икона на пряк път, която Ви позволява бързо да получите достъп до драйвера на принтера.

Ако щракнете върху иконата на принтера и изберете **Настройки на принтера**, можете да получите достъп до същия прозорец с настройки на принтера като този, показан от контролния панел. Ако щракнете двукратно върху тази икона, можете да проверите състоянието на принтера.

#### **Още по темата**

& ["Опции на менюто за драйвера на принтера PostScript" на страница 189](#page-188-0)

## **Приложение, което може да отпечатва PostScript шрифтове (Mac OS PostScript драйвер на принтер)**

PostScript драйверът на принтера позволява на принтера да получава и интерпретира инструкции за печат на езика на описанието на страницата, изпратено от компютъра и да отпечатва правилно. Това е подходящо за отпечатване от съвместими с PostScript приложения, използвани за DTP.

#### **Достъп до драйвера на принтера от приложения**

Щракнете върху **Настройка на страниците** или **Печат** в меню **Файл** на Вашето приложение. Ако е

необходимо, щракнете върху **Покажи детайли** (или ▼), за да разширите прозореца за печат.

#### *Забележка:*

В зависимост от използваното приложение *Настройка на страниците* може да не се извежда в менюто *Файл* и операциите за извеждане на екрана за печат могат да се различават. Вижте помощта на приложението за подробности.

#### **Стартиране на помощната програма**

Изберете **Системни предпочитания** от меню Apple > **Принтери и скенери** (или **Печат и сканиране**, **Печат и факс**), след което изберете принтера. Щракнете върху **Опции и консумативи** > **Помощна програма** > **Отваряне на помощната програма на принтера**.

#### **Още по темата**

 $\rightarrow$  ["Опции на менюто за драйвера на принтера PostScript" на страница 201](#page-200-0)

## **Приложение, което може да отпечатва PCL език (PCL драйвер на принтера)**

PCL драйверът на принтер позволява на принтера да получава и интерпретира инструкции за печат на езика на описанието на страницата, изпратено от компютъра и да отпечатва правилно. Това е подходящо за отпечатване от общи приложения като Microsoft Office.

#### *Забележка:*

Mac OS не се поддържа.

Свържете принтера към същата мрежа като компютъра и следвайте процедурата по-долу за инсталиране на драйвера на принтера.

1. Изтеглете изпълнимия файл на драйвера от уебсайта за поддръжка на Epson.

[http://www.epson.eu/Support](HTTP://WWW.EPSON.EU/SUPPORT) (само за Европа)

[http://support.epson.net/](HTTP://SUPPORT.EPSON.NET/)

- 2. Щракнете два пъти върху изпълнимия файл.
- 3. За останалата част от инсталацията следвайте инструкциите от екрана.

#### *Забележка:*

Ако Вашият продукт се доставя с компактдиск, можете също да инсталирате чрез диска. Влезте в "Driver \PCL Universal".

## **Приложение за контролиране на скенера (Epson Scan 2)**

Epson Scan 2 е драйвер на скенер, който Ви позволява да управлявате скенера. Можете да настроите размера, разделителната способност, яркостта, контраста и качеството на сканираното изображение. Освен това можете да стартирате приложението от съвместимо с TWAIN приложение за сканиране. Вижте помощта за софтуер за подробности относно използването на функциите.

#### **Стартиране в Windows**

#### *Забележка:*

За операционни системи с Windows Server се уверете, че функцията *Персонализиран работен плот* е инсталирана.

❏ Windows 11

Щракнете върху бутона Старт, след което изберете **Всички приложения** > **EPSON** > **Epson Scan 2**.

❏ Windows 10/Windows Server 2022/Windows Server 2019/Windows Server 2016

Щракнете върху бутона за стартиране, след което изберете **EPSON** > **Epson Scan 2**.

- ❏ Windows 8.1/Windows 8/Windows Server 2012 R2/Windows Server 2012 Въведете името на приложението в препратката за търсене, след което изберете показаната икона.
- ❏ Windows 7/Windows Server 2008 R2/Windows Server 2008 Щракнете върху бутон Старт и изберете **Всички програми** или **Програми** > **EPSON** > **Epson Scan 2**.

#### **Стартиране в Mac OS**

Изберете **Отиди** > **Приложения** > **Epson Software** > **Epson Scan 2**.

## **Приложение за конфигуриране на операции за факс и изпращане на факсове (FAX Utility)**

FAX Utility е приложение, позволяващо Ви да конфигурирате различни настройки за изпращане на факс от компютър. Можете да създадете или редактирате списъци с контакти, които да бъдат използвани при изпращане на факс, конфигурация за съхранение на получените факсове в компютъра във формат PDF и т.н. Вижте помощните указания на приложението за подробности.

#### *Забележка:*

- ❏ Операционни системи Windows Server не се поддържат.
- $□$  Преди да инсталирате FAX Utility, се уверете, че сте инсталирали драйвера за този принтер; това не включва драйвери за PostScript принтер и Epson Universal.
- $□$  Уверете се, че FAX Utility е инсталирано. Вижте "Стартиране в Windows" или "Стартиране в Mac OS" подолу, за да проверите дали приложението е инсталирано.

#### **Стартиране в Windows**

❏ Windows 11

Щракнете върху бутона Старт и изберете **All Apps** > **Epson Software** > **FAX Utility**.

❏ Windows 10

Щракнете върху бутона Старт и изберете **Epson Software** > **FAX Utility**.

❏ Windows 8.1/Windows 8

Въведете името на приложението в препратката за търсене, след което изберете показаната икона.

❏ Windows 7/Windows Vista/Windows XP

Щракнете върху бутон Старт, след което изберете **Всички програми** (или **Програми**) > **Epson Software** > **FAX Utility**.

#### **Стартиране в Mac OS**

Изберете **Системни предпочитания** от меню Apple > **Принтери и скенери** (или **Печат и сканиране**, **Печат и факс**), след което изберете принтера (ФАКС). Щракнете върху **Опции и консумативи** > **Помощна програма** > **Отваряне на помощната програма на принтера**.

#### **Още по темата**

- & ["Изпращане на факс от компютър" на страница 270](#page-269-0)
- & ["Получаване на факсове на компютър" на страница 275](#page-274-0)

## <span id="page-382-0"></span>**Приложение за изпращане на факсове (Драйвер PC-FAX)**

PC-FAX драйвер е приложение, позволяващо Ви да изпратете документ, създаден в отделно приложение като факс директно от компютъра. PC-FAX драйвер се инсталира при инсталирането на FAX Utility. Вижте помощните указания на приложението за подробности.

#### *Забележка:*

- ❏ Операционни системи Windows Server не се поддържат.
- $\Box$  Проверете дали е инсталиран драйверът за PC-FAX. Вижте "Достъп от Windows" или "Достъп от Mac OS" по-долу.
- ❏ Функционирането се различава в зависимост от приложението, което сте използвали, за да създадете документа. Вижте помощните указания на приложението за подробности.

#### **Достъп от Windows**

В приложението изберете **Печат** или **Настройка за печат** от меню **Файл**. Изберете Вашия принтер (ФАКС), след което щракнете върху **Предпочитания** или **Свойства**.

#### **Достъп от Mac OS**

В приложението изберете **Печат** от меню **Файл**. Изберете Вашия принтер (ФАКС) като настройка **Принтер**, след което изберете **Fax Settings** или **Recipient Settings** от изскачащото меню.

#### **Още по темата**

& ["Изпращане на факс от компютър" на страница 270](#page-269-0)

## **Приложение за конфигуриране на операции на принтера (Web Config)**

Web Config е приложение, което работи в уеб браузър, като Microsoft Edge и Safari, на компютър или смарт устройство. Можете да проверите състоянието на принтера или да промените настройките на мрежата и принтера. За да използвате Web Config, свържете принтера и компютъра или устройството към същата мрежа.

Поддържат се следните браузъри. Използвайте най-новата версия.

Microsoft Edge, Internet Explorer, Firefox, Chrome, Safari

#### *Забележка:*

Можете да бъдете подканени да въведете паролата на администратора, докато работите с Web Config. Вижте съответната информация по-долу за повече информация.

#### **Още по темата**

& ["Стойност по подразбиране на паролата на администратора" на страница 19](#page-18-0)

## **Работа с Web Config в уеб браузър**

1. Проверете IP адреса на принтера.

Изберете мрежовата икона на началния екран на принтера, после докоснете активния метод на свързване, за да потвърдите IP адреса на принтера.

#### <span id="page-383-0"></span>*Забележка:*

Можете да проверите IP адреса, като отпечатате отчета за мрежовата връзка.

2. Стартирайте уеббраузър от компютър или смарт устройство, а след това въведете IP адреса на принтера.

Формат:

IPv4: http://IP адреса на принтера/

IPv6: http://[IP адреса на принтера]/

Примери:

IPv4: http://192.168.100.201/

IPv6: http://[2001:db8::1000:1]/

#### *Забележка:*

С помощта на смарт устройството можете да стартирате Web Config от екрана с информация за продукта на Epson Smart Panel.

Тъй като принтерът използва самоподписан сертификат при влизане в HTTPS, на браузъра се извежда предупреждение, когато стартирате Web Config; това не указва проблем и може безопасно да се игнорира.

#### **Още по темата**

- & ["Печат на доклада за мрежовата връзка" на страница 57](#page-56-0)
- & ["Печат с помощта на Epson Smart Panel" на страница 204](#page-203-0)

## **Приложение за актуализиране на софтуер и фърмуер (Epson Software Updater)**

Epson Software Updater е приложение, което инсталира нов софтуер и актуализира фърмуера през интернет. Ако желаете да проверявате редовно за информация за актуализация, Вие можете да зададете интервала за проверка за актуализации в настройките за автоматична актуализация на Epson Software Updater.

#### *Забележка:*

Операционни системи Windows Server не се поддържат.

#### **Стартиране в Windows**

❏ Windows 11

Щракнете върху бутона Старт, след което изберете **Всички приложения** > **EPSON Software** > **Epson Software Updater**.

❏ Windows 10

Щракнете върху бутона за стартиране, след което изберете **EPSON Software** > **Epson Software Updater**.

❏ Windows 8.1/Windows 8

Въведете името на приложението в препратката за търсене, след което изберете показаната икона.

❏ Windows 7/Windows Vista/Windows XP

Щракнете върху бутона Старт, след което изберете **Всички програми** (или **Програми**) > **EPSON Software** > **Epson Software Updater**.

#### <span id="page-384-0"></span>*Забележка:*

Можете да стартирате Epson Software Updater и чрез щракване върху иконата на принтера в лентата на задачите на работния плот и след това избиране на *Актуализиране на софтуера*.

#### **Стартиране в Mac OS**

Изберете **Отиди** > **Приложения** > **Epson Software** > **Epson Software Updater**.

#### **Още по темата**

& ["Инсталиране на приложенията отделно" на страница 292](#page-291-0)

## **Софтуер за управление на устройства в мрежа (Epson Device Admin)**

Epson Device Admin е многофункционален софтуер, който управлява устройства в мрежата.

Налични са следните функции.

❏ Наблюдение или управление на до 2000 принтера или скенери в сегмента

- ❏ Изготвяне на подробен отчет, като например за състоянието на консумативи или продукти
- ❏ Актуализиране на фърмуера на продукта
- ❏ Въвеждане на устройството в мрежата
- ❏ Приложете унифицираните настройки в множество устройства.

Можете да изтеглите Epson Device Admin от софтуера за поддръжка на Epson. За повече информация, вижте документацията или помощта на Epson Device Admin.

## **Система за удостоверяване на Epson (Epson Print Admin)**

Epson Print Admin е система за удостоверяване, която Ви позволява да управлявате устройства Epson, както и да намалите разходите за поддръжка и оперативните разходи, което гарантира сигурност. По-долу са изведени функции.

Свържете се с Вашия търговец за повече информация.

- ❏ Отпечатване след удостоверяване на устройството.
- ❏ Ограничаване на устройства, функции и времеви периоди, в които потребителите могат да получат достъп до устройството.
- ❏ Съхранение на записи на всички потребители и устройства.
- ❏ Извършване на сканиране с по-малко стъпки чрез регистриране на настройките за сканиране предварително.
- ❏ Регистриране на потребители с помощта на потребителската информация в сървъра Active Directory или LDAP.

## **Списък на менюто за настройки**

Изберете **Настройки** на началния екран на принтера, за да правите различни настройки.

## <span id="page-385-0"></span>**Общи настройки**

Изберете менютата от контролния панел, както е описано по-долу.

#### **Настройки** > **Общи настройки**

### **Осн. Настройки**

Изберете менютата от контролния панел, както е описано по-долу.

#### **Настройки** > **Общи настройки** > **Осн. Настройки**

Яркост на LCD:

Регулиране яркостта на LCD екрана.

#### Звуци:

#### Без звук:

Изберете **Вкл.**, за да изключите звуци, като напр. тези, излъчвани от **Натискане на бутон**.

#### Нормален режим:

Изберете силата на звука, като **Натискане на бутон**.

#### Факс:

Изберете силата на звука за следните функции за факс.

#### Мелодия на звънене:

Задайте силата на звука, когато принтерът получи факс.

#### Получаване изв. за завършване:

Задайте силата на звука при завършване на приемане на факс.

#### Известие за завършен печат:

Задайте силата на звука при завършване на отпечатването на получения факс.

#### Приемател:

Задайте силата на звука при набиране, когато принтерът изпрати факса.

Изпращане на изв. за завършване:

Задайте силата на звука при завършване на изпращането на факс.

#### Натискане на бутон:

Задайте силата на звука, когато докосвате елементи на екрана на контролния панел.

#### Набор от документи ADF:

Задайте силата на звука, когато оригиналите са поставени в ADF.

#### Бележка за завършване:

Задаване на силата на звука, когато действията са завършени успешно.

#### Сигнал за грешка:

Задайте силата на звука при възникване на грешка.

#### Тип звук:

Задайте типа на звука.

#### Тих режим:

Изберете силата на звука, като **Натискане на бутон** в **Тих режим**.

#### Факс:

Изберете силата на звука за следните функции за факс.

#### Мелодия на звънене:

Задайте силата на звука, когато принтерът получи факс.

#### Получаване изв. за завършване:

Задайте силата на звука при завършване на приемане на факс.

#### Известие за завършен печат:

Задайте силата на звука при завършване на отпечатването на получения факс.

#### Приемател:

Задайте силата на звука при набиране, когато принтерът изпрати факса.

#### Изпращане на изв. за завършване:

Задайте силата на звука при завършване на изпращането на факс.

#### Натискане на бутон:

Задайте силата на звука, когато докосвате елементи на екрана на контролния панел.

#### Набор от документи ADF:

Задайте силата на звука, когато оригиналите са поставени в ADF.

#### Бележка за завършване:

Задаване на силата на звука, когато действията са завършени успешно.

#### Сигнал за грешка:

Задайте силата на звука при възникване на грешка.

#### Тип звук:

Задайте типа на звука.

#### Таймер за сън:

Регулира периода за влизане в режим на заспиване (енергоспестяващ режим), когато принтерът не е изпълнил никакви действия. LCD екранът става черен при изтичане на зададеното време.

#### Събуждане от Заспиване:

#### Докоснете LCD екр. за събужд.:

Изберете **Включено** за връщане от режим на заспиване (режим на пестене на енергия), като докоснете сензорния панел. Когато е изключен, трябва да натиснете бутон на контролния панел, за да събудите принтера. Изключването на тази функция предотвратява неволни операции, причинени от допиране на чужди предмети до екрана. Можете също да зададете времеви период, през който тази функция е включена.

#### Таймер за изключване:

Вашият продукт може да има тази функция или функцията **Настр. за изкл.** в зависимост от мястото на покупка.

Изберете тази настройка, за да изключите принтера автоматично, когато не се използва за указан период от време. Можете да зададете интервала преди активиране на управление на захранването. Всяко увеличение на времето ще се отрази на енергийната ефективност на продукта. Мислете за околната среда преди да направите всякакви промени.

#### Настр. за изкл.:

Вашият продукт може да има тази функция или функцията **Таймер за изключване** в зависимост от мястото на покупка.

#### Изкл. при неакт.:

Изберете тази настройка, за да изключите принтера автоматично, ако не се използва за указан период от време. Можете да зададете интервала преди активиране на управление на захранването. Всяко увеличение на времето ще се отрази на енергийната ефективност на продукта. Мислете за околната среда преди да направите всякакви промени.

#### Изкл. при прекъсване на връзката:

Изберете тази настройка, за да изключите принтера след определен период от време, когато всички портове, включително LINE портът, са изключени. Тази функция може да не е налична в зависимост от региона Ви.

Вижте следния уеб сайт за посочените периоди от време.

<https://www.epson.eu/energy-consumption>

#### Настройки на дата/час:

#### Дата/час:

Въведете текуща дата и час.

#### Лятно часово време:

Изберете подходящата настройка за лятно часово време, приложима във Вашия регион.

#### Разлика във времето:

Въведете часовата разлика между местно време и UTC (координирано универсално време).

#### Държава/регион:

Изберете държавата или региона, в който използвате принтера. Ако промените държавата или региона, настройките на факса се връщат до тези по подразбиране и трябва да ги изберете отново.

### Език/Language:

Изберете език за LCD екрана.

#### Стартов екран:

Задайте първоначалното меню, показано на LCD екрана, когато принтерът се включва и **Интервал за операцията** е активирано.

#### Редактиране Нач. екран:

Променя изгледа на иконите на LCD екрана. Можете също да добавяте, изтривате и местите икони.

#### Оформление:

Изберете оформлението на началния екран.

#### Добавяне на икона:

Добавяне на икона на началния екран.

#### Отстраняване на икона:

Премахване на икона от началния екран.

#### Преместване на икона:

Преместване на икона на началния екран.

#### Възст. показване икони по подразб.:

Нулиране на показването на иконите на началния екран до тези по подразбиране.

#### Интервал за операцията:

Изберете **Вкл.**, за да се върнете в първоначалния екран, когато не са изпълнени никакви действия за указаното време. Когато са приложени ограничения за потребителя и няма изпълнени действия за указаното време, Вашата сесия изтича и се връщате в първоначалния екран.

#### Клавиат.:

Променя изгледа на клавиатурата на LCD екрана.

#### Екран по подразбиране (Job/Status):

Изберете информацията по подразбиране, която искате да се показва, когато натиснете бутона  $\Box$ .

#### **Още по темата**

& ["Въвеждане на букви" на страница 35](#page-34-0)

## **Настройки на печат**

Изберете менютата от контролния панел, както е описано по-долу.

#### **Настройки** > **Общи настройки** > **Настройки на печат**

#### Настр. източник на хартия:

#### Настройка на хартията:

Изберете размера и вида на хартията, която сте заредили в източника на хартия.

#### Приоритет на тавата за хартия:

Изберете **Вкл.**, за да дадете приоритет на отпечатване върху хартия, заредена в тавата за хартия.

#### A4/Letter авт. превключване:

Изберете **Вкл.**, за да подадете хартия от източника, зададен на формат A4 при отсъствие на източник на хартия, зададен на формат Letter, като освен това подава хартия от източника, зададен на формат Letter при отсъствие на източник на хартия, зададен на формат A4.

#### Настройки за авт. избор:

Ако активирате **Настр. х-я** > **Авт.**, хартията се подава автоматично от източника на хартия, който има същите настройки като настройките за хартия за текущото задание за печат, когато хартията свърши. В това меню можете да зададете автоматичен избор за всеки източник на хартия за всяка функцията в копиране, факс или други. Не може да се зададе изключено за всичко.

Тази настройка е забранена, когато изберете точно определен източник на хартията в настройки за задания за печат. В зависимост от настройката за вид в раздел **Главно** на принтера, възможно е хартията да не се подава автоматично.

#### Авт. Избор, когато х. свърши: За копиране:

Активирайте тази опция, за да подавате автоматично хартия от друг източник на хартия, в който има хартия, когато хартията е изчерпана. Това важи при копиране. Хартията не се подава автоматично от източник на хартия, който не е бил избран в **Настройки за авт. избор** или който има различни настройки на хартия от посочения източник на хартия.

Тази функция не се прилага в следните случаи.

Когато копирате с помощта на източник на хартия, който не е бил избран в **Настройки за авт. избор**.

#### Бележка за грешка:

#### Съобщ. за р-а на х-ята:

Изберете **Вкл.**, за да се покаже съобщение за грешка, когато избраният размер хартия не отговаря на заредената хартия.

Съоб. за типа на х-ята:

Изберете **Вкл.**, за да се покаже съобщение за грешка, когато избраният тип хартия не отговаря на заредената хартия.

#### Авт. показване на настройка за хартия:

Изберете **Вкл.**, за да се покаже екранът **Настройка на хартията** при зареждане на хартия в източника на хартия. Ако деактивирате тази функция, не може да печатате от iPhone, iPad или iPod touch, използвайки AirPrint.

#### Език на печатане:

USB:

Изберете език за печат за USB интерфейса.

#### Мрежа:

Изберете език за печат за мрежовия интерфейс.

#### Универ. настр. за печат:

Тези настройки за печат се прилагат, когато за разпечатване използвате външно устройство без помощта на драйвера на принтера. Тези настройки на изместване се прилагат, когато за разпечатване използвате драйвера на принтера.

#### Горно изместване:

Нагласете горното поле на хартията.

#### Ляво изместване:

Нагласете лявото поле на хартията.

#### Горно изместване на задната страна:

Нагласете горното поле за гърба на листа при двустранен печат.

#### Ляво изместване на задната страна:

Нагласете лявото поле за гърба на листа при двустранен печат.

#### Провери ширината на хартията:

Изберете **Вкл.**, за да проверите широчината на хартията преди печат. Тази функция не позволява печат извън краищата на хартията, когато настройката за размера й не е правилна, но може да намали скоростта на печат.

#### Пропусни празна страница:

Автоматично прескача празните страници за пестене на хартия.

#### **PDL конфигурация на печат:**

Изберете опциите PDL конфигурация на печат, които искате да използвате за PCL или PostScript печат.

#### Общи настройки:

Изберете общите настройки за PCL или PostScript печат.

#### Размер на хартията:

Изберете размер на хартията по подразбиране за печат.

#### Вид хартия:

Изберете тип хартия за печат.

#### Ориентация:

Изберете ориентация по подразбиране за печат.

#### Качество:

Изберете качеството на печат.

#### Режим за пестене на мастило:

Изберете **Вкл.**, за да спестите мастило чрез намаляване плътността на отпечатване.

#### Ред на печатане:

Изберете реда на печат от първата страница или от последната страница.

#### Посл. стр. отгоре:

Започва да печата от първата страница на файла.

#### Първа стр. отгоре:

Започва да печата от последната страница на файла.

#### Брой копия:

Задава броя на копията за отпечатване.

#### Поле за подвързване:

Избира позицията за подвързване.

#### Автоматично изваждане на хартия:

Изберете **Вкл.**, за да извадите хартията автоматично, когато отпечатването бъде спряно по време на текущо задание за печат.

#### 2-странен печат:

Изберете **Вкл.** за двустранен печат.

#### Меню на PCL:

Извършете настройки за PCL печат.

#### Източник на шрифт:

#### Резидент:

Изберете, за да използвате предварително инсталиран на принтера шрифт.

#### Изтегляне:

Изберете, за да използвате шрифт, който сте изтеглили.

#### Размер на шрифт:

Изберете номер на шрифта по подразбиране за Източник на шрифт по подразбиране. Наличният брой варира в зависимост от настройките, които сте направили.

#### Стъпка:

Задайте стъпка на шрифта по подразбиране, ако той е мащабируем и фиксиран за стъпката. Можете да изберете от 0,44 до 99,99 cpi (символа за инч), с нарастване от 0,01.

Този елемент може да не се появи в зависимост от настройките на Източник на шрифт или Размер на шрифт.

#### Височина:

Задава височината на шрифта по подразбиране ако той е мащабируем и пропорционален. Можете да изберете от 4,00 до 999,75 пункта, с нарастване от 0,25.

Този елемент може да не се появи в зависимост от настройките на Източник на шрифт или Размер на шрифт.

#### Задаване на символ:

Изберете набора от символи по подразбиране. Ако шрифтът, който сте избрали от настройките за Източник на шрифт и Източник на шрифт не е наличен в новата настройка за набор от символи, настройките за Източник на шрифт и Размер на шрифт автоматично се заменят със стойността по подразбиране, IBM-US.

#### Формуляр:

Задайте брой редове за избраните размер и ориентация на хартията. Това води до промяна в междуредието (VMI), като новата стойност за VMI е съхранена в принтера. Това означава, че последните промени в настройките за размер и ориентация на страницата водят до промяна в стойността Форма, която се базира на съхранената VMI.

#### CR функция:

Изберете командата преместване с един ред, докато печатате с драйвер от определена операционна система.

#### LF функция:

Изберете командата преместване с един ред, докато печатате с драйвер от определена операционна система.

#### Назначаване на източник на хартия:

Задайте възлагане за командата за избор на източник за хартия. Когато е избрано **4**, командите са определени като съвместими с HP LaserJet 4. Когато е избрано **4K**, командите са определени като съвместими с HP LaserJet 4000, 5000 и 8000. Когато е избрано **5S**, командите са определени като съвместими с HP LaserJet 5S.

#### Меню на PS:

Извършете настройки за PS печат.

#### Лист с грешки:

Изберете **Вкл.**, за да отпечатате лист, който показва статуса при възникване на грешка по време на PostScript или PDF печат.

#### Двоичен:

Изберете **Вкл.** при печат на данни, съдържащи бинарни изображения. Приложението може да изпрати бинарните данни дори ако настройката на драйвера на принтера е зададена на ASCII, но можете да отпечатате данните, когато тази функция е активирана.

#### Размер на PDF страница:

Изберете размер на хартията при отпечатване на PDF файл.

#### Автоматично игнориране на грешки:

Изберете действие, което да бъде изпълнявано в случай на възникване на грешка при двустранен печат или запълване на паметта.

❏ Вкл.

Показва предупреждение и отпечатва в едностранен режим, когато възникнат грешки при двустранен печат, или отпечатва само това, което може да обработи принтера, когато възникне грешка с препълване на паметта.

❏ Изкл.

Показва съобщение за грешка и анулира печата.

#### Интерфейс на устройство с памет:

Задайте настройки за получаване на достъп до Вашето устройство с памет.

#### Устройство с памет:

Изберете **Активиране**, за да разрешите дали принтерът да има достъп до поставеното устройство с памет. Ако е избрано **Забрани**, не можете да четете, отпечатвате данни в устройство с памет или да запазвате данни в устройството с памет с принтера. Това предотвратява неоторизираното отстраняване на конфиденциални документи.

#### Споделяне на файлове:

Изберете дали да бъде даден достъп за писане в устройството с памет от компютър, свързан чрез USB, или от компютър, свързан в мрежа.

#### Дебела хартия:

Изберете **Включено**, за да предотвратите размазването на мастило по отпечатките, но това може да намали скоростта на печат.

#### Тих режим:

Изберете **Вкл.**, за да намалите шума по време на печат, но това може да намали скоростта на печат. В зависимост от избраните настройки за типа на хартията и качеството на печат е възможно да няма разлика в нивото на шум на принтера. Изберете **Вкл.** за приоритет на намаляването на шума при работа. За приоритет на скоростта на печат, изберете **Включено (Ниско ниво)**.

#### Време за съхнене на мастилото:

Изберете време за съхнене на мастилото, което искате да използвате при двустранен печат. Принтерът отпечатва другата страна след отпечатването на първата страна. Ако отпечатката е зацапана, увеличете времето на настройката.

#### Двупосочно:

Изберете **Включено**, за да промените посоката на печат; Печата, като печатащата глава се мести наляво и надясно. Ако вертикалните или хоризонталните редове на разпечатката изглеждат размазани или неподравнени, деактивирането на тази функция може да разреши този проблем, но може да се намали скоростта на печат.

#### Свързване с компютър чрез USB:

Изберете **Активиране**, за да разрешите достъп на компютър до принтера през USB връзка. Когато е избрано **Забрани**, печатът и сканирането, които не са изпратени по мрежова връзка, са ограничени.

#### Настр. време за изчакване на USB интерфейс:

Посочете колко секунди трябва да изминат преди да бъде прекъсната USB комуникацията с компютъра, след като принтерът получи задача за печат от драйвер за принтер PostScript или PCL. Ако краят на задачата не е ясно определен от драйвера за принтер PostScript или PCL, може да се стигне до безкрайна USB комуникация. Когато това се случи, принтерът прекратява комуникацията след изтичане на определеното време. Въведете 0 (нула), в случай че не желаете да прекратявате комуникацията.

#### **Още по темата**

- & ["Зареждане на хартия" на страница 153](#page-152-0)
- & ["Отпечатване чрез лесни настройки" на страница 164](#page-163-0)
- & ["Отпечатване JPEG на файлове от устройство с памет" на страница 207](#page-206-0)
- & ["Отпечатване TIFF на файлове от устройство с памет" на страница 208](#page-207-0)

## **Настройки на мрежата**

Изберете менютата от контролния панел, както е описано по-долу.

#### **Настройки** > **Общи настройки** > **Настройки на мрежата**

#### Wi-Fi настройка:

Настройка или промяна на настройки за безжична мрежа. Изберете начина на свързване от следните и после следвайте инструкциите на контролния панел.

#### Маршрутизатор:

Съветник за настройка на Wi-Fi:

Извършва настройки на Wi-Fi мрежата чрез въвеждане на SSID и парола.

#### Настройка на бутон (WPS):

Извършва настройки на Wi-Fi чрез Настройка на бутон (WPS).

#### Други:

❏ Настройка на PIN код (WPS)

Прави Wi-Fi настройки чрез Настройка на PIN код (WPS).

❏ Авт. свързване на Wi-Fi

Прави Wi-Fi настройки чрез използване на Wi-Fi информация на компютъра или смарт устройството.

❏ Деактивиране на Wi-Fi

Забранява Wi-Fi. Връзките с инфраструктурата ще бъдат прекъснати.

#### Wi-Fi Direct:

### (Меню):

❏ Промяна на името на мрежата

Променя SSID на Wi-Fi Direct (име на мрежа).

❏ Промяна на парола

Променя паролата за връзката на Wi-Fi Direct.

❏ Промяна на честотния диапазон

Изберете честотната лента за Wi-Fi Direct връзка. Промяната на честотата прекъсва връзката със свързаното устройство.

Наличността на тези канали и използването на продукта на открито на тези канали варира според местоположението.

<http://support.epson.net/wifi5ghz/>

❏ Деактивиране на Wi-Fi Direct

Дезактивира функцията на Wi-Fi Direct.

❏ Възстановяване на настройки по подразбиране

Възстановява настройките на Wi-Fi Direct.

#### Други методи:

❏ iOS

Прочита QR кода от Вашия iPhone, iPad, or iPod touch за свързване чрез Wi-Fi Direct.

❏ Устройства с други ОС

Извършва настройки на Wi-Fi Direct чрез въвеждане на SSID и парола.

#### Кабелна LAN настройка:

Настройка или промяна на мрежова връзка, която използва LAN кабел и маршрутизатор. Когато тази настройка се използва, Wi-Fi връзките са забранени.

#### Мрежов статус:

Състояние на кабелна LAN/Wi-Fi връзка:

Извежда информацията за мрежа на принтера.

#### Състояние на Wi-Fi Direct:

Показва информацията за настройка на Wi-Fi Direct.
#### Състояние на имейл сървър:

Извежда информацията за настройка на имейл сървър.

#### Печат на лист със съст.:

Разпечатва лист със състоянието на мрежата.

Информацията за Ethernet, Wi-Fi, Wi-Fi Direct и др. се отпечатва на две или повече страници.

# Проверка на свързването:

Проверява текущата мрежова връзка и отпечатва отчет. При проблеми с връзката вижте доклада, за да решите проблема.

### Разширени:

#### Име на у-во:

Променя името на устройството на всякакво име в рамките на 2 до 53 знака.

## TCP/IP:

Конфигурира настройките на IP, ако IP адресът е статичен.

За автоматична конфигурация използвайте IP адресът, назначен от DHCP.

За да го зададете ръчно, превключете на "Ръчно" и след това въведете IP адреса, който желаете да зададете.

## Прокси сървър:

Задайте го, ако използвате прокси сървър във Вашата мрежова среда и искате да го настроите и за принтера.

## Имейл сървър:

Конфигурирайте информацията за имейл сървъра и тествайте връзките, когато използвате функцията за препращане на имейл.

#### IPv6 адрес:

Задава дали да активирате IPv6 адресиране.

#### Споделяне през MS мрежа:

Задайте тази опция, когато искате да използвате функцията за споделяне на файл.

# Скорост на връзката и дуплекс:

Изберете подходяща Ethernet скорост и дуплекс настройка. Ако сте избрали настройка, различна от Автоматична, уверете се, че настройката отговаря на настройките на концентратора, който използвате.

#### Пренасочване на HTTP към HTTPS:

Активира или дезактивира пренасочване от HTTP към HTTPS.

Деактивиране на Филт. по IPsec/IP:

Дезактивира настройката за IPsec/IP филтриране.

Деактивиране на IEEE802.1X:

Дезактивира настройката IEEE802.1X.

iBeacon предаване:

Задайте дали да активирате или дезактивирате функцията за предаване с iBeacon. Когато е активирано, Вие можете да търсите принтера от устройства с активирана функция iBeacon.

#### **Още по темата**

- & ["Извършване на Wi-Fi настройки чрез въвеждане на SSID и парола" на страница 55](#page-54-0)
- & ["Конфигуриране на Wi-Fi настройки чрез бутон за настройка \(WPS\)" на страница 56](#page-55-0)
- $\rightarrow$  ["Конфигуриране на Wi-Fi настройки чрез настройка на PIN кода \(WPS\)" на страница 56](#page-55-0)

& ["Проверка на състоянието на мрежовата връзка на принтера \(отчет за състоянието на мрежовата](#page-298-0) [връзка\)" на страница 299](#page-298-0)

# **Услуги на уеб настройки**

Изберете менютата от контролния панел, както е описано по-долу.

# **Настройки** > **Общи настройки** > **Услуги на уеб настройки**

### Услуги Epson Connect:

Показва дали принтерът е регистриран и свързан към Epson Connect.

Можете да се регистрирате за услугата, като изберете **Регистриране** и следвате инструкциите.

За указания за употреба вижте следния уебсайт на портала.

[https://www.epsonconnect.com/](HTTPS://WWW.EPSONCONNECT.COM/)

[http://www.epsonconnect.eu](http://www.epsonconnect.eu/) (само за Европа)

Когато сте регистрирани, можете да промените следните настройки.

#### Временно прекъсване/възобновяване:

Изберете дали искате да спрете или възстановите услугите Epson Connect.

Не е регистрирано:

Дерегистрира принтера от услугите на Epson Connect.

# **Настройки на факс**

Изберете менютата от контролния панел, както е описано по-долу.

# **Настройки** > **Общи настройки** > **Настройки на факс**

#### <span id="page-398-0"></span>*Забележка:*

- ❏ Можете също да влезете във Настройки на факс от Web Config. Щракнете върху раздела *Fax* на екрана Web Config.
- ❏ Когато използвате Web Config за извеждане на менюто *Настройки на факс*, е възможно да има малки разлики в потребителския интерфейс и в местоположението в сравнение с контролния панел на принтера.

## *Бутон за бърза опер.*

Можете да намерите менюто на контролния панел на принтера по-долу.

#### **Настройки** > **Общи настройки** > **Настройки на факс** > **Бутон за бърза опер.**

#### *Забележка:*

Не можете да изведете това меню на екрана Web Config.

Бутон за бърза опер. 1, Бутон за бърза опер. 2, Бутон за бърза опер. 3:

Регистрира до три преки пътя, позволяващи бърз достъп до менютата, които използвате често, когато изпращате факсове. Преките пътища се показват в следващото меню.

Раздел **Факс** > **Настройки на факс**.

#### *Осн. Настройки*

Можете да намерите менюто на контролния панел на принтера по-долу.

# **Настройки** > **Общи настройки** > **Настройки на факс** > **Осн. Настройки**

#### *Забележка:*

На екрана Web Config можете да намерите менюто по-долу.

## Раздел *Fax* > *Basic Settings*

#### Скорост на факс:

Изберете скорост на предаване на факс. Препоръчваме Ви да изберете **Бавно (9 600bps)** при наличие на чести грешки в комуникацията, когато изпращате/получавате факс до/от чужбина или когато използвате IP (VoIP) телефонна услуга.

#### ECM:

Автоматично коригира грешки при предаването на факс (Режим за коригиране на грешки), в повечето случаи причинени от шум в телефонната линия. Ако тази функция е дезактивирана, не можете да изпращате документи цветно.

### Откр. тон за набир.:

Открива тонален сигнал, преди да започне да набира. Ако принтерът е свързан към УТЦ (Учрежденска телефонна централа) или цифрова телефонна линия, може да не започне да набира. В такъв случай сменете настройката за **Тип на линията** на **PBX**. Ако това не свърши работа, дезактивирайте функцията. Имайте предвид, че дезактивирането на тази функция може да причини изтриване на първия символ от факс номера и изпращане към грешен номер.

#### Режим на набиране:

Изберете типа на телефонната система, към която сте свързали принтера. Когато е настроен на **Пулс**, можете временно да превключите режима на набиране от импулсен към тонален като натиснете  $\mathbf{v}$  ("Т" се въвежда) по време на въвеждане на цифрите върху екрана на факса. Тази настройка може да не е налична в зависимост от региона или страната Ви.

### Тип на линията:

Изберете типа линия, към която сте свързали принтера.

#### PSTN:

Изберете **PSTN**, когато принтерът е свързан към общинска мрежа.

## PBX:

Изберете **PBX**, когато използвате принтера в среда, която използва вътрешни номера и изисква код за външен достъп, като 0 и 9, за достигане на външна линия. За среда, която използва DSL модем или терминален адаптер, се препоръчва също и настройка **PBX**.

### Код за достъп:

Изберете **Употр.**, след което регистрирайте външен код за достъп, като 0 или 9. При изпращане на факс към външен факс номер, въведете # (диез) вместо истинския код. # (диез) трябва също да се използва в **Контакти** като външен код за достъп. Ако има зададен в контакт външен код за достъп, като 0 или 9, Вие не можете да изпращате факсове към контакта. В този случай задайте **Код за достъп** към **Не изп.**, в противен случай трябва да промените кода в **Контакти** на #.

## Заглавка:

Въведете име и факс номер на подателя. Те се изписват като колонтитул в изходящите факсове.

#### Вашият тел. Номер:

Можете да въведете до 20 знака, като използвате 0–9 + или интервал. За Web Config можете да въведете до 30 знака.

#### Заглавка на факс:

Можете да регистрирате до 21 имена на податели, ако е необходимо. Можете да въведете до 40 знака за всяко име на подател. За Web Config въведете заглавието в Unicode (UTF-8).

#### Режим на получаване:

Изберете режим на получаване.

# ["Получаване на входящи факсове" на страница 250](#page-249-0)

#### DRD:

Ако сте се абонирали за услугата за разграничително позвъняване на Вашата телефонна компания, изберете типа звънене, който да бъде използван за входящи факсове. Услугата за разграничително позвъняване, предлагана от много телефонни компании (името на услугата се различават при различните компании), Ви позволява да имате няколко телефонни номера на една телефонна линия. Към всеки номер е свързана различна мелодия на звънене. Можете да използвате един номер за гласови повиквания, а друг за факс повиквания. В зависимост от региона, тази настройка може да бъде **Вкл.** или **Изкл.**.

## Позвънявания до отговор:

Изберете брой позвънявания преди принтерът автоматично да приеме факс.

#### Дистанционно получаване:

#### Дистанционно получаване:

Когато отговаряте на входящо факс повикване от телефон, свързан към принтера, можете да стартирате приемането на факса като въведете кода с помощта на телефона.

#### Код за стартиране:

Задайте кода за стартиране на **Дистанционно получаване**. Въведете два знака, като използвате 0–9, \*, #.

#### Факс с отказ:

#### Факс с отказ:

Изберете опции за отхвърляне на получаване на нежелани факсове.

#### Списък с номера за отхвърляне:

Телефонният номер на другата страна е в списъка с номера за отхвърляне, задайте дали да се отхвърлят входящите факсове.

#### Празна заглавна част на факс блокирана:

Телефонният номер на другата страна е блокиран, задайте дали да се отхвърля получаването на факсове.

#### Нерегистрирани контакти:

Телефонният номер на другата страна не е в контактите, задайте дали да се отхвърля получаването на факсове.

#### Редактиране на списък с номера на отхвърляне:

Можете да регистрирате до 30 факс номера за отхвърляне на факсове и обаждания. Въведете до 20 знака, като използвате 0–9, \*, # или интервал.

#### Запис/препращане на файлов формат:

#### Запис/препращане на файлов формат:

Изберете формата, който искате да използвате за запазване и препращане на факсове, от **PDF** или **TIFF**.

#### PDF настройки:

Избирането на **PDF** в **Запис/препращане на файлов формат** активира настройките.

#### Парола за отв. на документ:

❏ Настройка на паролата:

Позволява задаване на парола за отваряне на документ.

❏ Парола:

Задайте парола за отваряне на документ.

#### Парола за разрешения:

❏ Настройка на паролата

Позволява задаване на парола за отпечатване или редактиране в PDF файл.

❏ Парола

Задайте парола за разрешение в **Парола**.

❏ Печатане

Позволява отпечатване на PDF файла.

❏ Редактиране

Позволява редактиране на PDF файла.

# Облак Списък на местоназначение:

Когато използвате Epson Connect, можете да регистрирате до пет адреса в облачната услуга, която се администрира от Epson Connect. Можете да качвате данни за документ като файл, когато препращате факсове, като посочите регистрирания адрес като местоназначение.

Можете да не успеете да използвате онлайн услуги в зависимост от държавата и региона.

#### **Още по темата**

- & ["Подготвяне на принтера за изпращане и получаване на факсове" на страница 128](#page-127-0)
- & ["Настройки за УТЦ \(учрежденска телефонна централа\)" на страница 130](#page-129-0)
- & ["Настройки за блокиране на нежелани факсове" на страница 141](#page-140-0)

# *Изпращане на настройки*

Можете да намерите менюто на контролния панел на принтера по-долу.

# **Настройки** > **Общи настройки** > **Настройки на факс** > **Изпращане на настройки**

#### *Забележка:*

На екрана Web Config можете да намерите менюто по-долу.

# Раздел *Fax* > *Send Settings*

#### Бързо изпращане на памет:

Функцията за бързо изпращане в паметта започва да изпраща факса, когато принтерът приключи със сканирането на първата страница. Ако не активирате тази функция, принтерът започва да изпраща факса, след като е запазил всички сканирани изображения в паметта. Чрез използване на тази функция можете да намалите общото време за работа, защото сканирането и изпращането се изпълняват паралелно.

#### Пакетно изпращане:

Когато има няколко факса, чакащи да бъдат изпратени до един получател, тази опция ги групира, за да ги изпратите заедно. До пет документа (с максимум от 200 страници общо) могат да бъдат изпратени наведнъж. Тази функция помага за спестяване от такси за предаване чрез намаляване на броя свързвания.

#### Зап. гр. на данни:

#### Зап. гр. на данни:

Когато изпращането на документите е неуспешно, разрешете тази функция, за да ги запишете в паметта на принтера. Можете да изпратите документите повторно от **Job/ Status**.

#### Задаване на Период на съхранение:

Изберете **Вкл.** за изтриване на документи, които не са били изпратени, след изтичане на периода на съхранение.

#### Период на съхранение:

Задайте период от дни в рамките на който принтерът ще съхранява документа, който не е бил успешно изпратен.

#### Време на изчакване на следващ оригинал:

# Време на изчакване на следващ оригинал:

Разрешете тази опция, за да изпращате факса, след като сте сканирали документ чрез натискане на  $\mathbb Q$ , след което изчакайте следващия оригинал до изтичане на посоченото време.

Час:

Задайте времето за изчакване на следващия оригинал.

#### Време за показване на визуал. на факс:

### Време за показване на визуал. на факс:

Разрешете това, за да започнете да изпращате факс след изтичане на посоченото време, без да извършвате някакви операции след показване н преглед на екрана за визуалиация.

#### Час:

Посочете времето за визуализация на сканирания документ преди изпращането му.

#### Разрешаване на Архив:

Избирането на **Разрешено** Ви позволява да архивирате факсове, изпратени с **Факс** > **Настройки на факс** > **Архив**.

#### *Настройки за получаване*

#### **Още по темата**

& "Настройки на запис/ препр." на страница 403

#### **Настройки на запис/ препр.**

## **Безусловно записване/ препращане:**

Можете да намерите менюто на контролния панел на принтера по-долу.

**Настройки** > **Общи настройки** > **Настройки на факс** > **Настройки за получаване** > **Настройки на запис/ препр.** > **Безусловно записване/ препращане**

#### *Забележка:*

На екрана Web Config можете да намерите менюто по-долу.

#### *Fax* раздел > *Save/Forward Settings* > *Unconditional Save/Forward*

Можете да зададете местоназначения за запазване и препращане към Кутия с входящи, компютър, външно устройство с памет, имейл адреси, споделени папки и други факс машини. Можете да използвате тези функции едновременно. Ако дезактивирате всички елементи в Безусловно записване/ препращане, принтерът е настроен да отпечатва получени факсове.

#### Зап. в изх. кутия:

Запазва получените факсове в Кутия с входящи на принтера. Могат да бъдат запазени до 200 документа. Обърнете внимание, че запазването на 200 документа може да не е възможно в зависимост от условията на използване, като например размера на файловете със запазените документи, и използването на множество функции за запазване на факсове едновременно.

Въпреки че получените факсове не се отпечатват автоматично, можете да ги прегледате на екрана на принтера и да отпечатате само необходимите. Въпреки това, ако изберете **Да и печат** в друг елемент, като **Зап. в комп.** в **Безусловно записване/ препращане**, получените факсове се отпечатват автоматично.

#### Зап. в комп.:

Запазва получените факсове като PDF или TIFF файлове на компютър, свързан към принтера. Можете да го зададете единствено на **Да**, като използвате FAX Utility (приложение). Не можете да активирате това от контролния панел на принтера. Инсталирайте FAX Utility на компютъра предварително. След като го зададете на **Да**, можете да го промените на **Да и печат** от контролния панел на принтера.

#### Зап. в устр. с памет:

Запазва получените факсове като PDF или TIFF файлове на външно устройство с памет, свързано към принтера. Избирането на **Да и печат** отпечатва получените факсове, като ги запазва в устройството с памет.

Получените документи се запазват временно в паметта на принтера, преди да бъдат запазени в устройството с памет, свързано към принтера. Грешка за препълнена памет дезактивира изпращането и получаването на факсове, затова дръжте устройството с памет свързано към принтера.

#### Създаване на папка за запаметяване:

Следвайте изведеното съобщение на екрана и създайте папка в устройството с памет, за да запазите данните на факса.

#### Препращане:

Препраща получени факсове към следните местоназначения.

- ❏ Към друг факс апарат
- ❏ Към споделени папки в мрежа или към имейл адреси във формат PDF или TIFF
- ❏ Към Вашите облачни акаунти във формат PDF или JPEG

Препратените факсове се изтриват от принтера. Изберете **Да и печат**, за да отпечатате получените факсове, докато ги препращате.

За да препратите към имейл адрес или споделена папка в мрежа, първо добавете местоназначението за препращане към списъка с контакти. За препращане към имейл адрес конфигурирайте настройките на имейл сървъра.

За да препратите към облачен акаунт, регистрирайте потребителя, принтера и облачното местоназначение към **Fax to Cloud** > **Списък на местоназначения** в **Epson Connect** и добавете предварително местоназначение за препращане към **Облак Списък на местоназначение** от контролния панел на принтера.

#### Местоназн.:

Можете да изберете местоназначения за препращане от списъка с контакти или списъка с облачни местоназначения, който сте добавили предварително.

Ако сте избрали споделена папка в мрежа, имейл адрес или облачен акаунт като местоназначение за препращане, препоръчваме Ви да проверите дали можете да изпратите изображение до местоназначението.

Изберете **Сканиране** > **Имейл**, **Сканиране** > **Мрежова папка/FTP** от контролния панел на принтера, изберете местоназначението, след което започнете да сканирате.

Ако сте избрали облачен акаунт, можете да извършите проверка, като препратите изображение, което е било запазено в кутия за факс до местоназначението. Изберете

**Факс кутия** от контролния панел на принтера. Изберете  $\left| \equiv \right|$  (меню за преглед) > **Препращане(Облак)** за кутия за факс, в която е запазено всяко сканирано изображение, изберете местоназначението, след което започнете препращането.

#### Опции при неусп. препращане:

Можете да изберете дали да отпечатвате грешния факс или да го запазите в Кутия с входящи.

Когато Кутия с входящи е пълна, получаването на факсове е дезактивирано. Трябва да изтриете документите във входящата кутия, след като бъдат проверени. Броят

документи, който не сте успели да препратите, е показан на  $\mathcal{F}$ на началния екран в допълнение към другите необработени задачи.

# Имейл известия:

Изпраща имейл известие, когато по-долу избраният от Вас процес е завършен. Можете да използвате тези функции по-долу едновременно.

#### Получател:

Задава местоназначението на известието за завършване на процеса.

#### Изв. при завършено получаване:

Изпраща известие, когато получаването на факс е завършено.

#### Изв. при завършен печат:

Изпраща известие, когато отпечатването на факс е завършено.

#### Изв. при завършен запис в устройство с памет:

Изпраща известие, когато запазването на факс в устройство с памет е завършено.

#### Изв. при завършено препращане:

Изпраща известие, когато препращането на факс е завършено.

#### **Условно записване/препр.:**

Можете да намерите менюто на контролния панел на принтера по-долу.

# **Настройки** > **Общи настройки** > **Настройки на факс** > **Настройки за получаване** > **Настройки на запис/ препр.** > **Условно записване/препр.**

#### *Забележка:*

На екрана Web Config можете да намерите менюто по-долу.

Раздел *Fax* > *Save/Forward Settings* > *Conditional Save/Forward*

Можете да зададете местоназначения за запазване и/или препращане към Кутия с входящи, поверителни кутии, външно устройство с памет, имейл адреси, споделени папки и други факс машини.

Когато са зададени множество условия (**Условно записване/препр.**), те се споменават в последователността на елементите и се изпълнява **Условно записване/препр.**, който съответства първо.

За да превключите между активиране или дезактивиране на условията, докоснете някъде върху зададения

# елемент за <sup>•</sup>.

["Извършване на настройки за запис за получаване на файлове със специфични условия" на страница 136](#page-135-0)

["Препращане на настройки за получаване на файлове със специфични условия" на страница 138](#page-137-0)

## Име (задължително):

Въведете име на условието.

### Условие(условия):

Изберете условията, след което извършете настройките.

Съвпадение на ИД на факс на подателя:

Съвпадение на ИД на факс на подателя:

Когато ИД на подателя, като номер на факс, съвпадне, полученият факс се запазва и препраща.

# ИД:

Въведете ИД на подателя като номер на факса.

#### Подадрес (SUB), идеално съвп.:

# Подадрес (SUB), идеално съвп.:

Когато допълнителният адрес (SUB) съвпадне изцяло, полученият факс се запазва и препраща.

# Подадрес (SUB):

Въведете подадреса (SUB) за подателя.

# Парола(SID), идеално съвп.:

Парола(SID), идеално съвп.:

Когато паролата (SID) съвпадне изцяло, полученият факс се запазва и препраща.

#### Парола(SID):

Въведете паролата (SID) за подателя.

#### Час получаване:

#### Час получаване:

Запазва и препраща факс, получен в посочения времеви период.

#### Начален час:

Посочете началния час за разрешаване на запазване и препращане на получени факсове.

#### Краен час:

Посочете крайния час за разрешаване на запазване и препращане на получени факсове.

#### Местоназн. запис/препр.:

Избира местоназначение за запазване и препращане на получените документи, които отговарят на условията. Можете да използвате тези функции по-долу едновременно.

#### Запис факс кутия:

#### Запис факс кутия:

Запазва получените факсове в Кутия с входящи на принтера или в поверителната кутия.

Можете да запазвате до 200 документа общо. Обърнете внимание, че запазването на 200 документа може да не е възможно в зависимост от условията на използване, като например размера на файловете със запазените документи, и използването на множество функции за запазване на факсове едновременно.

#### Кутия с входящи:

Запазва получените факсове в Кутия с входящи на принтера.

#### Поверителен XX:

Записва получените факсове в поверителната кутия на принтера.

## Зап. в устр. с памет:

#### Зап. в устр. с памет:

Запазва получените факсове като PDF или TIFF файлове на външно устройство с памет, свързано към принтера.

Получените документи се запазват временно в паметта на принтера, преди да бъдат запазени в устройството с памет, свързано към принтера. Грешка за препълнена памет дезактивира изпращането и получаването на факсове, затова дръжте устройството с памет свързано към принтера.

#### Създаване на папка за запаметяване:

Следвайте изведеното съобщение на екрана и създайте папка в устройството с памет, за да запазите данните на факса.

#### Препращане:

## Препращане:

Препраща получени факсове към едно от следните местоназначения.

- ❏ Към друг факс апарат
- ❏ Към споделена папка в мрежа или към имейл адрес във формат PDF или TIFF
- ❏ Към Вашия облачен акаунт във формат PDF или JPEG

Препратените факсове се изтриват от принтера. Изберете **Да и печат**, за да отпечатате получените факсове, докато ги препращате.

За да препратите към имейл адрес или споделена папка в мрежа, първо добавете местоназначението за препращане към списъка с контакти. За препращане към имейл адрес конфигурирайте настройките на имейл сървъра.

За да препратите към облачен акаунт, регистрирайте потребителя, принтера и облачното местоназначение към **Fax to Cloud** > **Списък на местоназначения** в **Epson Connect** и добавете предварително местоназначение за препращане към **Облак Списък на местоназначение** от контролния панел на принтера.

## Местоназн.:

Можете да изберете местоназначение за препращане от списъка с контакти или списъка с облачни местоназначения, който сте добавили предварително.

Ако сте избрали споделена папка в мрежа, имейл адрес или облачен акаунт като местоназначение за препращане, препоръчваме Ви да проверите дали можете да изпратите изображение до местоназначението.

Изберете **Сканиране** > **Имейл**, **Сканиране** > **Мрежова папка/FTP** от контролния панел на принтера, изберете местоназначението, след което започнете да сканирате.

Ако сте избрали облачен акаунт, можете да извършите проверка, като препратите изображение, което е било запазено в кутия за факс до местоназначението.

Изберете **Факс кутия** от контролния панел на принтера. Изберете <u>l≡</u> (меню за преглед) > **Препращане(Облак)** за кутия за факс, в която е запазено всяко сканирано изображение, изберете местоназначението, след което започнете препращането.

#### Опции при неусп. препращане:

Можете да изберете дали да отпечатвате грешния факс или да го запазите в Кутия с входящи.

Печат:

Отпечатва получени факсове.

#### Запис/препращане на файлов формат:

Можете да зададете файловия формат, когато запазвате или препращате получени факсове.

#### PDF настройки:

Избирането на **PDF** в **Запис/препращане на файлов формат** активира настройките.

Парола за отв. на документ:

❏ Настройка на паролата:

Позволява задаване на парола за отваряне на документ.

❏ Парола:

Задайте парола за отваряне на документ.

#### Парола за разрешения:

❏ Настройка на паролата

Позволява задаване на парола за отпечатване или редактиране в PDF файл.

❏ Парола

Задайте парола за разрешение в **Парола**.

❏ Печатане

Позволява отпечатване на PDF файла.

❏ Редактиране

Позволява редактиране на PDF файла.

# Имейл известия:

Изпраща имейл известие, когато по-долу избраният от Вас процес е завършен. Можете да използвате тези функции по-долу едновременно.

#### Получател:

Задава местоназначението на известието за завършване на процеса.

#### Изв. при завършено получаване:

Изпраща известие, когато получаването на факс е завършено.

#### Изв. при завършен печат:

Изпраща известие, когато отпечатването на факс е завършено.

#### Изв. при завършен запис в устройство с памет:

Изпраща известие, когато запазването на факс в устройство с памет е завършено.

#### Изв. при завършено препращане:

Изпраща известие, когато препращането на факс е завършено.

#### Отчет за предаване:

Автоматично отпечатва отчет за предаване, след като запазите или изпратите получен факс.

Изберете **Печат при грешка** за отпечатване само на отчет, когато запазите или препратите получен факс и възникне грешка.

#### **Общи настройки:**

Можете да намерите менюто на контролния панел на принтера по-долу.

**Настройки** > **Общи настройки** > **Настройки на факс** > **Настройки за получаване** > **Настройки на запис/ препр.** > **Общи настройки**

#### *Забележка:*

На екрана Web Config можете да намерите менюто по-долу.

- ❏ Раздел *Fax* > *Fax Box* > *Inbox*
- ❏ Раздел *Fax* > *Save/Forward Settings* > *Common Settings*

#### Настр. на Входяща кутия:

#### Опции при запълнена памет:

Можете да изберете операцията за отпечатване на получения факс или да откажете получаването, когато паметта на Кутия с входящи е пълна.

#### Настройки на паролата с кутия входящи:

Парола защитава Кутия с входящи, за да ограничите достъпа на потребителите до получените факсове. Изберете **Промяна** за промяна на паролата, след което изберете **Нулиране** за анулиране на защитата с парола. При промяна или реинициализация на паролата се нуждаете от текущата парола.

Не можете да зададете парола, когато сте задали **Опции при запълнена памет** на **Получаване и печат на факсове**.

#### Тема на имейл за препращане:

Можете да посочите тема за имейла при препращане до имейл адрес.

## Настройки за изтриване на документи в кутия:

#### Автоматично изтриване на получени факсове:

Като изберете **Вкл.**, автоматично изтрива получените факс документи във входящата кутия след определен период от време.

#### Период до изтриване:

Задайте период от дни, след който принтерът ще изтрие документа, запазен във входящата кутия.

#### Факсове за изтриване:

Изберете документите, които искате да изтриете от **Проч.**, **Непрочет.** и **Вс.**.

#### **Меню:**

Можете да намерите  $\equiv$  на контролния панел на принтера, като влезете в следните менюта.

# **Настройки** > **Общи настройки** > **Настройки на факс** > **Настройки за получаване** > **Настройки на запис/ препр.** >  $\equiv$

#### *Забележка:*

Можете да отпечатате списъка от екрана Web Config.

#### Печат на усл. записване/ списък за препращане:

Отпечатва Списък с усл. записв./ препр..

#### **Настройки за печат**

Можете да намерите менюто на контролния панел на принтера по-долу.

# **Настройки** > **Общи настройки** > **Настройки на факс** > **Настройки за получаване** > **Настройки за печат**

#### *Забележка:*

На екрана Web Config можете да намерите менюто по-долу.

#### Раздел *Fax* > *Print Settings*

#### Автоматично намаляване:

Отпечатва получени факсове с документи с голям размер, намалени, за да се вместят в хартията в източника на хартия. Намаляването невинаги е възможно в зависимост от получените данни. Ако функцията бъде изключена, големите документи ще се отпечатват в оригиналния си размер на няколко листа, а освен това празна втора страница може да мине през машината.

#### Настройки на разделени страници:

Отпечатва получени факсове с разделяне на страницата, когато размерът на получените документи е по-голям от размера на хартията, заредена в принтера. Ако сумата, която надвишава дължината на хартията, е по-малко от стойността, зададена в **Изтриване на данни за печат след разделяне** > **Праг**, излишъкът се отхвърля. Ако сумата, която надвишава дължината на хартията, е над зададената стойност, излишъкът се отпечатва върху друга хартия.

Изтриване на данни за печат след разделяне:

#### Изтриване на данни за печат след разделяне:

Избира зона от документа за изтриване, когато усмата надвиши дължината на хартията е по-малка от стойността, зададена в **Праг**.

#### Праг:

Ако сумата, която надвишава дължината на хартията, е по-малка или равна на тази стойност, излишното се изхвърля и върху него не се печата.

### Припокриване при разделяне:

# Припокриване при разделяне:

Когато тази опция е **Вкл.** и данните се разделят и отпечатват, защото сумата надвишава **Изтриване на данни за печат след разделяне** > **Праг**, разделените данни се отпечатват с помощта на съвпадащта дължина, посочена в **Ширина на припокриване**.

#### Ширина на припокриване:

Данни, която надвишават тази стойност, отпечатва се същата стойност.

#### Действащ печат:

Направете настройки за печат, когато размерът на документа на получения факс е по-голям от размера на хартията, заредена в принтера.

Изберете **Вкл. (Разделяне на страници)** за разделяне на документа надлъжно за отпечатване на получения документ. Изберете **При (Намали за побиране)** за намаляване до минимум 50% за печат.

### Автоматично завъртане:

Завърта получените факсове като пейзажно ориентирани документи с формат A5, така че да могат да бъдат отпечатани на A5 хартия. Тази настройка се прилага, когато настройката за размер на хартията за най-малко един източник на хартия, използван за печат на факсове, е зададен на A5.

Като изберете **Изкл.**, факсове, получени като пейзажно ориентирани с формат A5, които имат същата ширина като на A4 портретни документи, се възприемат като факсове с формат A4 и се отпечатват като такива.

Проверете настройките на източника на хартия за печат на факсове и размера на хартията за източниците на хартия в следните менюта **Настройки** > **Общи настройки** > **Настройки на печат** > **Настр. източник на хартия**.

❏ **Настройки за авт. избор**

# ❏ **Настройка на хартията** > **Размер на хартията**

## Добавяне на инфо за получаване:

Отпечатва информация за получения факс, дори ако подателят не е настроил заглавна информация. Информацията за получаването включва дата и час на получаване, ИД на подателя, ИД на получаване (например "#001") и номер на страница (например "P1"). Чрез съпоставяне на ИД за получаване, отпечатано върху получения факс, Вие можете да проверите регистъра за предаване в отчета за факсове и хронологията на задания за факсове. Когато е активирано **Настройки на разделени страници**, се включва и номерът на разделената страница.

### Двустранно:

#### Двустранно:

Отпечатва множество страници от получените факсове от двете страни на хартията.

#### Поле за подвързване:

Избира позицията за подвързване.

## Тайминг на начало на печат:

Изберете опциите, за да започнете да печатате получените факсове.

- ❏ Всички страници са получени: Отпечатването започва след получаване на всичките страници. Стартирането на отпечатване от първата или последната страница зависи от настройката на функцията **Печат на група под ред**. Вижте разяснението за **Печат на група под ред**.
- ❏ Първата страница е получена: Започва печат при получаване на първата страница, след това печата по реда на получаване на страниците. Ако принтерът не може да започне да печата, например когато печата други задания за печат, принтерът започва да печата получените страници като партида, когато се освободи.

#### Печат на група под ред:

Тъй като първата страница се отпечатва последна (отпечатва се към горната част), отпечатаните документи се подреждат в правилната последователност на страниците. Функцията може да не бъде налична, когато паметта на принтера започне да се запълва. Време за преустановяване на печат:

Време за преустановяване на печат:

По време на посочения времеви период принтерът запазва документи, получени в паметта на принтера, без да ги отпечатва. Тази функция може да бъде използвана за избягване на шум през нощта или за предпазване от оповестяване на поверителни документи, когато сте далеч. Преди да използвате тази функция се уверете, че има налична достатъчно свободна памет. Дори и преди часа за рестартиране, можете да проверите и отпечатате получените документи поотделно от **Job/Status** на началния екран.

#### Време за спиране:

Спира отпечатването на документи.

#### Време за рестартиране:

Рестартира автоматично отпечатването на документи.

#### Тих режим:

Намалява генерирания от принтера шум при печат на факсове, но скоростта на печат може да се намали.

#### *Настройки за отчет*

Можете да намерите менюто на контролния панел на принтера по-долу.

# **Настройки** > **Общи настройки** > **Настройки на факс** > **Настройки за отчет**

#### *Забележка:*

На екрана Web Config можете да намерите менюто по-долу.

#### Раздел *Fax* > *Report Settings*

Отчет за препращане:

Отпечатва отчет след препращане на получен факс документ. Изберете **Печат**, за да отпечатвате при всяко препращане на документ.

#### Отчет за грешки на архивиране:

Отпечатва доклад при възникването на грешка при архивиране при препращане на изпратения факс в **Местоназначение на архив**. Можете да зададете местоназначението във **Факс** > **Настройки на факс** > **Архив**. Имайте предвид, че функцията за архивиране е налична, когато:

- ❏ Изпращате черно-бял факс
- ❏ Изпращате факс с функцията **Изпращане на факс по-късно**
- ❏ Изпращате факс с функцията **Пакетно изпращане**
- ❏ Изпращате факс с функцията **Запам. факс д.**

## Автоматичен печат на факс хронология:

Отпечатва факс регистъра автоматично. Изберете **Вкл.(Всеки 100)**, за да отпечатате регистър след всеки 100 завършени задания за факс. Изберете **Включено (време)**, за да отпечатате

регистър в определен час. В случай че броят на задания за факс надвишава 100, регистърът ще бъде отпечатан преди определеното време.

### Отчет за получаване:

Отпечатва отчет за получаване, след като получите факс.

**Печат при грешка** отпечатва отчет единствено при възникване на грешка.

#### Прикачване на изобр. към отчет:

Отпечатва **Отчет за предаване** с изображение на първата страница на изпратения документ. Изберете **Включено (голямо изображение)**, за да отпечатате горната част на страницата без намаляване. Изберете **Включено (малко изображение)**, за да отпечатате цялата страница като я намалявате, така че да се побере в отчета.

### Оформление на Регистър на факса:

Изберете **Комбиниране на изпращане и получаване** за отпечатване на комбинация от изпратени и получени резултати в **Регистър факсове**.

Изберете **Разделяне на изпращане и получаване** за отпечатване на изпратени и получени резултати отделно в **Регистър факсове**.

#### Формат на отчета:

Изберете формат за факс отчети във **Факс** > (**Още**) > **Отчет за факсове**, различни от **Проследяване на протокол**. Изберете **Детайл** за отпечатване с кодове за грешка.

#### Метод на извеждане на Регистър на факса:

Метод на извеждане на Регистър на факса:

Изберете метод на извеждане на отчети за факсове, като **Зап. в устр. с памет**. Когато изберете **Препращане**, изберете **Местоназн.** от контактите.

# Местоназн.:

Посочете местоназначение за препращане на отчети за факс.

#### Създаване на папка за запаметяване:

Следвайте изведеното съобщение на екрана и създайте папка в устройството с памет, за да запазите данните на факса.

#### *Настройки за сигурност*

Можете да намерите менюто на контролния панел на принтера по-долу.

# **Настройки** > **Общи настройки** > **Настройки на факс** > **Настройки за сигурност**

## *Забележка:*

На екрана Web Config можете да намерите менюто по-долу.

Раздел *Fax* > *Security Settings*

Огр. за директно набиране:

Изберете **Вкл.** за дезактивиране на ръчното въвеждане на факс номерата на получателя, а операторът ще има възможност да избира получателите само от списъка с контакти или от хронологията на изпращане.

Изберете **Влезте два пъти**, за да изискате от оператора да въведе номера на факса повторно при ръчно въвеждане на номера.

Изберете **Изкл.** за активиране на ръчно въвеждане на факс номерата на получателя.

#### Ограничения при излъчване:

Избирането на **Вкл.** позволява въвеждането само на факс номера като получател.

#### Потвърди списък адреси:

Изберете **Вкл.** за извеждане на екран за потвърждение на получателя преди стартиране на предаването.

Можете да изберете получателите от **Всички** или **Само за излъчване**.

#### Авт. изчистване на архивни данни:

Резервните копия на изпратените и получените документи обикновено се пазят временно в паметта на принтера, за да е подготвен за неочаквано изключване на захранването поради спиране на тока или неправилни действия.

Изберете **Вкл.** за автоматично изтриване на архивни копия, когато изпращането или получаването на документ завърши успешно и архивите вече не са необходими.

#### Изчистване на архивни данни:

Изтрива всички архивни копия, временно съхранени в паметта на принтера. Използвайте тази функция преди да предадете принтера на друг собственик или да го изхвърлите.

Това меню не се извежда на екрана Web Config.

#### *Провери връзката на факса*

Можете да намерите менюто на контролния панел на принтера по-долу.

#### **Настройки** > **Общи настройки** > **Настройки на факс** > **Провери връзката на факса**

#### *Забележка:*

Не можете да изведете това меню на екрана Web Config.

Изберете **Провери връзката на факса**, за да проверите дали принтерът е свързан към телефонната линия и готов за предаване на факс. Можете да отпечатате резултата от проверката на обикновена хартия с размер A4.

#### *Помощник за настройка на факс*

Можете да намерите менюто на контролния панел на принтера по-долу:

### **Настройки** > **Общи настройки** > **Настройки на факс** > **Помощник за настройка на факс**

#### *Забележка:*

Не можете да изведете това меню на екрана Web Config.

Избирането на **Помощник за настройка на факс** извършва основни настройки за факс. Следвайте инструкциите на екрана.

### **Още по темата**

- & ["Осн. Настройки" на страница 399](#page-398-0)
- $\rightarrow$  ["Подготвяне на принтера за изпращане и получаване на факсове" на страница 128](#page-127-0)

# **Настр. Сканиране**

Изберете менютата от контролния панел, както е описано по-долу.

# **Настройки** > **Общи настройки** > **Настр. Сканиране**

Потвърждаване на получател:

Преди сканиране проверете местоназначението.

### Document Capture Pro:

При сканиране чрез менюто **Компютър** в контролния панел задайте режима на работа и други настройки да съвпадат с компютъра, на който е инсталиран Document Capture Pro.

#### Режим на работа:

Задайте режима на работа.

Изберете **Клиентски режим**, ако сте инсталирали Document Capture Pro на Windows или Mac OS.

Изберете **Режим сървър**, ако сте инсталиралиDocument Capture Pro на Windows Server.

# Адрес на сървър:

Въведете адреса на сървъра, ако изберете **Режим сървър**.

#### Групови настройки:

Активиране на групови настройки на принтера. Използвайте този елемент, когато сте активирали групови настройки в Document Capture Pro.

Когато тази опция е активирана, въведете номера на група в **Група**.

## Имейл сървър:

Задайте настройките на имейл сървъра за сканиране на **Имейл**.

Изберете **Настройки на сървър**, за да посочите метода на удостоверяване за достъп на принтера до имейл сървъра.

["Елементи за настройка на сървъра за електронна поща" на страница 69](#page-68-0)

Можете да проверите връзката към имейл сървъра, като изберете **Проверка на връзката**.

# **Системна администрация**

С помощта на това меню Вие можете да поддържате продукта като системен администратор. То Ви позволява също да ограничавате функциите на продукта за отделни потребители, за да съответстват на Вашата работа или офис.

Изберете менютата от контролния панел, както е описано по-долу.

# **Настройки** > **Общи настройки** > **Системна администрация**

#### Диспечер на Контакти:

#### Добавяне/редактиране/изтриване:

Регистриране и/или изтриване на контакти за менютата Факс, Сканиране към имейл и Сканиране към мрежова папка/FTP.

#### Често срещан:

Регистриране на често използвани контакти за бърз достъп. Можете също да промените подреждането в списък.

### Печат на контакти:

Разпечатва Вашия списък с контакти.

# Опции на преглед:

Променя начина на показване на списъка с контакти.

#### Опции на търсене:

Променете начина на търсене на контакти.

#### Периодично почистване:

Активирането на тази настройка за извършване на периодично почистване на главата, когато е отпечатан определен брой страници или ако принтерът е открил, че е необходимо почистване на главата. Изберете всичко, различно от **Изкл.**, за поддържане на първокласно качество на печат. При следните условия извършете сами **Проверка дюзи печат. глава** и **Почиств. на печат. глава**.

- ❏ Проблеми с разпечатките
- ❏ Когато сте избрали **Изкл.** за **Периодично почистване**
- ❏ При отпечатване при високо качество като снимки

#### Изкл.:

Дезактивира периодичното почистване на главата.

# След Печат:

Извършва периодично почистване на главата, когато печатът завърши.

#### График:

Изпълнява периодично почистване на главата в посочен от Вас час.

Ако принтерът е изключен в посочения час, периодичното почистване на главата се извършва, когато принтерът е включен.

#### Показване на консумация на енергия:

Изберете **Вкл.** за извеждане на приблизителната консумация на енергия на екрана.

#### Изчистване на данни във вътр. памет:

Този елемент се извежда на PCL или съвместим с PostScript принтер.

#### PDL шрифт, макрос и работна площ:

Този елемент се извежда на PCL или съвместим с PostScript принтер.

Изтрива данните от вътрешната памет на принтера, като изтеглен шрифт и макро за PCL печат или задание за печат с парола.

#### Изтриване на всички задания във Вътрешна памет:

Изтрийте данните от вътрешната памет на принтера, като задания с пароли.

#### Настройки за сигурност:

#### Ограничения:

Задайте дали функциите в това меню да могат да се използват поотделно дори когато е активирано заключването на панела.

["Елементи, които могат да се настройват индивидуално" на страница 448](#page-447-0)

#### Управление на достъпа:

#### Управление на достъпа:

Изберете **Вкл.**, за да ограничите функциите на продукта. Това изисква от потребителите да влязат в контролния панел на продукта със своето потребителско име и парола, преди да могат да използват функциите на контролния панел.

#### Приеми задачи на неизвестни потр.:

Можете да изберете дали да позволите на задания, които не разполагат с необходимата информация за удостоверяване, да бъдат разрешени, или не.

#### Администраторски настройки:

#### Администраторска парола:

Задаване, промяна или изчистване на администраторската парола.

#### Заключване на настройка:

Изберете дали да заключите контролния панел с помощта на паролата, регистрирана в **Администраторска парола**.

#### Шифроване на парола:

Изберете **Вкл.**, за да шифровате Вашата парола. Ако изключите захранването, докато се извършва рестартиране, данните може да бъдат повредени и настройките на принтера ще се възстановят до стойностите им по подразбиране. Ако това се случи, задайте информацията за паролата отново.

# Авт. регистър:

Изберете **Вкл.** за записване на регистър на одит.

Проверка на програмата при зареждане:

Изберете **Вкл.**, за да потвърдите програмата на принтера при стартиране.

#### Клиентско проучване:

Ако се съгласите да предоставите клиентска информация за използване, информация за използване на продукта, като брой разпечатки, ще бъде предоставена на Seiko Epson Corporation.

Тази събрана информация се използва за подобряване на нашите продукти и услуги.

#### Предост. данни за употр.:

Извежда дали сте се съгласили да предоставите своята клиентска информация за използване.

#### Държава/регион:

Извежда държавата или региона, където използвате продукта, ако сте се съгласили да предоставите своята клиентска информация за използване.

#### Възстановяване на настройки по подразбиране:

#### Настройки на мрежата:

Нулира мрежовите настройки до настройките по подразбиране.

#### Настройки за копиране:

Възстановява настройките за копиране до настройките по подразбиране.

#### Настр. Сканиране:

Нулира настройката за сканиране до стойностите по подразбиране.

#### Настройки на факс:

Нулира настройката на факс до стойностите по подразбиране.

#### Изчисти всички данни и настройки:

Изчиства всички лични данни, съхранени в паметта на принтера, и нулира всички настройки до стойностите им по подразбиране.

# Актуализация на фърмуера:

Можете да получите информация за фърмуер, като текущата Ви версия и информация относно налични актуализации.

#### Актуализация:

Актуализира ръчно фърмуера.

## Автоматично актуализиране на фърмуера:

#### Автоматично актуализиране на фърмуера:

Изберете **Вкл.**, за да актуализирате автоматично фърмуера, и задайте деня от седмицата/началния час за актуализиране.

Ден:

Изберете деня от седмицата, когато искате да актуализирате фърмуера.

Час:

Задайте часа, когато искате да стартирате актуализацията на фърмуера.

Известие:

Изберете **Вкл.** за извеждане на иконата за актуализация на фърмуера на началния екран.

Версия на фърмуера:

Извежда версията на фърмуера.

# **Брояч за печат**

Изберете менютата от контролния панел, както е описано по-долу.

# **Настройки** > **Брояч за печат**

Показва общия брой разпечатки, включително елементи, като лист за състояние, от времето, когато сте закупили принтера. Ако изберете **Лист за печат**, се отпечатва листът с хронология на използването.

Можете също да проверите броя страници, отпечатани от устройство с памет, или други функции на Лист с хронология на изп.

# **Състояние предлагане**

Изберете меню от контролния панел, както е описано по-долу.

# **Настройки** > **Състояние предлагане**

Показва приблизителните нива мастило и сервизен живот на кутията за поддръжка.

Извеждането на знака **(1)** означава, че мастилото е почти изчерпано или че кутията за поддръжка е почти

запълнена. Когато е показана иконата  $\bullet$ , трябва да смените модула, защото мастилото е свършило или кутията за поддръжка е пълна.

#### **Още по темата**

& ["Време е да смените модулите за подаване на мастило" на страница 357](#page-356-0)

# **Поддръжка**

Изберете менютата от контролния панел, както е описано по-долу.

# **Настройки** > **Поддръжка**

#### Настройка на качеството на печат:

Изберете тази функция, ако има проблем с разпечатките. Можете да проверите за запушени дюзи и да почистите печатащата глава, ако е необходимо и после да настроите някои параметри, за да подобрите качеството на печат.

#### Проверка дюзи печат. глава:

Изберете тази функция, за да проверите дали дюзите на печатащата глава не са запушени. Принтерът отпечатва шаблон за проверка на дюзите.

## Почиств. на печат. глава:

Изберете тази функция, за да почистите запушени дюзи в печатащата глава.

## Подравняване на печатаща глава:

#### Линейно подравняване:

Изберете тази функция, за да равните вертикалните линии.

#### Хоризонтално подравняване:

Изберете тази функция, ако в разпечатките се появяват хоризонтални ивици на равни интервали.

#### Почистване на водача на хартия:

Изберете тази функция, ако има петна от мастило на вътрешните ролки. Принтерът подава хартия, за да почисти вътрешните ролки.

#### Информация за листопод. ролка:

Изберете тази функция, за да проверите срока на експлоатация на поемащата ролка на касетата за хартия. Можете също да нулирате брояча на поемащата ролка.

# **Още по темата**

& ["Проверка и почистване на печатащата глава" на страница 282](#page-281-0)

# **Език/Language**

Изберете менютата от контролния панел, както е описано по-долу.

# **Настройки** > **Език/Language**

Изберете език за LCD екрана.

# **Състояние на принтера/печат**

Изберете менютата от контролния панел, както е описано по-долу.

# **Настройки** > **Състояние на принтера/печат**

Печат на лист със съст.:

Лист със съст. на конфиг.:

Отпечатва информация за текущото състояние и настройки на принтера.

Предл. на лист със съст.:

Отпечатва лист с информация, показваща текущото състояние на консумативите.

Лист с хронология на изп.:

Отпечатва информация за хронологията на използване на принтера.

Списък с шрифтове на PS:

Отпечатва списък с шрифтове, налични за PostScript принтер.

Списък с шрифтове на PCL:

Отпечатва списък с шрифтове, налични за PCL печат.

Мрежа:

Показва текущите мрежови настройки. Можете също да отпечатате листа за състояние.

# **Диспечер на Контакти**

Изберете менютата от контролния панел, както е описано по-долу.

# **Настройки** > **Диспечер на Контакти**

#### Добавяне/редактиране/изтриване:

Регистриране и/или изтриване на контакти за менютата Факс, Сканиране към имейл и Сканиране към мрежова папка/FTP.

Често срещан:

Регистриране на често използвани контакти за бърз достъп. Можете също да промените подреждането в списък.

Печат на контакти:

Разпечатва Вашия списък с контакти.

Опции на преглед:

Променя начина на показване на списъка с контакти.

Опции на търсене:

Променете начина на търсене на контакти.

# **Потребителски настройки**

Изберете менютата от контролния панел, както е описано по-долу.

# **Настройки** > **Потребителски настройки**

## Сканиране към мрежова папка/FTP:

Можете да смените настройките по подразбиране в менюто Сканиране към мрежова папка/ FTP.

["Опции на менюто за сканиране" на страница 228](#page-227-0)

## Сканиране към имейл:

Можете да смените настройките по подразбиране в менюто Сканиране към имейл.

["Опции на менюто за сканиране" на страница 228](#page-227-0)

## Сканиране към устройство с памет:

Можете да смените настройките по подразбиране в менюто Сканиране към устройство с памет.

["Опции на менюто за сканиране" на страница 228](#page-227-0)

### Сканиране в облак:

Можете да смените настройките по подразбиране в менюто Сканиране в облак.

["Опции на менюто за сканиране" на страница 228](#page-227-0)

### Настройки за копиране:

Можете да смените настройките по подразбиране в менюто за копиране.

["Основни опции в менюто за копиране" на страница 218](#page-217-0)

["Разширени опции в менюто за копиране" на страница 220](#page-219-0)

# Факс:

Можете да смените настройките по подразбиране в менюто за факс.

["Настройки на факс" на страница 256](#page-255-0)

# **Състояние на удостоверяване на устройство**

Изберете менютата от контролния панел, както е описано по-долу.

# **Настройки** > **Състояние на удостоверяване на устройство**

Показва състоянието на устройството за удостоверяване.

# **Информация за Epson Open Platform**

Изберете менютата от контролния панел, както е описано по-долу.

# **Настройки** > **Информация за Epson Open Platform**

Показва състоянието на Epson Open Platform.

# <span id="page-423-0"></span>**Спецификации на продукта**

# **Спецификации на принтера**

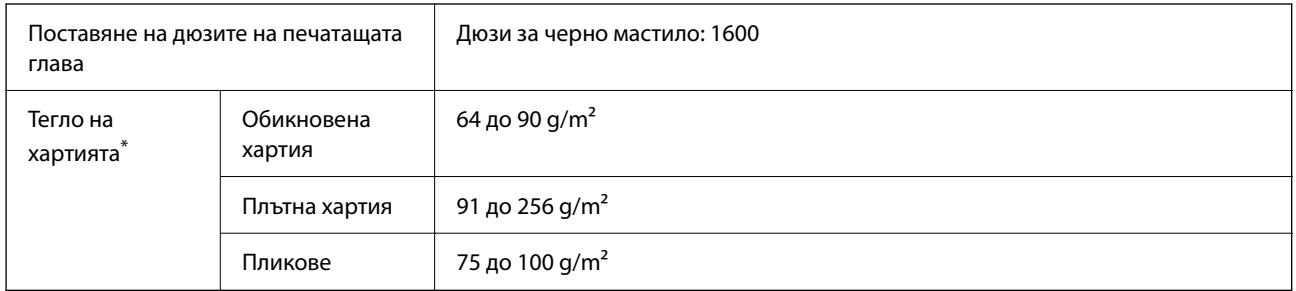

\* Дори когато дебелината на хартията е в рамките на този диапазон, хартията може да не се подава в принтера или качеството на печат може да се влоши в зависимост от свойствата и качеството на хартията.

# **Област на печат**

# *Област за печат за единични листове*

Качеството на печат може да се влоши в потъмнените области поради механизма на принтера.

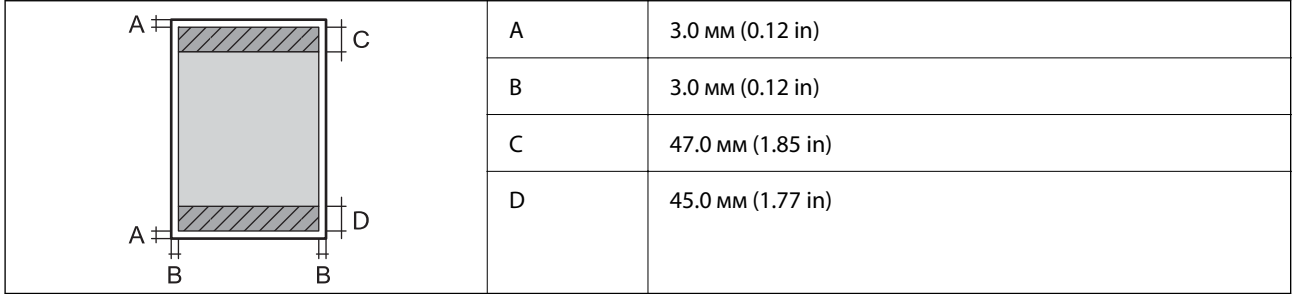

# *Област за печат за пликове*

Качеството на печат може да се влоши в потъмнените области поради механизма на принтера.

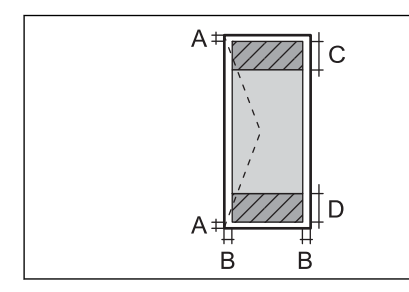

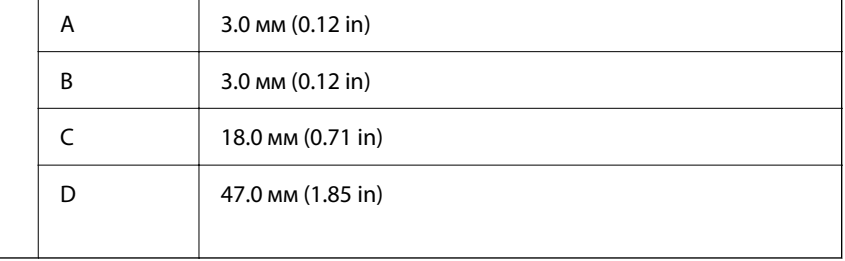

# **Спецификации на скенера**

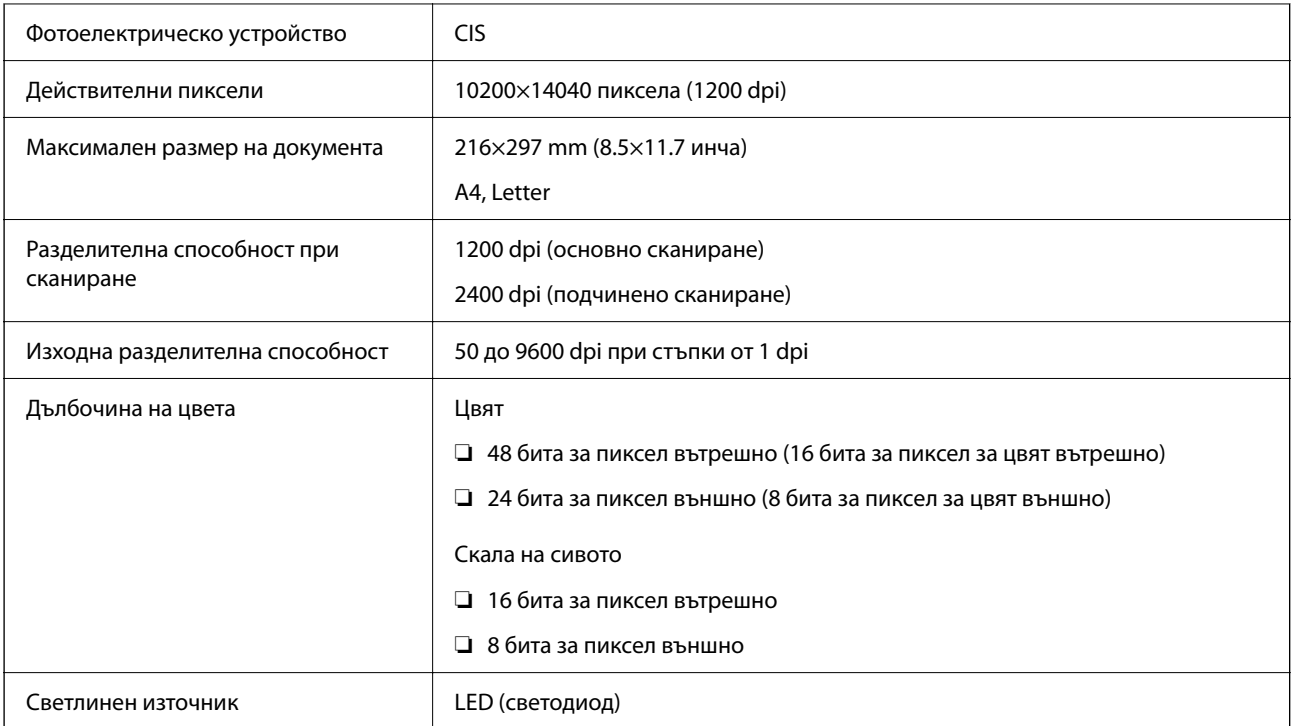

# **Спецификации на ADF**

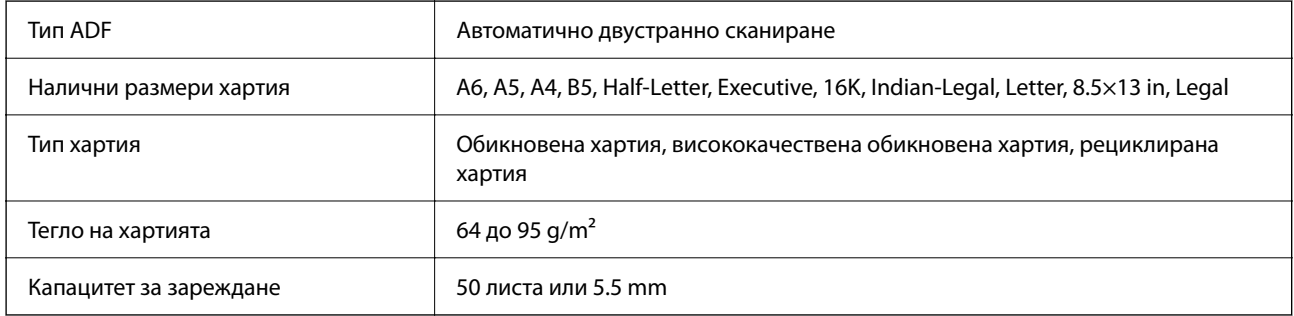

Дори когато оригиналът отговаря на спецификациите за носител, който може да бъде поставен в ADF, той може да не се подава от ADF или качеството на сканиране може да се влоши в зависимост от свойствата или качеството на хартията.

# **Спецификации на факс**

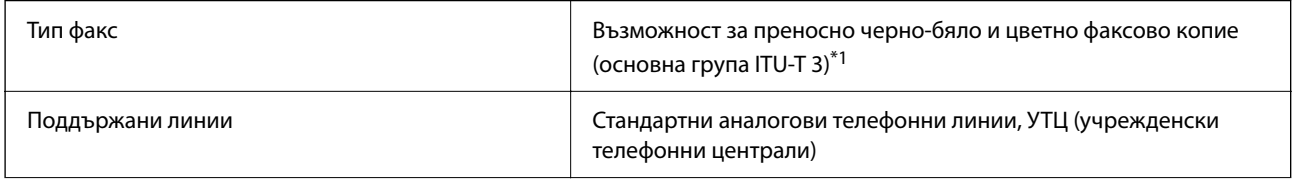

<span id="page-425-0"></span>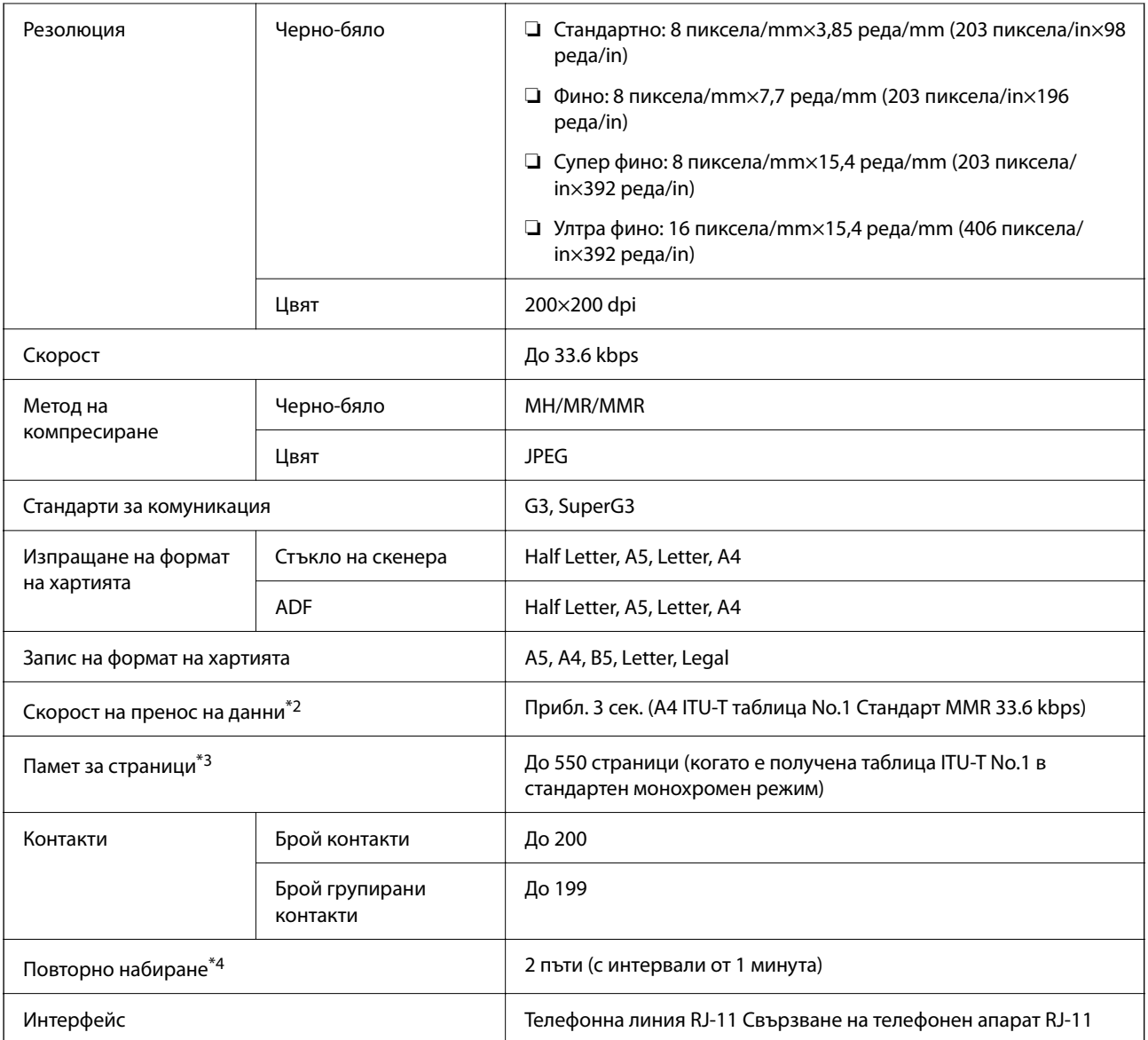

\*1 Черно-бяло само за получаване на факсове.

- \*2 Реалната скорост зависи от документа, устройството на получателя и състоянието на телефонната линия.
- \*3 Запазва се дори след спиране на захранването.
- \*4 Спецификациите могат да се различават по страна или регион.

# **Използване на порт за принтера**

Принтерът използва следния порт. Тези портове трябва бъдат направени достъпни от мрежовия администратор, ако е необходимо.

# **Когато подателят (клиентът) е принтерът**

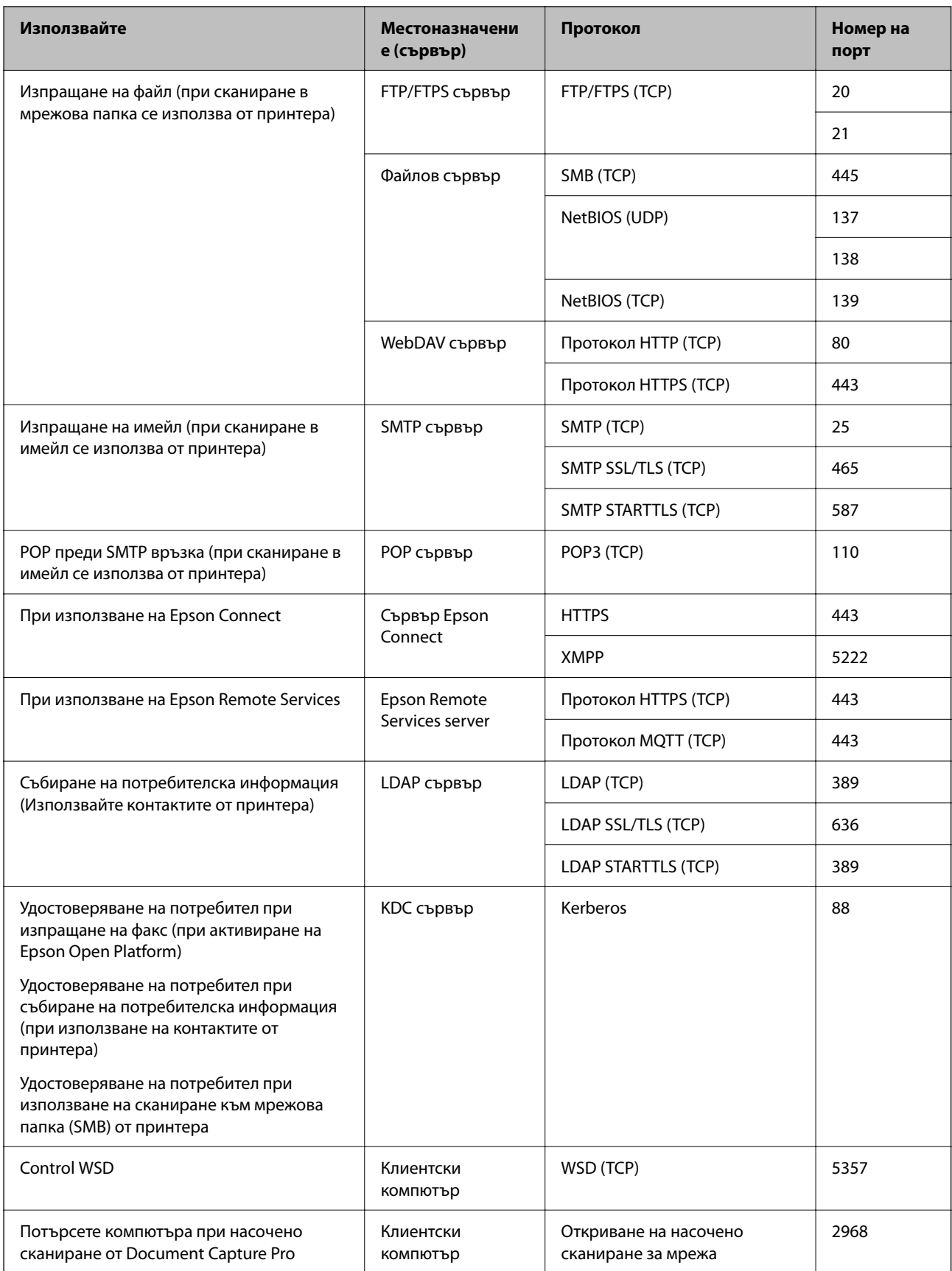

# <span id="page-427-0"></span>**Когато подателят (клиентът) е клиентският компютър**

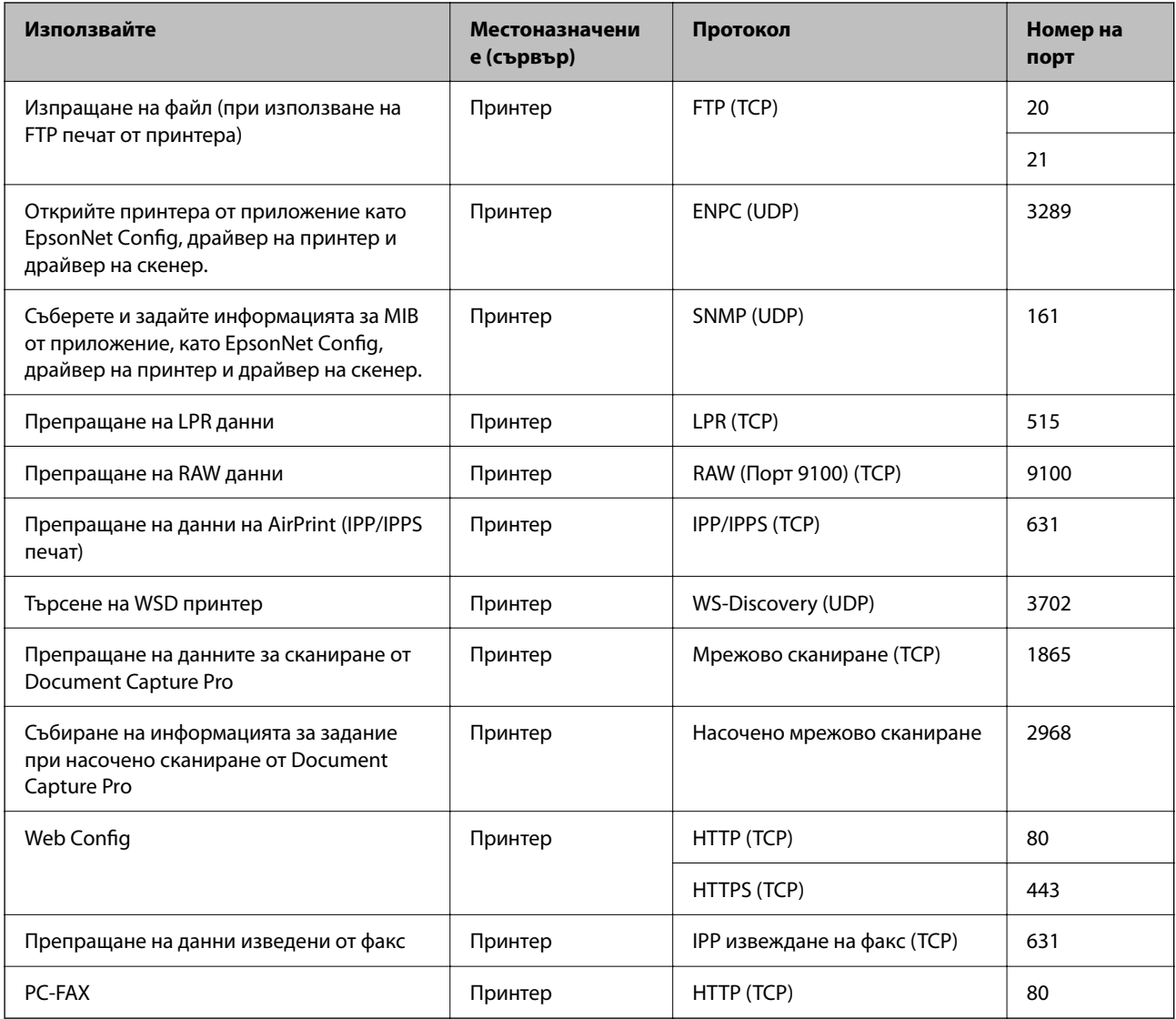

# **Спецификации на интерфейса**

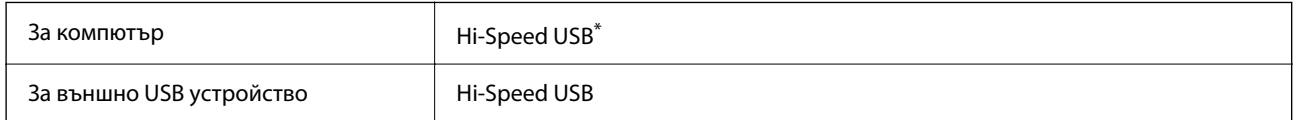

\* USB 3.0 кабели не се поддържат.

# **Спецификации на мрежата**

# **Спецификации на Wi-Fi**

Вижте следната таблица за спецификации на Wi-Fi.

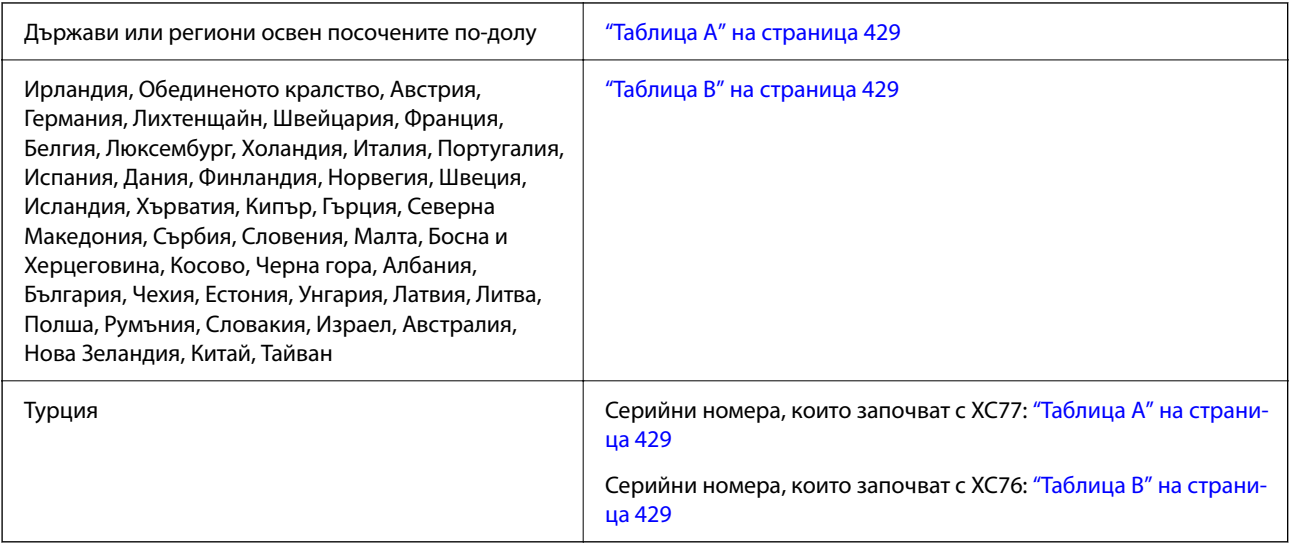

# *Таблица A*

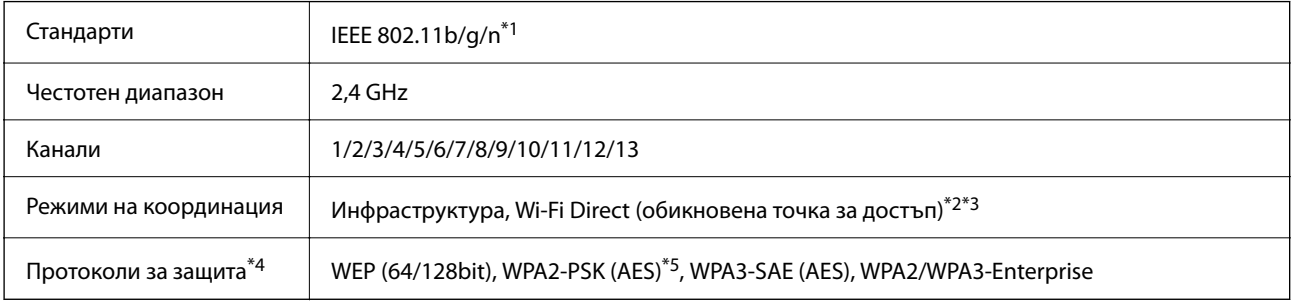

- \*1 Налични само за HT20.
- \*2 Не се поддържа за IEEE 802.11b.
- \*3 Режимите на инфраструктура и Wi-Fi Direct или Ethernet връзка могат да бъдат използвани едновременно.
- \*4 Wi-Fi Direct поддържа само WPA2-PSK (AES).
- \*5 Отговаря на стандартите за WPA2 с поддръжка за WPA/WPA2 Personal.

# *Таблица B*

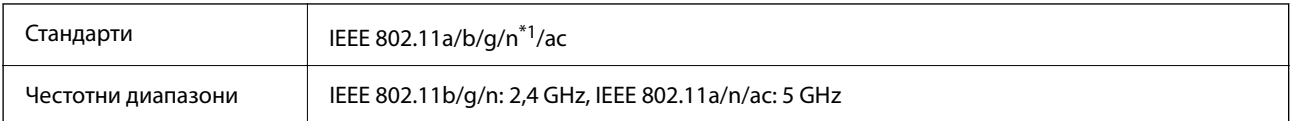

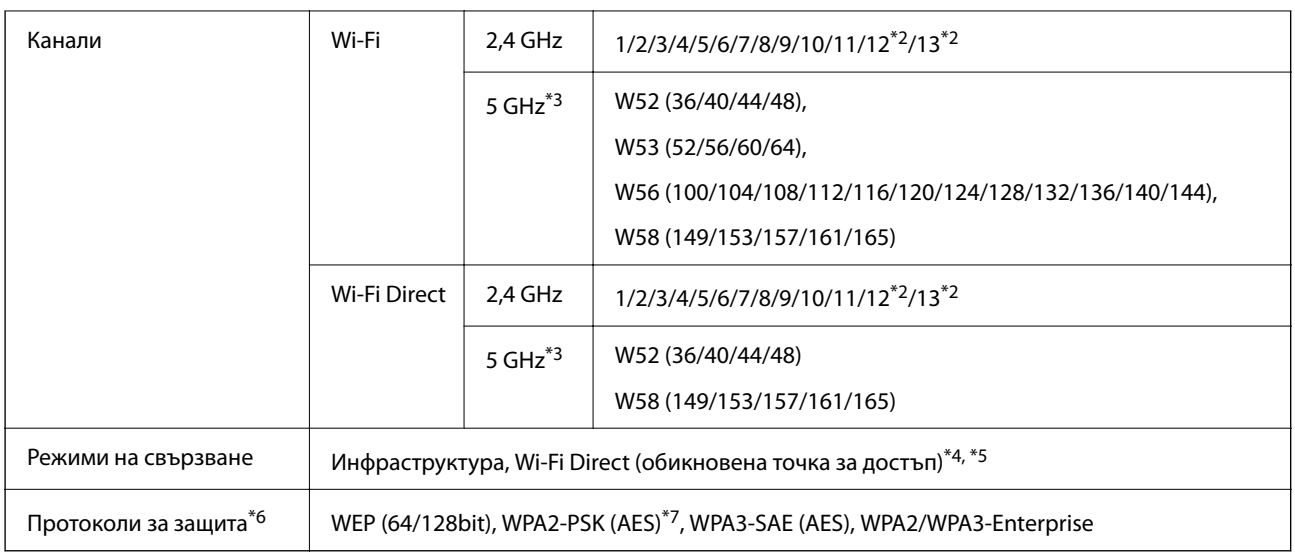

- \*1 Налични само за HT20.
- \*2 Не е налично в Тайван.
- \*3 Наличността на тези канали и използването на продукта на открито на тези канали варира според местоположението. За повече информация вижте следния уебсайт.

<http://support.epson.net/wifi5ghz/>

- \*4 Не се поддържа за IEEE 802.11b.
- \*5 Режимите на инфраструктура и Wi-Fi Direct или Ethernet връзка могат да бъдат използвани едновременно.
- \*6 Wi-Fi Direct поддържа само WPA2-PSK (AES).
- \*7 Отговаря на стандартите за WPA2 с поддръжка за WPA/WPA2 Personal.

# **Спецификации за Ethernet**

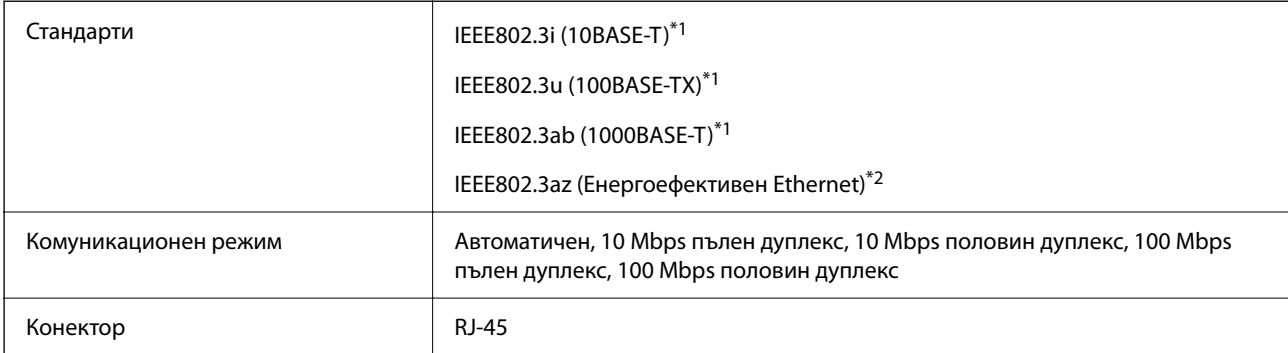

\*1 Използвайте кабел с екранирана усукана двойка (STP) от категория 5e или по-висока, за да се предотврати рискът от радиосмущения.

\*2 Свързаното устройство трябва да отговаря на изискванията на стандартите IEEE802.3az.

# **Мрежови функции и IPv4/IPv6**

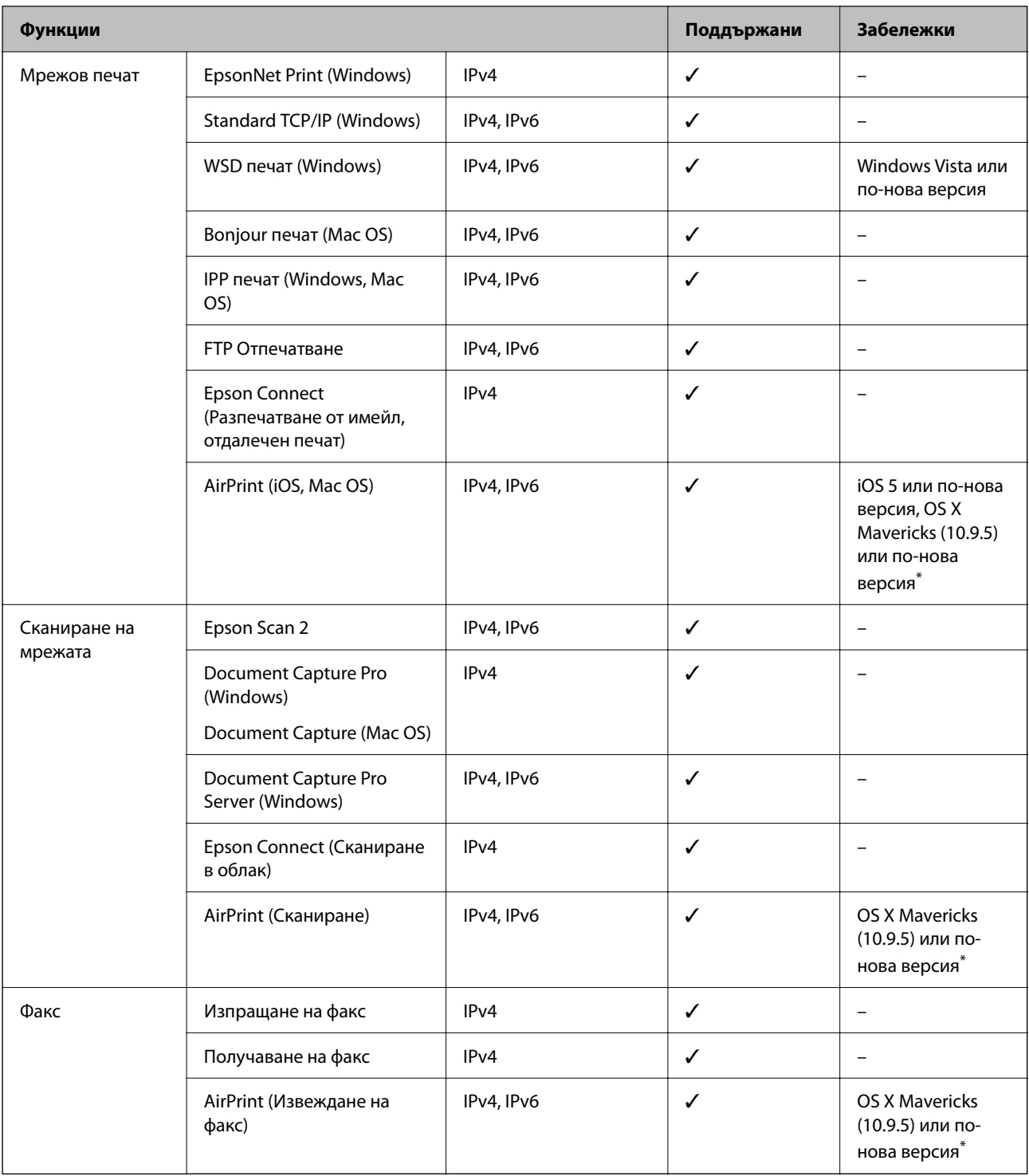

\* Препоръчваме да използвате най-новата версия на iOS или Mac OS.

# **Протокол за защита**

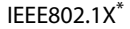

IPsec/IP филтриране

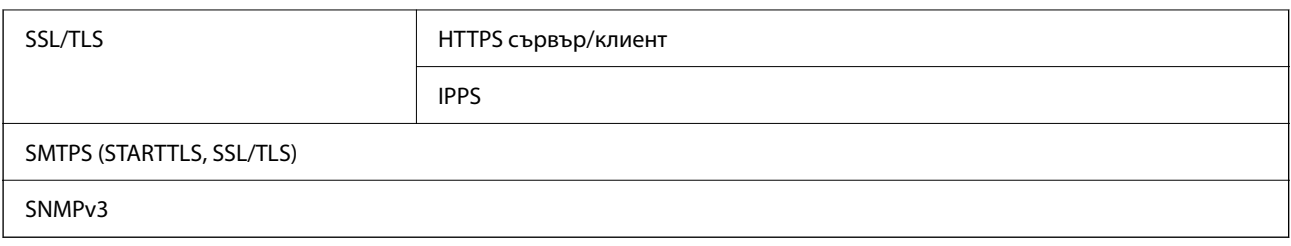

\* Трябва да използвате устройство за свързване, което е в съответствие с IEEE802.1X.

# **Съвместимост с PostScript Level 3**

Използваният в този принтер PostScript е съвместим с PostScript Level 3.

# **Поддържани услуги от трети страни**

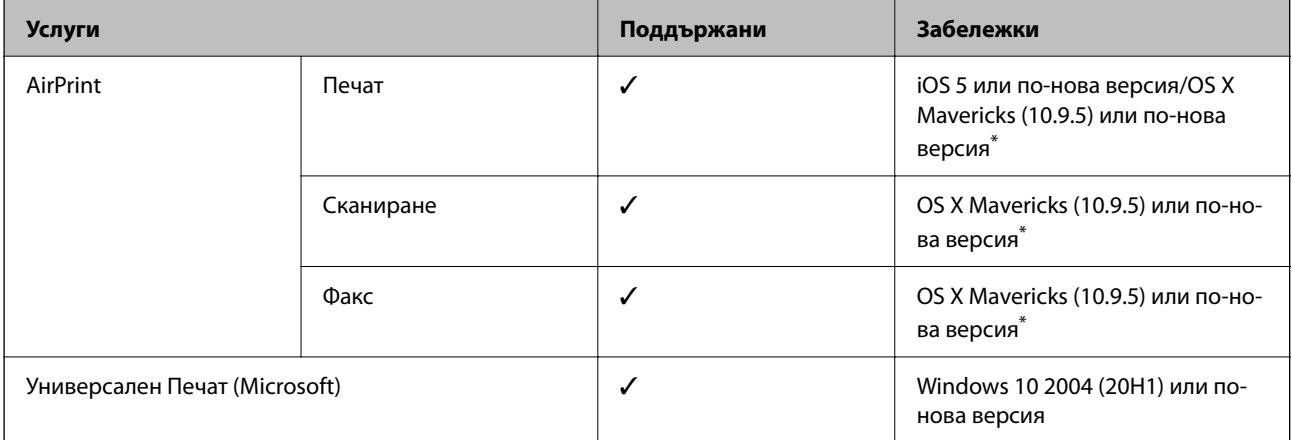

Препоръчваме да използвате най-новата версия на iOS или Mac OS.

# **Спецификации на устройство с памет**

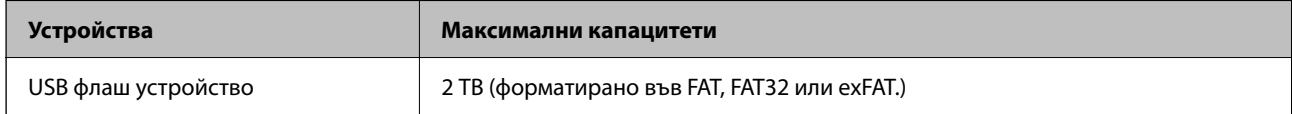

Не можете да използвате следните устройства:

❏ Устройство, което изисква специален драйвер

❏ Устройство с настройки за сигурност (парола, криптиране и т.н.)

Epson не може да гарантира за всички действия на външно свързани устройства.
### **Спецификации на поддържани данни**

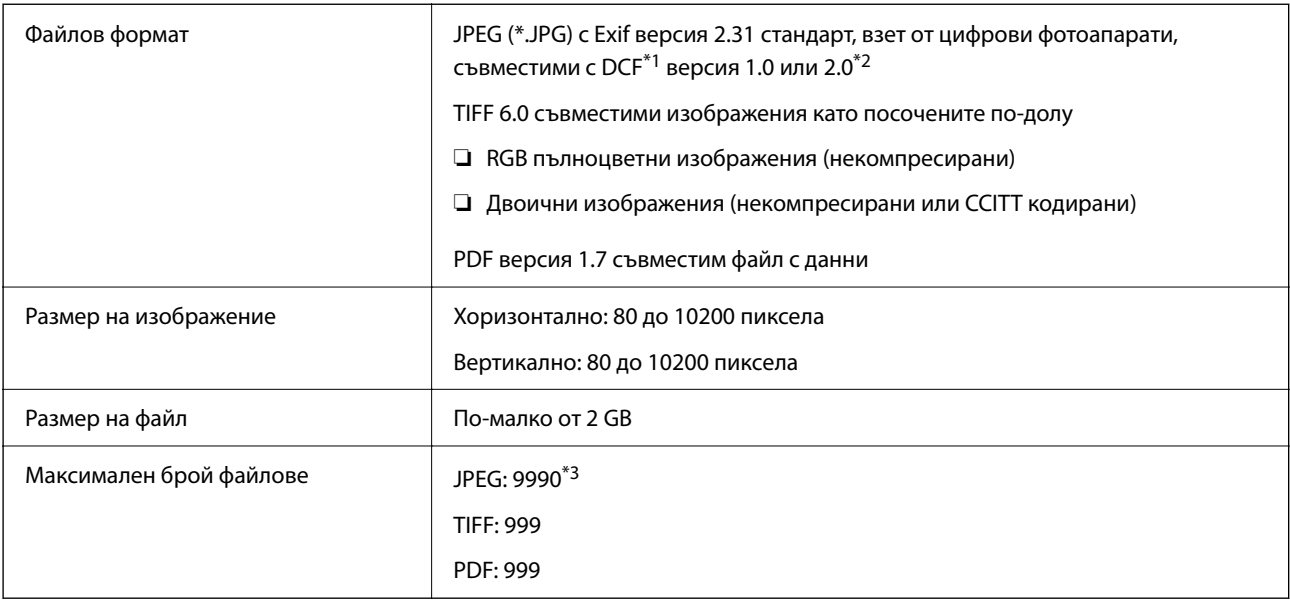

\*1 Правило за проектиране за файловата система на фотоапарата.

- \*2 Фото данни, съхранени на цифрови фотоапарати с вградена памет, не се поддържат.
- \*3 Едновременно могат да бъдат показани до 999 файла. (Ако броят на файловете надвиши 999, файловете се показват в групи.)

#### *Забележка:*

"ד се показва на LCD екрана, когато принтерът не може да разпознае файла на изображението. В тази ситуация, ако изберете оформление на множество изображения, празните секции ще бъдат отпечатани.

### **Размери**

#### **Размери\*1**

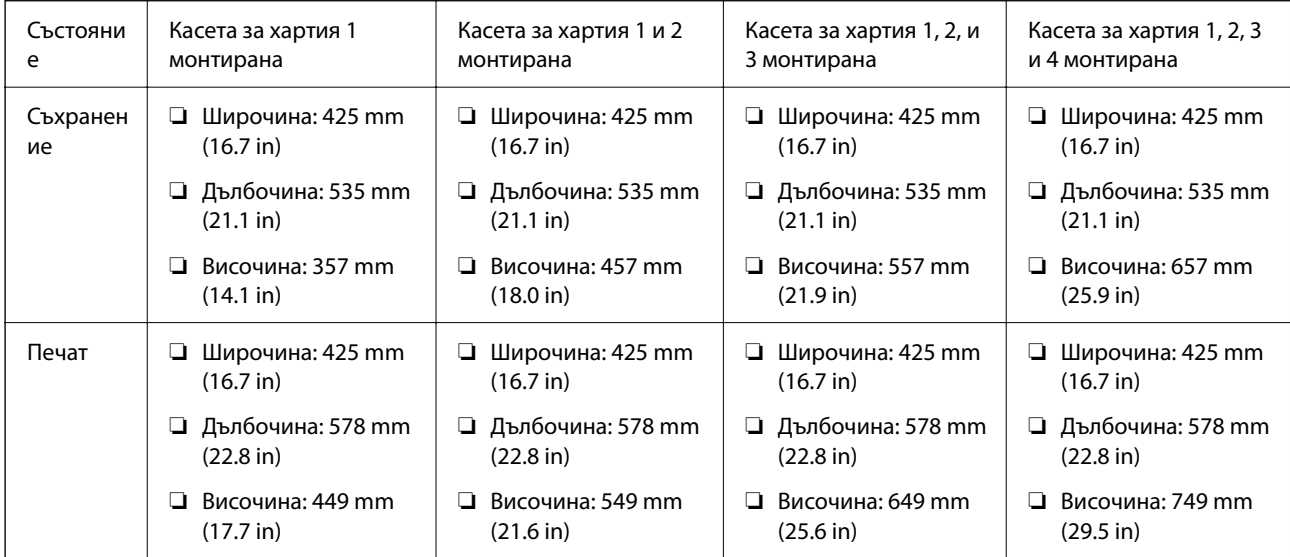

#### **Тегло\*1, \*2**

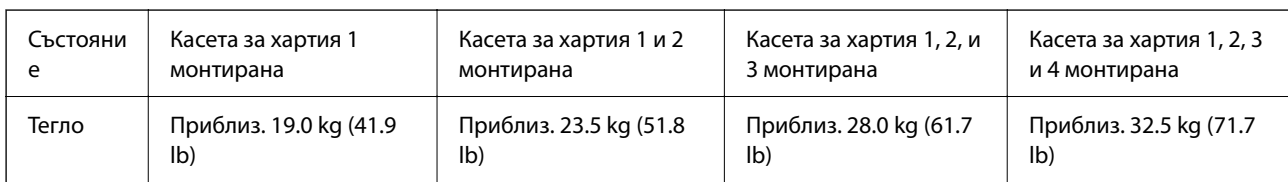

\*1 С изходната тава.

\*2 Без модулите за подаване на мастило и захранващия кабел.

## **Електрически спецификации**

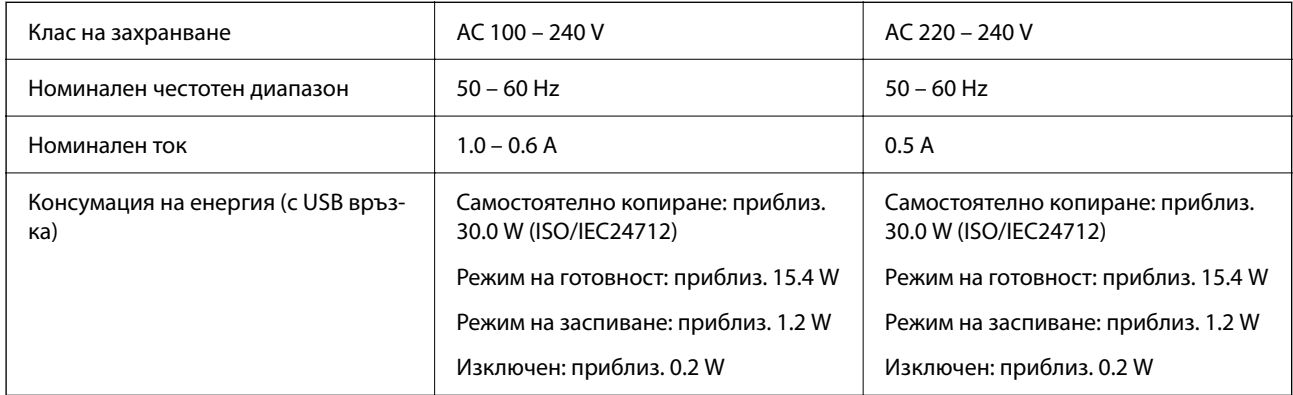

#### *Забележка:*

❏ Проверете етикета на принтера за напрежението му.

❏ За потребителите в Европа: вижте следния уеб сайт за подробности относно консумацията на енергия.

<http://www.epson.eu/energy-consumption>

### **Спецификации на околната среда**

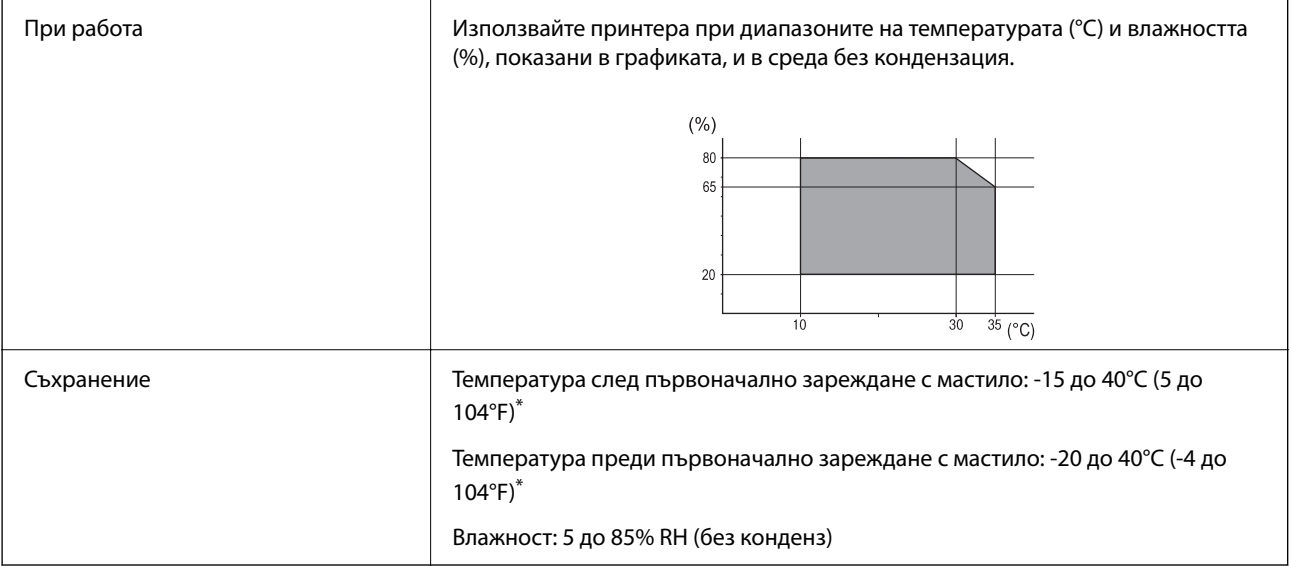

\* Може да бъде съхранено в продължение на един месец при 40°C (104°F).

### **Спецификации за околна среда за Блокове за подаване на мастило**

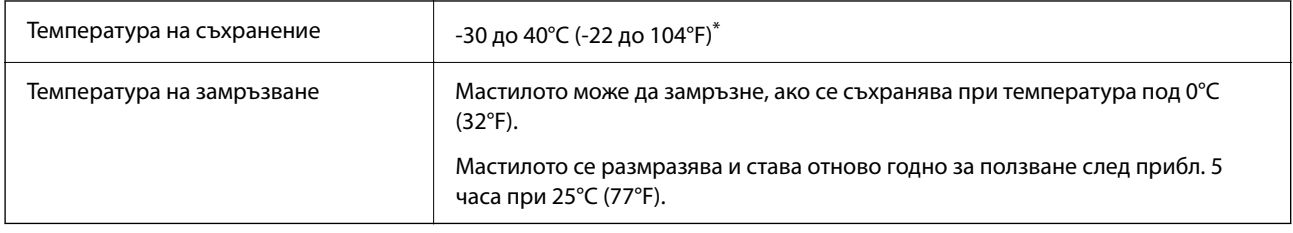

Може да бъде съхранено в продължение на един месец при 40°С (104°F).

### **Местоположение и място за монтаж**

За да гарантирате безопасно използване, поставете принтера на място, което отговаря на следните условия.

- ❏ Равна и стабилна повърхност, която може да издържи тежестта на принтера
- ❏ Места, които не блокират и не покриват вентилационните отвори на принтера
- ❏ Места, където можете да зареждате и изваждате лесно хартия
- ❏ Места, които отговарят на условията в "Спецификации на околната среда" в това ръководство

### **P** Важно:

Не поставяйте принтера в следните места; в противен случай може да възникне неизправност.

- ❏ При условия на пряка слънчева светлина
- ❏ При условия на бързи промени в температурата и влажността
- ❏ При условия на пожар
- ❏ При условия на летливи вещества
- ❏ При условия на удари или вибрации
- ❏ Близо до телевизор или радио
- ❏ Близо до прекомерно количество мръсотия или прах
- ❏ Близо до вода
- ❏ Близо до климатици или оборудване за отопление
- ❏ Близо до овлажнител

Използвайте достъпна в търговската мрежа антистатична подложка за предотвратяване на статично генериране на места, които са склонни да генерират статично електричество.

 $\rightarrow$ 

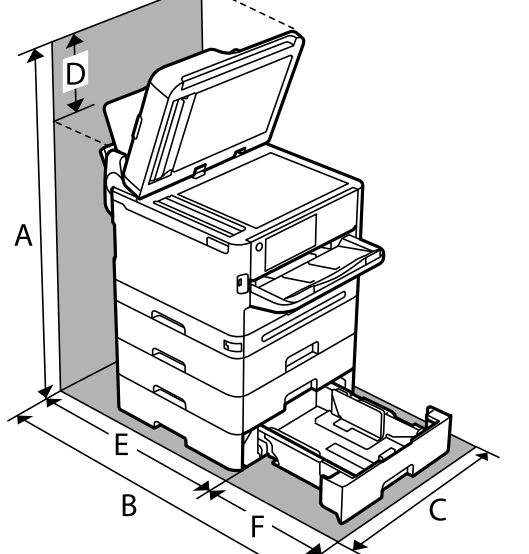

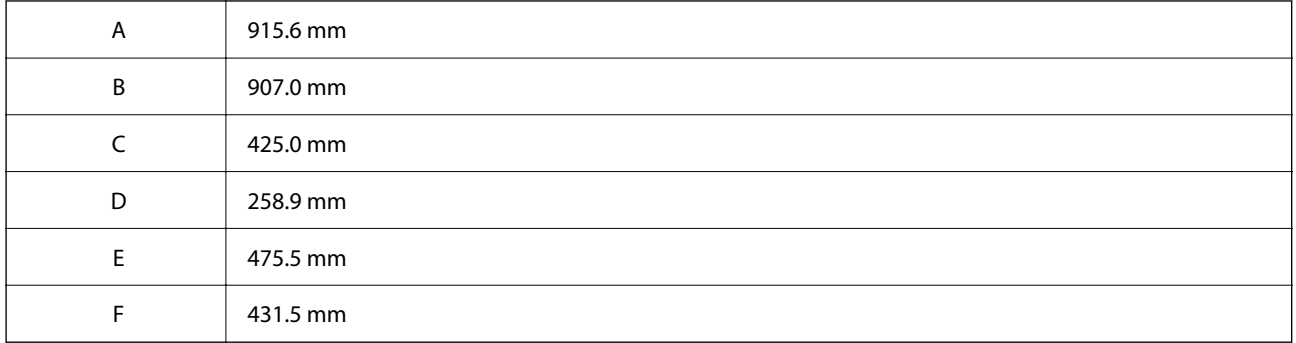

### **Изисквания към системата**

❏ Windows

Windows Vista, Windows 7, Windows 8/8.1, Windows 10, Windows 11 или по-нова версия

Windows XP SP3 (32-bit)

Windows XP Professional x64 Edition SP2

Windows Server 2003 (SP2) или по-нова версия

❏ Mac OS

Mac OS X 10.9.5 или по-нова версия, macOS 11 или по-нова версия

#### *Забележка:*

- ❏ Mac OS може да не поддържа някои приложения и функции.
- ❏ Файловата система на UNIX (UFS) за Mac OS не се поддържа.
- ❏ Chrome OS

Chrome OS 89 или по-нова версия

#### *Забележка:*

Поддържа само стандартните функции на OS.

Осигурете достатъчно място за правилно монтиране и експлоатация на принтера.

# <span id="page-436-0"></span>**Спецификации на шрифтове**

# **Налични шрифтове за PostScript**

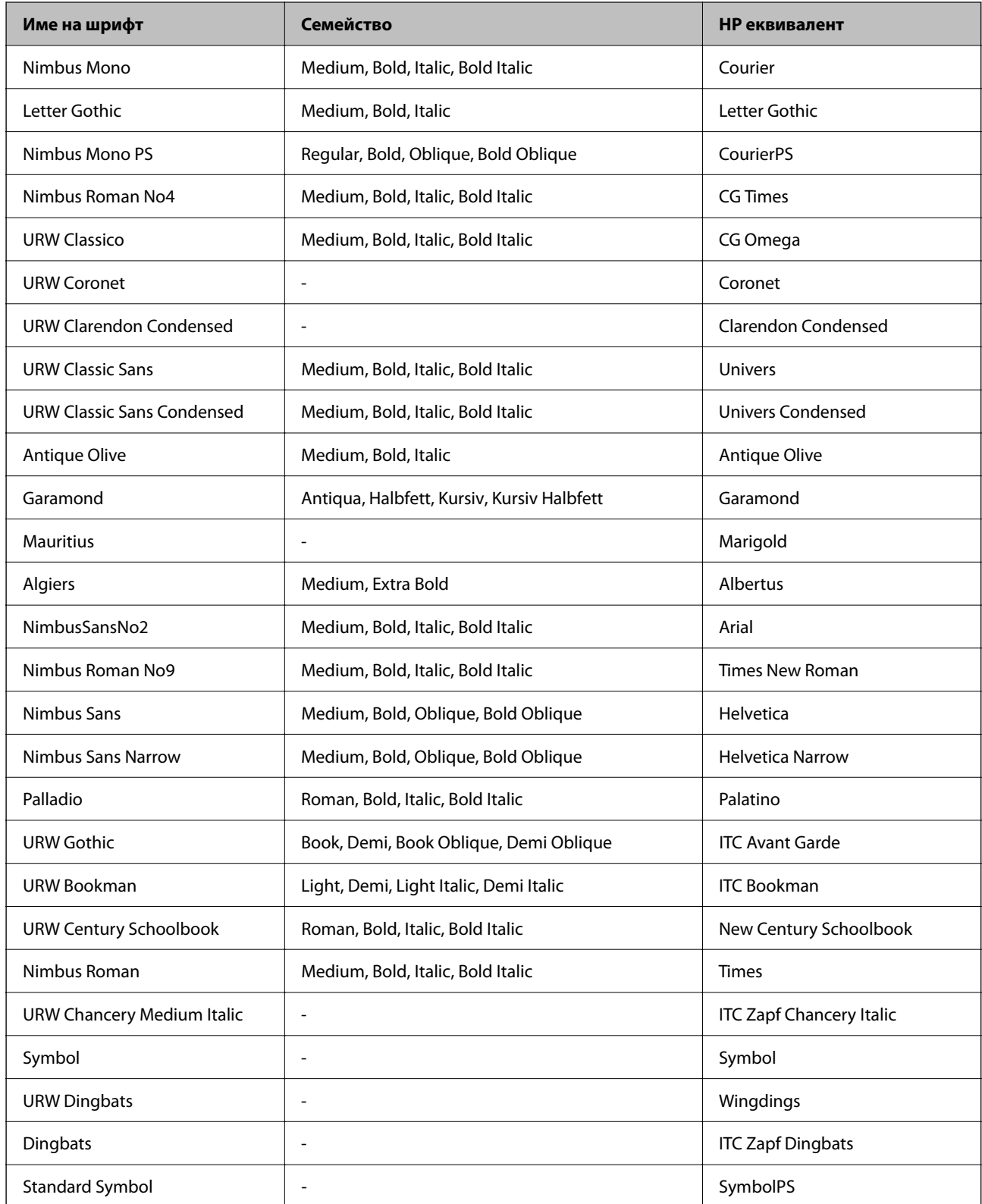

# **Достъпни шрифтове за PCL (URW)**

### **Мащабируем шрифт**

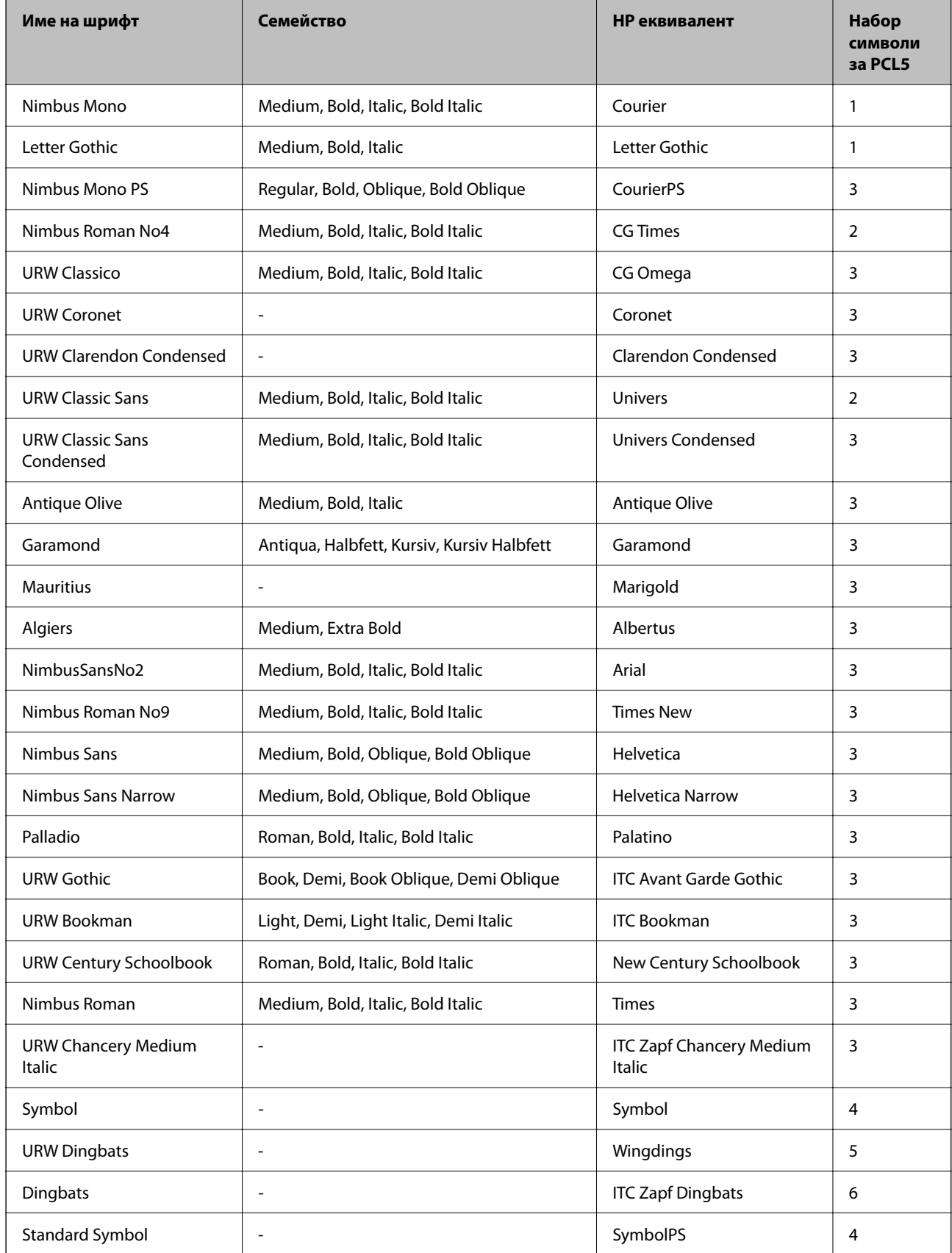

<span id="page-438-0"></span>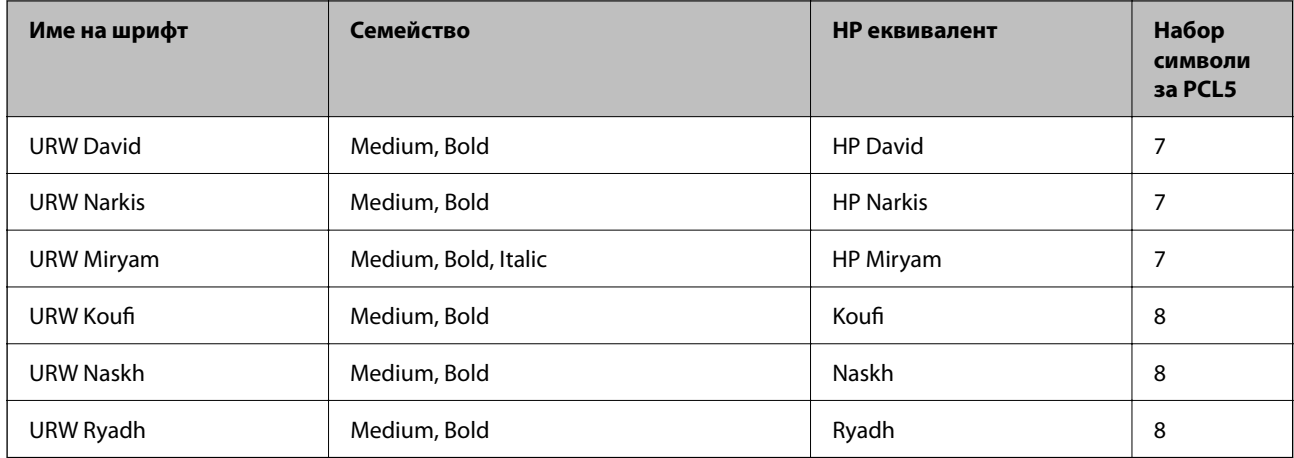

#### **Растерни шрифтове**

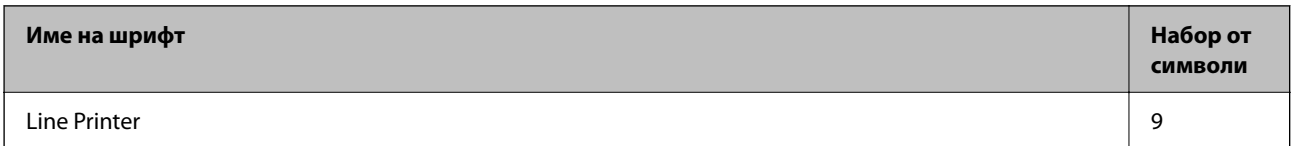

#### **OCR/Barcode Bitmap Font (само за PCL5)**

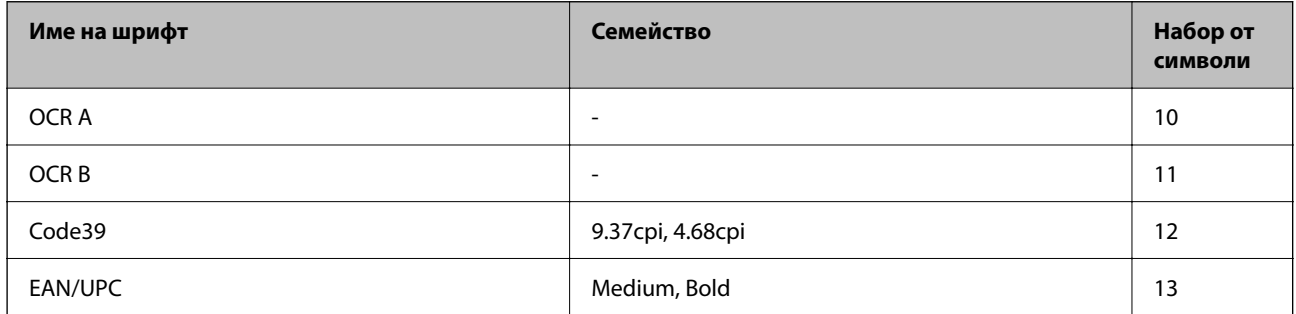

#### *Забележка:*

В зависимост от плътността на печата или от качеството и цвета на хартията, шрифтовете OCR A, OCR B, Code39 и EAN/UPC могат да бъдат нечетливи. Преди печат на големи количества отпечатайте един образец и се уверете, че шрифтовете могат да се четат.

### **Списък с набор от символи**

Принтерът има достъп до множество набори от символи. Много от тези набори от символи се различават само по международните знаци, специфични за всеки отделен език.

Когато обмисляте кой шрифт да използвате, трябва да вземете предвид кой набор от символи да комбинирате с шрифта.

#### *Забележка:*

Тъй като по-голямата част от софтуера поставя шрифтовете и символите автоматично, по всяка вероятност никога няма да се налага да коригирате настройките на принтера. Ако обаче пишете ваши собствени програми за управление на принтера, или ако използвате софтуер от по-стари версии, който не може да контролира шрифтовете, вижте следните раздели за повече подробности относно набора от символи.

### **Списък с набор от символи за PCL 5**

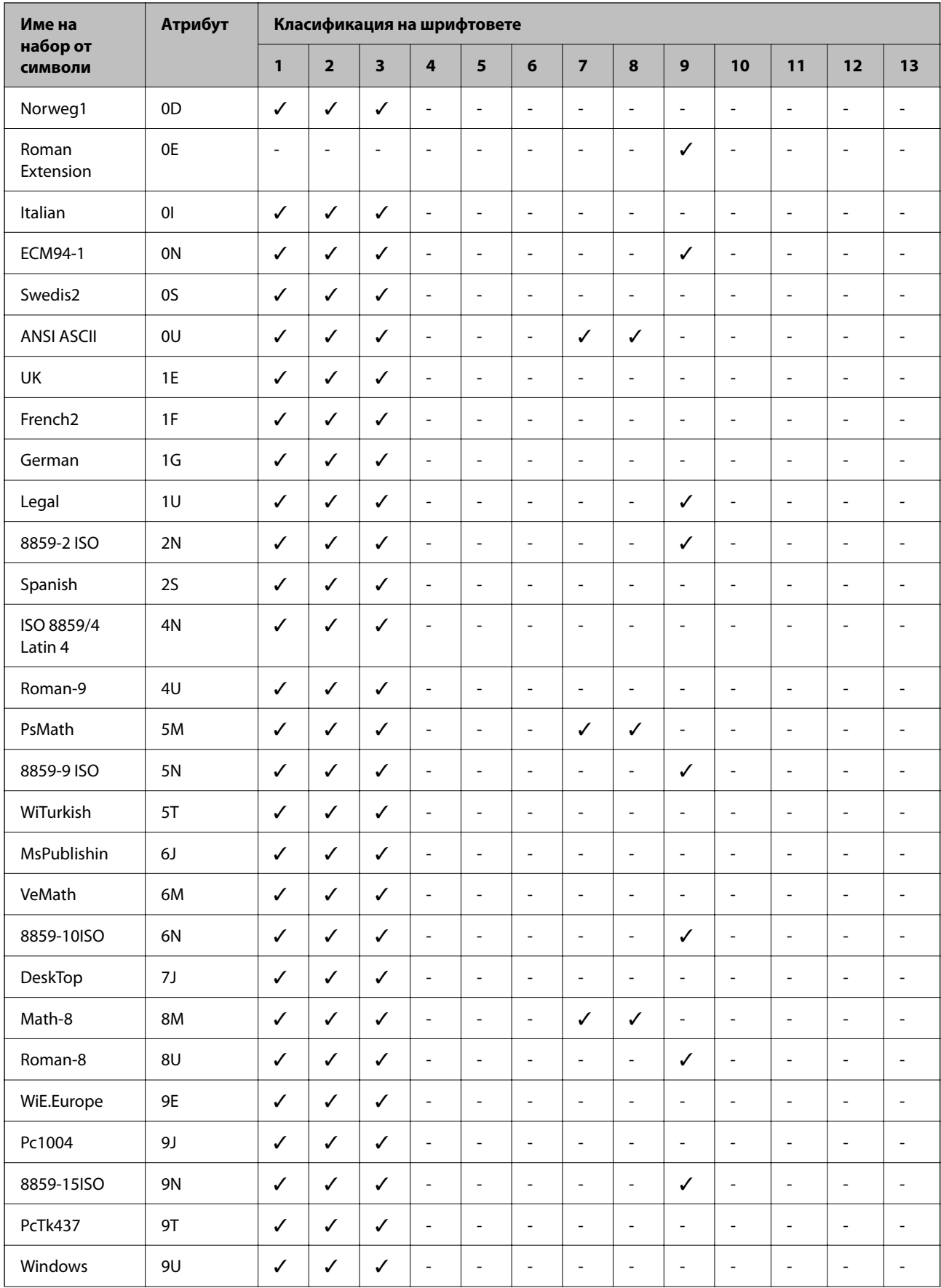

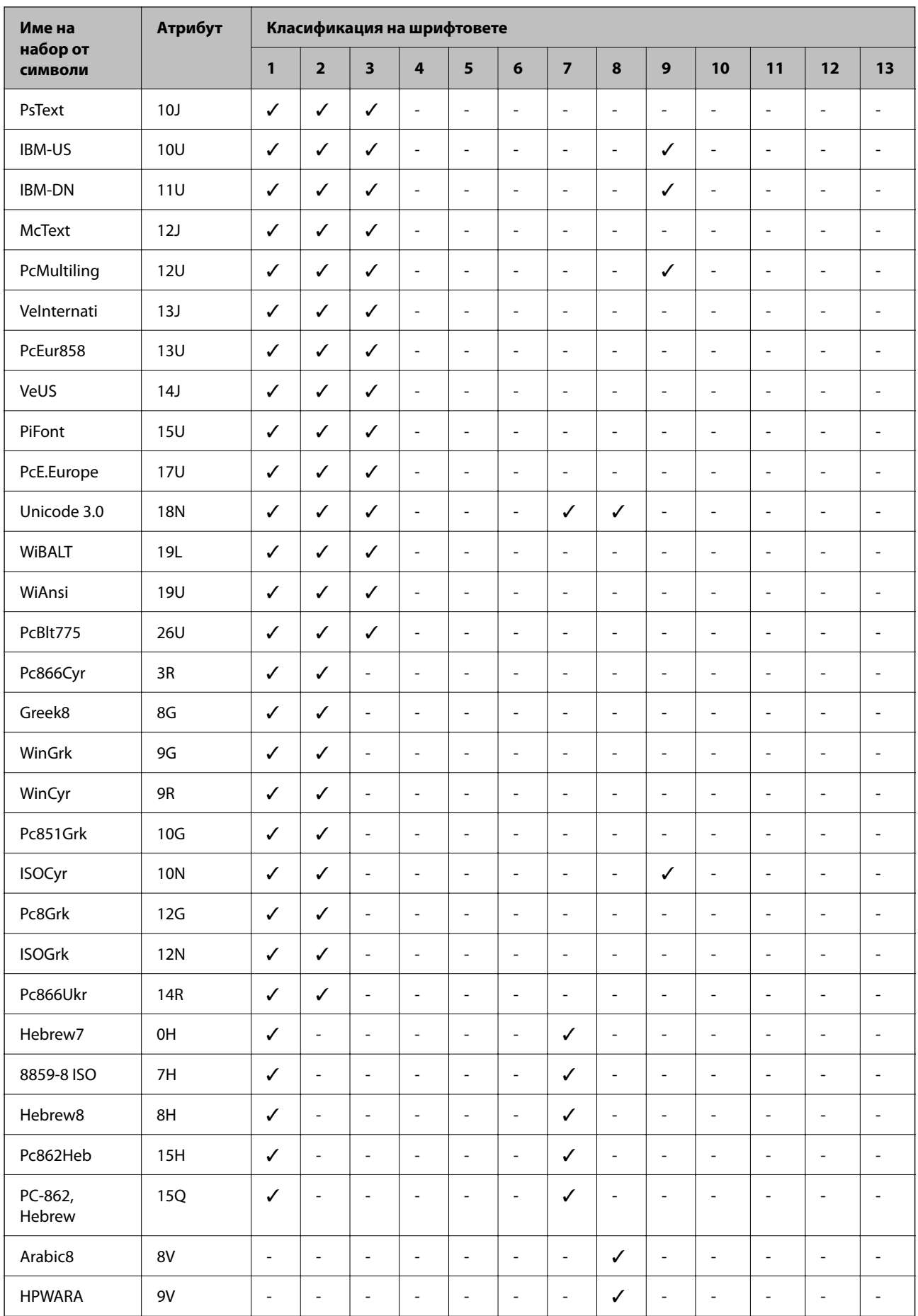

<span id="page-441-0"></span>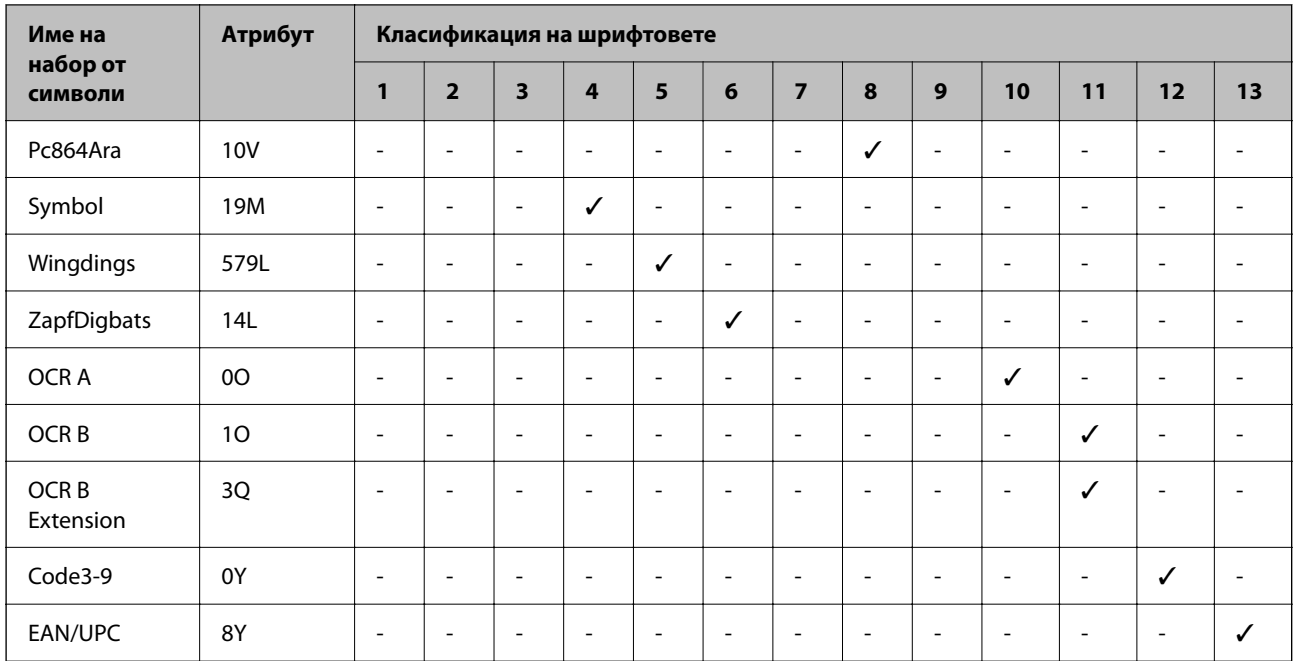

# **Нормативна информация**

### **Стандарти и одобрения**

### **Стандарти и одобрения за модела, предназначен за американския пазар**

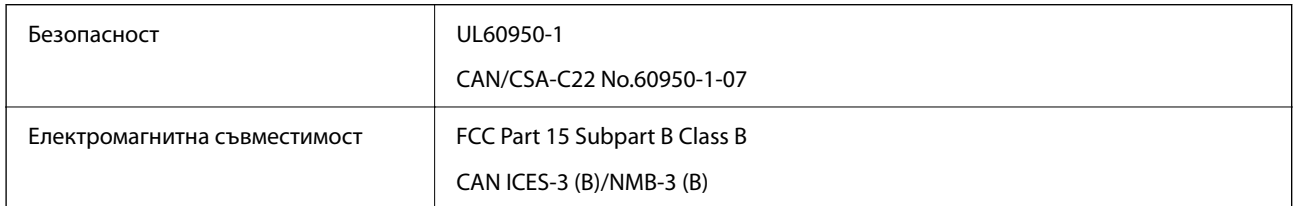

Това оборудване съдържа следния безжичен модул.

Производител: Seiko Epson Corporation

#### Тип: J26H005

Този продукт отговаря на Част 15 от Правилата на Федералната комисия по комуникациите и RSS-210 от Правилата на Министерството на промишлеността на Канада. Epson не носи отговорност за несъответствие с изискванията за защита, възникнало в резултат от непрепоръчани модификации на продукта. Работата му зависи от следните две условия: (1) това устройство не трябва да причинява опасни смущения и (2) това устройство трябва да приема всяко получено смущение, включително смущение, което може да причини нежелана работа на устройството.

За да се предотврати радиосмущение на лицензирана услуга, това устройство е предназначено за работа в закрито помещение и далеч от прозорци, за да се осигури максимална екранировка. Оборудване (или неговата антена), което е монтирано на открито, подлежи на лицензиране.

Това оборудване отговаря на ограниченията за експозиция на излъчване на FCC/IC, зададени за неконтролирана среда, и изпълнява изискванията за радиочестотна (RF) експозиция на FCC в Допълнение

В към OET65 и RSS-102 в правилата за експозиция на радиочестоти (RF) на IC. Това оборудване трябва да бъде монтирано и използвано така, че радиаторът да бъде на разстояние най-малко 7,9 инча (20 cm) или повече от тялото на човек (с изключение на крайниците: ръце, китки, крака и глезени).

### **Стандарти и одобрения за модела, предназначен за европейския пазар**

Следният модел е маркиран със CE/UKCA и отговаря на изискванията на всички приложими директиви.

Пълният текст на декларацията за съответствие е наличен на следния уебсайт:

#### [https://www.epson.eu/conformity](http://www.epson.eu/conformity)

C642E

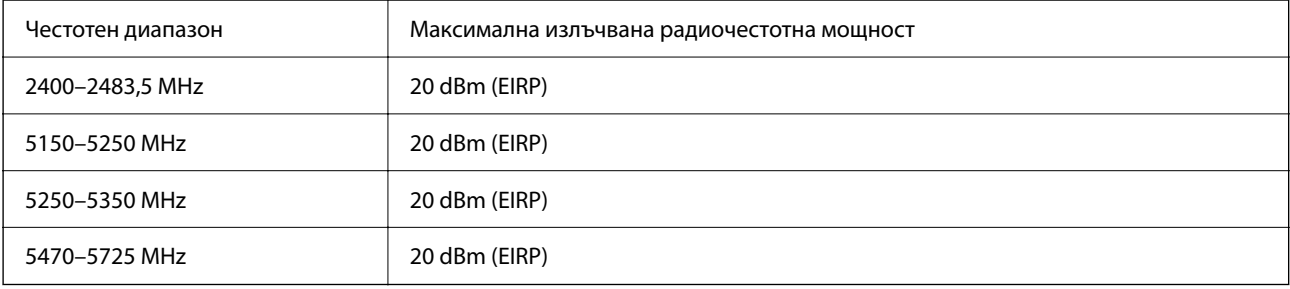

# $C \in$

### **Стандарти и одобрения за модела, предназначен за австралийския пазар**

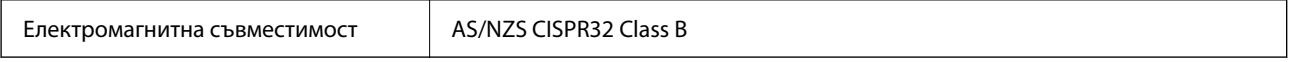

С настоящото Epson декларира, че следните модели оборудване са в съответствие със съществените изисквания и другите приложими разпоредби на AS/NZS4268:

#### C642E

Epson не носи отговорност за несъответствие с изискванията за защита, възникнало в резултат от непрепоръчани модификации на продуктите.

### **Стандарти и одобрения за модела, предназначен за Нова Зеландия**

#### **General Warning**

The grant of a Telepermit for any item of terminal equipment indicates only that Telecom has accepted that the item complies with minimum conditions for connection to its network. It indicates no endorsement of the product by Telecom, nor does it provide any sort of warranty. Above all, it provides no assurance that any item will work correctly in all respects with another item of Telepermitted equipment of a different make or model, nor does it imply that any product is compatible with all of Telecom's network services.

Telepermitted equipment only may be connected to the EXT telephone port. This port is not specifically designed for 3-wire-connected equipment. 3-wire-connected equipment might not respond to incoming ringing when attached to this port.

#### **Important Notice**

Under power failure conditions, this telephone may not operate. Please ensure that a separate telephone, not dependent on local power, is available for emergency use.

This equipment is not capable, under all operating conditions, of correct operation at the higher speeds for which it is designed. Telecom will accept no responsibility should difficulties arise in such circumstances.

This equipment shall not be set up to make automatic calls to the Telecom '111' Emergency Service.

### **ZICTA Типово одобрение за потребители в Замбия**

Вижте следния уебсайт, за да проверите информацията за типово одобрение на ZICTA.

<https://support.epson.net/zicta/>

### **Немски сертификат Blue Angel (Син ангел)**

Вижте следния уеб сайт, за да проверите дали този принтер отговаря на стандартите на немския Blue Angel. <http://www.epson.de/blauerengel>

### **Ограничения при копиране**

За отговорна и законна употреба на вашия принтер спазвайте следните ограничения.

Копиране на следните предмети е забранено по закон:

- ❏ Банкноти, монети, държавни облигации, държавни ценни книжа и общински ценни книжа
- ❏ Неизползвани пощенски марки, пощенски картички с прикрепена пощенска марка и други официални пощенски документи, за които са платени пощенски разходи
- ❏ Гербови марки и ценни книжа, издадени съгласно законна процедура

Бъдете внимателни при копирането на следните предмети:

- ❏ Ценни книжа на частни лица (акции, ценни книжа на приносител, чекове и т.н.), месечни пропуски, билети за намаление и т.н.
- ❏ Паспорти, шофьорски книжки, свидетелства за годност, пътни пропуски, купони за храна, билети и т.н.

#### *Забележка:*

Копирането на тези предмети може също да е забранено по закон.

Отговорна употреба на материали, предмет на авторско право:

Некоректна употреба на принтерите може да възникне при неправомерно копиране на материали с авторско право. Освен ако не действате по съвет на компетентен адвокат, проявете отговорност и уважение, като поискате позволение от собственика на авторските права, преди да копирате публикуван материал.

# <span id="page-444-0"></span>**Информация за администратор**

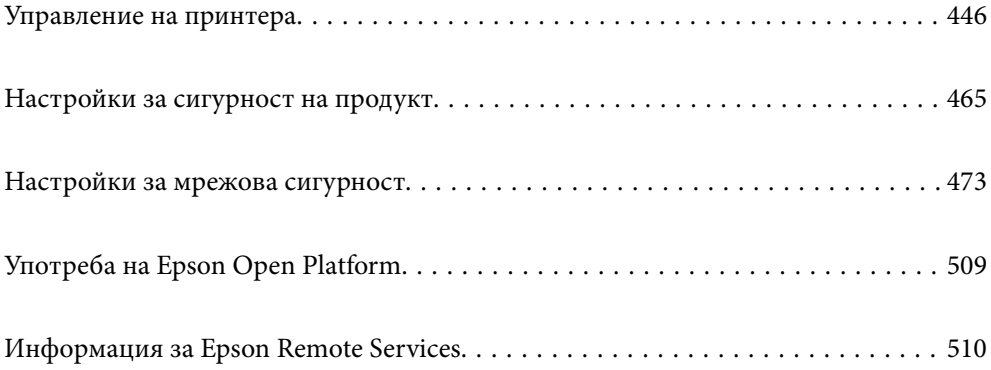

# <span id="page-445-0"></span>**Управление на принтера**

### **Проверка на информация за отдалечен принтер**

Можете да проверите следната информация на работещия принтер от **Status** с помощта на Web Config.

❏ Product Status

Проверете състоянието, облачната услуга, номера на продукта, MAC адреса и т.н.

Ако сте регистрирали информация в **Administrator Name/Contact Information** на раздела **Device Management**, информацията за администратора се извежда в раздела Състояние.

❏ Network Status

Проверете информацията на състоянието на мрежовата връзка, IP адреса, DNS сървъра и т.н.

❏ Usage Status

Проверете първият ден на отпечатване, отпечатани страници, брой разпечатки за всеки език, брой сканирания и т.н.

❏ Hardware Status

Проверете състоянието на всяка функция на принтера.

❏ Job History

Проверете регистъра на задания за задания за печат, задания за предаване и т.н.

❏ Panel Snapshot

Извеждане на екранна снимка на екрана, която се извежда на контролния панел на устройството.

### **Настройка на контролния панел**

Настройка за контролния панел на принтера. Можете да конфигурирате следното.

1. Въведете IP адреса на принтера в браузъра за достъп до Web Config.

Въведете IP адреса на принтера от компютър, който е свързан към същата мрежа като принтера.

Можете да проверите IP адреса на принтера от следното меню.

**Настройки** > **Общи настройки** > **Настройки на мрежата** > **Мрежов статус** > **Състояние на кабелна LAN/Wi-Fi връзка**

- 2. Въведете паролата на администратора, за да влезете като администратор.
- 3. Изберете в следния ред.

Раздел **Device Management** > **Control Panel**

- 4. Задайте следните елементи според необходимостта.
	- ❏ Language

Изберете изведения език на контролния панел.

❏ Panel Lock

Ако изберете **ON**, не можете да избирате елементи, които изискват правомощия на администратор. За да ги изберете, трябва да влезете в принтера като администратор. Ако паролата на администратор не е зададена, заключването на панела е дезактивирано.

<span id="page-446-0"></span>❏ Operation Timeout

Ако изберете **ON**, когато влизате като потребител с контрол на достъпа или администратор, ще бъдете автоматично отписани и ще се върнете на първоначалния екран, ако не сте били активни за определен период от време.

Можете да задавате между 10 секунди и 240 минути с точност до секундата.

#### *Забележка:*

Можете да конфигурирате и от контролния панел на принтера.

- ❏ Language: *Настройки* > *Общи настройки* > *Осн. Настройки* > *Език/Language*
- ❏ Panel Lock: *Настройки* > *Общи настройки* > *Системна администрация* > *Настройки за сигурност* > *Администраторски настройки* > *Заключване на настройка*
- ❏ Operation Timeout: *Настройки* > *Общи настройки* > *Осн. Настройки* > *Интервал за операцията* (Можете да зададете Вкл. или Изкл.)
- 5. Щракнете върху **OK**.

#### **Още по темата**

& ["Стойност по подразбиране на паролата на администратора" на страница 19](#page-18-0)

### **Контролиране на работата с панела**

Ако активирате Заключване на настройка, можете да заключите елементите, свързани със системните настройки на принтера, за да не могат потребителите да ги променят.

### **Целеви елементи за Заключване на настройка**

#### **Елементи с настройка за заключване в менюто Настройки**

Заключените елементи са маркирани с  $\blacksquare$ . Менютата от по-ниско ниво също ще бъдат заключени.

#### **Елементи с настройка за заключване, различни от тези в менюто Настройки**

Освен менюто **Настройки**, настройката за заключване се отнася за следните елементи в менюто **Предв.настр.**.

- ❏ Добавяне на нов
- ❏ Сортиране

 $\blacksquare$ (Изтриване)

❏ Доб. /Махни

#### **Още по темата**

- & ["Списък на менюто за настройки" на страница 385](#page-384-0)
- & ["Елементи, които могат да се настройват индивидуално" на страница 448](#page-447-0)

### <span id="page-447-0"></span>**Отделна работа с настройка на дисплей и функции**

За някои целеви елементи на Заключване на настройка Вие можете поотделно да задавате дали са активирани или дезактивирани.

Можете да зададете наличността на всеки потребител, ако е необходимо, като регистриране или промяна на контакти, извеждане на хронология на задания и т.н.

- 1. Изберете **Настройки** на контролния панел на принтера.
- 2. Изберете **Общи настройки** > **Системна администрация** > **Настройки за сигурност** > **Ограничения**.
- 3. Изберете елемента за функцията, на която искате да промените настройката, след което задайте **Вкл.** или **Изкл.**.

#### *Елементи, които могат да се настройват индивидуално*

Администраторът може да разреши да се извеждат и да се правят индивидуални настройки на елементите по-долу.

❏ Достъп до хронология на задачи:**Job/Status** > **Хронолог.**

Управление на показването на хронологията на заданията на монитора за състоянието. Изберете **Вкл.**, за да разрешите хронологията на заданията да се показва.

❏ Достъп до регистриране/ изтриване на Контакти:**Настройки** > **Диспечер на Контакти** > **Добавяне/ редактиране/изтриване**

Управление на регистрирането и промяната на контакти. Изберете **Вкл.**, за да регистрирате или променяте контакти.

❏ Факс скорошен достъп:**Факс** > **Получател** > **Най-нови**

Управление на показването на местоназначението при изпращане и получаване на факс. Изберете **Вкл.**, за да покажете местоназначението.

❏ Факс достъп до хронология на предаването:**Факс** > > **Хронология на предаване**

Управление на показването на хронологията на комуникацията на факса. Изберете **Вкл.**, за да покажете хронологията на комуникацията.

❏ Достъп до Факс отчет:**Факс** > > **Отчет за факсове**

Управление на отпечатването на отчет за факс. Изберете **Вкл.**, за да разрешите отпечатване.

❏ Достъп до Хронология на зап. разп. Сканир. към мр. папка/FTP:**Сканиране** > **Мрежова папка/FTP** > **Направление** > **Местоположение**

Управление на функцията за отпечатване на хронологията на запазване за сканиране към мрежова папка. Изберете **Вкл.**, за да разрешите отпечатване.

❏ Достъп до Скорошни на Сканиране към имейл:**Сканиране** > **Имейл** > **Получател**

Управление на функцията за извеждане на хронологията за сканиране към поща. Изберете **Вкл.**, за да изведете хронологията.

❏ Достъп до Показв. хр. на изпр. на Сканиране към имейл: **Сканиране** > **Имейл** >**Меню** > **Показване на хронология на изпратени**

Управление на функцията за извеждане на хронологията на изпращане на имейли за сканиране към поща. Изберете **Вкл.**, за да изведете хронологията на изпращане на имейли.

<span id="page-448-0"></span>❏ Достъп до Хр. изпр. разп. Сканиране към имейл: **Сканиране** > **Имейл** > **Меню** > **Хронология на изпращане за печат**

Управление на функцията за отпечатване на хронологията на изпращане на имейли за сканиране към поща. Изберете **Вкл.**, за да разрешите отпечатване.

❏ Достъп до език: **Настройки** > **Общи настройки** > **Осн. Настройки** > **Език**

Управление на промяната на езика на извеждане на контролния панел. Изберете **Вкл.**, за да промените езика.

- ❏ Достъп до Дебела хартия: **Настройки** > **Общи настройки** > **Настройки на печат** > **Дебела хартия** Управление на функцията за промяна на настройки на Дебела хартия. Изберете **Вкл.**, за да промените настройките.
- ❏ Достъп до Тих режим: **Настройки** > **Общи настройки** > **Настройки на печат** > **Тих режим** Управление на функцията за промяна на настройки на Тих режим. Изберете **Вкл.**, за да промените настройките.
- ❏ Защита на личните данни:

Управлявайте извеждането на информация за местоназначение на регистрацията за бързо набиране. Изберете **Вкл.**, за да изведете местоназначението като (\*\*\*).

#### **Още по темата**

- & ["Отделна работа с настройка на дисплей и функции" на страница 448](#page-447-0)
- & ["Списък на менюто за настройки" на страница 385](#page-384-0)

### **Управление на мрежовата връзка**

Можете да проверите или конфигурирате мрежовата връзка.

#### **Проверка или конфигуриране на основни мрежови настройки**

1. Въведете IP адреса на принтера в браузъра за достъп до Web Config.

Въведете IP адреса на принтера от компютър, който е свързан към същата мрежа като принтера.

Можете да проверите IP адреса на принтера от следното меню.

#### **Настройки** > **Общи настройки** > **Настройки на мрежата** > **Мрежов статус** > **Състояние на кабелна LAN/Wi-Fi връзка**

- 2. Въведете паролата на администратора, за да влезете като администратор.
- 3. Изберете в следния ред.

Раздел **Network** > **Basic**

- 4. Задайте всеки елемент.
- 5. Щракнете върху **Next**. Извежда се съобщение за потвърждение.
- 6. Щракнете върху **OK**.

Принтерът е актуализиран.

#### **Още по темата**

- & ["Стойност по подразбиране на паролата на администратора" на страница 19](#page-18-0)
- & "Елементи за настройка на мрежа" на страница 450

### *Елементи за настройка на мрежа*

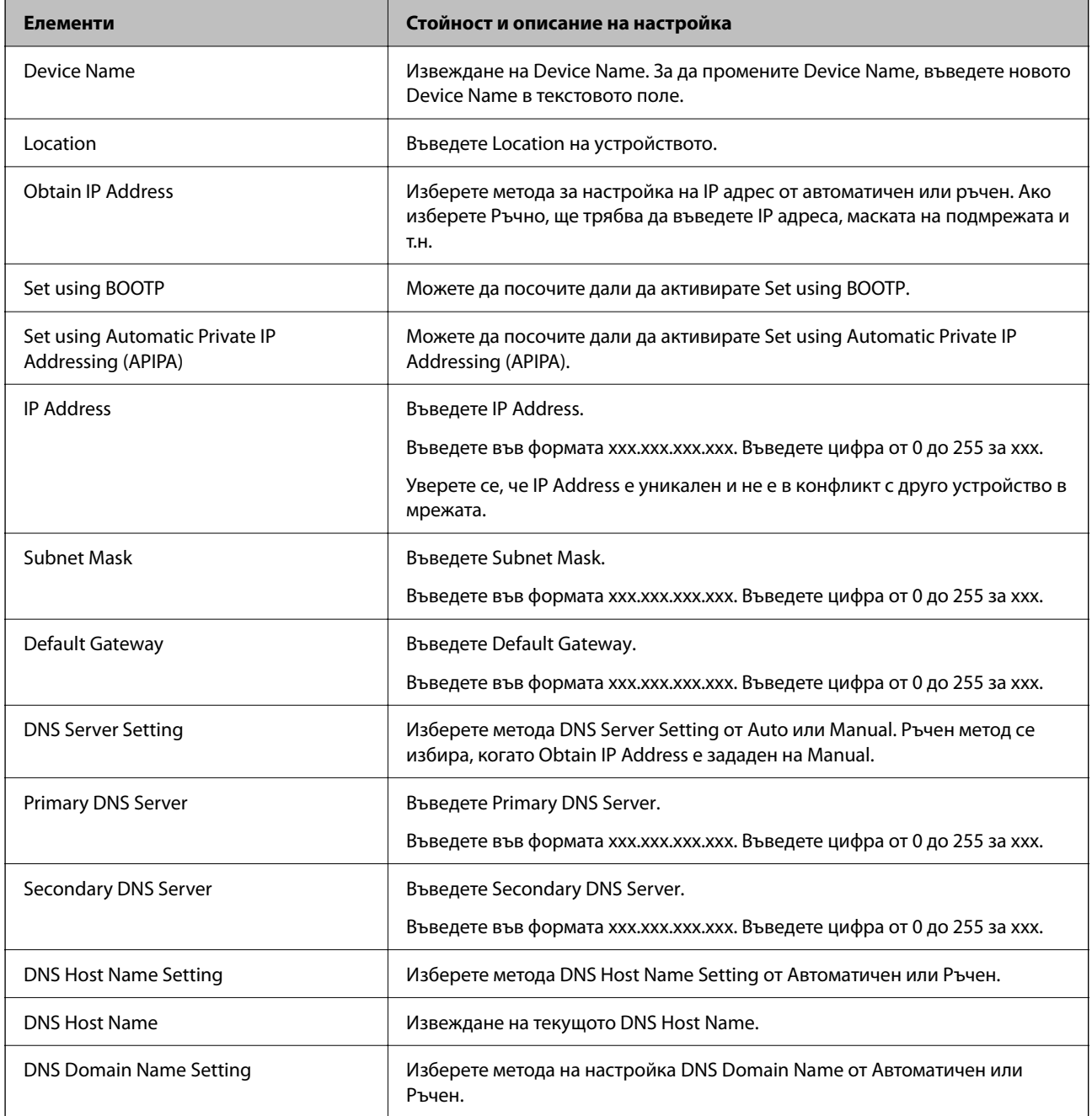

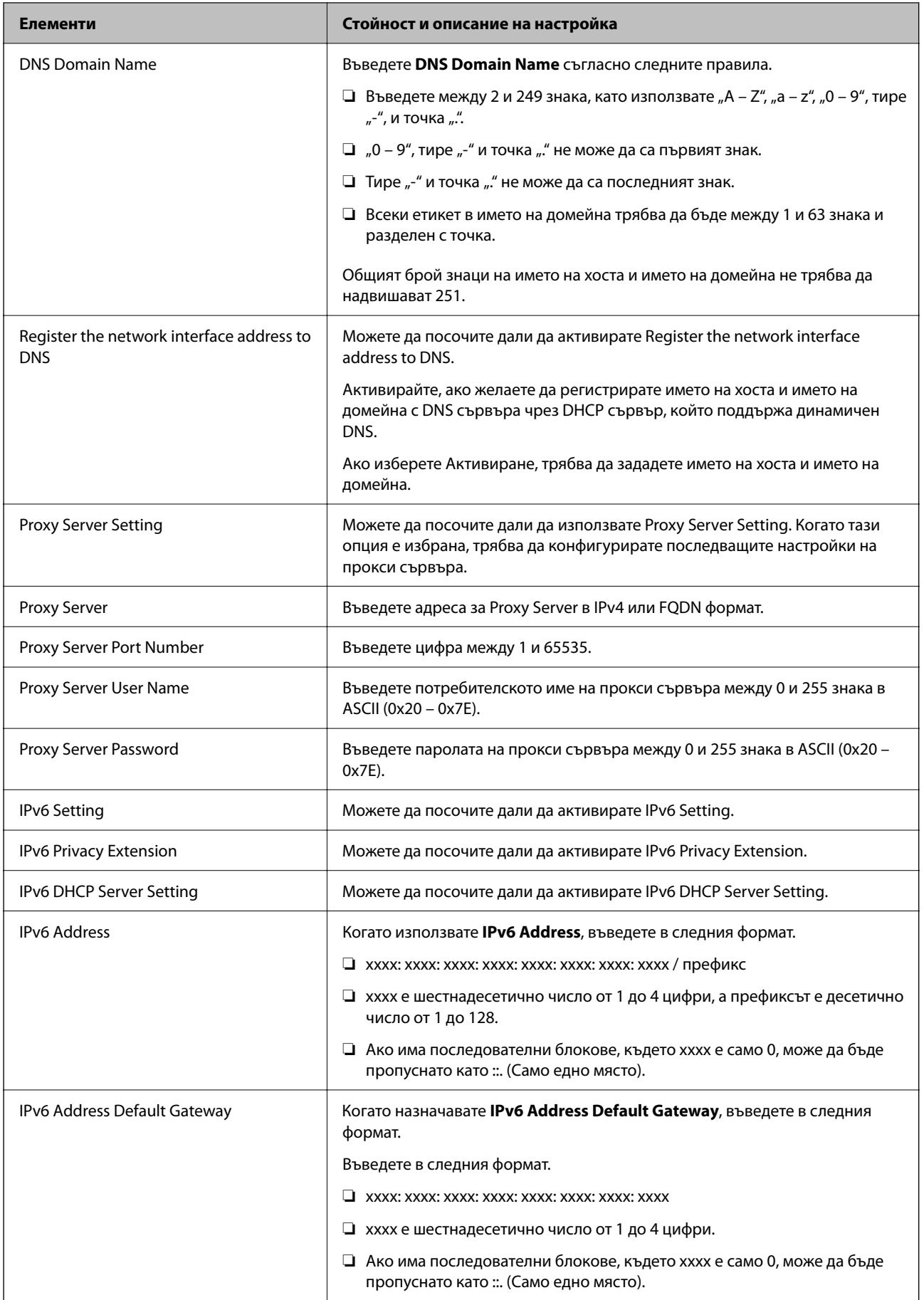

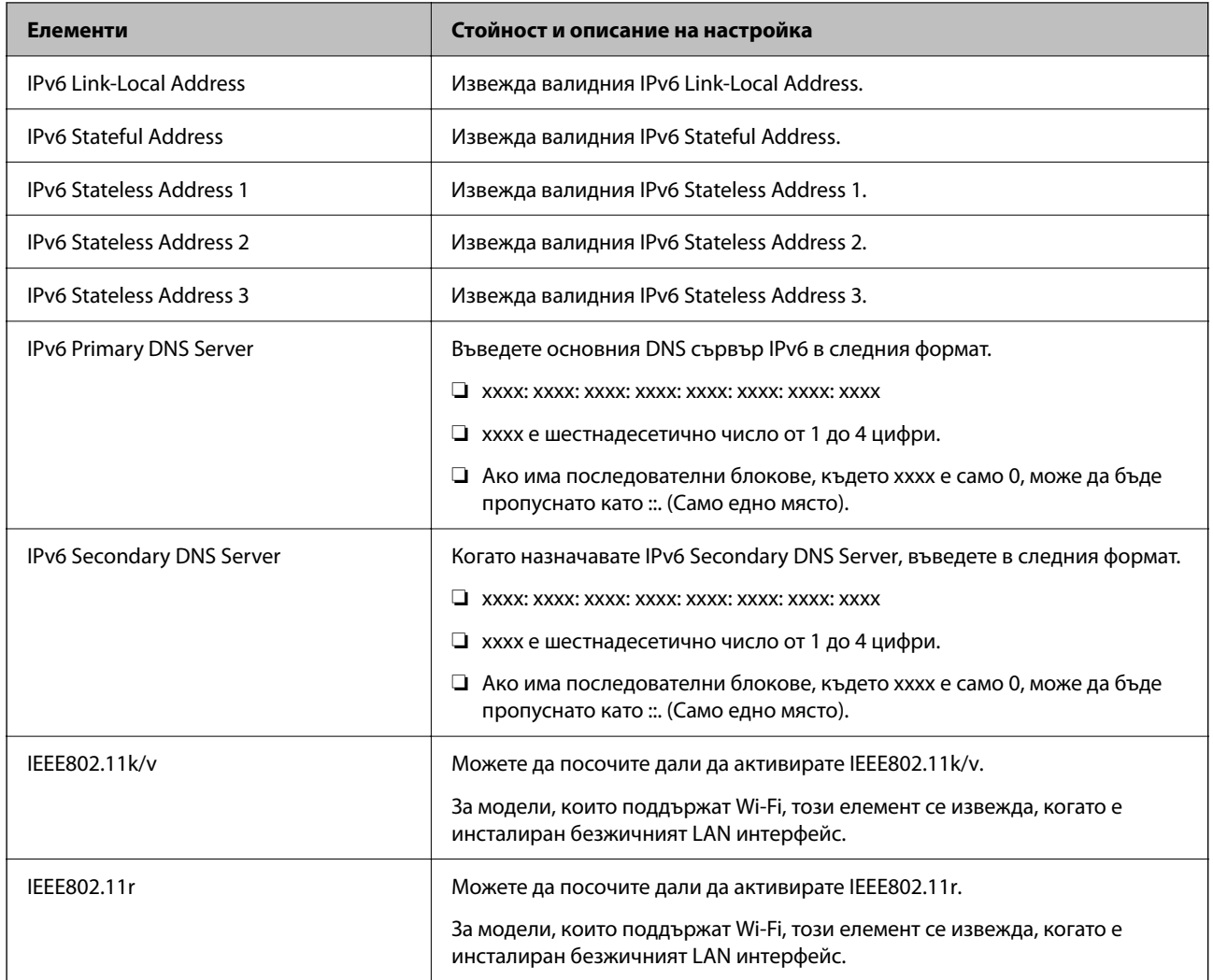

### **Wi-Fi**

Можете да проверите състоянието на Wi-Fi или Wi-Fi Direct връзката.

За извеждане на състоянието на Wi-Fi Direct щракнете върху раздела Wi-Fi Direct.

#### *Забележка:*

За модели, които поддържат Wi-Fi, този елемент се извежда, когато е инсталиран безжичният LAN интерфейс.

#### ❏ Бутон Setup

Когато щракнете върху бутона Setup, се извежда настройката на Wi-Fi (режим на инфраструктура).

❏ Бутон Disable Wi-Fi

Когато щракнете върху бутона Disable Wi-Fi, функцията за Wi-Fi (режим на инфраструктура) е дезактивирана.

Ако сте използвали Wi-Fi (безжична LAN), но вече не е необходимо поради промяна в режима на свързване и т.н., като премахнете ненужните Wi-Fi сигнали, можете също да намалите натоварването върху използването на захранване в режим на готовност на принтера.

#### *Забележка:*

Можете да конфигурирате и от контролния панел на принтера.

#### **Настройки** > **Общи настройки** > **Настройки на мрежата**

### **Конфигуриране на настройки за кабелен LAN**

1. Въведете IP адреса на принтера в браузъра за достъп до Web Config.

Въведете IP адреса на принтера от компютър, който е свързан към същата мрежа като принтера.

Можете да проверите IP адреса на принтера от следното меню.

#### **Настройки** > **Общи настройки** > **Настройки на мрежата** > **Мрежов статус** > **Състояние на кабелна LAN/Wi-Fi връзка**

- 2. Въведете паролата на администратора, за да влезете като администратор.
- 3. Изберете в следния ред.

Раздел **Network** >**Wired LAN**

- 4. Задайте всеки елемент.
	- ❏ Link Speed & Duplex

Изберете режима на комуникация от списъка.

❏ IEEE 802.3az

Можете да посочите дали да активирате IEEE 802.3az.

5. Щракнете върху **Next**.

Извежда се съобщение за потвърждение.

6. Щракнете върху **OK**.

Принтерът е актуализиран.

#### **Още по темата**

& ["Стойност по подразбиране на паролата на администратора" на страница 19](#page-18-0)

### **Конфигуриране на настройки на Wi-Fi Direct**

Можете да проверите или конфигурирате настройките на Wi-Fi Direct.

#### *Забележка:*

За модели, които поддържат Wi-Fi, този елемент се извежда, когато е инсталиран безжичният LAN интерфейс.

1. Въведете IP адреса на принтера в браузъра за достъп до Web Config.

Въведете IP адреса на принтера от компютър, който е свързан към същата мрежа като принтера.

Можете да проверите IP адреса на принтера от следното меню.

#### **Настройки** > **Общи настройки** > **Настройки на мрежата** > **Мрежов статус** > **Състояние на кабелна LAN/Wi-Fi връзка**

2. Въведете паролата на администратора, за да влезете като администратор.

<span id="page-453-0"></span>3. Изберете в следния ред.

Раздел **Network** >**Wi-Fi Direct**

- 4. Задава всеки елемент.
	- ❏ Wi-Fi Direct

Можете да посочите дали да активирате Wi-Fi Direct.

❏ SSID

Можете да промените дали да активирате SSID (име на мрежата)

❏ Password

Когато променяте паролата за Wi-fi Direct, въведете нова парола.

❏ Frequency Range

Изберете честотния диапазон, който да се използва в Wi-Fi Direct.

❏ IP Address

Изберете метода за настройка на IP адрес от автоматичен или ръчен.

5. Щракнете върху **Next**.

Извежда се съобщение за потвърждение.

```
Забележка:
За да нулирате настройките на Wi-Fi Direct, щракнете върху бутона Restore Default Settings.
```
6. Щракнете върху **OK**.

Принтерът е актуализиран.

#### **Още по темата**

& ["Стойност по подразбиране на паролата на администратора" на страница 19](#page-18-0)

### **Конфигуриране на имейл известия при възникване на събития**

Можете да конфигурирате имейл известия, за да се изпраща имейл до посочените адреси при възникване на събития като спиране на печат или грешки в принтера. Можете да регистрирате до пет дестинации и да зададете настройките за известия за всяко местоназначение.

За да използвате тази функция, Вие трябва да конфигурирате имейл сървъра преди настройка на известия. Конфигурирайте имейл сървъра на мрежата, до която искате да изпратите имейла.

1. Въведете IP адреса на принтера в браузъра за достъп до Web Config.

Въведете IP адреса на принтера от компютър, който е свързан към същата мрежа като принтера.

Можете да проверите IP адреса на принтера от следното меню.

**Настройки** > **Общи настройки** > **Настройки на мрежата** > **Мрежов статус** > **Състояние на кабелна LAN/Wi-Fi връзка**

- 2. Въведете паролата на администратора, за да влезете като администратор.
- 3. Изберете в следния ред.

Раздел **Device Management** > **Email Notification**

4. Задайте темата на имейл известието.

Изберете съдържанието, изведено на темата от двете падащи менюта.

- ❏ Избраното съдържание се извежда до **Subject**.
- ❏ Едно и също съдържание не може да се задава отляво и отдясно.
- ❏ Когато броят на знаците в **Location** надвишава 32 байта, знаците, които надвишават 32 байта, ще бъдат пропуснати.
- 5. Въведете имейл адреса за изпращане на имейл известието.

Използвайте A – Z a – z 0 – 9 ! # \$ % & ' \* + - . / = ? ^  $\{ | \} \sim \emptyset$  и въведете между 1 и 255 знака.

- 6. Изберете езика за имейл известията.
- 7. Изберете квадратчето за отметка на събитието, за което искате да получавате известие.

Броят на **Notification Settings** е свързан към номера на местоназначение на **Email Address Settings**.

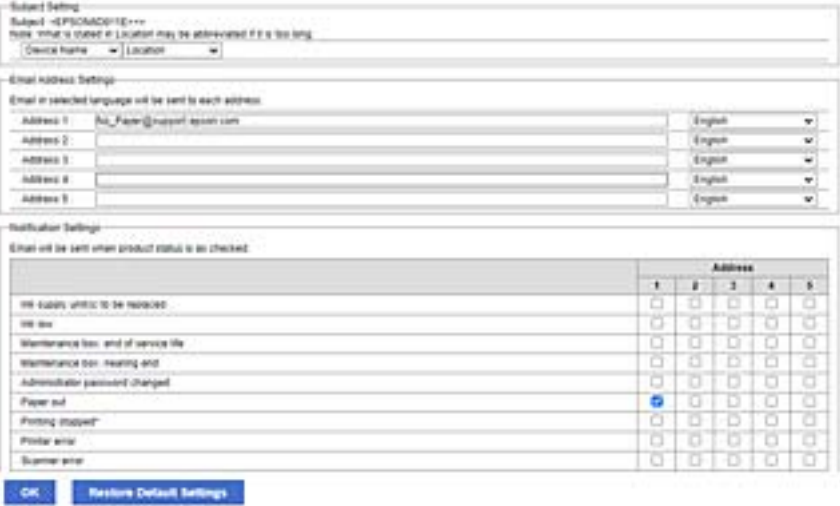

Ако желаете да се изпрати известие към имейл адреса, зададен за номер 1 в **Email Address Settings**, когато в принтера няма хартия, изберете колоната на квадратчето за отметка **1** в ред **Paper out**.

8. Щракнете върху **OK**.

Потвърдете, че ще бъде изпратено имейл известие чрез причиняване на събитие.

Пример: отпечатайте, като посочите Източник на хартия, където не е зададена хартия.

#### **Още по темата**

- & ["Стойност по подразбиране на паролата на администратора" на страница 19](#page-18-0)
- & ["Конфигуриране на сървър за електронна поща" на страница 68](#page-67-0)

#### **Елементи за имейл известие**

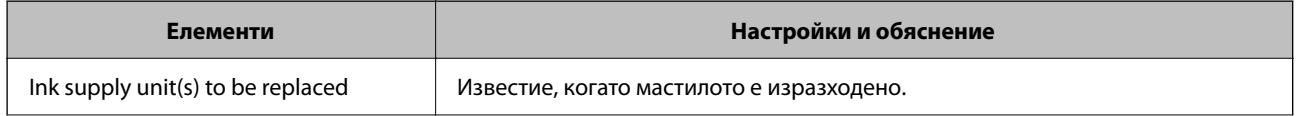

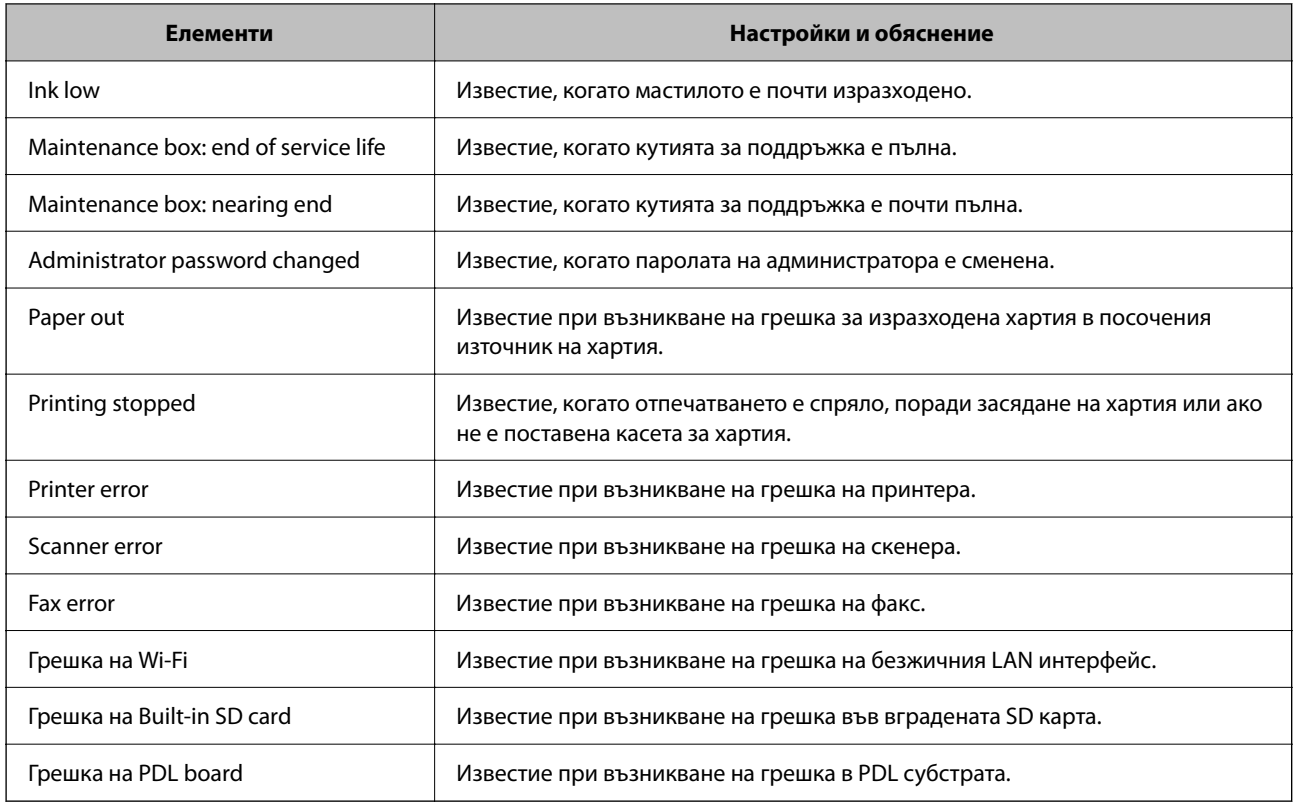

#### **Още по темата**

& ["Конфигуриране на имейл известия при възникване на събития" на страница 454](#page-453-0)

### **Настройки за пестене на енергия при неактивност**

Можете да зададете времето за преминаване към режим на пестене на енергия или за изключване на захранването, когато контролният панел на принтера не работи за определен период от време. Задайте времето в зависимост от Вашата среда на използване.

1. Въведете IP адреса на принтера в браузъра за достъп до Web Config.

Въведете IP адреса на принтера от компютър, който е свързан към същата мрежа като принтера.

Можете да проверите IP адреса на принтера от следното меню.

#### **Настройки** > **Общи настройки** > **Настройки на мрежата** > **Мрежов статус** > **Състояние на кабелна LAN/Wi-Fi връзка**

- 2. Въведете паролата на администратора, за да влезете като администратор.
- 3. Изберете в следния ред.

#### Раздел **Device Management** > **Power Saving**

- 4. Въведете паролата на администратора, за да влезете като администратор.
- 5. Задайте следните елементи според необходимостта.

#### ❏ Sleep Timer

Въведете времето за превключване към режим на пестене на енергия при неактивност.

*Забележка:*

Можете да конфигурирате и от контролния панел на принтера.

*Настройки* > *Общи настройки* > *Осн. Настройки* > *Таймер за сън*

❏ Power Off Timer или Power Off If Inactive

Изберете времето за автоматично изключване на принтера след известен период на неактивност. При използване на функциите за факс изберете **None** или **Off**.

#### *Забележка:*

Можете да конфигурирате и от контролния панел на принтера.

*Настройки* > *Общи настройки* > *Осн. Настройки* > *Таймер за изключване* или *Настр. за изкл.*

❏ Power Off If Disconnected

Изберете тази настройка, за да изключите принтера след определен период, когато всички портове, включително LINE портът, са изключени. Тази функция може да не е налична в зависимост от региона Ви.

Разгледайте следния уебсайт за определения период от време.

<https://www.epson.eu/energy-consumption>

#### *Забележка:*

Можете да конфигурирате и от контролния панел на принтера.

#### **Настройки** > **Общи настройки** > **Осн. Настройки** > **Настр. за изкл.** > **Изкл. при прекъсване на връзката**

6. Щракнете върху **OK**.

#### **Още по темата**

& ["Стойност по подразбиране на паролата на администратора" на страница 19](#page-18-0)

### **Настройка на звука**

Извършете настройките за звук при работа с контролния панел, печат, изпращане на факсове и т.н.

#### *Забележка:*

Можете да конфигурирате и от контролния панел на принтера.

#### *Настройки* > *Общи настройки* > *Осн. Настройки* > *Звуци*

1. Въведете IP адреса на принтера в браузъра за достъп до Web Config.

Въведете IP адреса на принтера от компютър, който е свързан към същата мрежа като принтера.

Можете да проверите IP адреса на принтера от следното меню.

#### **Настройки** > **Общи настройки** > **Настройки на мрежата** > **Мрежов статус** > **Състояние на кабелна LAN/Wi-Fi връзка**

- 2. Въведете паролата на администратора, за да влезете като администратор.
- 3. Изберете в следния ред.

Раздел **Device Management** > **Sound**

- <span id="page-457-0"></span>4. Задайте следните елементи според необходимостта.
	- ❏ Normal Mode

Задайте звука, когато принтерът е настроен на **Normal Mode**.

❏ Quiet Mode

Задайте звука, когато принтерът е настроен на **Quiet Mode**.

Тази опция е активирана, когато е активиран един от следните елементи.

❏ Контролен панел на принтера:

**Настройки** > **Общи настройки** > **Настройки на печат** > **Тих режим**

**Настройки** > **Общи настройки** > **Настройки на факс** > **Настройки за получаване** > **Настройки за печат** > **Тих режим**

❏ Web Config:

Раздел **Fax** > **Print Settings** > **Quiet Mode**

5. Щракнете върху **OK**.

#### **Още по темата**

& ["Стойност по подразбиране на паролата на администратора" на страница 19](#page-18-0)

### **Архивиране и импортиране на настройки на принтера**

Можете да експортирате набора от стойности на настройката от Web Config във файла. Можете да импортирате експортирания файл в принтера чрез Web Config. Можете да го използвате за архивиране на контактите, стойности на настройката, смяна на принтера и т.н.

Експортираният файл не може да се редактира, защото е експортиран като бинарен файл.

#### **Експортиране на настройките**

Експортирайте настройките за принтера.

1. Въведете IP адреса на принтера в браузъра за достъп до Web Config.

Въведете IP адреса на принтера от компютър, който е свързан към същата мрежа като принтера.

Можете да проверите IP адреса на принтера от следното меню.

**Настройки** > **Общи настройки** > **Настройки на мрежата** > **Мрежов статус** > **Състояние на кабелна LAN/Wi-Fi връзка**

- 2. Въведете паролата на администратора, за да влезете като администратор.
- 3. Изберете в следния ред.

Раздел **Device Management** > **Export and Import Setting Value** > **Export**

4. Изберете настройките, които желаете да експортирате.

Изберете настройките, който желаете да експортирате. Ако изберете основната категория, подкатегориите също се избират. Въпреки това, подкатегориите, които причиняват грешки чрез дублиране в рамките на същата мрежа, (като IP адреси и т.н.) не могат да бъдат избрани.

5. Въведете парола, за да шифровате експортирания файл.

Паролата ще Ви е необходима, за да импортирате файла. Оставете това поле празно, ако не искате да шифровате файла.

6. Щракнете върху **Export**.

#### c*Важно:*

Ако желаете да експортирате мрежовите настройки на принтера като име на устройството и IPv6 адрес, изберете *Enable to select the individual settings of device* и изберете още елементи. Използвайте само избраните стойности за резервния принтер.

#### **Още по темата**

& ["Стойност по подразбиране на паролата на администратора" на страница 19](#page-18-0)

### **Импортирайте настройките**

Импортирайте експортирания от Web Config файл в принтера.

#### **Важно:**

Когато импортирате стойности, които включват индивидуална информация, като име на принтера или IP адрес, се уверете, че същият IP адрес не съществува в същата мрежа.

1. Въведете IP адреса на принтера в браузъра за достъп до Web Config.

Въведете IP адреса на принтера от компютър, който е свързан към същата мрежа като принтера.

Можете да проверите IP адреса на принтера от следното меню.

**Настройки** > **Общи настройки** > **Настройки на мрежата** > **Мрежов статус** > **Състояние на кабелна LAN/Wi-Fi връзка**

- 2. Въведете паролата на администратора, за да влезете като администратор.
- 3. Изберете в следния ред.

Раздел **Device Management** > **Export and Import Setting Value** > **Import**

- 4. Изберете експортирания файл, след което въведете шифрованата парола.
- 5. Щракнете върху **Next**.
- 6. Изберете настройките, които искате да импортирате, след което щракнете върху **Next**.
- 7. Щракнете върху **OK**.

Настройките се прилагат към принтера.

#### **Още по темата**

& ["Стойност по подразбиране на паролата на администратора" на страница 19](#page-18-0)

### <span id="page-459-0"></span>**Актуализиране на фърмуера**

### **Актуализиране на фърмуера на принтера с помощта на контролния панел**

Ако принтерът може да се свързва към интернет, можете да актуализирате фърмуера на принтера с помощта на контролния панел. Можете също да настроите принтера редовно да проверява за актуализации на фърмуера и да уведомява за тяхната наличност.

- 1. Изберете **Настройки** от началния екран.
- 2. Изберете **Общи настройки** > **Системна администрация** > **Актуализация на фърмуера** > **Актуализация**.

#### *Забележка:* Изберете *Известие* > *Вкл.*, за да настроите принтера редовно да проверява за актуализации на фърмуера.

- 3. Вижте съобщението, което се извежда на екрана, и започнете да търсите налични актуализации.
- 4. Ако на LCD екрана се появи съобщения за налична актуализация на фърмуера, следвайте инструкциите на екрана, за да стартирате актуализацията.

#### c*Важно:*

- ❏ Не изключвайте принтера или захранващия кабел, докато актуализацията не приключи; в противен случай принтерът може да не функционира правилно.
- ❏ Ако актуализацията на фърмуера не е напълно завършена или е неуспешна, принтерът няма да стартира нормално и при последващото му включване на LCD екрана ще се появи "Recovery Mode". В този случай трябва отново да извършите актуализацията на фърмуера с помощта на компютър. Свържете принтера към компютъра с USB кабел. Докато "Recovery Mode" се показва на принтера, няма да можете да актуализирате фърмуера през мрежова връзка. От компютъра влезте на уебсайта на Epson и изтеглете най-новата версия на фърмуера за принтера. Вижте инструкциите на уебсайта за последващите стъпки.

### **Актуализиране на фърмуера на принтера автоматично**

Можете да конфигурирате фърмуера да се актуализира автоматично, когато принтерът е свързан към интернет.

Когато има активирано заключване на администратор, само администраторът може да изпълнява тази функция. Свържете се с Вашия администратор на принтера, за да получите съдействие.

- 1. Изберете **Настройки** на контролния панел на принтера.
- 2. Изберете **Общи настройки** > **Системна администрация** > **Актуализация на фърмуера**.
- 3. Изберете **Автоматично актуализиране на фърмуера**, за да изведете екрана за настройки.
- 4. Изберете **Автоматично актуализиране на фърмуера**, за да активирате тази функция.

Изберете **Приемам** на екрана за потвърждение, за да се върнете на екрана за настройки.

5. Задайте деня и часа за актуализацията, след което изберете **ОК**.

#### *Забележка:*

Можете да избирате множество дни от седмицата, но не можете да посочите часа за всеки ден от седмицата.

Настройката е завършена, когато свързването със сървъра е потвърдено.

### c*Важно:*

- ❏ Не изключвайте принтера или захранващия кабел, докато актуализацията не приключи. При следващото включване на принтера на LCD екрана може да се изведе "Recovery Mode" и е възможно да не успеете да работите с принтера.
- $□$  При извеждане на "Recovery Mode" следвайте стъпките по-долу, за да актуализирате фърмуера отново.

1. Свържете компютъра и принтера с USB кабел. (Вие не можете да извършвате актуализации в режим на възстановяване по мрежата.)

2. Изтеглете най-новия фърмуер от уебсайта на Epson и започнете актуализирането. За подробности вижте "Метод на актуализиране" на страницата за изтегляне.

#### *Забележка:*

Можете да зададете актуализирането на фърмуера да бъде автоматично от Web Config. Изберете раздела *Device Management* > *Автоматично актуализиране на фърмуера*, активирайте настройките< след което задайте деня и часа от седмицата.

### **Актуализиране на фърмуер чрез Web Config**

Когато принтерът може да се свързва към интернет, можете да актуализирате фърмуера от Web Config.

1. Въведете IP адреса на принтера в браузъра за достъп до Web Config.

Въведете IP адреса на принтера от компютър, който е свързан към същата мрежа като принтера.

Можете да проверите IP адреса на принтера от следното меню.

#### **Настройки** > **Общи настройки** > **Настройки на мрежата** > **Мрежов статус** > **Състояние на кабелна LAN/Wi-Fi връзка**

- 2. Въведете паролата на администратора, за да влезете като администратор.
- 3. Изберете в следния ред.

#### Раздел **Device Management** > **Firmware Update**

4. Щракнете върху **Start**, след което следвайте инструкциите на екрана.

Стартира потвърждението на фърмуера и информацията за фърмуера се извежда, ако съществува актуализираният фърмуер.

#### *Забележка:*

Можете също да актуализирате фърмуера чрез Epson Device Admin. Можете визуално да потвърдите информацията за фърмуера в списъка с устройства. Това е полезно, когато искате да актуализирате фърмуера на множество устройства. Вижте ръководството на Epson Device Admin или помощта за повече подробности.

### **Актуализиране на фърмуера без свързване към интернет**

Можете да изтеглите фърмуера на устройството от уебсайта на Epson на компютър, след което да свържете устройството и компютъра чрез USB кабел, за да обновите фърмуера. Ако не можете да обновите по мрежата, опитайте този начин.

- 1. Отворете уебсайта на Epson и изтеглете фърмуера.
- 2. Свържете компютъра, който съдържа изтегления фърмуер, към принтера с помощта на USB кабел.
- 3. Щракнете двукратно върху изтегления .exe файл.

Epson Firmware Updater се стартира.

4. Следвайте инструкциите на екрана.

### **Синхронизиране на датата и часа със сървъра за време**

Когато синхронизирате със сървъра за време (NTP сървър), можете да синхронизирате часа на принтера и на компютъра в мрежата. Сървърът за време може да се управлява в рамките на организацията или да е публикуван в интернет.

Когато използвате сертификат CA или Kerberos удостоверяване, можете да предотвратите свързани с часа проблеми, като синхронизирате със сървъра за време.

1. Въведете IP адреса на принтера в браузъра за достъп до Web Config.

Въведете IP адреса на принтера от компютър, който е свързан към същата мрежа като принтера.

Можете да проверите IP адреса на принтера от следното меню.

#### **Настройки** > **Общи настройки** > **Настройки на мрежата** > **Мрежов статус** > **Състояние на кабелна LAN/Wi-Fi връзка**

- 2. Въведете паролата на администратора, за да влезете като администратор.
- 3. Изберете в следния ред.

Раздел **Device Management** > **Date and Time** > **Time Server**.

- 4. Изберете **Use** за **Use Time Server**.
- 5. Въведете адрес на сървъра за време за **Time Server Address**.

Можете да използвате IPv4, IPv6 или FQDN формат. Въведете 252 знака или по-малко. Ако не искате да посочвате нищо, оставете полето празно.

6. Въведете **Update Interval (min)**.

Можете да зададете до 10 080 минути с точност до минута.

#### 7. Щракнете върху **OK**.

#### *Забележка:*

Можете да потвърдите състоянието на връзката със сървъра за време на *Time Server Status*.

#### **Още по темата**

& ["Стойност по подразбиране на паролата на администратора" на страница 19](#page-18-0)

### **Изчистване на данните от вътрешната памет**

Можете да изтриете данните от вътрешната памет на принтера, като изтеглени шрифтове и макроси за PCL печат, или задания за печат с парола.

#### *Забележка:*

Можете да конфигурирате и от контролния панел на принтера.

*Настройки* > *Общи настройки* > *Системна администрация* > *Изчистване на данни във вътр. памет*

1. Въведете IP адреса на принтера в браузъра за достъп до Web Config.

Въведете IP адреса на принтера от компютър, който е свързан към същата мрежа като принтера.

Можете да проверите IP адреса на принтера от следното меню.

**Настройки** > **Общи настройки** > **Настройки на мрежата** > **Мрежов статус** > **Състояние на кабелна LAN/Wi-Fi връзка**

- 2. Въведете паролата на администратора, за да влезете като администратор.
- 3. Изберете в следния ред.

Раздел **Device Management** > **Изчистване на данни във вътр. памет**

4. Щракнете върху **Изтриване** за **PDL шрифт, макрос и работна площ**.

### **Управление на Вашите контакти**

Можете да извършвате настройки за преглед и търсене в списъка с контакти.

1. Въведете IP адреса на принтера в браузъра за достъп до Web Config.

Въведете IP адреса на принтера от компютър, който е свързан към същата мрежа като принтера.

Можете да проверите IP адреса на принтера от следното меню.

#### **Настройки** > **Общи настройки** > **Настройки на мрежата** > **Мрежов статус** > **Състояние на кабелна LAN/Wi-Fi връзка**

- 2. Въведете паролата на администратора, за да влезете като администратор.
- 3. Изберете в следния ред.

Раздел **Device Management** > **Contacts Manager**

- 4. Изберете **View Options**.
- 5. Изберете **Search Options**.
- 6. Щракнете върху **OK**.
- 7. Следвайте инструкциите на екрана.

### **Конфигуриране на периодично почистване**

Можете да правите настройки за извършване на периодично почистване на главата за печат.

1. Въведете IP адреса на принтера в браузъра за достъп до Web Config.

Въведете IP адреса на принтера от компютър, който е свързан към същата мрежа като принтера.

Можете да проверите IP адреса на принтера от следното меню.

#### **Настройки** > **Общи настройки** > **Настройки на мрежата** > **Мрежов статус** > **Състояние на кабелна LAN/Wi-Fi връзка**

- 2. Въведете паролата на администратора, за да влезете като администратор.
- 3. Изберете в следния ред.

Раздел **Device Management** > **Периодично почистване**

- 4. Изберете опция от списъка.
- 5. Когато изберете **Schedule**, посочете часа за извършване на почистването от списъка.
- 6. Щракнете върху **OK**.

#### **Още по темата**

- & ["Стойност по подразбиране на паролата на администратора" на страница 19](#page-18-0)
- & ["Периодично почистване:" на страница 417](#page-416-0)

### **Управление на захранването към принтера чрез Web Config**

Можете да изключите или рестартирате принтера от компютър чрез Web Config дори когато компютърът се намира на разстояние от принтера.

1. Въведете IP адреса на принтера в браузъра за достъп до Web Config.

Въведете IP адреса на принтера от компютър, който е свързан към същата мрежа като принтера.

Можете да проверите IP адреса на принтера от следното меню.

**Настройки** > **Общи настройки** > **Настройки на мрежата** > **Мрежов статус** > **Състояние на кабелна LAN/Wi-Fi връзка**

- 2. Въведете паролата на администратора, за да влезете като администратор.
- 3. Изберете в следния ред.

Раздел **Device Management** > **Power**

- 4. Изберете **Power Off** или **Reboot**
- 5. Щракнете върху **Execute**.

#### **Още по темата**

& ["Стойност по подразбиране на паролата на администратора" на страница 19](#page-18-0)

### <span id="page-464-0"></span>**Възстановяване на настройки по подразбиране**

Можете да изберете мрежовите настройки или други настройки, съхранени в принтера, и да възстановите тези настройки до стойностите им по подразбиране.

1. Въведете IP адреса на принтера в браузъра за достъп до Web Config.

Въведете IP адреса на принтера от компютър, който е свързан към същата мрежа като принтера.

Можете да проверите IP адреса на принтера от следното меню.

#### **Настройки** > **Общи настройки** > **Настройки на мрежата** > **Мрежов статус** > **Състояние на кабелна LAN/Wi-Fi връзка**

- 2. Въведете паролата на администратора, за да влезете като администратор.
- 3. Изберете в следния ред.

Раздел **Device Management** > **Restore Default Settings**

- 4. Изберете опция от списъка.
- 5. Щракнете върху **Execute**.

Следвайте инструкциите на екрана.

#### **Още по темата**

& ["Стойност по подразбиране на паролата на администратора" на страница 19](#page-18-0)

# **Настройки за сигурност на продукт**

### **Ограничаване на наличните функции**

Можете да регистрирате потребителски акаунти на принтера, да ги свързвате с функции и да управлявате функции, които потребителите могат да използват.

При активиране на контрола на достъпа, потребителят може да използва функции, като копиране, факс и т.н., като въвежда паролата на контролния панел на принтера, и да влиза в принтера.

Недостъпните функции ще бъдат в сиво и не могат да се избират.

От компютъра, когато регистрирате удостоверената информация в драйвера на принтера или на скенера, Вие ще можете да отпечатвате и сканиране. За подробности относно настройките на драйвера вижте помощ или ръководството на драйвера.

### **Създаване на потребителски акаунт**

Създайте потребителския акаунт за контрол на достъпа.

1. Въведете IP адреса на принтера в браузъра за достъп до Web Config.

Въведете IP адреса на принтера от компютър, който е свързан към същата мрежа като принтера.

Можете да проверите IP адреса на принтера от следното меню.

#### **Настройки** > **Общи настройки** > **Настройки на мрежата** > **Мрежов статус** > **Състояние на кабелна LAN/Wi-Fi връзка**

- 2. Въведете паролата на администратора, за да влезете като администратор.
- 3. Изберете в следния ред.

Раздел **Product Security** > **Access Control Settings** > **User Settings**

4. Щракнете върху **Add** за номера, който искате да регистрирате.

#### c*Важно:*

Когато използвате принтера със системата за удостоверяване на Epson или на други компании, регистрирайте потребителското име на настройката за ограничение в номер 2 до номер 10.

Софтуерът на приложението като системата за удостоверяване използва номер едно, така че потребителското име не се извежда на контролния панел на принтера.

- 5. Задайте всеки елемент.
	- ❏ User Name:

Въведете името, което се извежда в списъка с потребителски имена, с дължина между 1 и 14 знака чрез буквено-цифрени знаци.

❏ Password:

Въведете парола между 0 и 20 знака в ASCII (0x20–0x7E). Когато инициализирате паролата, оставете я празна.

❏ Select the check box to enable or disable each function.

Изберете функцията, който позволявате да се използва.

6. Щракнете върху **Apply**.

Върнете се към списъка за потребителски настройки след определен период от време.

Проверете дали потребителското име, което сте регистрирали на **User Name**, е изведено и променено **Add** на **Edit**.

#### **Още по темата**

& ["Стойност по подразбиране на паролата на администратора" на страница 19](#page-18-0)

#### *Редактиране на потребителския акаунт*

Редактирайте акаунта, регистриран за контрол на достъпа.

1. Въведете IP адреса на принтера в браузъра за достъп до Web Config.

Въведете IP адреса на принтера от компютър, който е свързан към същата мрежа като принтера.

Можете да проверите IP адреса на принтера от следното меню.

#### **Настройки** > **Общи настройки** > **Настройки на мрежата** > **Мрежов статус** > **Състояние на кабелна LAN/Wi-Fi връзка**

2. Въведете паролата на администратора, за да влезете като администратор.

3. Изберете в следния ред.

Раздел **Product Security** > **Access Control Settings** > **User Settings**

- 4. Щракнете върху **Edit** за номера, който искате да редактирате.
- 5. Променете всеки елемент.
- 6. Щракнете върху **Apply**.

Върнете се към списъка за потребителски настройки след определен период от време.

#### **Още по темата**

& ["Стойност по подразбиране на паролата на администратора" на страница 19](#page-18-0)

#### *Изтриване на потребителския акаунт*

Изтрийте акаунта, регистриран за контрол на достъпа.

1. Въведете IP адреса на принтера в браузъра за достъп до Web Config.

Въведете IP адреса на принтера от компютър, който е свързан към същата мрежа като принтера.

Можете да проверите IP адреса на принтера от следното меню.

#### **Настройки** > **Общи настройки** > **Настройки на мрежата** > **Мрежов статус** > **Състояние на кабелна LAN/Wi-Fi връзка**

- 2. Въведете паролата на администратора, за да влезете като администратор.
- 3. Изберете в следния ред.

Раздел **Product Security** > **Access Control Settings** > **User Settings**

- 4. Щракнете върху **Edit** за номера, който искате да изтриете.
- 5. Щракнете върху **Delete**.

#### **P** Важно:

Когато щракнете върху *Delete*, потребителският акаунт ще бъде изтрит без съобщение за потвърждение. Бъдете внимателни, когато изтривате акаунта.

Върнете се към списъка за потребителски настройки след определен период от време.

#### **Още по темата**

& ["Стойност по подразбиране на паролата на администратора" на страница 19](#page-18-0)

#### **Активиране на контрол на достъпа**

Когато активирате контрола на достъпа, само регистрираният потребител ще може да използва принтера.

#### *Забележка:*

Когато сте активирали Access Control Settings, трябва да уведомите потребителя относно информацията за неговия акаунт.

1. Въведете IP адреса на принтера в браузъра за достъп до Web Config.

Въведете IP адреса на принтера от компютър, който е свързан към същата мрежа като принтера.

Можете да проверите IP адреса на принтера от следното меню.

#### **Настройки** > **Общи настройки** > **Настройки на мрежата** > **Мрежов статус** > **Състояние на кабелна LAN/Wi-Fi връзка**

- 2. Въведете паролата на администратора, за да влезете като администратор.
- 3. Изберете в следния ред.

Раздел **Product Security** > **Access Control Settings** > **Basic**

4. Изберете **Enables Access Control**.

Ако активирате контрол на достъпа и искате да отпечатате или сканирате от смарт устройства, които нямат информация за удостоверяване, изберете **Allow printing and scanning without authentication information from a computer**.

5. Щракнете върху **OK**.

Съобщението за завършване се извежда след определен период от време.

Потвърдете, че иконите, като копиране и сканиране, са сиви на контролния панел на принтера.

#### **Още по темата**

- & ["Стойност по подразбиране на паролата на администратора" на страница 19](#page-18-0)
- & ["Използване на принтер с активирана функция за контрол на достъпа" на страница 304](#page-303-0)

### **Ограничаване на USB връзки и използване на външна памет**

Можете да дезактивирате интерфейса, който се използва за свързване на устройството към принтера. Извършете настройките за ограничение, за да ограничите отпечатването и сканирането освен през интернет.

#### *Забележка:*

Можете също така да извършите настройките за ограничение от контролния панел на принтера.

- ❏ Memory Device: *Настройки* > *Общи настройки* > *Настройки на печат* > *Интерфейс на устройство с памет* > *Устройство с памет*
- ❏ Свързване с компютър чрез USB: *Настройки* > *Общи настройки* > *Настройки на печат* > *Свързване с компютър чрез USB*
- 1. Въведете IP адреса на принтера в браузъра за достъп до Web Config.

Въведете IP адреса на принтера от компютър, който е свързан към същата мрежа като принтера.

Можете да проверите IP адреса на принтера от следното меню.

**Настройки** > **Общи настройки** > **Настройки на мрежата** > **Мрежов статус** > **Състояние на кабелна LAN/Wi-Fi връзка**

- 2. Въведете паролата на администратора, за да влезете като администратор.
- 3. Изберете в следния ред.

Раздел **Product Security** > **External Interface**
4. Изберете **Disable** за функциите, които желаете да настроите.

Изберете **Enable**, когато искате да отмените контролирането.

❏ Memory Device

Забраняване на запазването на данните във външната памет чрез USB порт за връзка на външно устройство.

❏ PC connection via USB

Можете да ограничите използването на USB връзка от компютъра. Ако искате да го ограничите, изберете **Disable**.

- 5. Щракнете върху **OK**.
- 6. Проверете дали дезактивираният порт не може да се използва.
	- ❏ Memory Device

Потвърдете, че няма реакция при свързване на устройство за съхранение, като USB памет, към външния интерфейсен USB порт.

❏ PC connection via USB

Ако драйверът е бил инсталиран на компютъра

Свържете принтера към компютъра с помощта на USB кабел, след което потвърдете, че принтерът не отпечатва и не сканира.

Ако драйверът не е бил инсталиран на компютъра

Windows:

Отворете диспечера на устройства и го запазете, свържете принтера към компютъра с помощта на USB кабел, след което потвърдете, че съдържанието на дисплея на диспечера на устройството остава непроменено.

Mac OS:

Свържете принтера към компютъра с помощта на USB кабел, след което потвърдете, че принтерът не е в списъка, ако желаете да добавите принтера от **Принтери и скенери**.

#### **Още по темата**

& ["Стойност по подразбиране на паролата на администратора" на страница 19](#page-18-0)

## **Шифроване на паролата**

Шифроването на парола Ви позволява да шифровате поверителна информация (всички пароли, лични ключове за сертификати), съхранени в принтера.

1. Въведете IP адреса на принтера в браузъра за достъп до Web Config.

Въведете IP адреса на принтера от компютър, който е свързан към същата мрежа като принтера.

Можете да проверите IP адреса на принтера от следното меню.

### **Настройки** > **Общи настройки** > **Настройки на мрежата** > **Мрежов статус** > **Състояние на кабелна LAN/Wi-Fi връзка**

2. Въведете паролата на администратора, за да влезете като администратор.

3. Изберете в следния ред.

Раздел **Product Security** > **Password Encryption**

*Забележка:*

Можете да конфигурирате и от контролния панел на принтера.

*Настройки* > *Общи настройки* > *Системна администрация* > *Настройки за сигурност* > *Шифроване на парола*

- 4. Изберете **ON**, за да активирате шифроване.
- 5. Щракнете върху **OK**.

#### **Още по темата**

& ["Стойност по подразбиране на паролата на администратора" на страница 19](#page-18-0)

## **Използване на функцията за регистър на одит**

Можете да активирате функцията за регистър на одит или да експортирате данни на регистър.

Редовното проверяване на регистрите на одит може да Ви помогне да идентифицирате рано неправилно използване и да проследите възможни проблеми със сигурността.

1. Въведете IP адреса на принтера в браузъра за достъп до Web Config.

Въведете IP адреса на принтера от компютър, който е свързан към същата мрежа като принтера.

Можете да проверите IP адреса на принтера от следното меню.

**Настройки** > **Общи настройки** > **Настройки на мрежата** > **Мрежов статус** > **Състояние на кабелна LAN/Wi-Fi връзка**

- 2. Въведете паролата на администратора, за да влезете като администратор.
- 3. Изберете в следния ред.

### Раздел **Product Security** > **Audit Log**

- 4. Променете настройките, ако е необходимо.
	- ❏ **Audit log setting**

Изберете **ON**, след което щракнете върху **OK**, за да активирате тази функция.

#### *Забележка:*

Можете да конфигурирате и от контролния панел на принтера.

*Настройки* > *Общи настройки* > *Системна администрация* > *Настройки за сигурност* > *Авт. регистър*

#### ❏ **Exports the audit logs to the CSV file.**

Щракнете върху **Export**, за да експортирате регистъра като CSV файл.

❏ **Deletes all audit logs.**

Щракнете върху **Delete**, за да изтриете всички данни на регистър.

### **Още по темата**

& ["Стойност по подразбиране на паролата на администратора" на страница 19](#page-18-0)

# **Ограничаване на операции с файлове от PDL**

Тази функция предпазва файлове от неупълномощени операции на PDL.

1. Въведете IP адреса на принтера в браузъра за достъп до Web Config.

Въведете IP адреса на принтера от компютър, който е свързан към същата мрежа като принтера. Можете да проверите IP адреса на принтера от следното меню.

**Настройки** > **Общи настройки** > **Настройки на мрежата** > **Мрежов статус** > **Състояние на кабелна LAN/Wi-Fi връзка**

- 2. Въведете паролата на администратора, за да влезете като администратор.
- 3. Изберете в следния ред.

Раздел **Product Security** > **File Operations from PDL**

- 4. Задава дали да се разрешава **File Operations from PDL**.
- 5. Щракнете върху **OK**.

### **Още по темата**

& ["Стойност по подразбиране на паролата на администратора" на страница 19](#page-18-0)

# **Промяна на паролата на администратора чрез Web Config**

Можете да зададете паролата на администратор чрез Web Config.

Промяната на паролата не позволява неупълномощено четене или изменение на информацията, която се съхранява на устройството, като ИД, парола, мрежови настройки, контакти и т.н. Това също така намалява широка гама от рискове за сигурността, като изтичане на информация в мрежови среди и политики за сигурност.

1. Въведете IP адреса на принтера в браузъра за достъп до Web Config.

Въведете IP адреса на принтера от компютър, който е свързан към същата мрежа като принтера.

Можете да проверите IP адреса на принтера от следното меню.

### **Настройки** > **Общи настройки** > **Настройки на мрежата** > **Мрежов статус** > **Състояние на кабелна LAN/Wi-Fi връзка**

- 2. Въведете паролата на администратора, за да влезете като администратор.
- 3. Изберете в следния ред.

Раздел **Product Security** > **Change Administrator Password**

- 4. Въведете текущата парола в **Current password**.
- 5. Въведете новата парола в **New Password** и в **Confirm New Password**. Въведете потребителското име, ако е необходимо.

6. Щракнете върху **OK**.

#### *Забележка:*

За да възстановите паролата на администратор към първоначалната, щракнете върху *Restore Default Settings* на екрана *Change Administrator Password*.

#### **Още по темата**

& ["Стойност по подразбиране на паролата на администратора" на страница 19](#page-18-0)

### **Активиране на потвърждение на програма при стартиране**

Ако активирате функцията Потвърждение на програма, принтерът изпълнява потвърждение при стартиране, за да провери дали има намеса в програмата на неупълномощени трети страни. При откриване на проблеми принтерът не стартира.

1. Въведете IP адреса на принтера в браузъра за достъп до Web Config.

Въведете IP адреса на принтера от компютър, който е свързан към същата мрежа като принтера.

Можете да проверите IP адреса на принтера от следното меню.

**Настройки** > **Общи настройки** > **Настройки на мрежата** > **Мрежов статус** > **Състояние на кабелна LAN/Wi-Fi връзка**

- 2. Въведете паролата на администратора, за да влезете като администратор.
- 3. Изберете в следния ред.

Раздел **Product Security** > **Program Verification on Start Up**

*Забележка:* Можете да конфигурирате и от контролния панел на принтера.

*Настройки* > *Общи настройки* > *Системна администрация* > *Настройки за сигурност* > *Проверка на програмата при зареждане*

- 4. Изберете **ON**, за да активирате **Program Verification on Start Up**.
- 5. Щракнете върху **OK**.

#### **Още по темата**

& ["Стойност по подразбиране на паролата на администратора" на страница 19](#page-18-0)

## **Конфигуриране на ограничения за домейн**

С прилагането на правила за ограничаване към имена на домейни можете да намалите риска от изтичане на информация поради случайни предавания.

1. Въведете IP адреса на принтера в браузъра за достъп до Web Config.

Въведете IP адреса на принтера от компютър, който е свързан към същата мрежа като принтера.

Можете да проверите IP адреса на принтера от следното меню.

### **Настройки** > **Общи настройки** > **Настройки на мрежата** > **Мрежов статус** > **Състояние на кабелна LAN/Wi-Fi връзка**

- <span id="page-472-0"></span>2. Въведете паролата на администратора, за да влезете като администратор.
- 3. Изберете в следния ред.

Раздел **Product Security** > **Domain Restrictions**

- 4. Променете настройките, ако е необходимо.
	- ❏ **Restriction Rule**

Изберете как да ограничите предаванията на имейли.

- ❏ **Domain Name** Добавете или изтрийте името на домейна за ограничаване.
- 5. Щракнете върху **OK**.

#### **Още по темата**

& ["Стойност по подразбиране на паролата на администратора" на страница 19](#page-18-0)

# **Настройки за мрежова сигурност**

## **Контролиране чрез протоколи**

Можете да отпечатвате с помощта на различни пътеки и протоколи.

Ако използвате многофункционален принтер, можете да използвате мрежово сканиране и PC-FAX от неопределен брой мрежови компютри.

Можете да намалите нежеланите рискове за сигурността, като ограничите печата от определени пътеки или като контролирате наличните функции.

Следвайте стъпките по-долу, за да конфигурирате настройките на протокола.

1. Въведете IP адреса на принтера в браузъра за достъп до Web Config.

Въведете IP адреса на принтера от компютър, който е свързан към същата мрежа като принтера.

Можете да проверите IP адреса на принтера от следното меню.

**Настройки** > **Общи настройки** > **Настройки на мрежата** > **Мрежов статус** > **Състояние на кабелна LAN/Wi-Fi връзка**

- 2. Въведете паролата на администратора, за да влезете като администратор.
- 3. Изберете в следния ред.

Раздел **Network Security** > **Protocol**

- 4. Конфигурирайте всеки елемент.
- 5. Щракнете върху **Next**.
- 6. Щракнете върху **OK**.

Настройките се прилагат към принтера.

### <span id="page-473-0"></span>**Още по темата**

- & ["Стойност по подразбиране на паролата на администратора" на страница 19](#page-18-0)
- & "Протоколи, които можете да активирате или дезактивирате" на страница 474
- & ["Елементи за настройка на протокол" на страница 475](#page-474-0)

## **Протоколи, които можете да активирате или дезактивирате**

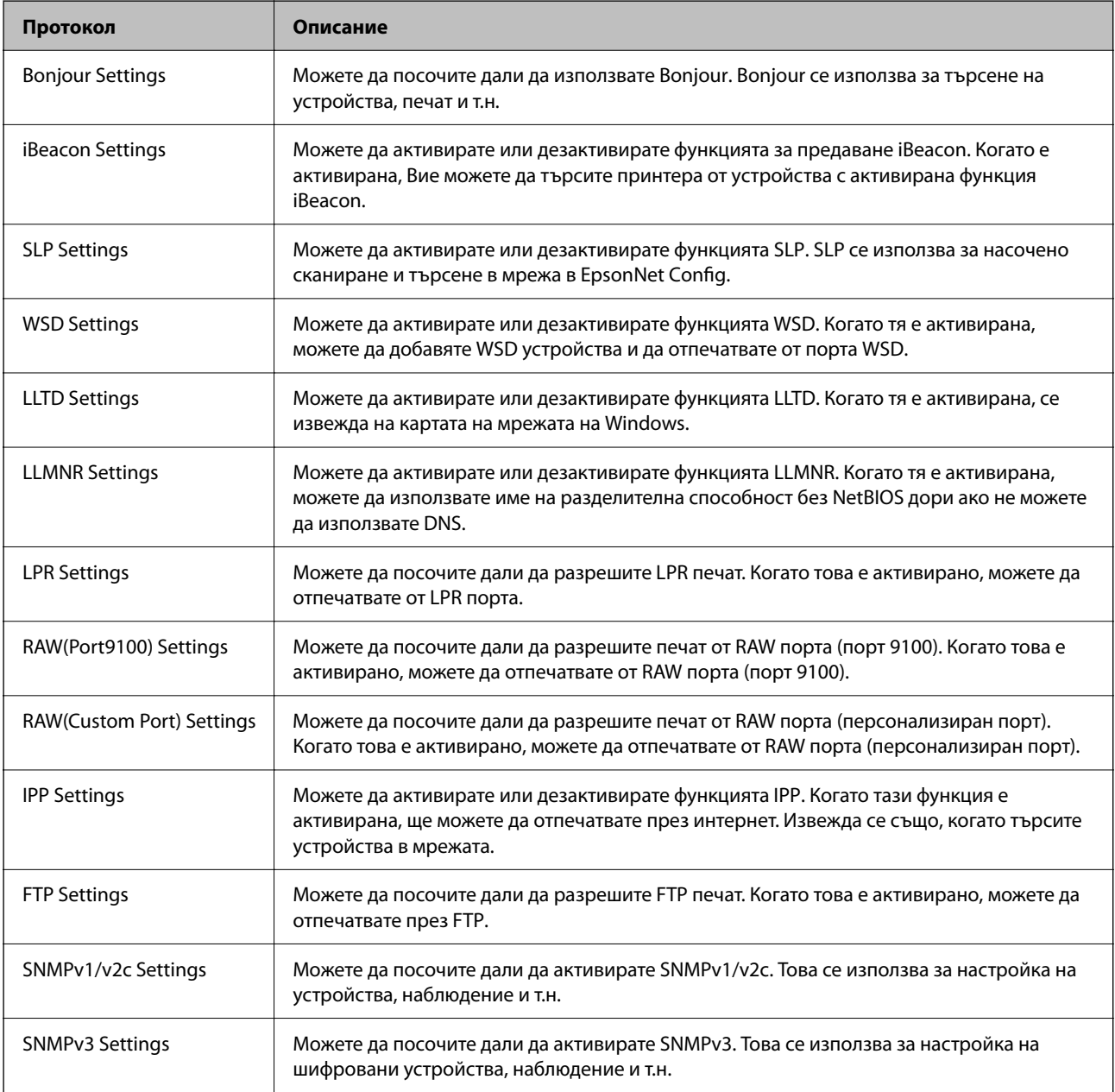

### **Още по темата**

- & ["Контролиране чрез протоколи" на страница 473](#page-472-0)
- & ["Елементи за настройка на протокол" на страница 475](#page-474-0)

## <span id="page-474-0"></span>**Елементи за настройка на протокол**

Bonjour Settings

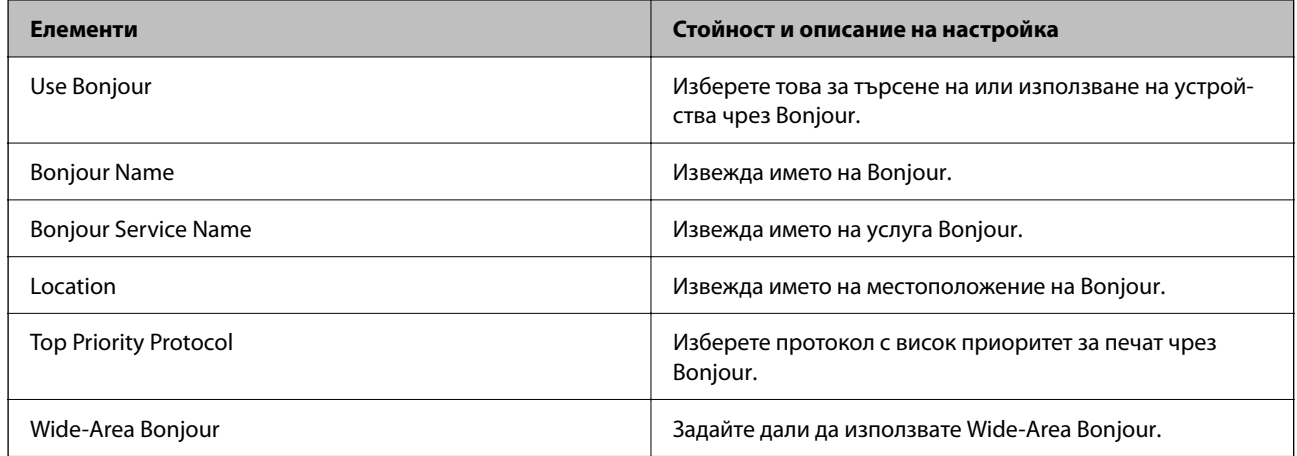

### iBeacon Settings

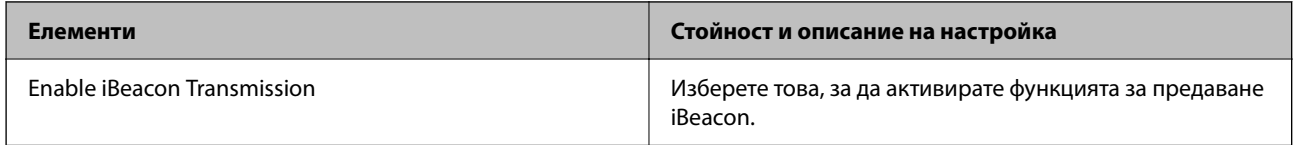

## SLP Settings

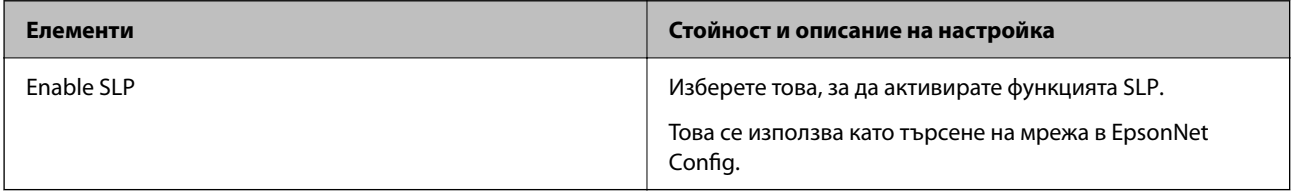

### WSD Settings

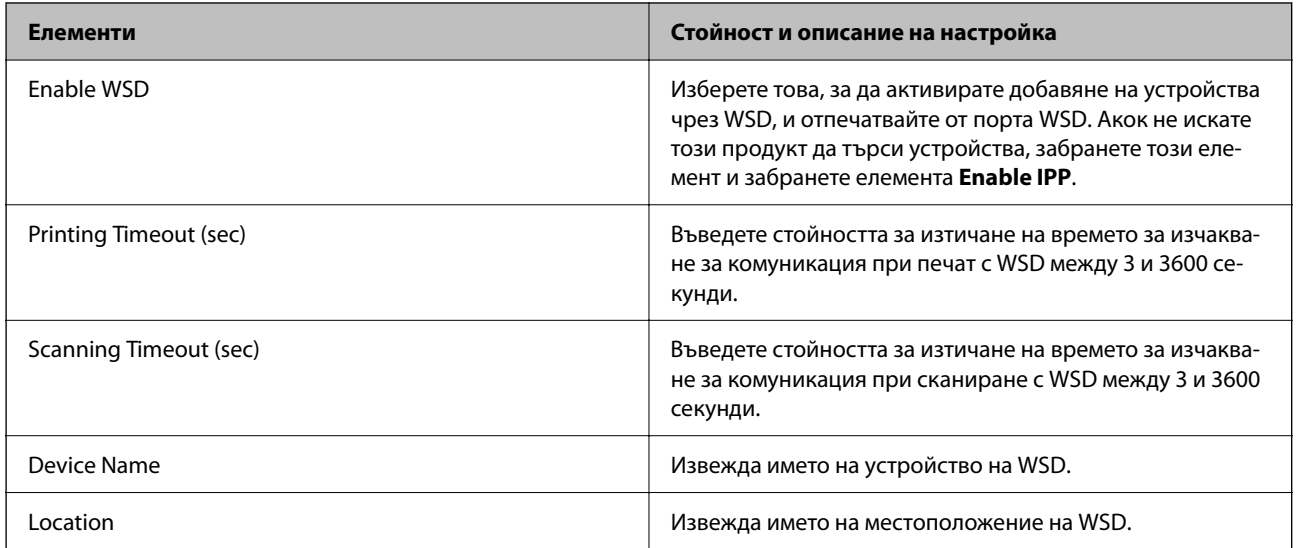

### LLTD Settings

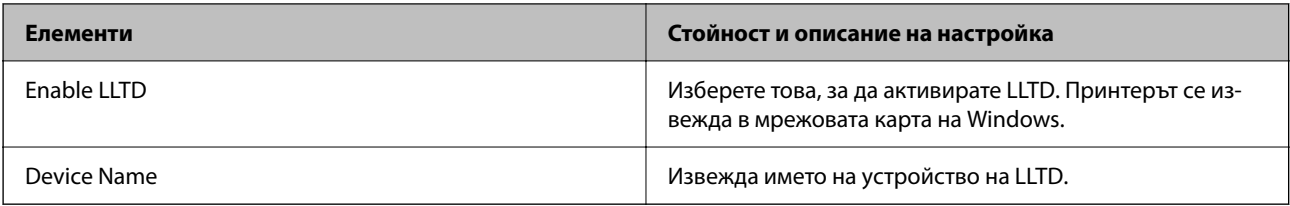

### LLMNR Settings

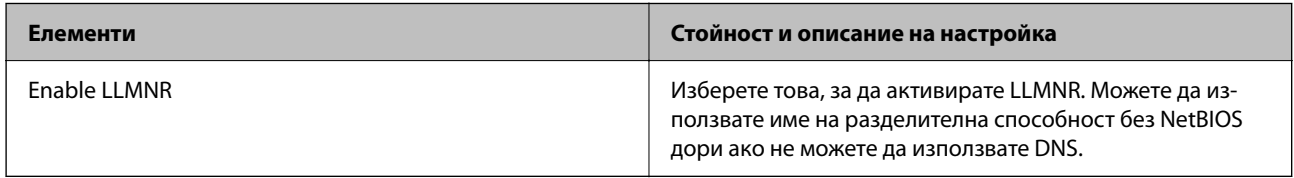

## LPR Settings

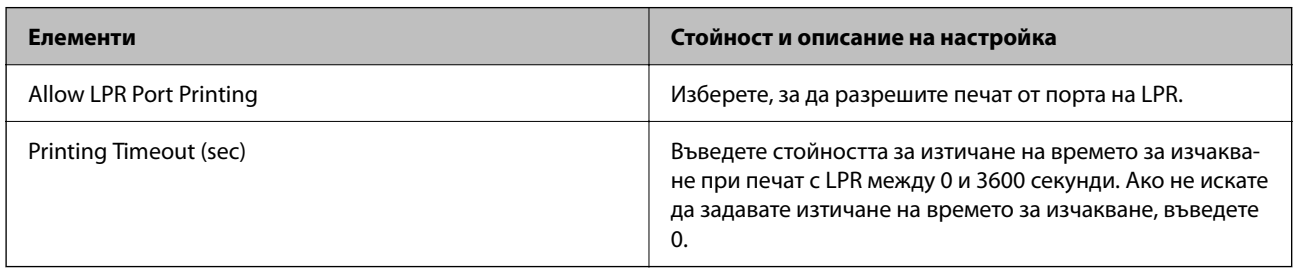

## RAW(Port9100) Settings

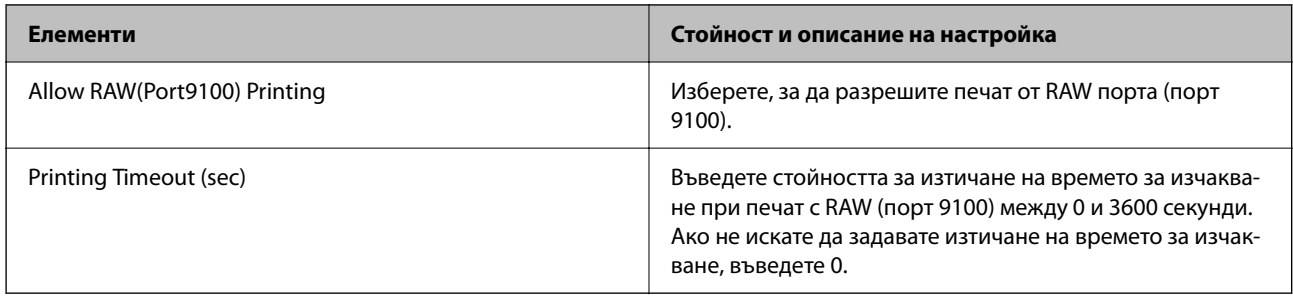

## RAW(Custom Port) Settings

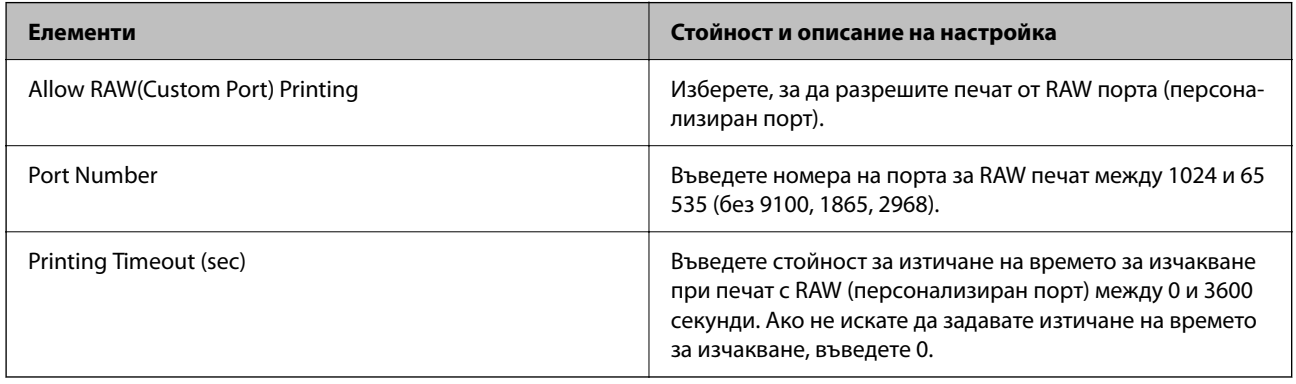

IPP Settings

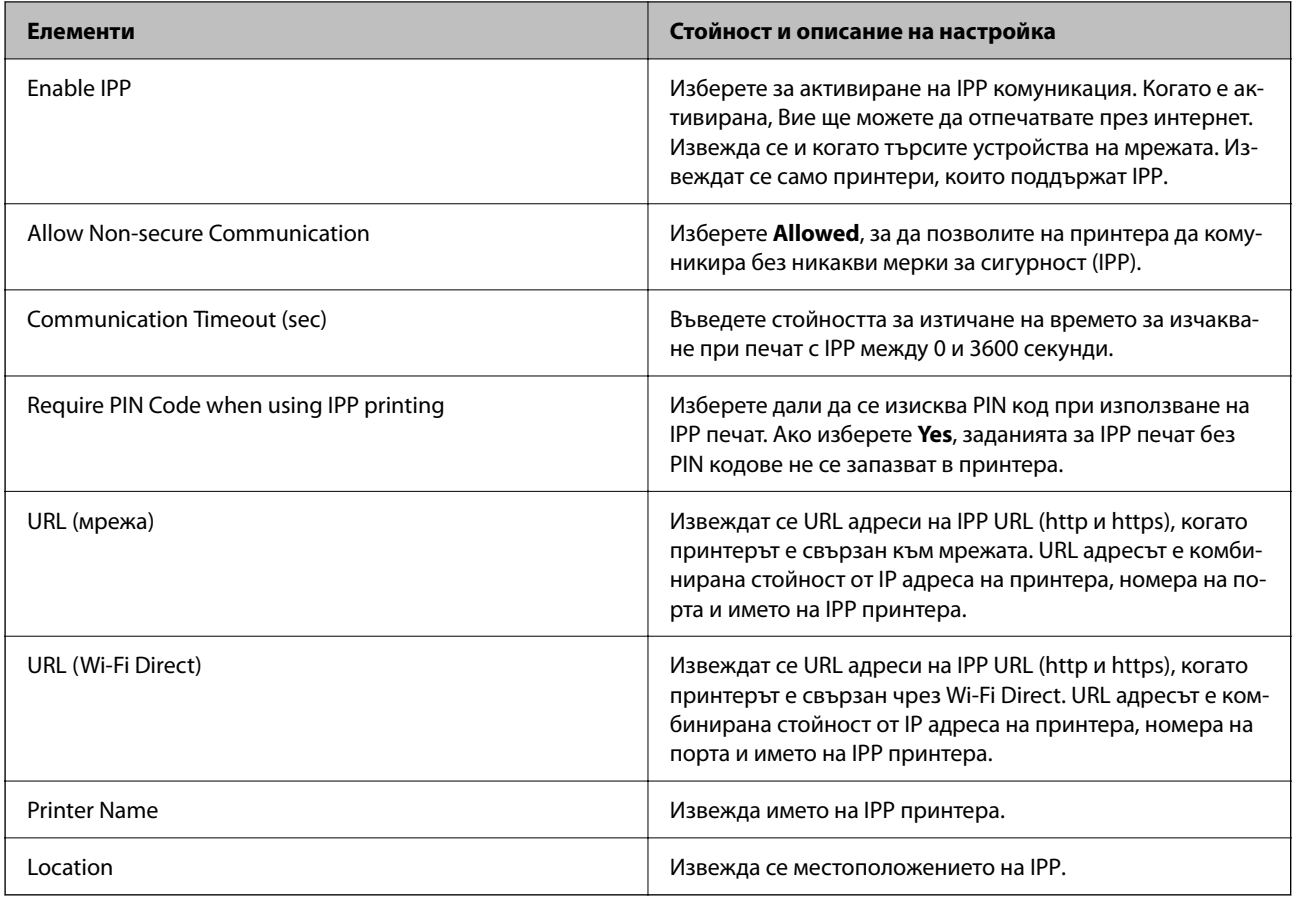

## FTP Settings

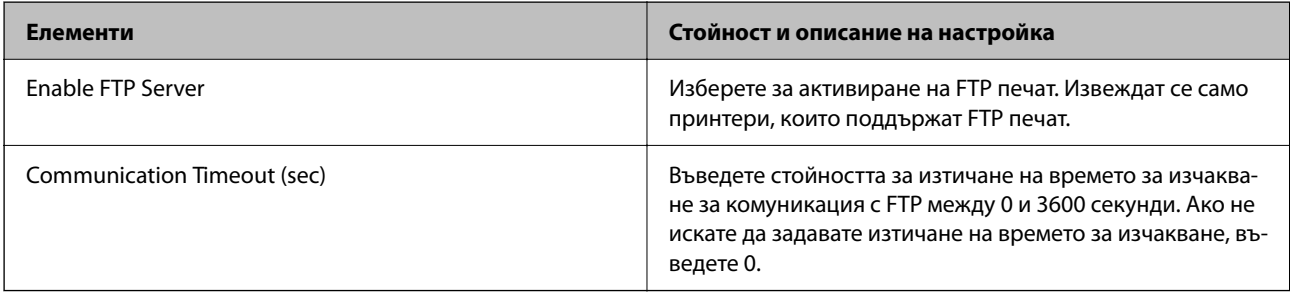

### SNMPv1/v2c Settings

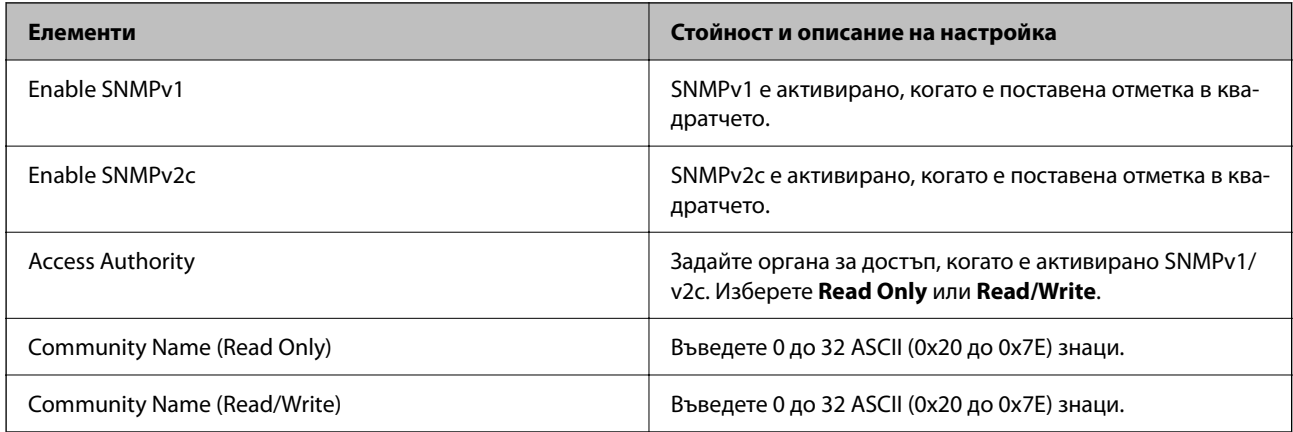

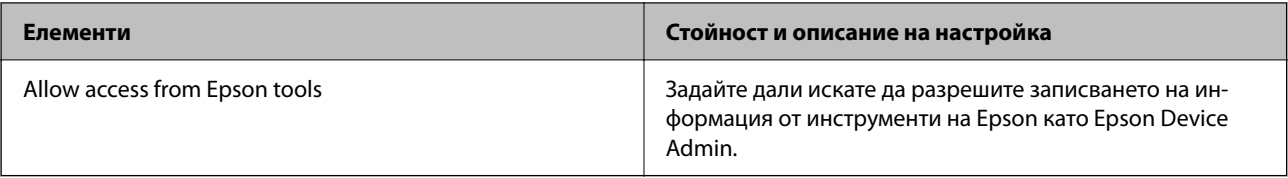

### SNMPv3 Settings

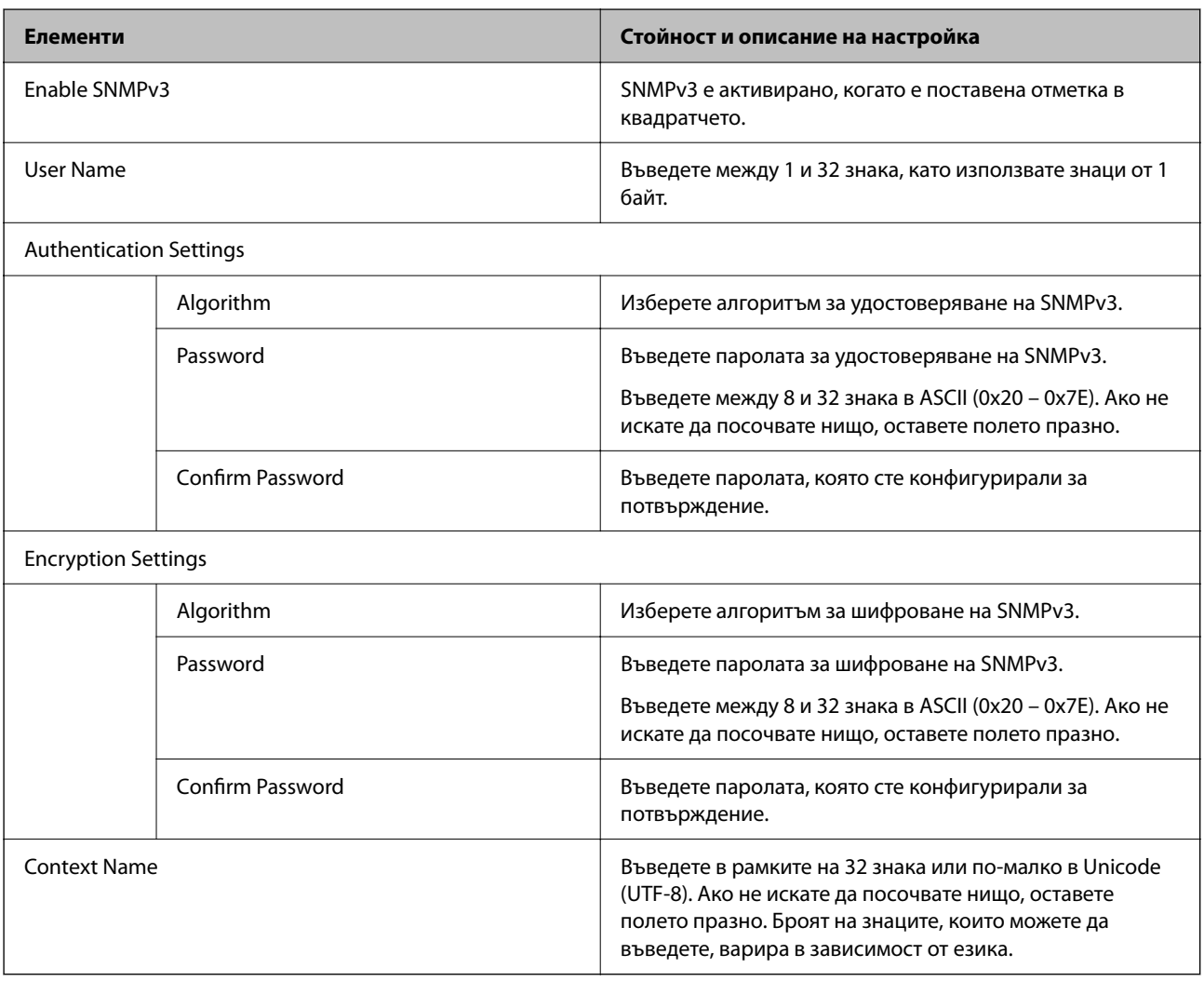

### **Още по темата**

- & ["Контролиране чрез протоколи" на страница 473](#page-472-0)
- $\blacktriangleright$  ["Протоколи, които можете да активирате или дезактивирате" на страница 474](#page-473-0)

# <span id="page-478-0"></span>**Използване на цифров сертификат**

## **Относно цифровото сертифициране**

### ❏ CA-signed Certificate

Това е сертификат, подписан от сертифициращия орган (Орган за сертификати). Можете да го получите, за да подадете молба пред органа за сертификати. Този сертификат сертифицира наличието на принтера и се използва за SSL/TLS комуникация, за да се гарантира безопасността на комуникацията на данни.

Когато се използва за SSL/TLS комуникация, той се използва като сертификат за сървър.

Когато е зададен на IPsec/IP филтриране или IEEE 802.1X комуникация, той се използва като клиентски сертификат.

❏ Сертификат от сертифициращ орган

Това е сертификат, който е свързан със CA-signed Certificate, наричан също така междинен сертификат от сертифициращ орган. Използва се от уеббраузъра за валидиране на пътя на сертификата на принтера при достъп до сървъра от трета страна или от Web Config.

За сертификата от сертифициращ орган, задава се кога да валидира пътя до сертификата на сървъра, който осъществява достъп от принтера. За принтера задайте сертифициране на пътя до CA-signed Certificate за SSL/TLS връзка.

Можете да получите сертификата от сертифициращ орган на принтера от органа за сертификати, където е издаден сертификатът от сертифициращ орган.

Освен това можете да получите сертификата от сертифициращ орган, използван за валидиране на сървъра на другата страна, от органа за сертификати, който е издал CA-signed Certificate на другия сървър.

❏ Self-signed Certificate

Това е сертификат, че принтерът се подписва и издава. Нарича се също главен сертификат. Тъй като издателят сертифицира себе си, той не е надежден и не може да предотврати въплъщаване.

Използвайте го, когато извършвате настройката за сигурност и изпълнявате проста SSL/TLS комуникация без CA-signed Certificate.

Ако използвате този сертификат за SSL/TLS комуникация, на уеббраузъра може да бъде изведено предупреждение за сигурността, тъй като сертификатът не е регистриран в уеббраузъра. Можете да използвате Self-signed Certificate само за SSL/TLS комуникация.

### **Още по темата**

- & ["Актуализиране на самоподписан сертификат" на страница 484](#page-483-0)
- & ["Конфигуриране на CA Certificate" на страница 484](#page-483-0)

# **Конфигуриране на CA-signed Certificate**

### *Получаване на подписан от сертифициращ орган сертификат*

За да получите подписан от сертифициращ орган сертификат, създайте CSR (заявка за подписване на сертификат) и я приложете към органа за сертификати. Можете да създадете CSR чрез Web Config и компютър.

Следвайте стъпките за създаване на CSR и получете подписан от сертифициращ орган сертификат чрез Web Config. Когато създавате CSR чрез Web Config, сертификатът е в PEM/DER формат.

1. Въведете IP адреса на принтера в браузъра за достъп до Web Config.

Въведете IP адреса на принтера от компютър, който е свързан към същата мрежа като принтера.

Можете да проверите IP адреса на принтера от следното меню.

### **Настройки** > **Общи настройки** > **Настройки на мрежата** > **Мрежов статус** > **Състояние на кабелна LAN/Wi-Fi връзка**

- 2. Въведете паролата на администратора, за да влезете като администратор.
- 3. Изберете в следния ред.

Раздел **Network Security**. > **SSL/TLS** > **Certificate** или **IPsec/IP Filtering** > **Client Certificate**, или **IEEE802.1X** > **Client Certificate**

Каквото и да изберете, Вие можете да получите същия сертификат и да го използвате в ежедневната работа.

4. Щракнете върху **Generate** на **CSR**.

Отваря се страница за създаване на CSR.

5. Въведете стойност за всеки елемент.

#### *Забележка:*

Наличната дължина и съкращения на ключа варират в зависимост от органа за сертификати. Създайте заявка в съответствие с правилата на всеки орган за сертификати.

6. Щракнете върху **OK**.

Извежда се съобщение за завършване.

- 7. Изберете раздел **Network Security**. След това изберете **SSL/TLS** > **Certificate** или **IPsec/IP Filtering** > **Client Certificate**, или **IEEE802.1X** > **Client Certificate**.
- 8. Щракнете върху един от бутоните за изтегляне на **CSR** в съответствие с посочен формат от всеки орган за сертификати, за да изтеглите CSR на компютър.

### c*Важно:*

Не генерирайте отново CSR. Ако го направите, Вие може да не успеете да импортирате издаден CA-signed Certificate.

9. Изпратете CSR до орган за сертификати и получете CA-signed Certificate.

Следвайте правилата на всеки орган за сертификати относно метода и формуляра за изпращане.

10. Запазете издадения CA-signed Certificate на компютър, свързан към принтера.

Получаването на CA-signed Certificate завършва, когато запазите сертификат в местоназначение.

#### **Още по темата**

& ["Стойност по подразбиране на паролата на администратора" на страница 19](#page-18-0)

### <span id="page-480-0"></span>**Елементи за настройка на CSR**

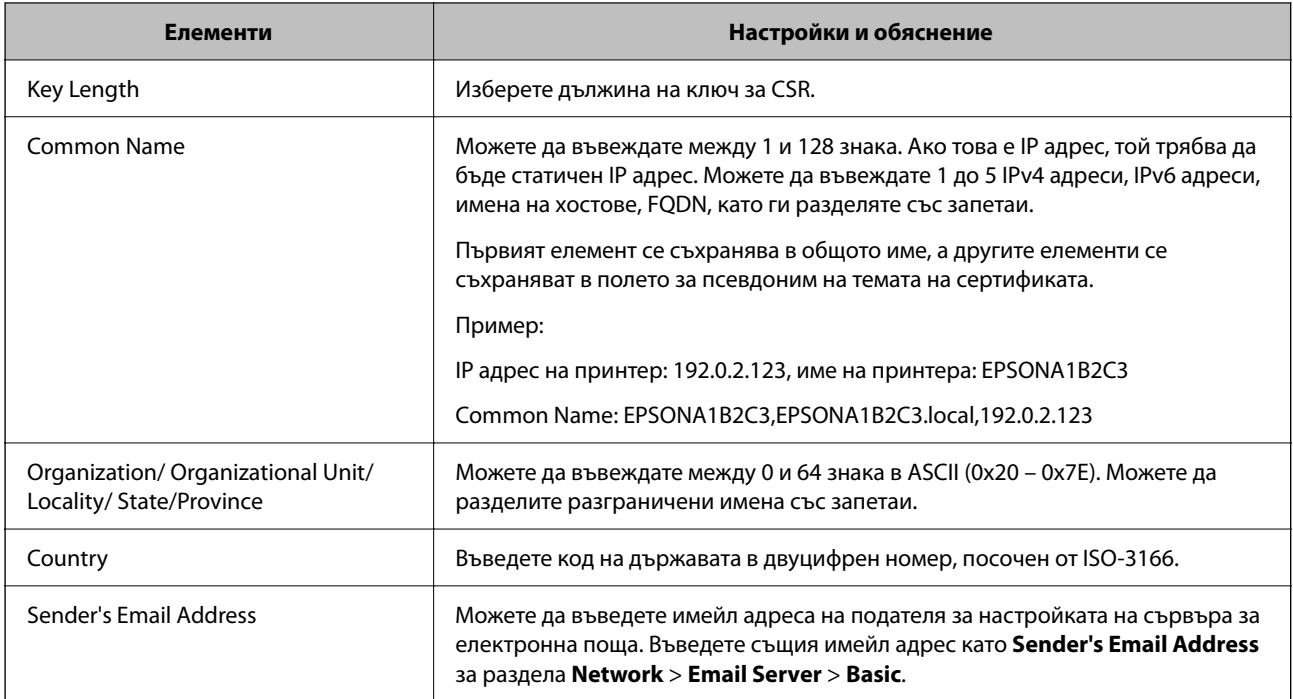

#### **Още по темата**

& ["Получаване на подписан от сертифициращ орган сертификат" на страница 479](#page-478-0)

### *Импортиране на подписан от сертифициращ орган сертификат*

Импортирайте получения CA-signed Certificate в принтера.

### c*Важно:*

- ❏ Уверете се, че датата и часът на принтера са правилно зададени. Възможно е сертификатът да е невалиден.
- ❏ Ако получите сертификат чрез CSR, създаден от Web Config, Вие можете да импортирате сертификат еднократно.
- 1. Въведете IP адреса на принтера в браузъра за достъп до Web Config.

Въведете IP адреса на принтера от компютър, който е свързан към същата мрежа като принтера.

Можете да проверите IP адреса на принтера от следното меню.

**Настройки** > **Общи настройки** > **Настройки на мрежата** > **Мрежов статус** > **Състояние на кабелна LAN/Wi-Fi връзка**

- 2. Въведете паролата на администратора, за да влезете като администратор.
- 3. Изберете в следния ред.

Раздел **Network Security**. > **SSL/TLS** > **Certificate** или **IPsec/IP Filtering** > **Client Certificate**, или **IEEE802.1X**

4. Щракнете върху **Import**

Отваря се страница за импортиране на сертификат.

5. Въведете стойност за всеки елемент. Задайте **CA Certificate 1** и **CA Certificate 2**, когато потвърждавате пътя на сертификата в уеббраузъра, който има достъп до принтера.

В зависимост от това къде сте създали CSR и файловия формат на сертификата, необходимите настройки може да варират. Въведете стойности в необходимите елементи в съответствие със следното.

- ❏ Сертификат с PEM/DER формат, получен от Web Config
	- ❏ **Private Key**: не конфигурирайте, защото принтерът съдържа личен ключ.
	- ❏ **Password**: да не се конфигурира.
	- ❏ **CA Certificate 1**/**CA Certificate 2**: опция
- ❏ Сертификат с PEM/DER формат, получен от компютър
	- ❏ **Private Key**: трябва да го зададете.
	- ❏ **Password**: да не се конфигурира.
	- ❏ **CA Certificate 1**/**CA Certificate 2**: опция
- ❏ Сертификат с PKCS#12 формат, получен от компютър
	- ❏ **Private Key**: да не се конфигурира.
	- ❏ **Password**: опция
	- ❏ **CA Certificate 1**/**CA Certificate 2**: да не се конфигурира.
- 6. Щракнете върху **OK**.

Извежда се съобщение за завършване.

### *Забележка:*

Щракнете върху *Confirm*, за да потвърдите информацията за сертификата.

### **Още по темата**

- & ["Стойност по подразбиране на паролата на администратора" на страница 19](#page-18-0)
- & ["Изтриване на подписан от сертифициращ орган сертификат" на страница 483](#page-482-0)

#### **Подписан от сертифициращ орган сертификат импортиране на елементи за настройки**

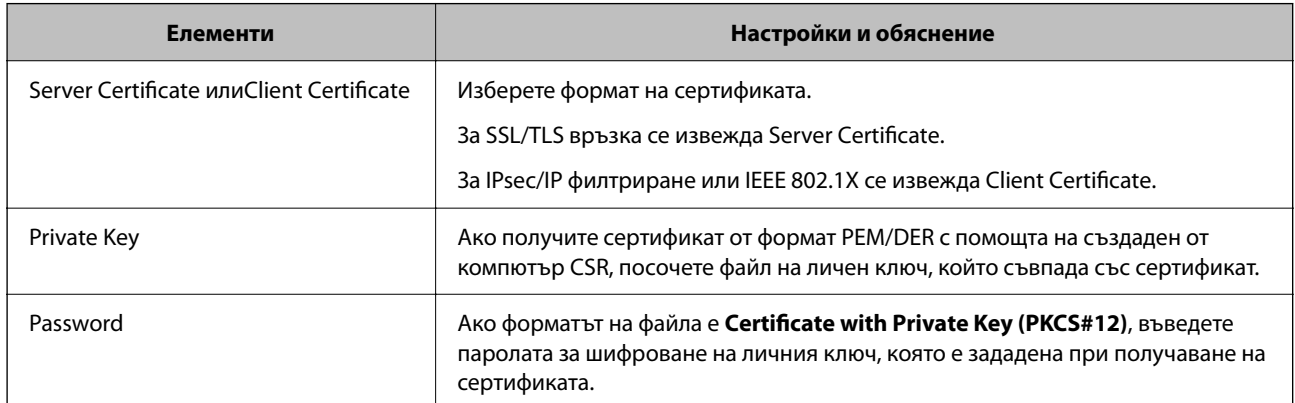

<span id="page-482-0"></span>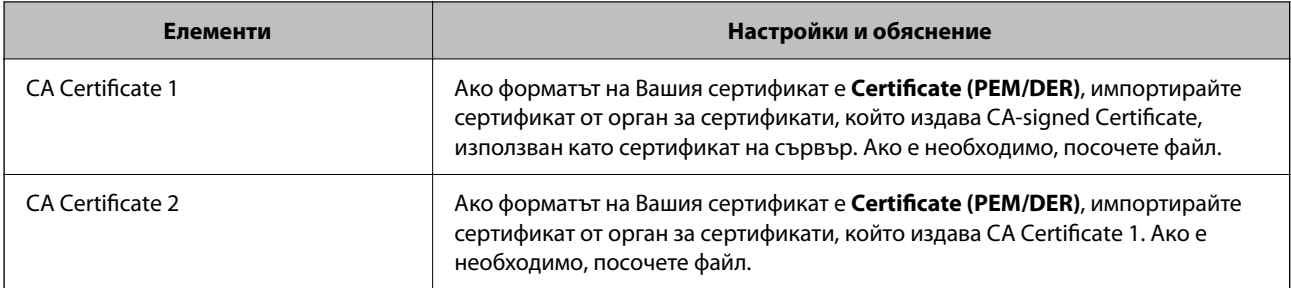

#### **Още по темата**

& ["Импортиране на подписан от сертифициращ орган сертификат" на страница 481](#page-480-0)

### *Изтриване на подписан от сертифициращ орган сертификат*

Можете да изтриете импортиран сертификат, когато сертификатът е изтекъл или когато вече не е необходима шифрована връзка.

### c*Важно:*

Ако получите сертификат чрез CSR, създаден от Web Config, Вие не можете да импортирате отново изтрит сертификат. В този случай създайте CSR и получете отново сертификат.

1. Въведете IP адреса на принтера в браузъра за достъп до Web Config.

Въведете IP адреса на принтера от компютър, който е свързан към същата мрежа като принтера.

Можете да проверите IP адреса на принтера от следното меню.

**Настройки** > **Общи настройки** > **Настройки на мрежата** > **Мрежов статус** > **Състояние на кабелна LAN/Wi-Fi връзка**

- 2. Въведете паролата на администратора, за да влезете като администратор.
- 3. Изберете в следния ред.

Раздел **Network Security**.

- 4. Изберете един от следните.
	- ❏ **SSL/TLS** > **Certificate**
	- ❏ **IPsec/IP Filtering** > **Client Certificate**
	- ❏ **IEEE802.1X** > **Client Certificate**
- 5. Щракнете върху **Delete**.
- 6. Потвърдете, че искате да изтриете сертификата в изведеното съобщение.

### **Още по темата**

& ["Стойност по подразбиране на паролата на администратора" на страница 19](#page-18-0)

### <span id="page-483-0"></span>**Актуализиране на самоподписан сертификат**

Тъй като Self-signed Certificate се издава от принтера, Вие можете да го актуализирате, когато изтече или при промяна на описаното съдържание.

1. Въведете IP адреса на принтера в браузъра за достъп до Web Config.

Въведете IP адреса на принтера от компютър, който е свързан към същата мрежа като принтера.

Можете да проверите IP адреса на принтера от следното меню.

### **Настройки** > **Общи настройки** > **Настройки на мрежата** > **Мрежов статус** > **Състояние на кабелна LAN/Wi-Fi връзка**

- 2. Въведете паролата на администратора, за да влезете като администратор.
- 3. Изберете в следния ред.

Раздел **Network Security** > **SSL/TLS** > **Certificate**

- 4. Щракнете върху **Update**.
- 5. Въведете **Common Name**.

Можете да въвеждате до 5 IPv4 адреса, IPv6 адреса, имена на хостове, FQDN между 1 и 128 знака и да ги разделяте със запетаи. Първият параметър се съхранява в общото име, а другите елементи се съхраняват в полето за псевдоним на темата на сертификата.

Пример:

IP адрес на принтер: 192.0.2.123, име на принтера: EPSONA1B2C3

Общо име: EPSONA1B2C3,EPSONA1B2C3.local,192.0.2.123

- 6. Посочете период на валидност за сертификата.
- 7. Щракнете върху **Next**.

Извежда се съобщение за потвърждение.

8. Щракнете върху **OK**.

Принтерът е актуализиран.

#### *Забележка:*

Можете да проверите информацията за сертификата от раздела *Network Security* > *SSL/TLS* > *Certificate* > *Self-signed Certificate* и щракнете върху *Confirm*.

### **Още по темата**

& ["Стойност по подразбиране на паролата на администратора" на страница 19](#page-18-0)

## **Конфигуриране на CA Certificate**

Когато зададете CA Certificate, Вие можете да удостоверите пътя до сертификата от сертифициращ орган на сървъра, до който има достъп принтерът. Това може да предотврати въплъщаване.

Можете да получите CA Certificate от сертифициращия орган, където е издаден CA-signed Certificate.

### *Импортиране на CA Certificate*

Импортирайте CA Certificate в принтера.

1. Въведете IP адреса на принтера в браузъра за достъп до Web Config.

Въведете IP адреса на принтера от компютър, който е свързан към същата мрежа като принтера.

Можете да проверите IP адреса на принтера от следното меню.

**Настройки** > **Общи настройки** > **Настройки на мрежата** > **Мрежов статус** > **Състояние на кабелна LAN/Wi-Fi връзка**

- 2. Въведете паролата на администратора, за да влезете като администратор.
- 3. Изберете в следния ред.

Раздел **Network Security** > **CA Certificate**

- 4. Щракнете върху **Import**.
- 5. Посочете CA Certificate, който искате да импортирате.
- 6. Щракнете върху **OK**.

Когато импортирането завърши, Вие ще бъдете върнати на екрана **CA Certificate** и ще се изведе импортираният CA Certificate.

#### **Още по темата**

& ["Стойност по подразбиране на паролата на администратора" на страница 19](#page-18-0)

### *Изтриване на CA Certificate*

Можете да изтриете импортирания CA Certificate.

1. Въведете IP адреса на принтера в браузъра за достъп до Web Config.

Въведете IP адреса на принтера от компютър, който е свързан към същата мрежа като принтера.

Можете да проверите IP адреса на принтера от следното меню.

**Настройки** > **Общи настройки** > **Настройки на мрежата** > **Мрежов статус** > **Състояние на кабелна LAN/Wi-Fi връзка**

- 2. Въведете паролата на администратора, за да влезете като администратор.
- 3. Изберете в следния ред.

Раздел **Network Security** > **CA Certificate**

- 4. Щракнете върху **Delete** до CA Certificate, който искате да изтриете.
- 5. Потвърдете, че искате да изтриете сертификата в изведеното съобщение.
- 6. Щракнете върху **Reboot Network**, след което проверете дали изтрият сертификат на сертифициращ орган не е посочен в актуализирания екран.

#### **Още по темата**

& ["Стойност по подразбиране на паролата на администратора" на страница 19](#page-18-0)

# **SSL/TLS комуникация с принтера**

Когато се настрои сертификат на сървъра чрез SSL/TLS (Слой със защитени сокети/Защита на транспортния слой) комуникация към принтера, можете да криптирате пътя на комуникация между компютрите. Направете това, ако искате да предотвратите дистанционен и неупълномощен достъп.

## **Конфигуриране на основни настройки на SSL/TLS**

Ако принтерът поддържа грешката на HTTPS сървъра, Вие можете да използвате SSL/TLS комуникация за шифроване на съобщения. Можете да конфигурирате и управлявате принтера с помощта на Web Config, като същевременно гарантирате сигурност.

Конфигуриране на сила на шифроване и функция за пренасочване.

1. Въведете IP адреса на принтера в браузъра за достъп до Web Config.

Въведете IP адреса на принтера от компютър, който е свързан към същата мрежа като принтера.

Можете да проверите IP адреса на принтера от следното меню.

### **Настройки** > **Общи настройки** > **Настройки на мрежата** > **Мрежов статус** > **Състояние на кабелна LAN/Wi-Fi връзка**

- 2. Въведете паролата на администратора, за да влезете като администратор.
- 3. Изберете в следния ред.

Раздел **Network Security** > **SSL/TLS** > **Basic**

- 4. Изберете стойност за всеки елемент.
	- ❏ Encryption Strength

Изберете нивото на сила на шифроване.

❏ Redirect HTTP to HTTPS

Изберете активиране или дезактивиране. Стойността по подразбиране е "Enable".

 $\Box$  TLS 1.0

Изберете активиране или дезактивиране. Стойността по подразбиране е "Disable".

❏ TLS.1.1

Изберете активиране или дезактивиране. Стойността по подразбиране е "Disable".

 $\Box$  TLS.1.2

Изберете активиране или дезактивиране. Стойността по подразбиране е "Enable".

5. Щракнете върху **Next**.

Извежда се съобщение за потвърждение.

6. Щракнете върху **OK**.

Принтерът е актуализиран.

#### <span id="page-486-0"></span>**Още по темата**

& ["Стойност по подразбиране на паролата на администратора" на страница 19](#page-18-0)

## **Конфигуриране на сертификат на сървър за принтера**

1. Въведете IP адреса на принтера в браузъра за достъп до Web Config.

Въведете IP адреса на принтера от компютър, който е свързан към същата мрежа като принтера.

Можете да проверите IP адреса на принтера от следното меню.

**Настройки** > **Общи настройки** > **Настройки на мрежата** > **Мрежов статус** > **Състояние на кабелна LAN/Wi-Fi връзка**

- 2. Въведете паролата на администратора, за да влезете като администратор.
- 3. Изберете в следния ред.

Раздел **Network Security** > **SSL/TLS** > **Certificate**

- 4. Посочете сертификат за използване на **Server Certificate**.
	- ❏ Self-signed Certificate

Принтерът е генерирал самоподписан сертификат. Ако не сте получили подписан от сертифициращ орган сертификат, изберете това.

❏ CA-signed Certificate

Ако получите и импортирате подписан от сертифициращ орган сертификат предварително, можете да го посочите.

5. Щракнете върху **Next**.

Извежда се съобщение за потвърждение.

6. Щракнете върху **OK**.

Принтерът е актуализиран.

### **Още по темата**

- & ["Стойност по подразбиране на паролата на администратора" на страница 19](#page-18-0)
- $\blacktriangleright$  ["Конфигуриране на CA-signed Certificate" на страница 479](#page-478-0)
- & ["Актуализиране на самоподписан сертификат" на страница 484](#page-483-0)

# **Криптирана комуникация с IPsec/IP филтриране**

## **Относно IPsec/IP Filtering**

Можете да филтрирате трафика на базата на IP адреси, услуги и порт с помощта на функцията за IPsec/IP филтриране.Чрез комбиниране на филтрирането, можете да конфигурирате принтера да приема или да блокира определени клиенти и определени данни.Освен това можете да подобрите нивото на защита, като използвате IPsec.

#### *Забележка:*

Компютри, които работят под Windows Vista или по-нова версия или под Windows Server 2008 или по-нова версия, поддържат IPsec.

## **Конфигуриране на политика по подразбиране**

За да филтрирате трафик, конфигурирайте политиката по подразбиране. Политиката по подразбиране се отнася за всеки потребител или група, свързани към принтера. За по-фин контрол върху потребители и групи от потребители, конфигурирайте групови политики.

1. Въведете IP адреса на принтера в браузъра за достъп до Web Config.

Въведете IP адреса на принтера от компютър, който е свързан към същата мрежа като принтера.

Можете да проверите IP адреса на принтера от следното меню.

### **Настройки** > **Общи настройки** > **Настройки на мрежата** > **Мрежов статус** > **Състояние на кабелна LAN/Wi-Fi връзка**

- 2. Въведете паролата на администратора, за да влезете като администратор.
- 3. Изберете в следния ред.

Раздел **Network Security** > **IPsec/IP Filtering** > **Basic**

- 4. Въведете стойност за всеки елемент.
- 5. Щракнете върху **Next**.

Извежда се съобщение за потвърждение.

6. Щракнете върху **OK**.

Принтерът е актуализиран.

### *Елементи за настройка на Default Policy*

### **Default Policy**

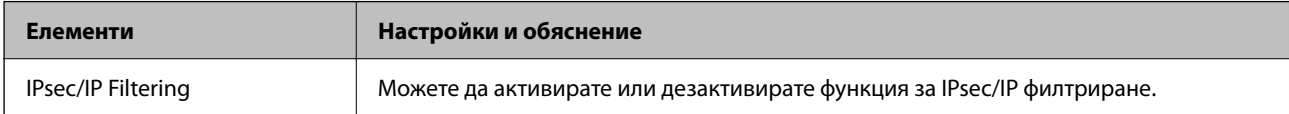

### ❏ **Access Control**

Конфигурирайте метод за контрол за трафик на IP пакети.

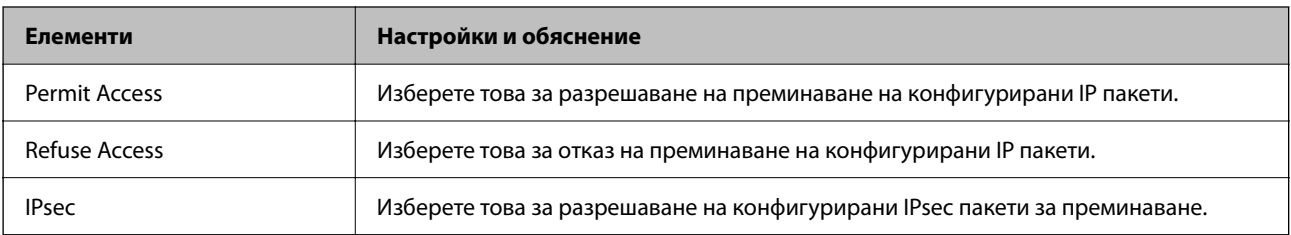

### ❏ **IKE Version**

Изберете **IKEv1** или **IKEv2** за **IKE Version**. Изберете един от тях спрямо устройството, към което е свързан принтерът.

### ❏ IKEv1

Следните елементи се извеждат, когато изберете **IKEv1** за **IKE Version**.

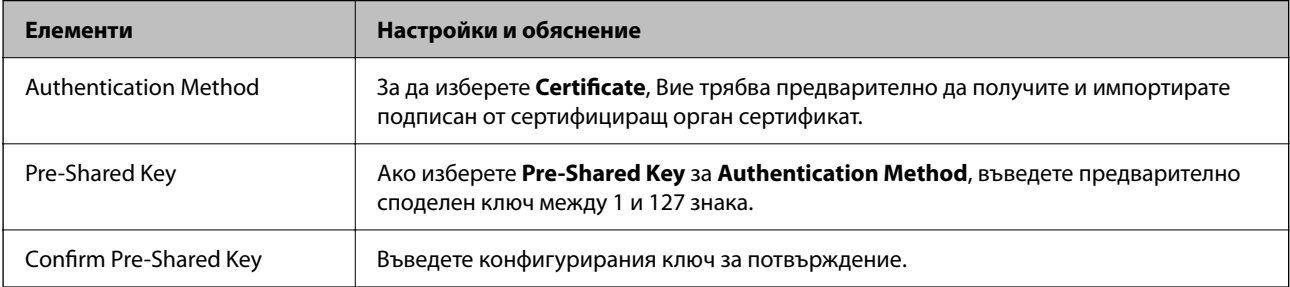

### ❏ IKEv2

Следните елементи се извеждат, когато изберете **IKEv2** за **IKE Version**.

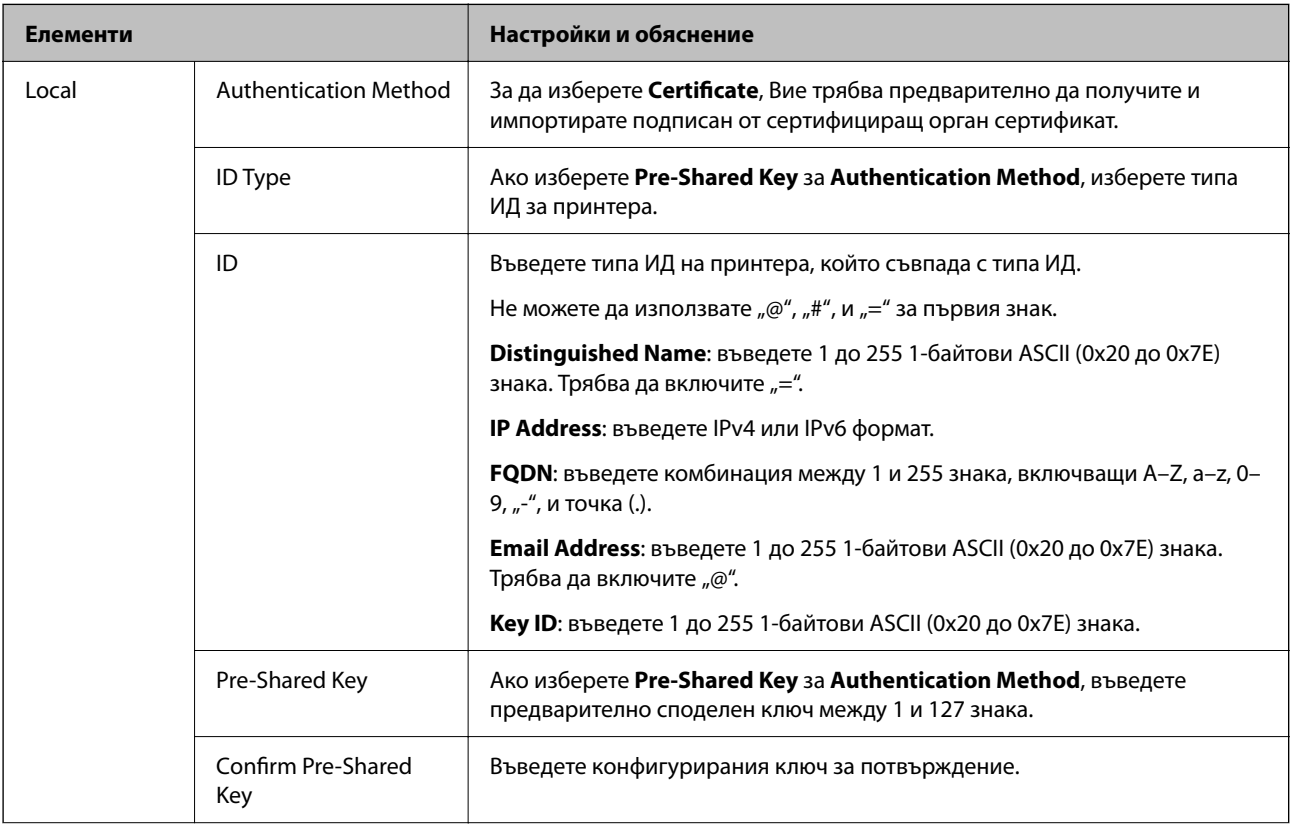

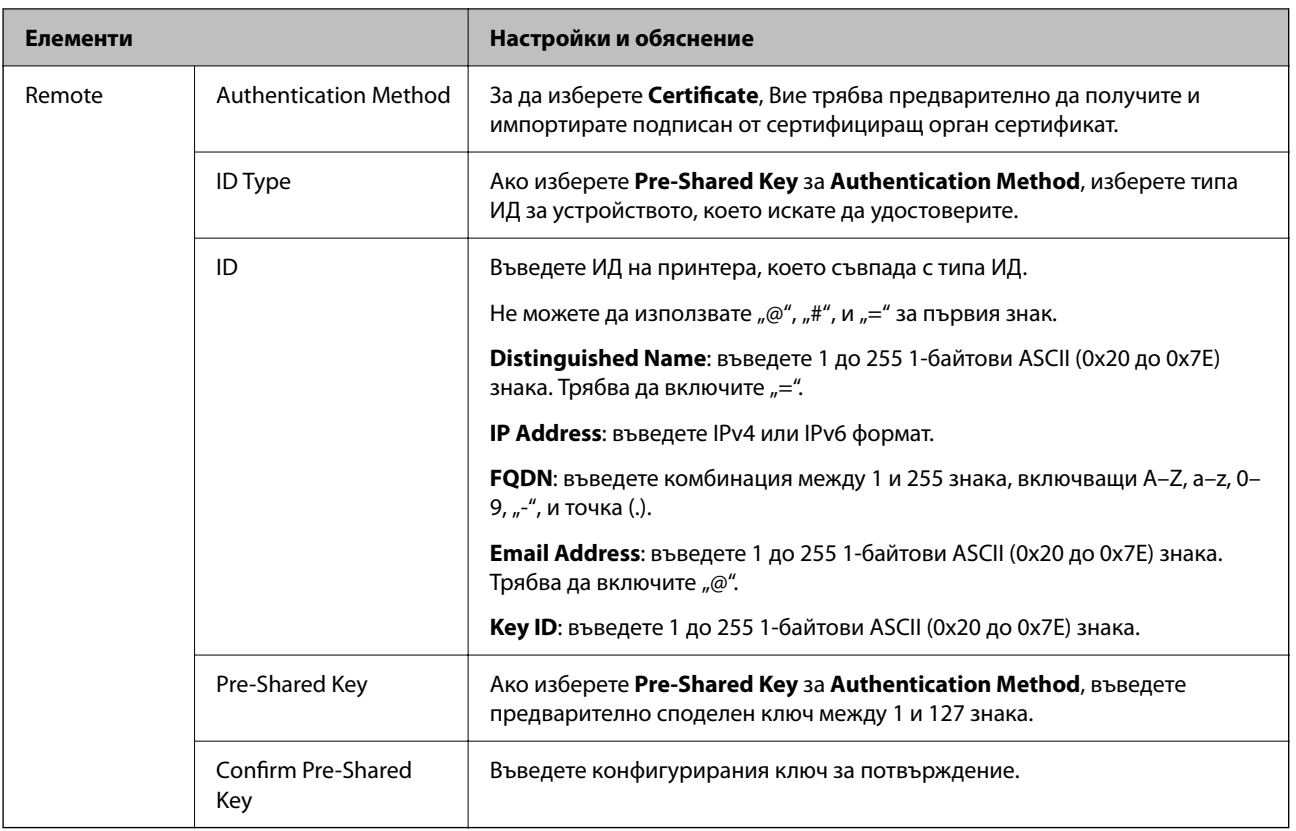

### ❏ **Encapsulation**

Ако изберете **IPsec** за **Access Control**, Вие трябва да конфигурирате режим на капсулиране.

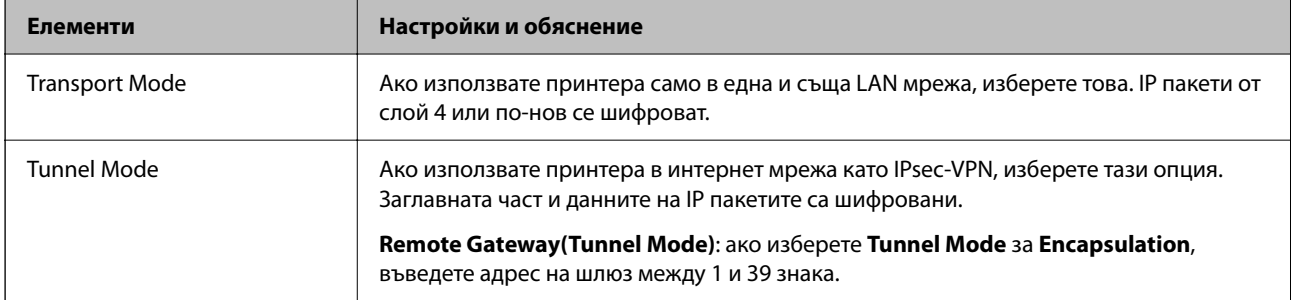

### ❏ **Security Protocol**

Ако изберете **IPsec** за **Access Control**, изберете опция.

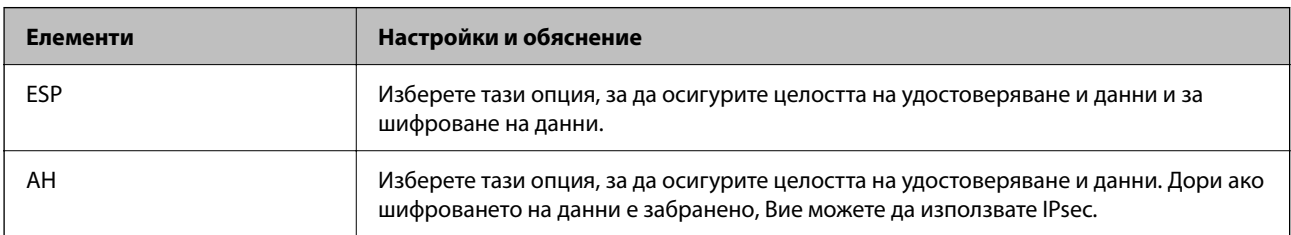

### ❏ **Algorithm Settings**

Препоръчително е да изберете **Any** за всички настройки или да изберете елемент, различен от **Any**, за всяка настройка. Ако изберете **Any** за някои от настройките и изберете елемент, различен от **Any**, за другите настройки, устройството може да не комуникира в зависимост от другото устройство, което искате да удостоверите.

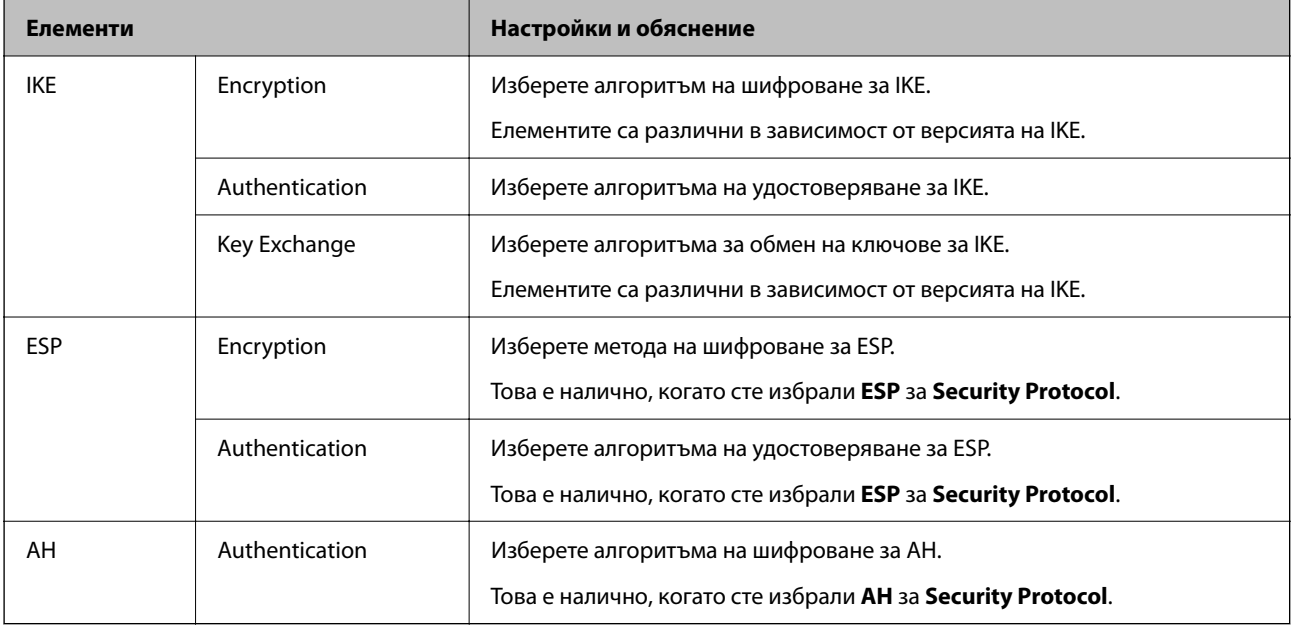

#### **Още по темата**

& ["Стойност по подразбиране на паролата на администратора" на страница 19](#page-18-0)

### **Конфигуриране на групова политика**

Груповата политика е едно или повече правила, които се отнасят за потребител или за група от потребители. Принтерът контролира IP пакетите, които съвпадат с конфигурираните политики. IP пакетите се удостоверяват в реда на групова политика 1 до 10, след което политика по подразбиране.

1. Въведете IP адреса на принтера в браузъра за достъп до Web Config.

Въведете IP адреса на принтера от компютър, който е свързан към същата мрежа като принтера.

Можете да проверите IP адреса на принтера от следното меню.

**Настройки** > **Общи настройки** > **Настройки на мрежата** > **Мрежов статус** > **Състояние на кабелна LAN/Wi-Fi връзка**

- 2. Въведете паролата на администратора, за да влезете като администратор.
- 3. Изберете в следния ред.

Раздел **Network Security** > **IPsec/IP Filtering** > **Basic**

- 4. Щракнете върху номериран раздел, който искате да конфигурирате.
- 5. Въведете стойност за всеки елемент.

6. Щракнете върху **Next**.

Извежда се съобщение за потвърждение.

7. Щракнете върху **OK**.

Принтерът е актуализиран.

### **Още по темата**

& ["Стойност по подразбиране на паролата на администратора" на страница 19](#page-18-0)

### *Елементи за настройка на Group Policy*

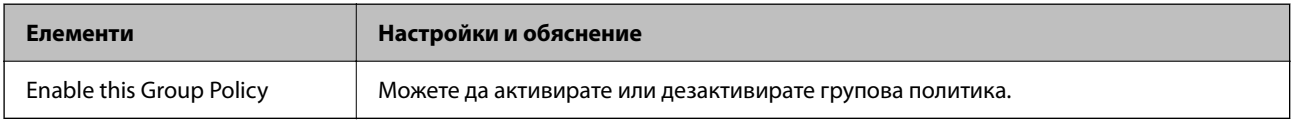

### **Access Control**

Конфигурирайте метод за контрол за трафик на IP пакети.

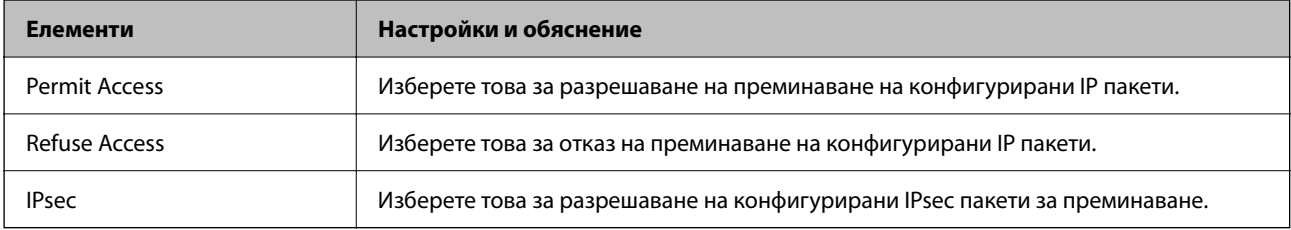

### **Local Address(Printer)**

Изберете IPv4 адрес или IPv6 адрес, който съответства на Вашата мрежова среда. Ако IP адресът е автоматично назначен, Вие можете да изберете **Use auto-obtained IPv4 address**.

#### *Забележка:*

При автоматично назначаване на IPv6 адрес, връзката може да е недостъпна. Конфигурирайте IPv6 адрес.

### **Remote Address(Host)**

Въведете IP адреса на устройството за управление на достъпа. IP адресът трябва да бъде с 43 знака или помалко. Ако не въведете IP адрес, всички адреси се контролират.

### *Забележка:*

При автоматично назначаване на IP адрес (напр. назначен от DHCP), връзката може да е недостъпна. Конфигурирайте статичен IP адрес.

### **Method of Choosing Port**

Изберете метод, за да посочите портове.

❏ Service Name

Ако изберете **Service Name** за **Method of Choosing Port**, изберете опция.

### ❏ Transport Protocol

Ако изберете **Port Number** за **Method of Choosing Port**, Вие трябва да конфигурирате режим на капсулиране.

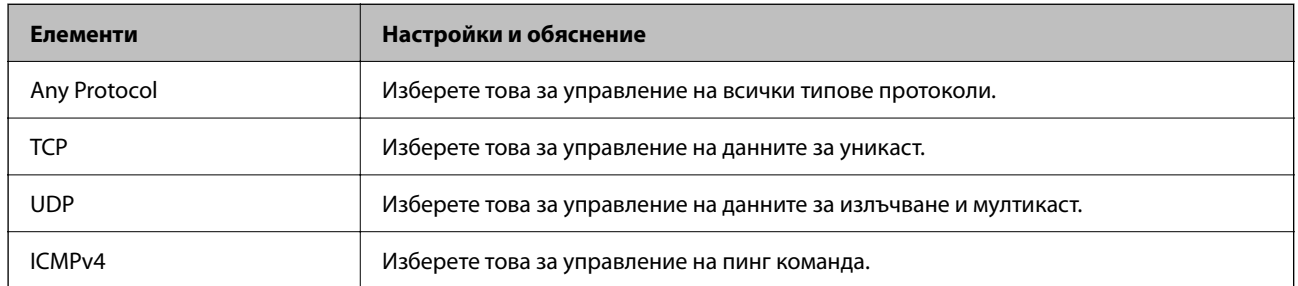

### ❏ Local Port

Ако изберете **Port Number** за **Method of Choosing Port** и ако изберете **TCP** или **UDP** за **Transport Protocol**, въведете номера на портове за управление на получаването на пакети, като ги разделяте със запетаи. Можете да въвеждате най-много 10 номера на портове.

Пример: 20,80,119,5220

Ако не въведете номер на порт, всички портове се контролират.

### ❏ Remote Port

Ако изберете **Port Number** за **Method of Choosing Port** и ако изберете **TCP** или **UDP** за **Transport Protocol**, въведете номерата на портове за управление на изпращането на пакети, като ги разделяте със запетаи. Можете да въвеждате най-много 10 номера на портове.

### Пример: 25,80,143,5220

Ако не въведете номер на порт, всички портове се контролират.

### **IKE Version**

Изберете **IKEv1** или **IKEv2** за **IKE Version**. Изберете един от тях спрямо устройството, към което е свързан принтерът.

### ❏ IKEv1

Следните елементи се извеждат, когато изберете **IKEv1** за **IKE Version**.

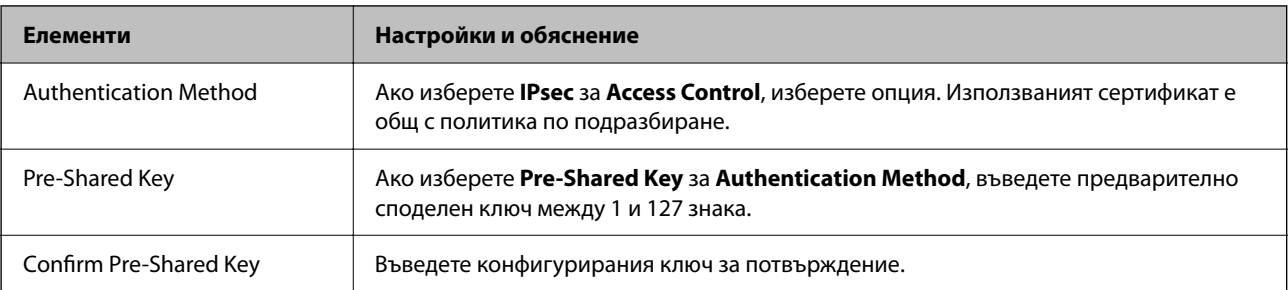

### ❏ IKEv2

Следните елементи се извеждат, когато изберете **IKEv2** за **IKE Version**.

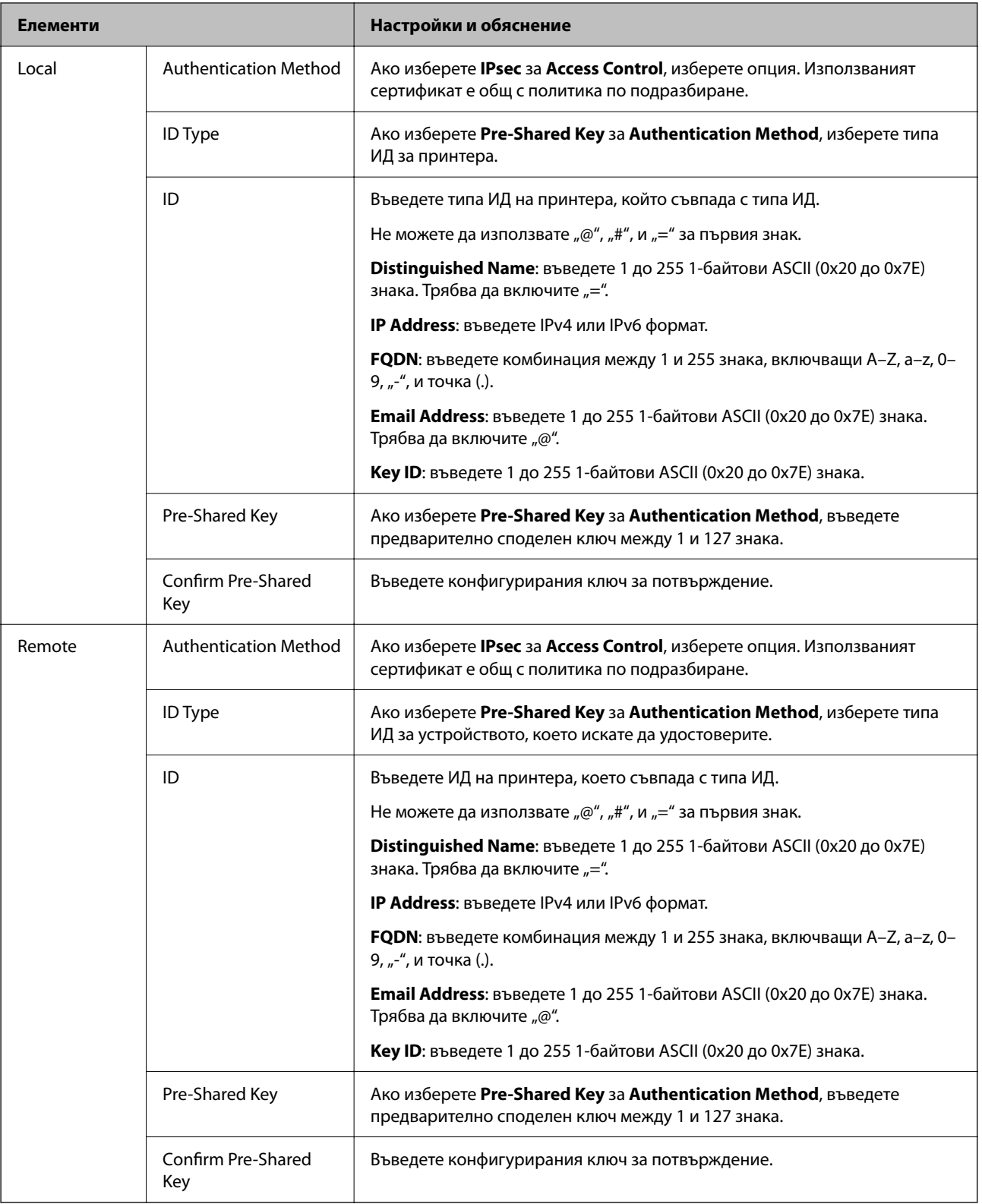

### **Encapsulation**

Ако изберете **IPsec** за **Access Control**, Вие трябва да конфигурирате режим на капсулиране.

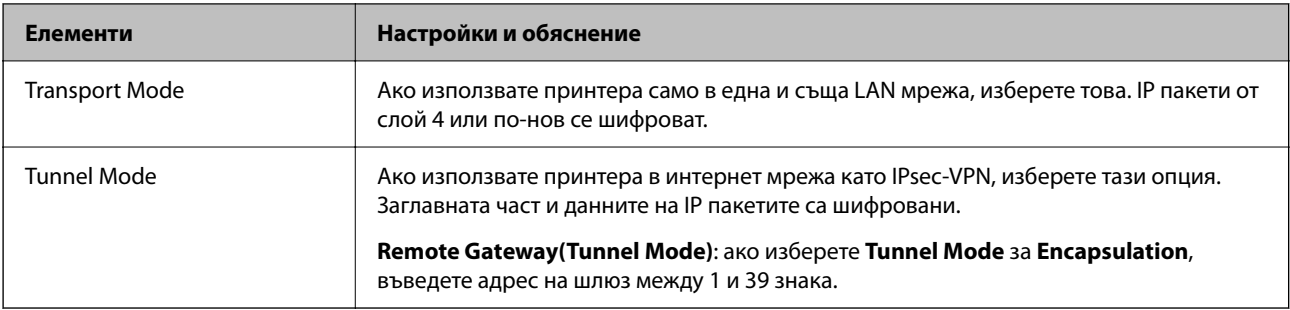

### **Security Protocol**

Ако изберете **IPsec** за **Access Control**, изберете опция.

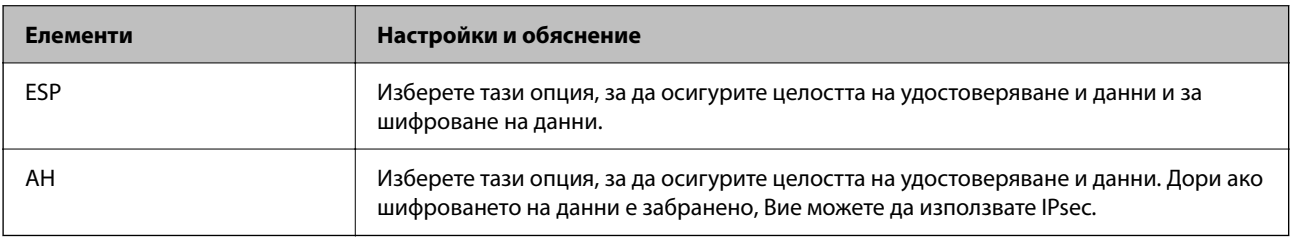

### **Algorithm Settings**

Препоръчително е да изберете **Any** за всички настройки или да изберете елемент, различен от **Any**, за всяка настройка. Ако изберете **Any** за някои от настройките и изберете елемент, различен от **Any**, за другите настройки, устройството може да не комуникира в зависимост от другото устройство, което искате да удостоверите.

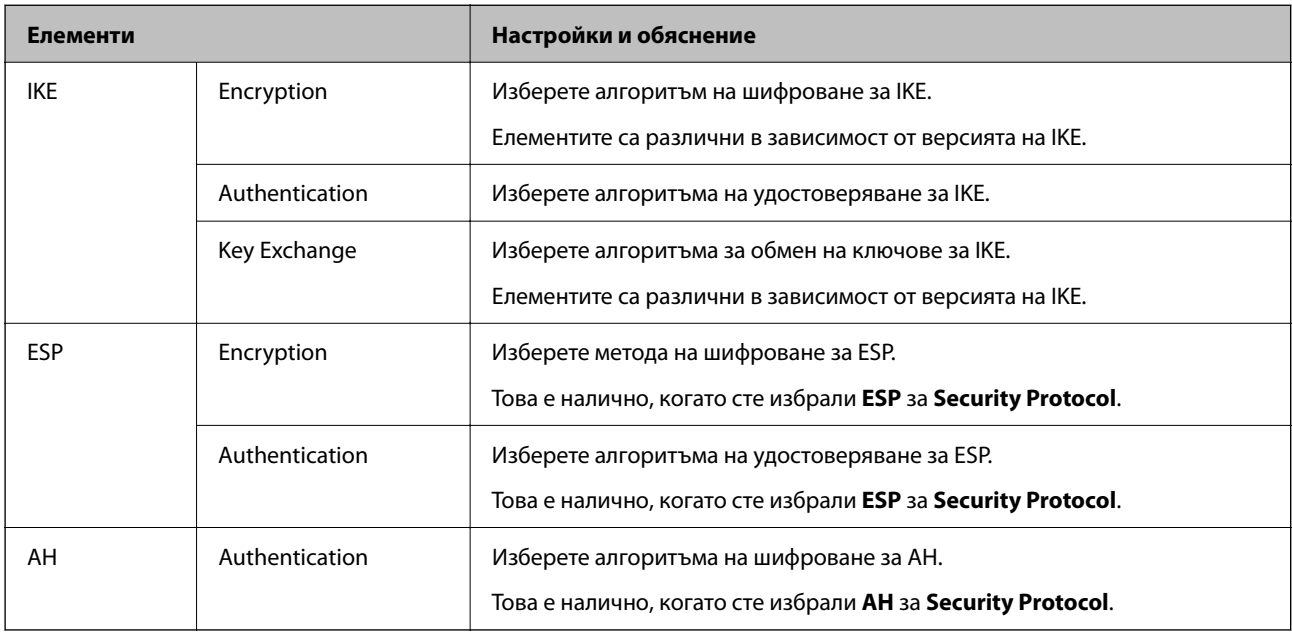

## *Комбинация от Local Address(Printer) и Remote Address(Host) на Group Policy*

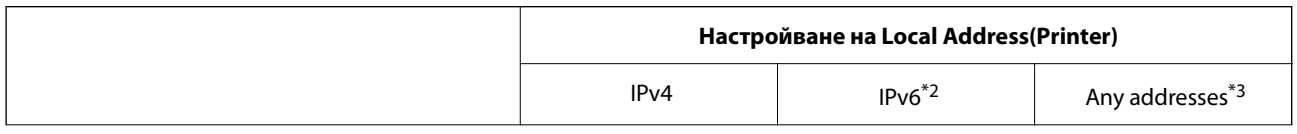

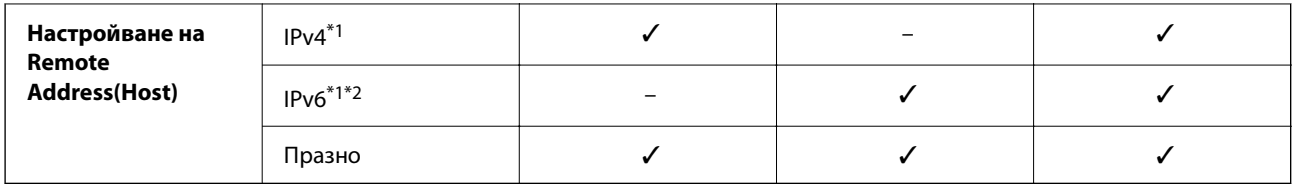

\*1 : Ако **IPsec** е избран за **Access Control**, не можете да посочите в дължина на префикса.

- \*2 : Ако **IPsec** е избран за **Access Control**, можете да изберете локален за връзката адрес (fe80::), но груповата политика ще бъде дезактивирана.
- \*3 : Освен локални за връзката IPv6 адреси.

### *Справки за име на услуга на групова политика*

#### *Забележка:*

Извеждат се недостъпни услуги, но не се избират.

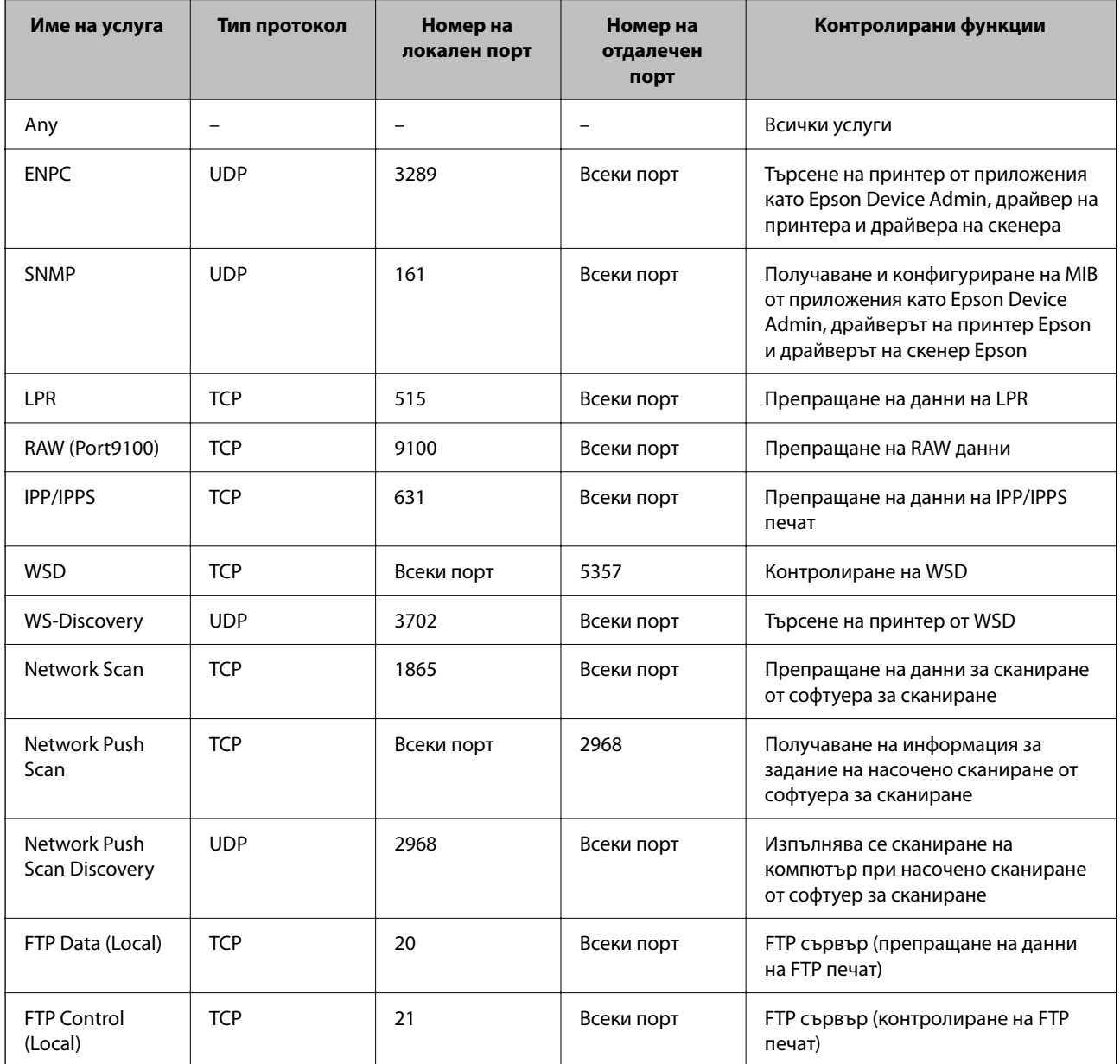

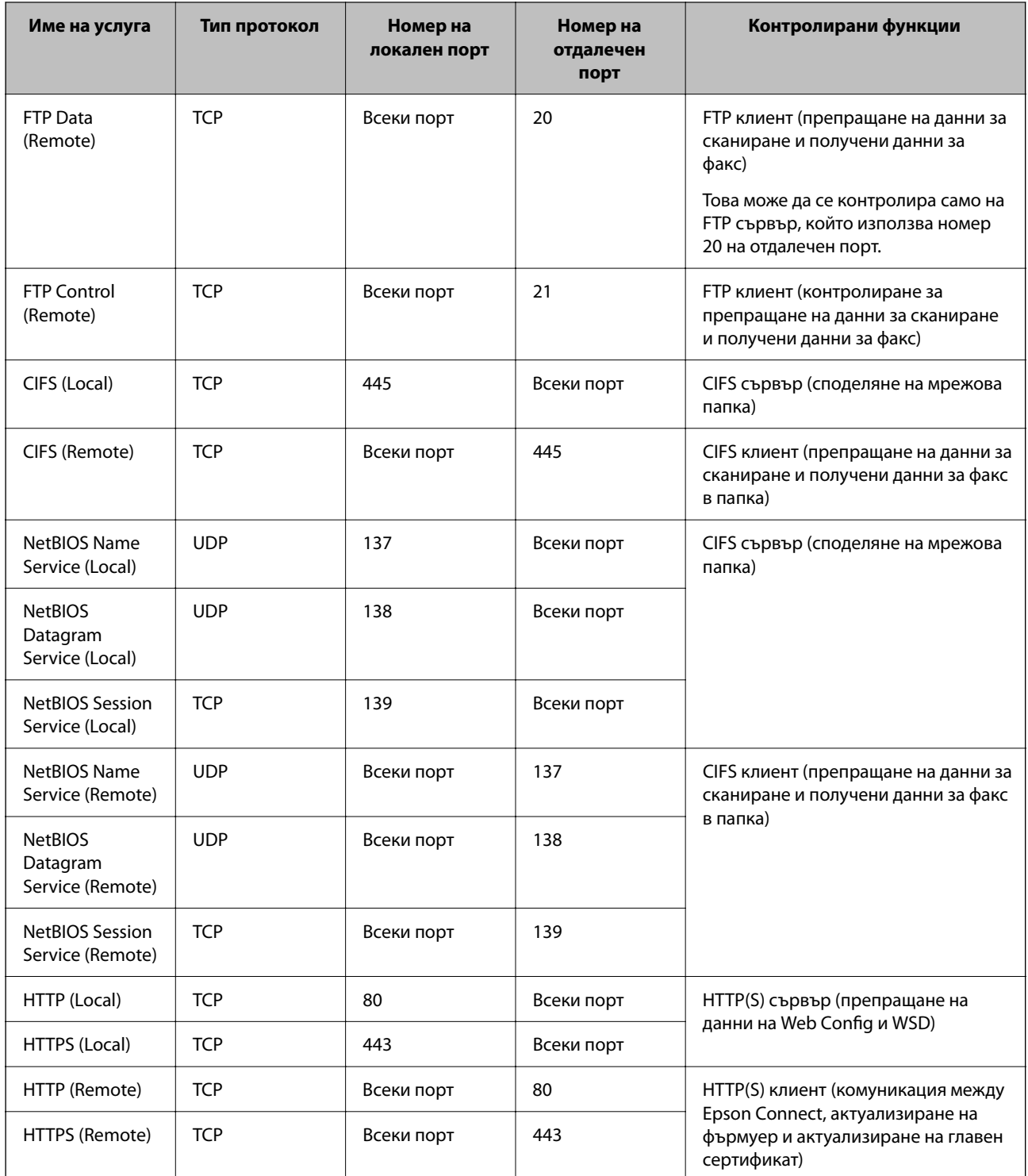

# **Конфигуриране на примери на IPsec/IP Filtering**

### **Получаване само на IPsec пакети**

Този пример е само за конфигуриране на политика по подразбиране.

## **Default Policy**:

❏ **IPsec/IP Filtering**: **Enable**

- ❏ **Access Control**: **IPsec**
- ❏ **Authentication Method**: **Pre-Shared Key**
- ❏ **Pre-Shared Key**: въведете до 127 знака.

**Group Policy**: да не се конфигурира.

### **Получаване на данни за печат и настройки на принтер**

Този пример позволява комуникация на данни за печат и конфигурация на принтер от указани услуги.

**Default Policy**:

- ❏ **IPsec/IP Filtering**: **Enable**
- ❏ **Access Control**: **Refuse Access**

### **Group Policy**:

- ❏ **Enable this Group Policy**: поставете отметка в полето.
- ❏ **Access Control**: **Permit Access**
- ❏ **Remote Address(Host)**: IP адрес на клиент
- ❏ **Method of Choosing Port**: **Service Name**
- ❏ **Service Name**: поставете отметка в полето **ENPC**, **SNMP**, **HTTP (Local)**, **HTTPS (Local)** и **RAW (Port9100)**.

#### *Забележка:*

За да избегнете получаване на HTTP (Local) и HTTPS (Local), изчистете квадратчетата за отметка в *Group Policy*. Когато го правите, дезактивирайте временно IPsec/IP филтрирането от контролния панел на принтера, за да промените настройките на принтера.

### **Получаване на достъп само от указан IP адрес**

Този пример позволява достъп на указан IP адрес до принтера.

**Default Policy**:

- ❏ **IPsec/IP Filtering**: **Enable**
- ❏ **Access Control**:**Refuse Access**

**Group Policy**:

- ❏ **Enable this Group Policy**: поставете отметка в полето.
- ❏ **Access Control**: **Permit Access**
- ❏ **Remote Address(Host)**: IP адрес на клиент на администратор

### *Забележка:*

Независимо от конфигурацията на политиката, клиентът ще може да получава достъп до и да конфигурира принтера.

## **Конфигуриране на сертификат за IPsec/IP филтриране**

Конфигуриране на клиентски сертификат за IPsec/IP филтриране. Когато го зададете, можете да използвате сертификата като метод на удостоверяване за IPsec/IP филтриране. Ако желаете да конфигурирате органа за сертификати, отидете на **CA Certificate**.

<span id="page-498-0"></span>1. Въведете IP адреса на принтера в браузъра за достъп до Web Config.

Въведете IP адреса на принтера от компютър, който е свързан към същата мрежа като принтера.

Можете да проверите IP адреса на принтера от следното меню.

### **Настройки** > **Общи настройки** > **Настройки на мрежата** > **Мрежов статус** > **Състояние на кабелна LAN/Wi-Fi връзка**

- 2. Въведете паролата на администратора, за да влезете като администратор.
- 3. Изберете в следния ред.

Раздел **Network Security** > **IPsec/IP Filtering** > **Client Certificate**

4. Импортирайте сертификата в **Client Certificate**.

Ако вече сте импортирали сертификат, публикуван от орган за сертификати, Вие можете да копирате сертификата и да го използвате при IPsec/IP филтриране. За да копирате, изберете сертификата от **Copy From**, след което щракнете върху **Copy**.

### **Още по темата**

- & ["Стойност по подразбиране на паролата на администратора" на страница 19](#page-18-0)
- $\rightarrow$  ["Конфигуриране на CA-signed Certificate" на страница 479](#page-478-0)
- & ["Конфигуриране на CA Certificate" на страница 484](#page-483-0)

## **Свързване на принтера към мрежа IEEE802.1X**

### **Конфигуриране на IEEE 802.1X мрежа**

Когато зададете IEEE 802.1X към принтера, можете да я използвате на мрежата, която е свързана към RADIUS сървър, LAN комутатор с функция за удостоверяване или точка за достъп.

Версията 1.3 на TLS не поддържа тази функция.

1. Въведете IP адреса на принтера в браузъра за достъп до Web Config.

Въведете IP адреса на принтера от компютър, който е свързан към същата мрежа като принтера.

Можете да проверите IP адреса на принтера от следното меню.

### **Настройки** > **Общи настройки** > **Настройки на мрежата** > **Мрежов статус** > **Състояние на кабелна LAN/Wi-Fi връзка**

- 2. Въведете паролата на администратора, за да влезете като администратор.
- 3. Изберете в следния ред.

Раздел **Network Security** > **IEEE802.1X** > **Basic**

4. Въведете стойност за всеки елемент.

Ако желаете да използвате принтера на Wi-Fi мрежа, щракнете върху **Wi-Fi Setup**, след което изберете и въведете SSID.

*Забележка:* Можете да споделяте настройки между Ethernet и Wi-Fi. 5. Щракнете върху **Next**.

Извежда се съобщение за потвърждение.

6. Щракнете върху **OK**.

Принтерът е актуализиран.

### **Още по темата**

& ["Стойност по подразбиране на паролата на администратора" на страница 19](#page-18-0)

### *Елементи за настройка на мрежа IEEE 802.1X*

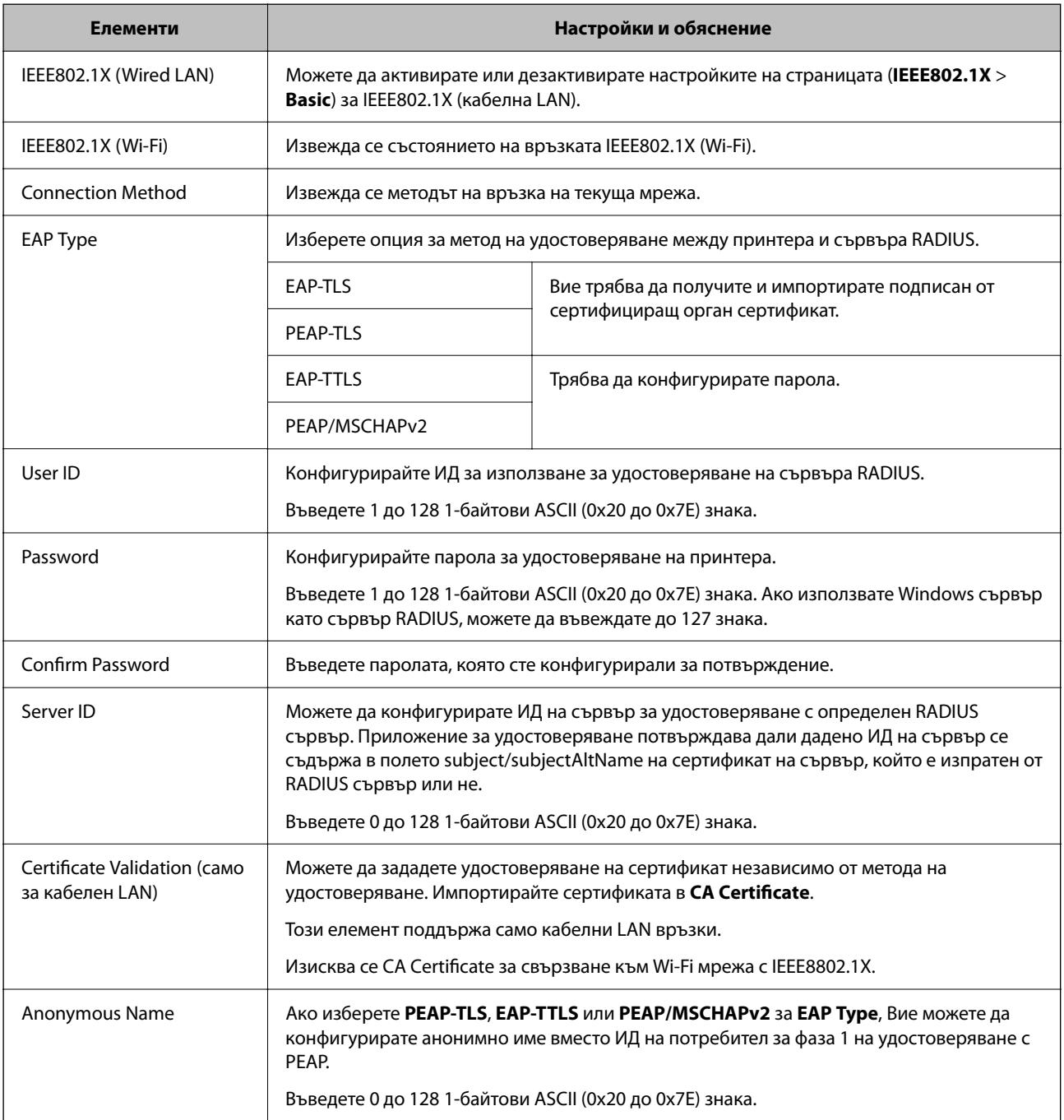

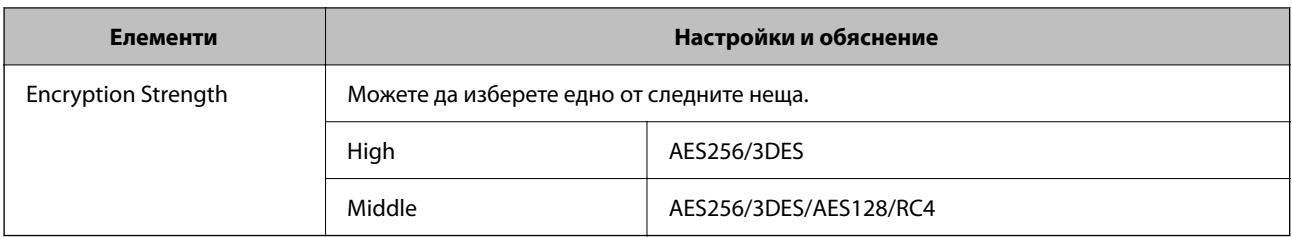

#### **Още по темата**

 $\blacktriangleright$  ["Конфигуриране на IEEE 802.1X мрежа" на страница 499](#page-498-0)

## **Конфигуриране на сертификат за IEEE 802.1X**

Конфигурирайте клиентския сертификат за IEEE802.1X. Когато го зададете, можете да използвате **EAP-TLS** и **PEAP-TLS** като метод за удостоверяване на IEEE 802.1X. Ако желаете да конфигурирате сертификата на сертифициращия орган, отидете на **CA Certificate**.

1. Въведете IP адреса на принтера в браузъра за достъп до Web Config.

Въведете IP адреса на принтера от компютър, който е свързан към същата мрежа като принтера.

Можете да проверите IP адреса на принтера от следното меню.

**Настройки** > **Общи настройки** > **Настройки на мрежата** > **Мрежов статус** > **Състояние на кабелна LAN/Wi-Fi връзка**

- 2. Въведете паролата на администратора, за да влезете като администратор.
- 3. Изберете в следния ред.

Раздел **Network Security** > **IEEE802.1X** > **Client Certificate**

4. Въведете сертификат в **Client Certificate**.

Ако вече сте импортирали сертификат, публикуван от орган за сертификати, Вие можете да копирате сертификата и да го използвате при IEEE802.1X. За да копирате, изберете сертификата от **Copy From**, след което щракнете върху **Copy**.

### **Още по темата**

- & ["Стойност по подразбиране на паролата на администратора" на страница 19](#page-18-0)
- $\blacktriangleright$  ["Конфигуриране на CA-signed Certificate" на страница 479](#page-478-0)
- & ["Конфигуриране на CA Certificate" на страница 484](#page-483-0)

## **Проверка на състоянието на мрежата IEEE 802.1X**

Можете да проверите състоянието на IEEE 802.1X чрез отпечатване на лист за състояние на мрежата.

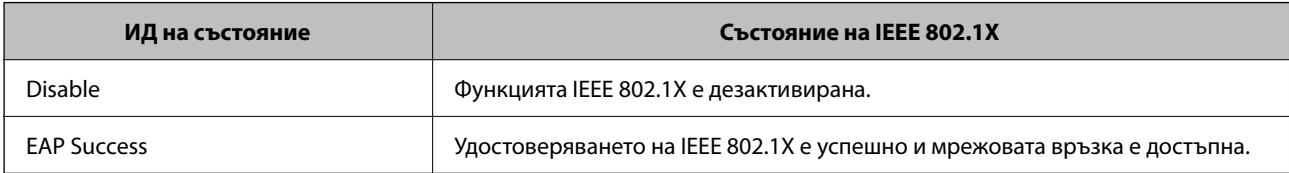

<span id="page-501-0"></span>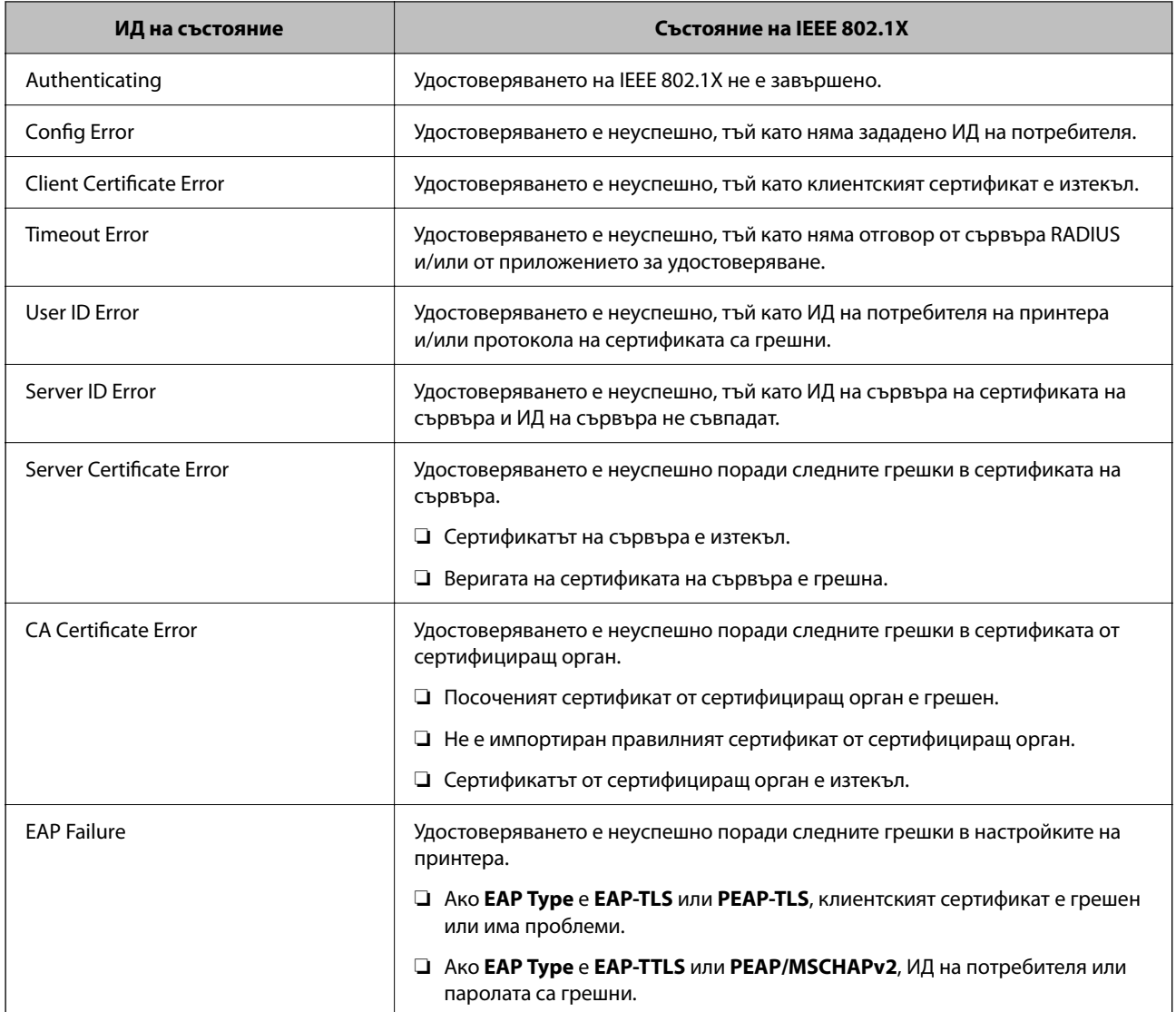

#### **Още по темата**

& ["Състояние на кабелна LAN/Wi-Fi връзка:" на страница 396](#page-395-0)

# **Проблеми с мрежова сигурност**

## **Възстановяване на настройките за сигурност**

Когато установите силно защитена среда, например IPsec/IP филтриране или IEEE802.1X, е възможно да не можете да комуникирате с устройствата поради неправилни настройки или проблеми с устройството или сървъра. В този случай възстановете настройките за сигурност на устройството, за да направите отново настройките или за да получите временен достъп.

### *Дезактивиране на функцията за сигурност чрез контролния панел*

Можете да дезактивирате IPsec/IP филтриране или IEEE 802.1X чрез контролния панел на принтера.

- 1. Изберете **Настройки** > **Общи настройки** > **Настройки на мрежата**.
- 2. Изберете **Разширени**.
- 3. Изберете от следните елементи тези, които искате да дезактивирате.
	- ❏ **Деактивиране на Филт. по IPsec/IP**
	- ❏ **Деактивиране на IEEE802.1X**
- 4. Изберете **Старт на настройката** на екрана за потвърждение.

### **Проблеми при използване на функциите за мрежова сигурност**

### *Забравен предварително споделен ключ*

#### **Повторно конфигуриране на предварително споделен ключ.**

За да промените ключа, влезте в Web Config и изберете раздела **Network Security** > **IPsec/IP Filtering** > **Basic** > **Default Policy** или **Group Policy**.

Когато промените предварително споделения ключ, конфигурирайте го за компютри.

### **Още по темата**

- & ["Стойност по подразбиране на паролата на администратора" на страница 19](#page-18-0)
- & ["Криптирана комуникация с IPsec/IP филтриране" на страница 487](#page-486-0)

#### *Не може да комуникира с IPsec комуникация*

#### **Посочете алгоритъма, които принтерът или компютърът не поддържат.**

Принтерът поддържа следните алгоритми.Проверка на настройките на компютъра.

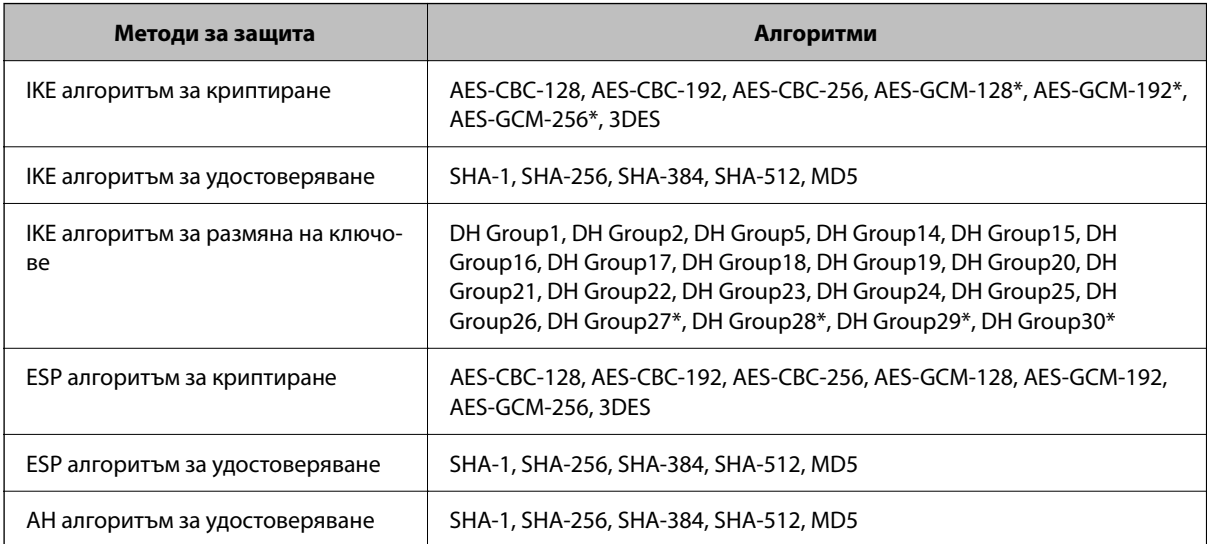

 $*$  възможно само за IKEv2

#### **Още по темата**

& ["Криптирана комуникация с IPsec/IP филтриране" на страница 487](#page-486-0)

### *Не може да комуникира внезапно*

#### **IP адресът на принтера е променен или не може да се използва.**

Когато IP адресът, регистриран в локалния адрес на Group Policy, е променен или не може да се използва, IPsec комуникация не може да се извършва.Забранете IPsec от контролния панел на принтера.

Ако DHCP е остарял, рестартирането или IPv6 адресът е остарял или не е получен, регистрираният за принтера IP адрес за раздела Web Config (**Network Security** > **IPsec/IP Filtering** > **Basic** > **Group Policy** > **Local Address(Printer)**) може да не бъде намерен.

Използвайте статичен IP адрес.

#### **IP адресът на компютъра е променен или не може да се използва.**

Когато IP адресът, регистриран в дистанционния адрес на Group Policy, е променен или не може да се използва, IPsec комуникация не може да се извършва.

Забранете IPsec от контролния панел на принтера.

Ако DHCP е остарял, рестартирането или IPv6 адресът е остарял или не е получен, регистрираният за принтера IP адрес за раздела Web Config (**Network Security** > **IPsec/IP Filtering** > **Basic** > **Group Policy** > **Remote Address(Host)**) може да не бъде намерен.

Използвайте статичен IP адрес.

#### **Още по темата**

- & ["Стойност по подразбиране на паролата на администратора" на страница 19](#page-18-0)
- & ["Криптирана комуникация с IPsec/IP филтриране" на страница 487](#page-486-0)

### *Не може да се създаде сигурен IPP порт за печат*

#### **Правилният сертификат не е посочен като сертификат на сървъра за SSL/TLS комуникация.**

Ако посоченият сертификат не е правилен, създаването на порт може да е неуспешно.Уверете се, че използвате правилния сертификат.

#### **Сертификат на сертифициращ орган не е импортиран в компютъра за достъп до принтера.**

Ако не е импортиран сертификат на сертифициращ орган на компютъра, създаването на порт може да е неуспешно.Уверете се, че е импортиран сертификат на сертифициращ орган.

#### **Още по темата**

& ["Конфигуриране на сертификат на сървър за принтера" на страница 487](#page-486-0)
#### *Не може да се установи връзка след конфигуриране на IPsec/IP филтриране*

#### **Настройките за IPsec/IP филтриране са грешни.**

Забранете IPsec/IP филтриране от контролния панел на принтера.Свържете принтера и компютъра и отново конфигурирайте настройките за IPsec/IP филтриране.

#### **Още по темата**

& ["Криптирана комуникация с IPsec/IP филтриране" на страница 487](#page-486-0)

#### *Няма достъп до принтера след конфигуриране на IEEE802.1X*

#### **Настройките на IEEE802.1X са неправилни.**

Дезактивирайте IEEE802.1X и Wi-Fi от контролния панел на принтера. Свържете принтера и компютъра, след което конфигурирайте отново IEEE802.1X.

#### **Още по темата**

& ["Конфигуриране на IEEE 802.1X мрежа" на страница 499](#page-498-0)

#### **Проблеми при използване на цифров сертификат**

#### *Не може да се импортира CA-signed Certificate*

#### **CA-signed Certificate и информацията относно CSR не съвпадат.**

Ако на CA-signed Certificate и CSR няма еднаква информация, CSR не може да се импортира.Проверете следното:

❏ Опитвате ли се да импортирате сертификата към устройство, което няма същата информация?

Проверете информацията на CSR и след това импортирайте сертификата към устройство, което има същата информация.

❏ Презаписахте ли запазената в принтера CSR след изпращането й на сертифициращ орган? Получете сертификата, подписан от сертифициращ орган, отново с CSR.

#### **CA-signed Certificate е повече от 5 KB.**

Не можете да импортирате CA-signed Certificate, който е по-голям от 5 KB.

#### **Паролата за импортиране на сертификата е грешна.**

Въведете правилната парола.Ако забравите паролата си, не можете да импортирате сертификата.Повторно получаване на CA-signed Certificate.

#### **Още по темата**

& ["Импортиране на подписан от сертифициращ орган сертификат" на страница 481](#page-480-0)

#### *Не може да се актуализира самоподписан сертификат*

#### **Common Name не е въведено.**

Трябва да е въведено **Common Name**.

#### **Въведени са неподдържани знаци за Common Name.**

Въведете между 1 и 128 знака във формат IPv4, IPv6, име на хост или FQDN в ASCII (0x20–0x7E).

#### **Включени са запетая или интервал в използваното име.**

Ако е въведена запетая, **Common Name** се разделя в тази точка.Ако е въведен само интервал преди или след запетая, възниква грешка.

#### **Още по темата**

& ["Актуализиране на самоподписан сертификат" на страница 484](#page-483-0)

#### *Не може да се създаде CSR*

#### **Common Name не е въведено.**

Трябва да е въведено **Common Name**.

#### **Въведени са неподдържани знаци за Common Name, Organization, Organizational Unit, Locality и State/Province.**

Въведете знаци във формат IPv4, IPv6, име на хост или FQDN в ASCII (0x20–0x7E).

#### **Включени са запетая или интервал в Common Name.**

Ако е въведена запетая, **Common Name** се разделя в тази точка.Ако е въведен само интервал преди или след запетая, възниква грешка.

#### **Още по темата**

& ["Получаване на подписан от сертифициращ орган сертификат" на страница 479](#page-478-0)

#### *Появява се предупреждение за цифров сертификат*

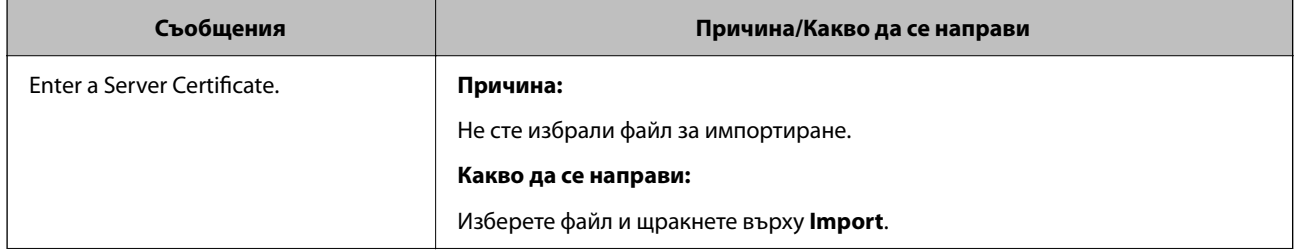

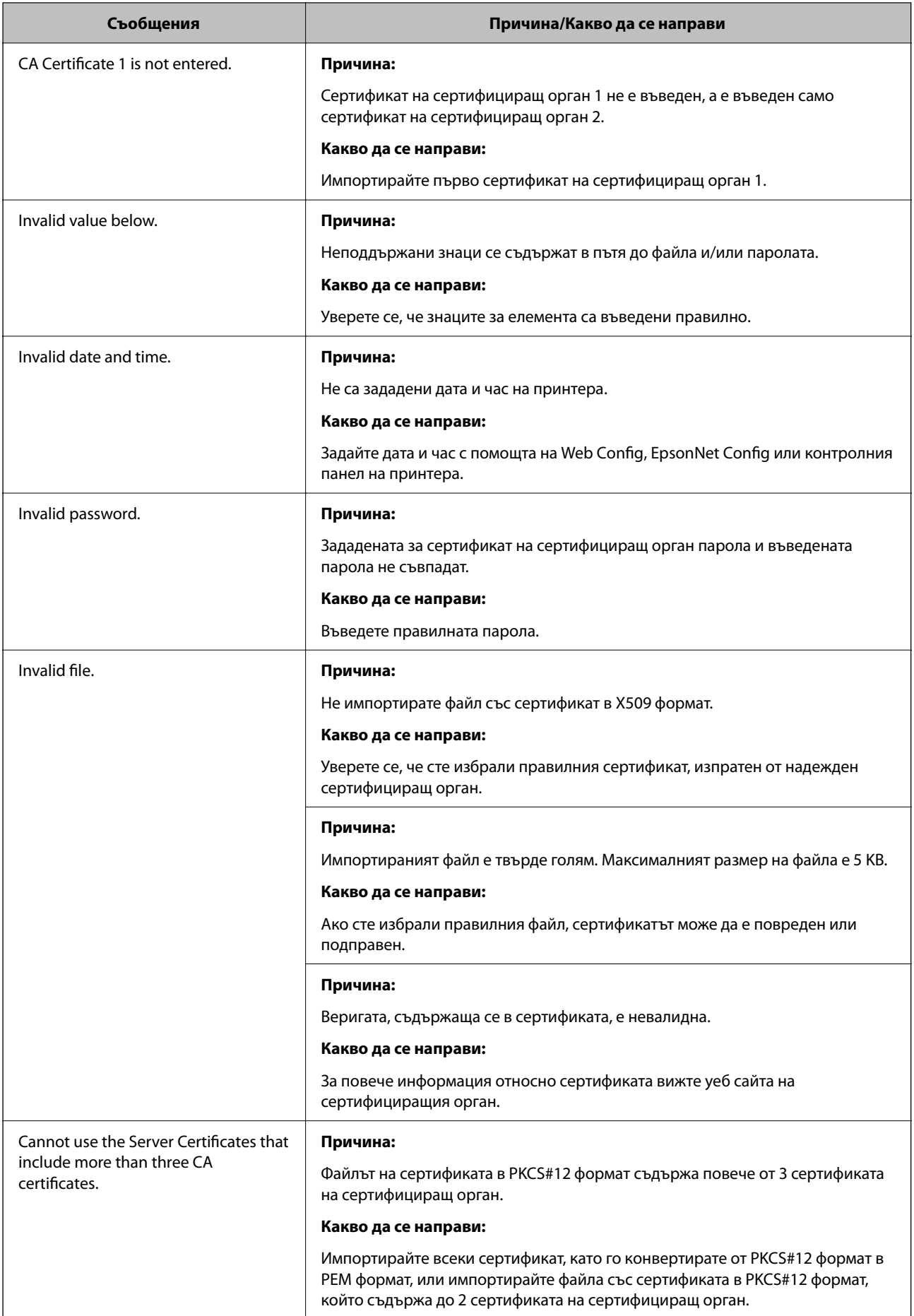

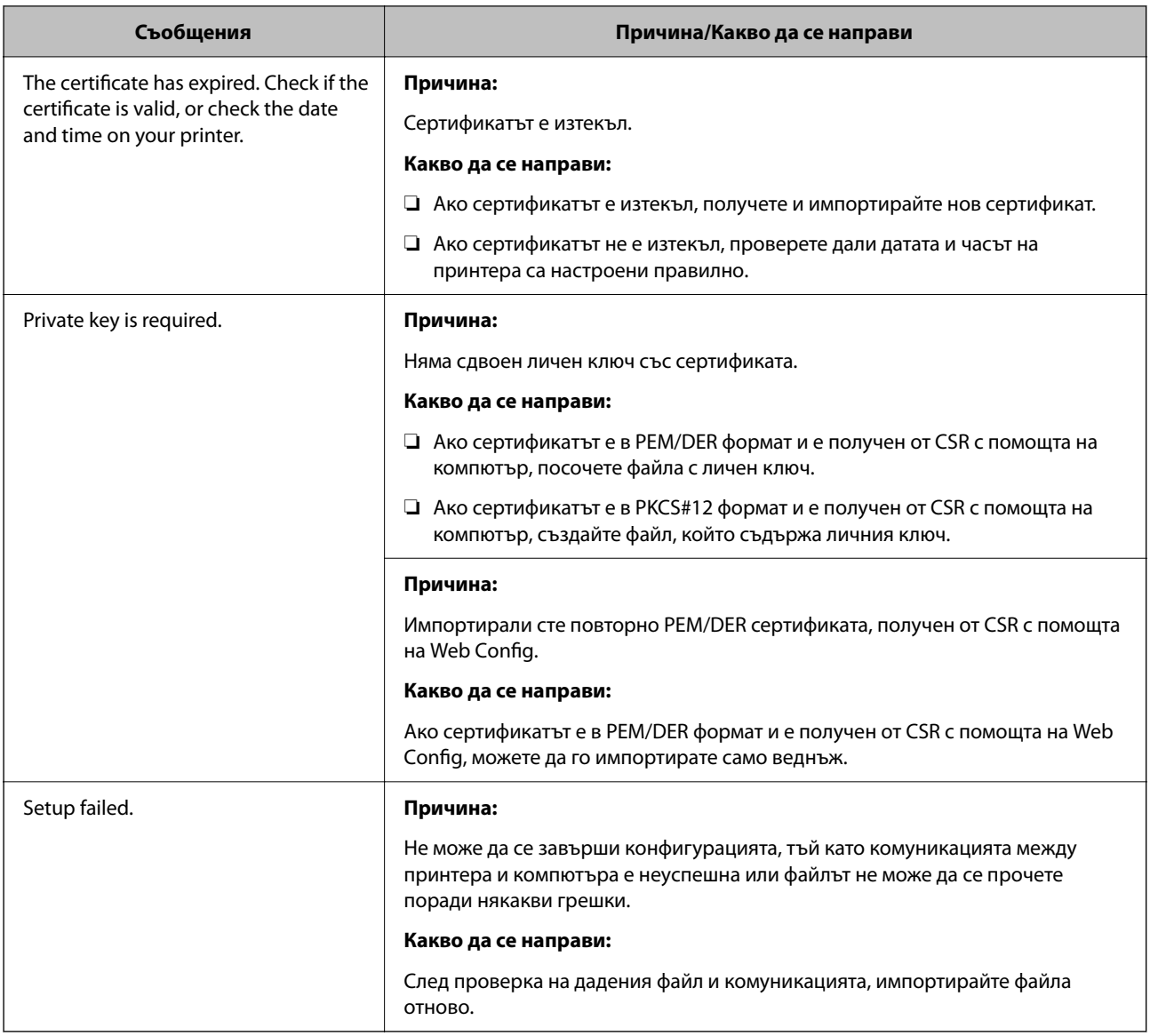

#### **Още по темата**

& ["Относно цифровото сертифициране" на страница 479](#page-478-0)

#### *Изтриване на сертификат, подписан от сертифициращ орган, по погрешка*

#### **Няма резервно копие за сертификат, подписан от сертифициращ орган.**

Ако имате резервно копие на файла, импортирайте сертификата отново.

Ако получите сертификат с помощта на CSR, създадена от Web Config, не можете да импортирате изтрит сертификат отново.Създайте CSR и получете нов сертификат.

#### **Още по темата**

- & ["Импортиране на подписан от сертифициращ орган сертификат" на страница 481](#page-480-0)
- & ["Изтриване на подписан от сертифициращ орган сертификат" на страница 483](#page-482-0)

# **Употреба на Epson Open Platform**

# **Общ преглед на Epson Open Platform**

Epson Open Platform е платформа за използване на принтери Epson с функцията, предоставена от сървъра на системата за удостоверяване.

Можете да получите регистрите на всяко устройство и потребител в сътрудничество със сървъра и да конфигурирате ограничения на устройството и функции, които могат да се използват за всеки потребител и група.Може да се използва с Epson Print Admin (Система за удостоверяване на Epson) или със система за удостоверяване на трета страна.

Ако свържете устройство за удостоверяване, можете също да извършвате удостоверяване на потребител с помощта на ИД карта.

#### **Още по темата**

& ["Система за удостоверяване на Epson \(Epson Print Admin\)" на страница 385](#page-384-0)

# **Конфигуриране на Epson Open Platform**

Активирайте Epson Open Platform, за да можете да използвате устройството от системата за удостоверяване.

1. Въведете IP адреса на принтера в браузъра за достъп до Web Config.

Въведете IP адреса на принтера от компютър, който е свързан към същата мрежа като принтера.

Можете да проверите IP адреса на принтера от следното меню.

**Настройки** > **Общи настройки** > **Настройки на мрежата** > **Мрежов статус** > **Състояние на кабелна LAN/Wi-Fi връзка**

- 2. Въведете паролата на администратора, за да влезете като администратор.
- 3. Изберете в следния ред.

Раздел **Epson Open Platform** > **Product Key or License Key**

- 4. Въведете стойност за всеки елемент.
	- ❏ Serial Number

Извежда се серийният номер на устройството.

❏ Epson Open Platform Version

Изберете версията на Epson Open Platform. Съответната версия варира в зависимост от системата за удостоверяване.

❏ Product Key or License Key

Въведете продуктовия ключ, получен от специалния уебсайт. Вижте ръководството на Epson Open Platform за подробности относно получаване на продуктовия ключ.

5. Щракнете върху **Next**.

Извежда се съобщение за потвърждение.

6. Щракнете върху **OK**.

Принтерът е актуализиран.

#### **Още по темата**

& ["Стойност по подразбиране на паролата на администратора" на страница 19](#page-18-0)

# **Валидиране на Epson Open Platform**

Можете да проверите валидността на Epson Open Platform чрез един от следните методи.

❏ Web Config

Въведен е продуктов ключ в раздела **Epson Open Platform** > **Product Key or License Key** > **Product Key or License Key** и се извежда разделът **Epson Open Platform** > **Authentication System** от лявата страна на дървовидния изглед на менюто.

❏ Контролен панел на принтера

Извежда се продуктов ключ в началния екран > **Настройки** > **Информация за Epson Open Platform**.

# **Информация за Epson Remote Services**

Epson Remote Services е услуга, която периодично събира информация за принтера през интернет. Това може да се използва за прогнозиране кога ще бъде необходима смяна или повторно снабдяване с консумативи и резервни части, както и за бързо разрешаване на възникнали грешки или проблеми.

Свържете се с Вашия търговски представител за повече информация относно Epson Remote Services.

# <span id="page-510-0"></span>**Къде можете да получите помощ**

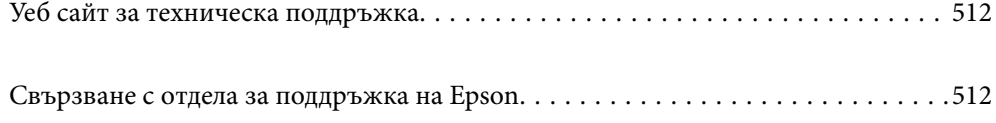

# <span id="page-511-0"></span>**Уеб сайт за техническа поддръжка**

Ако имате нужда от допълнителна помощ, посетете сайта за поддръжка на Epson, показан по-долу. Изберете вашата страна или регион и преминете към раздела за поддръжка на вашия местен уебсайт на Epson. Най-новите драйвери, често задавани въпроси, ръководства и други са на разположение за изтегляне от сайта.

<http://support.epson.net/>

<http://www.epson.eu/support> (Европа)

Ако продуктът ви от Epson не работи правилно и не можете да разрешите проблема, свържете се с отдела за поддръжка на Epson за съдействие.

# **Свързване с отдела за поддръжка на Epson**

# **Преди да се свържете с Epson**

Ако вашият продукт Epson не работи правилно и не можете да решите проблема с помощта на информацията за отстраняване на проблеми в ръководствата на продукта, свържете се с отдела за поддръжка на Epson за съдействие.

Следващият списък с отдели за поддръжка на Epson е на базата на държавата на продажба. Възможно е някои продукти да не се продават на текущото Ви местоположение, така че непременно се свържете с отдела за поддръжка на Epson за областта, от която сте закупили продукта.

Ако отделът за поддръжка на Epson за вашия район не е в списъка по-долу, свържете се с дилъра, от който сте закупили продукта.

Отделът за поддръжка на Epson ще може да ви помогне много по-бързо, ако им дадете следната информация:

❏ Сериен номер на продукта

(Позицията на закрепване на етикета зависи от продукта; може да бъде на задната страна, на отворената страна на корицата или в долната част.)

- ❏ Модел на продукта
- ❏ Софтуерна версия на продукта

(Щракнете върху **About**, **Version Info**, или подобен бутон в софтуера на продукта.)

- ❏ Марка и модел на компютъра
- ❏ Наименование и версия на операционната система на вашия компютър
- ❏ Наименования и версии на софтуерните приложения, които обикновено използвате с вашия продукт

#### *Забележка:*

В зависимост от продукта данните с телефонните номера за факс и/или мрежови настройки може да бъдат съхранени в паметта на продукта. Възможно е данните и/или настройките да бъдат загубени поради повреда или ремонт на продукта. Epson не носи отговорност за загуба на данни, за архивиране или възстановяване на данни и/или настройки дори по време на гаранционния период. Препоръчваме сами да архивирате данните си или да си водите бележки.

# **Помощ за потребители в Европа**

Проверете своя документ за общоевропейска гаранция за информация как да се свържете с отдела за поддръжка на Epson.

# **Помощ за потребители в Тайван**

Контактите за информация, поддръжка и обслужване са:

#### **Уеб адрес**

#### [http://www.epson.com.tw](http://www.epson.com.tw/)

Налична е информация за спецификации на продукти, драйвери за изтегляне и запитвания относно продукти.

#### **Център за помощ на Epson**

Тел.: +886-2-2165-3138

Екипът ни в Центъра за помощ може да ви помогне по телефона със следното:

- ❏ Запитвания за покупки и информация за продукта
- ❏ Въпроси и проблеми при използването на продукта
- ❏ Запитвания относно услуги за поправка и гаранция

#### **Център за ремонтни услуги:**

<http://www.tekcare.com.tw/branchMap.page>

TekCare corporation е оторизиран сервизен център на Epson Taiwan Technology & Trading Ltd.

# **Помощ за потребители в Австралия**

Epson Австралия желае да ви предостави потребителско обслужване на високо ниво. Освен ръководствата за продукта ви предоставяме следните източници на информация:

#### **URL адрес в интернет**

#### [http://www.epson.com.au](http://www.epson.com.au/)

Влезте в уеб страниците на Epson Австралия. Струва си да вземете модема си и да посърфирате тук! Този сайт предоставя зона, от която да се изтеглят драйвери, начини за свързване с Epson, информация за нови продукти и техническа поддръжка (имейл).

#### **Център за помощ на Epson**

#### Тел.: 1300-361-054

Центърът за помощ на Epson е предвиден като краен резервен вариант, за да сме сигурни, че клиентите ни имат достъп до експертен съвет. Операторите от Центъра за помощ могат да ви съдействат при инсталирането, конфигурирането и работата с продуктите на Epson. Нашият персонал за предпродажбено съдействие може да предостави информационни материали за новите продукти на Epson и съвети къде е най-близкият търговец или агент. Тук получавате отговори на различни видове запитвания.

Съветваме ви да приготвите цялата необходима информация, преди да позвъните. Колкото повече информация подготвите, толкова по-бързо ще можем да ви помогнем при решаването на проблема. Тази информация включва ръководствата на вашия Epson продукт, типа на компютъра, операционната система, програмните приложения и всяка информация, която мислите, че е необходима.

#### **Транспортиране на продукта**

Epson препоръчва да запазите опаковката на продукта за бъдещо транспортиране.

### **Помощ за потребители в Нова Зеландия**

Epson Нова Зеландия желае да ви предостави потребителско обслужване на високо ниво. Освен документацията за продукта ви предоставяме следните източници на информация:

#### **URL адрес в интернет**

#### [http://www.epson.co.nz](http://www.epson.co.nz/)

Влезте в уеб страниците на Epson Нова Зеландия. Струва си да вземете модема си и да посърфирате тук! Този сайт предоставя зона, от която да се изтеглят драйвери, начини за свързване с Epson, информация за нови продукти и техническа поддръжка (имейл).

#### **Център за помощ на Epson**

#### Тел.: 0800 237 766

Центърът за помощ на Epson е предвиден като краен резервен вариант, за да сме сигурни, че клиентите ни имат достъп до експертен съвет. Операторите от Центъра за помощ могат да ви съдействат при инсталирането, конфигурирането и работата с продуктите на Epson. Нашият персонал за предпродажбено съдействие може да предостави информационни материали за новите продукти на Epson и съвети къде е най-близкият търговец или агент. Тук получавате отговори на различни видове запитвания.

Съветваме ви да приготвите цялата необходима информация, преди да позвъните. Колкото повече информация подготвите, толкова по-бързо ще можем да ви помогнем при решаването на проблема. Тази информация обхваща документацията на вашия Epson продукт, типа на компютъра, операционната система, програмните приложения и всяка друга информация, която смятате за необходима.

#### **Транспортиране на продукта**

Epson препоръчва да запазите опаковката на продукта за бъдещо транспортиране.

# **Помощ за потребители в Сингапур**

Източници на информация, поддръжка и обслужване за Epson Сингапур са:

#### **Уеб адрес**

#### [http://www.epson.com.sg](http://www.epson.com.sg/)

Достъпна е информация за спецификации на продукта, драйвери за изтегляне, често задавани въпроси (ЧЗВ), запитвания за покупки и техническа поддръжка посредством имейл.

#### **Център за помощ на Epson**

Без допълнителни такси: 800-120-5564

Екипът ни в Центъра за помощ може да ви помогне по телефона със следното:

- ❏ Запитвания за покупки и информация за продукта
- ❏ Въпроси или отстраняване на проблеми при използването на продукта
- ❏ Запитвания относно услуги за поправка и гаранция

# **Помощ за потребители в Тайланд**

Контактите за информация, поддръжка и обслужване са:

#### **Уеб адрес**

#### [http://www.epson.co.th](http://www.epson.co.th/)

Достъпна е информация за спецификации на продукта, драйвери за изтегляне, често задавани въпроси (ЧЗВ) и изпращане на имейл.

#### **Център за телефонно обслужване на Epson**

Телефон: 66-2460-9699

Имейл: support@eth.epson.co.th

Екипът ни от Центъра за помощ може да Ви помогне по телефона със следното:

- ❏ Запитвания за покупки и информация за продукта
- ❏ Въпроси и проблеми при използването на продукта
- ❏ Запитвания относно услуги за поправка и гаранция

### **Помощ за потребители във Виетнам**

Контактите за информация, поддръжка и обслужване са:

#### **Център за обслужване на Epson**

27 Yen Lang, Trung Liet Ward, Dong Da District, Ha Noi City. Tel: +84 24 7300 0911 38 Le Dinh Ly, Thac Gian Ward, Thanh Khe District, Da Nang. Tel: +84 23 6356 2666 194/3 Nguyen Trong Tuyen, Ward 8, Phu Nhuan Dist., HCMC. Tel: +84 28 7300 0911 31 Phan Boi Chau, Ward 14, Binh Thanh District, HCMC. Tel: +84 28 35100818

### **Помощ за потребители в Индонезия**

Контактите за информация, поддръжка и обслужване са:

#### **Уеб адрес**

#### [http://www.epson.co.id](http://www.epson.co.id/)

- ❏ Информация за спецификации на продукти, драйвери за изтегляне
- ❏ Често задавани въпроси (ЧЗВ), запитвания за покупки, въпроси по имейл

#### **Гореща линия на Epson**

Тел.: 1500-766 (Indonesia Only)

Имейл: customer.care@ein.epson.co.id

Нашият екип на горещата линия може да Ви помогне по телефона или чрез имейл:

- ❏ Запитвания за покупки и информация за продукта
- ❏ Техническа поддръжка

# **Помощ за потребители в Хонконг**

За да получат техническа поддръжка, както и друго следпродажбено обслужване, потребителите могат да се свържат с Epson Hong Kong Limited.

#### **Интернет страница**

#### [http://www.epson.com.hk](http://www.epson.com.hk/)

Epson Hong Kong има местна интернет страница на китайски и на английски със следната информация за потребителите:

- ❏ Информация за продукта
- ❏ Отговори на често задавани въпроси (ЧЗВ)
- ❏ Най-новите версии на драйверите за продукти Epson

#### **Гореща линия за техническа поддръжка**

Можете също да се свържете с нашия технически персонал на следните телефонни и факс номера:

Телефон: 852-2827-8911

Факс: 852-2827-4383

# **Помощ за потребители в Малайзия**

Контактите за информация, поддръжка и обслужване са:

#### **Уеб адрес**

#### [http://www.epson.com.my](http://www.epson.com.my/)

- ❏ Информация за спецификации на продукти, драйвери за изтегляне
- ❏ Често задавани въпроси (ЧЗВ), запитвания за покупки, въпроси по имейл

#### **Център за телефонно обслужване на Epson**

Телефонен номер: 1800-81-7349 (без такса)

Имейл: websupport@emsb.epson.com.my

- ❏ Запитвания за покупки и информация за продукта
- ❏ Въпроси и проблеми при използването на продукта
- ❏ Запитвания относно услуги за поправка и гаранция

#### <span id="page-516-0"></span>**Epson Malaysia Sdn Bhd (централен офис)**

Тел.: 603-56288288 Факс: 603-5628 8388/603-5621 2088

# **Помощ за потребители в Индия**

Контактите за информация, поддръжка и обслужване са:

#### **Уеб адрес**

#### [http://www.epson.co.in](http://www.epson.co.in/)

Налична е информация за спецификации на продукти, драйвери за изтегляне и запитвания относно продукти.

#### **Телефонна линия без допълнителни такси**

За обслужване, информация за продукти или поръчка на консумативи -

18004250011 / 186030001600 / 1800123001600 (9:00 – 18:00)

#### **Имейл**

calllog@epson–india.in

#### **WhatsApp**

+91 96400 00333

### **Помощ за потребители във Филипините**

За да получат техническа поддръжка, както и друго следпродажбено обслужване, потребителите могат да се свържат с Epson Philippines Corporation на телефона, факса и имейл адреса, дадени по-долу:

#### **Уеб адрес**

#### [http://www.epson.com.ph](http://www.epson.com.ph/)

Достъпна е информация за спецификации на продукта, драйвери за изтегляне, често задавани въпроси (ЧЗВ) и запитвания по имейл.

#### **Обслужване на клиенти Epson Philippines**

Без допълнителни такси: (PLDT) 1-800-1069-37766

Без допълнителни такси: (Digitel) 1-800-3-0037766

Столичен регион на Филипините: +632-8441-9030

Уеб сайт:<https://www.epson.com.ph/contact>

Имейл: customercare@epc.epson.com.ph

Достъпен от 9.00 до 18.00 от понеделник до събота (освен на национални празници)

Екипът ни в Центъра за помощ може да ви помогне по телефона със следното:

❏ Запитвания за покупки и информация за продукта

❏ Въпроси и проблеми при използването на продукта

❏ Запитвания относно услуги за поправка и гаранция

#### **Epson Philippines Corporation**

Централа: +632-8706-2609

Факс: +632-8706-2663 / +632-8706-2665